# kaspersky

## Kaspersky Security for Windows Server

© 2023 AO Kaspersky Lab

#### **Contents**

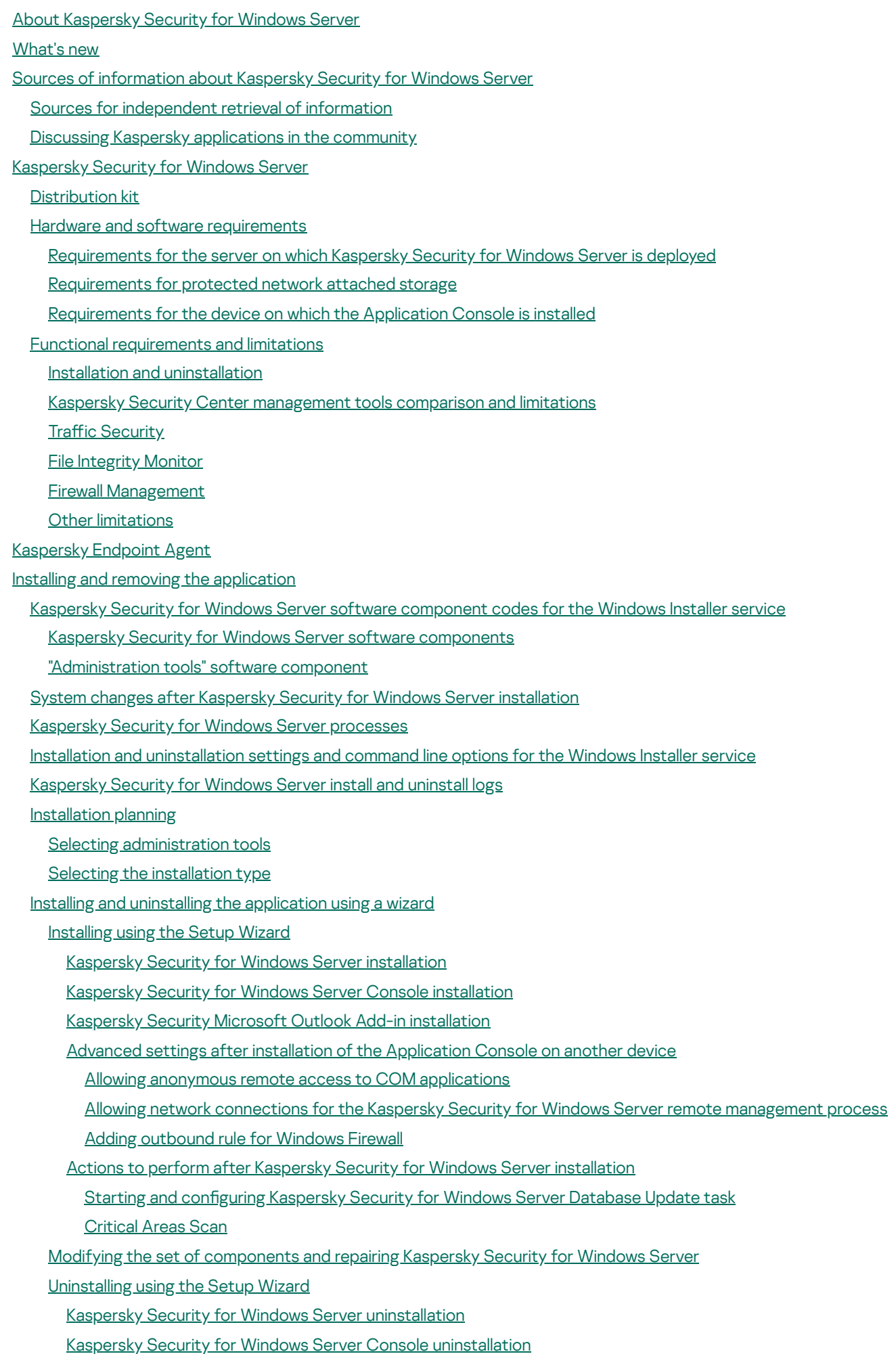

Kaspersky Security Microsoft Outlook Add-in [uninstallation](#page-68-1) Installing and [uninstalling](#page-69-0) the application from the command line About installing and [uninstalling](#page-69-1) Kaspersky Security for Windows Server from command line Example [commands](#page-69-2) for installing Kaspersky Security for Windows Server Actions to perform after Kaspersky Security for Windows Server [installation](#page-71-0) Adding / removing [components.](#page-72-0) Sample commands Kaspersky Security for Windows Server [uninstallation.](#page-72-1) Sample commands [Return](#page-73-0) codes Installing and [uninstalling](#page-74-0) the application using Kaspersky Security Center General [information](#page-74-1) about installing via Kaspersky Security Center Rights to install or uninstall [Kaspersky](#page-74-2) Security for Windows Server Installing [Kaspersky](#page-75-0) Security for Windows Server via Kaspersky Security Center Actions to perform after Kaspersky Security for Windows Server [installation](#page-77-0) Installing the [Application](#page-77-1) Console via Kaspersky Security Center [Uninstalling](#page-78-0) Kaspersky Security for Windows Server via Kaspersky Security Center Installing and [uninstalling](#page-79-0) via Active Directory group policies Installing [Kaspersky](#page-79-1) Security for Windows Server via Active Directory group policies Actions to perform after Kaspersky Security for Windows Server [installation](#page-80-0) [Uninstalling](#page-80-1) Kaspersky Security for Windows Server via Active Directory group policies Checking [Kaspersky](#page-81-0) Security for Windows Server functions. Using the EICAR test virus About the [EICAR](#page-81-1) test virus Checking the Real-Time File Protection and [On-Demand](#page-82-0) Scan features [Application](#page-83-0) interface [Application](#page-84-0) licensing About the End User License [Agreement](#page-85-0) About the [license](#page-85-1) About license certificate [About](#page-86-0) the key [About](#page-86-1) the key file About [activation](#page-87-0) code About [subscription](#page-87-1) About data [provision](#page-88-0) About activating the [application](#page-94-0) through Cloud Console Activating the [application](#page-94-1) with a key file Activating the [application](#page-95-0) with an activation code Viewing [information](#page-95-1) about the current license [Functional](#page-98-0) limitations when the license expires [Renewing](#page-98-1) the license [Deleting](#page-99-0) the key Working with the [Administration](#page-99-1) Plug-in Managing [Kaspersky](#page-100-0) Security for Windows Server from Kaspersky Security Center Managing [application](#page-100-1) settings **[Navigation](#page-101-0)** [Opening](#page-101-1) general settings via the policy Opening general settings in the [application](#page-101-2) properties window Configuring general application settings in Kaspersky Security Center Configuring scalability, interface, and scan settings in Kaspersky Security Center Configuring security settings in Kaspersky Security Center

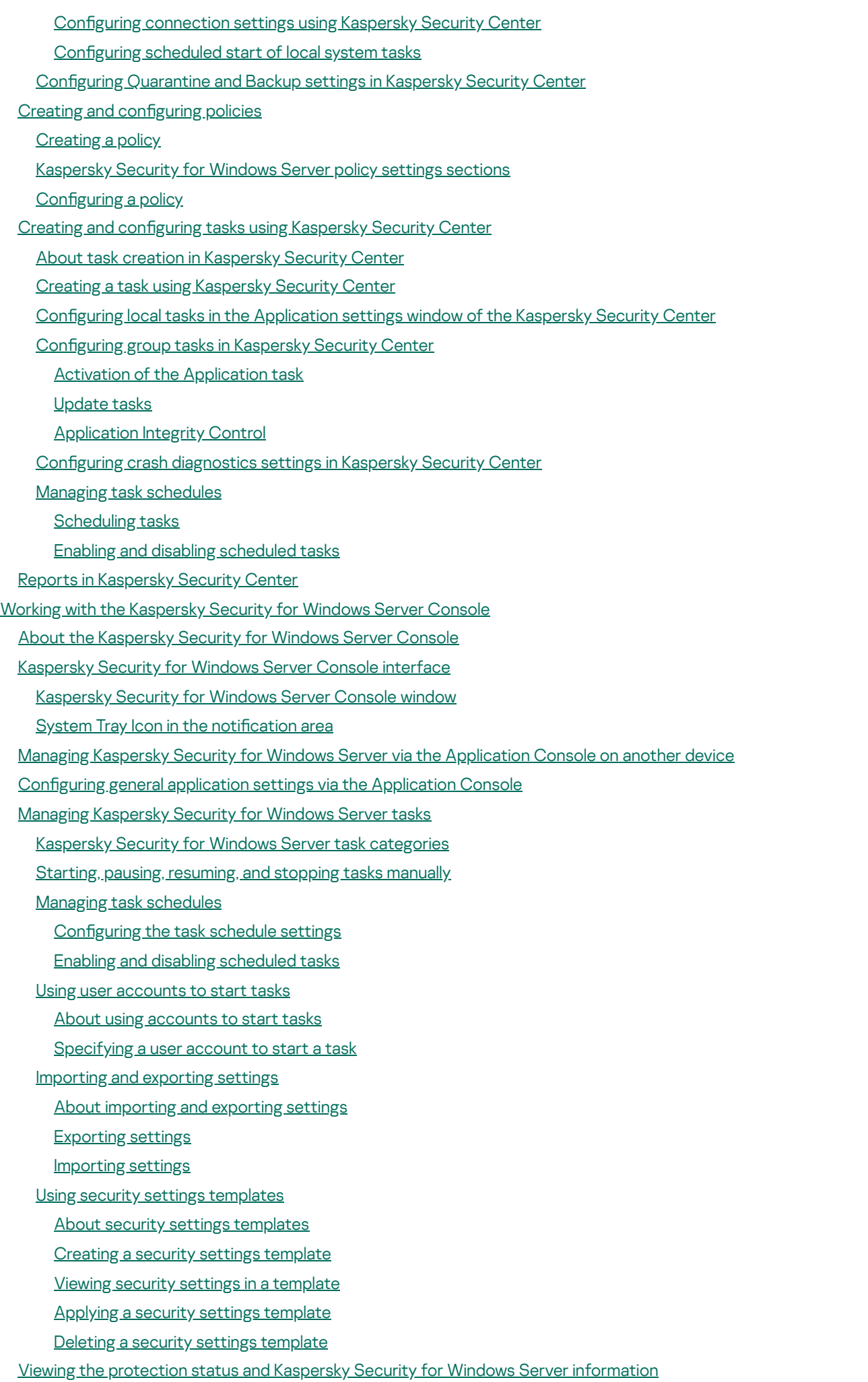

Working with the Web Plug-in from Web [Console](#page-156-0) and Cloud Console

Managing [Kaspersky](#page-157-0) Security for Windows Server from Web Console and Cloud Console Web Plug-in [limitations](#page-157-1) Managing [application](#page-158-0) settings Configuring general application settings in Web Plug-in Configuring scalability, interface, and scan settings in Web Plug-in Configuring security settings in Web Plug-in Configuring connection settings in Web Plug-in Configuring scheduled start of local system tasks Configuring Quarantine and Backup settings in Web Plug-in Creating and configuring policies [Creating](#page-164-0) a policy [Kaspersky](#page-165-0) Security for Windows Server policy settings sections Creating and configuring tasks using Kaspersky Security Center About task [creation](#page-170-1) in Web Plug-in [Creating](#page-171-0) a task in Web Plug-in Configuring group tasks in Web Plug-in Configuring Activation of the Application task in Web Plug-in Configuring Update tasks in Web Plug-in Configuring crash diagnostics settings in Web Plug-in Managing task [schedules](#page-177-0) [Scheduling](#page-177-1) tasks Enabling and disabling [scheduled](#page-178-0) tasks Reports in [Kaspersky](#page-178-1) Security Center Compact [Diagnostic](#page-180-0) Interface About the Compact [Diagnostic](#page-181-0) Interface Reviewing the Kaspersky Security for Windows Server status via the Compact [Diagnostic](#page-181-1) Interface [Reviewing](#page-183-0) security event statistics Reviewing current [application](#page-183-1) activity Configuring writing of dump and trace files Updating Kaspersky Security for Windows Server [databases](#page-185-0) and software modules About [Update](#page-186-0) tasks About [Software](#page-187-0) Modules Update About [Database](#page-187-1) Update Schemes for updating anti-virus application databases and modules used within an [organization](#page-188-0) Configuring Update tasks Configuring settings for working with Kaspersky Security for Windows Server update sources [Optimizing](#page-192-0) disk I/O when running the Database Update task Configuring Copying Updates task settings Configuring Software Modules Update task settings Rolling back [Kaspersky](#page-195-0) Security for Windows Server database updates Rolling back [application](#page-195-1) module updates Update task [statistics](#page-195-2) Isolating objects and copying [backups](#page-196-0) Isolating probably infected objects. [Quarantine](#page-197-0) About [quarantining](#page-197-1) probably infected objects Viewing [quarantine](#page-197-2) objects Sorting [quarantined](#page-197-3) objects

Filtering [quarantined](#page-198-0) objects

[Quarantine](#page-198-1) Scan Restoring [quarantined](#page-199-0) objects Moving objects to [Quarantine](#page-201-0) Deleting objects from [Quarantine](#page-202-0) Sending probably infected objects to [Kaspersky](#page-202-1) for analysis Configuring Quarantine settings [Quarantine](#page-204-0) statistics Making backup copies of [objects.](#page-205-0) Backup About backing up objects before [disinfection](#page-205-1) or deletion [Viewing](#page-205-2) objects stored in Backup Sorting files in [Backup](#page-206-0) [Filtering](#page-206-1) files in Backup [Restoring](#page-207-0) files from Backup [Deleting](#page-208-0) files from Backup Configuring Backup settings Backup [statistics](#page-209-1) Blocking access to network [resources.](#page-210-0) Blocked Hosts About the [Blocked](#page-210-1) Hosts storage Managing Blocked Hosts via the [Administration](#page-211-0) Plug-in [Enabling](#page-211-1) hosts blocking Configuring Blocked Hosts settings Managing Blocked Hosts via the [Application](#page-214-0) Console Enabling [untrusted](#page-214-1) hosts blocking Configuring Blocked Hosts settings [Managing](#page-217-1) Blocked Hosts via the Web Plug-in [Enabling](#page-217-2) hosts blocking Configuring Blocked Hosts settings Event [registration.](#page-219-1) Kaspersky Security for Windows Server logs Ways to register [Kaspersky](#page-220-0) Security for Windows Server events [System](#page-221-0) audit log [Sorting](#page-221-1) events in the system audit log [Filtering](#page-221-2) events in the system audit log [Deleting](#page-222-0) events from the system audit log [Task](#page-222-1) logs [About](#page-222-2) task logs [Sorting](#page-223-0) task logs [Filtering](#page-223-1) task logs Viewing statistics and [information](#page-224-0) about a Kaspersky Security for Windows Server task in task logs Exporting [information](#page-225-0) from a task log [Deleting](#page-225-1) task logs **[Security](#page-226-0) log** Viewing the event log of [Kaspersky](#page-226-1) Security for Windows Server in Event Viewer Configuring log settings in [Administration](#page-227-0) Plug-in About SIEM [integration](#page-228-0) Configuring SIEM integration settings Configuring logs and notifications Configuring log settings

[Security](#page-232-0) log

Configuring SIEM integration settings

Configuring notification settings

Configuring interaction with the [Administration](#page-235-0) Server

Notification settings

[Administrator](#page-237-0) and user notification methods

Configuring [administrator](#page-237-1) and user notifications

Starting and stopping [Kaspersky](#page-239-0) Security for Windows Server

Starting the Kaspersky Security for Windows Server [Administration](#page-240-0) Plug-in

Starting the [Kaspersky](#page-240-1) Security for Windows Server Console from the Start menu

Starting and stopping the [Kaspersky](#page-241-0) Security Service

- Starting Kaspersky Security for Windows Server [components](#page-241-1) in the operating system safe mode
	- About [Kaspersky](#page-241-2) Security for Windows Server working in the operating system safe mode

Starting [Kaspersky](#page-242-0) Security for Windows Server in safe mode

Kaspersky Security for Windows Server [self-defense](#page-243-0)

About Kaspersky Security for Windows Server [self-defense](#page-244-0)

Protection from changes to folders with installed Kaspersky Security for Windows Server [components](#page-244-1)

[Protection](#page-244-2) from changes to Kaspersky Security for Windows Server registry keys

[Registering](#page-245-0) the Kaspersky Security Service as a protected service

Managing access [permissions](#page-245-1) for Kaspersky Security for Windows Server functions

About [permissions](#page-245-2) to manage Kaspersky Security for Windows Server

About [permissions](#page-247-0) to manage registered services

About access permissions for the Kaspersky Security [Management](#page-248-0) Service

About [permissions](#page-248-1) to manage the Kaspersky Security Service

Managing access permissions via the [Administration](#page-249-0) Plug-in

Configuring access [permissions](#page-250-0) for Kaspersky Security for Windows Server and the Kaspersky Security Service

[Password-protected](#page-252-0) access to Kaspersky Security for Windows Server functions

Managing access [permissions](#page-253-0) via the Application Console

Configuring access [permissions](#page-254-0) for managing Kaspersky Security for Windows Server and the Kaspersky Security **Service** 

[Password-protected](#page-256-0) access to Kaspersky Security for Windows Server functions

Managing access [permissions](#page-257-0) via the Web Plug-in

Configuring access [permissions](#page-257-1) for Kaspersky Security for Windows Server and the Kaspersky Security Service

[Password-protected](#page-257-2) access to Kaspersky Security for Windows Server functions

Real-Time File [Protection](#page-258-0)

About the Real-Time File [Protection](#page-259-0) task

About the task [protection](#page-259-1) scope and security settings

About virtual [protection](#page-260-0) scopes

Predefined protection scopes

About predefined security levels

File [extensions](#page-263-0) scanned by default in the Real-Time File Protection task

Default Real-Time File [Protection](#page-266-0) task settings

Managing the Real-Time File Protection task via the [Administration](#page-267-0) Plug-in

**[Navigation](#page-267-1)** 

Opening policy settings for the Real-Time File [Protection](#page-267-2) task

Opening the Real-Time File [Protection](#page-268-0) task properties

Configuring the Real-Time File Protection task

Selecting the [protection](#page-269-0) mode

Configuring Heuristic Analyzer and integration with other application [components](#page-269-1)

[Scheduling](#page-270-0) tasks Creating and configuring the task protection scope Selecting predefined security levels for [On-Demand](#page-273-0) Scan tasks Configuring security settings manually Configuring general task settings Configuring actions Configuring [performance](#page-276-0) Managing the Real-Time File Protection task via the [Application](#page-277-0) Console **[Navigation](#page-277-1)** Opening the Real-Time File [Protection](#page-277-2) task settings Opening the Real-Time File [Protection](#page-277-3) task scope settings Configuring the Real-Time File Protection task Selecting [protection](#page-278-0) mode Configuring Heuristic Analyzer and integration with other application [components](#page-278-1) Configuring the task schedule settings Creating a [protection](#page-281-0) scope Configuring the view for network file resources Creating a [protection](#page-281-2) scope Including network objects in the [protection](#page-283-0) scope Creating a virtual [protection](#page-283-1) scope Configuring security settings manually Selecting predefined security levels for Real-Time File Protection task Configuring general task settings Configuring actions Configuring [performance](#page-288-0) Real-Time File [Protection](#page-288-1) task statistics Managing Real-Time File [Protection](#page-290-0) task via the Web Plug-in Configuring Real-Time File Protection task Configuring the task protection scope **Script [Monitoring](#page-294-0)** About the Script [Monitoring](#page-295-0) task Default Script [Monitoring](#page-295-1) task settings Configuring Script Monitoring task settings Configuring Script Monitoring task settings via the Application Console Configuring Script Monitoring task settings via the Web Plug-in **Script [Monitoring](#page-297-1) task statistics** KSN [Usage](#page-298-0) [About](#page-299-0) the KSN Usage task Default KSN Usage task [settings](#page-300-0) Managing KSN Usage via the [Administration](#page-301-0) Plug-In Configuring the KSN Usage task Configuring data handling Managing KSN Usage via the [Application](#page-303-0) Console Configuring KSN Usage task Configuring Data handling [Managing](#page-305-0) KSN Usage via the Web Plug-in Configuring additional data transfer KSN Usage task [statistics](#page-308-0)

Network Threat [Protection](#page-309-0) About the Network Threat [Protection](#page-310-0) task Default Network Threat [Protection](#page-310-1) task settings Configuring the Network Threat Protection task via the Application Console General task [settings](#page-311-1) Adding [exclusions](#page-313-0) Configuring the Network Threat Protection task via the [Administration](#page-313-1) Plug-in General task [settings](#page-313-2) Adding [exclusions](#page-314-0) Configuring the Network Threat Protection task via the Web Plug-in General task [settings](#page-315-1) Adding [exclusions](#page-316-0) **Traffic [Security](#page-317-0)** About the Traffic [Security](#page-318-0) task About Traffic [Security](#page-319-0) rules Mail threat [protection](#page-320-0) List of [categories](#page-320-1) **Predefined protection level settings** Default Traffic [Security](#page-325-0) task settings Managing Traffic Security via the [Administration](#page-326-0) Plug-in **[Navigation](#page-326-1)** [Opening](#page-326-2) policy settings for the Traffic Security task [Opening](#page-326-3) the Traffic Security rules list Configuring the Traffic Security task Configuring the task operation mode Configuring the Driver Interceptor mode Configuring the Redirector mode Configuring malware protection Configuring mail threat protection Configuring URL and web processing Configuring web control Configuring certificate scanning Selecting and configuring the task mode Adding rules for certificates Configuring [category-based](#page-335-0) web control Adding [URL-based](#page-336-0) rules Managing Traffic Security via the [Application](#page-337-0) Console **[Navigation](#page-337-1)** [Opening](#page-337-2) the Traffic Security task settings [Opening](#page-337-3) the Traffic Security rules window Configuring the Traffic Security task Configuring the task operation mode Configuring the Driver Interceptor mode Configuring the Redirector mode Configuring malware protection Configuring mail threat protection Configuring URL and web processing Configuring web control

Configuring certificate scanning Selecting and configuring the task mode Adding rules for certificates Configuring [category-based](#page-346-0) web control Adding [URL-based](#page-347-0) rules [Managing](#page-347-1) Traffic Security via the Web Plug-in [Anti-Cryptor](#page-348-0) About the [Anti-Cryptor](#page-349-0) task [Anti-Cryptor](#page-349-1) task statistics Default [Anti-Cryptor](#page-350-0) task settings Configuring the Anti-Cryptor task via the [Administration](#page-350-1) Plug-in General task [settings](#page-351-0) Creating the [protection](#page-351-1) scope **Adding [exclusions](#page-353-0)** Configuring the [Anti-Cryptor](#page-353-1) task via the Application Console General task [settings](#page-354-0) Creating the [protection](#page-354-1) scope Adding [exclusions](#page-355-0) Configuring the [Anti-Cryptor](#page-356-0) task via the Web Plug-in General task [settings](#page-356-1) Creating the [protection](#page-356-2) scope Adding [exclusions](#page-357-0) [Applications](#page-358-0) Launch Control About the [Applications](#page-359-0) Launch Control task About [Applications](#page-360-0) Launch Control rules About Software [Distribution](#page-361-0) Control About KSN usage for the [Applications](#page-363-0) Launch Control task About [Applications](#page-364-0) Launch Control rules generation Default [Applications](#page-365-0) Launch Control task settings Managing Applications Launch Control via the [Administration](#page-367-0) Plug-in **[Navigation](#page-367-1)** Opening policy settings for the [Applications](#page-367-2) Launch Control task Opening the [Applications](#page-368-0) Launch Control rules list Opening the Rule Generator for [Applications](#page-368-1) Launch Control task wizard and properties Configuring [Applications](#page-369-0) Launch Control task settings Configuring Software Distribution Control Configuring the Rule Generator for [Applications](#page-372-0) Launch Control task Configuring [Applications](#page-373-0) Launch Control rules via the Kaspersky Security Center Adding an [Applications](#page-373-1) Launch Control rule [Enabling](#page-375-0) the Default Allow mode Creating allowing rules from [Kaspersky](#page-375-1) Security Center events Importing rules from a Kaspersky Security Center report on blocked [applications](#page-376-0) Importing [Applications](#page-378-0) Launch Control rules from an XML file Checking [application](#page-379-0) launches Creating a Rule Generator for [Applications](#page-380-0) Launch Control task [Restricting](#page-381-0) the task usage scope Actions to perform during automatic rule [generation](#page-381-1)

Actions to perform upon [completion](#page-382-0) of automatic rule generation

Managing [Applications](#page-382-1) Launch Control via the Application Console **[Navigation](#page-382-2)** Opening the [Applications](#page-383-0) Launch Control task settings Opening the [Applications](#page-383-1) Launch Control rules window Opening the Rule Generator for [Applications](#page-383-2) Launch Control task settings Configuring [Applications](#page-383-3) Launch Control task settings Selecting the mode of the [Applications](#page-384-0) Launch Control task Configuring the scope of the [Applications](#page-384-1) Launch Control task Configuring KSN usage Software [Distribution](#page-385-1) Control Configuring [Applications](#page-387-0) Launch Control rules Adding an [Applications](#page-387-1) Launch Control rule [Enabling](#page-389-0) the Default Allow mode Creating allowing rules from [Applications](#page-389-1) Launch Control task events Exporting [Applications](#page-390-0) Launch Control rules Importing [Applications](#page-390-1) Launch Control rules from an XML file Removing [Applications](#page-391-0) Launch Control rules Configuring a Rule Generator for [Applications](#page-391-1) Launch Control task [Restricting](#page-392-0) the task usage scope Actions to perform during automatic rule [generation](#page-392-1) Actions to perform upon [completion](#page-393-0) of automatic rule generation Managing [Applications](#page-393-1) Launch Control via the Web Plug-in Device [Control](#page-396-0) About Device [Control](#page-397-0) task About Device [Control](#page-398-0) rules About Device Control rules [generation](#page-399-0) About Rule [Generator](#page-401-0) for Device Control task Device Control default task [settings](#page-401-1) Managing Device Control via the [Administration](#page-402-0) Plug-in **[Navigation](#page-402-1)** [Opening](#page-402-2) policy settings for the Device Control task [Opening](#page-403-0) the Device Control rules list Opening the Rule Generator for Device Control task wizard and [properties](#page-403-1) Configuring Device Control task Configuring the Rule Generator for Device Control task Configuring Device Control rules via the Kaspersky Security Center Creating allowing rules based on system data in a [Kaspersky](#page-405-2) Security Center policy [Generating](#page-406-0) rules for connected devices Importing rules from the [Kaspersky](#page-406-1) Security Center report on blocked devices Creating rules using the Rule [Generator](#page-407-0) for Device Control task Adding [generated](#page-409-0) rules to the Device Control rules list Managing Device Control via the [Application](#page-409-1) Console **[Navigation](#page-409-2)** [Opening](#page-410-0) the Device Control task settings [Opening](#page-410-1) the Device Control rules window Opening the Rule [Generator](#page-410-2) for Device Control task settings Configuring Device Control task settings Configuring Device Control rules

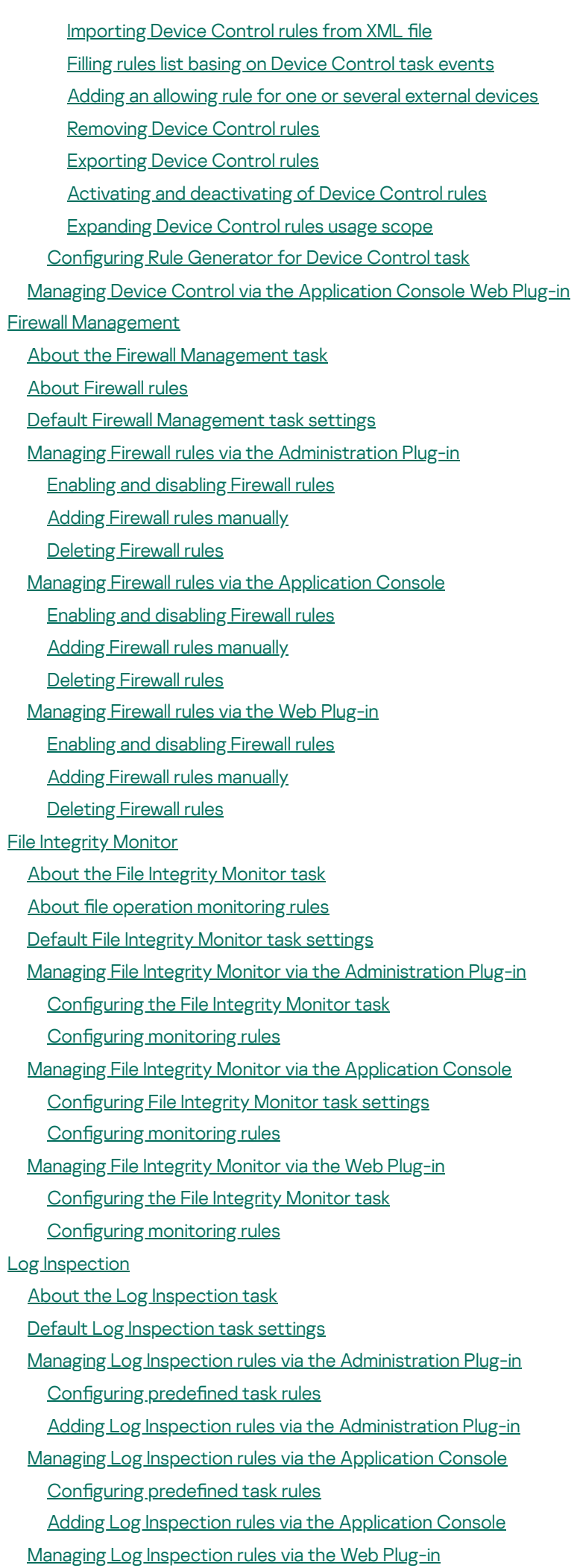

12

[On-Demand](#page-447-0) Scan About [On-Demand](#page-448-0) Scan tasks About the task scan scope and security [settings](#page-448-1) Predefined scan scopes Online storage file [scanning](#page-451-0) About predefined security levels About the [Removable](#page-454-0) Drives Scan About the Baseline File [Integrity](#page-454-1) Monitor task Enabling start of [On-Demand](#page-455-0) Scan task from context menu Default [On-Demand](#page-457-0) Scan tasks settings Managing On-Demand Scan tasks via the [Administration](#page-458-0) Plug-in **[Navigation](#page-458-1)** Opening the [On-Demand](#page-458-2) Scan task wizard Opening the [On-Demand](#page-459-0) Scan task properties Creating an [On-Demand](#page-460-0) Scan task Assigning the Critical Areas Scan status to an [On-Demand](#page-462-0) Scan task Running an [On-Demand](#page-462-1) Scan task in the background [Registering](#page-463-0) execution of a Critical Areas Scan Configuring the task scan scope Selecting predefined security levels for [On-Demand](#page-464-0) Scan tasks Configuring security settings manually Configuring general task settings Configuring actions Configuring [performance](#page-468-0) Configuring Removable Drives Scan Configuring a Baseline File Integrity Monitor task Managing [On-Demand](#page-470-0) Scan tasks via the Application Console **[Navigation](#page-470-1)** Opening the [On-Demand](#page-470-2) Scan task settings Opening the [On-Demand](#page-471-0) Scan task scope settings Creating and configuring an [On-Demand](#page-471-1) Scan task Scan scope in [On-Demand](#page-472-0) Scan tasks Configuring the view for network file resources [Creating](#page-472-2) a scan scope [Including](#page-474-0) network objects in the scan scope [Creating](#page-475-0) a virtual scan scope Configuring security settings Selecting predefined security levels for [On-Demand](#page-476-0) Scan tasks Configuring general task settings Configuring actions Configuring [performance](#page-479-0) Configuring hierarchical storage Scanning [removable](#page-480-0) drives [On-Demand](#page-480-1) Scan task statistics Creating and configuring a Baseline File Integrity Monitor task Managing [On-Demand](#page-483-0) Scan tasks via the Web Plug-in Opening the [On-Demand](#page-483-1) Scan task wizard

Opening the [On-Demand](#page-484-0) Scan task properties

Configuring the task scan scope Configuring the task settings [Trusted](#page-487-1) Zone About the [Trusted](#page-488-0) Zone Managing the Trusted Zone via the [Administration](#page-489-0) Plug-in [Navigation](#page-489-1) [Opening](#page-489-2) the Trusted Zone policy settings Opening the Trusted Zone [properties](#page-490-0) window Configuring Trusted Zone settings via the [Administration](#page-491-0) Plug-in Adding an [exclusion](#page-491-1) Adding trusted [processes](#page-492-0) Applying the [not-a-virus](#page-494-0) mask Managing the Trusted Zone via the [Application](#page-494-1) Console Applying the Trusted Zone to tasks in the [Application](#page-494-2) Console Configuring Trusted Zone settings in the Application Console Adding an [exclusion](#page-495-1) to the Trusted Zone Adding trusted [processes](#page-496-0) Applying the [not-a-virus](#page-498-0) mask [Managing](#page-499-0) the Trusted Zone via the Web Plug-in Exploit [Prevention](#page-499-1) About Exploit [Prevention](#page-500-0) Managing Exploit Prevention via the [Administration](#page-501-0) Plug-in **[Navigation](#page-501-1)** Opening policy settings for Exploit [Prevention](#page-501-2) Opening the Exploit [Prevention](#page-502-0) properties window Configuring process memory protection settings Adding a process to the [protection](#page-503-0) scope Managing Exploit Prevention via the [Application](#page-504-0) Console **[Navigation](#page-504-1)** Opening the Exploit [Prevention](#page-504-2) general settings Opening the Exploit [Prevention](#page-504-3) process protection settings Configuring process memory protection settings Adding a process to the [protection](#page-505-1) scope Managing Exploit [Prevention](#page-506-0) via the Web Plug-in Configuring process memory protection settings Adding a process to the [protection](#page-507-1) scope Exploit prevention [techniques](#page-508-0) Hierarchical storage [management](#page-509-0) About [hierarchical](#page-510-0) storage Configuring HSM system settings via the [Administration](#page-510-1) Plug-in Configuring HSM system settings via the Application Console Configuring HSM system settings via the Web Plug-in Network Attached Storage [Protection](#page-512-1) About [protection](#page-513-0) of network attached storages Configuring inbound and outbound [connections](#page-513-1) in Windows firewall Configuring security settings of local policies in the local group policy editor [Protecting](#page-515-1) EMC network attached storages of the Celerra / VNX group

About [protection](#page-516-0) of EMC network attached storages of the Celerra / VNX group

[Integrating](#page-516-1) Kaspersky Security for Windows Server with an EMC network attached storage of the Celerra / VNX group

Viewing status [information](#page-517-0) for Network Attached Storage Protection

RPC Network Storage [Protection](#page-518-0)

About the RPC Network Storage [Protection](#page-518-1)

About [scanning](#page-520-0) symbolic links

About scanning [snapshots](#page-520-1) and other read-only volumes and folders

About security levels in the RPC Network Storage [Protection](#page-520-2) task

- Managing the RPC Network Storage Protection task via the [Application](#page-521-0) Console
	- Configuring a connection between an RPC network storage and Kaspersky Security for Windows Server
		- Selecting a user account for running the RPC Network Storage [Protection](#page-522-1) task
		- Creating the protection scope in the RPC Network Storage [Protection](#page-523-0) task
			- Adding an RPC network storage to [Kaspersky](#page-523-1) Security for Windows Server
			- Disabling and enabling [protection](#page-524-0) of an added RPC network storage
			- Removing an RPC network storage from the [protection](#page-525-0) scope
	- Configuring the RPC Network Storage Protection task
		- Using the [Heuristic](#page-527-0) Analyzer
		- Integration with other [components](#page-527-1) of Kaspersky Security for Windows Server
		- Configuring general settings for RPC Network Storage connection
	- Configuring security levels in the RPC Network Storage Protection task
		- Applying a preset security level in the RPC Network Storage [Protection](#page-529-1) task
		- Manually configuring the security level settings in the RPC Network Storage Protection task
		- Using security level settings templates in the RPC Network Storage [Protection](#page-531-0) task
			- Creating a security settings [template](#page-531-1)
			- Applying a security settings [template](#page-532-0)
			- Viewing security settings in a [template](#page-532-1)
			- Deleting a security settings [template](#page-532-2)
- Viewing statistics of the RPC Network Storage [Protection](#page-533-0) task
- Managing the RPC Network Storage Protection task via the [Administration](#page-534-0) Plug-in

**[Navigation](#page-534-1)** 

- Opening policy settings for the RPC Network Storage [Protection](#page-534-2) task
- Opening the RPC Network Storage [Protection](#page-535-0) task properties
- Configuring a connection between an RPC network storage and Kaspersky Security for Windows Server
	- Selecting a user account for running the RPC Network Storage [Protection](#page-536-0) task
	- Creating the protection scope in the RPC Network Storage [Protection](#page-537-0) task
		- Adding an RPC network storage to [Kaspersky](#page-537-1) Security for Windows Server
		- Disabling and enabling [protection](#page-538-0) of an added RPC network storage
		- Removing an RPC network storage from the [protection](#page-538-1) scope
- Configuring the RPC Network Storage Protection task
	- Using the [Heuristic](#page-540-0) Analyzer
	- Integration with other [components](#page-541-0) of Kaspersky Security for Windows Server
- Configuring general settings for RPC Network Storage connection
- [Scheduling](#page-542-1) tasks
- Configuring security levels in the RPC Network Storage Protection task
	- Applying a preset security level in the RPC Network Storage [Protection](#page-544-1) task
- Manually configuring the security level settings in the RPC Network Storage Protection task
- Managing the RPC Network Storage [Protection](#page-547-0) task via the Web Plug-in
	- **[Navigation](#page-547-1)** 
		- Opening policy settings for the RPC Network Storage [Protection](#page-547-2) task

Opening the RPC Network Storage [Protection](#page-547-3) task properties

- Configuring a connection between an RPC network storage and Kaspersky Security for Windows Server
	- Selecting a user account for running the RPC Network Storage [Protection](#page-548-1) task
	- Creating the protection scope in the RPC Network Storage [Protection](#page-549-0) task
		- Adding an RPC network storage to [Kaspersky](#page-549-1) Security for Windows Server
		- Disabling and enabling [protection](#page-550-0) of an added RPC network storage
	- Removing an RPC network storage from the [protection](#page-551-0) scope
- Configuring the RPC Network Storage Protection task
	- Using the [Heuristic](#page-553-0) Analyzer
	- Integration with other [components](#page-553-1) of Kaspersky Security for Windows Server
	- Configuring general settings for RPC Network Storage connection
- Configuring security levels in the RPC Network Storage Protection task
- Manually configuring the security level settings in the RPC Network Storage Protection task
- ICAP Network Storage [Protection](#page-556-0)
	- About the ICAP Network Storage [Protection](#page-556-1)
	- About security levels in the ICAP Network Storage [Protection](#page-557-0) task
	- Managing the ICAP Network Storage Protection task via the [Application](#page-558-0) Console
		- Configuring a connection between an ICAP network storage and Kaspersky Security for Windows Server
		- Configuring the ICAP Network Storage Protection task
			- Configuring the settings of the connection to an ICAP network storage
			- Using the [Heuristic](#page-561-0) Analyzer
			- Using KSN for [protection](#page-562-0)
		- Security levels in the ICAP Network Storage [Protection](#page-562-1) task
			- Applying a preset security level in the ICAP Network Storage [Protection](#page-562-2) task
			- Manually configuring the security level settings in the ICAP Network Storage Protection task
		- Viewing statistics of the ICAP Network Storage [Protection](#page-564-0) task
	- Managing the ICAP Network Storage Protection task via the [Administration](#page-565-0) Plug-in
		- **[Navigation](#page-566-0)** 
			- Opening policy settings for the ICAP Network Storage [Protection](#page-566-1) task
			- Opening the ICAP Network Storage [Protection](#page-566-2) task properties
		- Configuring a connection between an ICAP network storage and Kaspersky Security for Windows Server
		- Configuring the ICAP Network Storage Protection task
			- Configuring the settings of the connection to an ICAP network storage
			- Using the [Heuristic](#page-569-0) Analyzer
			- Using KSN for [protection](#page-569-1)
			- [Scheduling](#page-570-0) tasks
		- Security levels in the ICAP Network Storage [Protection](#page-571-0) task
			- Applying a preset security level in the ICAP Network Storage [Protection](#page-571-1) task
			- Manually configuring the security level settings in the ICAP Network Storage Protection task
	- Managing the ICAP Network Storage [Protection](#page-573-0) task via the Web Plug-in
		- **[Navigation](#page-573-1)** 
			- Opening policy settings for the ICAP Network Storage [Protection](#page-574-0) task
			- Opening the ICAP Network Storage [Protection](#page-574-1) task properties
		- Configuring a connection between an ICAP network storage and Kaspersky Security for Windows Server
		- Configuring the ICAP Network Storage Protection task
			- Configuring the settings of the connection to an ICAP network storage
			- Using the [Heuristic](#page-576-1) Analyzer
			- Using KSN for [protection](#page-577-0)

Security levels in the ICAP Network Storage [Protection](#page-577-1) task

Manually configuring the security level settings in the ICAP Network Storage Protection task

[Anti-Cryptor](#page-578-0) for NetApp

About the [Anti-Cryptor](#page-579-0) for NetApp

Creating and configuring FPolicy

Kaspersky Security for Windows Server [prerequisite](#page-582-0) settings

Managing the [Anti-Cryptor](#page-584-0) for NetApp task via the Application Console

Configuring [Anti-Cryptor](#page-584-1) for NetApp task settings

Configuring general task settings

Configuring addressing

Modifying the list of [exclusions](#page-585-1)

Managing the Anti-Cryptor for NetApp task via the [Administration](#page-587-0) Plug-in

Configuring [Anti-Cryptor](#page-587-1) for NetApp task settings

Configuring general task settings

Configuring addressing

Modifying the list of [exclusions](#page-589-0)

[Scheduling](#page-590-0) tasks

Managing the [Anti-Cryptor](#page-592-0) for NetApp task via the Web Plug-in

[Navigation](#page-592-1)

Opening policy settings for the [Anti-Cryptor](#page-592-2) for NetApp task

Opening the [Anti-Cryptor](#page-592-3) for NetApp task properties

Configuring [Anti-Cryptor](#page-593-0) for NetApp task settings

Configuring general task settings

Configuring addressing

Modifying the list of [exclusions](#page-594-0)

#### Integrating with [third-party](#page-595-0) systems

[Performance](#page-596-0) counters for System Monitor

About Kaspersky Security for Windows Server [performance](#page-596-1) counters

Total number of [requests](#page-596-2) denied

Total number of [requests](#page-597-0) skipped

Number of requests not [processed](#page-597-1) because of lack of system resources

Number of requests sent to be [processed](#page-598-0)

Average number of file [interception](#page-598-1) dispatcher streams

Maximum number of file [interception](#page-599-0) dispatcher streams

Number of [elements](#page-599-1) in the infected objects queue

Number of objects [processed](#page-600-0) per second

[Kaspersky](#page-600-1) Security for Windows Server SNMP counters and traps

About [Kaspersky](#page-601-0) Security for Windows Server SNMP counters and traps

[Kaspersky](#page-601-1) Security for Windows Server SNMP counters

[Performance](#page-601-2) counters

[Quarantine](#page-601-3) counters

Backup [counter](#page-601-4)

General [counters](#page-602-0)

Update [counter](#page-602-1)

Real-Time File [Protection](#page-602-2) counters

**Script [Monitoring](#page-603-0) counters** 

**Traffic Security [counters](#page-603-1)** 

[Kaspersky](#page-604-0) Security for Windows Server SNMP traps and their options

Kaspersky Security for Windows Server SNMP traps options [descriptions](#page-608-0) and possible values

[Integrating](#page-611-0) with WMI

Working with [Kaspersky](#page-613-0) Security for Windows Server from the command line

**[Commands](#page-614-0)** 

Displaying Kaspersky Security for Windows Server command help: [KAVSHELL](#page-615-0) HELP

Starting and stopping the Kaspersky Security Service KAVSHELL START: [KAVSHELL](#page-616-0) STOP

Scanning a selected area: [KAVSHELL](#page-616-1) SCAN

Starting the Critical Areas Scan task: KAVSHELL [SCANCRITICAL](#page-619-0)

Managing tasks [asynchronously:](#page-620-0) KAVSHELL TASK

Removing the PPL attribute: [KAVSHELL](#page-621-0) CONFIG

Starting and stopping Real-Time Server Protection tasks: [KAVSHELL](#page-622-0) RTP

Managing the Applications Launch Control task: KAVSHELL [APPCONTROL](#page-622-1) /CONFIG

Rule Generator for Applications Launch Control: KAVSHELL [APPCONTROL](#page-623-0) /GENERATE

Filling the list of Applications Launch Control rules: KAVSHELL [APPCONTROL](#page-625-0)

Filling the list of Device Control rules: KAVSHELL [DEVCONTROL](#page-626-0)

Starting the Database Update task: [KAVSHELL](#page-626-1) UPDATE

Rolling back Kaspersky Security for Windows Server database updates: KAVSHELL [ROLLBACK](#page-629-0)

Managing log inspection: KAVSHELL TASK [LOG-INSPECTOR](#page-629-1)

Activating the [application:](#page-630-0) KAVSHELL LICENSE

Enabling, configuring and disabling trace logs: KAVSHELL TRACE

[Defragmenting](#page-632-0) Kaspersky Security for Windows Server log files: KAVSHELL VACUUM

Cleaning iSwift base: [KAVSHELL](#page-633-0) FBRESET

Enabling and disabling dump file creation: [KAVSHELL](#page-634-0) DUMP

Importing settings: [KAVSHELL](#page-635-0) IMPORT

Exporting settings: [KAVSHELL](#page-635-1) EXPORT

Integration with Microsoft Operations [Management](#page-636-0) Suite: KAVSHELL OMSINFO

Managing the Baseline File Integrity Monitor task: KAVSHELL FIM [/BASELINE](#page-636-1)

[Command](#page-638-0) return codes

Return codes for the KAVSHELL START and KAVSHELL STOP [commands](#page-638-1)

Return code for KAVSHELL SCAN and KAVSHELL [SCANCRITICAL](#page-638-2) commands

Return codes for the KAVSHELL TASK [LOG-INSPECTOR](#page-639-0) command

Return codes for the [KAVSHELL](#page-639-1) TASK command

Return codes for the [KAVSHELL](#page-639-2) RTP command

Return codes for the [KAVSHELL](#page-640-0) UPDATE command

Return codes for the KAVSHELL [ROLLBACK](#page-640-1) command

Return codes for the [KAVSHELL](#page-641-0) LICENSE command

Return codes for the [KAVSHELL](#page-641-1) TRACE command

Return codes for the [KAVSHELL](#page-641-2) FBRESET command

Return codes for the [KAVSHELL](#page-642-0) DUMP command

Return codes for the [KAVSHELL](#page-642-1) IMPORT command

Return codes for the [KAVSHELL](#page-642-2) EXPORT command

Return codes for the KAVSHELL FIM [/BASELINE](#page-643-0) command

[Contacting](#page-643-1) Technical Support

How to get [technical](#page-644-0) support

Technical Support via Kaspersky [CompanyAccount](#page-644-1)

Using trace files and AVZ [scripts](#page-645-0)

Providing extended diagnostic [information](#page-645-1) to the Technical Support specialists

**[Glossary](#page-645-2)** 

<span id="page-18-0"></span>**[Active](#page-645-2) key** [Administration](#page-645-2) Server Anti-virus [databases](#page-645-2) [Archive](#page-645-2) **[Backup](#page-645-2)** [Disinfection](#page-645-2) Event [severity](#page-645-2) False [positive](#page-645-2) File [mask](#page-645-2) [Heuristic](#page-645-2) analyzer [Infectable](#page-645-2) file [Infected](#page-645-2) object [Kaspersky](#page-645-2) Security Network (KSN) [License](#page-645-2) term [Local](#page-645-2) task OLE [object](#page-645-2) **[Policy](#page-645-2) [Protection](#page-645-2) status [Quarantine](#page-645-2)** Real-time [protection](#page-645-2) [Security](#page-645-2) level **[SIEM](#page-645-2)** [Startup](#page-645-2) objects **[Task](#page-645-2)** Task [settings](#page-645-2) **[Update](#page-645-2) [Vulnerability](#page-645-2)** Information about third-party code [Trademark](#page-650-0) notices

## About Kaspersky Security for Windows Server

Kaspersky Security for Windows Server protects servers running Microsoft® Windows® operating systems (hereinafter also referred to as protected devices) and network attached storages against viruses and other computer security threats which servers and network attached storages are exposed to while exchanging files. Kaspersky Security for Windows Server is designed for use on local area networks of medium to large organizations. Kaspersky Security for Windows Server users are corporate network administrators and specialists responsible for anti-virus protection of the corporate network.

You can install Kaspersky Security for Windows Server on servers with the following roles:

- Active Directory® Certificate Services
- Active Directory Domain Services
- Active Directory Federation Services
- Active Directory Lightweight Directory Services
- Active Directory Rights Management Services
- Device Health Attestation
- **DHCP** Server
- DNS Server
- Fax Server
- File and Storage Services
- Host Guardian Services
- Hyper-V®
- Network Controller
- Network Policy and Access Services
- Print and Document Services
- Remote Access
- Remote Desktop Services
- Volume Activation Services
- Web Server (IIS)
- Windows Deployment Services
- Windows Server<sup>®</sup> Update Services

Kaspersky Security for Windows Server can be managed in the following ways:

- Via the Application Console installed on the same device as Kaspersky Security for Windows Server or on a different device.
- Using commands in the command line.
- Via Kaspersky Security Center Administration Console.

The Kaspersky Security Center application can also be used for centralized administration of multiple devices running Kaspersky Security for Windows Server.

You can review Kaspersky Security for Windows Server performance counters for the "System Monitor" application, as well as SNMP counters and traps.

An update or upgrade of supported Microsoft Windows operating systems does not affect the functionality of Kaspersky Security for Windows Server.

#### Kaspersky Security for Windows Server components and functions

The application includes the following components:

- Real-Time File Protection. Kaspersky Security for Windows Server scans objects when they are accessed. Kaspersky Security for Windows Server scans the following objects:
	- Files
	- Alternate file system streams (NTFS streams)
	- Master boot record and boot sectors on local hard drives and removable drives
	- Windows Server 2016 and Windows Server 2019 container files
- On-Demand Scan. Kaspersky Security for Windows Server runs a single scan of the specified area for viruses and other computer security threats. The application scans files, RAM, and startup objects on a protected device.
- RPC Network Storage Protection and ICAP Network Storage Protection. Kaspersky Security for Windows Server installed on a device running a Microsoft Windows operating system protects network attached storages against viruses and other security threats that infiltrate the device through file exchange.
- Applications Launch Control. This component tracks users' attempts to launch application and controls application launches.
- Device Control. This component controls registration and use of external devices in order to protect the device against security threats that may arise while exchanging files with USB-connected flash drives or other types of external device.
- Anti-Cryptor and Anti-Cryptor for NetApp. These components protect shared folders on devices and network attached storages from malicious encryption by blocking hosts that show malicious activity.
- Script Monitoring. This component controls the execution of scripts created using Microsoft Windows scripting technologies.
- Traffic Security. This component intercepts and scans objects transferred through web traffic (including mail) to detect known computer and other threats on the protected device.
- Firewall Management. This component provides the ability to manage the Windows Firewall: configure settings and the operating system's firewall rules and block any external attempts to configure the firewall.
- File Integrity Monitor. Kaspersky Security for Windows Server detects changes in files within the monitoring scopes specified in the task settings. These changes may indicate a security breach on the protected device.
- Network Threat Protection. This component scans inbound network traffic for activity that is typical of network attacks. Upon detecting an attempted network attack that targets your computer, Kaspersky Security for Windows Server blocks network activity from the attacking computer.
- Log Inspection. This component monitors the integrity of the protected environment based on the results of an inspection of Windows event logs.

The following functions are implemented in the application:

- Database Update and Software Modules Update. Kaspersky Security for Windows Server downloads updates of application databases and modules from Kaspersky's FTP or HTTP update servers, Kaspersky Security Center Administration Server, or other update sources.
- Quarantine. Kaspersky Security for Windows Server quarantines probably infected objects by moving such objects from their original location to the *Quarantine* folder. For security purposes, objects in the Quarantine folder are stored in encrypted form.
- Backup. Kaspersky Security for Windows Server stores encrypted copies of objects classified as *Infected* in Backup before disinfecting or deleting them.
- Administrator and user notifications. You can configure the application to notify the protected device's administrator and users about events related to the operation of Kaspersky Security for Windows Server and the status of anti-virus protection on the device.
- Importing and exporting settings. You can export Kaspersky Security for Windows Server settings to an XML configuration file and import settings into Kaspersky Security for Windows Server from the configuration file. You can save all application settings or only settings for individual components to a configuration file.
- Applying templates. You can manually configure a node's security settings in the tree or list of the device's file resources, and save the configured setting values as a template. This template can then be used to configure the security settings of other nodes in Kaspersky Security for Windows Server protection and scan tasks.
- Managing access permissions for Kaspersky Security for Windows Server functions. You can configure the rights to manage Kaspersky Security for Windows Server and the Windows services registered by the application, for users and groups of users.
- Writing events to the application event log. Kaspersky Security for Windows Server logs information about software component settings, the current status of tasks, events that occur while tasks run, events associated with Kaspersky Security for Windows Server management, and information required to diagnose errors in Kaspersky Security for Windows Server.
- Hierarchical storage. Kaspersky Security for Windows Server can operate in hierarchical storage management mode (to work with HSM systems). HSM systems allow data to be relocated between fast local drives and slow long-term mass storage devices.
- Trusted Zone. You can generate a list of exclusions from the protection or scan scope, that Kaspersky Security for Windows Server will apply in the On-Demand and Real-Time Server Protection tasks.
- Exploit Prevention. You can protect process memory from exploits using an Agent injected into the process.
- Blocked Hosts storage. You can block remote hosts that try to access the device's shared folders if they exhibit any malicious activity.

#### <span id="page-22-0"></span>What's new

The new version of Kaspersky Security for Windows Server introduces the following capabilities:

- Self-defense parameters: in the application settings, you can now enable or disable protection of application processes from external threats (the option is enabled by default). When the option is enabled, the application protects its own processes, as well as the processes of Kaspersky Security Center Network Agent, against interference from third-party processes. Protection of application processes can be configured via Application console, via [Administration](#page-139-1) [plug-in](#page-159-0), and via Web plug-in.
- Improvements to the Trusted Zone rules: now you can add exclusions for the Network Threat Protection task. Exclusions are set in the form of Trusted Zone rules with the "Network Threat Protection" checkbox selected. Application decisions that fall under the exclusions do not lead to blocking of hosts. Trusted Zone rules can be created via [Application](#page-495-1) console, via [Administration](#page-491-1) plug-in, and via Web [plug-in.](#page-499-0)
- Changes to the algorithm for applying Traffic [Security](#page-317-0) rules: now you can set one denying Traffic Security rule for all websites by a mask (for example, \*) and several allowing rules by a different mask to implement the scenario "deny access to all sites except the explicitly allowed".
- Optimization of the Compact Diagnostic Interface: with password protection enabled, access to the ["Troubleshooting"](#page-184-0) tab now requires a password. The rest of the tabs can still be accessed without entering a password.
- Interface optimization: a new link was added to the main screen of the local Console to open the [Trusted](#page-488-0) Zone settings window. There is also a separate node for the Exploit [Prevention](#page-500-0) component in the Real-Time Server Protection section.
- <span id="page-22-1"></span>• Bugs from the previous versions are fixed: the application includes the bug-fixes issued for the previous versions.

## Sources of information about Kaspersky Security for Windows Server

This section lists sources of information about the application.

<span id="page-23-0"></span>You can select the most suitable information source, depending on the importance level and urgency of the issue.

#### Sources for independent retrieval of information

You can use the following sources to find information about Kaspersky Security for Windows Server:

- Kaspersky Security for Windows Server page on the Kaspersky website.
- Kaspersky Security for Windows Server page on the Technical Support website (Knowledge Base).
- Manuals.

If you did not find a solution to your problem, contact [Kaspersky Technical](https://support.kaspersky.com/) Support<sup>12</sup>.

An Internet connection is required to use online information sources.

Kaspersky Security for Windows Server page on the Kaspersky website

On the [Kaspersky Security for](https://www.kaspersky.com/business-security/windows-server-security) Windows Server page  $E$ , you can view general information about the application and its functions and features.

The Kaspersky Security for Windows Server page contains a link to the eStore, where you can purchase the application or renew your license.

Kaspersky Security for Windows Server page in the Knowledge Base

The Knowledge Base is a section of the Technical Support website.

The Kaspersky Security for Windows Server page in the [Knowledge](https://support.kaspersky.com/ksws11) Base  $\Xi$  features articles that provide useful information, recommendations, and answers to frequently asked questions about how to purchase, install, and use the application.

Knowledge Base articles can answer questions relating to not only Kaspersky Security for Windows Server but also other Kaspersky applications. Knowledge Base articles can also include news form Technical Support.

#### Kaspersky Security for Windows Server documentation

<span id="page-23-1"></span>Kaspersky Security for Windows Server Administrator's Guide contains information about the application installation, uninstallation, settings, and usage.

## Discussing Kaspersky applications in the community

If your question does not require an immediate answer, you can discuss it with Kaspersky experts and other users in our [community](https://community.kaspersky.com/)<sup>E</sup>.

<span id="page-24-0"></span>In our online community, you can view existing topics, leave comments, and create new discussion topics.

## Kaspersky Security for Windows Server

This section describes the functions, components, and distribution kit of Kaspersky Security for Windows Server, and provides a list of hardware and software requirements of Kaspersky Security for Windows Server.

### <span id="page-25-0"></span>Distribution kit

The distribution kit includes a welcome application that lets you do the following:

- Start the Kaspersky Security for Windows Server Installation Wizard.
- Start the Kaspersky Security for Windows Server Console Installation Wizard.
- Start the Installation Wizard that will install Kaspersky Security for Windows Server Administration Plug-in for managing the application via the Kaspersky Security Center.
- Start the Kaspersky Security for Windows Server 11 Microsoft Outlook® Add-in (hereinafter referred to as Microsoft Outlook Add-in) Installation Wizard.
- Read the Administrator's Guide.
- Read the Implementation Guide for Network Attached Storage Protection.
- Go to the [Kaspersky Security for](https://www.kaspersky.com/business-security/windows-server-security) Windows Server page<sup>1</sup> on the Kaspersky website.
- Visit the [Technical](https://support.kaspersky.com/) Support website  $\nu$ .
- Read information about the current version of Kaspersky Security for Windows Server.

The \client folder contains files for the installation of Application Console (the set of components in Kaspersky Security for Windows Server Administration Tools) and a file with the text of the End User License Agreement.

The \server folder contains:

- Files for the installation of Kaspersky Security for Windows Server components on a device running a 32-bit or 64-bit Microsoft Windows operating system.
- File for the installation of the Administration Plug-in for managing Kaspersky Security for Windows Server via the Kaspersky Security Center.
- Archive of anti-virus databases current at the time the application was released.
- File with the text of the End User License Agreement and Privacy Policy.

The \setup contains start files for the welcome program.

The \email\_plugin folder contains the Microsoft Outlook Add-in installation package and a file with the text of the End User License Agreement.

The distribution kit files are stored in different folders depending on their intended use (see the table below).

Kaspersky Security for Windows Server distribution kit files

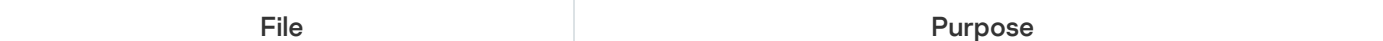

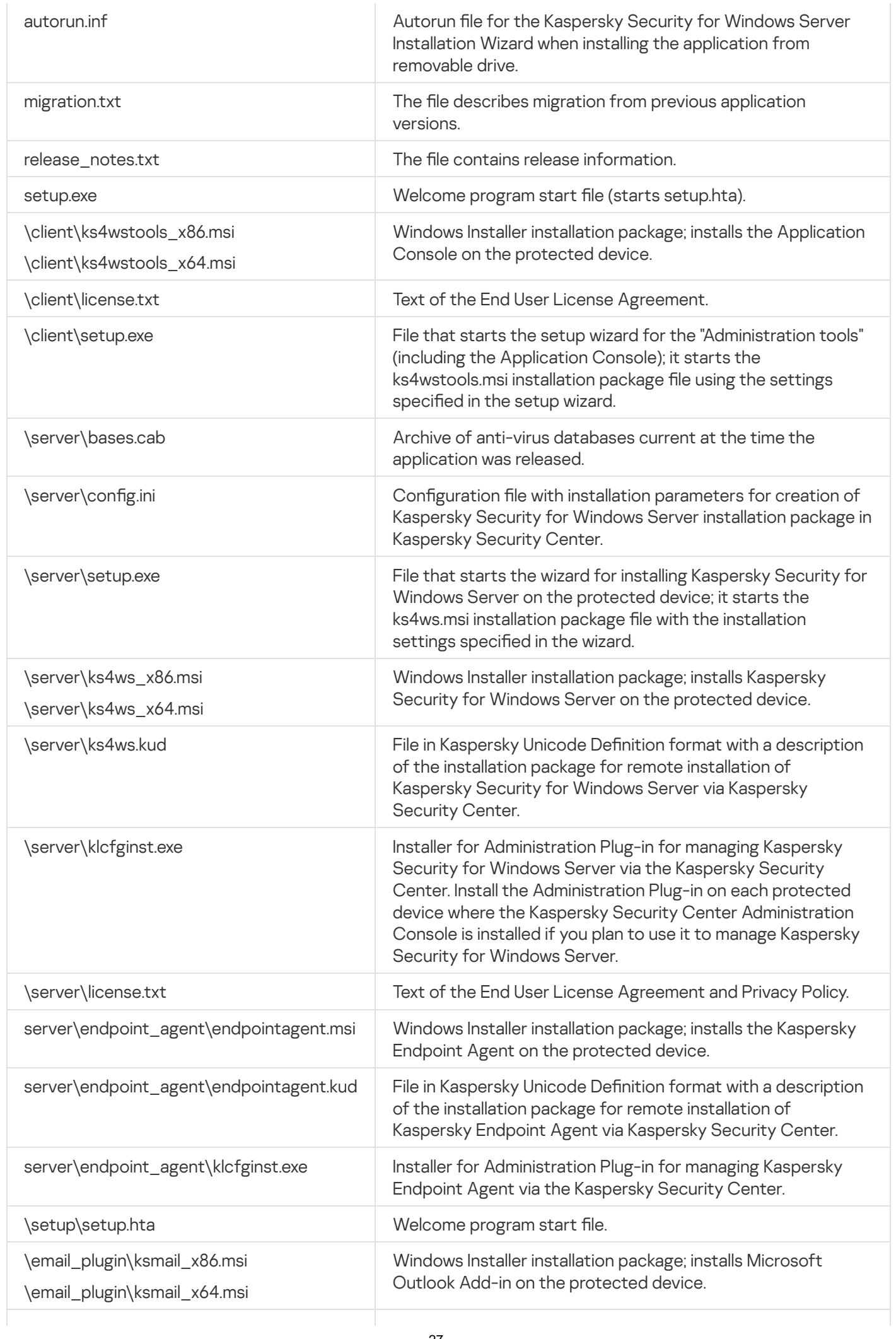

Distribution kit files can be run from the Installation CD. If you copy the distribution kit files onto the local drive before installing, make sure that the structure of the distribution kit files is preserved.

You can download Kaspersky Security for Windows Server installation files from [Kaspersky website](https://www.kaspersky.com/small-to-medium-business-security/downloads/security-for-windows-server) . The table below contains information about these files, including their checksums.

Kaspersky Security for Windows Server downloadable installation files

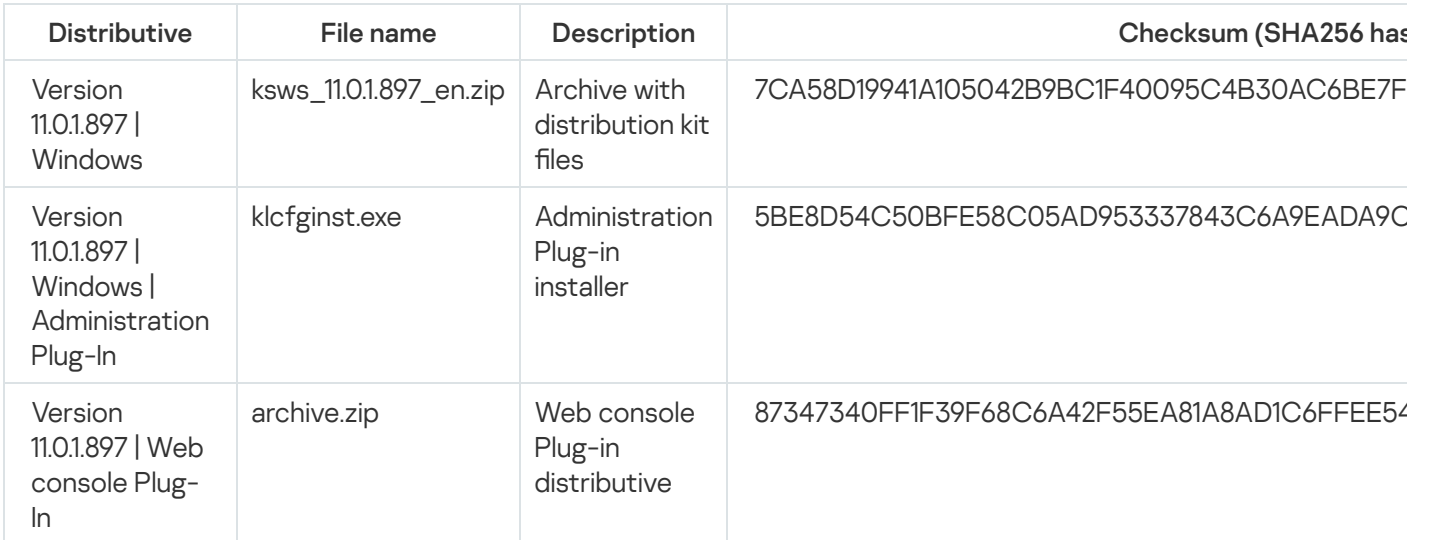

#### <span id="page-27-0"></span>Hardware and software requirements

This section describes all hardware and software requirements for the protected device and network attached storage.

## <span id="page-27-1"></span>Requirements for the server on which Kaspersky Security for Windows Server is deployed

Before you install Kaspersky Security for Windows Server, you must uninstall other anti-virus applications on the server.

Before you install Kaspersky Security for Windows Server, you must uninstall Kaspersky Anti-Virus 8.0 for Windows Servers Enterprise Edition. You can install Kaspersky Security for Windows Server over Kaspersky Security 10 for Windows Server, if applicable, uninstallation is not required.

Hardware requirements for the server

General requirements:

x86/64-compatible single-core or multi-core systems

- disk space requirements:
	- to install all application components: 100 MB
	- to download and store the anti-virus databases: 2 GB (recommended)
	- to store the objects in Quarantine and in Backup: 400 MB (recommended)
	- to store the log files: 1 GB (recommended)

#### Minimum configuration:

- Processor: 1.4 GHz single-core
- RAM: 1 GB
- Disk: 4 GB of free space

Recommended configuration:

- Processor: 2.4 GHz quad-core
- RAM: 2 GB
- Disk: 4 GB of free space

#### Software requirements for the server

You can install Kaspersky Security for Windows Server on a server running a 32-bit or 64-bit Microsoft Windows operating system.

To install and run Kaspersky Security for Windows Server, you must install Microsoft Windows Installer 3.1 on the server.

You can install Kaspersky Security for Windows Server on a server running one of the following 32-bit Microsoft Windows operating systems:

- Windows Server 2003 Standard / Enterprise / Datacenter SP2 or later
- Windows Server 2003 R2 Foundation / Standard / Enterprise / Datacenter SP2 or later
- Windows Server 2008 Standard / Enterprise / Datacenter SP2 or later
- Windows Server 2008 Core Standard / Enterprise / Datacenter SP2 or later

You can install Kaspersky Security for Windows Server on a server running one of the following 64-bit Microsoft Windows operating systems:

- Windows Server 2003 Standard / Enterprise / Datacenter SP2 or later
- Windows Server 2003 R2 Standard / Enterprise / Datacenter SP2 or later
- Windows Server 2008 Core Standard / Enterprise / Datacenter SP2 or later
- Windows Server 2008 Standard / Enterprise / Datacenter SP2 or later
- Microsoft Small Business Server 2008 Standard / Premium SP2 or later
- Windows Server 2008 R2 Foundation / Standard / Enterprise / Datacenter SP1 or later
- Windows Server 2008 R2 Core Standard / Enterprise / Datacenter SP1 or later
- Windows Hyper-V Server 2008 R2 SP1 or later
- Microsoft Small Business Server 2011 Essentials / Standard SP1 or later
- Microsoft Windows MultiPoint™ Server 2011 Standard / Premium
- Windows Server 2012 Foundation / Essentials / Standard / Datacenter
- Windows Server 2012 Core Foundation / Essentials / Standard / Datacenter
- Microsoft Windows MultiPoint Server 2012 Standard / Premium
- Windows Storage Server 2012
- Windows Hyper-V Server 2012
- Windows Server 2012 R2 Foundation / Essentials / Standard / Datacenter
- Windows Server 2012 R2 Core / Foundation / Essentials / Standard / Datacenter
- Windows Storage Server 2012 R2
- Windows Hyper-V Server 2012 R2
- Windows Server 2016 Essentials / Standard / Datacenter
- Windows Server 2016 MultiPoint
- Windows Server 2016 Core Standard / Datacenter
- Microsoft Windows MultiPoint Server 2016
- Windows Storage Server 2016
- Windows Hyper-V Server 2016
- Windows Server 2019 Essentials / Standard / Datacenter
- Windows Server 2019 Core
- Windows Storage Server 2019
- Windows Hyper-V Server 2019
- Windows Server 2022
- Windows 10 Enterprise multi-session

Before you install Kaspersky Security for Windows Server on Windows Server 2003 or Windows Server 2003 R2, please download the [KB2868626](https://www.microsoft.com/en-us/download/details.aspx?id=40973) update and install it.

The following operating systems are no longer supported by Microsoft Windows: Windows Server 2003 Standard / Enterprise / Datacenter SP2, Windows Server 2003 R2 Standard / Enterprise / Datacenter SP2 32-bit, 64-bit. Kaspersky technical support of servers running these operating systems may be limited.

[Kaspersky Endpoint](#page-40-0) Agent does not support any version of Windows Server 2003 and Windows Server 2008.

You can install Kaspersky Security for Windows Server on the following terminal servers:

- Microsoft Remote Desktop Services based on Windows Server 2008 SP2 or later
- Microsoft Remote Desktop Services based on Windows Server 2008 R2
- Microsoft Remote Desktop Services based on Windows Server 2012
- Microsoft Remote Desktop Services based on Windows Server 2012 R2
- Microsoft Remote Desktop Services based on Windows Server 2016
- Microsoft Remote Desktop Services based on Windows Server 2019
- Citrix XenApp 6.0, 6.5, 7.0, 7.5 7.9, 7.15
- Citrix XenDesktop 7.0, 7.1, 7.5 7.9, 7.15

The Kaspersky Security for Windows Server is compatible with the following versions of Kaspersky Security Center:

- Kaspersky Security Center 10.5
- Kaspersky Security Center 11
- Kaspersky Security Center 12
- <span id="page-30-0"></span>• Kaspersky Security Center 13

#### Requirements for protected network attached storage

Use Kaspersky Security for Windows Server to protect the following network attached storages:

- NetApp with one of the following operating systems:
	- Data ONTAP 7.x and Data ONTAP 8.x in 7-mode
	- Data ONTAP 8.2.1 in cluster-mode
	- Data ONTAP 9.x (from 9.0 to 9.7) in cluster-mode
- Dell™ EMC™ Celerra™ / VNX™ with the following software:
	- EMC DART 6.0.36 or later
	- Celerra Antivirus Agent (CAVA) 4.5.2.3 or later
- Dell EMC Isilon™ with OneFS™ 7.0 or later
- Hitachi HNAS (ICAP, RPC):
	- 12.0 or later for integration via ICAP
	- 11.2 or later for integration via RPC
- IBM System Storage N series
- Oracle® ZFS Storage Appliance
- Dell NAS on the platform Dell Compellent™ FS8600:
	- FluidFS 6.x
	- FluidFS 5.x
- HPE 3PAR with File Persona 3.3.1:
	- HPE 3PAR STORESERV File Controller
	- HPE 3PAR STORESERV 7000c, 8000, 9000, 20000 Storage
- Nutanix File Storage:
	- Nutanix Files 3.8 or later

#### <span id="page-31-0"></span>Requirements for the device on which the Application Console is installed

Hardware requirements for the device

Recommended RAM amount: at least 128 MB.

Free disk space: 30 MB.

#### Software requirements for the device

You can install the Application Console on a device running a 32-bit or 64-bit Microsoft Windows operating system.

The device should have Microsoft Windows Installer 3.1 in order to support installation and operation of the Application Console.

You can install the Application Console on a device running one of the following 32-bit Microsoft Windows operating systems:

- Windows Server 2003 Standard / Enterprise / Datacenter SP2 or later
- Windows Server 2003 R2 Standard / Enterprise / Datacenter SP2 or later
- Windows Server 2008 Standard / Enterprise / Datacenter SP2 or later
- Microsoft Windows XP Professional SP2 or later
- Microsoft Windows Vista®
- Microsoft Windows 7
- Microsoft Windows 8
- Microsoft Windows 8.1
- Microsoft Windows 10
- Windows 10 Redstone 1
- Windows 10 Redstone 2
- Windows 10 Redstone 3
- Windows 10 Redstone 4
- Windows 10 Redstone 5
- Windows 10 Redstone 6

You can install the Application Console on a device running one of the following 64-bit Microsoft Windows operating systems:

- Windows Server 2003 Standard / Enterprise / Datacenter SP2 or later
- Windows Server 2003 R2 Standard / Enterprise / Datacenter SP2 or later
- Windows Server 2008 Core Standard / Enterprise / Datacenter SP2 or later
- Microsoft Small Business Server 2008 Standard / Premium SP2 or later
- Windows Server 2008 R2 Foundation / Standard / Enterprise / Datacenter SP1 or later
- Windows Hyper-V Server 2008 R2 SP1 or later
- Microsoft Small Business Server 2011 Essentials / Standard SP1 or later
- Microsoft Windows MultiPoint Server 2011 Standard / Premium
- Windows Server 2012 Foundation / Essentials / Standard / Datacenter
- Microsoft Windows MultiPoint Server 2012 Standard / Premium
- Windows Storage Server 2012 Foundation / Essentials / Standard / Datacenter
- Windows Server 2012 R2 Foundation / Essentials / Standard / Datacenter
- Windows Storage Server 2012 R2  $\bullet$
- Windows Hyper-V Server 2012
- Windows Hyper-V Server 2012 R2
- Windows Server 2016 Essentials / Standard / Datacenter
- Microsoft Windows MultiPoint Server 2016
- Windows Storage Server 2016 Essentials / Standard / Datacenter
- Windows Server 2019 Essentials / Standard / Datacenter
- Windows Storage Server 2019
- Microsoft Windows XP Professional Edition SP2 or later  $\bullet$
- Microsoft Windows Vista
- Microsoft Windows 7
- Microsoft Windows 8
- Microsoft Windows 8.1
- Microsoft Windows 10
- Windows 10 Redstone 1
- Windows 10 Redstone 2
- Windows 10 Redstone 3
- Windows 10 Redstone 4
- Windows 10 Redstone 5
- <span id="page-33-0"></span>Windows 10 Redstone 6

#### Functional requirements and limitations

This section describes additional functional requirements and existing limitations for Kaspersky Security for Windows Server components.

#### <span id="page-33-1"></span>Installation and uninstallation

- During application installation a warning appears if the new path to the Kaspersky Security for Windows Server installation folder contains more than 150 symbols. The warning does not affect the installation process: Kaspersky Security for Windows Server will install and run successfully.
- For installation of the SNMP protocol support component the SNMP service must be restarted, if it is running.
- For installation and operation of Kaspersky Security for Windows Server on a device running an embedded operating system, the Filter Manager component must be installed.
- Kaspersky Security for Windows Server Administration Tools cannot be installed via Microsoft Active Directory® group policies.
- When installing the application on protected devices running older operating systems that cannot receive regular updates, the following root certificates should be checked: DigiCert Assured ID Root CA, DigiCert\_High\_Assurance\_EV\_Root\_CA, DigiCertAssuredIDRootCA. If these certificates are missing, the application may not function correctly. We recommend that you install these certificates in any possible way.

#### <span id="page-34-0"></span>Kaspersky Security Center management tools comparison and limitations

The set of features available in Kaspersky Security for Windows Server depends on the management tools (see the table below).

You can manage the application by using the following consoles of Kaspersky Security Center:

- Administration Console. Microsoft Management Console (MMC) snap-in installed on the administrator's workstation.
- Web Console. Component of Kaspersky Security Center that is installed on the Administration Server. You can work in the Web Console through a browser on any computer that has access to the Administration Server.

You can also manage the application by using the Kaspersky Security Center Cloud Console. The Kaspersky Security Center Cloud Console is the cloud version of Kaspersky Security Center. This means that the Administration Server and other components of Kaspersky Security Center are installed in the cloud infrastructure of Kaspersky. For details on managing the application through the Kaspersky Security Center Cloud Console, please refer to the Kaspersky Security Center Cloud Console Online Help.

Comparison of Kaspersky Security for Windows Server features depending on the management tools

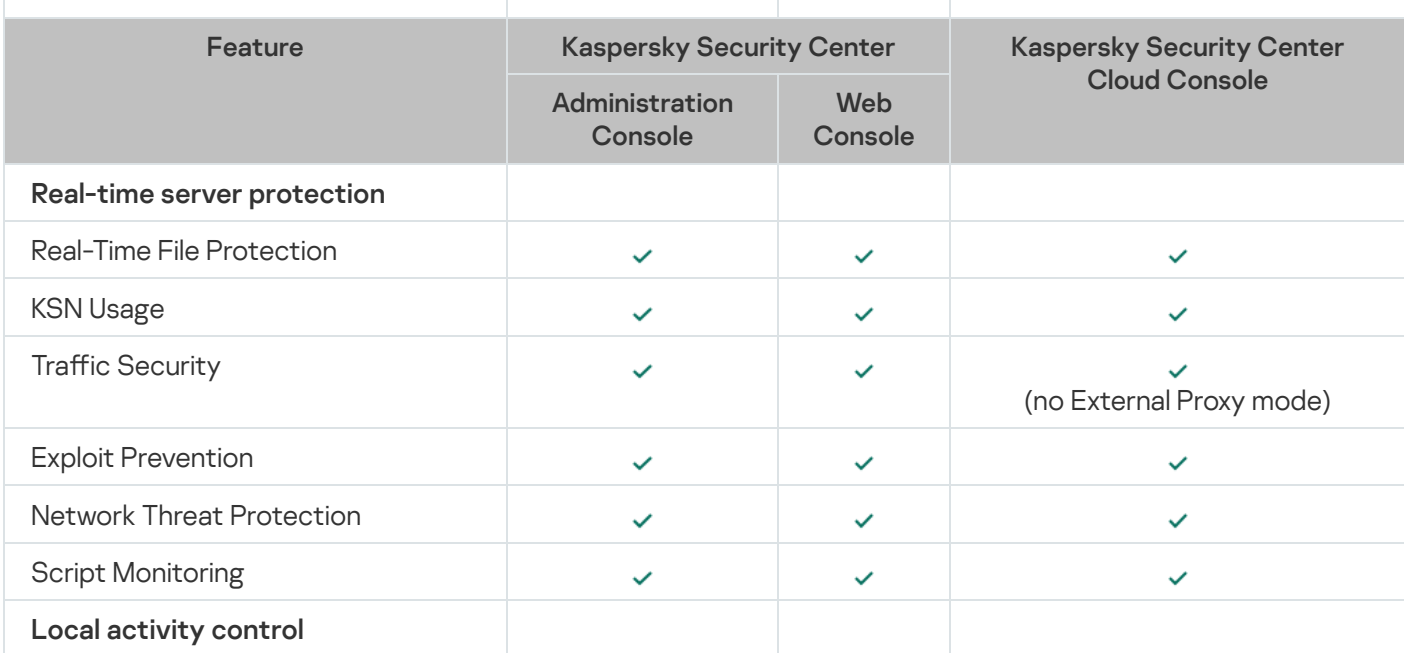

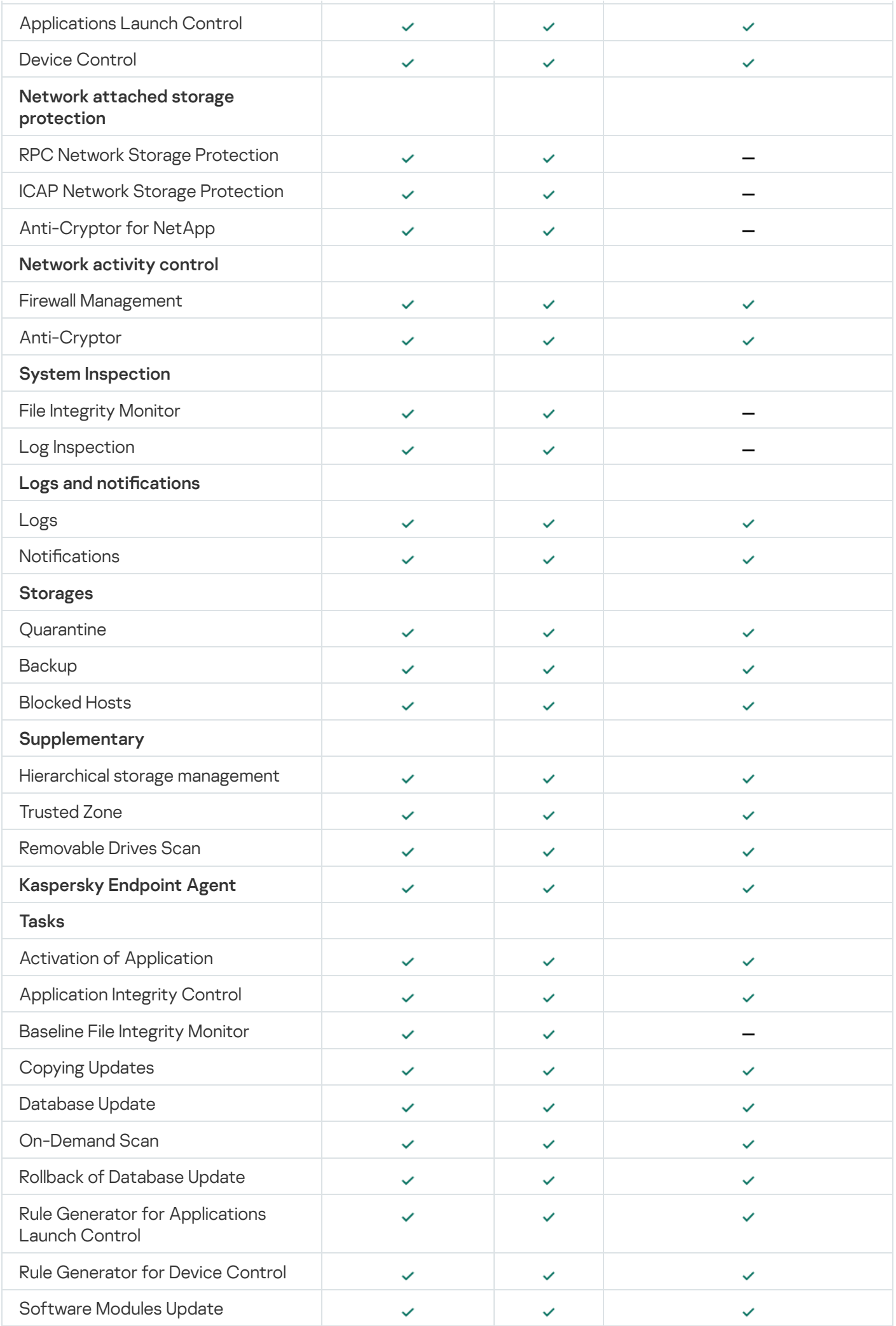
### Web Plug-in limitations

Kaspersky Security for Windows Server Web Plug-in has the following limitations compared to Kaspersky Security for Windows Server Administration Plug-in:

- To add users or user groups, you need to specify the security descriptor strings using the security descriptor definition language (SDDL).
- Predefined security level cannot be changed for the Real-Time File Protection task.
- Application Launch Control task rules cannot be created using digital certificate or Kaspersky Security Center events.
- Device Control task rules cannot be generated based on connected devices or on system data.

# **Traffic Security**

- This component is available only on the servers running on Microsoft Windows Server 2008 R2 operating system and higher.
- Traffic cannot be verified when web connections are made using a cryptographic token.
- We do not recommend including VPN traffic in the protection scope (port 1723).
- IPv6 addresses are not supported.
- The application considers self-signed certificates as invalid and blocks such connections if the **Do not trust** web-servers with invalid certificate check box is selected in the task settings.
- The application processes only TCP packets.
- Mail threat protection does not scan outgoing mail traffic.
- We recommend that you install the Network Agent component of Kaspersky Security Center before starting the Traffic Security task. If Traffic Security component was installed and the task started before installation of the Network Agent, then restart the Traffic Security task. For more information on Kaspersky Security Center Network Agent component please refer to the Kaspersky Security Center Online Help.
- Traffic Security does not work with Yandex.Disk or Dropbox.
- VPN limitations: there might be issues when working via Microsoft VPN connection protocols.
- If the installation is performed via Kaspersky Security Center in Driver Interceptor mode, Traffic Security blocks the connection from Microsoft Management Console (hereinafter referred to as MMC) to the Kaspersky Security Center Administration Server, because this connection uses an untrusted certificate.
- If you run Traffic Security task in **Driver Interceptor** mode with the **Intercept all** option enabled, make sure to configure the Kaspersky Security Center Administration Server to use the default port (13299) for connection with the Kaspersky Security Center Web Console (for more information, refer to Kaspersky Security Center Online Help), or, if you use a custom port, make sure to add this port to the Traffic Security task's list of excluded ports. Otherwise, Traffic Security blocks the connection from the Kaspersky Security Center Web Console to the Kaspersky Security Center Administration Server.
- The component blocks connections to websites that use old technologies to generate root certificates, for example, sha1 certificates.
- The **Do not scan objects larger than (MB)** value cannot exceed 100MB. If a large value is specified and the Internet connection is slow, there might be difficulties when receiving large files. The recommended value is 20 MB.
- The application recognizes HTTPS connections as dangerous and blocks them if the following conditions are satisfied:
	- The task is running in Driver Interceptor mode.
	- Traffic is redirected from external devices.
	- The devices from which traffic is redirected are protected by Kaspersky Security for Windows Server and the preset Traffic Security task has been run at least once.

We do not recommend using Redirector mode to check traffic redirected from external devices: besides the aforementioned false positives, such a configuration may cause high server load and reduce application performance.

### File Integrity Monitor

By default, the File Integrity Monitor does not monitor changes in system folders or the file system's housekeeping files in order to not clutter task reports with information about routine file changes performed constantly by the operating system. The user cannot manually include such folders in the monitoring scope.

The following folders/files are excluded from the monitoring scope:

- NTFS housekeeping files with file id from 0 to 33
- "%SystemRoot%\\Prefetch\\"
- "%SystemRoot%\\ServiceProfiles\\LocalService\\AppData\\Local\\"
- "%SystemRoot%\\System32\\LogFiles\\Scm\\"
- "%SystemRoot%\\Microsoft.NET\\Framework\\v4.0.30319\\"
- "%SystemRoot%\\Microsoft.NET\\Framework64\\v4.0.30319\\"
- "%SystemRoot%\\Microsoft.NET\\"
- "%SystemRoot%\\System32\\config\\"
- "%SystemRoot%\\Temp\\"
- . "%SystemRoot%\\ServiceProfiles\\LocalService\\"
- "%SystemRoot%\\System32\\winevt\\Logs\\"
- "%SystemRoot%\\System32\\wbem\\repository\\"
- "%SystemRoot%\\System32\\wbem\\Logs\\"
- "%ProgramData%\\Microsoft\\Windows\\WER\\ReportQueue\\"
- "%SystemRoot%\\SoftwareDistribution\\DataStore\\"
- "%SystemRoot%\\SoftwareDistribution\\DataStore\\Logs\\"
- "%ProgramData%\\Microsoft\\Windows\\AppRepository\\"
- "%ProgramData%\\Microsoft\\Search\\Data\\Applications\\Windows\\"
- "%SystemRoot%\\Logs\\SystemRestore\\"
- "%SystemRoot%\\System32\\Tasks\\Microsoft\\Windows\\TaskScheduler\\"

The application excludes top-level folders.

The component does not monitor files changes that bypass the ReFS/NTFS file system (file changes made through BIOS, LiveCD, etc.).

## Firewall Management

- Working with IPv6 addresses is not available when the specified rule scope consists of one address.
- Preset Firewall policy rules support basic scenarios of interaction between protected devices and Administration Server. To make full use of Kaspersky Security Center functions, you need to set up port rules manually. To learn more about port numbers, protocols and their functions, please see <https://support.kaspersky.com/KSC/13.2/en-US/158830.htm>.
- The application does not control modification of Windows Firewall rules and rule groups during the Firewall management task if those rules were not added to the task configuration when the application was installed. To update the status and include such rules, the Firewall management task must be restarted.
- When the Firewall Management task is started, the following types of rules are automatically removed from the operating system's firewall settings:
	- denying rules;
	- rules monitoring outgoing traffic.

## Other limitations

#### On-Demand Scan, Real-Time File Protection:

- Scanning of connected MTP-devices is not available.
- Archive scanning is not available without SFX-archive scanning: if archive scanning is enabled in the protection settings of Kaspersky Security for Windows Server, the application automatically scans objects in both archives and SFX-archives. SFX-archive scanning is available without archive scanning.

Licensing:

The application cannot be activated with a key via the Setup wizard if the key is stored on a disk created using the SUBST command, or if the path to the key file is a network path.

#### Updates:

- After Kaspersky Security for Windows Server critical modules updates are installed, the application icon is hidden by default.
- KLRAMDISK is not supported on protected devices running the Windows XP or Windows Server 2003 operating system.

#### Interface:

- In the Application Console, filtering in the Quarantine, Backup, System audit log or Task log is case sensitive.
- When configuring a protection or scan scope in the Application Console, you can use only one mask and only at the end of the path. Some examples of correct masks include: "C:\Temp\Temp\*", or "C:\Temp\Temp???.doc", and "C:\Temp\Temp\*.doc". This limitation does not affect configuration of the Trusted Zone.

#### Security:

- If the operating system's User Account Control feature is enabled, a user account must be part of the KAVWSEE Administrators group to open the Application Console with a double-click on the application icon in the tray notification area. Otherwise, it will be necessary to login as a user whose is allowed to open the Compact Diagnostic Interface or Microsoft Management Console snap-in.
- The application cannot be uninstalled via the Microsoft Windows Programs and Features window if User Account Control is enabled.

#### Integration with Kaspersky Security Center:

- Administration Server verifies database updates when update packages are received, before sending the updates to protected devices on the network. Administration Server does not verify software module updates.
- Make sure the required check boxes are selected in the Interaction with the Administration Server settings when you use components that transmit dynamic data to Kaspersky Security Center using network lists (Quarantine, Backup, Blocked hosts).

#### Exploit prevention:

- Exploit Prevention is not available if the apphelp.dll libraries are not loaded in the current environment configuration.
- The Exploit Prevention component is incompatible with Microsoft's EMET utility on protected devices running the Microsoft Windows 10 operating system: Kaspersky Security for Windows Server blocks EMET, if the Exploit Prevention component is being installed on a protected device with EMET installed.

#### Anti-Cryptor for NetApp:

- Anti-Cryptor protection cannot be provided for NASes running new operating systems (ONTAP 9 and higher) if FlexGroup containers are used for these servers.
- File threat detection is limited on NetApp network attached storages in 7 Mode.
- Anti-Cryptor for NetApp is only available in cluster mode.
- A server can use only one network interface and only one IPv4 address.

Blocked Host storage: runs continuously when the Anti-Cryptor or Real-Time File Protection components are enabled.

#### ICAP Network Storage Protection:

- Management of the contents of protected storage depends on the storage settings. For example, detected infected objects cannot be deleted if the storage does not allow this action.
- HPE 3PAR storage only works in block access mode.
- If an exclusion rule for not-a-virus objects is active within the Trusted Zone, it is also applied to the ICAP Network Storage Protection task.

RPC Network Storage Protection: Active Directory is required for cluster mode.

<span id="page-40-0"></span>KSN Usage: For Windows Vista and earlier versions of Windows operating systems, this component does not support statistics for web threat protection and mail threat protection.

# Kaspersky Endpoint Agent

Kaspersky Endpoint Agent is installed on individual devices in the organization's IT infrastructure. The application constantly monitors the processes running on these devices, open network connections and the files being modified. Kaspersky Endpoint Agent supports interaction with the following Kaspersky solutions to detect sophisticated threats (such as targeted attacks):

- [Kaspersky Endpoint](javascript:void(0)) Detection and Response Optimum a (Supported by Kaspersky Endpoint Agent 3.9 and higher.)
- [Kaspersky Anti](javascript:void(0)) Targeted Attack Platform a. (Supported by Kaspersky Endpoint Agent 3.8 and higher.)
- [Kaspersky Sandbox](javascript:void(0)) a. (Supported by Kaspersky Endpoint Agent 3.7 and higher.)

Kaspersky Security for Windows Server of version 11.0.1 supports the following versions of Kaspersky Endpoint Agent: 3.7, 3.8, 3.9, 3.10.

Kaspersky Security for Windows Server of version 11.0.1 distribution package includes installation files of Kaspersky Endpoint Agent 3.10. You can install Kaspersky Endpoint Agent 3.10 during the [Kaspersky Security for](#page-55-0) Windows Server installation.

## Installing and removing the application

This section provides step-by-step instructions for installing and removing Kaspersky Security for Windows Server.

# <span id="page-42-0"></span>Kaspersky Security for Windows Server software component codes for the Windows Installer service

The \product\ks4ws\_x86.msi and [\product\ks4ws\\_x64.msi](javascript:toggleBlock() files are designed to install the Protect computer with Anti-Virus Bases a configuration of Kaspersky Security for Windows Server.

If the Protect computer with Anti-Virus Bases configuration is selected, all Kaspersky Security for Windows Server components are included by default except the Firewall Management and Performance Counters components.

When you install the Protect computer with Anti-Virus Bases configuration of Kaspersky Security for Windows Server over the application version that does not use signature analysis and anti-virus databases to protect your computer, the set of application components will be automatically expanded by adding the following components:

- Real-Time File Protection
- On-Demand Scan
- Network Threat Protection

The \client\ks4wstools\_x86.msi and \client\ks4wstools\_x64.msi files install all software components in the "Administration Tools" set.

The following sections list the Kaspersky Security for Windows Server component codes for the Windows Installer service. These codes can be used to define a list of components to be installed when installing Kaspersky Security for Windows Server from the command line.

## <span id="page-42-1"></span>Kaspersky Security for Windows Server software components

The following table contains codes for and a description of Kaspersky Security for Windows Server software components.

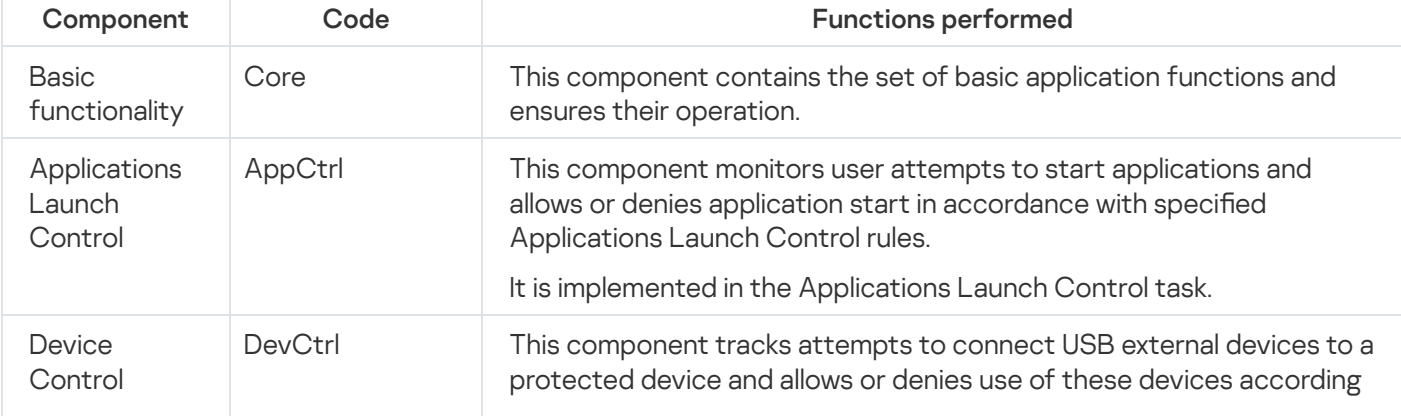

Description of Kaspersky Security for Windows Server software components

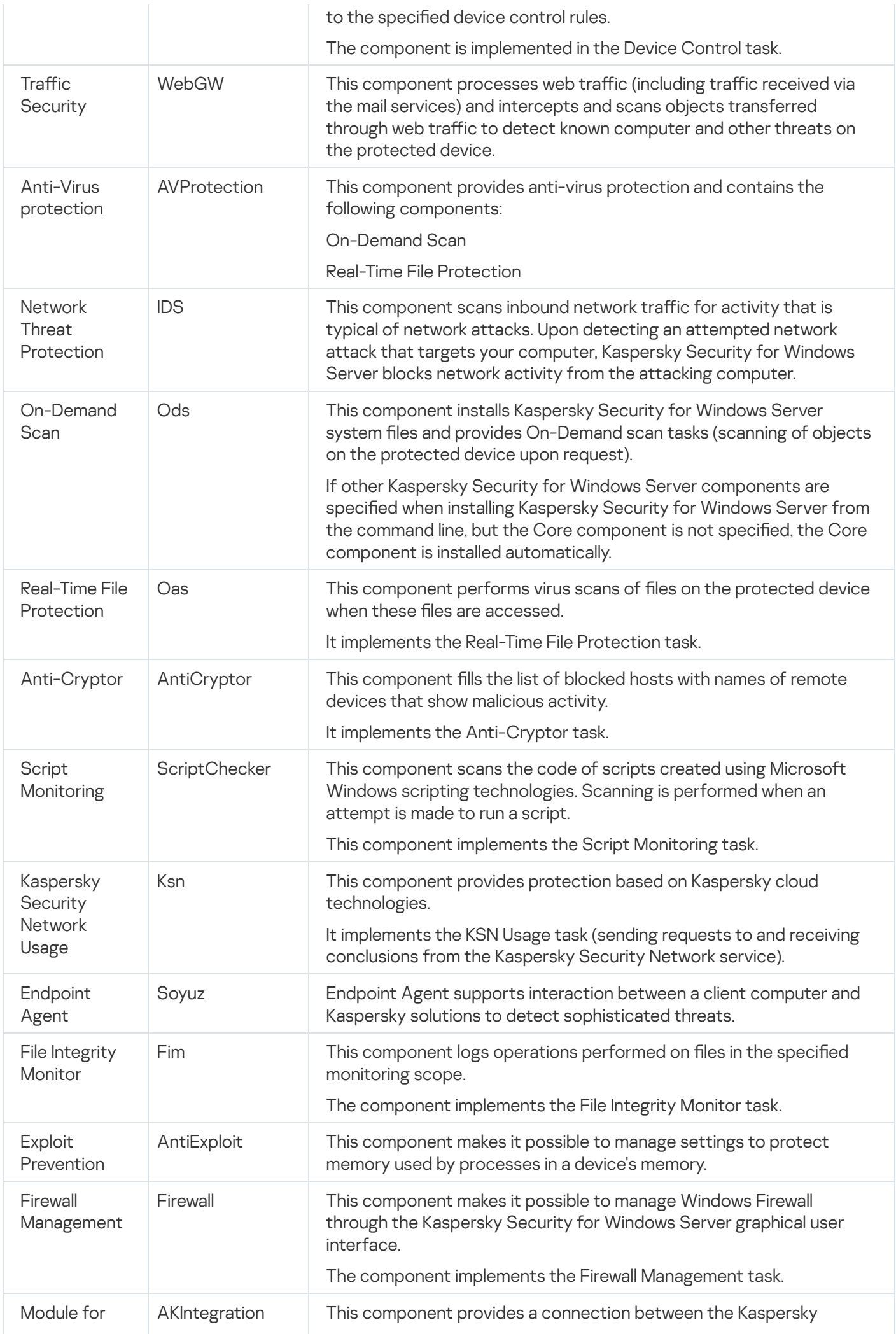

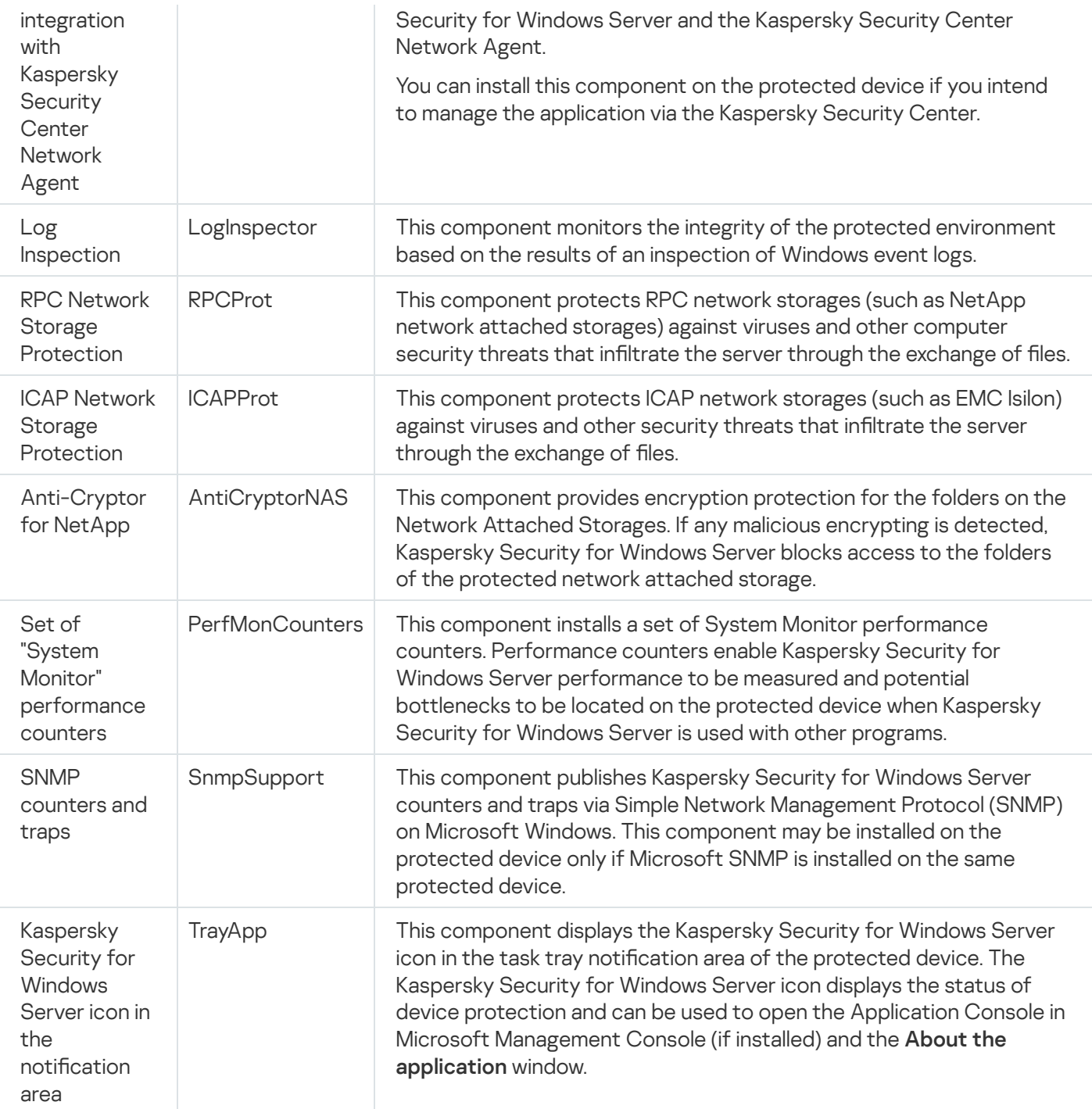

# "Administration tools" software component

The following table contains the code and the description of the "Administration tools" software component.

Description of the "Administration tools" software component

| Component                                                     | Code             | <b>Component functions</b>                                                                                                    |
|---------------------------------------------------------------|------------------|----------------------------------------------------------------------------------------------------|
| Kaspersky<br>Security for<br><b>Windows Server</b><br>snap-in | <b>MmcSnapin</b> | This component installs the Microsoft Management Console snap-in to<br>manage the application via the Kaspersky Security for Windows Server<br>Console.                                                    |
|                                                               |                  | If other components are specified during installation of "Administration"<br>Tools" from the command line, and the MmcSnapin component is not<br>specified, the component will be installed automatically. |

## System changes after Kaspersky Security for Windows Server installation

When Kaspersky Security for Windows Server and the set of "Administration Tools" (including the Application Console) are installed together, the Windows Installer service will make the following modifications on the protected device:

- Kaspersky Security for Windows Server folders are created on the protected device and on the protected device where the Application Console is installed.
- Kaspersky Security for Windows Server services are registered.
- Kaspersky Security for Windows Server user group is created.
- Kaspersky Security for Windows Server keys are registered in the system registry.

These changes are described below.

#### Kaspersky Security for Windows Server folders on a protected device

When Kaspersky Security for Windows Server is installed, the following folders are created on a protected device:

- Kaspersky Security for Windows Server default installation folder containing the Kaspersky Security for Windows Server executable files depend on the operating system bit set. Therefore, the default installation folders are as follows:
	- On the 32-bit version of Microsoft Windows: %ProgramFiles%\Kaspersky Lab\Kaspersky Security for Windows Server\
	- On the 64-bit version of Microsoft Windows: %ProgramFiles(x86)%\Kaspersky Lab\Kaspersky Security for Windows Server\
- Management Information Base (MIB) files containing a description of the counters and hooks published by Kaspersky Security for Windows Server via the SNMP protocol:
	- %Kaspersky Security for Windows Server%\mibs
- 64-bit versions of Kaspersky Security for Windows Server executable files (this folder will be created only during installation of Kaspersky Security for Windows Server on the 64-bit version of Microsoft Windows):
	- %Kaspersky Security for Windows Server%\x64
- Kaspersky Security for Windows Server service files:
	- %ProgramData%\Kaspersky Lab\Kaspersky Security for Windows Server\11\Data\
	- %ProgramData%\Kaspersky Lab\Kaspersky Security for Windows Server\11\Settings\
	- %ProgramData%\Kaspersky Lab\Kaspersky Security for Windows Server\11\Dskm\

For Windows XP the path to the Kaspersky Lab folder is %ALLUSERSPROFILE%\Application Data\.

Files with settings for update sources: %ProgramData%\Kaspersky Lab\Kaspersky Security for Windows Server\11\Update\

%ProgramData%\Kaspersky Lab\Kaspersky Security for Windows Server\11\Update\

- Updates of databases and software modules downloaded using the Copying Updates task (the folder will be created the first time updates are downloaded using the Copying Updates task). %ProgramData%\Kaspersky Lab\Kaspersky Security for Windows Server\11\Update\Distribution\
- Task logs and system audit log. %ProgramData%\Kaspersky Lab\Kaspersky Security for Windows Server\11\Reports\
- Set of databases currently in use. %ProgramData%\Kaspersky Lab\Kaspersky Security for Windows Server\11\Bases\Current\
- Backup copies of databases; they are overwritten each time the databases are updated. %ProgramData%\Kaspersky Lab\Kaspersky Security for Windows Server\11\Bases\Backup\
- Temporary files created during execution of update tasks. %ProgramData%\Kaspersky Lab\Kaspersky Security for Windows Server\11\Bases\Temp\
- Quarantined objects (default folder). %ProgramData%\Kaspersky Lab\Kaspersky Security for Windows Server\11\Quarantine\
- Objects in backup (default folder). %ProgramData%\Kaspersky Lab\Kaspersky Security for Windows Server\11\Backup\
- Objects restored from backup and quarantine (default folder for restored objects). %ProgramData%\Kaspersky Lab\Kaspersky Security for Windows Server\11\Restored\

### Folder created during installation of Application Console

The Application Console default installation folders containing the "Administration Tools" files depend on the operating system bit set. Therefore, the default installation folders are as follows:

- On the 32-bit version of Microsoft Windows: %ProgramFiles%\Kaspersky Lab\Kaspersky Security for Windows Server Admins Tools\
- On the 64-bit version of Microsoft Windows: %ProgramFiles(x86)%\Kaspersky Lab\Kaspersky Security for Windows Server Admins Tools\

### Kaspersky Security for Windows Server services

The following Kaspersky Security for Windows Server services start using the local system (SYSTEM) account:

- Kaspersky Security Service (KAVFS) essential Kaspersky Security for Windows Server service that manages Kaspersky Security for Windows Server tasks and workflows.
- Kaspersky Security Management Service (KAVFSGT) this service is intended for Kaspersky Security for Windows Server application management through the Application Console.
- Kaspersky Security Exploit Prevention Service (KAVFSSLP)- a service that acts as an intermediary to communicate security settings to external security agents, and to receive data about security events.
- Kaspersky Security Script Checker Service (KAVFSSCS) this service is started along with the Script Monitoring task and allows to control the execution of scripts created using Microsoft Windows scripting technologies.

### Kaspersky Security for Windows Server group

KAVWSEE Administrators is a group on the protected device, which users have full access to the Kaspersky Security Management Service and to all Kaspersky Security for Windows Server functions.

#### System registry keys

When Kaspersky Security for Windows Server is installed, the following system registry keys are created:

- Properties of the Kaspersky Security for Windows Server: [HKEY\_LOCAL\_MACHINE\SYSTEM\CurrentControlSet\Services\KAVFS]
- Kaspersky Security for Windows Server event log settings (Kaspersky Event Log): [HKEY\_LOCAL\_MACHINE\SYSTEM\CurrentControlSet\Services\Eventlog\Kaspersky Security]
- Properties of the Kaspersky Security for Windows Server management service: [HKEY\_LOCAL\_MACHINE\SYSTEM\CurrentControlSet\Services\KAVFSGT]
- Performance counter settings:
	- On the 32-bit version of Microsoft Windows: [HKEY\_LOCAL\_MACHINE\SYSTEM\CurrentControlSet\Services\Kaspersky Security\Performance]
	- On the 64-bit version of Microsoft Windows: [HKEY\_LOCAL\_MACHINE\SYSTEM\CurrentControlSet\Services\Kaspersky Security x64\Performance]
- SNMP Protocol Support component settings:
	- On the 32-bit version of Microsoft Windows: [HKEY\_LOCAL\_MACHINE\SOFTWARE\KasperskyLab\WSEE\11\SnmpAgent]
	- On the 64-bit version of Microsoft Windows: [HKEY\_LOCAL\_MACHINE\SOFTWARE\Wow6432Node\KasperskyLab\WSEE\11\SnmpAgent]
- Dump file settings:
	- On the 32-bit version of Microsoft Windows: [HKEY\_LOCAL\_MACHINE\SOFTWARE\KasperskyLab\WSEE\11\CrashDump]
	- On the 64-bit version of Microsoft Windows: [HKEY\_LOCAL\_MACHINE\SOFTWARE\Wow6432Node\KasperskyLab\WSEE\11\CrashDump]
- Trace file settings:
	- On the 32-bit version of Microsoft Windows: [HKEY\_LOCAL\_MACHINE\SOFTWARE\KasperskyLab\WSEE\11\Trace]
- On the 64-bit version of Microsoft Windows: [HKEY\_LOCAL\_MACHINE\SOFTWARE\Wow6432Node\KasperskyLab\WSEE\11\Trace]
- Configuration of the application's tasks and functions: [HKEY\_LOCAL\_MACHINE\SOFTWARE\Wow6432Node\KasperskyLab\WSEE\11\Environment]

# Kaspersky Security for Windows Server processes

Kaspersky Security for Windows Server starts processes described in the table below.

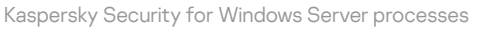

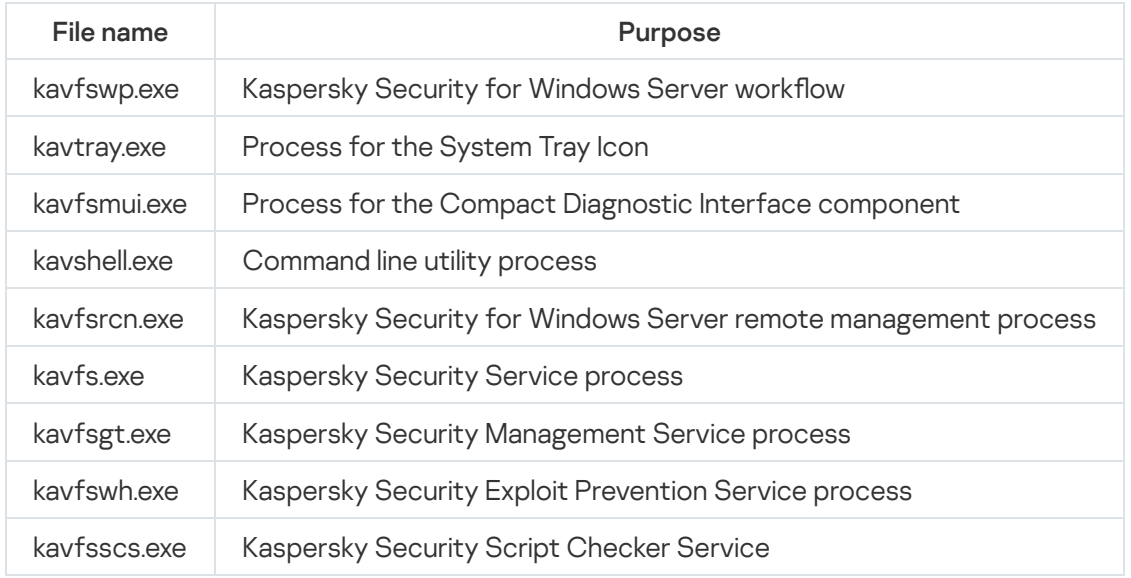

# <span id="page-48-0"></span>Installation and uninstallation settings and command line options for the Windows Installer service

This section contains descriptions of the settings for installing and uninstalling Kaspersky Security for Windows Server, their default values, keys for changing the installation settings, and their possible values. These keys can be used in conjunction with standard keys for the Windows Installer service's msiexec command when installing Kaspersky Security for Windows Server from the command line.

Installation settings and command line options in Windows Installer

Acceptance of the terms of the End User License Agreement: you must accept the terms to install Kaspersky Security for Windows Server.

The possible values for EULA=<value> command line option are as follows:

- 0 you reject the terms of the End User License Agreement (default value).
- 1 you accept the terms of the End User License Agreement.
- Acceptance of the terms of the Privacy Policy: you must accept the terms to install Kaspersky Security for Windows Server.

The possible values for PRIVACYPOLICY=<value> command line option are as follows:

- 0 you reject the terms of the Privacy Policy (default value).
- 1 you accept the terms of the Privacy Policy.
- Allow installation of Kaspersky Security for Windows Server if the KB4528760 update not installed. For detailed information about the KB4528760 update please visit [Microsoft](https://support.microsoft.com/en-us/help/4528760/windows-10-update-kb4528760) website<sup>12</sup>.

The possible values for SKIPCVEWINDOWS10=<value> command line option are as follows:

- 0 cancel the installation of Kaspersky Security for Windows Server if the KB4528760 update is not installed (default value).
- 1 allow the installation of Kaspersky Security for Windows Server if the KB4528760 update is not installed.

The KB4528760 update fixes the CVE-2020-0601 security vulnerability. For detailed information about the CVE-2020-0601 security vulnerability please visit the [Microsoft](https://support.microsoft.com/en-us/help/4528760/windows-10-update-kb4528760) website ...

• Installation of Kaspersky Security for Windows Server with a preliminary scan of active processes and the boot sectors of local disks.

The possible values for PRESCAN=<value> command line option are as follows:

- 0 do not perform a preliminary scan of active processes and the boot sectors of local disks during the installation (default value).
- 1 perform a preliminary scan of active processes and the boot sectors of local disks during the installation.
- Destination folder where Kaspersky Security for Windows Server files will be saved during installation. A different folder can be specified.

The default values for INSTALLDIR=<full path to the folder> command line option are as follows:

- Kaspersky Security for Windows Server: %ProgramFiles%\Kaspersky Lab\Kaspersky Security for Windows Server
- Administration tools: %ProgramFiles%\Kaspersky Lab\Kaspersky Security for Windows Server Admins Tools
- On the x64-bit version of Microsoft Windows: %ProgramFiles(x86)%
- The Real-Time File Protection task starts immediately after Kaspersky Security for Windows Server starts. Turn on this setting to start Real-Time File Protection and Script Monitoring when Kaspersky Security for Windows Server starts (recommended).

The possible values for RUNRTP=<value> command line option are as follows:

- $\cdot$  1 start (default value).
- $\bullet$   $\theta$  do not start.
- Protection exclusions recommended by Microsoft Corporation. In the Real-Time File Protection task exclude from the protection scope objects on the device that Microsoft Corporation recommends to exclude. Some applications on the protected device may become unstable when an anti-virus application intercepts or modifies the files they use. For example, Microsoft Corporation includes some domain controller applications in the list of such objects.

The possible values for ADDMSEXCLUSION=<value> command line option are as follows:

- $\cdot$  1 exclude (default value).
- $\bullet$   $\theta$  do not exclude.
- Objects excluded from the protection scope according to Kaspersky recommendations. In the Real-Time File Protection task exclude from the protection scope objects on the device that Kaspersky recommends to exclude.

The possible values for ADDKLEXCLUSION=<value> command line option are as follows:

- $\bullet$  1 exclude (default value).
- $\bullet$   $\theta$  do not exclude.
- Allow remote connection to the Application Console. By default, remote connection is not allowed to the Application Console installed on the protected device. During the installation, you can allow connection. Kaspersky Security for Windows Server creates allowing rules for the process kavfsgt.exe using the TCP protocol for all ports.

The possible values for ALLOWREMOTECON=<value> command line option are as follows:

- $\bullet$  1 allow.
- $\bullet$   $\theta$  deny (default value).
- Path to the key file (LICENSEKEYPATH  $\left( \right)$

. By default, the Windows Installer attempts to find the file with .key extension in the \server folder of the distribution kit. If the \server folder contains several key files, the Windows Installer will select the key file that has the farthest expiration date. A key file can be saved beforehand in the \server folder or by specifying another path to the key file using the **Add key** setting. You can add a key after Kaspersky Security for Windows Server is installed using an administrative tool of your choice: for example, the Application Console. If you do not add a key during installation of the application, Kaspersky Security for Windows Server will not function.

• Path to the configuration file. Kaspersky Security for Windows Server imports settings from the specified configuration file created in the application. Kaspersky Security for Windows Server does not import passwords from the configuration file, for example, account passwords for starting tasks, or passwords for connecting to a proxy server. Once the settings are imported, you will have to enter all passwords manually. If the configuration file is not specified, the application will start to work with the default settings after setup.

The default value for CONFIGPATH=<configuration file name> is not specified.

Enabling network connections for the Application Console option is used to install Kaspersky Security for Windows Server Console on another device. You can remotely manage device protection from another device with the Kaspersky Security for Windows Server Console installed. Port 135 (TCP) is opened in Microsoft Windows Firewall, network connections are allowed for the executable file kavfsrcn.exe for remote management of Kaspersky Security for Windows Server, and access is granted to DCOM applications. When installation is complete, add users to the KAVWSEE Administrators group to let them remotely manage the application, if the protected device operates on the Microsoft Windows Server 2008, and allow network connections to the Kaspersky Security Management Service (kavfsgt.exe file) on the protected device. You can read more about additional configuration when the [Kaspersky Security for](#page-59-0) Windows Server Console is installed on another device.

The possible values for ADDWFEXCLUSION=<value> command line option are as follows:

- $\bullet$  1 allow.
- 0 deny (default value).

Disabling the check for incompatible software. Use this setting to enable or disable the check for incompatible software during background installation of the application on the protected device.Regardless of the value of this setting, during installation of Kaspersky Security for Windows Server, the application always warns about other versions of the application installed on the protected device.

The possible values for SKIPINCOMPATIBLESW=<value> command line option are as follows:

- 0 The check for incompatible software is performed (default value).
- 1 The check for incompatible software is not performed.

Uninstallation settings and command line options in Windows Installer

• Restoring quarantined objects.

The possible values for RESTOREQTN=<value> command line option are as follows:

- 0 Remove quarantined content (default value).
- 1 Restore quarantined content to the folder specified by the RESTOREPATH parameter into the \Quarantine subfolder.
- Restoring the content of backup.

The possible values for RESTOREBCK=<value> command line option are as follows:

- 0 Remove backup content (default value).
- 1 Restore backup contents to the folder specified by the RESTOREPATH parameter into the \Backup subfolder.
- Enter the current password to confirm the uninstallation (if password protection is enabled). The default value for UNLOCK PASSWORD=<specified password> is not specified.
- Folder for restored objects. Restored objects will be saved to the specified folder.

The default value for RESTOREPATH=<full path to the folder> command line option is %ALLUSERSPROFILE%\Application Data\Kaspersky Lab\Kaspersky Security for Windows Server\11\Restored.

## Kaspersky Security for Windows Server install and uninstall logs

If Kaspersky Security for Windows Server is installed or uninstalled using the Installation (Uninstallation) Wizard, the Windows Installer service creates an install (uninstall) log. A log file named ks4ws\_v11.0\_install\_<uid>.log (where <uid> is a unique 8-character log identifier) will be saved in the %temp% folder for the user whose account was used to start the setup.exe file.

If you run the Modify or Remove option for the Application Console or Kaspersky Security for Windows Server from the Start menu, a log file named ks4ws\_11\_maintenance.log is automatically created in the %temp% folder.

If Kaspersky Security for Windows Server is installed or uninstalled from the command line, the install log file will not be created by default.

To install Kaspersky Security for Windows Server and create a log file on disk C:\:

• msiexec /i ks4ws x86.msi /l\*v C:\ks4ws.log /qn EULA=1 PRIVACYPOLICY=1

• msiexec /i ks4ws x64.msi /l\*v C:\ks4ws.log /qn EULA=1 PRIVACYPOLICY=1

### Installation planning

This section describes the set of Kaspersky Security for Windows Server administration tools, and special aspects of installing and uninstalling Kaspersky Security for Windows Server using a [wizard,](#page-54-0) [command](#page-69-0) line, using Kaspersky [Security Center](#page-74-0) and via an Active [Directory group](#page-79-0) policy.

Before starting installation of Kaspersky Security for Windows Server, plan the main stages of the installation.

- 1. Determine which administration tools will be used to manage and configure Kaspersky Security for Windows Server.
- 2. Select the [necessary application](#page-42-0) components for installation.
- 3. Select the installation method.

### Selecting administration tools

Determine the administration tools that will be used to configure Kaspersky Security for Windows Server settings and to manage the application. Kaspersky Security for Windows Server can be managed using the Application Console, command-line utility, and Kaspersky Security Center Administration Console.

#### Kaspersky Security for Windows Server Console

Kaspersky Security for Windows Server Console is a standalone snap-in added to the Microsoft Management Console. Kaspersky Security for Windows Server can be managed via the Application Console installed on the protected device or on another device on the corporate network.

Multiple Kaspersky Security for Windows Server snap-ins can be added to one Microsoft Management Console opened in author mode to use it to manage the protection of multiple device with Kaspersky Security for Windows Server installed.

The Application Console is included in the set of "Administration Tools" application components.

#### Command line utility

You can manage Kaspersky Security for Windows Server from the command line of a protected device.

The command line utility is included in the Kaspersky Security for Windows Server software components group.

#### Kaspersky Security Center

If Kaspersky Security Center is used for centralized management of anti-virus protection of devices at your company, you can manage Kaspersky Security for Windows Server via the Kaspersky Security Center Administration Console.

The following components must be installed:

- Module for integration with Kaspersky Security Center Network Agent. This component is included in the Kaspersky Security for Windows Server software components group. It allows Kaspersky Security for Windows Server to communicate with the Network Agent. Install the module for integration with Kaspersky Security Center Network Agent on the protected device.
- Kaspersky Security Center Network Agent. Install this component on each protected device. This component supports interaction between Kaspersky Security for Windows Server installed on the protected device and Kaspersky Security Center Administration Console. The Network Agent installation file is included in the Kaspersky Security Center distribution kit folder.
- Kaspersky Security 11.0.1 Administration Plug-in. Additionally, install the Administration Plug-in for managing Kaspersky Security for Windows Server via the Administration Console on the protected device where the Kaspersky Security Center Administration Server is installed. This provides the interface for application management via Kaspersky Security Center. The Administration Plug-in installation file, \server\klcfginst.exe, is included in the Kaspersky Security for Windows Server distribution kit.

# Selecting the installation type

After specifying the software [components](#page-42-0) for installation of Kaspersky Security for Windows Server, you need to select the application installation method.

Select the installation method depending on the network architecture and the following conditions:

- Whether you need special Kaspersky Security for Windows Server installation settings, or the recommended [installation](#page-48-0) settings.
- Whether the installation settings will be the same for all protected devices or specific to each protected device.

Kaspersky Security for Windows Server can be installed interactively using the Setup Wizard or in silent mode without user involvement, and can be invoked by running the installation package file with installation settings from the command line. A centralized remote installation of Kaspersky Security for Windows Server can be performed using Active Directory group policies or using the Kaspersky Security Center remote installation task.

Kaspersky Security for Windows Server can be installed and configured on a single protected device with its settings saved to a configuration file; the file can then be used to install Kaspersky Security for Windows Server on other protected devices. Note that this ability does not exist when the application is installed using Active Directory group policies.

### Starting the Setup Wizard

The Setup Wizard can install the following:

- [Kaspersky Security for](#page-42-1) Windows Server components on a protected device out of a \server\setup.exe file included in the distribution kit.
- [Kaspersky Security for](#page-57-0) Windows Server Console from the \client\setup.exe file in the distribution kit on the protected device or another LAN host.

Running the installation package file from the command line with the necessary installation settings

If the installation package file is started without command-line options, Kaspersky Security for Windows Server will be installed with the default settings. Kaspersky Security for Windows Server options can be used to modify the installation settings.

The Application Console can be installed on the protected device and / or administrator's workstation.

You can also use sample commands for the installation of Kaspersky Security for Windows Server and the [Application](#page-69-0) Console.

#### Centralized installation via Kaspersky Security Center

If Kaspersky Security Center is used in your network for managing networked devices' anti-virus protection, Kaspersky Security for Windows Server can be installed on multiple devices by using the remote installation task.

The protected devices on which you want to install [Kaspersky Security for](#page-74-0) Windows Server using Kaspersky Security Center may be in the same domain as Kaspersky Security Center in a different domain, or in no domain at all.

#### Centralized installation using Active Directory group policies

Active Directory group policies can be used to install Kaspersky Security for Windows Server on the protected device. The Application Console can be installed on the protected device or administrator's workstation.

Kaspersky Security for Windows Server can be installed using just the recommended installation settings.

The protected devices on which [Kaspersky Security for](#page-79-0) Windows Server is installed using Active Directory group policies must be located in the same domain and the same organizational unit. Installation is performed at protected device start before logging in to Microsoft Windows.

### <span id="page-54-0"></span>Installing and uninstalling the application using a wizard

This section describes the installation and uninstallation of Kaspersky Security for Windows Server and the Application Console by means of the Setup Wizard, and contains information about additional configuration of Kaspersky Security for Windows Server and actions to be performed upon installation.

### Installing using the Setup Wizard

The following sections contain information about installation of Kaspersky Security for Windows Server, the Application Console and the Microsoft Outlook Add-in.

To install and proceed to use Kaspersky Security for Windows Server:

- 1. Install Kaspersky Security for Windows Server on a protected device.
- 2. Install the Application Console on the devices from which you intend to manage Kaspersky Security for Windows Server.
- 3. If the Application Console has been installed on any device in the network, other than protected device, perform the additional configuration to allow Application Console users to manage Kaspersky Security for Windows Server remotely.
- 4. Install the Microsoft Outlook Add-in on the device with Microsoft Outlook client installed.
- <span id="page-55-0"></span>5. Perform actions after installation of Kaspersky Security for Windows Server.

### Kaspersky Security for Windows Server installation

Before installing Kaspersky Security for Windows Server, do the following:

- 1. Make sure no other anti-virus programs are installed on the protected device. You must uninstall Kaspersky Anti-Virus 8.0 for Windows Servers Enterprise Edition. You can install Kaspersky Security for Windows Server without uninstalling Kaspersky Security 10 for Windows Server.
- 2. Make sure that the account which you are using to start the Setup Wizard belongs to the administrators group on the protected device.

After completing the actions described above, proceed with the installation procedure. Following the Setup Wizard instructions, specify the installation settings for Kaspersky Security for Windows Server. The Kaspersky Security for Windows Server installation process can be stopped at any step of the Setup Wizard. To do so, click the Cancel button in the Setup Wizard's window.

You can read more about the installation [\(uninstallation\)](#page-48-0) settings.

To install Kaspersky Security for Windows Server using the Setup Wizard:

- 1. Start the setup.exe file on the protected device.
- 2. In the window that opens, in the I**nstallation** section, click the I**nstall Kaspersky Security 11.0.1 for Windows** Server link.
- 3. In the welcome screen of the Kaspersky Security for Windows Server Setup Wizard, click the Next button.

The End User License Agreement and Privacy Policy window opens.

- 4. Review the terms of the License Agreement and Privacy Policy.
- 5. If you agree to the terms and conditions of End User License Agreement and Privacy Policy, select the **I confirm** Agreement and I am aware and agree that my data will be handled and transmitted (including to third Policy check boxes in order to proceed with the installation. that I have fully read, understood, and accept the terms and conditions of this End User License countries) as described in the Privacy Policy. I confirm that I have fully read and understand the Privacy

If you do not accept the End User License Agreement and/or Privacy Policy the installation will be aborted.

6. Click the Next button.

If the protected device has any compatible version of the application installed, the **Previous version of the** application detected window will open.

If previous versions of the application are not detected, proceed to step 8 of these instructions.

7. To upgrade from the previous version of the application, click the Install button. The Setup Wizard will upgrade application to Kaspersky Security for Windows Server 11.0.1 and save compatible settings in the new version. On the upgrade completion, wizard will open the **Installation complete** window (proceed to the Step 15 of these instructions).

The Quick scan of the device before installation window opens.

8. In the Quick scan of the device before installation, select the Scan device for viruses check box to scan system memory and the boot sectors of the protected device local drives for threats. Click the Next button. On completion of the scanning procedure the wizard will open a window reporting the scan results.

This window displays information about scanned protected device objects: the total number of scanned objects, the number of threats detected, the number of infected or probably infected objects detected, the number of dangerous or potentially dangerous processes removed from memory by Kaspersky Security for Windows Server, and the number of dangerous or potentially dangerous processes that the application was unable to remove.

To see exactly which objects were scanned, click the List of processed objects button.

9. Click the Next button in the Quick scan of the device before installation window.

The Custom installation window opens.

10. Select the components to be installed.

By default, all Kaspersky Security for Windows Server components are included in recommended installation set, except the Firewall Management and Script Monitoring component.

The SNMP Protocol Support component of Kaspersky Security for Windows Server will only appear in the list of components suggested for installation if the Microsoft Windows SNMP service is installed on the protected device.

lf you chose to install <u>[Kaspersky Endpoint](#page-40-0) Agent</u>, **Kaspersky Endpoint Agent End User License Agreement** window will open on the next step of the wizard. If you agree to the terms and conditions of End User License Agreement, select the I **confirm that I have fully read, understood, and accept the terms and conditions of** this End User License Agreement check box. The Kaspersky Endpoint Agent installation will start after the installation of Kaspersky Security for Windows Server.

11. To cancel all changes, click the Reset button in the Custom installation window. Click the Next button.

12. In the Select a destination folder window:

- If required, specify a folder to which Kaspersky Security for Windows Server files will be copied.
- If required, review the information about available space on local drives by clicking the Disk button.

Click the Next button.

13. In the Advanced installation settings window, configure the following installation settings:

- . Enable real-time protection after installation of application
- Add Microsoft recommended files to exclusions list.
- **Add Kaspersky recommended files to exclusions list**.<br>Click the **Next** button. Click the **Next** button.
- 14. In the Import settings from configuration file window:
- a. Specify the configuration file to import Kaspersky Security for Windows Server settings from an existing configuration file created in any compatible previous version of the application.
- b. Click the **Next** button.

15. In the Activation of the application window, do one of the following:

- If you want to activate the application, specify a Kaspersky Security for Windows Server key file for application activation.
- If you want to activate the application later, click the Next button.
- If a key file was previously saved in the \server folder of the distribution kit, the name of this file will be displayed in the Key field.
- $\bullet$  To add a key using a key file stored in another folder, specify the key file.

You cannot activate the application using an activation code via Setup Wizard. If you want to activate the application using activation code, you need to enter the code after installation.

Once the key file is added, license information will be shown in the window. Kaspersky Security for Windows Server displays the license's calculated expiration date. The license term runs from the time when you add a key and expires no later than the expiration date of the key file.

Click the Next button to apply the key file in the application.

- 16. In the Ready to install window, click the Install button. The wizard will start the installation of Kaspersky Security for Windows Server components.
- 17. The Installation complete window opens when installation is complete.
- 18. Select the View Release Notes check box to view information about the release after the Setup Wizard is done.
- 19. Click **Finish**.

<span id="page-57-0"></span>The Setup Wizard closes. Once installation is complete, Kaspersky Security for Windows Server is ready to use if you have added an activation key.

### Kaspersky Security for Windows Server Console installation

Follow the instructions of the Setup Wizard to configure installation settings for the Application Console. The installation process can be stopped at any step of the wizard. To do so, click the **Cancel** button in the Setup Wizard window.

#### To install the Application Console:

- 1. Make sure that the account you use to run the Setup Wizard belongs to the administrators group on the device.
- 2. Run the setup.exe file on the protected device.

The welcome window opens.

3. Click on the Install Kaspersky Security 11.0.1 Console link.

The Setup Wizard's welcome window opens.

- 4. Click the Next button.
- 5. In the window that opens, review the terms of the End User License Agreement and select the **I confirm that I** check box in order to proceed with the installation. have fully read, understood, and accept the terms and conditions of this End User License Agreement
- 6. Click the Next button.

The Advanced installation settings window opens.

- 7. In the Advanced installation settings window:
	- If you intend to use the Application Console to manage Kaspersky Security for Windows Server installed on a remote device, select the Allow remote access check box.
	- To open the Custom installation window and select components:
		- a. Click the Advanced button.

The Custom installation window opens.

- b. Select the "Administration Tools" components from the list. By default, all the components are installed.
- c. Click the Next button.

You can find more detailed information about [Kaspersky Security for](#page-42-0) Windows Server components.

#### 8. In the Select a destination folder window:

- a. If required, specify a different folder to which the files being installed should be saved.
- b. Click the Next button.

#### 9. In the Ready to install window, click the Install button.

The wizard will begin installing the selected components.

10. Click **Finish**.

The Setup Wizard closes. The Application Console will be installed on the protected device.

If the "Administration tools" set has been installed on any device in the network other than protected device, configure the [advanced](#page-59-0) settings.

## Kaspersky Security Microsoft Outlook Add-in installation

Follow the instructions of the Setup Wizard to configure installation settings for the Microsoft Outlook Add-in. The installation process can be stopped at any step of the wizard. To do so, click the **Cancel** button in the Setup Wizard window.

You can install the Microsoft Outlook Add-in on the protected device only if Kaspersky Security for Windows Server and Microsoft Outlook mail client are installed.

To install the Microsoft Outlook Add-in:

- 1. Make sure that the account you use to run the Setup Wizard belongs to the administrators group on the device.
- 2. Run the setup.exe file on the protected device.

The welcome window opens.

3. Click on the Install Kaspersky Security 11.0.1 Microsoft Outlook Add-in (x86) or Install Kaspersky Security 11.0.1 Microsoft Outlook Add-in (x64) link according to bitness of the installed Microsoft Outlook client.

The Setup Wizard's welcome window opens.

- 4. Click the **Next** button.
- 5. Review the terms of the End User License Agreement in the opened window, and select the I confirm that I check box in order to proceed with the installation. have fully read, understood, and accept the terms and conditions of this End User License Agreement
- 6. Click the Next button.

The Destination folder window opens.

- 7. In the Destination folder window:
	- If you want to change the destination folder, click the Change button. The Change destination folder window opens.
		- a. Specify another destination folder.
		- b. Click **OK**.
	- If you do not want to change the destination folder, click the Next button.

The Ready to install Kaspersky Security for Windows Server 11 Microsoft Outlook Add-in window opens.

8. In the Ready to install window, click the Install button.

The wizard will begin installing the selected components.

9. Click Finish.

The Setup Wizard closes.

<span id="page-59-0"></span>If Microsoft Outlook mail client is running during installation of the Add-in, you must restart it after completion of the installation.

## Advanced settings after installation of the Application Console on another device

If the Application Console has been installed on any device in the network, other than a protected device, perform the following actions to allow users to manage Kaspersky Security for Windows Server remotely:

- Add Kaspersky Security for Windows Server users to the KAVWSEE Administrators group on the protected device.
- Allow network connections for the [Kaspersky Security Management](#page-248-0) Service (kavfsgt.exe), if the protected device uses Windows Firewall or a third-party firewall.
- If the Allow remote access check box is not selected during installation of the Application Console on a device running Microsoft Windows, manually allow network connections for the Application Console via the device's firewall.

The Application Console on the remote device uses the DCOM protocol to receive information about Kaspersky Security for Windows Server events (such as objects scanned, tasks completed, etc.) from the Kaspersky Security Management Service on the protected device. You need to allow network connections for the Application Console in the Windows Firewall settings in order to establish connections between the Application Console and the Kaspersky Security Management Service.

On the remote device, where the Application Console is installed, do the following:

- Make sure that anonymous remote access to COM applications is allowed (but not remote start and activation of COM applications).
- In Windows Firewall, open TCP port 135 and allow network connections for kavfsrcn.exe, the executable file of the Kaspersky Security for Windows Server remote management process.

The device where the Application Console is installed uses TCP port 135 to access the protected device and to receive a response.

• Configure an outbound rule for Windows Firewall to allow the connection.

Unlike the traditional TCP/IP and UDP/IP services where a single protocol has a fixed port, DCOM dynamically assigns ports to remote COM objects. If a firewall exists between the client (where the Application Console is installed) and the DCOM endpoint (the protected device), a large range of ports must be opened.

The same steps should be applied to configure any other software or hardware firewall.

If the Application Console is open while you configure the connection between the protected device and the device on which the Application Console is installed:

- 1. Close the Application Console.
- 2. Wait until the Kaspersky Security for Windows Server remote management process kavfsrcn.exe is finished.
- 3. Restart the Application Console.

The new connection settings will be applied.

### Allowing anonymous remote access to COM applications

The names of settings may vary depending on the installed Windows operating system.

To allow anonymous remote access to COM applications:

- 1. On the remote device with the Kaspersky Security for Windows Server Console installed, open the Component Services console.
- 2. Select  $Start \rightarrow Run$ .
- 3. Enter the command dcomcnfg.
- 4. Click **OK**.
- 5. Expand the Computers node in the Component Services console on your protected device.
- 6. Open the context menu on the My Computer node.
- 7. Select Properties.
- 8. On the COM Security tab of the Properties window, click the Edit Limits button in the Access permissions settings group.
- 9. Make sure that the **Allow Remote Access** check box is selected for the ANONYMOUS LOGON user in the Allow Remote Access window.
- 10. Click **OK**.

### Allowing network connections for the Kaspersky Security for Windows Server remote management process

The names of settings may vary depending on the installed Windows operating system.

To open TCP port 135 in Windows Firewall and to allow network connections for the Kaspersky Security for Windows Server remote management process:

- 1. Close the Kaspersky Security for Windows Server Console on the remote device.
- 2. Perform one of the following steps:
	- On Microsoft Windows XP SP2 or later:
		- a. Select Start > Windows Firewall.
		- b. In the Windows Firewall window (or Windows Firewall settings), click the Add port button on the Exclusions tab.
- c. In the Name field, specify the port name RPC (TCP/135) or enter another name, for example Kaspersky Security for Windows Server DCOM, and specify the port number (135) in the Port name field.
- d. Select the TCP protocol.
- e. Click **OK**.
- f. Click the Add button on the Exclusions tab.
- On Microsoft Windows 7 or later:
	- a. Select Start > Control Panel > Windows Firewall.
	- b. In the Windows Firewall window, select Allow a program or feature through Windows Firewall.
	- c. In the Allow programs to communicate through Windows Firewall window click the Allow another program button.
- 3. Specify the kavfsrcn.exe file in the Add Program window. It is located in the destination folder specified during installation of Kaspersky Security for Windows Server Console using Microsoft Management Console.
- 4. Click **OK**.
- 5. Click the OK button in the Windows Firewall (Windows Firewall settings) window.

#### Adding outbound rule for Windows Firewall

The names of settings may vary depending on the installed Windows operating system.

To add the outbound rule for Windows Firewall:

- 1. Select Start > Control Panel > Windows Firewall.
- 2. In the Windows Firewall window, click the Advanced settings link.

The Windows Firewall with Advanced Security window opens.

- 3. Select the Outbound Rules child node.
- 4. Click on the New Rule option in the Actions pane.
- 5. In the New Outbound Rule Wizard window that opens, select the Port option and click Next.
- 6. Select the TCP protocol.
- 7. In the Specific remote ports field specify the following ports range for allowing outgoing connections: 1024-65535.
- 8. In the Action window, select the Allow the connection option.
- 9. Save the new rule and close the Windows Firewall with Advanced Security window.

The Windows Firewall will now allow network connections between the Application Console and Kaspersky Security Management Service.

# Actions to perform after Kaspersky Security for Windows Server installation

Kaspersky Security for Windows Server starts protection and scan tasks immediately after installation if you have activated the application. If Enable real-time protection after installation of application (default option) is selected during installation of Kaspersky Security for Windows Server, the application scans the device's file system objects when they are accessed. If the Script monitoring component was installed during custom installation, Kaspersky Security for Windows Server scans the program code of all scripts when they are run. Kaspersky Security for Windows Server will run the Critical Areas Scan task every Friday at 8:00 PM.

We recommend taking the following steps after installing Kaspersky Security for Windows Server:

Start the application database update task. After installation Kaspersky Security for Windows Server will scan objects using the database included in the application distribution kit.

We recommend updating Kaspersky Security for Windows Server databases immediately since they may be out of date.

The application will then update the databases every hour according to the default schedule configured in the task.

- Run a Critical Areas Scan on the device if no anti-virus software with real-time file protection was installed on the device before installation of Kaspersky Security for Windows Server.
- Configure administrator notifications about Kaspersky Security for Windows Server events.

### Starting and configuring Kaspersky Security for Windows Server Database Update task

To update the application database after installation:

- 1. In the Database Update task settings, configure a connection to an update source Kaspersky HTTP or FTP update servers.
- 2. Start the Database Update task.

Web Proxy Auto-Discovery Protocol (WPAD) may not be configured on your network to detect proxy server settings automatically in the LAN. At that, your network may require authentication when accessing the proxy server.

To specify the optional proxy server settings and authentication settings for accessing the proxy server:

- 1. Open the context menu of the Kaspersky Security node.
- 2. Select the Properties item.

The Application settings window opens.

3. Select the Connection settings tab.

- 4. In the Proxy server settings section, select the Use the specified proxy server check box.
- 5. Enter the proxy server address in the Address field, and enter the port number for the proxy server in the Port field.
- 6. In the Proxy server authentication settings section, select the necessary authentication method in the dropdown list:
	- Use NTLM authentication, if the proxy server supports the built-in Microsoft Windows NTLM authentication. Kaspersky Security for Windows Server will use the user account specified in the task settings to access the proxy server (by default the task will run under the local system (SYSTEM) user account).
	- Use NTLM authentication with user name and password, if the proxy server supports the built-in Microsoft Windows NTLM authentication. Kaspersky Security for Windows Server will use the specified account to access the proxy server. Enter a user name and password or select a user from the list.
	- Apply user name and password, to select basic authentication. Enter a user name and password or select a user from the list.
- 7. Click OK in the Application settings window.

To configure the connection to Kaspersky's update servers, in the Database Update task:

1. Start Application Console in one of the following ways:

- Open the Application Console on the protected device. To do this, select Start > All Programs > Kaspersky Security for Windows Server > Administration Tools > Kaspersky Security 11.0.1 for Windows Server . Console
- If the Application Console has been started on a device other than the protected one, connect to the device:
	- a. Open the context menu of the Kaspersky Security node in the Application Console tree.
	- b. Select the Connect to another computer item.
	- c. In the Select protected device window, select Another device and in the text field indicate the network name of the protected device.

If the account you used to sign in to Microsoft Windows does not have access permissions for the [Kaspersky Security Management](#page-248-0) Service, indicate an account with the required permissions.

The Application Console window opens.

- 2. In the Application Console tree, expand the Update node.
- 3. Select the Database Update child node.
- 4. Click the Properties link in the results pane.
- 5. In the Task settings window that opens, open the Connection settings tab.
- 6. Select Use proxy server settings to connect to Kaspersky update servers.

#### 7. Click OK in the Task settings window.

The settings for connecting to the update source in the Database Update task will be saved.

To run the Database Update task:

1. In the Application Console tree, expand the Update node.

2. In the context menu on the Database Update child node, select the Start item.

The Database Update task starts.

After the task has successfully completed, you can view the release date of the latest database updates installed in the results pane of the Kaspersky Security node.

#### Critical Areas Scan

After you have updated the Kaspersky Security for Windows Server databases, scan the protected device for malware using the Critical Areas Scan task.

To run the Critical Areas Scan task:

1. Expand the On-Demand Scan node in the Application Console tree.

2. In the context menu of the Critical Areas Scan child node, select the Start command.

The task starts; the **Running** task status is displayed in the results pane.

#### To view the task log,

in the results pane of the Critical Areas Scan node, click the Open task log link.

## Modifying the set of components and repairing Kaspersky Security for Windows Server

Kaspersky Security for Windows Server components can be added or removed. You need to stop the Real-Time File Protection task before you can remove the Real-Time File Protection component. In other circumstances there is no need to stop the Real-Time File Protection task or Kaspersky Security Service.

If application management is password protected, Kaspersky Security for Windows Server requests the password when you attempt to remove components or modify the set of components in the Setup Wizard.

To modify the set of Kaspersky Security for Windows Server components:

1. In the Start menu, select All programs > Kaspersky Security for Windows Server > Modify or Remove Kaspersky Security for Windows Server. **Kaspersky Security for Windows Server**.<br>The Setup Wizard's **Modify, repair or remove installation** window opens.

2. Select Modify components set. Click the Next button.

The Custom installation window opens.

- 3. In the Custom installation window, in the list of available components, select the components that you want to add or remove from Kaspersky Security for Windows Server. To do this, perform the following actions:
	- To change the set of components, click the button next to the name of the selected component. Then in the context menu, select:
		- Component will be installed on local hard drive, if you want to install one component;
		- Component and its subcomponents will be installed on local hard drive, if you want to install a group of components.
	- To remove previously installed components, click the button next to the name of the selected component. Then in the context menu, select **Component will be unavailable**.

#### Click the Next button.

- 4. In the Ready to install window, confirm the change to the set of software components by clicking the Install button.
- 5. In the window that opens when installation is complete, click the OK button.

The set of Kaspersky Security for Windows Server components will be modified based on the specified settings.

If problems occur in the operation of Kaspersky Security for Windows Server (Kaspersky Security for Windows Server crashes; tasks crash or do not start), it is possible to attempt to repair Kaspersky Security for Windows Server. You can perform a repair while saving the current Kaspersky Security for Windows Server settings, or you can select an option to reset all Kaspersky Security for Windows Server settings to their default values.

To repair Kaspersky Security for Windows Server after the application or <sup>a</sup> task crashes:

- 1. In the Start menu, select All programs.
- 2. Select Kaspersky Security for Windows Server.
- 3. Select Modify or Remove Kaspersky Security for Windows Server. Kaspersky Security for Windows Server.<br>Modify or Remove Kaspersky Security for Windows Server<br>tup Wizard's **Modify, repair or remove installation** window op

The Setup Wizard's **Modify, repair or remove installation** window opens.

4. Select Repair installed components. Click the Next button.

This opens the Repair installed components window.

- 5. In the Repair installed components window, select the Restore recommended application settings check box if you want to reset the application settings and restore Kaspersky Security for Windows Server with its default settings. Click the **Next** button.
- 6. In the Ready to repair window, confirm the repair operation by clicking the Install button.
- 7. In the window that opens when the repair operation is complete, click the OK button.

Kaspersky Security for Windows Server will be repaired using the specified settings.

## Uninstalling using the Setup Wizard

This section contains instructions on removing Kaspersky Security for Windows Server, the Application Console and the Microsoft Outlook Add-in from a protected device using the Setup / Uninstallation Wizard.

### Kaspersky Security for Windows Server uninstallation

Dump and trace files are not deleted on uninstalling Kaspersky Security for Windows Server. You can manually delete dump and trace files from the folder specified during the configuration of dump and trace files writing.

The names of settings may vary under different Windows operating systems.

Kaspersky Security for Windows Server can be uninstalled from the protected device using the Setup / Uninstallation Wizard.

After uninstalling Kaspersky Security for Windows Server from a protected device a restart may be required. The restart can be postponed.

Uninstallation, repair and installation of the application is not available via the Windows Control Panel if the operating system uses the UAC feature (User Account Control) or access to the application is password protected.

If application management is password protected, Kaspersky Security for Windows Server requests the password when you attempt to remove components or modify the set of components in the Setup Wizard.

#### To uninstall Kaspersky Security for Windows Server:

- 1. In the Start menu, select All programs.
- 2. Select Kaspersky Security for Windows Server.
- 3. Select Modify or Remove Kaspersky Security for Windows Server. Kaspersky Security for Windows Server.<br>Modify or Remove Kaspersky Security for Windows Server<br>tup Wizard's **Modify, repair or remove installation** window op

The Setup Wizard's Modify, repair or remove installation window opens.

4. Select Remove software components. Click the Next button.

The Advanced application uninstallation settings window opens.

- 5. If necessary, in the Advanced application uninstallation settings window:
	- a. Select the Export quarantine objects check box to make Kaspersky Security for Windows Server export objects that have been quarantined. The check box is cleared by default.
	- b. Check the Export Backup objects check box to export objects from Kaspersky Security for Windows Server Backup. The check box is cleared by default.
	- c. Click the Save to button and select the folder to which you want to export the objects. By default, the objects will be exported to %ProgramData%\Kaspersky Lab\Kaspersky Security for Windows Server\Uninstall.

Click the Next button.

6. In the Ready to uninstall window, confirm the uninstallation by clicking the Uninstall button.

7. In the window that opens when the uninstallation is complete, click the OK button.

Kaspersky Security for Windows Server will be uninstalled from the protected device.

## Kaspersky Security for Windows Server Console uninstallation

The names of settings may vary under different Windows operating systems.

You can uninstall the Application Console from the protected device using the Setup / Uninstallation Wizard.

After uninstalling the Application Console, you do not need to restart the protected device.

To uninstall the Application Console:

- 1. In the Start menu, select All programs.
- 2. Select Kaspersky Security for Windows Server.
- 2. Select Kaspersky Security for Windows Server.<br>3. Select Modify or Remove Kaspersky Security 11.0.1 for Windows Server Administration Tools. The wizard's Modify, repair or remove installation window opens.
- 4. Select Remove software components and click the Next button.
- 5. The Ready to uninstall window opens. Click the Uninstall button. The Uninstallation complete window opens.
- 6. Click **OK**.

Uninstallation is now complete, and the Setup Wizard closes.

## Kaspersky Security Microsoft Outlook Add-in uninstallation

To uninstall the Microsoft Outlook Add-in:

- 1. Run the setup.exe file on the protected device. The Setup Wizard's welcome window opens.
- 2. Click the Next button.

The Repair or remove installation window opens.

- 3. Click the Remove button. The Ready to remove Kaspersky Security Microsoft Outlook Add-in window opens.
- 4. Click the Remove button.

The wizard will begin uninstalling the Microsoft Outlook Add-in.

5. Click **Finish**.

### <span id="page-69-0"></span>Installing and uninstalling the application from the command line

This section describes the particulars of installing and uninstalling Kaspersky Security for Windows Server from the command line and contains examples of commands to install and uninstall Kaspersky Security for Windows Server from the command line, and examples of commands to add and remove Kaspersky Security for Windows Server components from the command line.

## About installing and uninstalling Kaspersky Security for Windows Server from command line

Dump and trace files are not deleted on uninstalling Kaspersky Security for Windows Server. You can manually delete dump and trace files from the folder specified during the configuration of dump and trace files writing.

Kaspersky Security for Windows Server can be installed or uninstalled, and its components added or removed, by running the \server\ks4ws\_x86.msi or \server\ks4ws\_x64.msi installation package file from the command line after the installation settings have been specified using keys.

The "Administration Tools" set can be installed on the protected device or on another device on the network to work with the Application Console locally or remotely. To do this, use the \client\ks4wstools.msi installation package.

Perform the installation using an account included in the administrators group on the protected device where the application is installed.

If one of the \server\ks4ws\_x86.msi or \server\ks4ws\_x64.msi files is run on the protected device without additional keys, Kaspersky Security for Windows Server will be installed with the recommended installation settings.

The set of components to be installed can be assigned using the ADDLOCAL command-line option by listing the codes for the selected components or sets of components.

## Example commands for installing Kaspersky Security for Windows Server

This section provides examples of commands used to install Kaspersky Security for Windows Server.

On protected devices running a 32-bit version of Microsoft Windows, run the files with the x86 suffix in the distribution kit. On protected devices running a 64-bit version of Microsoft Windows, run the files with the x64 suffix in the distribution kit.

Detailed information about the use of Windows Installer's standard commands and command-line options is provided in the documentation supplied by Microsoft.

Examples of installing Kaspersky Security for Windows Server from the setup.exe file

To install Kaspersky Security for Windows Server with the recommended installation settings without user involvement, run the following command:

\server\setup.exe /s /p EULA=1 /p PRIVACYPOLICY=1

You can install Kaspersky Security for Windows Server with the following settings:

- only install the Real-Time File Protection and On-Demand Scan components;
- do not run Real-Time File Protection when starting Kaspersky Security for Windows Server;
- do not exclude files that Microsoft Corporation recommends to exclude from the scan scope.

To do so, run the following command:

\server\setup.exe /p ADDLOCAL=Oas /p RUNRTP=0 /p ADDMSEXCLUSION=0

To install [Kaspersky](#page-40-0) Security for Windows Server with Kaspersky Endpoint Agent without user involvement, run the following command:

\server\setup.exe /s /p EULA=1 /p PRIVACYPOLICY=1 /p ADDLOCAL=Soyuz /p KEA\_EULA=1

You can use the following optional keys with this command:

/p KEA\_INSTALLDIR="<path to installation folder>"

Specifies a path to a custom Kaspersky Endpoint Agent installation folder.

/p KEA\_UNLOCK\_PASSWORD=<password>

Sets a password protection to limit user access to Kaspersky Endpoint Agent (modify, repair, uninstall).

/p KEA\_PPL=<1|0>

Enables (1) or disables (0) protection of the Kaspersky Endpoint Agent processes using AM-PPL technology (Antimalware Protected Process Light). For more details about AM-PPL technology, please refer to the Microsoft Knowledge Base.

Examples of commands used for installation: running an .msi file

To install Kaspersky Security for Windows Server with the recommended installation settings without user involvement, run the following command:

msiexec /i ks4ws.msi /qn EULA=1 PRIVACYPOLICY=1

To install Kaspersky Security for Windows Server with the recommended installation settings and display the installation interface, run the following command:

msiexec /i ks4ws.msi /qf EULA=1 PRIVACYPOLICY=1

To install and activate Kaspersky Security for Windows Server using the key file C:\0000000A.key:

msiexec /i ks4ws.msi LICENSEKEYPATH=C:\0000000A.key /qn EULA=1 PRIVACYPOLICY=1

To install Kaspersky Security for Windows Server with <sup>a</sup> preliminary scan of active processes and the boot sectors of local disks, run the following command:

msiexec /i ks4ws.msi PRESCAN=1 /qn EULA=1 PRIVACYPOLICY=1

To install Kaspersky Security for Windows Server in the installation folder C:\WSEE, run the following command:

msiexec /i ks4ws.msi INSTALLDIR=C:\WSEE /qn EULA=1 PRIVACYPOLICY=1

To install Kaspersky Security for Windows Server and save an installation log file named ks4ws.log in the folder where the Kaspersky Security for Windows Server msi file is stored, run the following command:

msiexec /i ks4ws.msi /l\*v ks4ws.log /qn EULA=1 PRIVACYPOLICY=1

To install Kaspersky Security for Windows Server Console, run the following command:

msiexec /i ks4wstools.msi /qn EULA=1

To install the Microsoft Outlook Add-in for 64-bit Microsoft Outlook mail client, run the following command:

msiexec /i ksmail\_x64.msi /qn EULA=1

To install the Microsoft Outlook Add-in for 32-bit Microsoft Outlook mail client, run the following command:

msiexec /i ksmail\_x86.msi /qn EULA=1

To install and activate Kaspersky Security for Windows Server using the key file C:\0000000A.key and configure Kaspersky Security for Windows Server according to the settings in the configuration file C:\settings.xml, run the following command:

msiexec /i ks4ws.msi LICENSEKEYPATH=C:\0000000A.key CONFIGPATH=C:\settings.xml /qn EULA=1 PRIVACYPOLICY=1

To install an application patch when Kaspersky Security for Windows Server is password-protected, run the following command:

msiexec /p "<msp file name with path>" UNLOCK\_PASSWORD=<password>

### Actions to perform after Kaspersky Security for Windows Server installation

Kaspersky Security for Windows Server starts protection and scan tasks immediately after installation if you have activated the application. If you select Enable real-time protection after installation of application during installation of Kaspersky Security for Windows Server, the application scans the device's file system objects when they are accessed.If the Script monitoring component was installed during custom installation, Kaspersky Security for Windows Server scans the program code of all scripts when they are run. Kaspersky Security for Windows Server will run the Critical Areas Scan task every Friday at 8:00 P.M.

We recommend taking the following steps after installing Kaspersky Security for Windows Server:

• Start the Kaspersky Security for Windows Server Database Update task. After installation Kaspersky Security for Windows Server will scan objects using the database included in its distribution kit. We recommend updating the Kaspersky Security for Windows Server database immediately. To do so, you must run the Database Update task. The database will then be updated every hour according to the default schedule.

For example, you can run the Database Update task by running the following command:

KAVSHELL UPDATE /KL /PROXY:proxy.company.com:8080 /AUTHTYPE:1 /PROXYUSER:inetuser /PROXYPWD:123456

In this case, Kaspersky Security for Windows Server database updates are downloaded from Kaspersky update servers. Connection to an update source is established via a proxy server (proxy server address: proxy.company.com, port: 8080) using built-in Windows NTLM authentication to access the server under an account (user name: inetuser; password: 123456).
• Run a Critical Areas Scan of the device if no anti-virus software with real-time file protection was installed on the device before installation of Kaspersky Security for Windows Server.

To start the Critical Areas Scan task using the command line:

KAVSHELL SCANCRITICAL /W:scancritical.log

This command saves the task log in a file named scancritical.log contained in the current folder.

• Configure administrator notifications about Kaspersky Security for Windows Server events.

### Adding / removing components. Sample commands

The On-Demand Scan component is installed automatically. You do not need to specify it in the list of ADDLOCAL key values by adding or deleting Kaspersky Security for Windows Server components.

To add the Applications Launch Control component to the components that have already been installed, run the following command:

msiexec /i ks4ws.msi ADDLOCAL=Oas,AppCtrl /qn

or

```
\server\setup.exe /s /p "ADDLOCAL=Oas,AppCtrl"
```
If you list the components you want to install along with the already installed components, Kaspersky Security for Windows Server will reinstall the existing components.

To remove installed components run the following command:

```
msiexec /i ks4ws.msi
"ADDLOCAL=Oas,Ods,Ksn,AntiExploit,DevCtrl,Firewall,AntiCryptor,LogInspector,AKIntegratio
REMOVE=AppCtrl,Fim" /qn
```
### Kaspersky Security for Windows Server uninstallation. Sample commands

To uninstall Kaspersky Security for Windows Server from the protected device, run the following command:

msiexec /x ks4ws.msi /qn

or

- For 32-bit operating systems: msiexec /x {4F1752B1-F2EA-4739-A2A3-850D8A79B935} /qn
- For 64-bit operating systems: msiexec /x {1B872D21-6D52-4895-9463-6E66B3EE8431} /qn

To uninstall Kaspersky Security for Windows Server Console, run the following command:

msiexec /x ks4wstools.msi /qn

- For 32-bit operating systems: msiexec /x {A0D370DB-2A02-4CCA-8172-9CE3447D5CBA} /qn
- For 64-bit operating systems: msiexec /x {5417F82C-00AF-40BF-B560-A2AD280E05D8} /qn

To uninstall Kaspersky Security for Windows Server from <sup>a</sup> protected device on which password protection is enabled, perform the following command:

- For 32-bit operating systems: msiexec /x {4F1752B1-F2EA-4739-A2A3-850D8A79B935} UNLOCK\_PASSWORD=\*\*\* /qn
- For 64-bit operating systems: msiexec /x {1B872D21-6D52-4895-9463-6E66B3EE8431} UNLOCK\_PASSWORD=\*\*\* /qn

To uninstall Microsoft Outlook Add-in, perform the following command:

- For 32-bit operating systems: msiexec /x {A4E74A0A-A188-4091-863A-5E52752D5E6F} /qn
- For 64-bit operating systems: msiexec /x {D5049644-3DD3-4D45-ABB7-BBD210976839} /qn

### Return codes

The table below contains a list of command-line return codes.

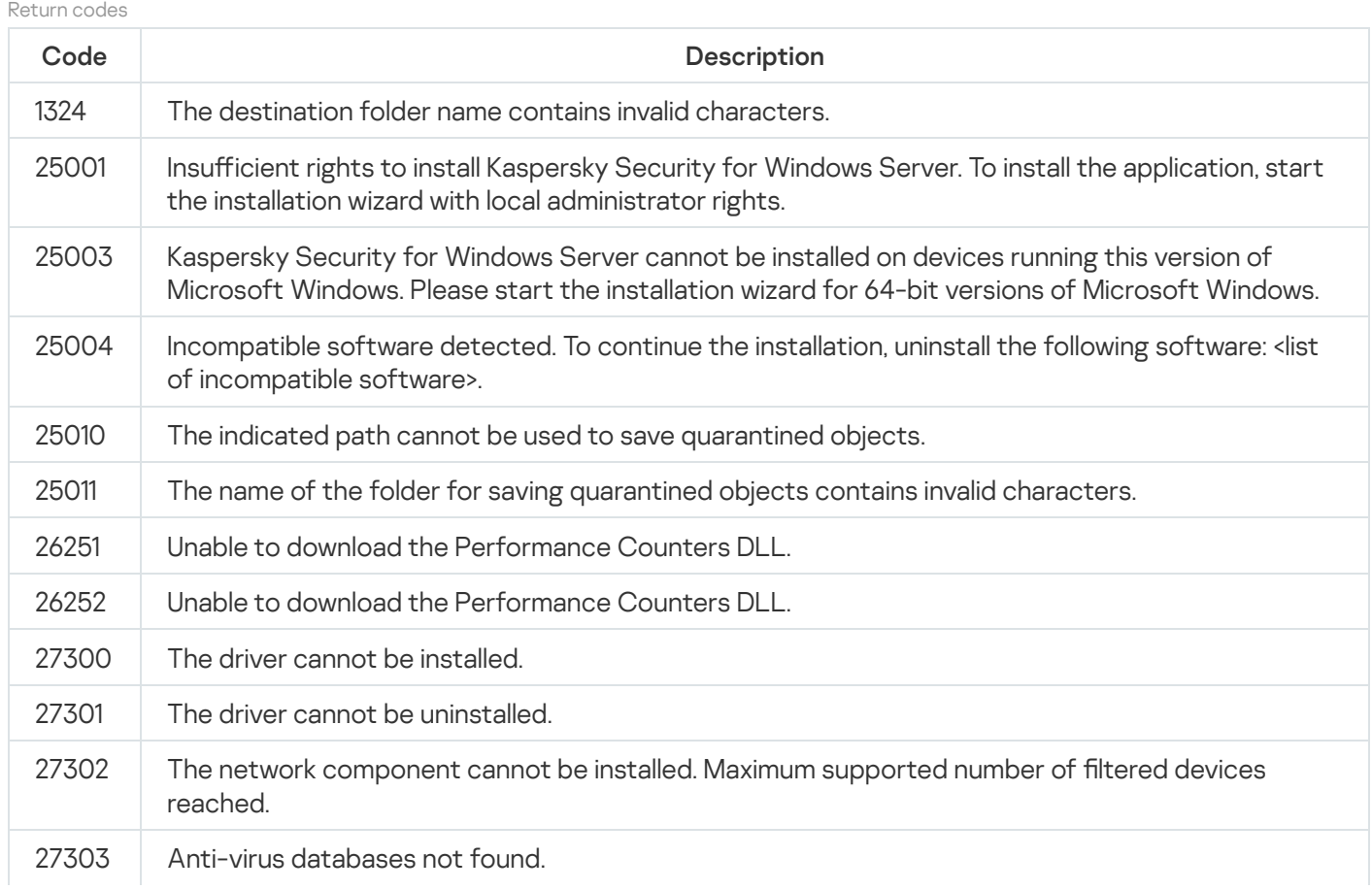

## Installing and uninstalling the application using Kaspersky Security Center

This section contains general information about installing Kaspersky Security for Windows Server via Kaspersky Security Center. It also describes how to install and uninstall Kaspersky Security for Windows Server via Kaspersky Security Center and actions to perform after installing Kaspersky Security for Windows Server.

## General information about installing via Kaspersky Security Center

You can install Kaspersky Security for Windows Server via Kaspersky Security Center using the remote installation task.

After the remote installation task is complete, Kaspersky Security for Windows Server will be installed with identical settings on multiple protected devices.

All protected devices can be combined in a single administration group, and a group task can be created to install Kaspersky Security for Windows Server on the protected devices in this group.

You can create a task to remotely install Kaspersky Security for Windows Server on a set of protected devices that are not in the same administration group. When creating this task, you must generate the list of individual protected devices that Kaspersky Security for Windows Server should be installed on.

Detailed information on the remote installation task is provided in Kaspersky Security Center Help.

## Rights to install or uninstall Kaspersky Security for Windows Server

The account specified in the remote installation (removal) task must be included in the administrators group on each of the protected devices in all cases except those described below:

If the Kaspersky Security Center Network Agent is already installed on the protected devices on which Kaspersky Security for Windows Server is to be installed (regardless of which domain the protected devices are in or whether they belong to any domain).

If the Network Agent is not yet installed on the protected devices, you can install it with Kaspersky Security for Windows Server using a remote installation task. Before installing the Network Agent, make sure that the account you want to specify in the task is included in the administrators group on each of the protected devices.

All protected devices on which you want to install Kaspersky Security for Windows Server are in the same domain as the Administration Server, and the Administration Server is registered as the **Domain Admin** account (if this account has local administrator's rights on the protected devices within the domain).

By default, when using the Forced installation method, the remote installation task is run from the account running the Administration Server.

When working with group tasks or with tasks for sets of protected devices under forced installation (uninstallation) mode, an account must have the following rights on the protected device:

• Right to execute applications remotely.

- Rights to the Admin\$ share.
- Right to Log on as a service.

# Installing Kaspersky Security for Windows Server via Kaspersky Security **Center**

Detailed information about generating an installation package and creating a remote installation task is provided in the Kaspersky Security Center Implementation Guide.

If you intend to manage Kaspersky Security for Windows Server via Kaspersky Security Center in the future, make sure that the following conditions are met:

- The protected device where the Kaspersky Security Center Administration Server is installed also has the Administration Plug-in installed (\server\klcfginst.exe file in the Kaspersky Security for Windows Server distribution kit).
- Kaspersky Security Center Network Agent is installed on protected devices. If Kaspersky Security Center Network Agent is not installed on protected devices, you can install it together with Kaspersky Security for Windows Server using a remote installation task.

Devices can also be combined into an administration group in order to later manage the protection settings using Kaspersky Security Center policies and group tasks.

To install Kaspersky Security for Windows Server using <sup>a</sup> remote installation task:

1. Start the Kaspersky Security Center Administration Console.

- 2. In Kaspersky Security Center, expand the Advanced node.
- 3. Expand the Remote installation child node.
- 4. In the results pane of the Installation packages child node, click the Create installation package button.
- 5. Select the Create installation package for a Kaspersky application installation package type.
- 6. Enter the installation package name.
- 7. Specify the ks4ws.kud file from the Kaspersky Security for Windows Server distribution kit as the installation package file.

The End User License Agreement and Privacy Policy window opens.

8. If you agree to the terms and conditions of End User License Agreement and Privacy Policy, select the **I confirm** Agreement and I am aware and agree that my data will be handled and transmitted (including to third Policy check boxes in order to proceed with the installation. that I have fully read, understood, and accept the terms and conditions of this End User License countries) as described in the Privacy Policy. I confirm that I have fully read and understand the Privacy

You must accept the License Agreement and the Privacy Policy to proceed.

- 9. To change the set of Kaspersky Security for Windows Server [c](#page-48-0)[omponents](#page-65-0) to be installed and the default installation settings in the installation package:
	- a. In Kaspersky Security Center, expand the Remote installation node.
	- b. In the results pane of the **Installation packages** child node, open the context menu of the created Kaspersky Security for Windows Server installation package and select Properties.
	- c. In the Properties: <name of installation package> window open the Settings section.
	- d. In the Components to install settings group, select the check boxes next to the names of the Kaspersky Security for Windows Server components you want to install.
	- e. To install [Kaspersky Endpoint](#page-40-0) Agent, do the following:
		- 1. Click the End User License Agreement button.

The Kaspersky Endpoint Agent Statement window opens.

- 2. Read the terms of the Kaspersky Endpoint Agent Statement.
- 3. Select the Accept the terms of the Kaspersky Endpoint Agent Statement check box.
- 4. Click OK.
- 5. Select the Install Endpoint Agent check box.

The Install Endpoint Agent check box is not available if the Accept the terms of the Kaspersky Endpoint Agent Statement check box was not selected.

f. In order to indicate a destination folder other than the default one, specify the folder name and path in the Destination folder field.

The path to the destination folder may contain system environment variables. If the folder does not exist on the protected device, it will be created.

g. In the Advanced installation settings group, configure the following settings:

- Scan protected device for viruses before installation
- Enable real-time protection after installation of application
- Add Microsoft recommended files to exclusions list
- Add Kaspersky recommended files to exclusions list
- h. If you want to import settings from the configuration file created in the previous version of Kaspersky Security for Windows Server, specify the required configuration file.

i. In the Properties: <name of installation package> dialog window, click OK.

10. In the Installation packages node create a task to remotely install Kaspersky Security for Windows Server on the selected protected devices (administration group). Configure the task settings.

To learn more about creating and configuring remote installation tasks, see the Kaspersky Security Center Help.

11. Run the Kaspersky Security for Windows Server remote installation task.

# Actions to perform after Kaspersky Security for Windows Server installation

After you install Kaspersky Security for Windows Server, we recommend that you update Kaspersky Security for Windows Server databases on the devices, and perform a Critical Areas Scan of the devices if no anti-virus applications with enabled real-time protection were installed on the devices before installation of Kaspersky Security for Windows Server.

If the protected devices on which Kaspersky Security for Windows Server was installed are part of the same administration group in the Kaspersky Security Center, you can perform these tasks using the following methods:

- 1. Create Database Update tasks for the group of protected devices on which Kaspersky Security for Windows Server was installed. Set the Kaspersky Security Center Administration Server as the update source.
- 2. Create an On-Demand Scan group task with the Critical Areas Scan status. Kaspersky Security Center evaluates the security status of each protected device in the group based on the results of this task, not based on the results of the Critical Areas Scan task.
- 3. Create a new policy for the group of protected devices. In the policy properties, in the Application settings section, deactivate the scheduled start of local system on-demand scan tasks and the Database Update tasks on the administration group's protected devices in the settings of the Run local system tasks subsection.

<span id="page-77-0"></span>You can also configure administrator notifications about Kaspersky Security for Windows Server events.

## Installing the Application Console via Kaspersky Security Center

Detailed information about creating an installation package and a remote installation task is provided in the Kaspersky Security Center Implementation Guide.

To install the Application Console using <sup>a</sup> remote installation task:

1. In the Kaspersky Security Center Administration Console expand the Advanced node.

- 2. Expand the Remote installation child node.
- 3. In the results pane of the Installation packages child node, click the **Create installation package** button. While creating the new installation package:
	- a. In the New Package Wizard window, select Create installation package for specified executable file as a package type.
	- b. Enter the new installation package name.
	- c. Select the \client\setup.exe file from the Kaspersky Security for Windows Server distribution kit folder and select the Copy entire folder to the installation package check box.

1. In the Kaspersky Security Center Administration Console expand the Advanced node.

2. Expand the Remote installation child node.

- 3. In the results pane of the Installation packages child node, click the Create installation package button. While creating the new installation package:
	- a. In the New Package Wizard window, select Create installation package for specified executable file as a package type.
	- b. Enter the new installation package name.
	- c. Select the \client\setup.exe file from the Kaspersky Security for Windows Server distribution kit folder and select the Copy entire folder to the installation package check box.
	- d. Use the ADDLOCAL command-line option in the Executable file launch settings (optional) field to perform installation of the Application Console. The Application Console is installed in the default installation folder. Make sure to specify the "EULA=1" parameter. Otherwise, it is impossible to install components.

/s /p "ADDLOCAL=MmcSnapin EULA=1" Optionally, in the **Executable file launch settings (optional)** field, you can use the ADDLOCAL command-line option to modify the set of components to be installed and the INSTALLDIR command-line option to specify the destination folder other than default.

For example, to perform a standalone installation of the Application Console in the C:\KasperskyConsole folder, use the following command-line option:

/s /p "ADDLOCAL=MmcSnapin INSTALLDIR=C:\KasperskyConsole EULA=1"

4. In the Installation packages child node, create a task to remotely install the Application Console on the selected protected devices (administration group). Configure the task settings.

To learn more about creating and configuring remote installation tasks, see the Kaspersky Security Center Help.

5. Run the remote installation task.

The Application Console is installed on the protected devices specified in the task.

# Uninstalling Kaspersky Security for Windows Server via Kaspersky Security **Center**

Dump and trace files are not deleted on uninstalling Kaspersky Security for Windows Server. You can manually delete dump and trace files from the folder specified during the configuration of dump and trace files writing.

If management of Kaspersky Security for Windows Server on network devices is password protected, enter the password when creating a task to uninstall multiple applications. If the password protection is not managed centrally by a Kaspersky Security Center policy, Kaspersky Security for Windows Server will be successfully uninstalled from the devices, on which the entered password matched the set value. Kaspersky Security for Windows Server will not be uninstalled from other protected devices.

To uninstall Kaspersky Security for Windows Server:

1. In the Kaspersky Security Center Administration Console, create and start an application removal task.

2. In the task, select the uninstallation method (similar to selecting the installation method; see the previous section) and specify the account that [Administration](#page-77-0) Server will use to access the protected devices. You can uninstall Kaspersky Security for Windows Server with only the default [uninstallation](#page-48-0) settings.

### Installing and uninstalling via Active Directory group policies

This section describes installing and uninstalling Kaspersky Security for Windows Server via Active Directory group polices. It also contains information about actions to perform after installing Kaspersky Security for Windows Server through group policies.

## Installing Kaspersky Security for Windows Server via Active Directory group policies

You can install Kaspersky Security for Windows Server on several protected devices via the Active Directory group policy. You can install the Application Console the same way.

The protected devices on which you want to install Kaspersky Security for Windows Server or the Application Console must be in the same domain and a single organizational unit.

The operating systems on the protected devices on which you want to install Kaspersky Security for Windows Server using the policy must be of the same bitness (32-bit or 64-bit).

You must have domain administrator rights.

To install Kaspersky Security for Windows Server, use the ks4ws\_x86.msi or ks4ws\_x64.msi installation package. To install the Application Console, use the ks4wstools.msi installation package.

Detailed information about the use of Active Directory group policies is provided in the documentation supplied by Microsoft.

To install Kaspersky Security for Windows Server (or the Application Console):

- 1. Save the msi le corresponding to the bitness (32- or 64-bit) of the installed version of the Microsoft Windows operating system in the public folder on the domain controller.
- 2. Save the key file in the same public folder on the domain controller.
- 3. In the same public folder on the domain controller, create an install props.json file with the contents below, which means that you accept the terms of the License Agreement and the Privacy Policy.

```
{
"EULA": "1",
"PRIVACYPOLICY": "1"
}
```
- 4. On the domain controller create a new policy for the group that the protected devices belong to.
- 5. Using the Group Policy Object Editor, create a new installation package in the Computer Configuration node. Specify the path to the msi file for Kaspersky Security for Windows Server (or Application Console) in UNC

(Universal Naming Convention) format.

- 6. Select the Windows Installer's Always install with elevated privileges check box in both the Computer Configuration node and in the User Configuration node of the selected group.
- 7. Apply the changes using the gpupdate /force command.

Kaspersky Security for Windows Server will be installed on the protected devices of the group after they have been restarted.

## Actions to perform after Kaspersky Security for Windows Server installation

After installing Kaspersky Security for Windows Server on the protected devices, it is recommended that you immediately update the application databases and run a Critical Areas Scan. You can perform these [actions](#page-63-0) from the Application Console.

You can also configure administrator notifications about Kaspersky Security for Windows Server events.

# Uninstalling Kaspersky Security for Windows Server via Active Directory group policies

Dump and trace files are not deleted on uninstalling Kaspersky Security for Windows Server. You can manually delete dump and trace files from the folder specified during the configuration of dump and trace files writing.

If you used an Active Directory group policy to install Kaspersky Security for Windows Server (or the Application Console) on the group of protected devices, you can use this policy to uninstall Kaspersky Security for Windows Server (or the Application Console).

You can uninstall the application only with the default uninstallation parameters.

Detailed information about the use of Active Directory group policies is provided in the documentation supplied by Microsoft.

If application management is password protected, you cannot uninstall Kaspersky Security for Windows Server using Active Directory group policies.

To uninstall Kaspersky Security for Windows Server (or the Application Console):

- 1. On the domain controller, select the organizational unit from whose protected devices you want to uninstall Kaspersky Security for Windows Server or the Application Console.
- 2. Select the policy created for the installation of Kaspersky Security for Windows Server and in the Group Policies Object Editor, in the Software installation node (Computer Configuration > Software Settings > Software installation) open the context menu of the Kaspersky Security for Windows Server (or the Application Console) installation package and select the All tasks > Remove command.
- 3. Select the uninstallation method Immediately uninstall the software from users and computers.

4. Apply the changes using the gpupdate / force command.

Kaspersky Security for Windows Server is removed from the protected devices after they are restarted and before logging in to Microsoft Windows.

# Checking Kaspersky Security for Windows Server functions. Using the EICAR test virus

This section describes the EICAR test virus and how to use the EICAR test virus to check the Real-Time File Protection and On-Demand Scan features of Kaspersky Security for Windows Server.

### <span id="page-81-0"></span>About the EICAR test virus

This test virus is designed to verify the operation of anti-virus applications. It was developed by the European Institute for Computer Antivirus Research (EICAR).

The test virus is not a malicious object and does not contain executable code for your device, but most vendors' anti-virus applications identify it as a threat.

The file containing this test virus is called eicar.com. You can download it from the EICAR [website](http://www.eicar.org/anti_virus_test_file.htm)  $E$ .

Before saving the file in a folder on the device's hard drive, make sure that Real-Time File Protection is disabled on that drive.

The eicar.com file contains a line of text. When scanning the file Kaspersky Security for Windows Server detects the test threat in this line of text, assigns the **Infected** status to the file, and deletes it. Information about the threat detected in the file will appear in the Application Console and in the task log.

You can use the eicar.com file to check how Kaspersky Security for Windows Server disinfects infected objects and how it detects probably infected objects. To do this, open the file using a text editor, add one of the prefixes listed in the table below to the beginning of the line of text in the file, and save the file under a new name, e.g. eicar\_cure.com.

To make sure that Kaspersky Security for Windows Server processes the eicar.com file with a prefix, in the Objects protection security settings section, set the All objects value for the Real-Time Server Protection tasks and Default On-Demand Scan tasks of Kaspersky Security for Windows Server.

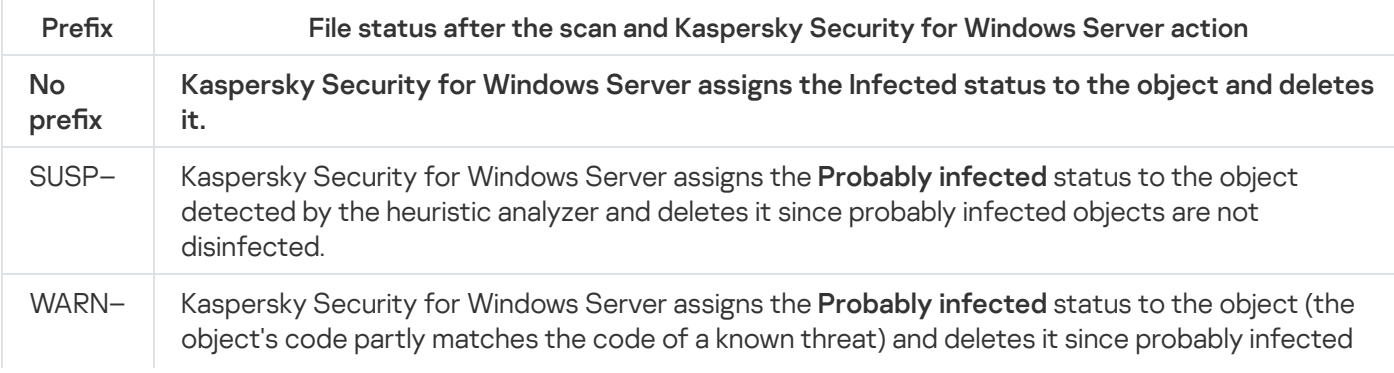

Prefixes in EICAR files

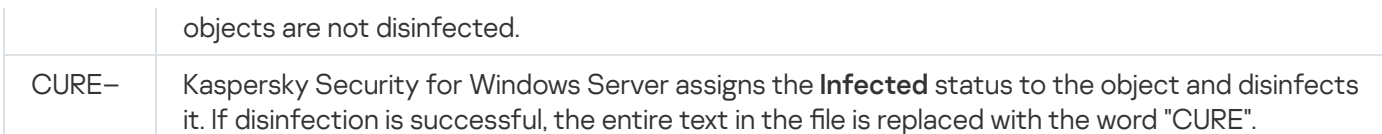

## Checking the Real-Time File Protection and On-Demand Scan features

After installing Kaspersky Security for Windows Server, you can confirm that Kaspersky Security for Windows Server finds objects containing malicious code. To check this, you can use a test virus from [EICAR](#page-81-0).

To check the Real-Time File Protection feature:

1. Download the eicar.com file from the  $EICAR$  [website](http://www.eicar.org/anti_virus_test_file.htm)  $E$ . Save it in a public folder on the local drive of any device on the network.

Before you save the file to the folder, make sure that Real-Time File Protection is disabled for the folder.

- 2. If you want to check that network user notifications are working, make sure that the Microsoft Windows Messenger Service is enabled both on the protected device and on the device where you saved the eicar.com file.
- 3. Open the Application Console on the protected device.
- 4. Copy the saved eicar.com file to the local drive of the protected device using one of the following methods:
	- To test notifications through a Terminal Services window, copy the eicar.com file to the protected device after connecting to the protected device using the Remote Desktop Connection utility.
	- To test notifications through the Microsoft Windows Messenger Service, use the device's network places to copy the eicar.com file from the device where you saved it.

Real-Time File Protection is working correctly if the following conditions are met:

- The eicar.com file is deleted from the protected device.
- In the Application Console, the task log is given the *Critical* status. The log has a new line with information about a threat in the eicar.com file. (To view the task log, in the Application Console tree, expand the Real-Time Server Protection node, select the Real-Time File Protection task and in the results panel of the node click the Open task log link).
	- The following Microsoft Windows Messenger Service message appears on the device from which you copied the file: Kaspersky Security for Windows Server blocked access to <path to file on the device>\eicar.com on computer <network name of the device> at <time that event occurred>. Reason: Threat detected. Virus: EICAR-Test-File. User name: <user name>. Computer name: <network name of the device from which you copied the file>.

Make sure that the Microsoft Windows Messenger Service is running on the device from which you copied the eicar.com file.

To check the On-Demand Scan feature:

1. Download the eicar.com file from the EICAR [website](http://www.eicar.org/anti_virus_test_file.htm)  $E$ . Save it in a public folder on the local drive of any device on the network.

Before you save the file to the folder, make sure that Real-Time File Protection is disabled for the folder.

- 2. Open the [Application](#page-240-0) Console.
- 3. Do the following:
	- a. Expand the On-Demand Scan node in the Application Console tree.
	- b. Select the Critical Areas Scan child node.
	- c. On the Scan scope settings tab, open the context menu on the Network node and select Add network file.
	- d. Enter the network path to the eicar.com file on the remote device in UNC (Universal Naming Convention) format.
	- e. Select the check box to include the added network path in the scan scope.
	- f. Run the Critical Areas Scan task.

The On-Demand Scan is working as it should if the following conditions are met:

- The eicar.com file is deleted from the device's hard drive.
- In the Application Console, the task log is given the Critical status. The Critical Areas Scan task log has a new line with information about a threat in the eicar.com file. (To view the task log, in the Application Console tree, expand the **On-Demand Scan** child node, select the Critical Areas Scan task and in the results panel, click the Open task log link).

# Application interface

You can control Kaspersky Security for Windows Server using the following interfaces:

- Local Application Console.
- Kaspersky Security Center Administration Console.
- Kaspersky Security Center Web Console.
- Kaspersky Security Center Cloud Console.

#### Kaspersky Security Center Administration Console

Kaspersky Security Center lets you remotely install and uninstall, start and stop Kaspersky Security for Windows Server, configure application settings, change the set of available application components, add keys, and start and stop tasks.

The application can be managed via Kaspersky Security Center using the Kaspersky Security for Windows Server Administration Plug-in. See detailed information about the Kaspersky Security Center interface in the Kaspersky Security Center Help.

#### Kaspersky Security Center Web Console and Cloud Console

Kaspersky Security Center Web Console (hereinafter also referred to as Web Console) is a web application intended for centrally performing the main tasks to manage and maintain the security system of an organization's network. Web Console is a Kaspersky Security Center component that provides a user interface. For detailed information about Kaspersky Security Center Web Console, please refer to the Kaspersky Security Center Help.

Kaspersky Security Center Cloud Console (hereinafter also referred to as the Cloud Console) is a cloud-based solution for protecting and managing an organization's network. For detailed information about Kaspersky Security Center Cloud Console, please refer to the Kaspersky Security Center Cloud Console Help.

Web Console and Cloud Console let you do the following:

- Monitor the status of your organization's security system.
- Install Kaspersky applications on devices within your network.
- Manage installed applications.
- View reports on the security system status.

# Application licensing

<span id="page-85-1"></span>This section provides information about the main concepts related to licensing of the application.

### About the End User License Agreement

The End User License Agreement is a binding agreement between you and AO Kaspersky Lab, stipulating the terms on which you may use the application.

Carefully review the terms of the End User License Agreement before you start using the application.

You can review the terms of the End User License Agreement in the following ways:

- During the Kaspersky Security for Windows Server installation
- By reading the file license.txt. This document is included in the application's distribution kit

By confirming that you agree with the End User License Agreement when installing the application, you signify your acceptance of the terms of the End User License Agreement. If you do not accept the terms of the End User License Agreement, you must abort application installation and must not use the application.

### About the license

A license is a time-limited right to use the application, granted to you under the End User License Agreement.

A valid license entitles you to receive the following services:

- Use of the application in accordance with the terms of the End User License Agreement
- Technical support

A commercial license is a paid license granted upon purchase of the application. When a commercial license expires, the application continues to run but some of its features become unavailable (for example, the application databases cannot be updated). To continue using all the features of Kaspersky Security for Windows Server, you must renew your commercial license.

Application functionality available under the commercial license depends on the choice of product. The selected product is indicated in the License Certificate. [Information](https://www.kaspersky.com/small-to-medium-business-security) on available products may be found at the Kaspersky website<sup>E</sup>.

To ensure maximum protection of your device against security threats, we recommend renewing the license before it expires.

Make sure the additional key that you add has a later expiration date than the active one.

<span id="page-85-0"></span>You cannot use a subscription as an additional key.

## About license certificate

A license certificate is a document that you receive along with a key file or an activation code (if applicable).

A license certificate contains the following information about the current license:

- Order number
- Information about the user who has been granted the license
- Information about the application that can be activated under the license provided
- Limit of the number of licensing units (e.g., devices on which the application can be used under the license provided)
- License validity start date
- License expiration date or license term
- License type

## About the key

A key is a sequence of bits with which you can activate and subsequently use the application in accordance with the terms of the End User License Agreement. A key is generated by Kaspersky.

You can add a key to the application by using a key file. After you add a key to the application, the key is displayed in the application interface as a unique alphanumeric sequence.

Kaspersky can add a key to the denylist due to violations of the License Agreement. If your key is blocked, a different key must be added in order for the application to work.

A key may be an "active key" or an "additional key".

An *active key* is the key that the application currently uses to function. A key for a commercial or trial license may be added as the active key. The application can have no more than one active key.

An *additional key* is a key that confirms the right to use the application but is not currently in use. An additional key automatically becomes active when the license associated with the current active key expires. An additional key may be added only if there is an active key.

## <span id="page-86-0"></span>About the key file

A key file is a file with the .key extension provided to you by Kaspersky. Key files are designed to activate the application by adding a license key.

You receive a key file at the email address that you provided when you bought Kaspersky Security for Windows Server or ordered the trial version of Kaspersky Security for Windows Server.

You do not need to connect to Kaspersky activation servers in order to activate the application with a key file.

You can restore a key file if it has been accidentally deleted. You may need a key file to register a Kaspersky CompanyAccount, for example.

To restore your key file, perform any of the following actions:

- Contact the license seller.
- Receive a key file through [Kaspersky website](https://keyfile.kaspersky.com/en/)<sup>12</sup> by using your available activation code.

## About activation code

An *activation code* is a unique sequence of 20 letters and numbers. You have to enter an activation code in order to add a key for activating Kaspersky Security for Windows Server. You receive the activation code at the email address that you provided when you bought Kaspersky Security for Windows Server or ordered the trial version of Kaspersky Security for Windows Server.

To activate the application with an activation code, you need Internet access in order to connect to Kaspersky activation servers.

If you have lost your activation code after installing the application, it can be recovered. You may need the activation code to register a Kaspersky CompanyAccount, for example. To recover your activation code, contact the Kaspersky Lab partner from whom you purchased the license.

## About subscription

A subscription is a purchase order for the application with specific parameters (such as the subscription expiry date and number of devices protected). It provides the right to use the application within selected parameters (subscription end date, number of protected devices). A Kaspersky Security for Windows Server subscription can be registered with the service provider (for example, your ISP). You can renew a subscription manually or automatically, or cancel it. You can also suspend and then resume a subscription. Subscription management is available through the service provider; you cannot manage a subscription independently.

The subscription management options depend on the service provider. The service provider may offer a grace period for renewing a subscription.

A grace period is a time interval during which application functionality remains unchanged between the end of a subscription and its renewal.

A subscription can be limited or unlimited.

A limited subscription offers a limited license term and is not automatically renewed.

An unlimited subscription is automatically renewed without your involvement if payment is made on time, and does not have a fixed expiration date.

The status of a subscription is displayed in the details pane of the Kaspersky Security node and is updated automatically every hour. You cannot manually update the status of a subscription.

## About data provision

The License Agreement for Kaspersky Security for Windows Server, specifically the section entitled "Terms of data processing", specifies the terms, liability, and procedure for sending and processing the data indicated in this Guide. Before accepting the License Agreement, carefully review its terms as well as all documents linked to by the License Agreement.

The data Kaspersky receives from you when you use the application is protected and processed in accordance with the Privacy Policy available at [www.kaspersky.com/Products-and-Services-Privacy-Policy](https://www.kaspersky.com/Products-and-Services-Privacy-Policy)<sup>12</sup>.

The terms of the License Agreement and Privacy Policy are available during the [Kaspersky Security for](#page-55-0) Windows Server installation, as a part of <u>[distribution](#page-25-0) kit,</u> and from the **Start** menu (**All programs > Kaspersky Security for** Windows Server > EULA and Privacy Policy) after the installation.

During the Kaspersky Security for Windows Server uninstallation, all the data stored by Kaspersky Security for Windows Server on the protected device is deleted.

By accepting the terms of the License Agreement, you agree to automatically send the following data to Kaspersky:

- To support the mechanism for receiving updates information about the installed application and its activation: identifier of the application being installed and its full version, including build number, type, and license identifier, installation identifier, update task identifier.
- To use the ability to navigate to Knowledge Base articles when application errors occur (Redirector service) information about the application and link type: the name, locale, and full version number of the application, type of redirecting link, and error identifier.
- To manage confirmations for data processing information about the status of acceptance of license agreements and other documents, that stipulate data transferring terms: identifier and version of the License Agreement or other document, as a part of which the data processing terms are accepted or declined; an attribute, signifying the user's action (confirmation or recall of the terms acceptance); date and time of status changes of the data processing terms acceptance.

#### Local data processing

While executing the application's primary functions described in this Guide, Kaspersky Security for Windows Server locally processes and stores a sequence of data on the protected computer.

The table below contains information about local processing and storing by Kaspersky Security for Windows Server of data contained in reports.

Processing and storing of data contained in reports

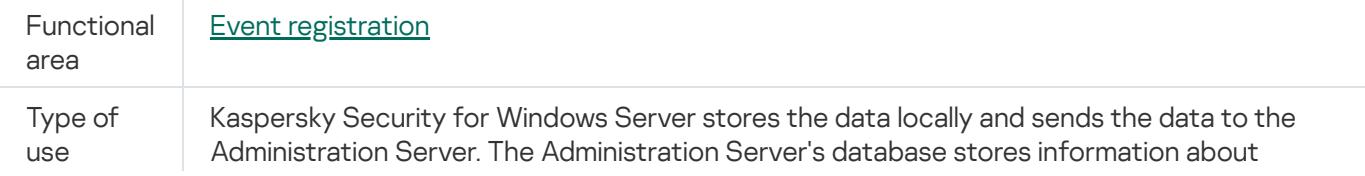

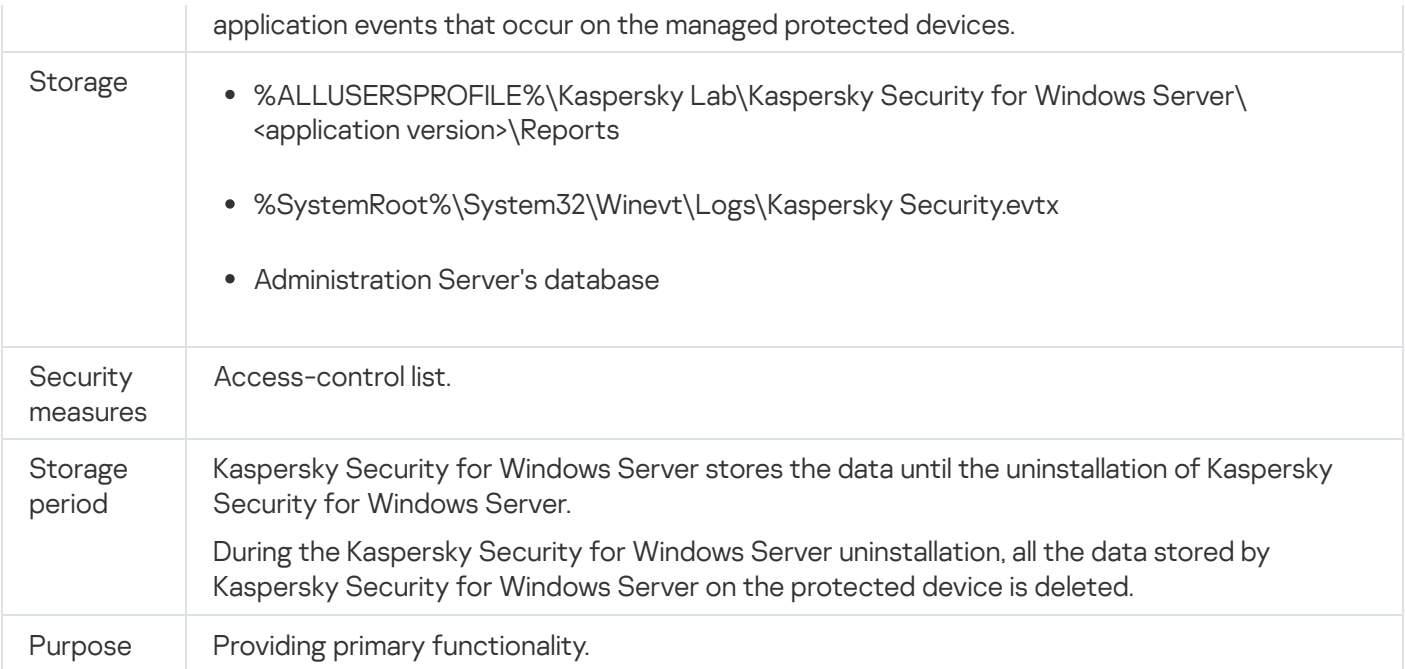

Kaspersky Security for Windows Server does not delete events in the Windows Event Log including during the Kaspersky Security for Windows Server uninstallation.

In order to provide event registration functionality, Kaspersky Security for Windows Server locally processes the following data:

- Names, checksums (MD5, SHA-256) and attributes of processed files and full paths to them on the scanned media.
- Actions taken on scanned files by Kaspersky Security for Windows Server.
- User actions taken on scanned files on the protected computer.
- $\bullet$  Information about accounts of users performing any actions on the protected network or protected device.
- Device Instance Path values for devices added to the Device Control rules.
- Information about processes and scripts running on the system: checksums (MD5, SHA-256) and full paths to executable files, information about digital certificates.
- Windows Firewall settings.
- Windows Event Log entries.
- Names of user accounts taking actions on scanned files on the protected computer.
- Instances of executable files being started, and the types, names, checksums, and attributes of these files.
- Information about network activity:
	- The IP addresses of blocked external devices
	- Identifiers of compromised logon sessions from which access to protected shared resources was performed.
	- Processed web addresses.
- Processed IP addresses.
- Names, checksums (MD5, SHA-256) and attributes of processed downloaded files.
- Information about the Windows USN Journal status.
- Information about processed emails:
	- Name of detected threat.
	- Data from email messages' fields ("To", "From", "Subject").
	- Email timestamp.
	- Metadata of the messages' bodies and attachments (type, size, name of the attachment).
	- Checksums (MD5, SHA-256) of processed file.

The following table contains information about the service data processed by the Kaspersky Security for Windows Server. The service data includes: program parameters, quarantined and backup files, information in the program's service databases, license data.

The table below contains information about local processing and storing by Kaspersky Security for Windows Server of data about parameters specified by a user.

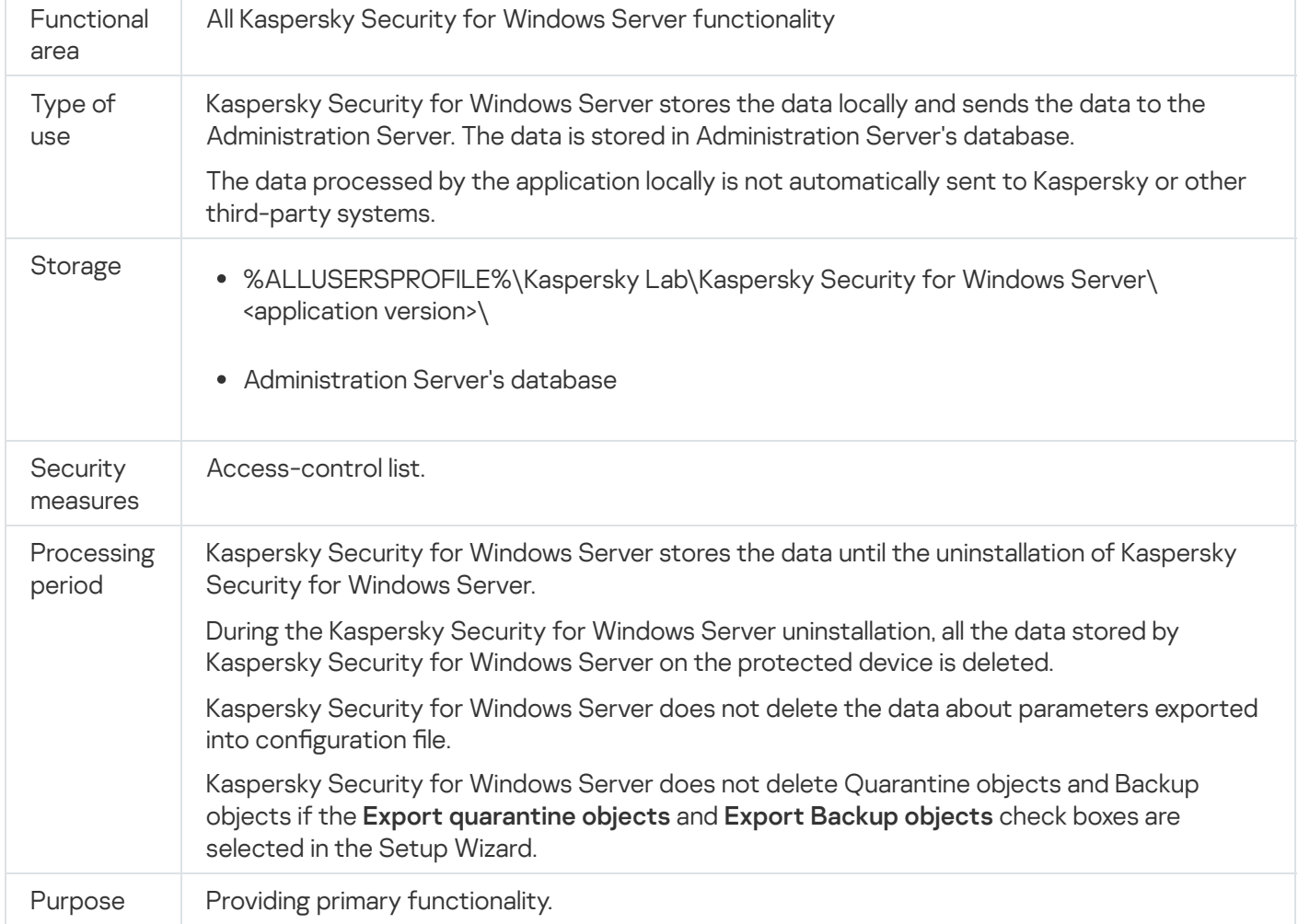

Processing and storing of data about parameters specified by a user

For specified purposes, Kaspersky Security for Windows Server locally processes the following data:

- Objects placed in Quarantine or Backup.
- Information about user accounts (user name and password) under which Kaspersky Security for Windows Server runs tasks.
- Kaspersky Security for Windows Server password.
- Settings used for connection to the proxy server: network port number, web address, information about user account (login and password).
- The addresses of network folders or folders on the HTTP or FTP servers used as user-defined update sources.
- IP addresses and identifiers of blocked logon sessions.
- Windows Firewall settings and Windows Firewall rules settings.
- Checksums (MD5, SHA-256) and paths to executable files added to the Application Launch Control task rules.
- Device Instance Path values for devices added to the Device Control rules.
- Information about files and folders included in scopes of Kaspersky Security for Windows Server tasks.
- IP addresses, categories of web resources and web addresses included or excluded from the protection scope.
- Full paths to executable files of programs whose activity is intercepted by the Kaspersky Security for Windows Server during the execution of protection and scan tasks.
- ICAP service connection settings: network port and service identifier.
- Settings used for connection to protected network attached storages or clusters: network port, service identifier. IP address, host name, server name, FPolicy name.
- Account settings (user name and password), used for access to the protected network storage or cluster.
- Information about events in the Windows Event Log.
- Information about detections with the use of iSwift or iChecker technology.
- Checksums (MD5, SHA-256), full paths and masks specified in exclusions settings.
- Information about processes added to the Trusted Zone.
- Information about added license keys.
- Information about digital certificates.
- Files unpacked from an archive or other composite object during the scan.

Kaspersky Security for Windows Server processes and stores data as part of the application's basic functionality, including to log application events and receive diagnostic data. Locally processed data is protected in accordance with the configured and applied application settings.

Kaspersky Security for Windows Server lets you configure the level of protection for data processed locally (Managing access [permissions](#page-245-0) for Kaspersky Security for Windows Server functions, Event registration. Kaspersky [Security for](#page-219-0) Windows Server logs): you can change user privileges to access process data, change data retention periods for such data, entirely or partially disable functionality that involves data logging, and change the path and attributes of the folder where the data is logged.

The data processed by the application locally is not automatically sent to Kaspersky or other third-party systems.

By default, all data locally processed by the application during operation is removed after Kaspersky Security for Windows Server removal from the protected device.

Exception applies to files with diagnostics information (trace and dump files), the application events in the Windows Event Log, and files with exported Kaspersky Security for Windows Server settings - it is recommended to manually remove these files.

You can find the detailed information about working with files containing diagnostic data of the application in the corresponding sections of this Guide.

You can delete Windows Event Log files containing the program events of Kaspersky Security for Windows Server via standard means of the operating system.

#### Local data processing by means of the application auxiliary components

The Kaspersky Security for Windows Server installation package comprises the application auxiliary components, which can be installed on your device even if Kaspersky Security for Windows Server is not installed on it. Such auxiliary components are:

- The Application Console. This component is included in the Kaspersky Security for Windows Server Administration Tools set and is represented by a Microsoft Management Console snap-in.
- Add-in for Microsoft Outlook email client. The component provides email virus scan.
- The Administration Plug-in. This component provides a full integration with Kaspersky Security Center application.

While performing the main functions of the application described in this Guide, the application auxiliary components locally process and store a set of data on the protected device where they are installed, even if they are installed separately from Kaspersky Security for Windows Server.

The application components locally process and store the following data:

- The Application Console: the name of the protected device with installed Kaspersky Security for Windows Server (IP address or domain name) to which the Application Console last connected remotely; display parameters configured in the Microsoft Management Console snap-in; data about the last folder in which the user selected objects via the Application Console (by means of system dialog opened by clicking the Browse button). The Application Console trace files can also contain the following data: the name of the protected device with installed Kaspersky Security for Windows Server application to which the remote connection was established, the name of the user account under which the remote connection was established.
- The Add-in for Microsoft Outlook email client stores data only in trace files. The trace files of the Add-in for Microsoft Outlook email client may contain the following information: data from email messages' fields ("To", "From", "Subject"), metadata of the messages' bodies and attachments (type, size, name of the attachment).
- The Administration Plug-in can process and temporarily store data processed by Kaspersky Security for Windows Server; for example, configured parameters of the application tasks and components, parameters of Kaspersky Security Center policies, data sent in network lists.

The table below contains information about local processing and storing by Kaspersky Security for Windows Server of data written in dump and trace files.

Kaspersky Security for Windows Server locally processes and stores the following data written in dump and trace files:

- Information about actions performed by Kaspersky Security for Windows Server on the protected device.
- Information about objects processed by Kaspersky Security for Windows Server.
- Information about activity on the protected device processed by Kaspersky Security for Windows Server.
- Information about errors that occurred during the running of Kaspersky Security for Windows Server.

The data processed by the auxiliary components is not automatically sent to Kaspersky or other third-party systems.

By default, all data locally processed by the application auxiliary components during the operation is deleted after removal of these components.

The exceptions are trace files of the application auxiliary components, it is recommended to delete this files manually.

#### Data in trace and dump files

Kaspersky Security for Windows Server can, in accordance with the settings, write debug information to trace files for the purposes of technical support during the operation of Kaspersky Security for Windows Server.

Kaspersky Security for Windows Server dump files are generated by the operating system during application crashes and are overwritten by the next crash.

Trace and dump files can include any personal data of a user or confidential data of your organization.

Do not use Kaspersky Security for Windows Server on devices for which data submission is prohibited by the policy of your organization.

By default, Kaspersky Security for Windows Server does not record debug information.

Trace and dump files are not automatically submitted beyond the host on which they were generated. The content of trace files can be viewed using standard text file viewers. Trace and dump files are kept indefinitely and are not deleted on uninstalling Kaspersky Security for Windows Server.

Debug information can be useful for Technical Support.

No special mechanisms are provided for limiting access to trace and dump files. The administrator can configure this data to be written to a protected folder.

The path to the trace and dump file folder is not configured by default. To use the trace and dump folder, the administrator must specify it.

Data in trace and dump files can contain:

Actions performed by Kaspersky Security for Windows Server on the host.

Information about objects processed by Kaspersky Endpoint Agent.

Errors arising during the operation of Kaspersky Endpoint Agent.

# About activating the application through Cloud Console

You can activate the application remotely through Kaspersky Security Center Cloud Console by distributing a key stored on the Kaspersky Security Center Administration Server to the protected devices.

This method lets you automatically add a key to the protected devices that are already connected to Kaspersky Security Center Cloud Console, and to new protected devices. To use this method, you need to first add the key to the Kaspersky Security Center Administration Server. For more details about adding keys to the Kaspersky Security Center Administration Server, please refer to Kaspersky Security Center Cloud Console Help.

A trial version is provided for Kaspersky Security Center Cloud Console. The trial version is a special version of Kaspersky Security Center Cloud Console designed to familiarize a user with the features of the application. In this version, you can perform actions in a workspace for a period of 30 days. All managed applications are automatically run under a trial license for Kaspersky Security Center Cloud Console, including Kaspersky Security for Windows Server. However, you cannot activate Kaspersky Security for Windows Server using its own trial license when the trial license for Kaspersky Security Center Cloud Console expires. For detailed information about Kaspersky Security Center licensing, please refer to the Kaspersky Security Center Cloud Console Help.

The trial version of Kaspersky Security Center Cloud Console does not allow you to subsequently switch to a commercial version. Any trial workspace will be automatically deleted with all its contents after the 30-day period expires.

## Activating the application with a key file

You can activate Kaspersky Security for Windows Server by applying a key file.

If an active key has already been added to Kaspersky Security for Windows Server and you add another key as the active key, the new key replaces the previously added key. The previously added key is removed.

If an additional key has already been added to Kaspersky Security for Windows Server and you add another key as an additional key, the new key replaces the previously added key. The previously added additional key is removed.

If an active key and an additional key have already been added to Kaspersky Security for Windows Server and you add a new key as the active key, the new key replaces the previously added active key; the additional key is not removed.

To activate Kaspersky Security for Windows Server using a key file:

- 1. In the Application Console tree, expand the Licensing node.
- 2. In the results pane of the Licensing node, click the Add key link.

3. In the window that opens, click the **Browse** button.

4. Select a key file with the .key extension.

You can also add a key as an additional key. To add a key as an additional key, select the Use as additional key check box.

#### 5. Click **OK**.

The selected key file will be applied. Information about the added key will be available on the Licensing node.

### Activating the application with an activation code

To activate the application using an activation code, the protected device must be connected to the Internet.

You can activate Kaspersky Security for Windows Server by using an activation code.

When activating the application with this method, Kaspersky Security for Windows Server sends data to the activation server to verify the entered code:

- If the activation code verification is successful, the application is activated.
- If the activation code verification fails, the corresponding notification is displayed. In this case, you must contact the software vendor from whom you purchased your Kaspersky Security for Windows Server license.
- If the number of activations with the activation code is exceeded, the corresponding notification is displayed. The application activation procedure is interrupted, and the application suggests that you contact Kaspersky Technical Support.

You can activate Kaspersky Security for Windows Server with an activation code using the Application Console, or by creating the Activation of the Application group task via the [Administration](#page-120-0) Plug-in or via the Web [Plug-in.](#page-173-0)

To activate Kaspersky Security for Windows Server with an activation code using the Application Console:

1. In the Application Console tree, expand the Licensing node.

2. In the results pane of the Licensing node, click the Add activation code link.

3. In the window that opens, enter the activation code in the Activation code field.

- If you want to use the activation code as an additional key, enable Use as additional key check box.
- If you want to view the license information, click the **Show license information** button; it will be displayed in the License information group box.

4. Click **OK**.

Kaspersky Security for Windows Server sends information about the applied activation code to the activation server.

### Viewing information about the current license

Viewing licensing information

Information about the current license is displayed in the results pane of the Kaspersky Security node of the Application Console. A key can have the following statuses:

- Checking the key status Kaspersky Security for Windows Server is checking the applied key file or activation code and waiting for a response about the current key status.
- License expiration date Kaspersky Security for Windows Server has been activated until the specified date and time. The key status is highlighted in yellow in the following cases:
	- The license will expire in 14 days and no additional key has been applied.
	- The added key has been added to the denylist and is about to be blocked.
- Application not activated Kaspersky Security for Windows Server is not activated because a key file or an activation code has not been applied. The status is highlighted in red.
- License has expired Kaspersky Security for Windows Server is not activated because the license has expired. The status is highlighted in red.
- End User License Agreement has been violated Kaspersky Security for Windows Server is not activated because the terms of the End User License [Agreement](#page-85-1) have been violated. The status is highlighted in red.
- Key is in denylist The added key has been blocked and added to the denylist by Kaspersky, for example, if the key has been used by third parties to activate the application illegally. The status is highlighted in red.
- Subscription suspended The subscription has been suspended temporarily. The status is highlighted in red. You can renew the subscription at any time.

Viewing information about the current license

To view information about the current license,

in the Application Console tree, expand the Licensing node.

General information about the current license is displayed in the results pane of the Licensing node (see the table below).

General information about the license in the Licensing node

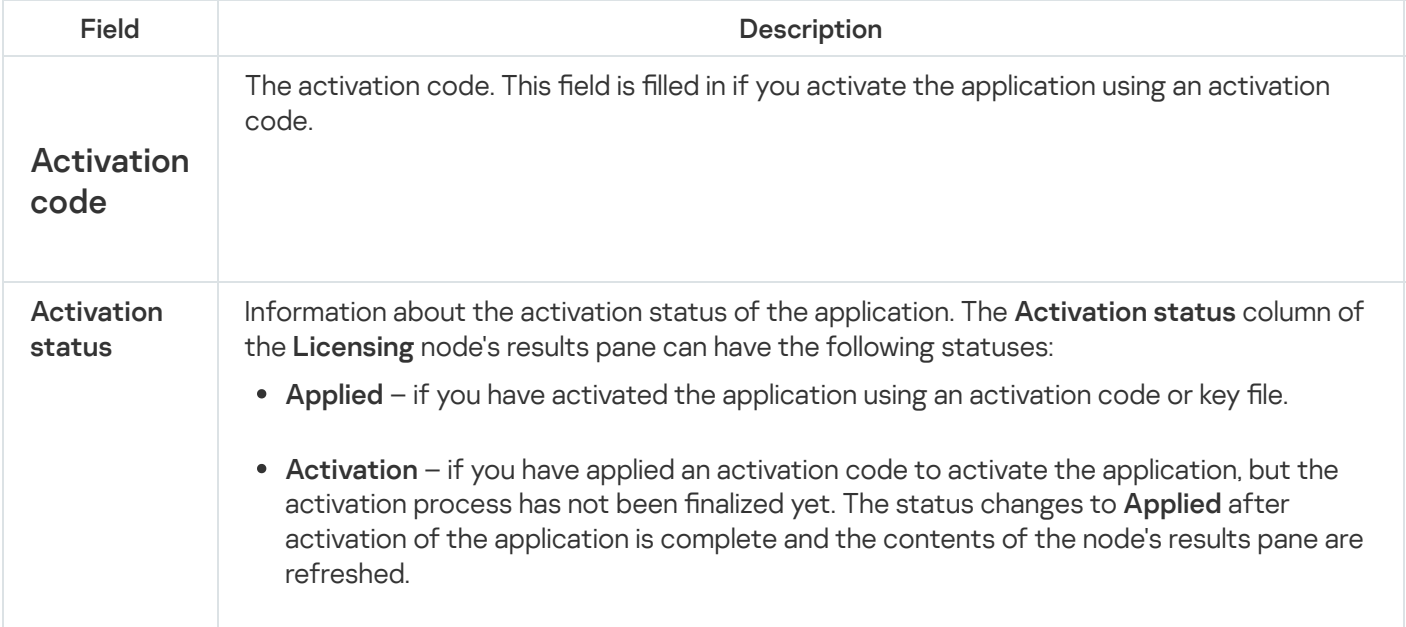

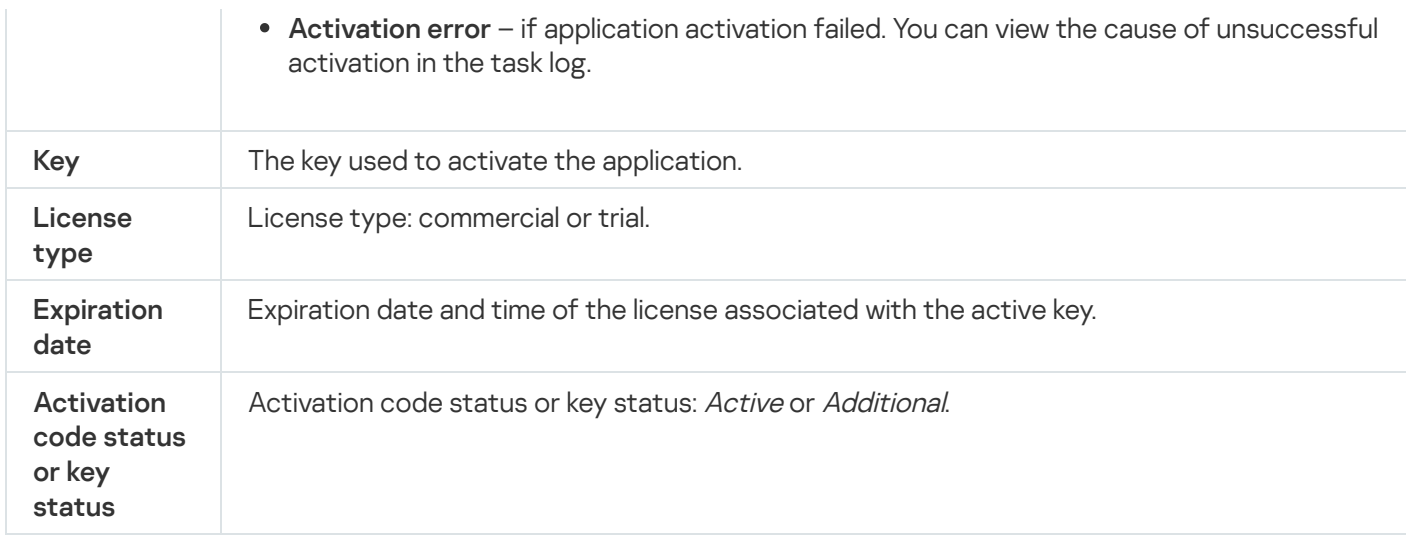

To view detailed information about the license,

on the Licensing node, open the context menu on the line with license data that you want to expand and select . Properties

In the Key properties window, the General tab displays detailed information about the current license, and the Advanced tab displays information about the customer and the contact details of Kaspersky or the retailer from whom you purchased Kaspersky Security for Windows Server (see the table below).

Detailed license information in the Properties: <Activation code status or key status> window

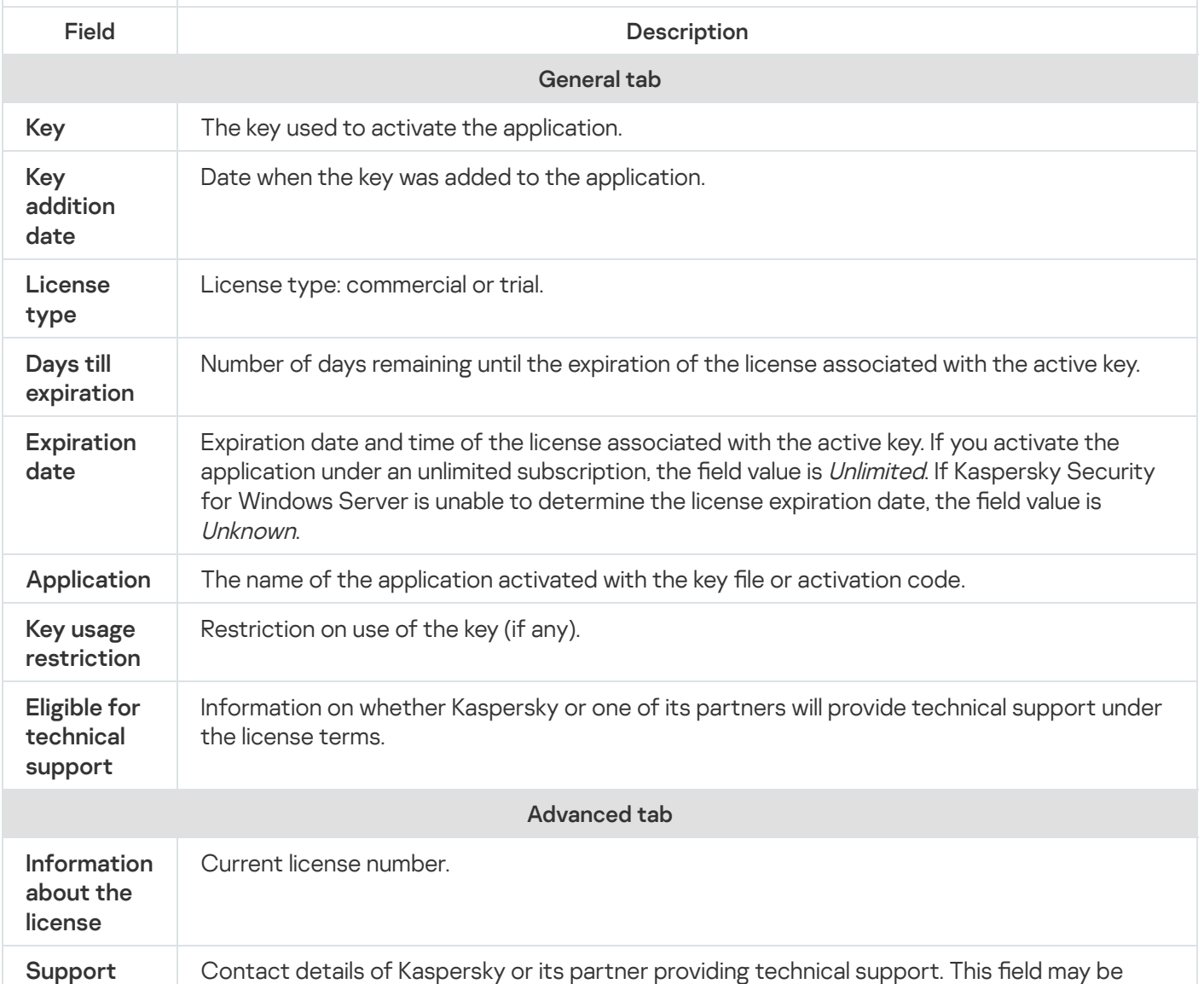

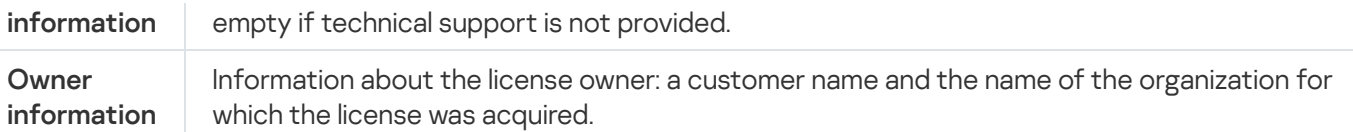

### Functional limitations when the license expires

When the current license expires, the following limitations are applied to the functional components:

- All tasks are stopped, except the Real-Time File Protection, On-Demand Scan and Application Integrity Control tasks.
- You cannot start any tasks except the Real-Time File Protection, On-Demand Scan and Application Integrity Control. These tasks continue to run using the old anti-virus databases.
- Exploit Prevention functionality is limited:
	- Processes are protected until they are restarted.
	- New processes cannot be added to the protection scope.

Other functions (repositories, logs, diagnostic information) are still available.

### Renewing the license

By default, when the license has 14 days remaining before expiration, Kaspersky Security for Windows Server notifies you about the approaching expiration. In this case, the License expiration date status is highlighted in yellow in the results pane of the Kaspersky Security node.

You can renew the license before the expiration date using an additional key. This ensures that your device remains protected after expiration of the current license and before you activate the application with a new license.

#### To renew <sup>a</sup> license:

- 1. Obtain a new activation code or a key file.
- 2. In the Application Console tree, open the Licensing node.
- 3. Perform one of the following actions in the results pane of the Licensing node:
	- If you want to renew a license using a key file:
		- a. Click the Add key link.
		- b. In the window that opens, click the Browse button.
		- c. Select a new key file with the .key extension.
		- d. Select the Use as additional key check box.
	- If you want to renew a license using an activation code:
		- a. Click the Add activation code link.
- b. Enter the purchased activation code in the window that opens.
- c. Select the Use as additional key check box.

An Internet connection is required to apply an activation code.

#### 4. Click **OK**.

The additional key will be added and automatically applied upon expiration of the current Kaspersky Security for Windows Server license.

## Deleting the key

You can remove the added key.

If an additional key has been added to Kaspersky Security for Windows Server and you remove the active key, the additional key automatically becomes the active key.

If you delete an added key, you can restore it by re-applying the key file.

To remove <sup>a</sup> key that has been added:

- 1. In the Application Console tree, select the Licensing node.
- 2. In the results pane of the Licensing node in the table containing information on added keys, select the key that you want to remove.

3. In the context menu of the line containing information on the selected key, select Remove.

4. Click the Yes button in the confirmation window to confirm that you want to delete the key.

The selected key will be removed.

# Working with the Administration Plug-in

This section provides information about the Kaspersky Security for Windows Server Administration Plug-in and describes how to manage the application installed on a protected device or on a group of protected devices.

# Managing Kaspersky Security for Windows Server from Kaspersky Security **Center**

You can centrally manage several protected devices with Kaspersky Security for Windows Server installed and included in an administration group via the Kaspersky Security for Windows Server Administration Plug-in. Kaspersky Security Center can also separately configure each protected device in the administration group.

An administration group is created manually via Kaspersky Security Center. The group includes several devices with Kaspersky Security for Windows Server installed and for which you want to configure the same control and protection settings. For details on using administration groups, see Kaspersky Security Center Help.

Application settings for a single protected device are unavailable if the operation of Kaspersky Security for Windows Server on the protected device is controlled by an active Kaspersky Security Center policy.

Kaspersky Security for Windows Server can be managed from Kaspersky Security Center in the following ways:

Using Kaspersky Security Center policies. Kaspersky Security Center policies can be used to remotely define the same protection settings for a group of devices. Task settings specified in the active policy have priority over task settings configured locally in the Application Console or remotely in the Properties: <Protected device name> window of Kaspersky Security Center.

You can use policies to configure general application settings, Real-Time Server Protection task settings, Local Activity Control tasks settings, Network Attached Storage Protection task settings, and scheduled local system task start settings.

Using Kaspersky Security Center group tasks. Kaspersky Security Center group tasks allow remote configuration of common settings of tasks with an expiration period for a group of devices.

You can use group tasks to activate the application, configure On-Demand Scan task settings, update task settings, and Rule Generator for Applications Launch Control task settings.

- Using tasks for a set of devices. Tasks for a set of devices allow remote configuration of common task settings with a limited execution period for protected devices that do not belong to any administration group.
- Using the properties window of a single device. In the Properties: <Protected device name> window, you can remotely configure the task settings for a single protected device included in an administration group. You can also configure both general application settings and settings for all Kaspersky Security for Windows Server tasks if the selected protected device is not controlled by an active Kaspersky Security Center policy.

Kaspersky Security Center allows you to configure application settings and advanced features, and also work with logs and notifications. You can configure these settings for a group of protected devices and for an individual protected device.

### Managing application settings

This section contains information about configuring Kaspersky Security for Windows Server general settings in Kaspersky Security Center Web Console.

## Navigation

Learn how to navigate to the required task settings via the chosen interface.

### Opening general settings via the policy

To open the application settings of the Kaspersky Security for Windows Server via the policy:

- 1. Expand the Managed devices node in the Kaspersky Security Center Administration Console tree.
- 2. Select the administration group for which you want to configure the task.
- 3. Select the Policies tab.
- 4. Double-click the policy name you want to configure.
- 5. In the Properties: <Policy name> window that opens, select the Application settings section.
- 6. Click the Settings button in the subsection of the setting that you want to configure.

### Opening general settings in the application properties window

To open the properties window of the Kaspersky Security for Windows Server for <sup>a</sup> single protected device:

- 1. Expand the Managed devices node in the Kaspersky Security Center Administration Console tree.
- 2. Select the administration group for which you want to configure the task.
- 3. Select the Devices tab.
- 4. Open the Properties: <Protected device name> window in one of the following ways:
	- Double-click the name of the protected device.
	- Select the Properties item in the context menu of the protected device.

The Properties: <Protected device name> window opens.

- 5. In the <mark>Applications</mark> section, select **Kaspersky Security 11.0.1 for Windows Server**.<br>6. Click the **Properties** button.
- 6. Click the Properties button.

The Kaspersky Security 11.0.1 for Windows Server settings window opens.

7. Select the Application settings section.

# Configuring general application settings in Kaspersky Security Center

You can configure Kaspersky Security for Windows Server general settings from Kaspersky Security Center for a group of protected devices or for one protected device.

## Configuring scalability, interface, and scan settings in Kaspersky Security **Center**

To configure scalability, interface, and scan settings:

- 1. Expand the Managed devices node in the Kaspersky Security Center Administration Console tree.
- 2. Select the administration group for which you want to configure application settings.
- 3. Perform one of the following actions in the details pane of the selected administration group:
	- To configure application settings for a group of protected devices, select the Policies tab and open the [Properties:](#page-115-0) < Policy name> window.
	- To configure the application for a single protected device, select the **Devices** tab and open the [Application](#page-119-0) settings window.

If an active Kaspersky Security Center policy is applied to a device and blocks changes to application settings, then these settings cannot be edited in the Application settings window.

4. In the Application settings section, in the Scalability, interface and scan settings subsection, click Settings.

5. In the Advanced application settings window on the General tab, configure the following settings:

- In the Scalability settings section, configure the settings that define the number of processes used by Kaspersky Security for Windows Server:
	- [Automatically](javascript:void(0)) detect scalability settings<sup>®</sup>
	- $\bullet$  Set the number of [working processes](javascript:void(0)) manually  $\circledcirc$ 
		- Maximum number of active [processes](javascript:void(0))<sup>?</sup>
		- Number of processes for real-time [protection](javascript:void(0))<sup>®</sup>
		- Number of processes for [background](javascript:void(0)) on-demand scan tasks<sup>1</sup>
- In the Interaction with user section, configure whether the System Tray Icon will be displayed in the notification area by clearing or selecting the Display System Tray Icon in the taskbar check box.

6. On the Scan settings tab, configure the following settings:

• Restore file [attributes](javascript:void(0)) after scanning  $\circ$ 

- Limit CPU usage for [scanning](javascript:void(0)) threads ?
	- Upper limit (in [percents\)](javascript:void(0)) ?
- $\bullet$  Folder for [temporary](javascript:void(0)) files created during scanning  $\circ$
- 7. On the Hierarchical storage tab, select the option for accessing the [hierarchical](#page-510-0) storage.
- 8. Click **OK**.

The configured application settings are saved.

## Configuring security settings in Kaspersky Security Center

To configure security settings manually:

1. Expand the Managed devices node in the Kaspersky Security Center Administration Console tree.

2. Select the administration group for which you want to configure application settings.

- 3. Perform one of the following actions in the details pane of the selected administration group:
	- To configure application settings for a group of protected devices, select the Policies tab and open the [Properties:](#page-115-0) <Policy name> window.
	- To configure the application for a single protected device, select the Devices tab and open the [Application](#page-119-0) settings window.

If an active Kaspersky Security Center policy is applied to a device and blocks changes to application settings, then these settings cannot be edited in the Application settings window.

4. In the Application settings section, click the Settings button in the Security and reliability subsection.

5. In the Security settings window, configure the following settings:

- In the Self-defense section, enable or disable the Protect [application](javascript:void(0)) processes from external threats  $\mathbb {S}$ option.
- In the Self-defense section, set a password to protect access to Kaspersky Security for Windows Server functions.
- In the Password protection settings section, configure the settings for recovery of Kaspersky Security for Windows Server tasks when the application returns an error or terminates.
	- Perform task [recovery](javascript:void(0))<sup>®</sup>
	- [Reliability](javascript:void(0)) settings<sup>®</sup>
- In the Recover on-demand scan tasks no more than (times) section, specify limitations on protected device load created by Kaspersky Security for Windows Server after switching to UPS power:
	- Do not start [scheduled](javascript:void(0)) scan tasks ?

#### • Stop [current](javascript:void(0)) scan tasks ?

In the Self-defense section, set a password to protect access to Kaspersky Security for Windows Server functions.

#### 6. Click **OK**.

The scalability and reliability settings are saved.

## Configuring connection settings using Kaspersky Security Center

The configured connection settings are used to connect Kaspersky Security for Windows Server to update and activation servers and during integration of applications with KSN services.

To configure the connection settings take the following steps:

1. Expand the Managed devices node in the Kaspersky Security Center Administration Console tree.

2. Select the administration group for which you want to configure application settings.

3. Perform one of the following actions in the details pane of the selected administration group:

- To configure application settings for a group of protected devices, select the Policies tab and open the [Properties:](#page-115-0) <Policy name> window.
- To configure the application for a single protected device, select the **Devices** tab and open the *[Application](#page-119-0)* settings window.

If an active Kaspersky Security Center policy is applied to a device and blocks changes to application settings, then these settings cannot be edited in the Application settings window.

4. In the Application settings section, click the Settings button in the Connections subsection.

The Connection settings window opens.

5. In the Connection settings window, configure the following settings:

- In the Proxy server settings section, select the proxy server usage settings:
	- Do not use proxy [server](javascript:void(0))<sup>2</sup>.
	- Use the specified proxy server ?
	- IP address or symbolic name of the proxy server and the port number.
	- Do not use proxy server for local [addresses](javascript:void(0)) a
- In the Proxy server authentication settings section, specify the authentication settings:
	- Select the authentication settings in the drop-down list.
		- Do not use authentication authentication is not performed. This mode is selected by default.
- Use NTLM authentication authentication is performed using the NTLM network authentication protocol developed by Microsoft.
- Use NTLM authentication with user name and password  $-$  authentication is performed with a user name and password using the NTLM network authentication protocol developed by Microsoft.
- Apply user name and password authentication is performed using the user name and password.
- Enter the user name and password, if needed.
- In the Licensing section, clear or select the Use Kaspersky Security Center as a proxy server when activating the application.

6. Click **OK**.

The configured connection settings are saved.

## Configuring scheduled start of local system tasks

You can use policies to allow or block start of the local system On-Demand Scan task and the Update task according to the schedule configured locally on each protected device in the administration group:

- If the scheduled start of a specific type of local system task is prohibited by a policy, these tasks will not be performed on the protected device according to the schedule. You can start local system tasks manually.
- If the scheduled start of a specific type of local system task is allowed by a policy, these tasks will be performed in accordance with the scheduled parameters configured locally for this task.

By default, starting a local system task is prohibited by policy.

We recommend that you do not allow local system tasks to start if updates or on-demand scans are administered by Kaspersky Security Center group tasks.

If you do not use group update or on-demand scan tasks, allow local system tasks to be started in the policy. Kaspersky Security for Windows Server will perform application database and module updates, and start all local system on-demand scan tasks in accordance with the default schedule.

You can use policies to allow or block the scheduled start of the following local system tasks:

- On-Demand Scan tasks: Critical Areas Scan, Quarantine Scan, Scan at Operating System Startup, Application Integrity Control, Baseline File Integrity Monitor.
- Update tasks: Database Update, Software Modules Update, Copying Updates.

If the protected device is excluded from the administration group, the local system tasks schedule will be enabled automatically.

To allow or block the scheduled start of Kaspersky Security for Windows Server local system tasks in <sup>a</sup> policy:

1. In the **Managed devices** node in the Administration Console tree, expand the required group and select the Policies tab.

- 2. On the Policies tab, in the context menu of the policy for which you want to schedule Kaspersky Security for Windows Server local system tasks for the group of protected devices, select Properties.
- 3. In the Properties: <Policy name> window, open the Application settings section. In the Run local system tasks section, click the Settings button and do one of the following:
	- Select the On-demand scan tasks and Update tasks and Copying Update task check boxes to allow the scheduled launch of the listed tasks.
	- Clear the On-demand scan tasks and Update tasks and Copying Update task check boxes to disable the scheduled launch of the listed tasks.

Selecting or clearing the check box will not affect the start settings of any local custom tasks of this type.

- 4. Make certain that the policy you are configuring is active and applied to the selected group of protected devices.
- 5. Click OK.

The configured task schedule settings are applied for the selected tasks.

## Configuring Quarantine and Backup settings in Kaspersky Security Center

To configure general Backup settings in Kaspersky Security Center:

1. Expand the Managed devices node in the Kaspersky Security Center Administration Console tree.

2. Select the administration group for which you want to configure application settings.

3. Perform one of the following actions in the details pane of the selected administration group:

- To configure application settings for a group of protected devices, select the Policies tab and open the [Properties:](#page-115-0) <Policy name> window.
- To configure the application for a single protected device, select the **Devices** tab and open the [Application](#page-119-0) settings window.

If an active Kaspersky Security Center policy is applied to a device and blocks changes to application settings, then these settings cannot be edited in the Application settings window.

4. In the Supplementary section, click the Settings button in the Storages subsection.

5. Use the Backup tab of the Storages settings window to configure the following Backup settings:

- To specify the backup folder, use the Backup folder field to select the required folder on the local drive of the protected device, or enter its full path.
- To set the maximum Backup size, select the Maximum Backup size (MB) check box and specify the relevant value in megabytes in the entry field.
- To set the Backup free space threshold:
- Define the value of the Maximum Backup size (MB) setting.
- Select the Threshold value for space available (MB) check box.
- Specify the minimum value of free space in the Backup folder in megabytes.
- To specify a folder for restored objects, do one of the following:
	- Select the relevant folder on a local drive of the protected device in the Restoration settings section.
	- Enter the name of the folder and the full path to it in the Target folder for restoring objects field.

6. In the Storages settings window on the Quarantine tab, configure the following Quarantine settings:

- To change the Quarantine folder, in the Quarantine folder entry field specify the complete path to the folder on the local drive of the protected device.
- To set the maximum Quarantine size, select the **Maximum Quarantine size (MB)** check box and specify the value of this parameter in megabytes in the entry field.
- To set the minimum amount of free space in Quarantine, select the Maximum Quarantine size (MB) check box and the Threshold value for space available (MB) check box, and then specify the value of this parameter in megabytes in the entry field.
- To change the folder to which objects are restored from Quarantine, in the Target folder for restoring objects field specify the complete path to the folder on the local drive of the protected device.
- 7. Click OK.

The configured Ouarantine and Backup settings are saved.

## Creating and configuring policies

This section provides information on using Kaspersky Security Center policies for managing Kaspersky Security for Windows Server on several protected devices.

Global Kaspersky Security Center policies can be created to manage protection on several devices where Kaspersky Security for Windows Server is installed.

A policy enforces the Kaspersky Security for Windows Server settings, functions and specified tasks on all the protected devices for one administration group.

Several policies for one administration group can be created and enforced in turns. The policy currently active for a group has active status in the Administration Console.

Information on policy enforcement is logged in the Kaspersky Security for Windows Server system audit log. This information can be viewed in the Application Console in the System audit log node.

Kaspersky Security Center offers one way to apply policies on protected devices: Prohibit changing the settings. After a policy has been applied, Kaspersky Security for Windows Server uses the values of settings for which you have selected the sicon in the policy properties on protected devices. In this case, Kaspersky Security for Windows Server does not use the values of settings in effect before the policy was applied. Kaspersky Security for Windows Server does not apply the values of active policy settings for which the sicon is selected in the policy properties.
If a policy is active, the values of settings marked with the  $\alpha$  icon in the policy are displayed in the Application Console but cannot be edited. The values of other settings (marked with the cicon in the policy) can be edited in the Application Console.

The settings configured in the active policy and marked with the a icon also block changes in Kaspersky Security Center for one protected device in the Properties: <Protected device name> window.

Settings that are specified and sent to the protected device using an active policy are saved in the local task settings after the active policy is disabled.

If the policy defines the settings for a Real-Time Server Protection task or Network Attached Storage Protection task, and if such a task is currently running, then any settings defined by the policy will be modified as soon as the policy is applied. If the task is not running, the settings are applied when it starts.

## Creating a policy

The process of creating a policy involves the following steps:

- 1. Creating a policy using the policy wizard. Real-Time Server Protection tasks settings can be configured using the wizard dialogs.
- 2. Configuring policy settings. In the Properties: <Policy name> window of the created policy, you can define the following:
	- Real-Time Server Protection task settings.
	- General settings of Kaspersky Security for Windows Server.
	- Quarantine and Backup settings.
	- Level of detail for task logs.
	- User and administrator notifications about Kaspersky Security for Windows Server events.

To create <sup>a</sup> policy for <sup>a</sup> group of protected devices running the installed Kaspersky Security for Windows Server:

- 1. Expand the Managed devices node in the Kaspersky Security Center Administration Console tree, then select the administration group containing the protected devices for which you wish to create a policy.
- 2. In the results pane of the selected administration group, select the **Policies** tab and click the **Create a policy** link to start the wizard and create a policy.

The New Policy Wizard window opens.

- 3. In the Select the application for which you want to create a group policy window, select Kaspersky Security for Windows Server.
- 4. Click Next.
- 4. Click **Next**.<br>5. Enter a group policy name in the **Name** field.

The policy name cannot contain the following symbols: "  $* < : > ? \setminus \bot$ .

- 6. To apply a policy configuration used in a previous version of the application:
	- a. Select the Use settings from policy for previous versions of application check box.
	- b. Click the Select button.
	- c. Select the policy you want to apply.
	- d. Click Next.
- d. Click **Next**.<br>7. In the **Operation type selection** window, select one of the following options:
	- New, to create a new policy with default settings.
	- Import policy created with previous versions of Kaspersky Security for Windows Server, to use the imported policy as a template.
	- Click Browse and select a configuration file with an existing policy.
- 8. In the Real-time Server Protection window, configure the Real-Time File Protection, KSN Usage tasks, Exploit Prevention, and Script Monitoring as required. Allow or block the use of configured policy tasks on protected devices on the network:
	- Click the a button to allow changes to task settings on network protected devices and block the application of task settings configured in the policy.
	- Click the button to deny changes to task settings on network protected devices and allow the application of task settings configured in the policy.

The newly created policy uses the default settings of Real-Time Server Protection tasks.

- To edit the default settings of the Real-Time File Protection task:
	- Click the Settings button in the Real-Time File Protection subsection.
	- In the window that opens, configure the task according to your needs.
	- Click OK.
- To edit the default settings of the KSN Usage task:
	- Click the Settings button in the KSN Usage subsection.
	- In the window that opens, configure the task according to your needs.
	- Click OK.

To start the KSN Usage task, you need to accept the KSN Statement in the KSN data handling [window](#page-302-0).

- To edit the default settings of the Exploit Prevention component:
	- Click the Settings button in the Exploit Prevention subsection.
	- In the window that opens, configure the functionality according to your needs.

Click OK.

9. Select one of the following policy statuses in the Create the group policy for the application window:

- Active policy, if you want to apply the policy immediately after it is created. If an active policy already exists in the group, it is deactivated and a new policy is applied.
- Inactive policy, if you do not want to apply the created policy immediately. In this case the policy may be activated later.
- Select the Open policy properties immediately after they are created check box to automatically close the New Policy Wizard and configure the newly created policy after clicking the Next button.

#### 10. Click the Finish button.

The created policy appears in the list of policies on the Policies tab of the selected administration group. In the Properties: <Policy name> window, you can configure other settings, tasks and functions of Kaspersky Security for Windows Server.

### Kaspersky Security for Windows Server policy settings sections

#### General

In the General section, you can configure the following policy settings:

- Indicate policy status.
- Configure the inheritance settings for parent and child policies.

### Event configuration

In the Event configuration section, you can configure settings for the following event categories:

- Critical event
- Functional failure
- **Warning**  $\bullet$
- Informational message You can use the Properties button to configure the following settings for the selected events:
- Indicate the storage location and retention period for information about logged events.
- Indicate the notification method for logged events.

### Application settings

Application Settings

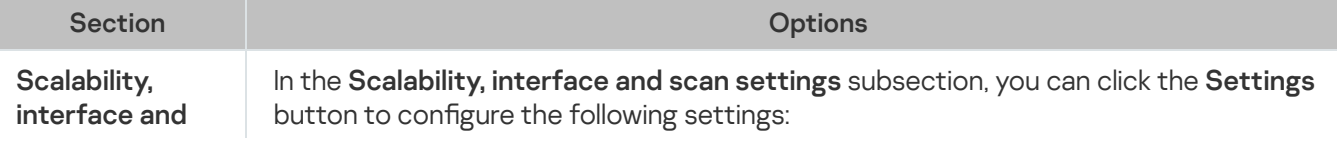

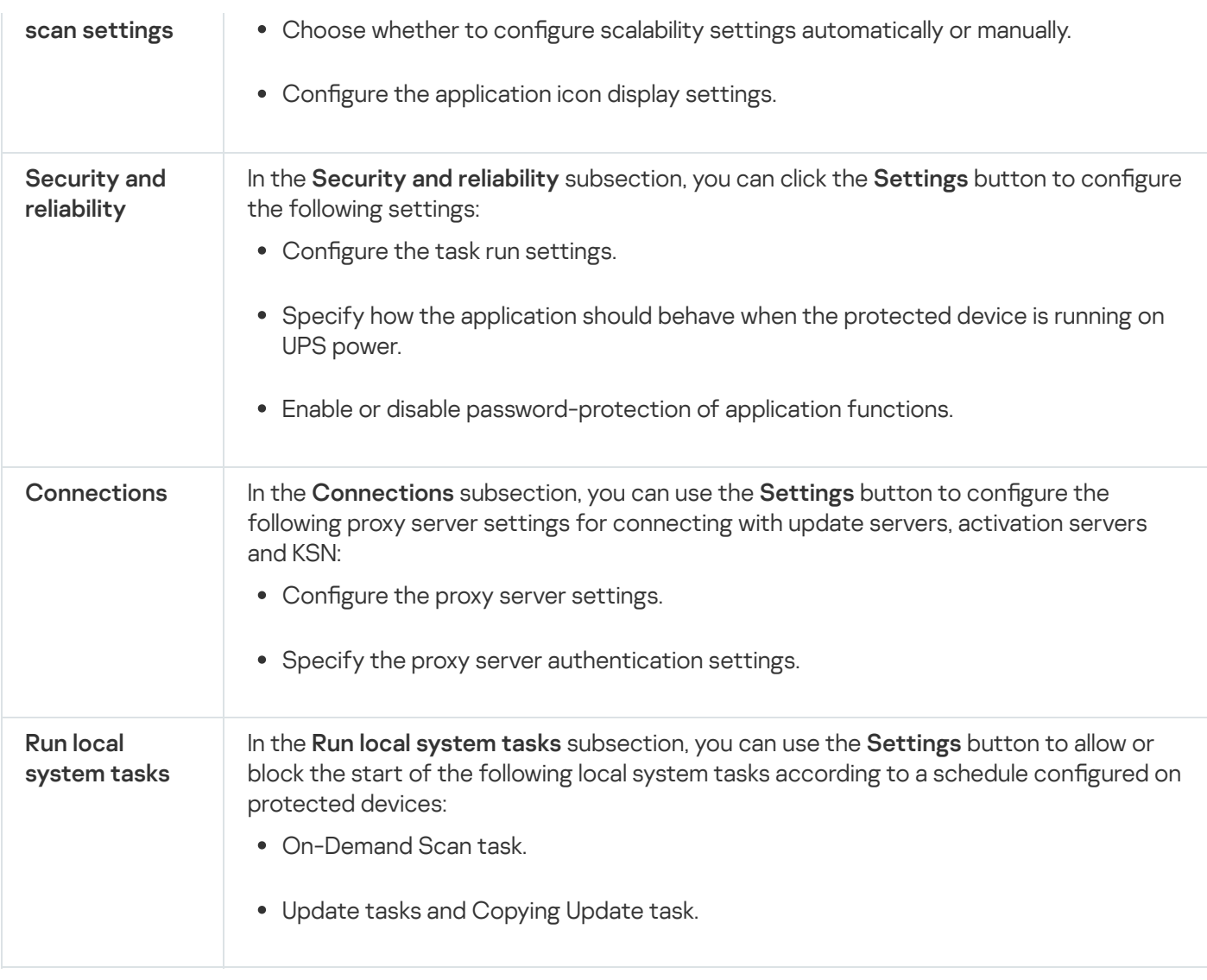

### **Supplementary**

Supplementary settings

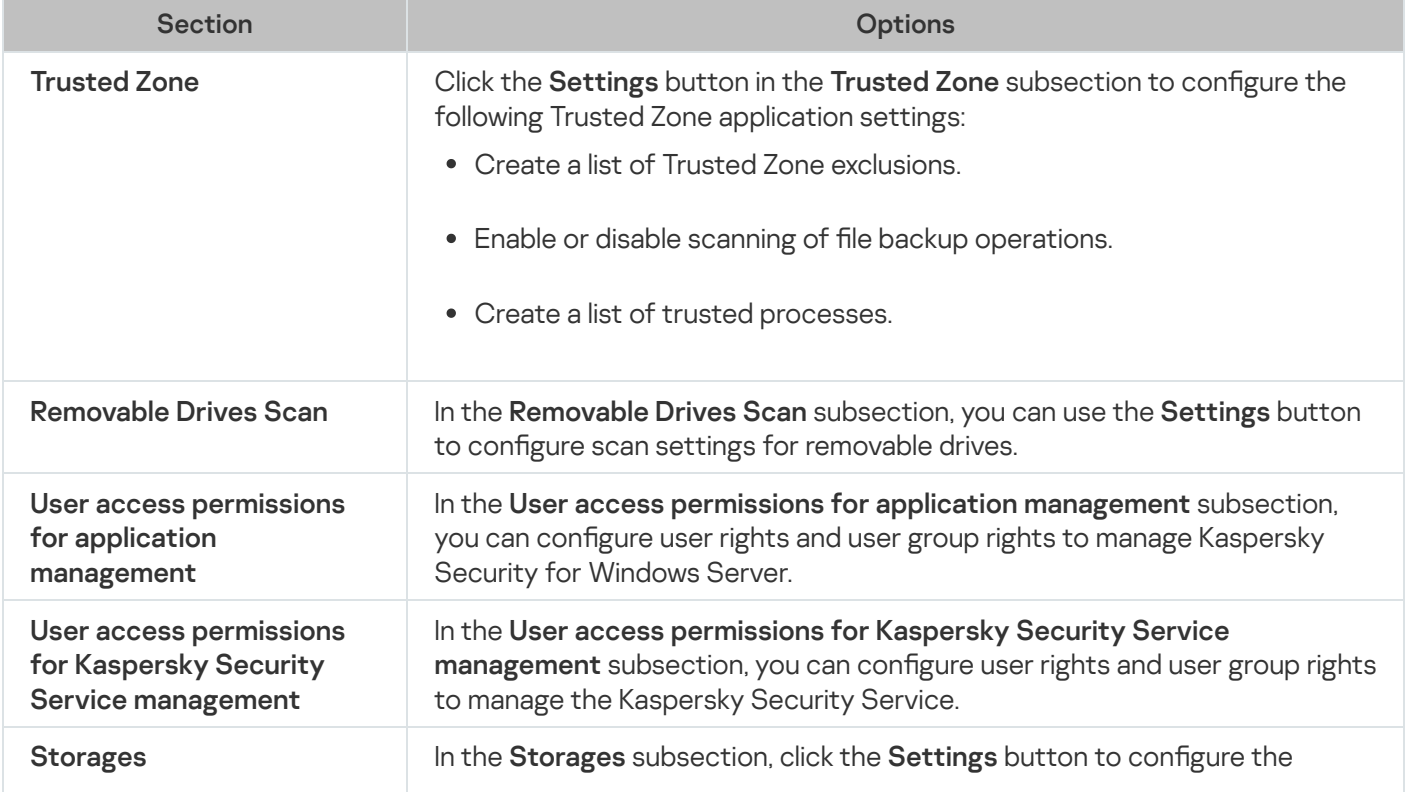

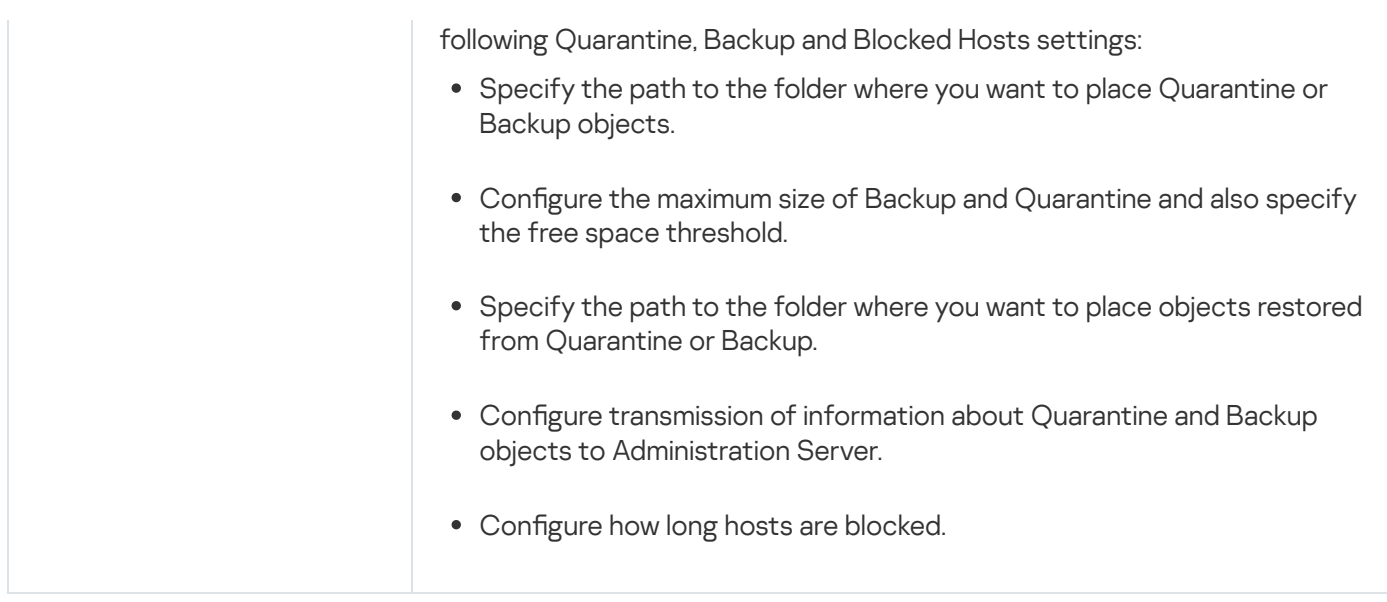

### Real-time Server Protection

#### Real-Time Server Protection settings

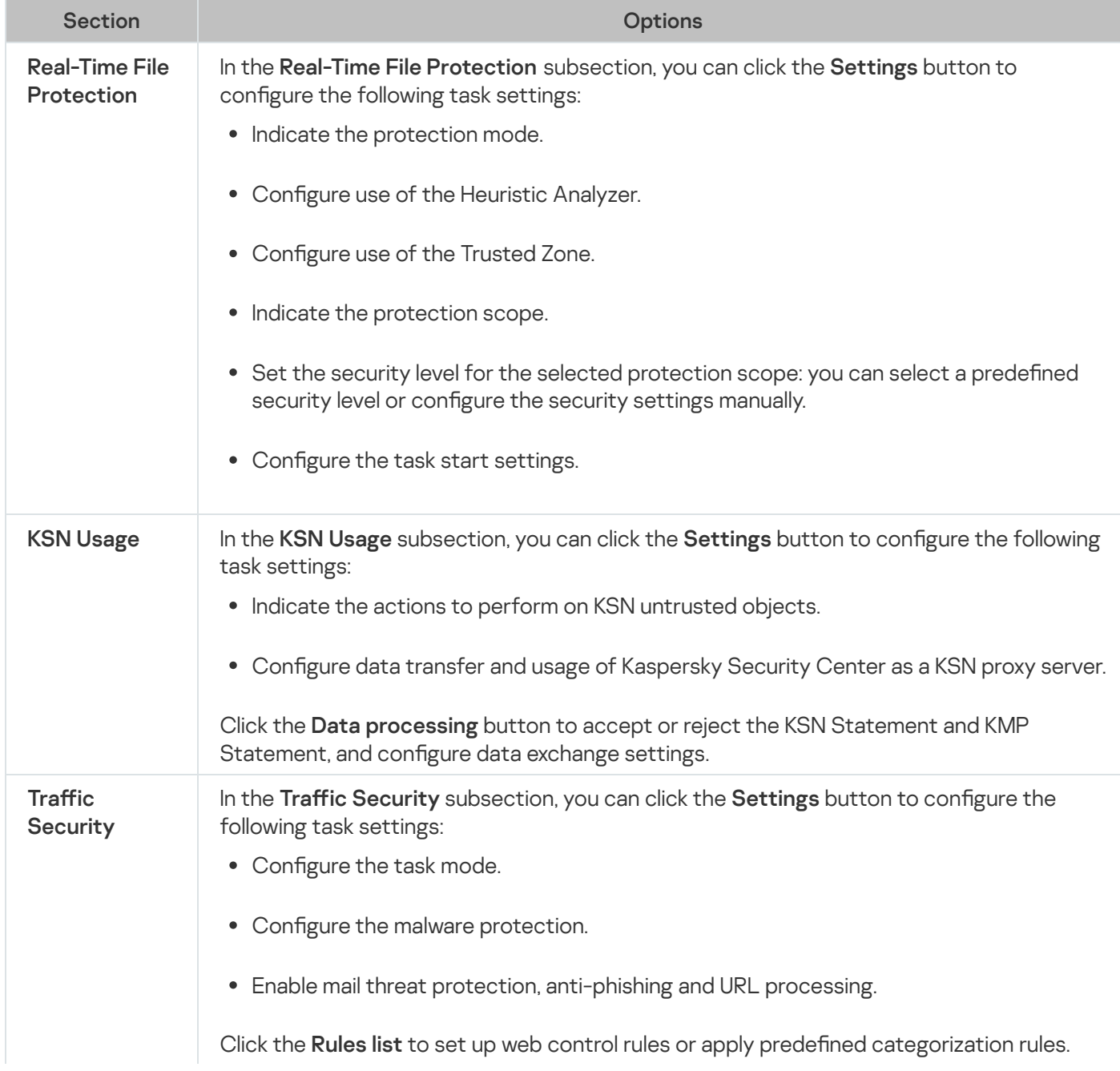

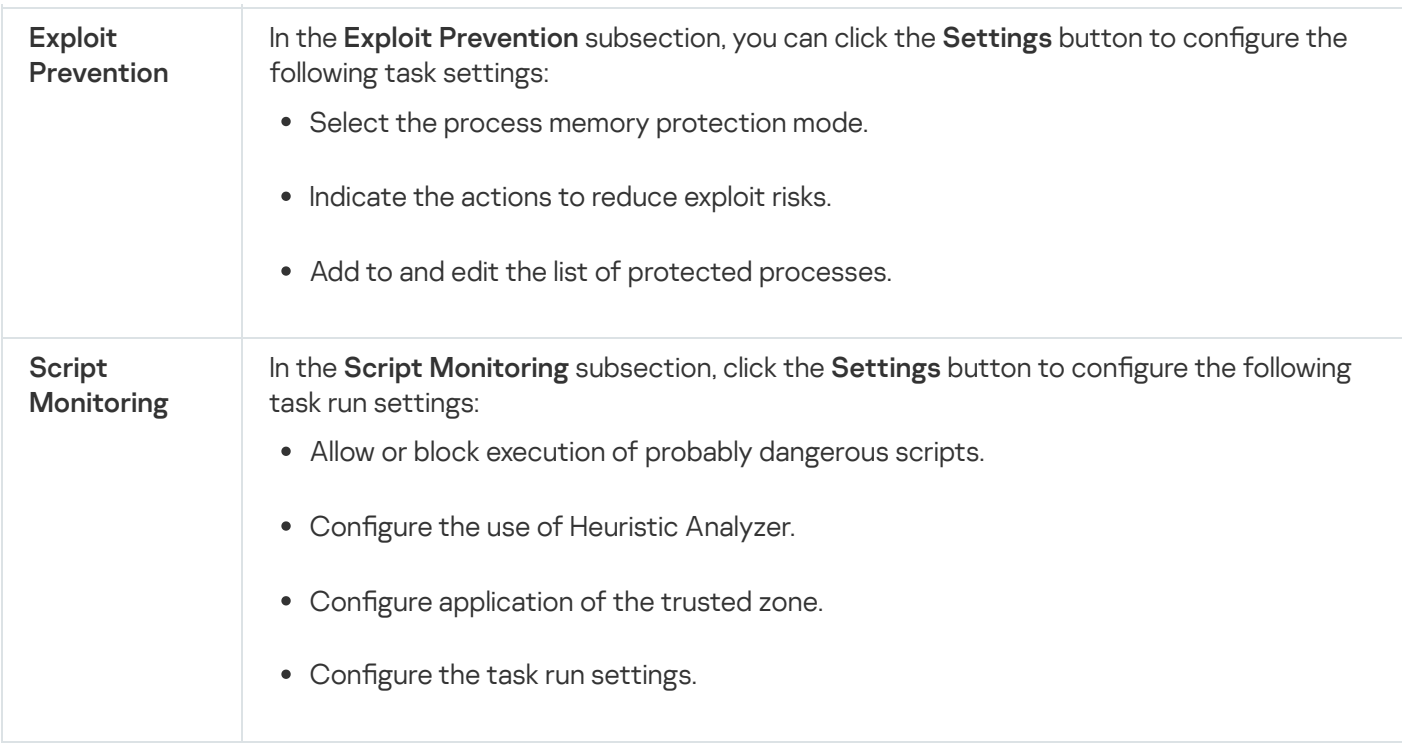

## Local activity control

Local Activity Control settings

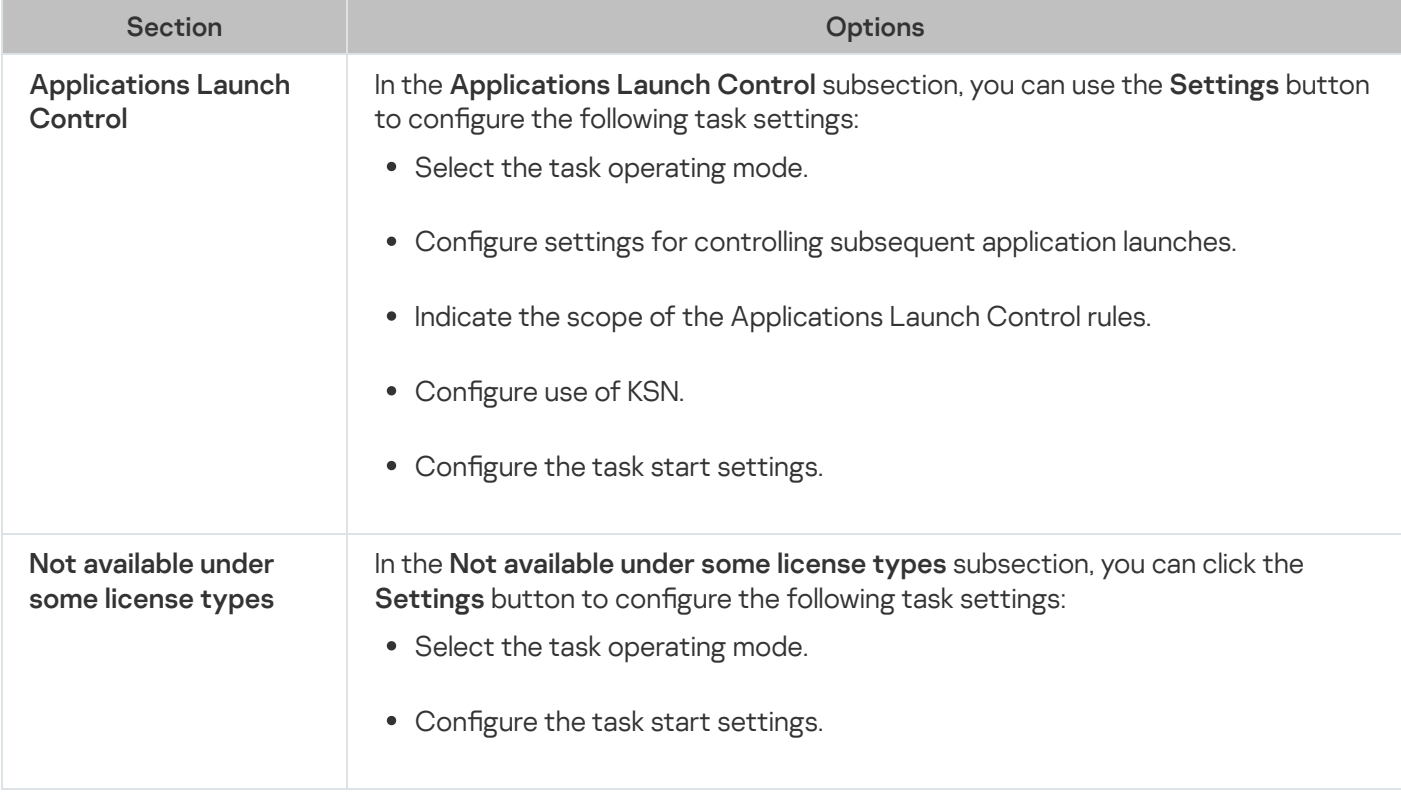

## Network attached storage protection

Network Attached Storage Protection settings ×

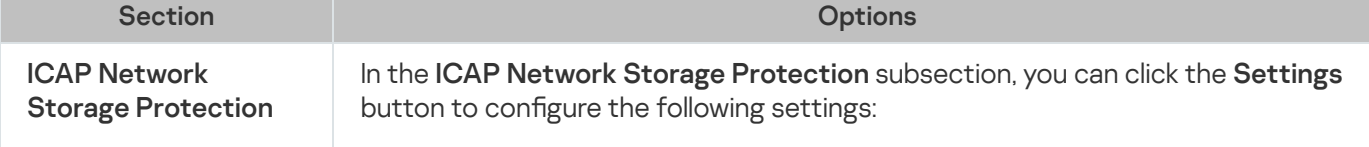

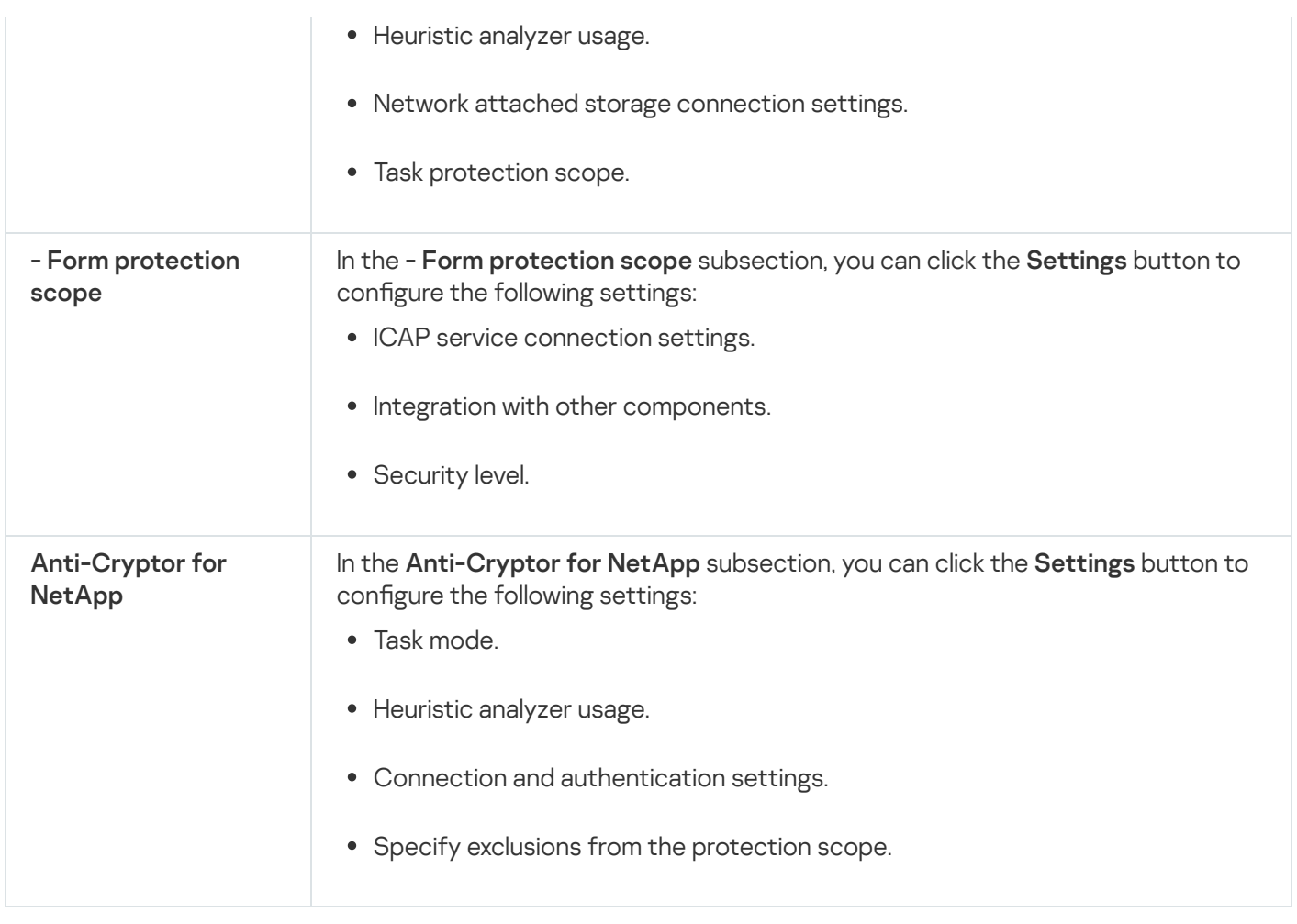

# Network activity control

#### Network activity control settings

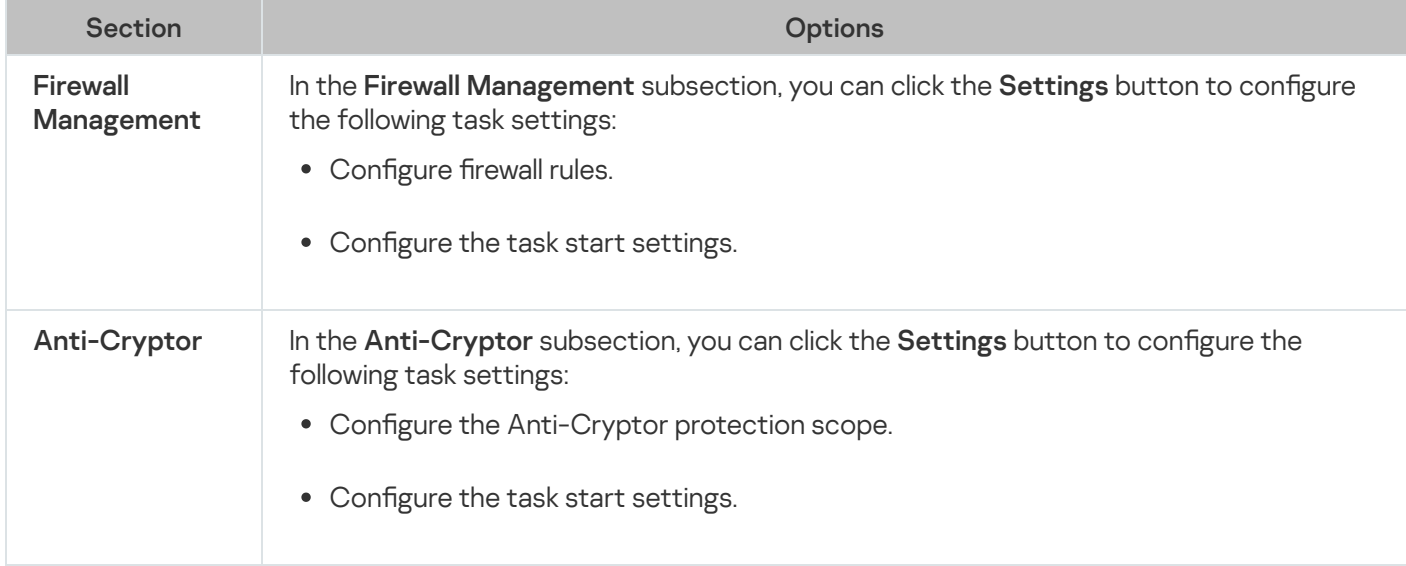

## System inspection

#### System Inspection settings

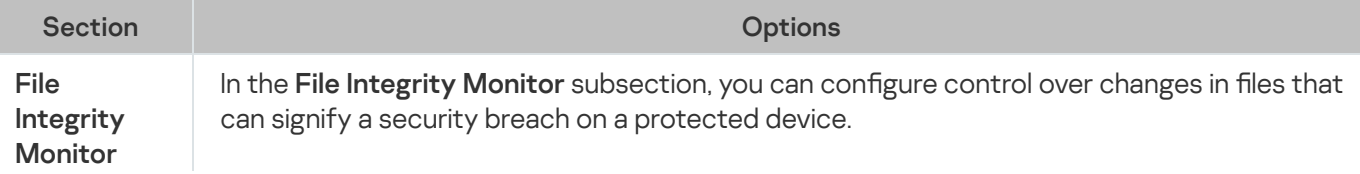

### Logs and notifications

#### Logs and Notifications settings

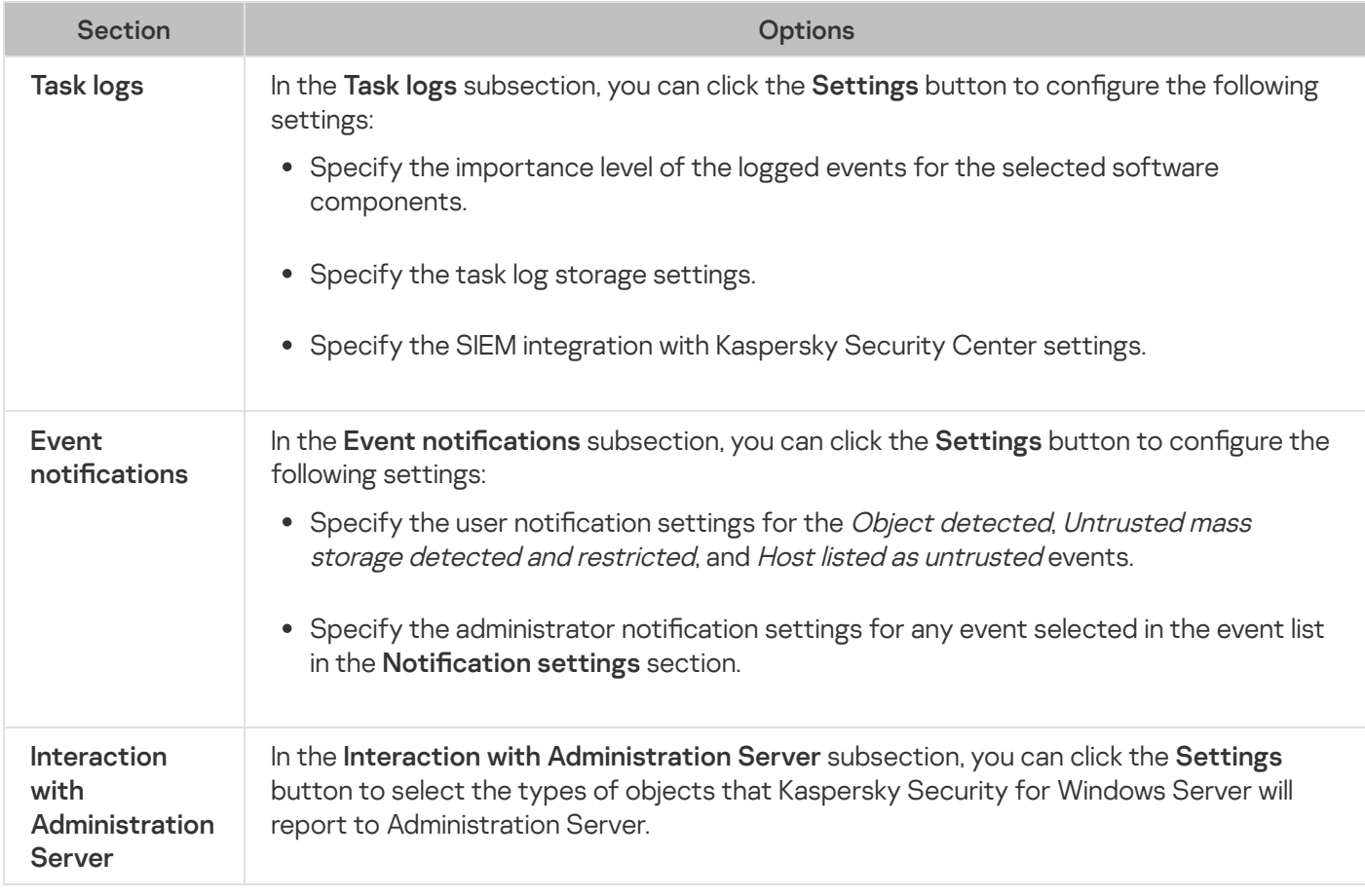

To review detailed information about Network Attached Storage Protection tasks, see Kaspersky Security for Windows Server Implementation Guide for Network Storages Protection.

### Revision history

In the Revision history section, you can manage revisions: compare with the current revision or other policy, add descriptions of revisions, save revisions to a file or perform a rollback.

# Configuring a policy

In the Properties: < Policy name> window of an existing policy, you can configure:

- General Kaspersky Security for Windows Server settings.
- Quarantine and Backup settings.
- Trusted Zone, Real-Time Server Protection, and Local Activity Control settings.
- Level of detail for task logs.
- User and administrator notifications about Kaspersky Security for Windows Server events.
- Access privileges for managing the application and the Kaspersky Security Service.

To configure the policy settings:

- 1. Expand the Managed devices node in the tree of the Administration Console of Kaspersky Security Center.
- 2. Expand the administration group for which you want to configure the associated policy settings, and open the Policies tab in the details pane.
- 3. Select the policy you want to configure and open the Properties: <Policy name> window using one of the following methods:
	- Selecting the Properties option in the policy context menu.
	- Clicking the Configure policy link in the right details pane of the selected policy.
	- Double-clicking the selected policy.
- 4. On the General tab in the Policy status section, enable or disable the policy. To do so, select one of the options below:
	- Active policy, if you want the policy to be applied on all protected devices within the selected administration group.
	- Inactive policy, if you want to activate the policy later on all protected devices within the selected administration group.

The Out-of-office policy setting is not available when you manage Kaspersky Security for Windows Server.

- 5. In the Event notification, Application settings, Supplementary, Logs and notifications, and Revision history sections, you can modify the application configuration (see table below).
- 6. In the Real-time Server Protection, Local activity control, Network activity control, and System inspection sections, configure the application settings and application launch settings (see table below).

Kaspersky Security Center policy allows you to enable or disable the execution of any task on all protected devices within the administration group.

You can also configure the application of policy settings on all network protected devices for each individual software component.

#### 7. Click OK.

Configured settings are applied in the policy.

# Creating and configuring tasks using Kaspersky Security Center

This section contains information about Kaspersky Security for Windows Server tasks, and how to create them, configure task settings, and start and stop them.

## About task creation in Kaspersky Security Center

You can create group tasks for administration groups and sets of protected devices. You can create the following types of tasks via Kaspersky Security Center:

- Activation of the Application
- Copying Updates
- Database Update
- Software Modules Update
- Rollback of Database Update
- On-Demand Scan
- Application Integrity Control
- Baseline File Integrity Monitor
- Rule Generator for Applications Launch Control
- Rule Generator for Device Control

You can create local and group tasks in the following ways:

- For one protected device: in the Properties <Protected device name> window in the Tasks section.
- For an administration group: in the results pane of the node of the selected group of protected devices on the Tasks tab.
- For a set of protected devices: in the results pane of the Device selections node.

You can use policies to disable schedules for update and [On-Demand](#page-105-0) Scan local system tasks on all protected devices in the same administration group.

General information on tasks in Kaspersky Security Center is provided in Kaspersky Security Center Help.

### Creating a task using Kaspersky Security Center

To create <sup>a</sup> new task in the Kaspersky Security Center Administration Console:

- 1. Start the task wizard in one of the following ways:
	- To create a local task:
		- a. Expand the Managed devices node in the Administration Console tree and select the group that the protected device belongs to.
		- b. In the results pane of the Devices tab, open the context menu of the protected device and select . Properties
		- c. In the window that opens, click the Add button in the Tasks section.
	- To create a group task:
		- a. Expand the Managed devices node in the Kaspersky Security Center Administration Console tree.
		- b. Select the administration group for which you want to create a task.
		- c. In the results pane, open the Tasks tab and select Create a task.
	- To create a task for a custom set of protected devices:
		- a. Expand the Managed devices node in the Kaspersky Security Center Administration Console tree.
		- b. Select the administration group containing the protected devices.
		- c. Select a protected device or a custom set of protected devices.
		- d. From the Perform action drop-down list, select the Create a task option.

The task wizard window opens.

- 2. In the Select the task type window, under the heading Kaspersky Security 11.0.1 for Windows Server, select the type of the task to be created.
- 3. If you selected any task type except Rollback of Database Update, Application Integrity Control or Activation of the Application, the **Settings** window opens. Depending on the task type, the settings may vary:
	- Create an [On-Demand](#page-460-0) Scan task.
	- To create an update task, configure task settings based on your requirements:
		- a. Select an update source in the Update source window.
		- b. Click the **Connection settings** button. In the **Connection settings** window, configure proxy server access settings when connecting to the update source.
	- To create a Software Modules Update task, configure the required application module update settings in the Settings for application software module updates window:
		- a. Select whether to copy and install critical software module updates, or only to check for their availability without installation.
		- b. If Copy and install critical software modules updates is selected: a protected device restart may be required to apply the installed software modules. If you wish Kaspersky Security for Windows Server to

restart the protected device automatically upon task completion, select the Allow operating system restart check box.

c. To obtain information about Kaspersky Security for Windows Server module upgrades, select Receive . information about available scheduled software modules updates

Kaspersky does not publish planned update packages on the update servers for automatic installation; these can be downloaded manually from the Kaspersky website. An administrator notification about the New scheduled software modules update is available event can be configured. This will contain the URL of our website from which scheduled updates can be downloaded.

- To create the Copying Updates task, specify the set of updates and the destination folder in the Copying updates settings window.
- To create the Activation of the Application task:
	- a. In the Activation Settings window, specify the key file or activation code that you want to use to activate the application.
	- b. Select the Use as additional key check box if you want to create a task for renewing the license.
- Create the Rule Generator for [Applications](#page-380-0) Launch Control task.
- Create the Rule [Generator](#page-407-0) for Device Control task.
- 4. Configure the task schedule.

You can configure a schedule for all task types except the Rollback of Database Update task.

- 5. Click **OK**.
- 6. If the task is being created for a set of protected devices, select the network (or group) of protected devices on which this task will be executed.
- 7. In the Selecting an account to run the task window, specify the account you want to use to run the task.
- 8. In the Define the task name window, enter the task name (no longer than 100 characters) not containing the symbols " $* \leq 2$  \ |:.

We recommend that you add the task type to the task name (for example, "On-demand scan of shared folders").

- 9. In the Finishing creating the task window:
	- a. Select the Run task after Wizard finishes check box if you want the task to start as soon as it is created.
	- b. Click **Finish**.

<span id="page-119-0"></span>The task created is displayed in the Tasks list.

## Configuring local tasks in the Application settings window of the Kaspersky Security Center

To configure local tasks or general application settings for a single network protected device:

1. Expand the **Managed devices** node in the tree of the Administration Server of Kaspersky Security Center and select the group that the protected device belongs to.

- 2. In the results pane, select the Devices tab.
- 3. Open the Properties: <Protected device name> window in one of the following ways:
	- Double-click the name of the protected device.
	- Open the context menu of the protected device name and select the Properties item.

The Properties: <Protected device name> window opens.

- 4. To configure local task settings, perform the following steps:
	- a. Go to the Tasks section.
	- b. In the task list, select a local task to configure:
		- Double-click the task name in the list of tasks.
		- Select the task name and click the **Properties** button.
		- Select Properties in the context menu of the selected task. The Properties: <Task name> window opens.
- 5. To configure application settings, perform the following steps:
	- a. Go to the Applications section.
	- b. In the installed applications list, select an application to configure:
		- Double-click the application name in the list of installed applications.
		- Select the application name in the list of installed applications and click the Properties button.
		- Open the context menu of the application name in the list of installed applications and select the Properties item.

The <Application name> settings window opens.

If the application is currently under the Kaspersky Security Center policy and this policy prohibits changing the application settings, you cannot edit these settings via the <Application name> settings window.

## Configuring group tasks in Kaspersky Security Center

When managing Kaspersky Security for Windows Server from Kaspersky Security Center Cloud Console, you cannot add custom HTTP and FTP servers or network folders manually.

To configure a group task for multiple protected devices:

1. In the Kaspersky Security Center Administration Console tree, expand the **Managed devices** node and select the administration group for which you want to configure the application tasks.

- 2. In the details pane of a selected administration group, open the Tasks tab.
- 3. In the list of previously created group tasks, select a task you want to configure.
- 4. Open the Properties: <Task name> window in one of the following ways:
	- Double-click the name of the task in the list of created tasks.
	- Select the name of the task in the list of created tasks and click the **Configure task** link.
	- Open the context menu of the task name in the list of created tasks and select the Properties item.

In the Notification section, configure the task event notification settings. For detailed information on how to configure settings in this section, see Kaspersky Security Center Help.

- 5. Depending on the type of configured task, do one of the following actions:
	- To configure an On-Demand Scan task:
		- In the Scan scope section, configure a scan scope.
		- In the Options section, configure the task priority level and integration with other software components.
	- To configure an update task, adjust the task settings based on your requirements:
		- In the Settings section, configure update source settings and disk subsystem optimization.
		- Click the Connection settings button to configure update source connection settings.
	- To configure the Software Modules Update task:
		- Go to the Settings for application software module updates section.
		- Choose an action to perform: copy and install critical updates of software modules or only check for them.
	- To configure the Copying Updates task, specify the set of updates and the destination folder in the Copying updates settings section.
	- To configure the Activation of the Application task:
		- In the Activation Settings section, apply the key file or activation code that you want to use to activate the application.
		- Select the Use as additional key check box if you want to add an activation code or key file for renewing the license.
	- To configure the automatic generation of allowing rules for Device Control, in the Settings section, specify the settings that will be used to create the list of allowing rules.
- 6. Configure the task schedule in the Schedule section. You can schedule all task types except Rollback of Database Update.
- 7. In the Account section, specify the account whose rights will be used to run the task. For detailed information regarding configuring settings in this section, see the Kaspersky Security Center Help.

8. If required, specify the objects to exclude from the task scope in the Exclusions from task scope section. For detailed information regarding configuring settings in this section, see Kaspersky Security Center Help.

9. In the Properties: <Task name> window, click OK.

The newly configured group task settings are saved.

Configurable group task settings are summarized in the table below.

Kaspersky Security for Windows Server group tasks settings

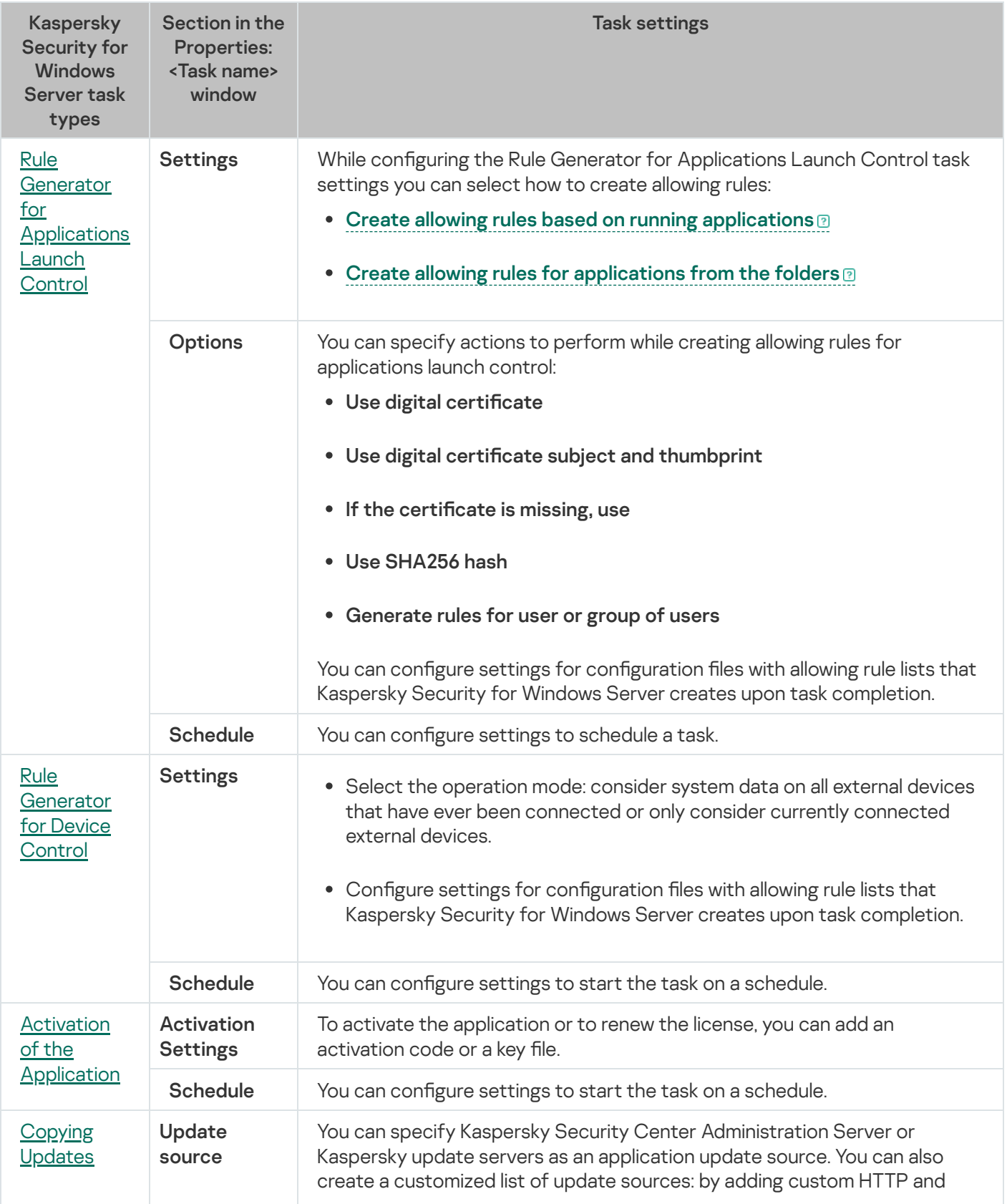

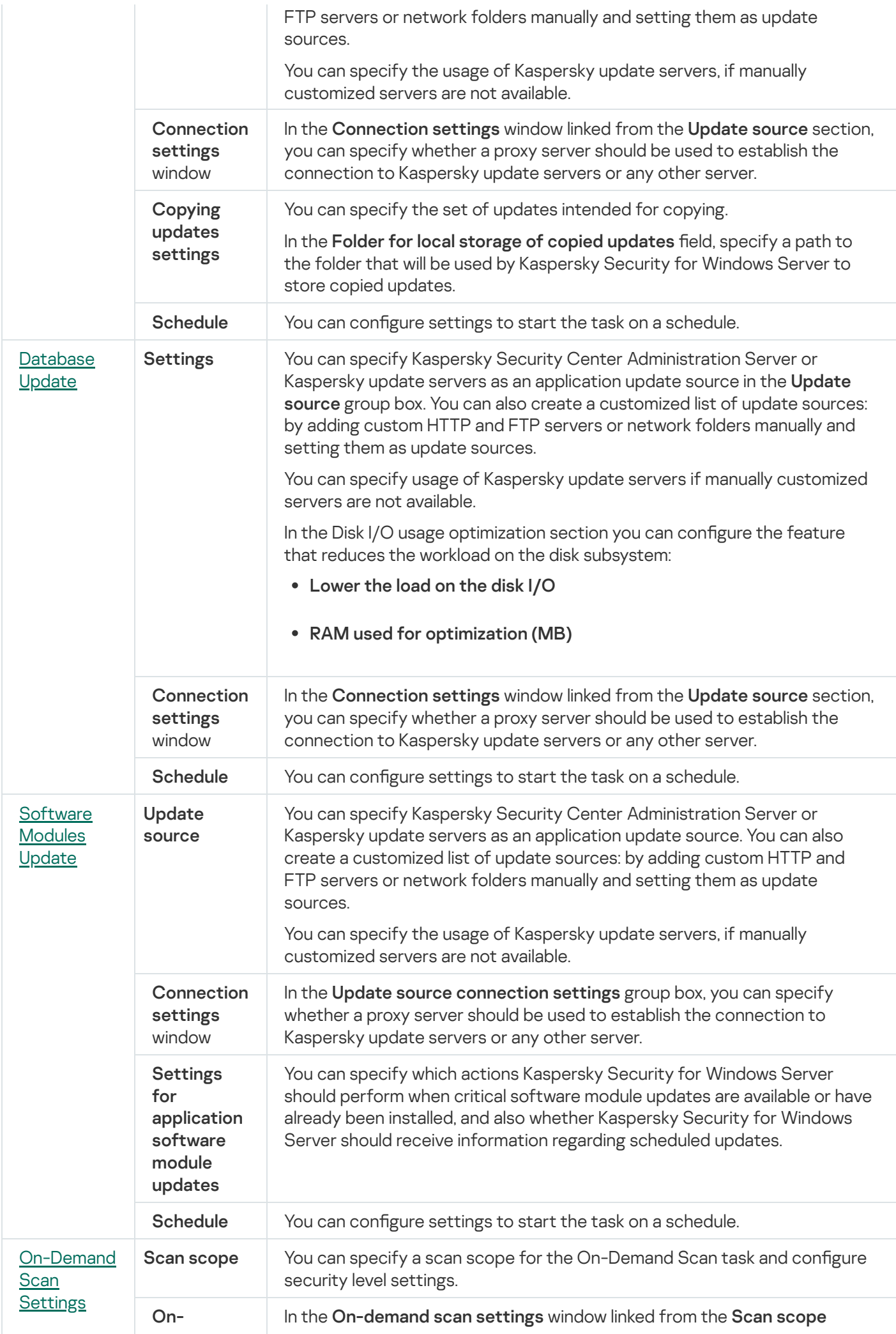

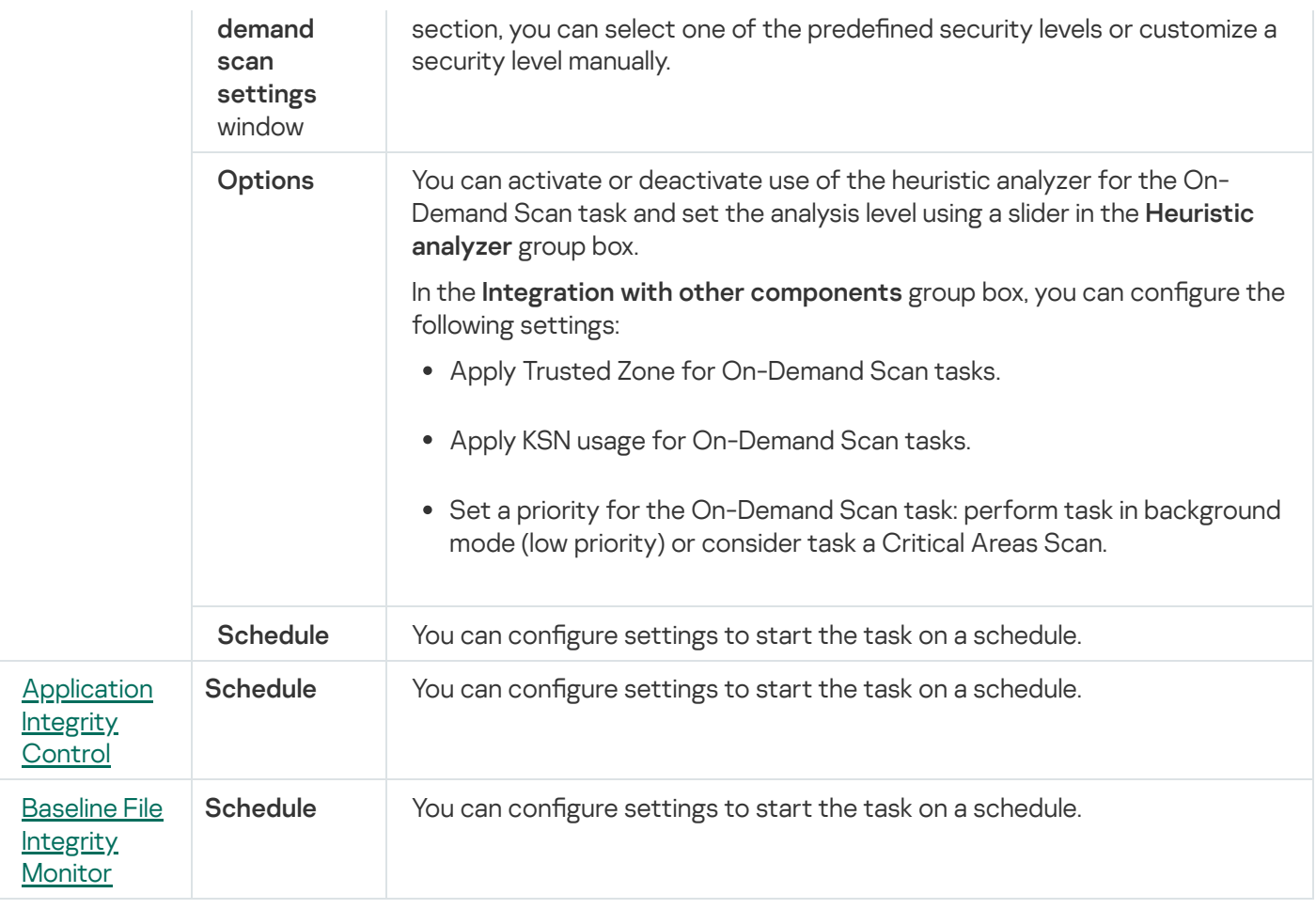

For the Rollback of Database Update task, you can configure only the standard task settings controlled by Kaspersky Security Center in the Notification and Exclusions from task scope sections.

<span id="page-124-0"></span>For detailed information on configuring settings in these sections, see Kaspersky Security Center Help.

# Activation of the Application task

To configure an Activation of the Application task:

- 1. In the Kaspersky Security Center Administration Console tree, expand the **Managed devices** node and select the administration group for which you want to configure the application tasks.
- 2. In the details pane of a selected administration group, open the Tasks tab.
- 3. In the list of previously created group tasks, select a task you want to configure.
- 4. Open the Properties: <Task name> window in one of the following ways:
	- Double-click the name of the task in the list of created tasks.
	- Select the name of the task in the list of created tasks and click the **Configure task** link.
	- Open the context menu of the task name in the list of created tasks and select the Properties item.

In the Notification section, configure the task event notification settings. For detailed information on how to configure settings in this section, see Kaspersky Security Center Help.

- 5. In the Activation Settings section, specify the key file that you want to use to activate the application. Select the Use as additional key check box if you want to add a key to extend the license.
- 6. Configure the task schedule in the Schedule section (you can configure a schedule for all task types except Rollback of Database Update).
- 7. In the Account section, specify the account whose rights will be used to run the task.
- 8. If required, specify the objects to exclude from the task scope in the Exclusions from task scope section.

For detailed information on configuring settings in these sections, see Kaspersky Security Center Help.

9. In the Properties: <Task name> window, click OK.

<span id="page-125-0"></span>The newly configured group task settings are saved.

### Update tasks

To configure the Copying Updates, Database Update, or Software Modules Update tasks:

- 1. In the Kaspersky Security Center Administration Console tree, expand the **Managed devices** node and select the administration group for which you want to configure the application tasks.
- 2. In the details pane of a selected administration group, open the Tasks tab.
- 3. In the list of previously created group tasks, select a task you want to configure.
- 4. Open the Properties: <Task name> window in one of the following ways:
	- Double-click the name of the task in the list of created tasks.
	- Select the name of the task in the list of created tasks and click the **Configure task** link.
	- Open the context menu of the task name in the list of created tasks and select the Properties item.

In the Notification section, configure the task event notification settings. For detailed information on how to configure settings in this section, see Kaspersky Security Center Help.

5. In the Update source section, do the following:

- a. Select the update source:
	- Kaspersky Security Center Administration Server.
	- Kaspersky update servers.
	- Custom HTTP or FTP servers, or network folders.

To use an SMB-shared folder as an update source, you need to [specify a](#page-145-0) user account to start a task.

You can specify the usage of Kaspersky update servers if manually customized servers are not available.

- b. Click the **Connection settings** button.
- c. In the Connection settings window that opens, configure the use of a proxy server for connecting to Kaspersky update servers and other servers.
- d. For the Database Update task, in the Disk I/O usage optimization section, configure the feature that reduces the workload on the disk subsystem:

The Disk I/O usage optimization section is available only for the Database Update task.

- [Lower](javascript:void(0)) the load on the disk I/O<sup>®</sup>
- RAM used for [optimization](javascript:void(0)) (MB) ?
- 6. For the Software Modules Update task, in the Settings for application software module updates section, specify which actions Kaspersky Security for Windows Server should perform when critical software module updates are available or information about planned updates is available.

You can also specify which actions Kaspersky Security for Windows Server should perform when critical updates are installed.

The Settings for application software module updates section is available only for the Software Modules Update task.

7. For the Copying Updates task, in the **Copying updates settings** section, specify the set of updates and the destination folder.

The Copying updates settings section is available only for the Copying Updates task.

- 8. Configure the task schedule in the Schedule section (you can configure a schedule for all task types except Rollback of Database Update).
- 9. In the Account section, specify the account whose rights will be used to run the task.

For detailed information on configuring settings in these sections, see Kaspersky Security Center Help.

#### 10. In the Properties: <Task name> window, click OK.

The newly configured group task settings are saved.

<span id="page-126-0"></span>For the Rollback of Database Update task, you can configure only the standard task settings controlled by Kaspersky Security Center in the **Notifications** and Exclusions from task scope sections. For detailed information on configuring settings in these sections, see Kaspersky Security Center Help.

# Application Integrity Control

#### To configure the Application Integrity Control group task:

- 1. In the Kaspersky Security Center Administration Console tree, expand the **Managed devices** node and select the administration group for which you want to configure the application tasks.
- 2. In the details pane of a selected administration group, open the Tasks tab.
- 3. In the list of previously created group tasks, select a task you want to configure.
- 4. Open the Properties: <Task name> window in one of the following ways:
	- Double-click the name of the task in the list of created tasks.
	- Select the name of the task in the list of created tasks and click the **Configure task** link.
	- Open the context menu of the task name in the list of created tasks and select the Properties item.

In the Notification section, configure the task event notification settings. For detailed information on how to configure settings in this section, see Kaspersky Security Center Help.

- 5. In the Devices section, select the devices for which you want to configure the Application Integrity Control task.
- 6. Configure the task schedule in the Schedule section (you can configure a schedule for all task types except Rollback of Database Update).
- 7. In the Account section, specify the account whose rights will be used to run the task.
- 8. If required, specify the objects to exclude from the task scope in the Exclusions from task scope section.

For detailed information on configuring settings in these sections, see Kaspersky Security Center Help.

9. In the Properties: <Task name> window, click OK.

The newly configured group task settings are saved.

# Configuring crash diagnostics settings in Kaspersky Security Center

If a problem occurs when operating Kaspersky Security for Windows Server (for example, the application crashes), you can diagnose it. To do this, you can enable the creation of trace files and a dump file for the Kaspersky Security for Windows Server process and send these files for analysis to Kaspersky Technical Support.

Kaspersky Security for Windows Server does not send any trace or dump files automatically. Diagnostic data can only be sent by a user who has the required permissions.

Kaspersky Security for Windows Server writes information to trace files and the dump file in unencrypted form. The folder where files are saved is selected by the user and managed by the operating system configuration and Kaspersky Security for Windows Server settings. You can configure access permissions and allow only required users to access logs, trace files and dump files.

To configure crash diagnostics settings in Kaspersky Security Center:

- 1. In the Kaspersky Security Center Administration Console, open the [Application](#page-119-0) settings window.
- 2. Open the Malfunction diagnosis section.
- 3. If you want the application to write debug information to a file, select the Write debug information to trace file check box.
- 4. In the field below, specify the folder where Kaspersky Security for Windows Server will save trace files.
- 5. Configure the level of detail of debug [information](javascript:void(0)) ?
- 6. Specify the maximum size of trace files.
- 7. Specify the maximum number of files for one trace log.

Kaspersky Security for Windows Server will create up to the maximum number of trace files for each component to be debugged.

8. Specify the components to be debugged. Component codes must be separated with a semicolon. The codes are case sensitive (see table below).

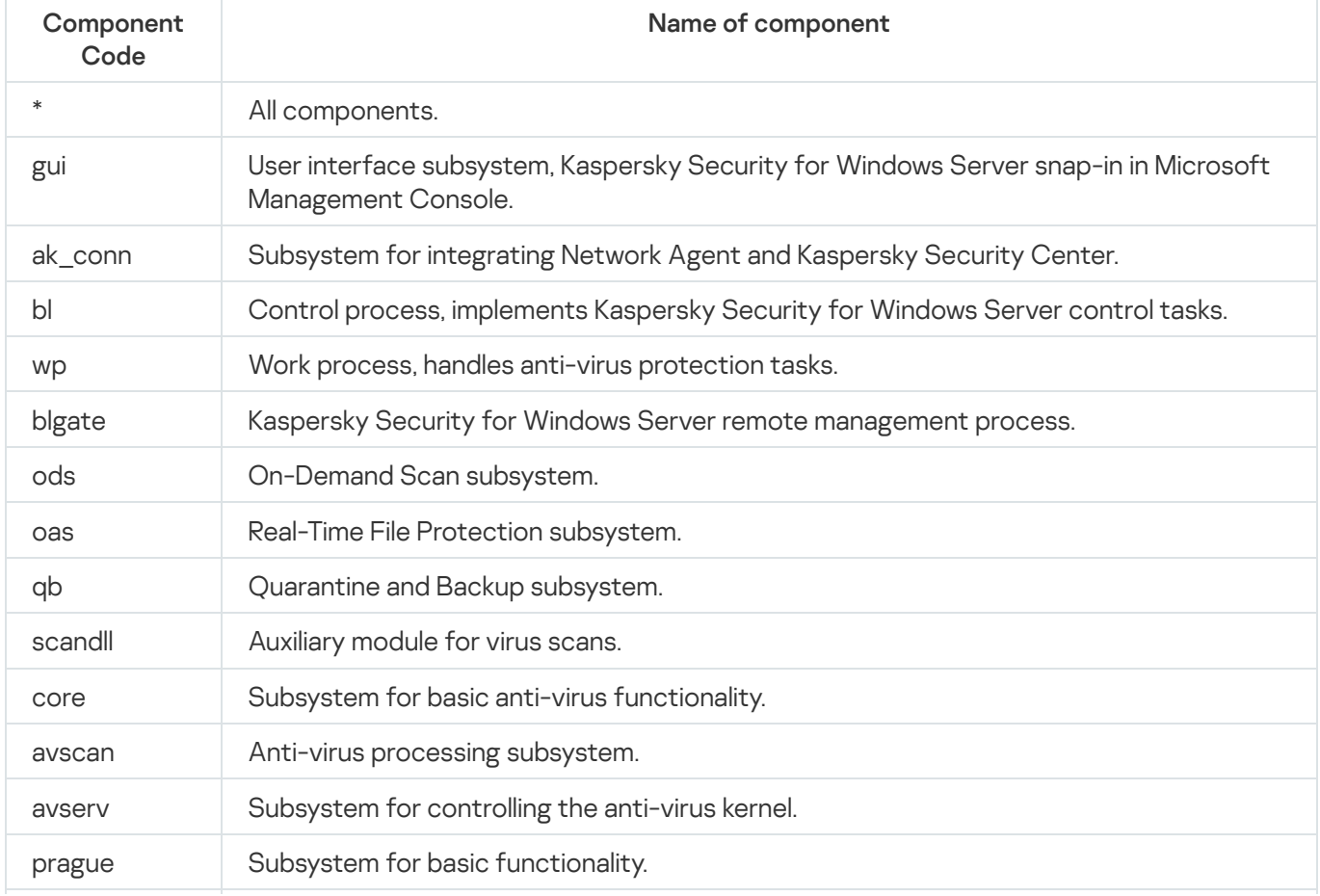

Kaspersky Security for Windows Server subsystem codes

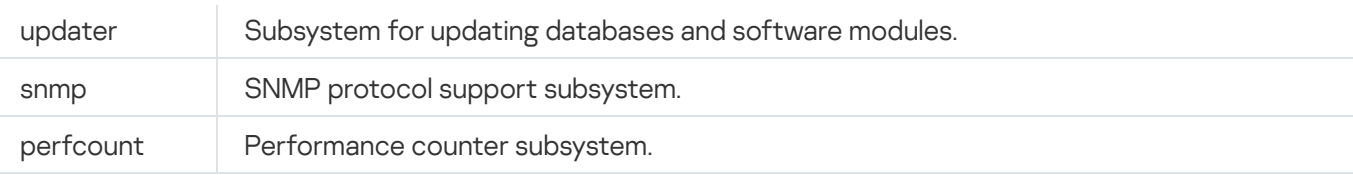

The trace settings of the Kaspersky Security for Windows Server snap-in (gui) and the Administration Plug-in for Kaspersky Security Center (ak conn) are applied after these components are restarted. The trace settings of the SNMP protocol support subsystem (snmp) are applied after the SNMP service is restarted. The trace settings of the performance counter subsystem (perfcount) are applied after all processes that use performance counters are restarted. Trace settings for other Kaspersky Security for Windows Server subsystems are applied as soon as the crash diagnostics settings are saved.

By default, Kaspersky Security for Windows Server logs debug information for all Kaspersky Security for Windows Server components.

The entry field is available if the Write debug information to trace file check box is selected.

9. If you want the application to create a dump file, select the Create dump file check box.

10. In the field below, specify the folder in which Kaspersky Security for Windows Server will save the dump file.

#### 11. Click **OK**.

The configured application settings are applied on the protected device.

# Managing task schedules

<span id="page-129-0"></span>You can schedule Kaspersky Security for Windows Server tasks.

# Scheduling tasks

You can schedule local system and custom tasks in the Application Console. You cannot schedule group tasks in the Application Console.

To schedule group tasks using the Administration Plug-in:

- 1. In the Kaspersky Security Center Administration Console tree, expand the **Managed devices** node.
- 2. Select the group that the protected device belongs to.
- 3. In the results pane, select the Tasks tab.
- 4. Open the Properties: <Task name> window in one of the following ways:
	- Double-click the name of the task.
	- Open the context menu of the task name and select the Properties item.
- 5. Select the Schedule section.

6. In the Schedule settings block, select the Run by schedule check box.

Fields with schedule settings for the On-Demand Scan and Update tasks are unavailable if scheduling of these tasks is blocked by a Kaspersky Security Center policy.

7. Configure schedule settings in accordance with your requirements. To do this, perform the following actions:

a. In the Frequency list, select one of the following values:

- Hourly, if you want the task to run at intervals of a specified number of hours; specify the number of hours in the Every <number> hour(s) field.
- Daily, if you want the task to run at intervals of a specified number of days; specify the number of days in the Every <number> day(s) field.
- Weekly, if you want the task to run at intervals of a specified number of weeks; specify the number of weeks in the  $\sf Every$  <number> week(s) field. Specify the days of the week to start the task (by default tasks run on Mondays).
- At application launch, if you want the task to run every time Kaspersky Security for Windows Server starts.
- After application database update, if you want the task to run after every update of the application databases.
- b. Specify the time for the first task start in the Start time field.

c. In the Start date field, specify the date when the schedule starts.

After you have scheduled the start time, date and frequency of the task, you can view the estimated time for the next start.

Go to the **Schedule** tab and open the **Task settings** window. In the **Next start** field in the top of the window you can see the estimated start time. Each time you open the window, this estimated start time is updated and displayed.

The Next start field displays the Blocked by policy value if Kaspersky Security Center policy settings prohibit [scheduled](#page-105-0) local system tasks from starting.

8. Use the Advanced tab to configure the following schedule settings in accordance with your requirements.

- In the Task stop settings section:
	- a. Select the Duration check box and, in the fields to the right, enter the maximum number of hours and minutes of task execution.
	- b. Select the Pause from check box and, in the fields to the right, enter the start and end values of a time interval under 24 hours during which task execution will be paused.
- In the Advanced settings section:
	- a. Select the **Cancel schedule from** check box and specify the date from which the schedule will cease to apply.
- b. Select the Run skipped tasks check box to enable the start of skipped tasks.
- c. Select the Randomize the task start time within the interval of check box and specify a value in minutes.
- 9. Click **OK**.
- 10. Click the Apply button to save the task start settings.

If you want to configure application settings for a single task using Kaspersky Security Center, see section "Configuring local tasks in the Application settings window of the Kaspersky Security Center".

### Enabling and disabling scheduled tasks

You can enable and disable scheduled tasks either before or after configuring the schedule settings.

#### To enable or disable the task start schedule:

- 1. In the Kaspersky Security Center Administration Console tree, expand the **Managed devices** node.
- 2. Select the group that the protected device belongs to.
- 3. In the results pane, select the Tasks tab.
- 4. Open the Properties: <Task name> window in one of the following ways:
	- Double-click the name of the task.
	- Open the context menu of the task name and select the Properties item.
- 5. Select the Schedule section.
- 6. Do one of the following:
	- Select the Run by schedule check box if you want to enable scheduled task start.
	- Clear the Run by schedule check box if you want to disable scheduled task start.

The configured task start schedule settings are not deleted and will be applied at the next scheduled start of the task.

#### 7. Click OK.

#### 8. Click Apply.

The configured task start schedule settings are saved.

### Reports in Kaspersky Security Center

Reports in Kaspersky Security Center contain information about the status of managed devices. Reports are based on information stored on Administration Server.

Starting from Kaspersky Security Center 11, the following types of reports are available for Kaspersky Security for Windows Server:

- Report on the status of application components
- Report on prohibited applications
- Report on prohibited applications in test mode

See Kaspersky Security Center Help for detailed information about all Kaspersky Security Center reports and how to configure them.

### Report on the status of Kaspersky Security for Windows Server components

You can monitor the protection status of all network devices and get a structured overview of the set of components on each device.

The report displays one of the following states for each component: Running, Paused, Stopped, Malfunction, Not installed, Starting.

The Not Installed status refers to the component, not the application itself. If the application is not installed, Kaspersky Security Center assigns the N/A (Not available) status.

You can create component selections and use filtering to display network devices with a specified set of components and state.

See Kaspersky Security Center Help for detailed information about creating and using selections.

To review the component statuses in the application settings:

- 1. Expand the Managed devices node in the Kaspersky Security Center Administration Console tree and select the administration group for which you want to configure application settings.
- 2. Select the Devices tab and open the Application settings [window](#page-119-0).
- 3. Select the **Components** section.
- 4. Review the status table.

To review <sup>a</sup> Kaspersky Security Center standard report:

- 1. Select the Administration Server <Administration Server name> node in the Administration Console tree.
- 2. Open the Reports tab.
- 3. Double-click the Report on the status of application components list item.

A report is generated.

4. Review the following report details:

- Graphical diagram.
- Summary table of components and aggregated numbers of network devices where each of the components is installed, and groups they belong to.
- Detailed table specifying the component status, version, device and group.

#### Reports on prohibited applications in active and test modes

Based on the results of the Applications Launch Control task, two types of reports can be generated: a report on prohibited applications (if the task is started in Active mode) and a report on prohibited applications in test mode (if the task is started in Statistics only mode). These reports display information about blocked applications on the protected devices of the network. Each report is generated for all administration groups and accumulates data from all the Kaspersky applications installed on the protected devices.

To review <sup>a</sup> report on prohibited applications in Statistics only mode:

- 1. Start the Applications Launch Control task in Statistics [only mode](#page-369-0).
- 2. Select the Administration Server <Administration Server name> node in the Administration Console tree.

#### 3. Open the Reports tab.

4. Double-click the Report on prohibited applications in test mode item.

A report is generated.

- 5. Review the following report details:
	- A graphical diagram that displays the top 10 applications with the largest number of blocked starts.
	- A summary table of application blocks, specifying the executable file name, reason, time of blocking, and number of devices where the blocking occurred.
	- A detailed table specifying data about the device, file path and criteria for blocking.

To review <sup>a</sup> report on prohibited applications in Active mode:

- 1. Start the Applications Launch Control task in [Active](#page-369-0) mode.
- 2. Select the Administration Server <Administration Server name> node in the Administration Console tree.
- 3. Open the Reports tab.
- 4. Double-click the Report on prohibited applications item.

A report is generated.

This report consists of the same data about blocks as the report on prohibited applications in test mode.

# Working with the Kaspersky Security for Windows Server Console

This section provides information about the Kaspersky Security for Windows Server Console and describes how to manage the application using the Application Console installed on the protected device or another device.

## About the Kaspersky Security for Windows Server Console

Kaspersky Security for Windows Server Console is an isolated snap-in that you can add to the Microsoft Management Console.

You can manage the application via the Application Console installed on the protected device or on another device on the corporate network.

After the Application Console has been installed on another device, advanced configuration is required.

You can install the Application Console and Kaspersky Security for Windows Server on different protected devices assigned to different domains. In this case, there may be limitations on sending information from the application to the Application Console. For example, after any application task starts, its status may remain unchanged in the Application Console.

When installing the Application Console, the installation wizard creates the kavfs.msc file in the installation folder and adds Kaspersky Security for Windows Server snap-in to the list of isolated Microsoft Windows snap-ins.

You can start the Application Console from the Start menu. The Kaspersky Security for Windows Server snap-in msc-file can be run or added to the Microsoft Management Console as a new element in the tree.

Under a 64-bit version of Microsoft Windows, the Kaspersky Security for Windows Server snap-in can be added only in the 32-bit version of Microsoft Management Console. To add the Kaspersky Security for Windows Server snap-in, open Microsoft Management Console from the command line by executing the command: mmc.exe /32.

Multiple Kaspersky Security for Windows Server snap-ins can be added to one Microsoft Management Console opened in author mode. You can then manage the protection of multiple devices on which Kaspersky Security for Windows Server is installed.

## Kaspersky Security for Windows Server Console interface

This section describes the primary elements of the application interface.

### Kaspersky Security for Windows Server Console window

The Kaspersky Security for Windows Server Console is displayed in the Microsoft Management Console tree in the form of a node with the name Kaspersky Security.

After a connection has been established to Kaspersky Security for Windows Server installed on a different protected device, the name of the node is supplemented with the name of the protected device on which the application is installed and the name of the user account used to establish the connection: Kaspersky Security <Protected device name> as <account name>. When connecting to Kaspersky Security for Windows Server installed on the same protected device with the Application Console, the node name is Kaspersky Security.

### Console tree

The Application Console tree displays the Kaspersky Security node and the child nodes of functional components of the application.

The Kaspersky Security node includes the following child nodes:

- Real-Time Server Protection: manage real-time protection tasks and KSN services. This node allows you to configure the following tasks:
	- Real-Time File Protection
	- KSN Usage
	- Traffic Security
	- Exploit Prevention
	- Anti-Cryptor
	- Script Monitoring
- Server Control: control launch of applications installed on a protected device, as well as external device connections. This node allows you to configure the following tasks:
	- Applications Launch Control
	- Device Control
	- Firewall Management
- Automated rule generators: configure automatic generation of group and system rules for the Applications Launch Control task and the Device Control task. This node allows you to configure the following tasks:
	- Rule Generator for Applications Launch Control
	- Rule Generator for Device Control
	- Rule generation group tasks <Task names> (if any)

Use Kaspersky Security Center to create [group](#page-141-0) tasks. You cannot manage group tasks through the Application Console.

- System Inspection: configure file operation control and Windows Event Log inspection settings.
	- File Integrity Monitor
	- Log Inspection
- Network Attached Storage Protection: configure network storage protection tasks.
- RPC Network Storage Protection
- ICAP Network Storage Protection
- Anti-Cryptor for NetApp
- On-Demand Scan: manage On-Demand Scan tasks. There is a separate node for each task:
	- Scan at Operating System Startup
	- Critical Areas Scan
	- Quarantine Scan
	- Application Integrity Control
	- **Baseline File Integrity Monitor**
	- Custom tasks <Task names> (if any)

The node displays [system](#page-141-0) tasks created when the application is installed. The node also displays custom tasks and group on-demand scan tasks created and sent to a protected device using Kaspersky Security Center.

- Update: manage updates for Kaspersky Security for Windows Server databases and modules and copies the update to a local update source folder. The node contains child nodes for administering each update task and the last Rollback of Application Database Update task:
	- Database Update
	- **Software Modules Update**
	- Copying Updates
	- Rollback of Application Database Update

The **Update** node displays all <u>[custom](#page-141-0) and group update tasks</u> created and sent to a protected device using Kaspersky Security Center.

- Storages: Management of Quarantine, Backup and Blocked Hosts settings.
	- Quarantine
	- Backup
	- Blocked Hosts
- Logs and notifications: manage local task logs, security log and Kaspersky Security for Windows Server system audit log.
	- Security log
	- System audit log
	- Task logs
- Licensing: add or delete Kaspersky Security for Windows Server license keys, view license details.

The results pane displays information about the selected node. If the **Kaspersky Security** node is selected, the results pane displays information about the current device [protection](#page-151-0) status, information about Kaspersky Security for Windows Server, the protection status of its functional components, and the license expiration date.

### Context menu of the Kaspersky Security node

You can use the items of the context menu of the Kaspersky Security node to perform the following operations:

- [Connect](#page-139-0) to another computer. Connect to another device to manage Kaspersky Security for Windows Server installed on it. You can also do this by clicking the link in the lower right corner of the results pane of the Kaspersky Security node.
- **Start the service / Stop the service**. <u>Start or stop the [application](#page-142-0) or a selected task</u>. To do this, you can also use the buttons on the toolbar, or the context menus of application tasks.
- Configure [removable](#page-454-0) drives scan settings. Configure scanning of removable drives connected to the protected device via the USB port.
- Configure Trusted Zone [settings.](#page-488-0) View and configure Trusted Zone settings.
- Modify user rights of application management. View and configure permissions to access Kaspersky Security for Windows Server functions.
- Modify user rights of Kaspersky Security Service management. View and configure user rights to manage the [Kaspersky Security Service.](#page-254-0)
- Hierarchical storage. Configure the access [method](#page-511-0) for the HSM system.
- Export settings. Save the application settings in an XML configuration file. You can also do this via the context menus of application tasks.
- Import settings. Import application settings from an XML configuration file. You can also do this via the context menus of application tasks.
- Information about the application and available module updates. See information about Kaspersky Security for Windows Server and currently available application modules updates.
- Refresh. Refresh the contents of the Application Console window. You can also do this via the context menus of application tasks.
- Properties. View and configure the settings of Kaspersky Security for Windows Server or a selected task. You can also do this via the context menus of application tasks.

To view and configure the settings of Kaspersky Security for Windows Server or a selected task, you can also use the Application properties link in the results pane of the Kaspersky Security node or use the button on the toolbar.

Help. View information in Kaspersky Security for Windows Server Help. You can also do this via the context menus of application tasks.

You can manage Kaspersky Security for Windows Server tasks using the context menus of each task in the Application Console tree.

You can use the context menu to perform the following operations:

- [Start](#page-142-0) / Stop. Start or stop task execution. To do this, you can also use the buttons on the toolbar.
- [Resume](#page-142-0) / Pause. <u>Resume or pause the task</u>. To do this, you can also use the buttons on the toolbar. This can be done for Real-Time Server Protection tasks and On-Demand Scan tasks.
- Add task. Create a new [custom](#page-471-0) task. This can be done for On-Demand Scan tasks.
- Open log. View and [manage](#page-222-0) a task log. This can be done for all tasks.
- Remove task. Delete a custom task. This can be done for On-Demand Scan tasks.
- <span id="page-138-0"></span>Settings [templates.](#page-148-1) Manage templates. This can be done for Real-Time File Protection and On-Demand Scan.

## System Tray Icon in the notification area

Every time Kaspersky Security for Windows Server automatically starts after a protected device restart, the System Tray Icon is displayed in the toolbar notification area **.** It is displayed by default if the System Tray Icon component was installed during application setup.

The appearance of the System Tray Icon reflects the current device protection status. There are two types of status:

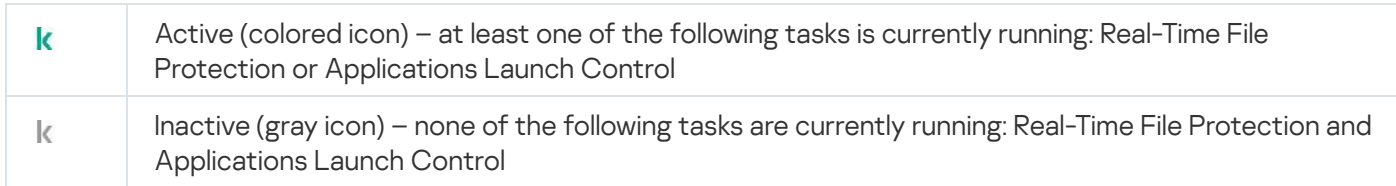

You can open the context menu of the System Tray Icon by right-clicking it.

The context menu offers several commands to display application windows (see table below).

Context menu commands in System Tray Icon

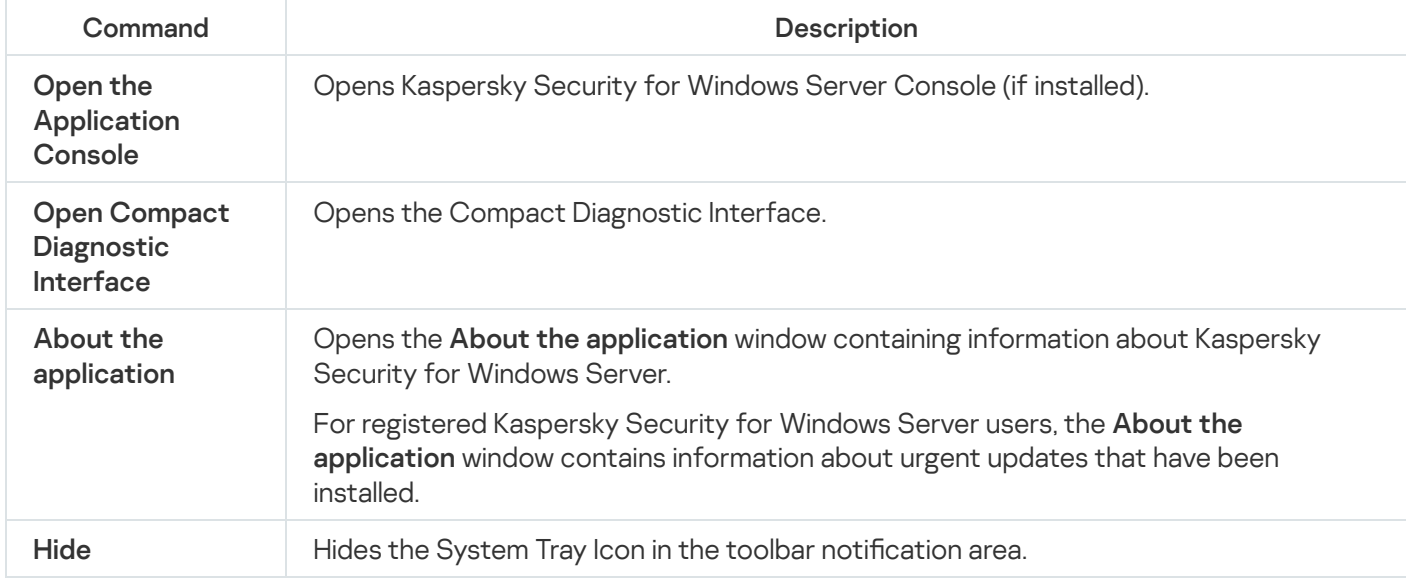

You can display the hidden System Tray Icon again at any time.

To display the System Tray Icon again,

in the Microsoft Windows **Start** menu, select All Pr**ograms > Kaspersky Security for Windows Server > System** . Tray Icon

The names of settings may vary depending on the installed operating system.

<span id="page-139-0"></span>In the general settings of Kaspersky Security for Windows Server, you can enable or disable the display of the System Tray Icon every time the application starts automatically following a protected device restart.

# Managing Kaspersky Security for Windows Server via the Application Console on another device

You can manage Kaspersky Security for Windows Server via the Application Console installed on a remote device.

To manage the application using Kaspersky Security for Windows Server Console on a remote device, make sure that:

- The Application Console users on the remote device are added to the KAVWSEE Administrators group on the protected device.
- Network connections are allowed for the Kaspersky Security Management Service process (kavfsgt.exe) if Windows Firewall is enabled on the protected device.
- During installation of Kaspersky Security for Windows Server, the **Allow remote access** check box is selected in the Installation Wizard window.

If Kaspersky Security for Windows Server on the remote device is password protected, enter the password to access application management via the Application Console.

# Configuring general application settings via the Application Console

General settings and malfunction diagnostics settings for Kaspersky Security for Windows Server establish general operating conditions. These settings allow you to control the number of working processes used by the application, enable recovery of Kaspersky Security for Windows Server tasks after an abnormal termination, maintain the log, enable creation of dump files of Kaspersky Security for Windows Server processes after abnormal termination, and configure other general settings.

Application settings cannot be configured in the Application Console if the active Kaspersky Security Center policy blocks changes to these settings.

To configure Kaspersky Security for Windows Server settings:

1. In the Application Console tree, select the Kaspersky Security node and do one of the following:

- Click the Application properties link in the results pane of the node.
- Select Properties in the node context menu.

The Application settings window opens.

- 2. Configure Kaspersky Security for Windows Server general settings according to your preferences:
	- The following settings can be configured on the Scalability and interface tab:
		- In the Scalability settings section:
			- Maximum number of working [processes](javascript:void(0)) that Kaspersky Security for Windows Server can run ?
			- Number of processes for Real-Time Server [Protection](javascript:void(0)) ?
			- Number of working processes for background [On-Demand](javascript:void(0)) Scan tasks
	- In the [Interaction](#page-138-0) with user section, select whether the System Tray Icon will be displayed in the taskbar after each application start.
	- The following settings can be configured on the Security and reliability tab:
		- In the Self-defense section, configure protection of [application](javascript:void(0)) processes a.
		- In the Self-defense section, configure the settings for [password-protection](#page-256-0) for the application functions.
		- In the Password protection settings section, [specify the](javascript:void(0)) number of attempts to recover an On-Demand Scan task **Dif** it crashes.
	- In the Recover on-demand scan tasks no more than (times) section, [specify actions](javascript:void(0)) that Kaspersky Security for Windows Server performs after switching to UPS power ...
	- On the Scan settings tab:
		- Restore file [attributes](javascript:void(0)) after scanning  $\circledcirc$
		- Limit CPU usage for [scanning](javascript:void(0)) threads<sup>2</sup>
			- Upper limit (in [percents\)](javascript:void(0))<sup>®</sup>
		- $\bullet$  Folder for [temporary](javascript:void(0)) files created during scanning  $\circledcirc$
	- On the Connection settings tab:
		- In the Proxy server settings section, specify the proxy server settings.
		- In the Proxy server authentication settings section, specify the authentication type and details required for authentication on the proxy server.
		- In the Licensing section, indicate whether Kaspersky Security Center will be used as a proxy-server for application activation.
	- On the Malfunction diagnosis tab:
- If you want the application to write debug information to a file, select the **Write debug information to** trace file check box.
	- In the field below specify the folder in which Kaspersky Security for Windows Server will save trace files.
	- Configure the level of detail of debug [information](javascript:void(0)) a
	- Specify the maximum size of trace files.
	- Specify the maximum number of files for one trace log. Kaspersky Security for Windows Server will create up to the maximum number of trace files for each component to be debugged.
	- Specify the [components](javascript:void(0)) to be debugged a
- If you want the application to create a dump file, select the **Create crash dump file** check box.
- In the field below, specify the folder in which Kaspersky Security for Windows Server will save the dump file.

Kaspersky Security for Windows Server does not send any trace or dump files automatically. Diagnostics data can only be sent by a user with the corresponding permissions.

Kaspersky Security for Windows Server writes information to trace files and the dump files in unencrypted form. The folder where files are saved is selected by the user and is managed by the operating system configuration and Kaspersky Security for Windows Server settings. You can configure access permissions and allow only required users to access logs, trace files, and dump files.

3. Click **OK**.

Kaspersky Security for Windows Server settings are saved.

# Managing Kaspersky Security for Windows Server tasks

This section contains information about how to create, configure, start, and stop Kaspersky Security for Windows Server tasks.

## <span id="page-141-0"></span>Kaspersky Security for Windows Server task categories

Real-Time Server Protection, Server Control, On-Demand Scan, and Update functions in Kaspersky Security for Windows Server are implemented as tasks.

You can manage these tasks using the task context menu in the Application Console tree, the toolbar, and the quick access bar. You can view task status information in the results pane. Task management operations are recorded in the system audit log.

There are two types of Kaspersky Security for Windows Server tasks: local and group.

### Local tasks

Local tasks can only be executed on the protected device they were created for. Depending on the start method, the following types of local tasks exist:

- Local system tasks. These tasks are created automatically during installation of Kaspersky Security for Windows Server. You can edit the settings of all local system tasks, except for the Quarantine Scan and Rollback of Database Update tasks. Local system tasks cannot be renamed or deleted. You can run local system and custom On-Demand Scan tasks simultaneously.
- Local custom tasks. In the Application Console, you can create On-Demand Scan tasks. In Kaspersky Security Center, you can create On-Demand Scan, Database Update, Rollback of Database Update, and Copying Updates tasks. You can rename, configure, and delete custom tasks. You can run several custom tasks simultaneously.

### Group tasks

You can manage group tasks and tasks for sets of protected devices from the Kaspersky Security Center. All group tasks are custom tasks. Group tasks are also displayed in the Application Console. In the Application Console, you can only view the status of group tasks. You cannot use the Application Console to manage or configure group tasks.

### <span id="page-142-0"></span>Starting, pausing, resuming, and stopping tasks manually

You can pause and resume only Real-Time Server Protection and On-Demand Scan tasks. No other tasks can be paused or resumed manually.

To start, pause, resume or stop <sup>a</sup> task:

- 1. In the Application Console, open the context menu of the task.
- 2. Select one of the following: Start, Pause, Resume or Stop.

The operation is performed and recorded in the [system](#page-221-0) audit log.

When you resume an On-Demand Scan task, Kaspersky Security for Windows Server resumes scanning from the object on which the scan was paused.

## Managing task schedules

You can schedule Kaspersky Security for Windows Server tasks.

### Configuring the task schedule settings

In the Application Console, you can schedule when to start local system and custom tasks. However, you cannot schedule when to start group tasks.

To schedule <sup>a</sup> task:

1. Open the context menu of the task you want to schedule.

2. Select Properties.

The Task settings window opens.

- 3. In the window that opens, on the Schedule tab, select the Run by schedule check box.
- 4. Follow these steps to specify schedule settings:

a. In the Frequency drop-down menu, select one of the following:

- Hourly: to run the task at hourly intervals; specify the number of hours in the Every <number> hour(s) field.
- Daily: to run the task at daily intervals; specify the number of days in the Every <number> day(s) field.
- Weekly: to run the task at weekly intervals; specify the number of weeks in the Every <number> week(s) on field. Specify the days of the week to start the task (by default the task runs on Mondays).
- At application launch: to run the task every time Kaspersky Security for Windows Server starts.
- After application database update: to run the task after every update of the application database.

b. In the Start time field, specify the time when to start the task for the first time.

c. In the Start date field, specify the date when to start the task for the first time.

After you have specified the task start frequency, the time of the first task start, and the date from which the schedule applies, the estimated time for the next task start will appear in the top part of the window in the **Next start** field. The estimated time of the next task start will be updated and displayed each time you open the Task settings window on the Schedule tab.

The Next start field displays the Blocked by policy value if Kaspersky Security Center active policy settings prohibit a scheduled local system task from starting.

5. Use the Advanced tab to specify the following schedule settings:

- In the Task stop settings section:
	- a. Select the Duration check box. In the fields to the right, enter maximum task duration in hours and minutes.
	- b. Select the Pause from check box. In the fields to the right, enter when to pause and resume the task (under 24 hours).
- In the Advanced settings section:
	- a. Select the **Cancel schedule from** check box and specify the task schedule end date.
	- b. Select the Run skipped tasks check box to start skipped tasks.
### c. Select the Randomize the task start within interval of check box and specify a value in minutes.

#### 6. Click **OK**.

The task schedule settings are saved.

## Enabling and disabling scheduled tasks

You can enable and disable scheduled tasks before or after specifying task schedule settings.

To enable or disable <sup>a</sup> scheduled task start:

1. In the Application Console tree, open the context menu for the scheduled task.

#### 2. Select Properties.

The Task settings window opens.

3. In the window that opens, on the Schedule tab, select one of the following options:

- Select the Run by schedule check box to enable scheduled task start.
- Clear the Run by schedule check box to disable scheduled task start.

The task schedule settings are not deleted, but applied the next time you enable a scheduled task start.

#### 4. Click **OK**.

The task schedule settings are saved.

### Using user accounts to start tasks

You can start tasks under the system account or specify a different account.

### About using accounts to start tasks

You can specify the account to run the following Kaspersky Security for Windows Server tasks:

- Rule Generator for Applications Launch Control
- Rule Generator for Device Control
- On-Demand Scan
- Update

By default, these tasks are run using system account permissions.

A different account with proper access permissions is recommended in the following cases:

- Update task: if you specified a public folder on a different device on the network as the update source.
- Update task: if you use a proxy server with built-in Windows NTLM authentication to access the update source.
- On-Demand Scan tasks: if the system account does not have permission to access the scanned objects (for example, files in shared folders on the protected device).
- Rule Generator for Applications Launch Control task: if the generated rules are exported to a configuration file that the system account cannot access (for example, in a shared folder on the protected device).

You can run Update, On-Demand Scan, and Rule Generator tasks with system account permissions. Kaspersky Security for Windows Server performs these tasks and accesses shared folders on another device in the network if this device is registered in the same domain as the protected device. In this case, the system account must have access permissions for these folders. Kaspersky Security for Windows Server accesses the device using permissions for the account < domain name \ device\_name>.

### <span id="page-145-0"></span>Specifying a user account to start a task

To specify an account to start <sup>a</sup> task:

- 1. In the Application Console tree, open the context menu of the task you want to start by using a specific account.
- 2. Select Properties.

The Task settings window opens.

- 3. In the window that opens, on the Run as tab, follow these steps:
	- a. Select **User name**.
	- b. Enter the user name and password for the account you want to use.

The selected user must be registered on the protected device or in the same domain as this protected device.

- c. Confirm the password.
- 4. Click **OK**.

The modified settings are saved.

### Importing and exporting settings

This section explains how to export Kaspersky Security for Windows Server settings. You will also learn how to export specific software settings to an XML configuration file, and how to import these settings from a configuration file back into the application.

# About importing and exporting settings

Kaspersky Security for Windows Server can export settings to an XML configuration file. You can also import settings into Kaspersky Security for Windows Server from a configuration file. You can save all application settings, or settings for individual components, to a configuration file.

When you export all Kaspersky Security for Windows Server settings to a file, the general application settings are saved. The settings for the following Kaspersky Security for Windows Server components are also saved:

- Real-Time File Protection
- KSN Usage
- Device Control
- Applications Launch Control
- Rule Generator for Device Control
- Rule Generator for Applications Launch Control
- On-Demand Scan
- Traffic Security
- Script Monitoring
- ICAP Network Storage Protection
- RPC Network Storage Protection
- Anti-Cryptor for NetApp
- File Integrity Monitor
- Log Inspector
- Kaspersky Security for Windows Server database and software module updates
- Ouarantine
- Backup
- Logs
- Administrator and user notifications
- Trusted Zone
- Exploit Prevention
- Blocked Hosts storage

• Password protection

You can also save general Kaspersky Security for Windows Server settings and user account permissions in the configuration file. However, group task settings cannot be exported.

Kaspersky Security for Windows Server exports all passwords used by the application, such as account credentials for running tasks or connecting to a proxy server. Exported passwords are saved in encrypted form in the configuration file. You can import passwords only using Kaspersky Security for Windows Server installed on the same protected device if the application has not been reinstalled or updated.

You cannot import previously saved passwords using Kaspersky Security for Windows Server installed on a different protected device. If you import the settings to another protected device, you must enter all passwords manually.

If a Kaspersky Security Center policy is active at the time of export, the application exports the settings of that policy.

You can import settings for individual components of Kaspersky Security for Windows Server from a configuration file (for example, from a file created in an incomplete installation of Kaspersky Security for Windows Server). After you import the settings, only Kaspersky Security for Windows Server settings in the configuration file are changed. All other settings remain the same.

Settings of an active Kaspersky Security Center policy that have been blocked do not change when importing the settings.

# Exporting settings

To export settings to a configuration file:

1. In the Application Console tree, do one of the following:

- In the context menu of the Kaspersky Security node, select Export settings to export all Kaspersky Security for Windows Server settings.
- In the context menu of a specific task, select Export settings to export the settings of an individual functional component of the application.
- To export the Trusted Zone settings:

a. In the Application Console tree, open the Kaspersky Security node context menu.

b. Select Configure Trusted Zone settings.

The Trusted Zone window opens.

c. Click the Export button.

The Settings Export Wizard opens.

2. Follow the instructions in the Settings Export Wizard: specify the name and path of the configuration file you want to use to save the settings.

You can use system environment variables when specifying the path, but not user environment variables.

If a Kaspersky Security Center policy is active at the time of export, the application exports the settings used by that policy.

3. Click the Close button in the Export of application settings complete window.

The Settings Export Wizard closes and saves the export settings.

## Importing settings

To import settings from a saved configuration file:

1. In the Application Console tree, do one of the following:

- In the context menu of the Kaspersky Security node, select Import settings to import all Kaspersky Security for Windows Server settings.
- In the context menu of a specific task, select Import settings to import the settings of an individual functional component of the application.
- To import the Trusted Zone settings:
	- a. In the Application Console tree, open the context menu of the Kaspersky Security node.
	- b. Select Configure Trusted Zone settings.

The Trusted Zone window opens.

c. Click the Import button.

The Settings Import Wizard opens.

2. Follow the instructions in the Settings Import Wizard: specify the configuration file with the settings you want to import.

After importing the general Kaspersky Security for Windows Server settings or its functional component settings to the protected device, you cannot revert to the previous settings.

3. Click the Close button in the Application settings import completed window.

The Settings Import Wizard closes and saves the imported settings.

4. In the Application Console toolbar, click the Refresh button.

The Application Console window displays the imported settings.

Kaspersky Security for Windows Server does not import passwords (account credentials for starting tasks or connecting to the proxy server) from a file created on another protected device or on the same protected device after Kaspersky Security for Windows Server has been re-installed or updated on it. After import is complete, passwords must be entered manually.

## Using security settings templates

This section contains information about using security settings templates in Kaspersky Security for Windows Server protection and scan tasks.

## About security settings templates

You can manually configure the security settings of a node in the tree or in a list of the protected device's file resources, and save the configured setting values as a template. This template can then be used to specify the security settings of other nodes in Kaspersky Security for Windows Server protection and scan tasks.

You can use templates to specify the security settings of the following Kaspersky Security for Windows Server tasks:

- Real-Time File Protection
- RPC Network Storage Protection
- Scan at Operating System Startup
- Critical Areas Scan
- On-Demand Scan tasks

Security settings from a template applied to a parent node in the protected device's file resource tree are applied to all child nodes. The parent node template is not applied to child nodes in the following cases:

- If you specified the security settings of the child nodes [separately](#page-150-0).
- If the child nodes are virtual. In this case, you must apply the template to each virtual node separately.

### Creating a security settings template

To manually save the security settings of <sup>a</sup> node to <sup>a</sup> template:

- 1. In the Application Console tree, select the task for which you want to create a security settings template.
- 2. In the details pane of the selected task, click the Configure protection scope or Configure scan scope link.
- 3. In the tree or list of the protected device's network file resources, select the template that you want to view.
- 4. On the Security level tab, click the Save as template button.
	- The Template properties window opens.
- 5. In the Template name field, enter the name of the template.
- 6. In the Description field, enter additional template information.

#### 7. Click OK.

The security settings template is saved.

## Viewing security settings in a template

To view security settings in <sup>a</sup> template that you created:

- 1. In the Application Console tree, select the task with the security settings template want to view.
- 2. In the context menu of the selected task, select Settings templates.

The Templates window opens.

- 3. In the list of templates, select the template that you want to view.
- 4. Click the View button.

<span id="page-150-0"></span>The <Template name> window opens. The General tab displays the template name and additional information about the template. The Options tab lists security settings saved in the template.

## Applying a security settings template

To apply security settings from <sup>a</sup> template to <sup>a</sup> selected node:

- 1. In the Application Console tree, select the task to which you want to apply a security settings template.
- 2. In the details pane of the selected task, click the Configure protection scope or Configure scan scope link.
- 3. In the tree or list of the protected device's network file resources, open the context menu of the node or item to which you want to apply the template.

### 4. Select Apply template  $\rightarrow$  <Template name>.

5. Click the Save button.

This applies the security settings template to the selected node in the file resource tree of the protected device. The value on the Security level tab for the selected node changes to Custom.

If the security settings of a template are applied to a parent node in the protected device file resource tree, these settings are also applied to all child nodes.

You can configure the protection or scan scope of child nodes in the file resource tree of the protected device separately. In this case, the security settings of the template applied to the parent node are not automatically applied to the child nodes.

To apply security settings from <sup>a</sup> template to all selected nodes:

1. In the Application Console tree, select the task to which you want to apply the security settings template.

- 2. In the details pane of the selected task, click the Configure protection scope or Configure scan scope link.
- 3. In the tree or list of the protected device's network file resources, select a parent node to apply the template to the selected node and its child nodes.
- 4. In the context menu, select Apply template  $\rightarrow$  <Template name>.
- 5. Click the Save button.

The security settings template is applied to the parent and all child nodes in the protected device's file resource tree. The value on the Security level tab for the selected node changes to Custom.

### Deleting a security settings template

#### To delete <sup>a</sup> security settings template:

1. In the Application Console tree, select the task with the security settings template that you want to delete.

2. In the context menu of the selected task, select Settings templates.

The Templates window opens.

In the results pane of the **On-Demand Scan** parent node you can view settings templates for On-Demand Scan tasks.

3. In the list of templates, select the template that you want to delete.

4. Click the Remove button.

A window opens to confirm deletion.

5. In the window that opens, click Yes.

The selected template is deleted.

You can apply the security settings template to protect or scan nodes in the file resource tree of the protected device. In this case, the security settings for such nodes are unchanged after the template is deleted.

## Viewing the protection status and Kaspersky Security for Windows Server information

To view information about the device protection status of Kaspersky Security for Windows Server,

in the Application Console tree, select the Kaspersky Security node.

By default, information in the Application Console results pane is refreshed automatically:

Every 10 seconds for a local connection.

Every 15 seconds for a remote connection.

You can refresh the information manually.

To refresh information in the Kaspersky Security node manually,

select Refresh in the context menu of the Kaspersky Security node.

The Application Console results pane displays the following application information:

- Kaspersky Security Network Usage status.
- Device protection status.
- Information about database and application module updates.
- Actual diagnostic data.
- Data about protected device control tasks.
- License information.
- Status of integration with Kaspersky Security Center: details of the server that has Kaspersky Security Center installed and is connected to the application; information about application tasks controlled by the active policy.

Different colors are used to indicate protection status:

- Green. The task is run in line with the configured settings; protection is active.
- Yellow. The task was not started, is paused or stopped. This means security may be threatened. We recommend that you configure and start the task.
- Red. The task ended with an error, or a security threat was detected while the task was running. We recommend that you start the task or eliminate the detected security threat.

Some details in this block (for example, task names or the number of threats detected) are links that take you to the node of the relevant task or open the task log.

The Kaspersky Security Network Usage section displays the current task status (for example, Running, Stopped or Never performed). The status can have the following values:

- Green. The KSN Usage task is running and URL status requests are sent to KSN.
- Yellow. One of the statements is accepted. However, the task is not running, or URL status requests are not sent to KSN.

### Server protection

The Server protection section (see the table below) displays information about the current protection status of the device.

Information about device protection status

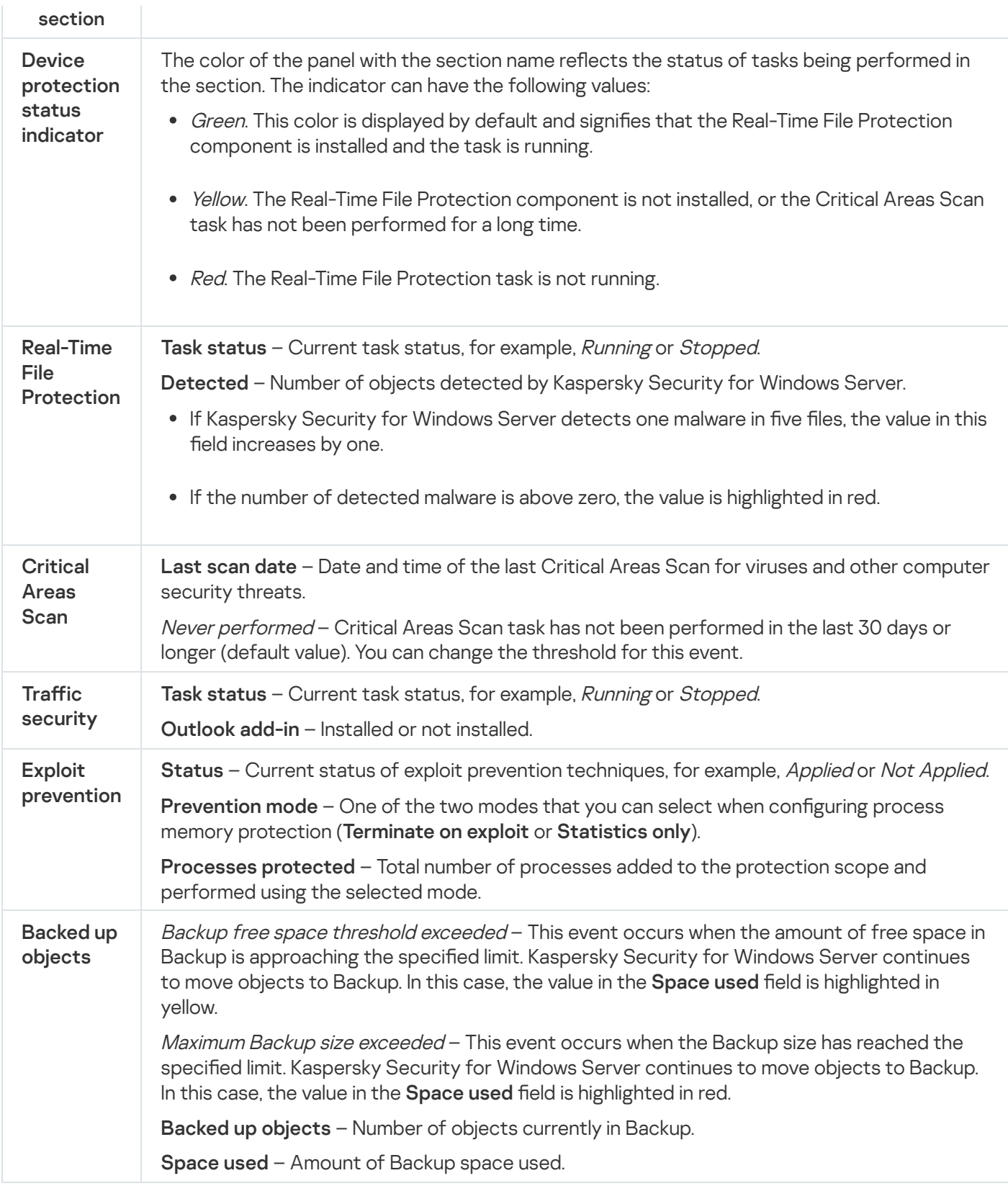

## Update

The Update section shows whether the anti-virus databases and application modules are up-to-date.

Information on status of Kaspersky Security for Windows Server databases and modules

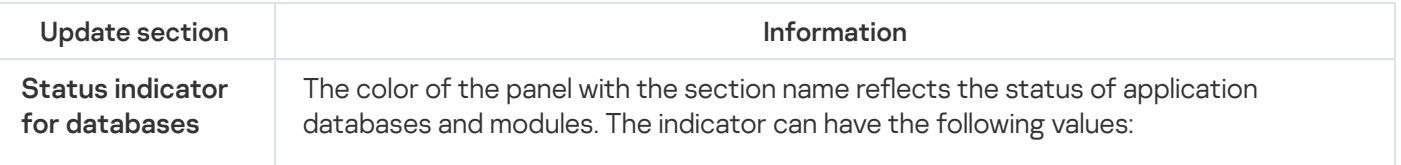

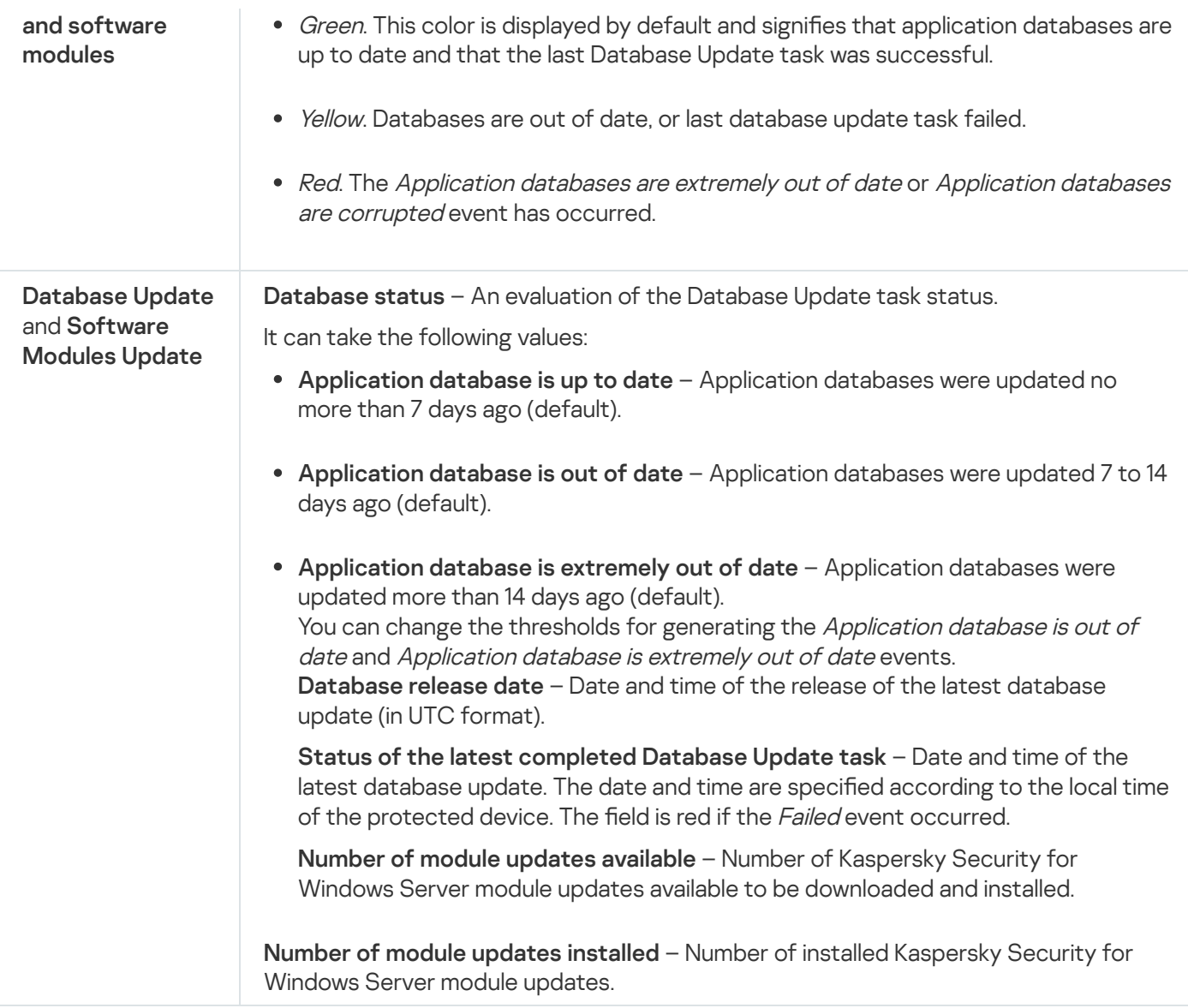

### **Control**

The Control section (see the table below) displays information about the Applications Launch Control, Device Control, Anti-Cryptor, and Firewall Management tasks. Control

Information about protected device control status

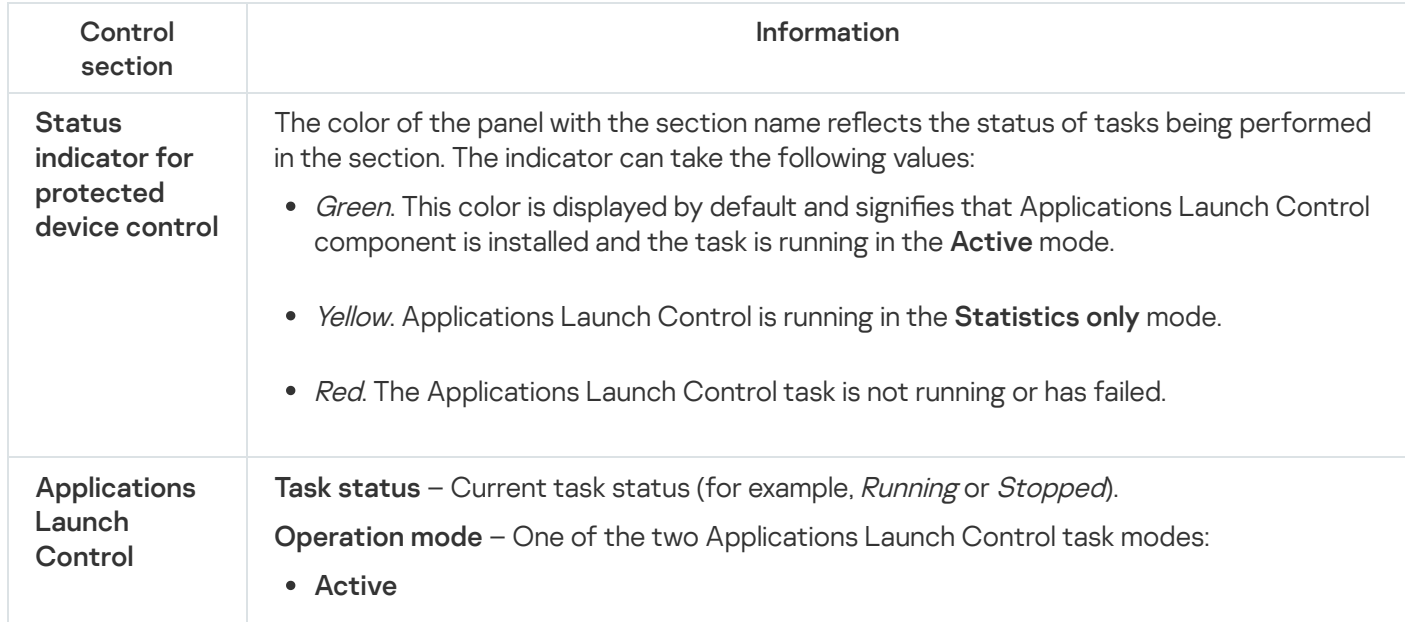

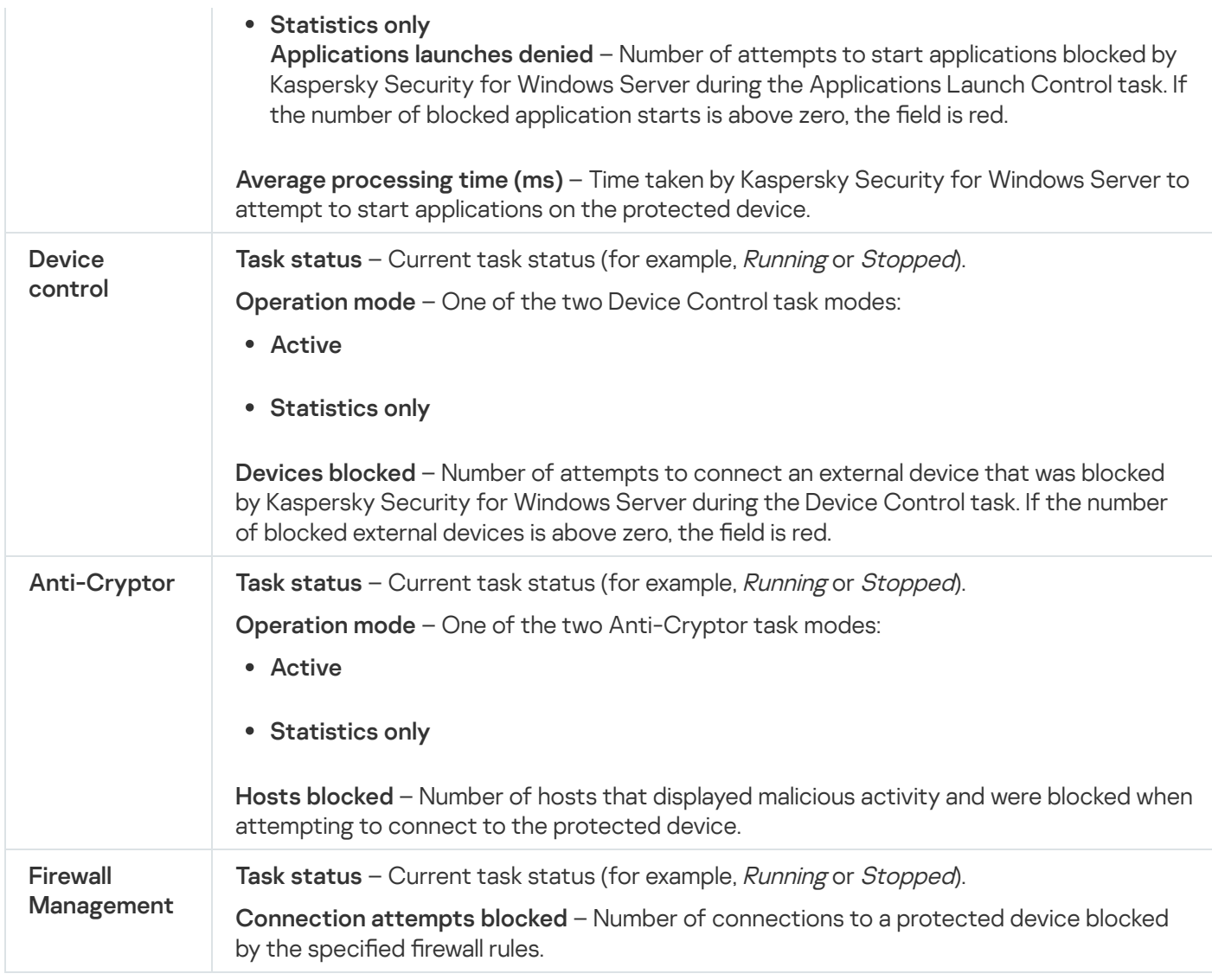

### Diagnostics

The Diagnostics section (see the table below) displays information about the File Integrity Monitor and Log Inspection tasks.

Information about System Inspection status

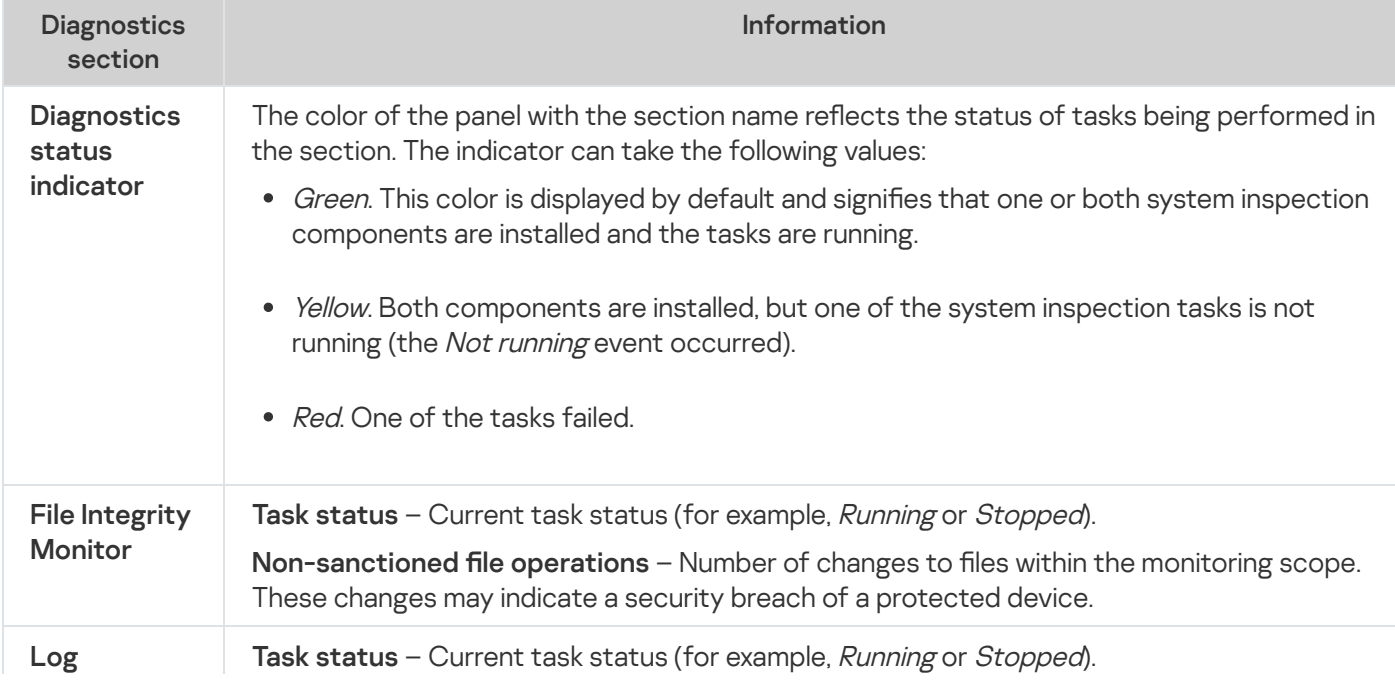

The Kaspersky Security for Windows Server licensing information is displayed in the row in the bottom left corner of the results pane of the Kaspersky Security node.

Follow the **[Application](#page-139-0) properties** [link](#page-139-0) to configure Kaspersky Security for Windows Server.

Following the **Connect to another [computer](#page-139-1)** [link](#page-139-1) to connect to a different protected device.

To review detailed information about the Network Attached Storage Protection tab, see Kaspersky Security for Windows Server Implementation Guide for Network Storage Protection.

# Working with the Web Plug-in from Web Console and Cloud Console

This section provides information about the Kaspersky Security for Windows Server Administration Plug-in and describes how to manage the application installed on a protected device or on a group of protected devices.

# Managing Kaspersky Security for Windows Server from Web Console and Cloud Console

You can centrally manage several protected devices with Kaspersky Security for Windows Server installed and included in an administration group via the Kaspersky Security for Windows Server Web Plug-in. Kaspersky Security Center Web Console and Kaspersky Security Center Cloud Console also let you separately configure each protected device in the administration group.

An administration group is created manually on Kaspersky Security Center Web Console. The group includes several devices with Kaspersky Security for Windows Server installed for which you want to configure the same control and protection settings. For details on using administration groups, see Kaspersky Security Center Help.

Application settings for a single protected device are unavailable if the operation of Kaspersky Security for Windows Server on the protected device is controlled by an active Kaspersky Security Center policy.

Kaspersky Security for Windows Server can be managed from Kaspersky Security Center Web Console in the following ways:

- Using Kaspersky Security Center policies. Kaspersky Security Center policies can be used to remotely configure the same protection settings for a group of devices. Task settings specified in the active policy have priority over task settings configured locally in the Application Console or remotely in the device properties window of Kaspersky Security Center Web Console. You can use policies to configure general application settings, Real-Time Server Protection task settings, Local Activity Control tasks settings, Network Attached Storage Protection task settings, and scheduled local system task start settings.
- Using Kaspersky Security Center group tasks. Kaspersky Security Center group tasks allow remote configuration of common settings of tasks with an expiration period for a group of devices. You can use group tasks to activate the application, configure On-Demand Scan task settings, update task settings, and Rule Generator for Applications Launch Control task settings.
- Using tasks for a set of devices. Tasks for a set of devices allow remote configuration of common task settings with a limited execution period for protected devices that do not belong to any administration group.
- Using the properties window of a single device. In the device properties window, you can remotely configure the task settings for a single protected device included in an administration group. You can also configure both general application settings and settings for all Kaspersky Security for Windows Server tasks if the selected protected device is not controlled by an active Kaspersky Security Center policy.

Kaspersky Security Center Web Console and Kaspersky Security Center Cloud Console allow you to configure application settings and advanced features, and work with logs and notifications. You can configure these settings for a group of protected devices and for individual protected devices.

## Web Plug-in limitations

Kaspersky Security for Windows Server Web Plug-in has the following limitations compared to Kaspersky Security for Windows Server Administration Plug-in:

- To add users or user groups, you need to specify the security descriptor strings using the security descriptor definition language (SDDL).
- Predefined security level cannot be changed for the Real-Time File Protection task.
- Application Launch Control task rules cannot be created using digital certificate or Kaspersky Security Center events.
- Device Control task rules cannot be generated based on connected devices or on system data.

## Managing application settings

This section contains information about configuring Kaspersky Security for Windows Server general settings in Kaspersky Security Center Web Console.

# Configuring general application settings in Web Plug-in

You can configure Kaspersky Security for Windows Server general settings in Web Plug-in for a group of protected devices or one protected device.

## Configuring scalability, interface, and scan settings in Web Plug-in

To configure scalability settings and the application interface:

- 1. In the main window of the Web Console, select **Devices**  $\rightarrow$  **Policies & profiles**.
- 2. Click the policy name you want to configure.
- 3. In the <Policy name> window that opens select the Application settings tab.
- 4. Select the Application settings section.
- 5. Click Settings in the Scalability, interface and scan settings subsection.

#### 6. Configure the settings described in the table below.

Scalability settings

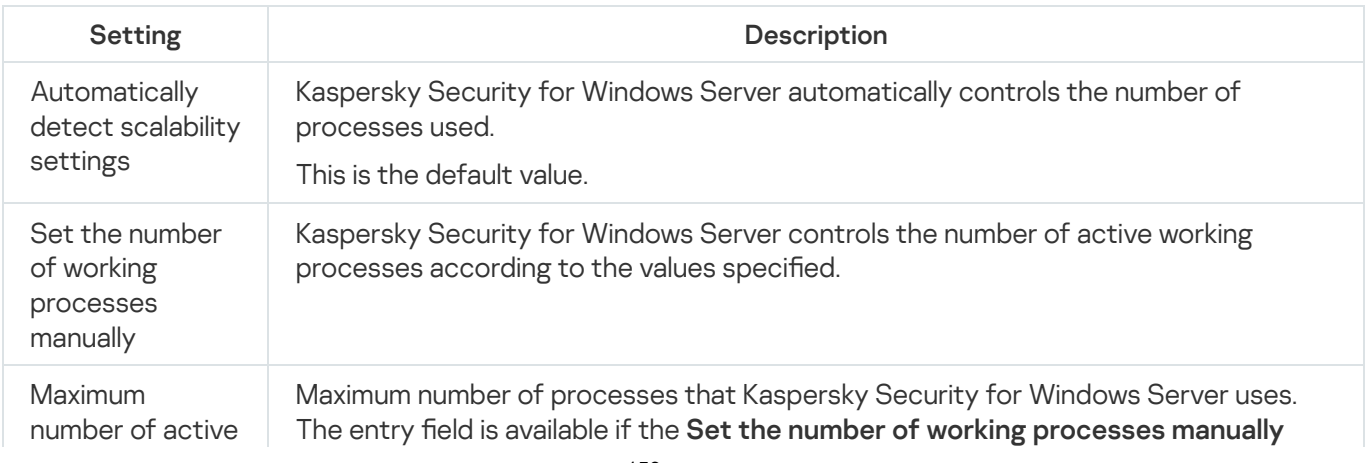

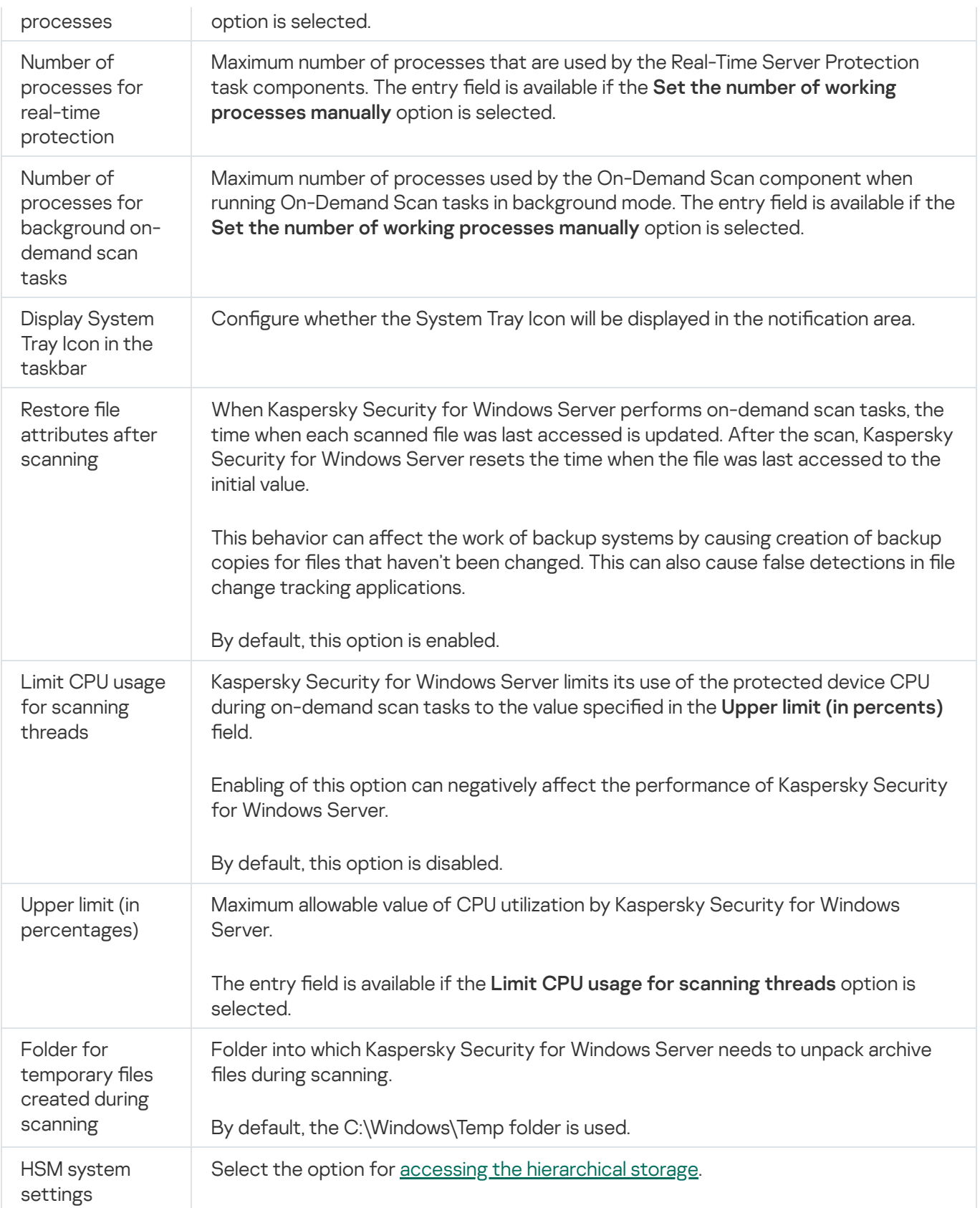

# Configuring security settings in Web Plug-in

To configure security settings manually, take the following steps:

- 1. In the main window of the Web Console, select Devices  $\rightarrow$  Policies & profiles.
- 2. Click the policy name you want to configure.

3. In the <Policy name> window that opens select the Application settings tab.

- 4. Select the Application settings section.
- 5. Click Settings in the Security and reliability subsection.
- 6. Configure the settings described in the table below.

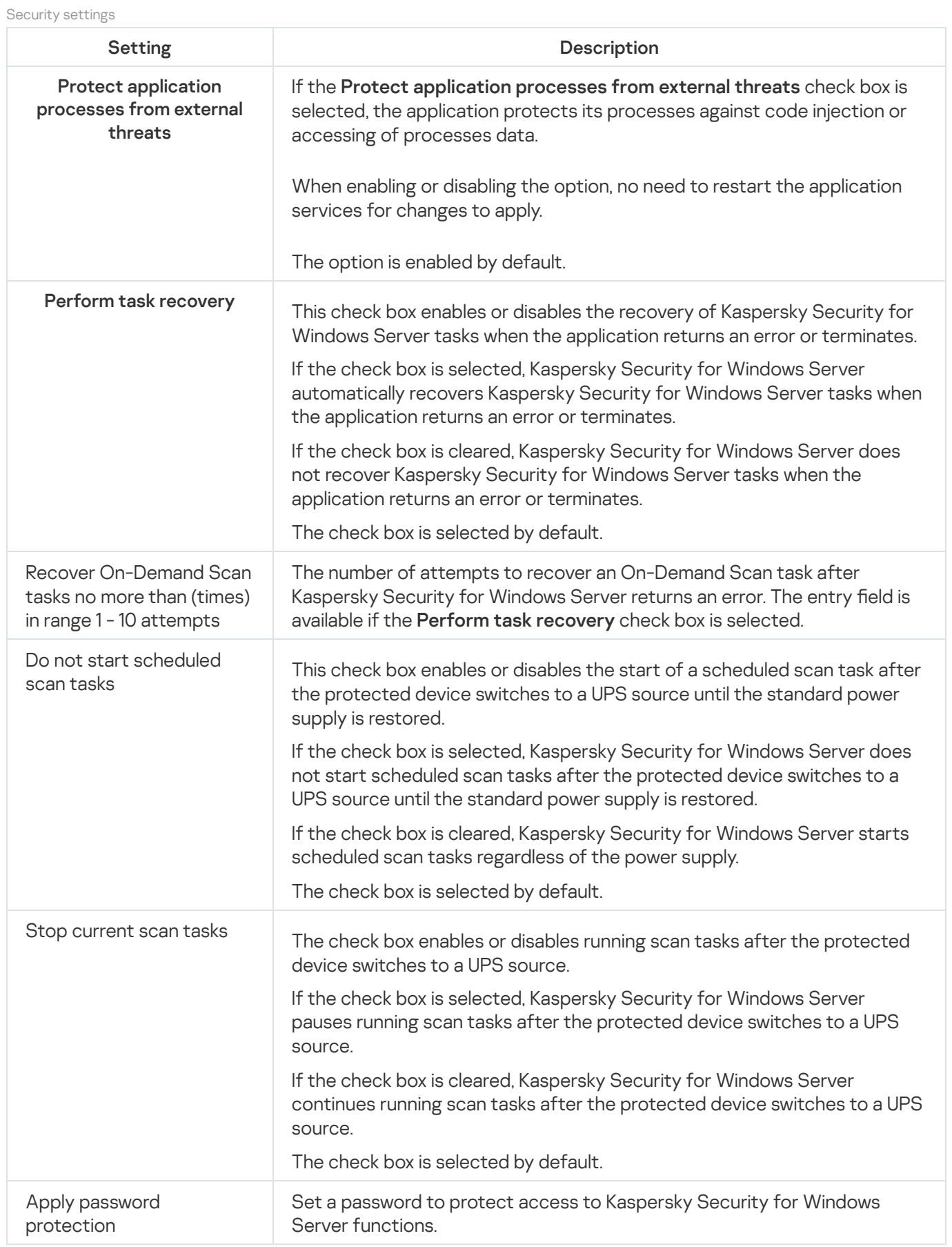

# Configuring connection settings in Web Plug-in

The configured connection settings are used to connect Kaspersky Security for Windows Server to update and activation servers and during integration of applications with KSN services.

To configure the connection settings take the following steps:

- 1. In the main window of the Web Console, select **Devices**  $\rightarrow$  **Policies & profiles**.
- 2. Click the policy name you want to configure.
- 3. In the <Policy name> window that opens select the Application settings tab.
- 4. Select the Application settings section.

#### 5. Click Settings in the Scalability, interface and scan settings subsection.

6. Configure the settings described in the table below.

Connection settings

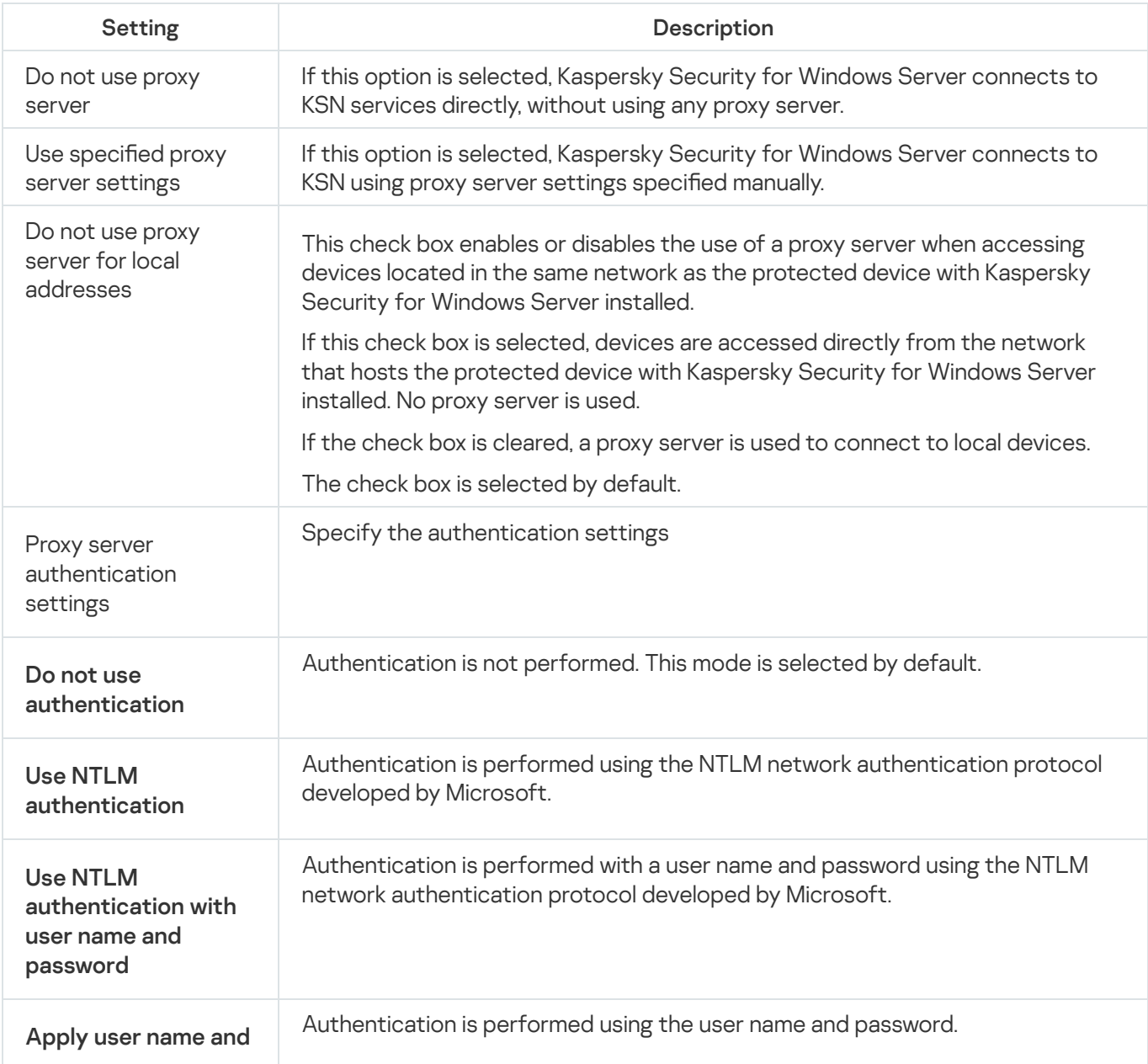

# Configuring scheduled start of local system tasks

You can use policies to allow or block the start of the local system On-Demand Scan task and the Update task. This is done according to the schedule configured locally on each protected device in the administration group:

- If the scheduled start of a specific type of local system task is prohibited by a policy, these tasks will not be performed on the protected device according to the schedule. You can start local system tasks manually.
- If the scheduled start of a specific type of local system task is allowed by a policy, these tasks will be performed in accordance with the scheduled parameters configured locally for this task.

By default, starting of local system tasks is prohibited by policy.

We recommend that you do not allow local system tasks to start if updates or on-demand scans are administered by Kaspersky Security Center group tasks.

If you do not use group update or on-demand scan tasks, allow local system tasks to be started in the policy: Kaspersky Security for Windows Server will perform application database and module updates, and start all local system on-demand scan tasks in accordance with the default schedule.

You can use policies to allow or block the scheduled start of the following local system tasks:

- On-Demand Scan tasks: Critical Areas Scan, Quarantine Scan, Scan at Operating System Startup, Application Integrity Control, Baseline File Integrity Monitor.
- Update tasks: Database Update, Software Modules Update, Copying Updates.

If the protected device is excluded from the administration group, the local system tasks schedule will be enabled automatically.

To allow or block the scheduled start of Kaspersky Security for Windows Server local system tasks in <sup>a</sup> policy:

- 1. In the main window of the Web Console, select **Devices**  $\rightarrow$  **Policies & profiles**.
- 2. Click the policy name you want to configure.
- 3. In the <Policy name> window that opens select the Application settings tab.
- 4. Select the Application settings section.
- 5. Click Settings in the Run local system tasks subsection.
- 6. Configure the settings described in the table below.

Scheduled launch of local system tasks settings

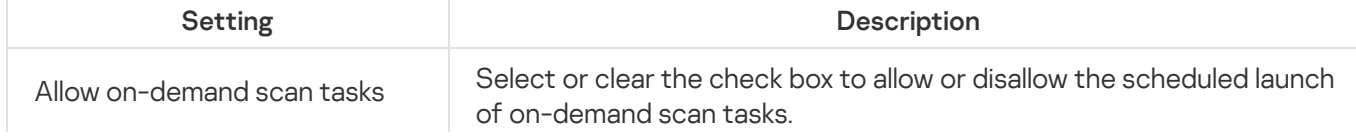

# Configuring Quarantine and Backup settings in Web Plug-in

To configure general Quarantine and Backup settings in Kaspersky Security Center:

- 1. In the main window of the Web Console, select **Devices**  $\rightarrow$  **Policies & profiles**.
- 2. Click the policy name you want to configure.
- 3. In the <Policy name> window that opens select the Application settings tab.
- 4. Select the Supplementary section.
- 5. Click Settings in the Storages subsection.
- 6. Configure the settings described in the table below.

Quarantine and Backup settings

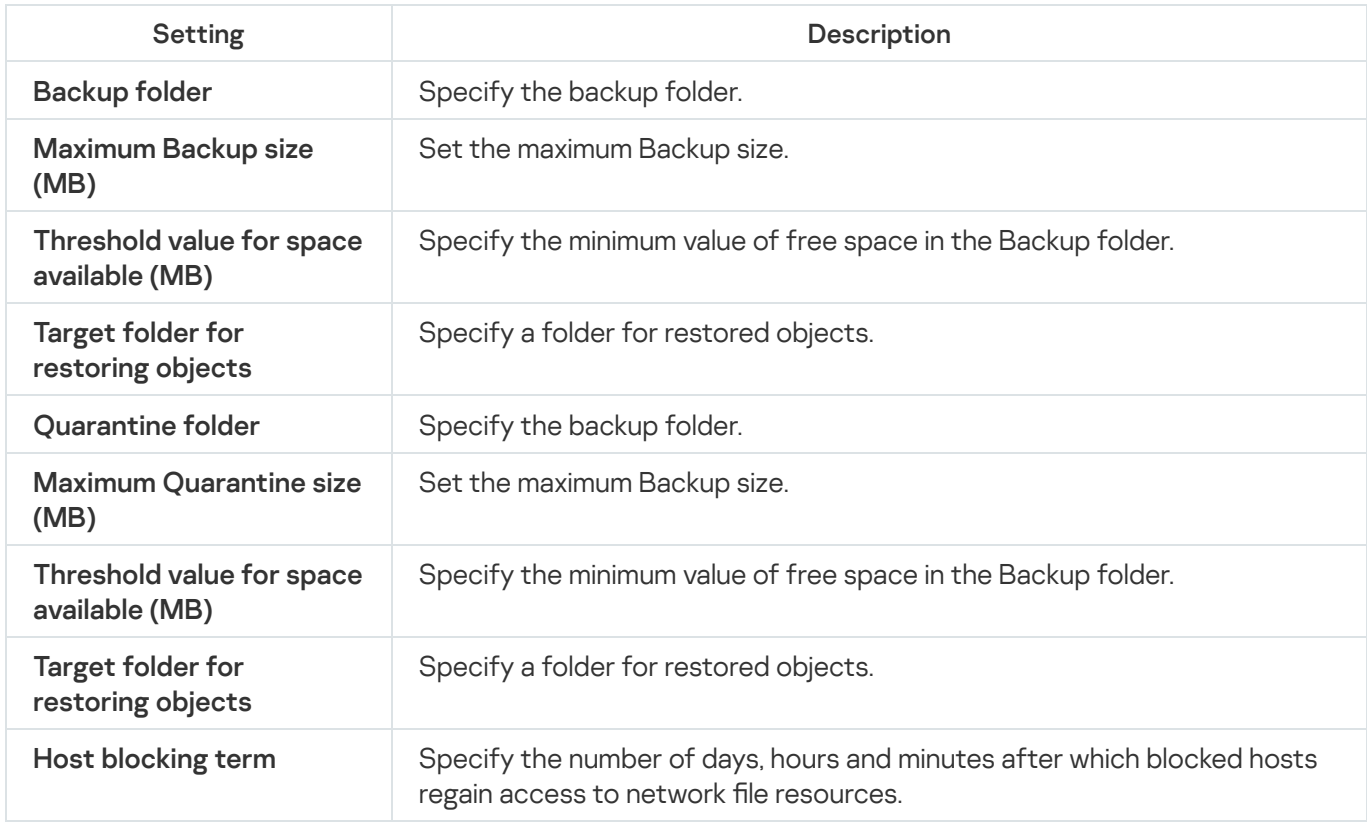

# Creating and configuring policies

This section provides information on using Kaspersky Security Center policies for managing Kaspersky Security for Windows Server on several protected devices.

Global Kaspersky Security Center policies can be created for managing protection on several devices where Kaspersky Security for Windows Server is installed.

A policy enforces the specified Kaspersky Security for Windows Server settings, functions and tasks on all protected devices for one administration group.

Several policies for one administration group can be created and enforced in turns. The policy currently active for a group has active status in the Administration Console.

Information on policy enforcement is logged in the Kaspersky Security for Windows Server system audit log. This information can be viewed in the Application Console in the System audit log node.

Kaspersky Security Center offers one way to apply policies on protected devices: Prohibit changing the settings. After a policy has been applied, Kaspersky Security for Windows Server uses the settings for which you have selected the  $\alpha$  icon in the policy properties on protected devices. In this case, the selected settings are used instead of the settings in effect before the policy was applied. Kaspersky Security for Windows Server does not apply the active policy settings for which the  $\mathfrak{g}_1$  icon is selected in the policy properties.

If a policy is active, the values of settings marked with the  $\oplus$  icon in the policy are displayed in the Application Console but cannot be edited. The values of other settings (marked with the  $\epsilon$  icon in the policy) can be edited in the Application Console.

The settings configured in the active policy and marked with the  $\alpha$  icon also block changes in Kaspersky Security Center for one protected device in the Properties: <Protected device name> window.

Settings that are specified and sent to the protected device using an active policy are saved in the local task settings after the active policy is disabled.

If the policy defines the settings for any Real-Time Server Protection task or Network Attached Storage Protection task, and if such a task is currently running, then the settings defined by the policy will be modified as soon as the policy is applied. If the task is not running, the settings are applied when it starts.

# Creating a policy

### To create <sup>a</sup> policy:

- 1. In the main window of the Web Console, select **Devices**  $\rightarrow$  **Policies & profiles**.
- 2. Click the Add button.
- 3. The New policy window opens.
- 4. In the Select application section, select Kaspersky Security for Windows Server and click Next.
- 5. On the General tab, you can perform the following actions:
	- Change the policy name.

The policy name cannot contain the following symbols: "  $* < : > ? \setminus |$ .

• Select the policy status:

- Active. After the next synchronization, the policy will be used as the active policy on the computer.
- Inactive. Backup policy. If necessary, an inactive policy can be switched to active status.
- Out-of-office. The policy is activated when a computer leaves the organization network perimeter.
- Configure the inheritance of settings:
	- Inherit settings from parent policy. If this toggle button is switched on, the policy setting values are inherited from the top-level policy. Policy settings cannot be edited if  $\alpha$  is set for the parent policy.
	- Force inheritance of settings in child policies. If the toggle button is on, the values of the policy settings are propagated to the child policies. In the child policy settings the Inherit settings from parent policy check box is automatically selected. Child policy settings are inherited from the parent policy, except for the settings marked with  $\epsilon$ . Child policy settings cannot be edited if  $\epsilon$  is set for the parent policy.
- 6. On the Application settings tab, configure the policy settings as required.

### 7. Click **Save**.

The created policy appears in the list of policies on the Policies & profiles tab of the selected administration group. In the <Policy name> window, you can configure other settings, tasks and functions of Kaspersky Security for Windows Server.

## Kaspersky Security for Windows Server policy settings sections

### **General**

In the General section, you can configure the following policy settings:

- Indicate the policy status.
- Configure the inheritance settings for parent and child policies.

### Event configuration

In the Event configuration section, you can configure settings for the following event categories:

- Critical event
- Functional failure
- Warning
- Informational message You can use the Properties button to configure the following settings for the selected events:
- Indicate the storage location and retention period for information about logged events.
- Indicate the notification method for logged events.

### Application settings

Application Settings

| <b>Section</b>                                 | <b>Options</b>                                                                                                    |
|------------------------------------------------|----------------------------------------------------------------------------------------------------|
| Scalability,<br>interface and<br>scan settings | In the Scalability, interface and scan settings subsection, you can click the Settings<br>button to configure the following settings:<br>Choose whether to configure scalability settings automatically or manually.<br>٠<br>Configure the application icon display settings.<br>۰                                                                        |
| Security and<br>reliability                    | In the Security and reliability subsection, you can click the Settings button to configure<br>the following settings:<br>Configure the task run settings.<br>$\bullet$<br>Specify how the application should behave when the protected device is running on<br>UPS power.<br>Enable or disable password-protection of application functions.<br>$\bullet$ |
| <b>Connections</b>                             | In the Connections subsection, you can use the Settings button to configure the<br>following proxy server settings for connecting with update servers, activation servers,<br>and KSN:<br>Configure the proxy server settings.<br>Specify the proxy server authentication settings.<br>۰                                                                  |
| <b>Run local</b><br>system tasks               | In the Run local system tasks subsection, you can use the Settings button to allow or<br>block the start of the following local system tasks according to a schedule configured on<br>protected devices:<br>On-Demand Scan task.<br>Update tasks and Copying Update task.<br>$\bullet$                                                                    |

## **Supplementary**

### Supplementary settings

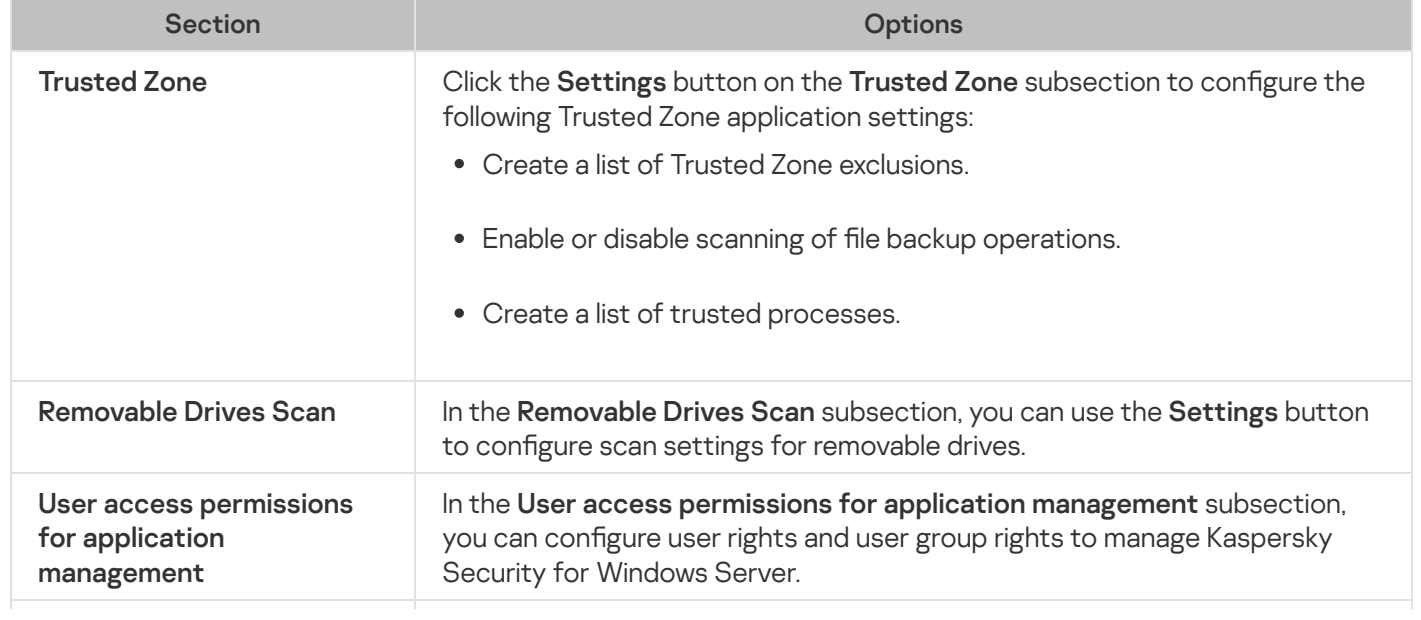

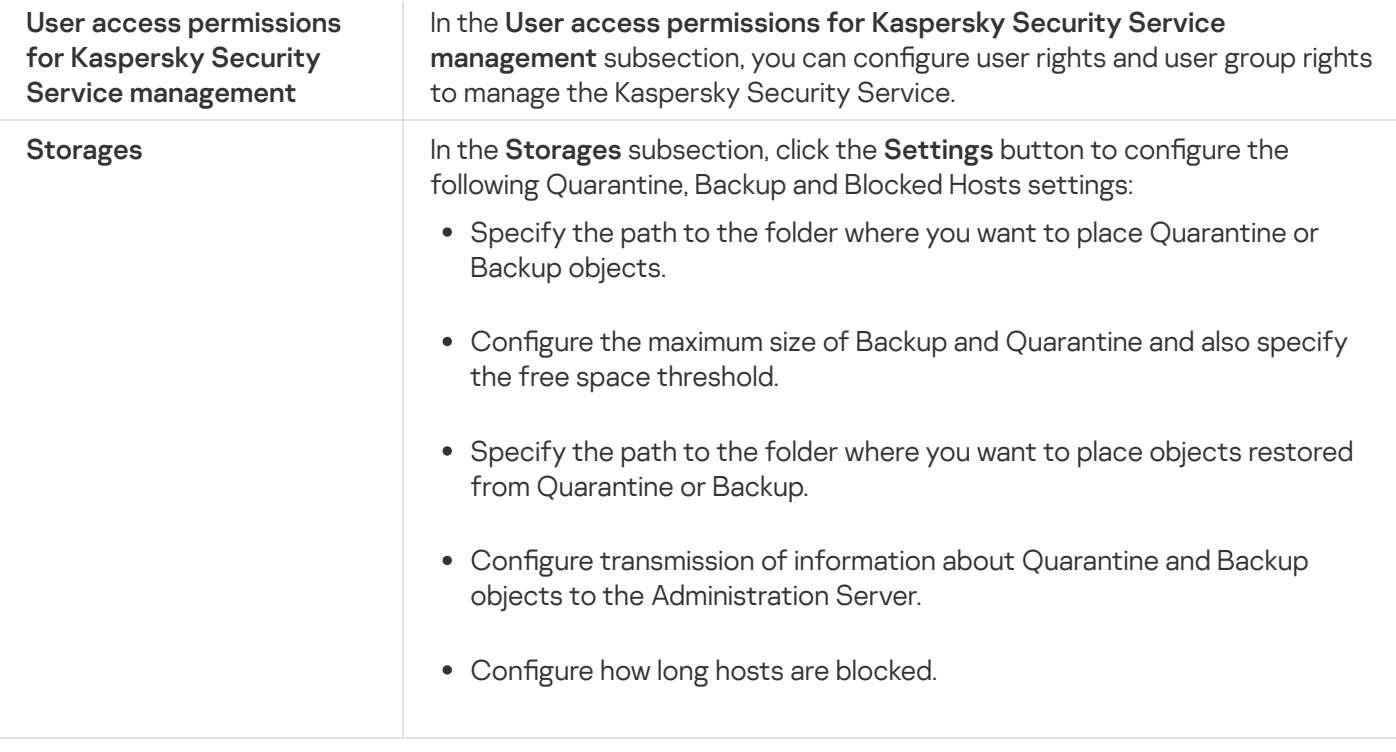

### Real-time server protection

#### Real-Time Server Protection settings

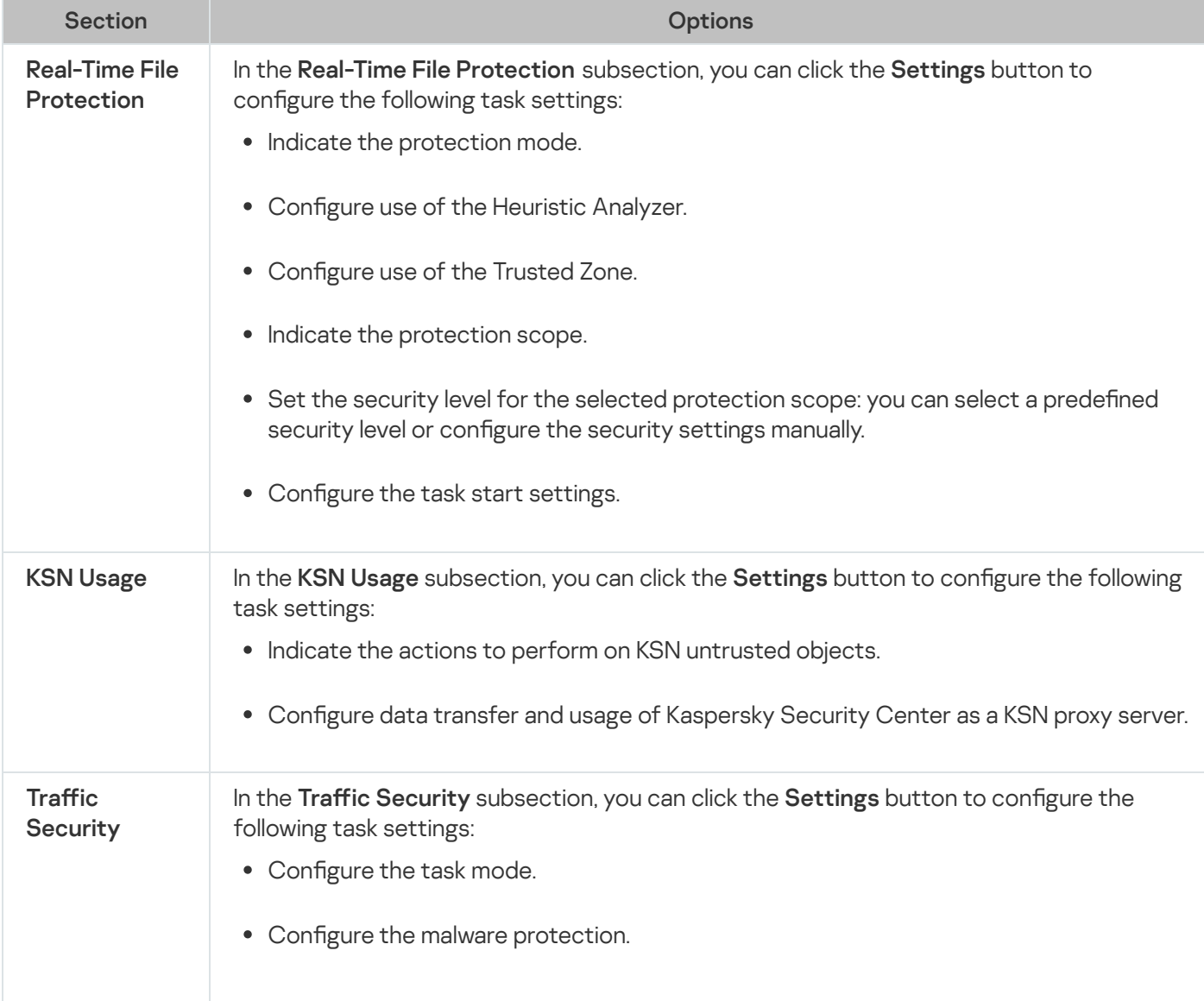

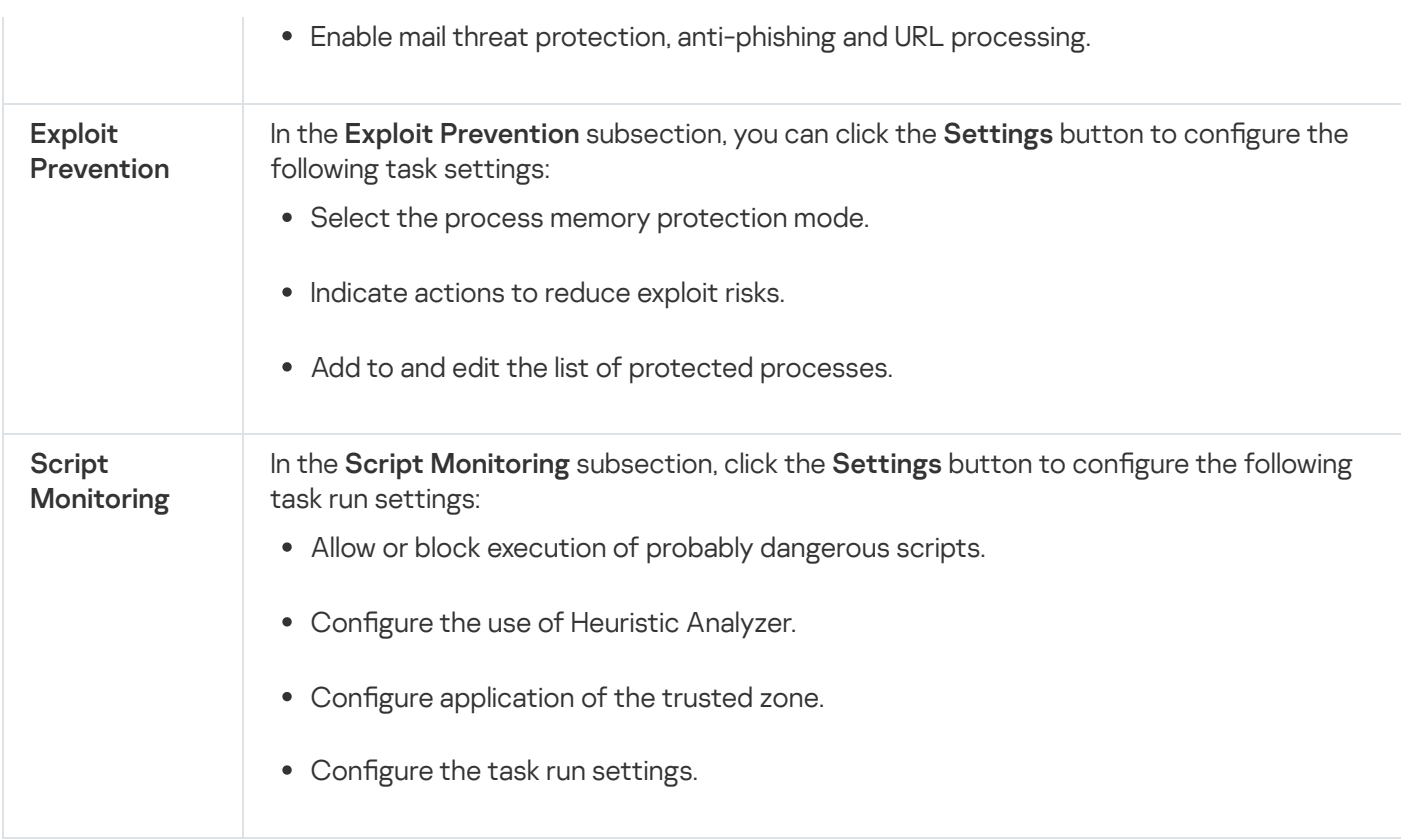

# Local activity control

#### Local Activity Control settings

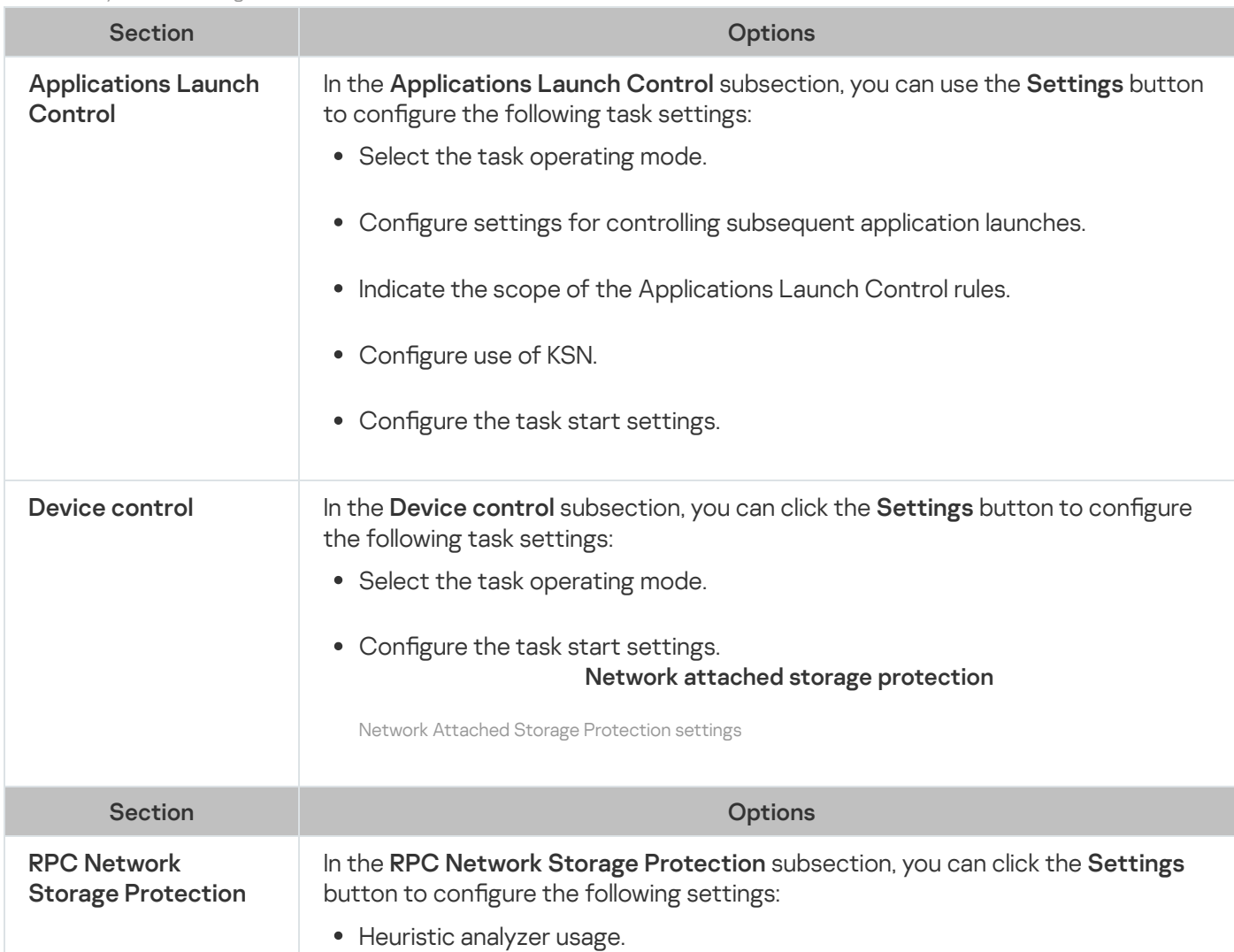

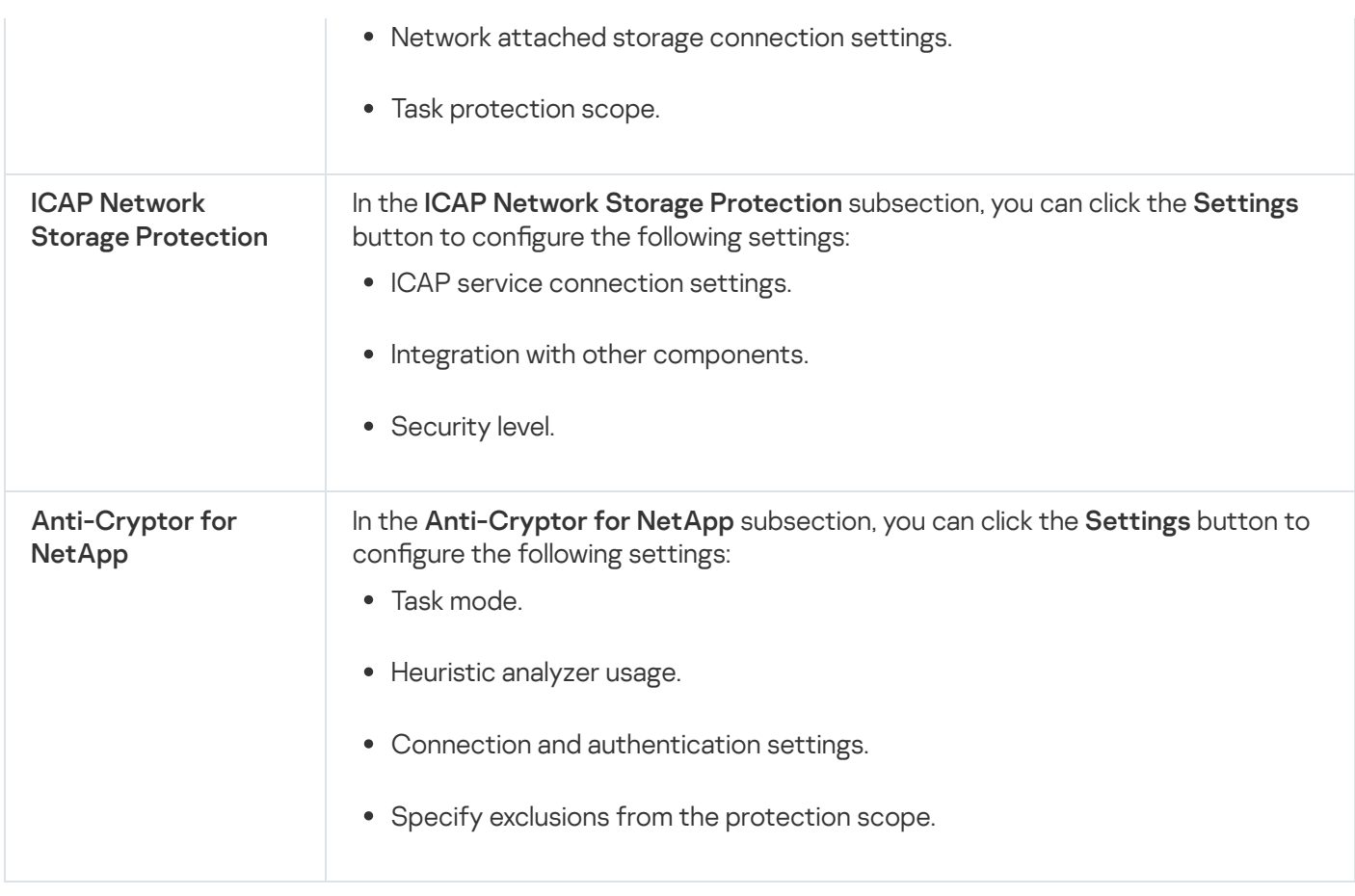

### Network activity control

#### Network activity control settings

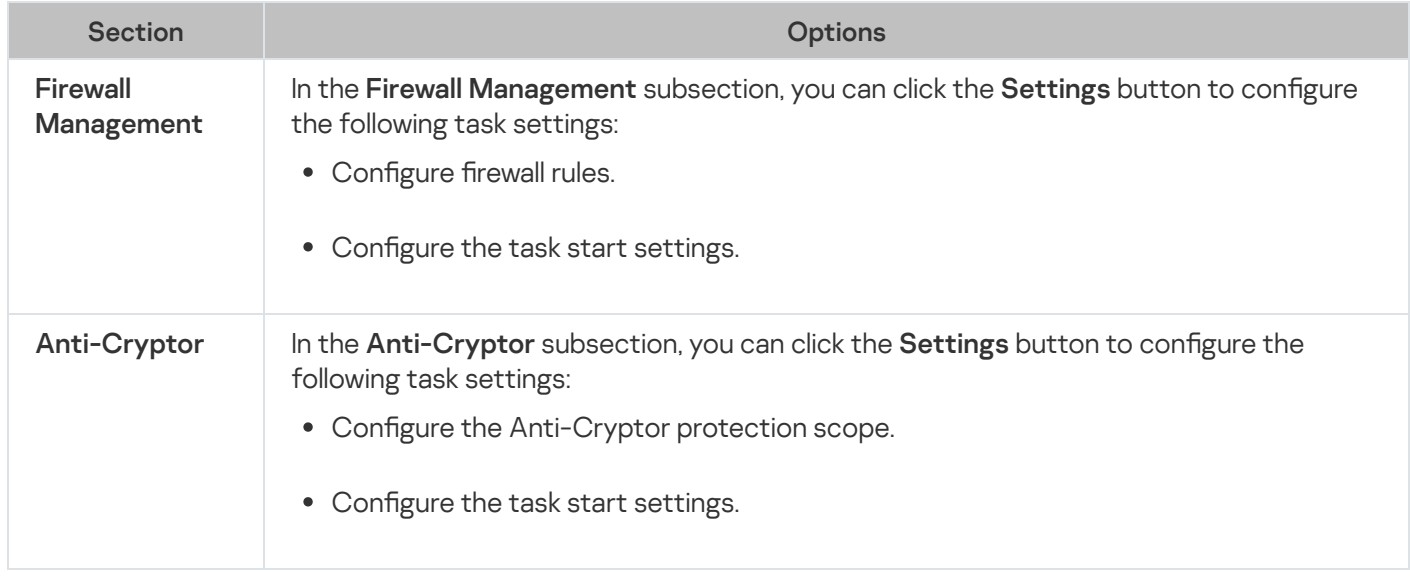

### System Inspection

#### System Inspection settings

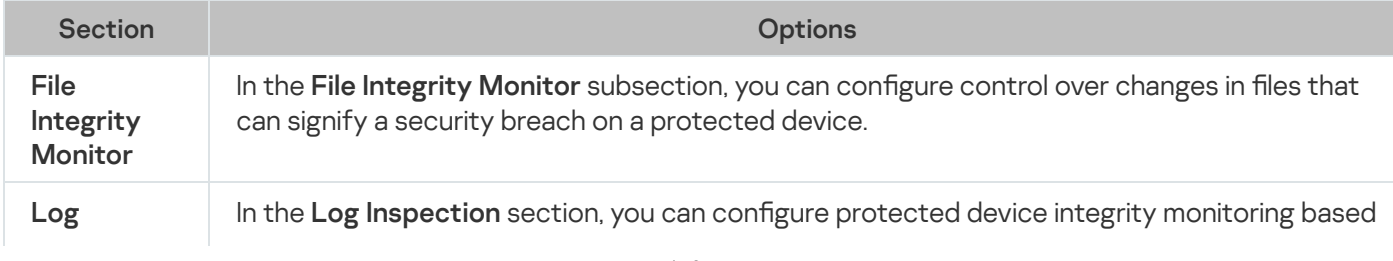

### Logs and notifications

Logs and Notifications settings

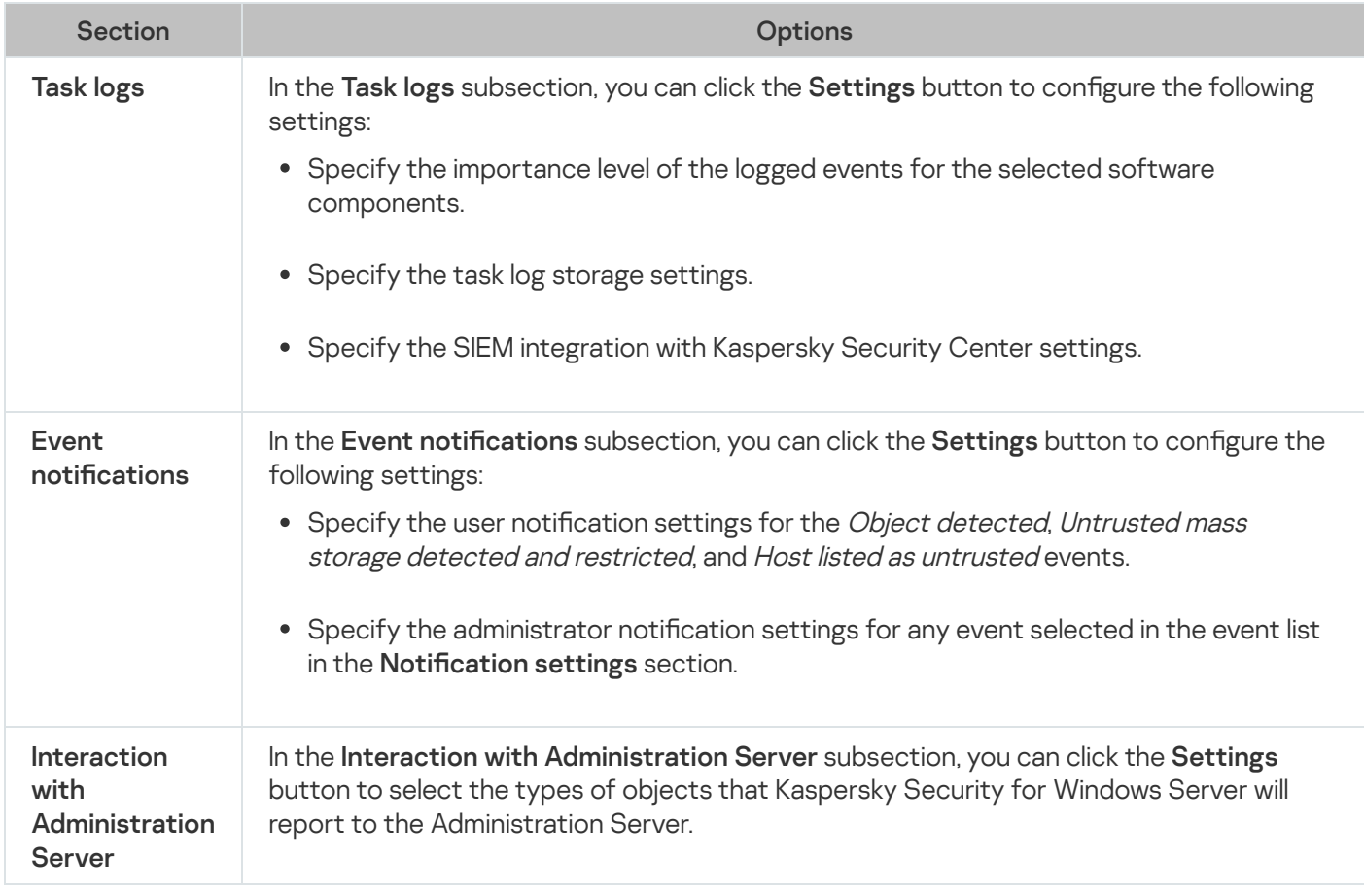

To view detailed information about Network Attached Storage Protection tasks, see Kaspersky Security for Windows Server Implementation Guide for Network Storages Protection.

### Revision history

In the Revision history section, you can manage revisions: compare with the current revision or other policy, add descriptions of revisions, save revisions to a file or perform a rollback.

# Creating and configuring tasks using Kaspersky Security Center

This section contains information about Kaspersky Security for Windows Server tasks, and how to create them, configure task settings, and start and stop them.

### About task creation in Web Plug-in

You can create group tasks for administration groups and sets of protected devices. The following types of tasks can be created:

- Activation of the Application
- Copying Updates
- Database Update
- Software Modules Update
- Rollback of Database Update
- On-Demand Scan
- Application Integrity Control
- Baseline File Integrity Monitor
- Rule Generator for Applications Launch Control
- Rule Generator for Device Control

You can create local and group tasks in the following ways:

- For one protected device: in the Properties <Protected device name> window in the Tasks section.
- For an administration group: in the details pane of the node of the selected group of protected devices on the Tasks tab.
- For a set of protected devices: in the details pane of the Device selections node.

You can use policies to disable schedules for update and [On-Demand](#page-105-0) Scan local system tasks on all protected devices in the same administration group.

General information on tasks in Kaspersky Security Center is provided in the Kaspersky Security Center Help.

# Creating a task in Web Plug-in

To create <sup>a</sup> new task in the Kaspersky Security Center Administration Console:

1. Start the task wizard in one of the following ways:

- To create a local task:
	- a. In the main window of the Web Console, select Devices  $\rightarrow$  Managed devices.
	- b. Click the Groups tab to select the administration group that the protected device belongs to.
	- c. Click the protected device name.
	- d. In the <Device name> window that opens select the Tasks tab.
	- e. Click Add.
- To create a group task:
- a. In the main window of the Web Console, select Devices  $\rightarrow$  Managed devices.
- b. Click the Groups tab to select the administration group for which you want to create a task.
- c. Click **Add**.
- To create a task for a custom set of protected devices:
	- a. In the main window of the Web Console, select **Devices**  $\rightarrow$  **Device selections**.
	- b. Select the selection for which you want to create a task.
	- c. Click Start.
	- c. Click **Start**.<br>d. In the **Selection results** window, select the devices for which you want to create a task.
	- e. Click **New task**.

The task wizard window opens.

- 2. In the <mark>Application</mark> drop-down list, select **Kaspersky Security for Windows Server**.<br>3. In the **Task type** drop-down list, select the type of the task to be created.
- 3. In the Task type drop-down list, select the type of the task to be created.

If you selected any task type except Rollback of Database Update, Application Integrity Control or Activation of the Application, the settings window opens.

- 4. Depending on the selected task type, do one of the following:
	- Create an [On-Demand](#page-460-0) Scan task.
	- To create an update task, configure task settings based on your requirements:

a. Select an update source in the Database update source section.

b. In the Connection settings window, configure the proxy server settings.

- After creating a Software Modules Update task, configure the required application module update settings in the Software Modules Update window:
	- a. Select whether to copy and install critical software module updates, or only to check for their availability without installation.
	- b. If Copy and install critical software modules updates is selected: a protected device restart may be required to apply the installed software modules. If you wish Kaspersky Security for Windows Server to restart the protected device automatically upon task completion, select the **Allow operating system** restart check box.
	- c. To obtain information about Kaspersky Security for Windows Server module upgrades, select Receive . information about available scheduled software modules updates

Kaspersky does not publish planned update packages on the update servers for automatic installation; these can be downloaded manually from the Kaspersky website. An administrator notification about the New scheduled software modules update is available event can be configured. This will contain the URL of our website from which scheduled updates can be downloaded.

To create the Copying Updates task, specify the set of updates and the destination folder in the **Copying** Updates window.

- To create the Activation of the Application task:
	- a. In the List of keys in Kaspersky Security Center storage window, specify the key file or activation code that you want to use to activate the application.
	- b. Select the Use as additional key check box if you want to create a task for renewing the license.
- Create and configure the Rule Generator for [Applications](#page-372-0) Launch Control task.
- Create and configure the Rule [Generator](#page-405-0) for Device Control task.
- 5. Click Next.
- 6. If the task is being created for a set of protected devices, select the network (or group) of protected devices on which this task will be executed. Next.<br>task is being created for a set of protected devices, select the network (or group) of p<br>ich this task will be executed.<br>Next.<br>Finishing creation window, select the Open task details when creation is complete o
- 7. Click Next.
- 8. In the Finishing creation window, select the Open task details when creation is complete check box if you want to configure task settings.
- 9. Click the Finish button.

The task created is displayed in the Tasks list.

### Configuring group tasks in Web Plug-in

To configure a group task for multiple protected devices:

- 1. In the main window of the Web Console, select  $\bm{\mathsf{Devices}} \rightarrow \bm{\mathsf{Tasks}}.$
- 2. Click the task name in the list of Kaspersky Security Center tasks. The <Task name> window opens.
- 3. Depending on the type of configured task, do one of the following:
	- To configure an On-Demand Scan task:
		- a. In the Scan scope section, configure a scan scope.
		- b. In the Options section, configure the task priority level and integration with other software components.
	- To configure an update task, adjust the task settings based on your requirements:
		- a. In the Update sources section, configure update source and proxy server settings.

b. In the Optimization section, configure disk subsystem optimization.

- To configure the Software Modules Update task, in the Advanced settings section, choose an action to perform: copy and install critical updates of software modules or only check for them.
- To configure the Copying Updates task, specify the set of updates and the destination folder in the Copying updates settings section.
- To configure the Activation of the Application task, apply the key file or activation code that you want to use to activate the application. Select the **Use as additional key** check box if you want to add an activation code or key file for renewing the license.
- To configure the automatic generation of allowing rules for Device Control, specify the settings that will be used to create the list of allowing rules.
- 4. Configure the task schedule in the **Schedule** section (you can configure a schedule for all task types except Rollback of Database Update).
- 5. On the Settings tab in the Account section, specify the account whose rights will be used to run the task. For detailed information on configuring settings in this section, see Kaspersky Security Center Help.
- 6. Click Save.

The newly configured group task settings are saved.

## Configuring Activation of the Application task in Web Plug-in

To configure an Activation of the Application task:

- 1. In the main window of the Web Console, select  $\bm{\mathsf{Devices}} \rightarrow \bm{\mathsf{Tasks}}.$
- 2. Click the task name in the list of Kaspersky Security Center tasks.

The <Task name> window opens.

- 3. In the **Common** section, specify the key file that you want to use to activate the application. Select the **Use as** additional key check box if you want to add a key to extend the license.
- 4. Configure the task schedule in the Schedule section.
- 5. In the <**Task name>** window, click **OK**.

# Configuring Update tasks in Web Plug-in

To configure the Copying Updates, Database Update, or Software Modules Update tasks:

- 1. In the main window of the Web Console, select **Devices**  $\rightarrow$  **Tasks**.
- 2. Click the task name in the list of Kaspersky Security Center tasks.

The <Task name> window opens.

- 3. In the Update sources section, configure update source settings:
	- In the Database update source section, specify Kaspersky Security Center Administration Server or Kaspersky update servers as an application update source. You can also create a customized list of update sources: by adding custom HTTP and FTP servers or network folders manually, and setting them as update sources.

You can specify the usage of Kaspersky update servers, if manually customized servers are not available.

To use an SMB-shared folder as an update source, you need to [specify a](#page-145-0) user account to start a task.

When configuring an update task via the Cloud Console, only Distribution points and Kaspersky update servers settings are available to specify the update source.

- In the Connection settings section, configure the use of a proxy server for connecting to Kaspersky update servers and other servers.
- 4. In the Optimization section for the Database Update task, you can configure the feature that reduces the workload on the disk subsystem:
	- Disk I/O usage [optimization](javascript:void(0))<sup>®</sup>
	- RAM used for [optimization](javascript:void(0)) (400 9999 MB)<sup>1</sup>
- 5. Configure the task schedule in the **Schedule** section (you can configure a schedule for all task types except Rollback of Database Update).
- 6. In the <Task name> window, click OK.

## Configuring crash diagnostics settings in Web Plug-in

If a problem occurs during operation of Kaspersky Security for Windows Server (for example, Kaspersky Security for Windows Server crashes) and you want to diagnose it, you can enable the creation of trace files and a dump file for the Kaspersky Security for Windows Server process and send these files for analysis to Kaspersky Technical Support.

Kaspersky Security for Windows Server does not send any trace or dump files automatically. Diagnostic data can only be sent by a user who has the required permissions.

Kaspersky Security for Windows Server writes information to trace files and the dump file in unencrypted form. The folder where files are saved is selected by the user and managed by the operating system configuration and Kaspersky Security for Windows Server settings. You can configure access permissions and allow only required users to access logs, trace files and dump files.

To configure crash diagnostics settings in Kaspersky Security Center:

1. In the Kaspersky Security Center Administration Console, open the [Application](#page-119-0) settings window.

2. Open the Malfunction diagnosis section and do the following:

- If you want the application to write debug information to a file, select the Write debug information to trace file check box.
	- In the field below, specify the folder where Kaspersky Security for Windows Server will save trace files.
	- Configure the level of detail of debug [information](javascript:void(0)) a.
- Specify the maximum size of trace files.
- Specify the maximum number of files for one trace log.

Kaspersky Security for Windows Server will create up to the maximum number of trace files for each component to be debugged.

Specify the components to be debugged. Component codes must be separated with a semicolon. The codes are case sensitive (see the table below).

Kaspersky Security for Windows Server subsystem codes

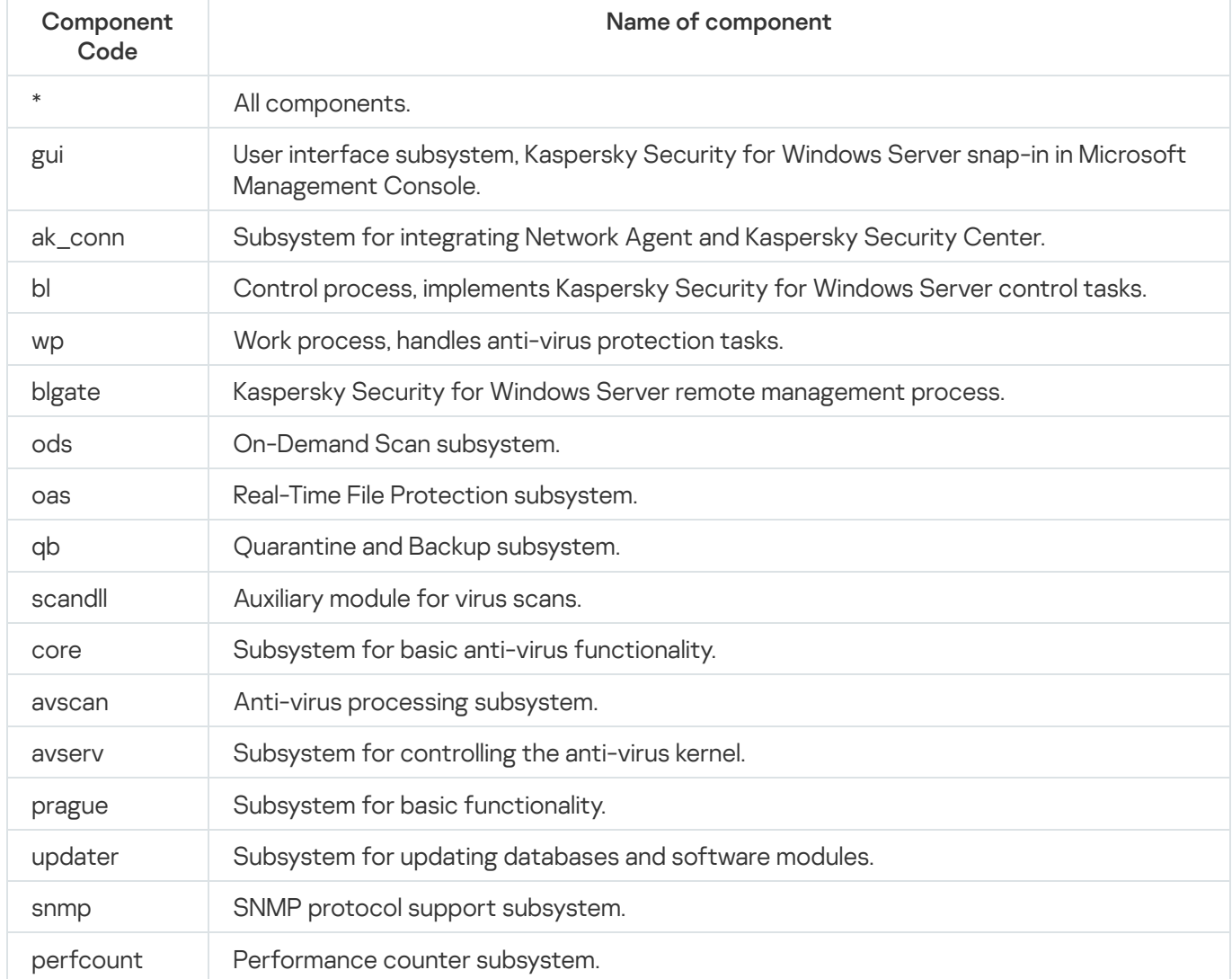

The trace settings of the Kaspersky Security for Windows Server snap-in (gui) and the Administration Plug-in for Kaspersky Security Center (ak\_conn) are applied after these components are restarted. The trace settings of the SNMP protocol support subsystem (snmp) are applied after the SNMP service is restarted. The trace settings of the performance counter subsystem (perfcount) are applied after all processes that use performance counters are restarted. Trace settings for other Kaspersky Security for Windows Server subsystems are applied as soon as the crash diagnostics settings are saved.

By default, Kaspersky Security for Windows Server logs debug information for all Kaspersky Security for Windows Server components.

The entry field is available if the Write debug information to trace file check box is selected.

• If you want the application to create a dump file, select the Create dump file check box.

• In the field below, specify the folder in which Kaspersky Security for Windows Server will save the dump file.

3. Click **OK**.

The configured application settings are applied on the protected device.

# Managing task schedules

You can configure the start schedule for Kaspersky Security for Windows Server tasks, and configure settings for running tasks on a schedule.

## Scheduling tasks

You can schedule local system and custom tasks in the Application Console. You cannot schedule group tasks in the Application Console.

To schedule group tasks using the Web Plug-in:

- 1. In the main window of the Web Console, select **Devices**  $\rightarrow$  **Tasks**.
- 2. Click the task name in the list of Kaspersky Security Center tasks.

The <Task name> window opens.

- 3. Select the Application settings section.
- 4. In the Schedule section, select the Run by schedule check box.

Fields with schedule settings for the On-Demand Scan and Update tasks are unavailable if scheduling of these tasks is blocked by a Kaspersky Security Center policy.

5. Configure schedule settings in accordance with your requirements. To do this, perform the following actions:

a. In the Frequency list, select one of the following values:

- Hourly, if you want the task to run at intervals of a specified number of hours; specify the number of hours in the Every <number> hour(s) field.
- Daily, if you want the task to run at intervals of a specified number of days; specify the number of days in the Every <number> day(s) field.
- Weekly, if you want the task to run at intervals of a specified number of weeks; specify the number of weeks in the  $\sf Every$  <number> week(s) field. Specify the days of the week on which the task will be started (by default tasks run on Mondays).
- At application launch, if you want the task to run every time Kaspersky Security for Windows Server starts.
- After application database update, if you want the task to run after every update of the application databases.
- b. Specify the time for the first task start in the Start time field.
- c. In the Start date field, specify the date when the schedule starts.

6. In the Task stop settings section:

- a. Select the Duration check box and, in the fields to the right, enter the maximum number of hours and minutes of task execution.
- b. Select the Pause task check box and, in the fields to the right, enter the start and end values of a time interval under 24 hours during which task execution will be paused.

7. In the Advanced schedule settings section:

- a. Select the **Cancel schedule** check box and specify the date from which the schedule will cease to apply.
- b. Select the Run skipped tasks check box to enable the start of skipped tasks.
- c. Select the Randomize the task start time within the interval check box and specify a value in minutes.
- 8. Click the Save button to save the task start settings.

## Enabling and disabling scheduled tasks

You can enable and disable scheduled tasks either before or after configuring the schedule settings.

To enable or disable the task start schedule:

- 1. In the main window of the Web Console, select **Devices**  $\rightarrow$  **Tasks**.
- 2. Click the task name in the list of Kaspersky Security Center tasks. The <Task name> window opens.
- 3. Select the Application settings section.
- 4. Select the Schedule section.
- 5. Do one of the following:
	- Select the Run by schedule check box if you want to enable scheduled task start.
	- Clear the Run by schedule check box if you want to disable scheduled task start.

The configured task start schedule settings are not deleted and will be applied at the next scheduled start of the task.

#### 6. Click Save.

The configured task start schedule settings are saved.

## Reports in Kaspersky Security Center

Reports in Kaspersky Security Center contain information about the status of managed devices. Reports are based on information stored on Administration Server.

Starting from Kaspersky Security Center 11, the following types of reports are available for Kaspersky Security for Windows Server:

- Report on the status of application components
- Report on prohibited applications
- Report on prohibited applications in test mode

See Kaspersky Security Center Help for detailed information about all Kaspersky Security Center reports and how to configure them.

### Report on the status of Kaspersky Security for Windows Server components

You can monitor the protection status of all network devices and get a structured overview of the set of components on each device.

The report displays one of the following states for each component: Running, Paused, Stopped, Malfunction, Not installed, Starting.

Not Installed status refers to the component, not the application itself. If the application is not installed, the Kaspersky Security Center Web Console assigns the N/A (Not available) status.

You can create component selections and use filtering to display network devices with a specified set of components and state.

See Kaspersky Security Center Help for detailed information about creating and using selections.

To review the status of components in the application settings:

1. In the main window of the Web Console, select Devices  $\rightarrow$  Managed devices.

- 2. Click the protected device name.
- 3. On the General tab, select the Components section.
- 4. Review the status table.

Information about Exploit Prevention component status is not available in this table.

To review <sup>a</sup> Kaspersky Security Center Web Console standard report:
- 1. Select Monitoring and Reporting  $\rightarrow$  Reports.
- 2. Select the Report on the status of application components list item and click the Show report button. A report is generated.
- 3. Review the following report details:
	- A graphical diagram.
	- A summary table of components and aggregated numbers of network devices where each of the components is installed, and groups they belong to.
	- A detailed table specifying the component status, version, device and group.

### Reports on prohibited applications in active and test modes

Based on the results of the Applications Launch Control task, two types of reports can be generated: a report on prohibited applications (if the task is started in Active mode) and a report on prohibited applications in test mode (if the task is started in Statistics only mode). These reports display information about blocked applications on the protected devices of the network. Each report is generated for all administration groups and accumulates data from all the Kaspersky applications installed on the protected devices.

To review <sup>a</sup> report on prohibited applications in Statistics only mode:

- 1. Start the Applications Launch Control task in Statistics [only mode](#page-369-0).
- 2. Select Monitoring and Reporting  $\rightarrow$  Reports.
- 3. Select the Report on prohibited applications in test mode list item and click the Show report button.

A report is generated.

- 4. Review the following report details:
	- A graphical diagram that displays the top 10 applications with the largest number of blocked starts.
	- A summary table of application blocks, specifying the executable file name, reason, time of blocking, and number of devices where the blocking occurred.
	- A detailed table specifying data about the device, file path and criteria for blocking.

To review <sup>a</sup> report on prohibited applications in Active mode:

- 1. Start the Applications Launch Control task in **[Active](#page-369-0) mode**.
- 2. Select Monitoring and Reporting  $\rightarrow$  Reports.

### 3. Select the Report on prohibited applications in test mode list item and click the Show report button. A report is generated.

This report consists of the same data about blocks as the report on prohibited applications in test mode.

# Compact Diagnostic Interface

This section describes how to use the Compact Diagnostic Interface for reviewing protected device status or current activity, and how to configure writing of dump and trace files.

# About the Compact Diagnostic Interface

The Compact Diagnostic Interface component (also referred to as the "CDI") is installed and uninstalled along with the System Tray Icon component independently from the Application Console, and can be used when the Application Console is not installed on the protected device. The CDI is started from the System Tray Icon or by running kavfsmui.exe from the application folder on the protected device.

From the CDI window, you can do the following:

- Review [information](#page-181-0) about general application status.
- Review [security incidents](#page-183-0) that have occurred.
- Review current [activity on](#page-183-1) the protected device.
- Start or stop [writing](#page-184-0) dump and trace files.
- Open the Application Console.
- Open the About the application window with the list of installed updates and available patches.

The CDI is available even if access to Kaspersky Security for Windows Server functions is password-protected. No password is required.

The CDI component cannot be configured via Kaspersky Security Center.

# <span id="page-181-0"></span>Reviewing the Kaspersky Security for Windows Server status via the Compact Diagnostic Interface

#### To open the Compact Diagnostic Interface window, perform the following actions:

- 1. Right-click the Kaspersky Security for Windows Server System Tray Icon in the toolbar notification area.
- 2. Select the Open Compact Diagnostic Interface option.

#### The Compact diagnostic interface window opens.

Review the current status of the key, Real-Time Server Protection tasks, and Update tasks on the **Protection** status tab. Different colors are used to notify the user about the protection status (see the table below).

Compact Diagnostic Interface protection status.

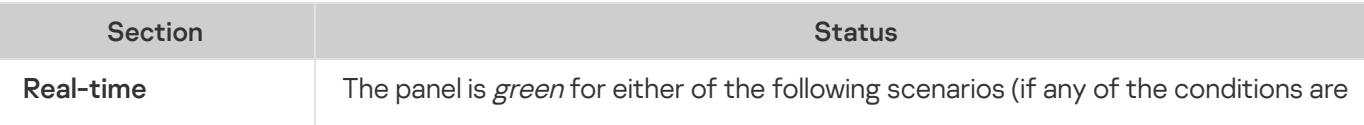

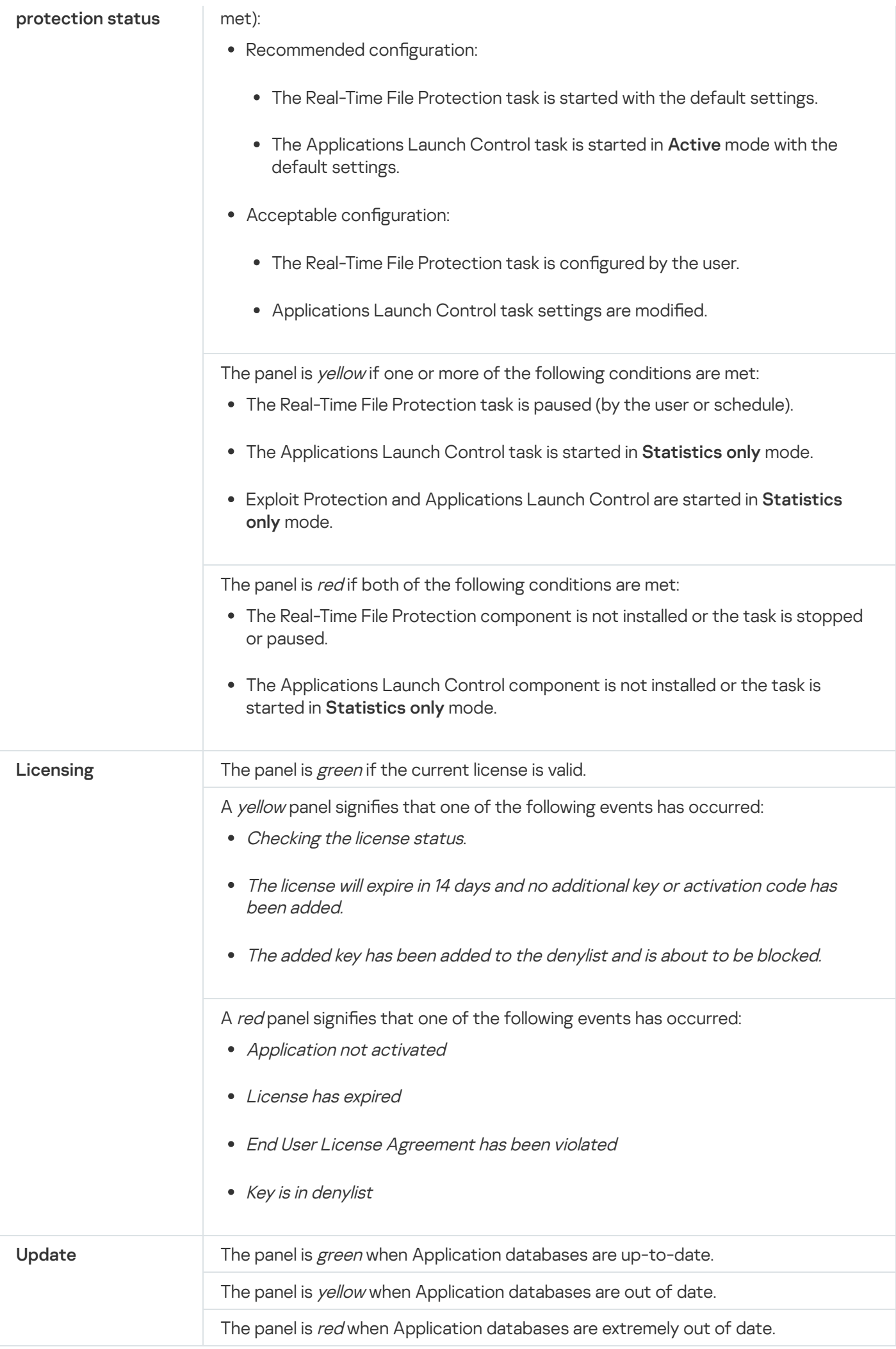

### <span id="page-183-0"></span>Reviewing security event statistics

The Statistics tab displays all security events. Each protection task statistic is displayed in a separate block specifying the number of incidents and the date, and time when the last incident occurred. When an incident is logged, the block color changes to red.

To review the statistics:

- 1. Right-click the Kaspersky Security for Windows Server System Tray Icon in the toolbar notification area.
- 2. Select the Open Compact Diagnostic Interface option.

The Compact diagnostic interface window opens.

- 3. Open the Statistics tab.
- <span id="page-183-1"></span>4. Review the security incidents for the protection tasks.

### Reviewing current application activity

On this tab, you can review the status of current tasks and application processes, and promptly get notifications about critical events that occur.

Different colors are used to indicate the application activity status:

- In the Tasks section:
	- Green. There are no conditions that would require yellow or red.
	- Yellow. Critical areas have not been scanned for a long time.
	- Red. At least one of the following conditions is true:
		- No tasks are started and a start schedule is not set up for any of the tasks.
		- Application launch errors are logged as critical events.
- In the Kaspersky Security Network section:
	- Green. The KSN Usage task is started.
	- Yellow. The KSN Statement is accepted, but the task is not started.

To review the current application activity on the protected device:

- 1. Right-click the Kaspersky Security for Windows Server System Tray Icon in the toolbar notification area.
- 2. Select the Open Compact Diagnostic Interface option. The Compact diagnostic interface window opens.
- 3. Open the Current application activity tab.
- 4. Review the following information in the Tasks section:
	- Critical areas not scanned for a long time

This field is displayed only if the application returns a corresponding warning about critical area scans.

- Running now
- Execution failed
- Next start defined by a schedule

5. Review the following information in the Kaspersky Security Network section:

- KSN is on. File reputation services are enabled or Protection is off.
- [KSN is on. File reputation services](javascript:toggleBlock() are enabled, application statistics is being sent to KSN a

The application sends information about malware, including fraudulent software, detected during execution of the Real-Time File Protection task and the On-Demand Scan tasks, as well as debugging information about errors during scanning.

The field is displayed if the Send Kaspersky Security Network statistics check box is selected in the KSN Usage task settings.

- 6. Review the following information in the Integration with Kaspersky Security Center section:
	- . Local management is allowed
	- . Policy is applied: <Administration Server name>

# <span id="page-184-0"></span>Configuring writing of dump and trace files

You can configure the writing of dump and trace files via the CDI.

You can also configure [malfunction](#page-139-0) diagnostics via the Application Console.

To start writing dump and trace files, perform the following actions:

- 1. Right-click the Kaspersky Security for Windows Server System Tray Icon in the toolbar notification area.
- 2. Select the Open Compact Diagnostic Interface option.

The Compact diagnostic interface window opens.

- 3. Open the Troubleshooting tab.
- 4. Change the following trace settings if necessary:
	- a. Select the Write debug information to the trace file in this folder check box.

b. Click the Browse button to specify the folder where Kaspersky Security for Windows Server will save trace files.

Tracing will be enabled for all components with the default parameters using the Debug level of detail and the default maximum log size of 50 MB.

- 5. Change the following dump-file settings if necessary:
	- a. Select the Create dump file on malfunction in this folder check box.
	- b. Click the Browse button to specify the folder where Kaspersky Security for Windows Server will save the dump file.
- 6. Click the Apply button.

The new configuration will be applied.

# Updating Kaspersky Security for Windows Server databases and software modules

This section provides information about Kaspersky Security for Windows Server databases and software module update tasks, copying updates and rolling back database updates of Kaspersky Security for Windows Server, as well as instructions on how to configure database and software module update tasks.

# About Update tasks

Kaspersky Security for Windows Server provides four system update tasks: Database Update, Software Modules Update, Copying Updates, and Rollback of Database Update.

By default, Kaspersky Security for Windows Server connects to the update source (one of Kaspersky's update protected devices) every hour. You can configure all [Update](#page-191-0) tasks, except for the Rollback of Database Update task. When task settings are modified, Kaspersky Security for Windows Server will apply the new values at the next task start.

You are not allowed to pause and resume Update tasks.

### Database Update

By default, Kaspersky Security for Windows Server copies databases from the update source to the device and immediately starts using them in the running Real-Time Server Protection task. The On-Demand Scan tasks start using the updated database at the next start.

By default, Kaspersky Security for Windows Server runs the Database Update task every hour.

### Software Modules Update

By default, Kaspersky Security for Windows Server checks whether software module updates are available on the update source. In order to start using installed software modules, a protected device restart and / or a restart of Kaspersky Security for Windows Server is required.

By default, Kaspersky Security for Windows Server runs the Software Modules Update task on a weekly basis on Fridays at 4:00 PM (according to the regional time settings of the protected device). During task execution, the application checks for availability of important and scheduled updates of Kaspersky Security for Windows Server modules without distributing them.

### Copying Updates

By default, during task execution, Kaspersky Security for Windows Server downloads Database Update files and saves them to the specified network or local folder without applying them.

The Copying Updates task is disabled by default.

Rollback of Database Update

During task execution, Kaspersky Security for Windows Server returns to using databases from previously installed updates.

The Rollback of Database Update task is disabled by default.

# About Software Modules Update

Kaspersky can issue update packages for Kaspersky Security for Windows Server modules. The update packages can be *urgent* (or *critical*) or planned. Critical update packages repair vulnerabilities and errors; planned packages add new features or enhance existing features.

Urgent (critical) update packages are uploaded to Kaspersky's update servers. Their automatic installation can be configured using the Software Modules Update task. By default, Kaspersky Security for Windows Server runs the Software Modules Update task on a weekly basis on Fridays at 4:00 PM (according to the regional time settings of the protected device).

Kaspersky does not publish planned update packages on its update servers for automatic update; these can be downloaded from the Kaspersky website. The Software Modules Update task can be used to receive information about the release of scheduled Kaspersky Security for Windows Server updates.

Critical updates can be retrieved from the Internet and applied to each protected device, or one protected device can be used as an intermediary by copying all updates onto it and then distributing them to the network protected devices. In order to copy and save updates without installing them, use the Copying Updates task.

Before updates of modules are installed, Kaspersky Security for Windows Server creates backup copies of the previously installed modules. If the software module update process is interrupted or results in an error, Kaspersky Security for Windows Server will automatically return to using the previously installed software modules. Software modules can be rolled back manually to the previously installed updates.

During the installation of downloaded updates, the Kaspersky Security Service automatically stops and then restarts.

# About Database Update

Kaspersky Security for Windows Server databases stored on the protected device quickly become outdated. Kaspersky's virus analysts detect hundreds of new threats daily, create identifying records for them, and include them in application database updates. Database updates are a file or set of files containing records that identify threats discovered during the time since the last update was created. To maintain the required level of device protection, we recommend that database updates are received regularly.

By default, if the Kaspersky Security for Windows Server databases are not updated within a week from the time that the installed database updates were created, the Application database is out of date event occurs. If the databases are not updated for a period of two weeks, the Application database is extremely out of date event occurs. Information about the [up-to-date](#page-151-0) status of the databases is displayed in the results pane of the Kaspersky Security node of the Application Console tree. You can use Kaspersky Security for Windows Server general settings to indicate a different number of days before these events occur. You can also configure [administrator](#page-237-0) notifications about these events.

Kaspersky Security for Windows Server downloads updates of application databases and modules from Kaspersky's FTP or HTTP update servers, Kaspersky Security Center Administration Server, or other update sources.

Updates can be downloaded to every protected device, or one protected device can be used as an intermediary by copying all updates onto it and then distributing them to the protected devices. If you use Kaspersky Security Center for centralized administration of device protection in an organization, you can use Kaspersky Security Center Administration Server as an intermediary for downloading updates.

Database Update tasks can be started manually or based on a [schedule.](#page-142-0) By default, Kaspersky Security for Windows Server runs the Database Update task every hour.

If the update download process is interrupted or results in an error Kaspersky Security for Windows Server will automatically switch back to using the databases from the last installed updates. If the Kaspersky Security for Windows Server databases become corrupted, they can be [manually rolled](#page-195-0) back to previously installed updates.

## Schemes for updating anti-virus application databases and modules used within an organization

Selection of an update source in update tasks depends on the scheme used for updating databases and program modules in the organization.

Kaspersky Security for Windows Server databases and modules can be updated on the protected devices using the following schemes:

- Download updates directly from the Internet to each protected device (Scheme 1).
- Download updates from the Internet to an intermediate device and distribute updates to protected devices from that device.

Any device with the software listed below installed can serve as an intermediate device:

- Kaspersky Security for Windows Server (Scheme 2).
- Kaspersky Security Center Administration Server (Scheme 3).

Updating using an intermediate device not only reduces Internet traffic, but also provides additional network protected device security.

The update schemes listed are described below.

Scheme 1. Updating databases and modules directly from the Internet

To configure Kaspersky Security for Windows Server updates directly from the Internet:

on each protected device in the settings of the Database Update task and the Software Modules Update task, specify Kaspersky's update servers as the source of updates.

Other HTTP or FTP servers that have an update folder can be configured as the update source.

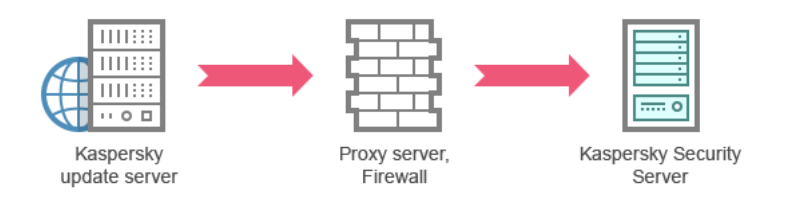

Figure 1: Updating databases and modules directly from the Internet

Scheme 2. Updating databases and modules via one of the protected devices

To configure Kaspersky Security for Windows Server updates via one of the protected devices:

- 1. Copy updates to the selected protected device. To do this, perform the following actions:
	- Configure the Copying Updates task settings on the selected protected device:
		- a. Specify Kaspersky's update server as the update source.
		- b. Specify a shared folder to be used as the folder where updates are saved.

2. Distribute updates to other protected devices. To do this, perform the following actions:

- On each protected device, configure the settings for the Database Update task and the Software Modules Update task (see the figure below):
	- a. For the update source, specify a folder on the intermediate device's drive to which updates will be downloaded.

Kaspersky Security for Windows Server will obtain updates via one of the protected devices.

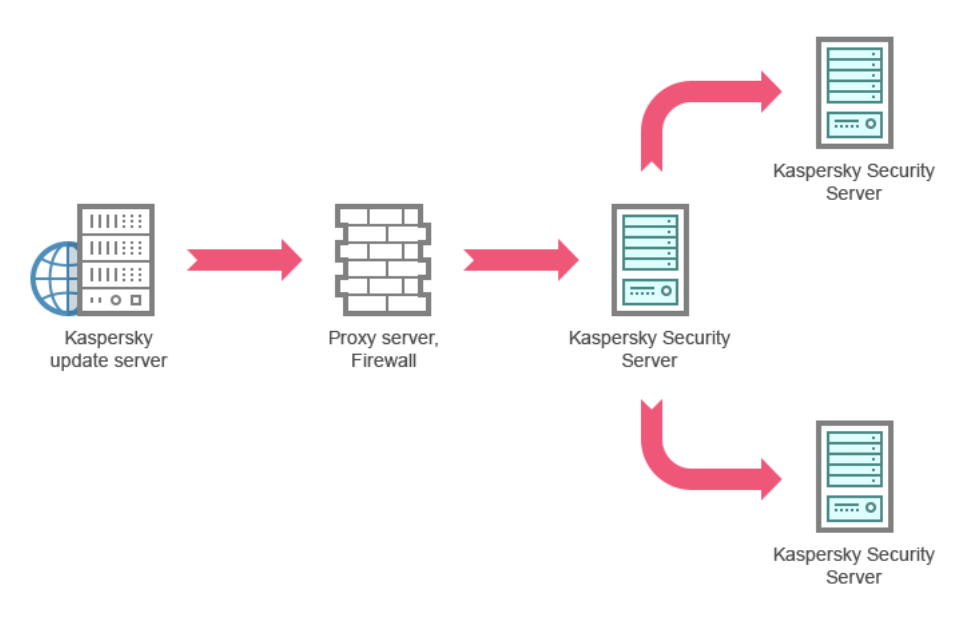

Figure 2: Updating databases and modules via one of the protected devices

### Scheme 3. Updating databases and modules via Kaspersky Security Center Administration Server

If Kaspersky Security Center is used for centralized administration of anti-virus device protection, updates can be downloaded via the Kaspersky Security Center Administration Server installed in the local area network (see the figure below).

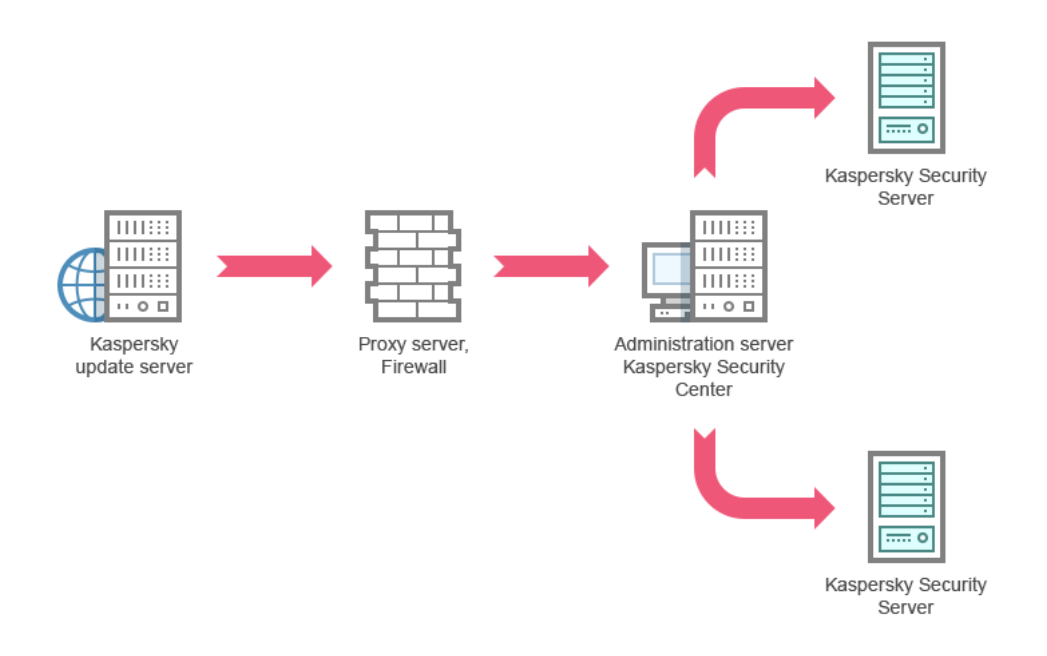

Figure 3: Updating databases and modules via Kaspersky Security Center Administration Server

#### To configure Kaspersky Security for Windows Server updates via the Kaspersky Security Center Administration Server:

- 1. Download updates from Kaspersky's update servers to Kaspersky Security Center Administration Server. To do this, perform the following actions:
	- Configure the Retrieve Updates by Administration Server task for the specified set of protected devices:
		- a. Specify Kaspersky's update servers as the update source.
- 2. Distribute updates to protected devices. To do so, perform one of the following actions:
	- On the Kaspersky Security Center configure an Anti-Virus database (application module) update group task to distribute updates to protected devices:
		- a. In the task schedule specify After Administration Server has retrieved updates as the start frequency. Administration Server will start the task each time it receives updates (recommended method).

The After Administration Server has retrieved updates start frequency cannot be specified in the Application Console.

- On each protected device, configure the Database Update task and the Software Modules Update task:
	- a. Specify the Kaspersky Security Center Administration Server as the update source.
	- b. Configure the task schedule if necessary.

If Kaspersky Security for Windows Server anti-virus databases are rarely updated (from once a month to once a year), the likelihood of detecting threats decreases and the frequency of false alarms raised by application components increases.

Kaspersky Security for Windows Server will obtain updates via the Kaspersky Security Center Administration Server.

If you plan to use Kaspersky Security Center Administration Server to distribute updates, install Network Agent (an application component included in the Kaspersky Security Center distribution kit) on each of the protected devices. This ensures interaction between the Administration Server and Kaspersky Security for Windows Server on the protected device. Detailed information about Network Agent and its configuration using Kaspersky Security Center is provided in the Kaspersky Security Center Help.

# <span id="page-191-0"></span>Configuring Update tasks

<span id="page-191-1"></span>This section provides instructions on how to configure Kaspersky Security for Windows Server update tasks.

# Configuring settings for working with Kaspersky Security for Windows Server update sources

For each update task except the Rollback of Database Update task, you can specify one or more update sources, add user-defined update sources, and configure the settings for connecting to the specified sources.

After update task settings are modified, the new settings will not be immediately applied in running update tasks. The configured settings will be applied only when the task is restarted.

To specify the type of update source:

1. In the Application Console tree, expand the Update node.

2. Select the child node corresponding to the update task that you want to configure.

3. Click the Properties link in the results pane of the selected node.

The Task settings window opens on the General tab.

4. In the Update source section, select the type of Kaspersky Security for Windows Server update source:

- **Kaspersky Security Center [Administration](javascript:void(0)) Server**<sup>2</sup>
- [Kaspersky](javascript:void(0)) update servers<sup>?</sup>
- Custom HTTP or FTP servers, or [network](javascript:void(0)) folders

5. If required, configure the advanced settings for user-defined update sources:

- a. Click on the Custom HTTP or FTP servers, or network folders link.
	- 1. In the Update servers window that opens, select or clear the check boxes next to user-defined update sources in order to start or stop using them.
	- 2. Click OK.
- b. In the Update source section on the General tab, select or clear the Use [Kaspersky](javascript:void(0)) update servers if specified servers are not available a check box.
- 6. In the Task settings window, select the Connection settings tab to configure the settings for connecting to update sources:
- Clear or select the Use proxy server settings to connect to [Kaspersky](javascript:void(0)) update servers a check box.
- Clear or select the Use proxy server settings to [connect](javascript:void(0)) to other servers  $\mathbf{z}$  check box.

For information about configuring the optional proxy server settings and authentication settings for accessing the [proxy server,](#page-63-0) see Starting and configuring Kaspersky Security for Windows Server Database Update task section.

#### 7. Click OK.

The configured settings for the Kaspersky Security for Windows Server update source will be saved and applied at the next task start.

You can manage the list of user-defined Kaspersky Security for Windows Server update sources.

To edit the list of user-defined application update sources:

1. In the Application Console tree, expand the Update node.

- 2. Select the child node corresponding to the update task that you want to configure.
- 3. Click the Properties link in the results pane of the selected node.

The Task settings window opens on the General tab.

4. Click on the Custom HTTP or FTP servers, or network folders link.

The Update servers window opens.

- 5. Do the following:
	- To add a new user-defined update source, click **Add** and in the entry field specify the address of the folder containing update files on the FTP or HTTP server. Specify a local or network folder in the UNC (Universal Naming Convention) format. Press ENTER.

By default, the added folder is used as the source of updates.

- $\bullet$  To disable use of a user-defined source, clear the check box next to the source in the list.
- To enable use of a user-defined source, select the check box next to the source in the list.
- In order to change the order in which Kaspersky Security for Windows Server accesses user-defined update sources, use the Move up and Move down buttons to move the selected source toward the beginning or end of the list, depending on whether it is to be used before or after other sources.
- To change the path to a user-defined source, select the source in the list and click the Edit button, make the required changes in the entry field, and press the **ENTER** key.
- To remove a user-defined source, select it in the list and click the Remove button.

You cannot delete the only remaining user-defined source from the list.

#### 6. Click **OK**.

The changes in the list of user-defined application update sources will be saved.

# Optimizing disk I/O when running the Database Update task

When running the Database Update task, Kaspersky Security for Windows Server stores update files on the protected device's local disk. You can lower the workload on the protected device's disk I/O subsystem by storing update files on a virtual drive in RAM when running the update task.

This feature is available for Microsoft Windows 7 operating systems and higher.

When using this feature while running the Database Update task, an extra logical drive may appear in the operating system. This logical drive will be removed from the operating system after the task is completed.

To lower the workload on your protected devices's disk I/O subsystem during the Database Update task:

- 1. In the Application Console tree, expand the Update node.
- 2. Select the Database Update child node.
- 3. Click the Properties link in the results pane of the Database Update node.

The Task settings window opens on the General tab.

4. In the Disk I/O usage optimization section, define the following settings:

- Clear or select the [Lower](javascript:void(0)) the load on the disk I/O a check box.
- In the RAM used for optimization, MB field, specify the RAM volume (in MB). The operating system temporarily allocates the specified RAM volume to store update files while running the task. The default RAM size is 512 MB. The minimum RAM size is 400 MB.

When running the Database Update task with the disk subsystem optimization feature enabled, one of the following may occur, depending on the amount of RAM allocated for the feature:

• If the value is too small, the allocated amount of RAM might be insufficient to complete the database update task (for example, during the first update), which will lead to the completion of the task with an error.

In this case, it is recommended to allocate more RAM for the disk subsystem optimization feature.

If the value is too large, at the start of the Database Update task, it might be impossible to create a virtual drive of a selected size in RAM. As a result, the disk subsystem optimization feature automatically disables, and the Database Update task runs without the optimization feature.

In this case, it is recommended to allocate less RAM for the disk subsystem optimization feature.

5. Click OK.

The configured settings will be saved and applied at the next task start.

# Configuring Copying Updates task settings

To configure the Copying Updates task:

- 1. In the Application Console tree, expand the Update node.
- 2. Select the Copying Updates child node.
- 3. Click the Properties link in the results pane of the Copying Updates node.

The Task settings window opens.

- 4. On the General and Connection settings tabs, configure the settings for working with update [sources](#page-191-1).
- 5. On the General tab in the Copying updates settings section:
	- Specify the conditions for copying updates:
		- Copy [database](javascript:void(0)) updates<sup>2</sup>.
		- Copy critical [software](javascript:void(0)) modules updates ?
		- Copy [database](javascript:void(0)) updates and critical software modules updates ?
	- Specify the local or network folder to which Kaspersky Security for Windows Server will be distributing downloaded updates.
- 6. On the Schedule and Advanced tabs configure the task start [schedule.](#page-142-0)
- 7. On the Run as tab, configure the task to start using a specific user [account.](#page-145-0)
- 8. Click **OK**.

The configured settings will be saved and applied at the next task start.

## Configuring Software Modules Update task settings

- To configure the Software Modules Update task:
- 1. In the Application Console tree, expand the Update node.
- 2. Select the Software Modules Update child node.
- 3. Click the Properties link in the results pane of the Software Modules Update node.

The Task settings window opens.

- 4. On the General and Connection settings tabs, configure the settings for working with update [sources](#page-191-1).
- 5. On the General tab in the Update settings section, configure the settings for updating application modules:
	- **Only check for available critical [software](javascript:void(0)) modules updates**
	- Copy and install critical [software](javascript:void(0)) modules updates ?
	- Allow [operating system](javascript:void(0)) restart<sup>®</sup>
	- Receive [information](javascript:void(0)) about available scheduled software modules updates  $\circledcirc$
- 6. On the Schedule and Advanced tabs, configure the task start [schedule.](#page-142-0) By default, Kaspersky Security for Windows Server runs the Software Modules Update task on a weekly basis on Fridays at 4:00 PM (according to the regional time settings of the protected device).
- 7. On the Run as tab, configure the task to start using a specific user [account.](#page-145-0)
- 8. Click OK.

The configured settings will be saved and applied at the next task start.

Kaspersky does not publish planned update packages on the update servers for automatic installation; these can be downloaded manually from the Kaspersky website. You can configure administrator notification about the New critical and scheduled updates are available event; the notification will contain the URL of the web page where scheduled updates can be downloaded.

## <span id="page-195-0"></span>Rolling back Kaspersky Security for Windows Server database updates

Before database updates are applied, Kaspersky Security for Windows Server creates backup copies of the previously used databases. If an update is interrupted or results in an error, Kaspersky Security for Windows Server will automatically return to using the previously installed databases.

If any problems arise after you have updated the databases, they can be rolled back to the previously installed updates through the Rollback of Database Update task.

To start the Rollback of Database Update task:

click the Start link in the details pane of the Rollback of Application Database Update node.

## Rolling back application module updates

The names of settings may vary under different Windows operating systems.

Before applying software module updates, Kaspersky Security for Windows Server creates backup copies of the modules currently in use. If the module update process is interrupted or results in an error, Kaspersky Security for Windows Server will automatically return to using modules from the latest installed updates.

In order to roll back software modules, use the Install and delete applications feature in Microsoft Windows.

### Update task statistics

While the update task is running, you can view real-time information about the amount of data downloaded since the task started, as well as other task execution statistics.

When the task is complete or stopped, you can view this information in the task log.

#### To view update task statistics:

1. In the Application Console tree, expand the Update node.

2. Select the child node that corresponds to the task whose statistics you want to view.

Task statistics are displayed in the Statistics section of the results pane of the selected node.

If you are viewing the Database Update task or the Copying Updates task, the **Statistics** section shows the volume of data downloaded by Kaspersky Security for Windows Server as of the present moment ( Received data).

If you are viewing the Software Modules Update task, you will see the information described in the table below.

Information about the Software Modules Update task

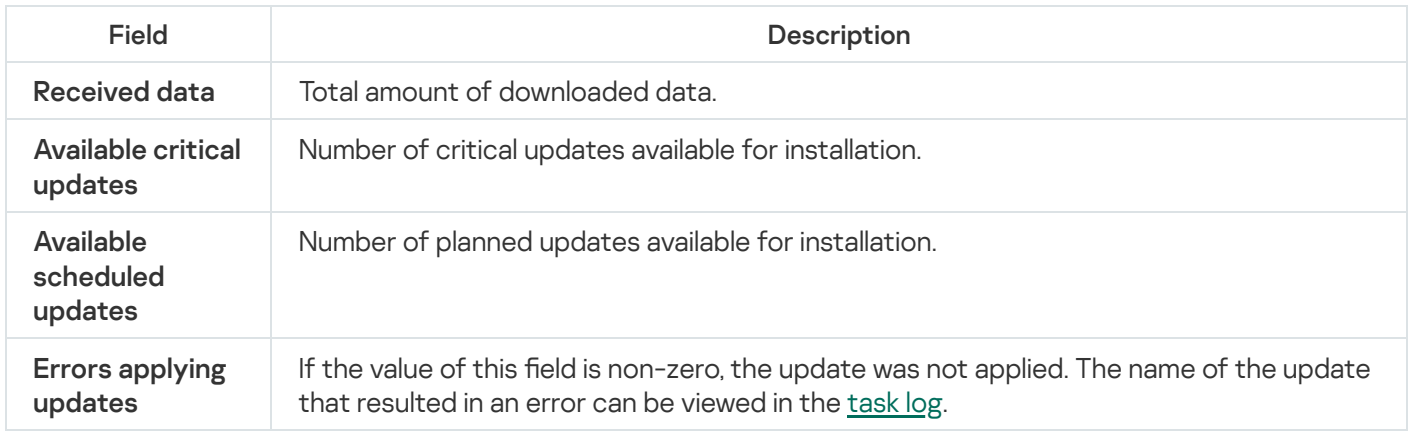

# Isolating objects and copying backups

This section provides information about backing up detected malicious objects before they are disinfected or removed, and information about quarantining probably infected objects.

# Isolating probably infected objects. Quarantine

This section describes how to isolate probably infected objects by quarantining them and how to configure Quarantine settings.

## About quarantining probably infected objects

Kaspersky Security for Windows Server quarantines probably infected objects by moving such objects from their original location to the *Quarantine* folder. For security purposes, objects in the Quarantine folder are stored in encrypted form.

## Viewing quarantine objects

Quarantined objects can be viewed in the Quarantine node of the Application Console.

To view quarantined objects:

- 1. In the Application Console tree, expand the Storages node.
- 2. Select the Quarantine child node.

Information about quarantined objects is displayed in the results pane of the selected node.

To find the desired object in the list of quarantined objects,

sort the [objects](#page-198-0) or filter the objects.

### <span id="page-197-0"></span>Sorting quarantined objects

By default, objects in the list of quarantined objects are sorted by quarantine date in reverse chronological order. To find the desired object you may sort objects by the columns with object information. The sorted results will be saved if you close and then re-open the **Quarantine** node, or if you close the Application Console, save the msc file and then re-open it from this file.

#### To sort objects:

- 1. In the Application Console tree, expand the **Storages** node.
- 2. Select the Quarantine child node.

3. In the results pane of the Quarantine node, select the column heading that you wish to use to sort the objects in the list.

<span id="page-198-0"></span>Objects in the list will be sorted based on the selected setting.

### Filtering quarantined objects

To find the desired quarantined object, you can filter objects in the list, i.e. display only those objects that satisfy the filtering criteria (filters) that you specify. The filtered results are saved if you close and then reopen the Quarantine node or if you close the Application Console, save the msc file and then reopen it from this file.

To specify one or more filters:

- 1. In the Application Console tree, expand the **Storages** node.
- 2. Select the Quarantine child node.
- 3. Select Filter in the context menu of the node's name.

The Filter settings window opens.

4. To add a filter, perform the following steps:

a. In the Field name list, select the field that will form the basis of the filter.

- b. In the Operator list, select the filtering condition. The filtering conditions in the list may differ depending on the value you selected in the Field name list.
- c. Enter the filter value in the Field value field or select it from the list.
- d. Click the Add button.

The filter you have added will appear in the list of filters in the **Filter settings** window. Repeat steps a-d for each filter you add. Use the following guidelines while working with filters:

- To combine multiple filters using the logical operator "AND", select If all conditions are met.
- To combine multiple filters using the logical operator "OR", select If any condition is met.
- To combine multiple filters using the logical operator "OR", select **If any condition is met**.<br>To delete a filter, select the filter you wish to delete in the filter list, and click the **Remove** button.
- To edit a filter, select the filter in the list in the Filter settings window. Then change the required values in the Field name, Operator or Field value fields and click the Replace button.
- 5. After all filters have been added, click the Apply button.

The created filters will be saved.

To return to displaying all quarantined objects,

select Remove filter in the context menu of the Quarantine node.

### Quarantine Scan

By default, after each database update, Kaspersky Security for Windows Server performs the Quarantine Scan local system task. The task settings are described in the table below. The Quarantine Scan task settings cannot be modified.

You can configure the task start [schedule,](#page-142-0) start it manually, and modify the [permissions](#page-145-0) of the account used to start the task.

After scanning quarantined objects following a database update, Kaspersky Security for Windows Server may reclassify some of them as not infected: the status of such objects is changed to **False alarm**. Other objects may be reclassified as infected, in which case Kaspersky Security for Windows Server handles such objects as specified by the Quarantine Scan task settings: disinfect, or delete if disinfection failed.

#### Quarantine Scan task settings

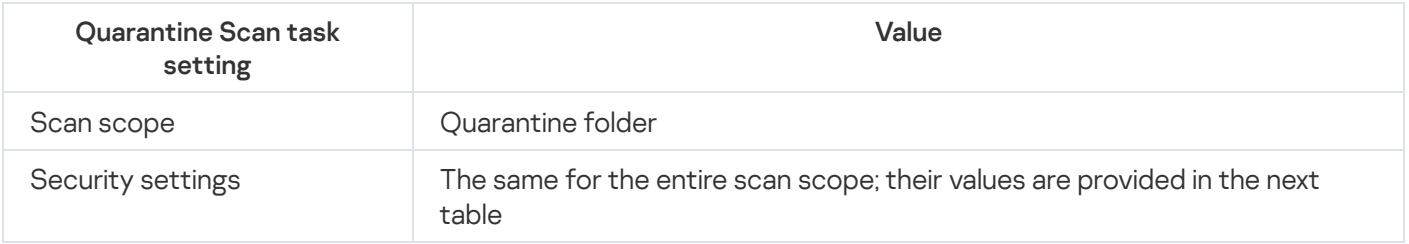

Scan settings in the Quarantine Scan task

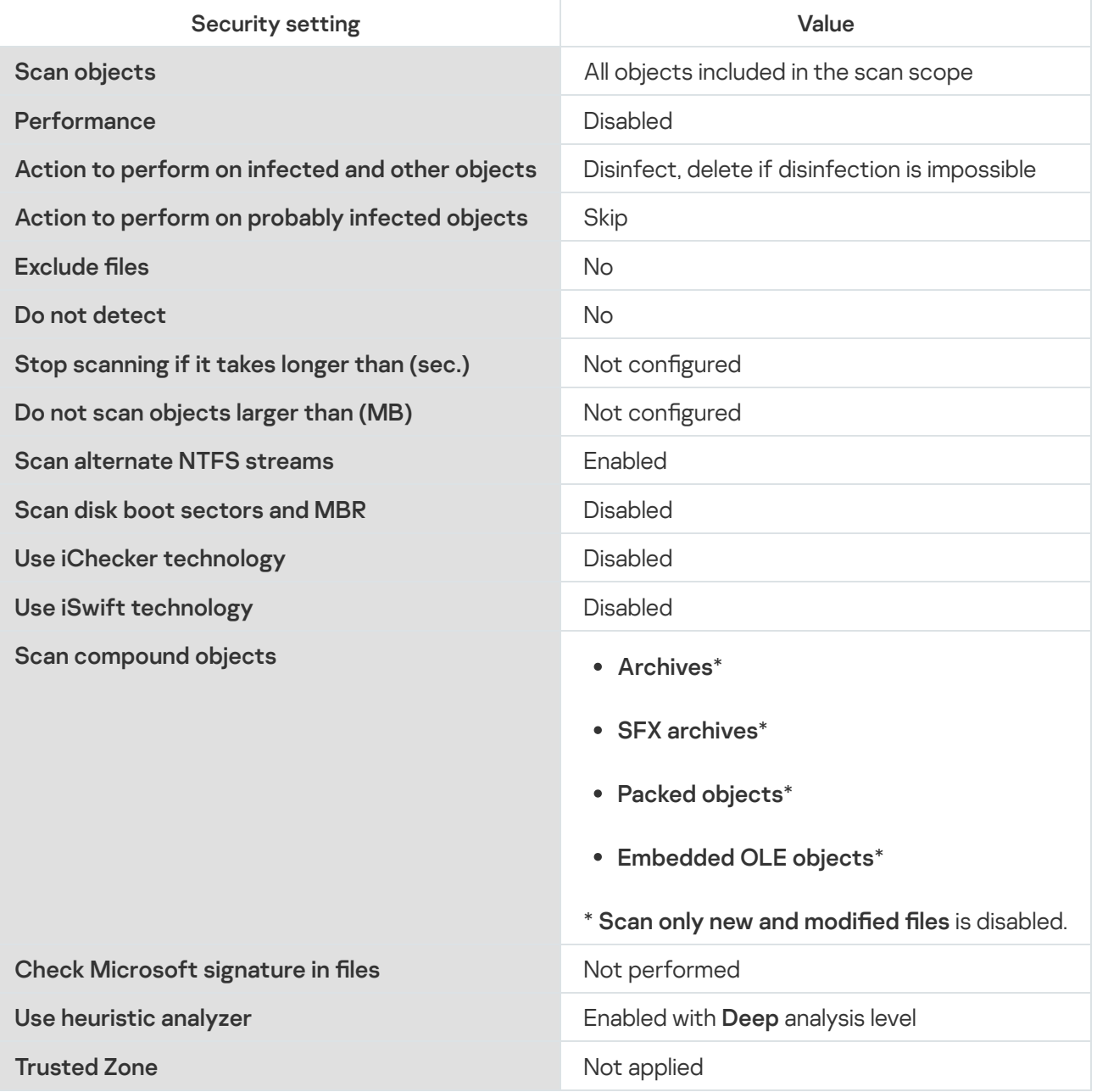

# Restoring quarantined objects

Kaspersky Security for Windows Server places probably infected objects into the Quarantine folder in encrypted form to shield the protected device against any possible harmful effects.

You can restore any object from Quarantine. This may be required in the following cases:

- After a Quarantine Scan using an updated database, the status of the object changes to False alarm or . Disinfected
- You consider the object harmless for the protected device and want to use it. If you do not want Kaspersky Security for Windows Server to isolate the object during the subsequent scans, you can exclude the object from processing in the Real-Time File Protection task and On-Demand Scan tasks. To do this, specify the object in the **Exclude files** (by filename) or **Do not detect** security setting in those tasks, or add it to the [Trusted](#page-487-0) Zone.

When you restore objects you can select where the object being restored will be saved: the original location (default), special folder for restored objects on the protected device, or custom folder on the protected device where the Application Console is installed or on another device in the network.

You can specify the folder used for storing restored objects on the protected device. You can configure special security settings for it to be scanned. The path to this folder is set by the Quarantine settings.

Restoring objects from Quarantine may lead to protected device infection.

You can restore the object and save a copy of it in the Quarantine folder to use later, for example, to rescan the object after the database has been updated.

If a quarantined object was contained in a compound object (for example, in an archive), Kaspersky Security for Windows Server will not include the quarantined object into the compound object during the restoration, rather the quarantined object will be saved separately into a selected folder.

You can restore one or more objects.

To restore quarantined objects, perform the following steps:

1. In the Application Console tree, expand the Storages node.

2. Select the Quarantine child node.

3. Perform one of the following actions in the results pane of the Quarantine node:

- To restore one object, select Restore from the context menu of the object that you want to restore.
- To restore multiple objects, select the objects you wish to restore using the CTRL or SHIFT key, right-click one of the selected objects, and select Restore from the context menu.

The Restore object window opens.

4. In the Restore object window, specify the folder in which the object being restored will be saved for each selected object.

The name of the object is displayed in the Object field in the upper part of the window. If you selected several objects, the name of the first object in the list of selected objects will be displayed.

- 5. Perform one of the following steps:
	- To restore an object to its original location, select Restore to the source folder.
	- To restore an object to the folder specified as the location for restored objects in the settings, select . Restore to the default folder for restoration
	- To save an object to a different folder on the protected device where the Application Console is installed or to a shared folder, select Restore to folder on your local computer and then select the required folder or specify the path to it.
- 6. If you want to save a copy of the object in the *Quarantine* folder after the object is restored, clear the **Remove** objects from storage after they are restored check box.
- 7. To apply the specified restoration conditions to the rest of the selected objects, check the Apply to all selected objects box.

All selected objects are restored and saved in the specified location. If you selected Restore to the source folder, each of the objects will be saved in its original location; if you selected Restore to the default folder for restoration or Restore to folder on your local computer, all objects will then be saved in one specified folder.

8. Click OK.

Kaspersky Security for Windows Server will start restoring the first of the selected objects.

- 9. If an object with this name already exists in the specified location, the **Object with this name already exists** window opens.
	- a. Select one of the following Kaspersky Security for Windows Server actions:
		- Replace, to replace the existing object with the restored object.
		- Rename, to save the restored object under a different name. In the entry field, enter the new restored object's filename and full path.
		- Rename by adding suffix, to rename the restored object by adding a suffix to its filename. Enter the suffix in the entry field.
	- b. If you selected several objects to be restored, then select the Appl**y to all selected objects** check box to apply the selected action (Replace or Rename) to the rest of the selected objects. If you selected Rename, the Apply to all selected objects check box will be unavailable.
	- c. Click **OK**.

The object will be restored. Information about the restoration operation will be recorded in the system audit log.

If you did not select **Apply to all selected objects** in the **Restore object** window, the **Restore object** window may open again. Use this window to specify the location where the next selected object will be saved (see Step 4 of this procedure).

### Moving objects to Quarantine

You can quarantine files manually.

#### To quarantine a file:

1. In the Application Console tree, open the context menu of the **Quarantine** node.

#### 2. Select Add.

3. In the Open window, select the file on the disk that you wish to quarantine.

#### 4. Click **OK**.

Kaspersky Security for Windows Server will quarantine the selected file.

# Deleting objects from Quarantine

Based on the Quarantine Scan task settings, Kaspersky Security for Windows Server automatically deletes objects from the Quarantine folder if their status changed to *Infected* during a Quarantine Scan with updated databases and if Kaspersky Security for Windows Server failed to disinfect them. Kaspersky Security for Windows Server does not remove other objects from Quarantine.

One or more objects can be deleted from Quarantine.

To delete one or more objects from Quarantine:

- 1. In the Application Console tree, expand the Storages node.
- 2. Select the Quarantine child node.
- 3. Perform one of the following steps:
	- To remove one object, select Remove in the context menu of the name of the object.
	- To delete multiple objects, select the objects that you want to delete using the Ctrl or Shift key, open the context menu on any one of the selected objects, and select Remove.

4. In the confirmation window, click the Yes button to confirm the operation.

The selected objects will be removed from Quarantine.

### Sending probably infected objects to Kaspersky for analysis

If the behavior of a file gives you a reason to suspect that it contains a threat, and Kaspersky Security for Windows Server considers the file to be clean, you may have encountered an unknown threat whose signature has not yet been added to the databases. You can send this file to Kaspersky for analysis. Kaspersky's Anti-Virus analysts will analyze it and, if they detect a new threat, will add a record identifying it in the databases. When you rescan the object after the database has been updated, it is likely that Kaspersky Security for Windows Server will identify the object as infected and will be able to disinfect it. You will not only be able to keep the object, but will also prevent a virus outbreak.

Only quarantined files can be sent for analysis. Quarantined files are stored in encrypted form and are not deleted by the Anti-Virus application installed on the mail server when they are sent.

To send a file for analysis to Kaspersky:

- 1. If the file was not quarantined, first move it into **Quarantine**.
- 2. In the **Quarantine** node, open the context menu on the file you want to send for analysis and select **Send** object for analysis in the context menu.
- 3. In the confirmation window that opens, click Yes if you are sure you want to send the selected object for analysis.
- 4. If a mail client is configured on the protected device on which the Application Console is installed, a new email message is created. Review it and click the **Send** button.

The Receiver field contains the Kaspersky email address newvirus@kaspersky.com. The Subject field will contain the text "Quarantined object".

The body of the message will contain the following text: "This file will be sent to Kaspersky for analysis". Any additional information about the file, why you considered it probably infected or dangerous, how it behaves, or how it affects the system, can be included in the body of the message.

An archive named <object name>.cab will be attached to the message. This archive will contain a <uuid>.klq file with the object in encrypted form, a <uuid>.txt file with information about the object extracted by Kaspersky Security for Windows Server, and a Sysinfo.txt file, which contains the following information about Kaspersky Security for Windows Server and the operation system installed on the protected device:

- Name and version of the operating system.
- Name and version of Kaspersky Security for Windows Server.
- Release date of the latest database update installed.
- Active key.

This information is required by Kaspersky's anti-virus analysts to analyze your file faster and more efficiently. However, if you do not wish to send this information, you can delete the Sysinfo.txt file from the archive.

If a mail client is not installed on the protected device with the Application Console, the application prompts you to save the selected encrypted object to file. This file can be sent to Kaspersky manually.

#### To save an encrypted object to a file:

- 1. In the window that opens with a prompt to save the object, click **OK**.
- 2. Select a folder on the drive of the protected device or a network folder where the file containing the object will be saved.

The object will be saved to a CAB file.

## Configuring Quarantine settings

You can configure Quarantine settings. New Quarantine settings are applied immediately after saving.

To configure Quarantine settings:

- 1. In the Application Console tree, expand the Storages node.
- 2. Open the context menu of the Quarantine child node.
- 3. Select Properties.
- 4. In the Quarantine Properties window, configure the necessary Quarantine settings in accordance with your requirements:
	- In the Quarantine settings section:
		- [Quarantine](javascript:void(0)) folder<sup>®</sup>
		- Maximum [Quarantine](javascript:void(0)) size (MB) ?
		- [Threshold](javascript:void(0)) value for space available (MB)<sup>®</sup>

If the size of objects in Quarantine exceeds the maximum quarantine size or exceeds the available space threshold, Kaspersky Security for Windows Server will notify you about this while continuing to place objects in Quarantine.

- In the Restoration settings section:
	- **Target folder for [restoring objects](javascript:void(0))**
- 5. Click **OK**.

The newly configured Quarantine settings will be saved.

## Quarantine statistics

You can view information about the number of quarantined objects, i.e. quarantine statistics.

To view quarantine statistics,

in the context menu of the Quarantine node in the Application Console tree, select Statistics.

The Quarantine statistics window displays information about the number of objects currently stored in Quarantine (see the following table):

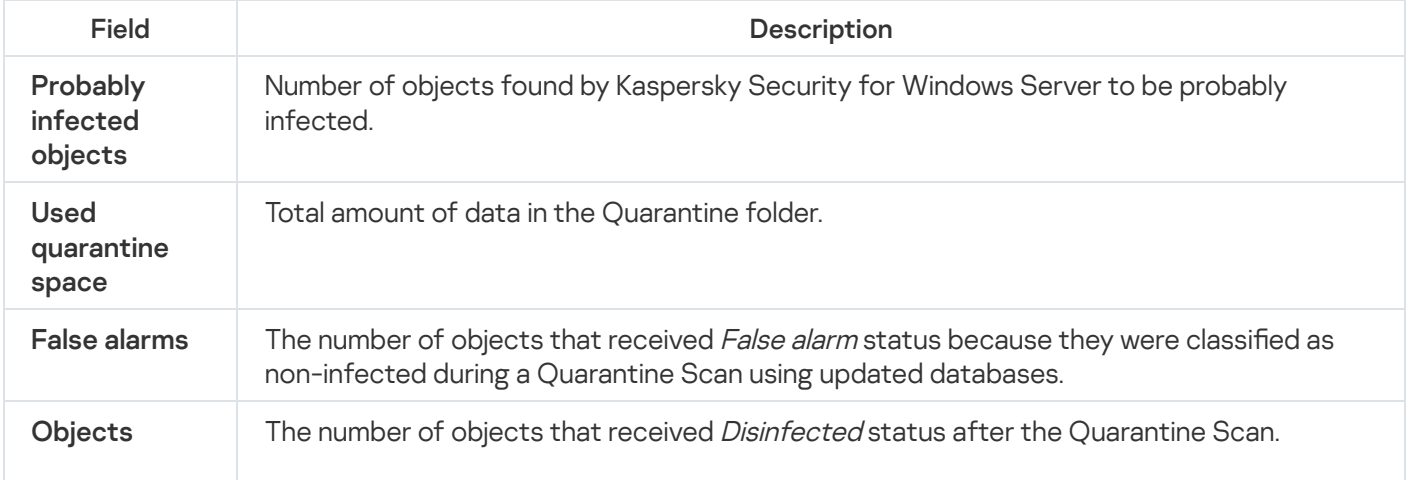

# Making backup copies of objects. Backup

This section provides information about backup of detected malicious objects before disinfection or deletion, as well as instructions for configuring Backup.

# About backing up objects before disinfection or deletion

Kaspersky Security for Windows Server stores encrypted copies of objects classified as Infected in Backup before disinfecting or deleting them.

If the object is a part of a compound object (for example, part of an archive), Kaspersky Security for Windows Server will save the compound object in its entirety in Backup. For example, if Kaspersky Security for Windows Server has detected that one of the objects from a mail database is infected, it will back up the entire mail database.

Large objects placed in Backup by Kaspersky Security for Windows Server can slow down the system and reduce available disk space on the hard drive.

Files can be restored from Backup either to their original folder or to a different folder on the protected device or on another device in the local area network. A file can be restored from Backup, for example, if an infected file contains important information, but Kaspersky Security for Windows Server is unable to disinfect it without damaging its integrity and losing the information.

Restoring files from Backup may lead to protected device infection.

## Viewing objects stored in Backup

Objects can be viewed in the Backup folder only by using the Application Console in the Backup node. They cannot be viewed using Microsoft Windows file managers.

#### To view the objects in Backup,

1. In the Application Console tree, expand the **Storages** node.

#### 2. Select the Backup child node.

Information about objects placed in Backup is displayed in the results pane of the selected node.

#### To find the necessary object in the list of objects in Backup,

sort the objects or filter the objects.

# Sorting files in Backup

By default, files in Backup are sorted by the backup date in reverse chronological order. To find the desired file, you can sort files according to the content of any column in the results pane.

The sorted results are saved if you close and then reopen the **Backup** node or if you close the Application Console, save the msc file and then reopen it from this file.

#### To sort files in Backup:

- 1. In the Application Console tree, expand the Storages node.
- 2. Select the Backup child node.
- 3. In the list of files in Backup, select the column heading which you want to use to sort the objects.

Files in Backup will be sorted based on the selected criterion.

### Filtering files in Backup

To find the desired file in Backup you can filter files: display in the **Backup** node only those files which satisfy the filtering criteria you have specified (filters).

The sorting result will be saved if you close and then re-open the Backup node or if you close the Application Console, save the msc file and then re-open it from this file.

#### To filter files in Backup:

1. In the Application Console tree, open the context menu of the **Backup** node and select **Filter**.<br>The **Filter settings** window opens.

The Filter settings window opens.

- 2. To add a filter, perform the following steps:
	- a. In the Field name list, select the field that will form the basis of the filter.
	- b. In the Operator list select the filtering condition. The filtering conditions in the list may differ depending on the value you selected in the Field name field.
	- c. Enter the filter value in the Field value field or select a filter value.
	- d. Click the Add button.

The filter you added will appear in the list of filters in the Filter settings window. Repeat these steps for each filter you add. The following guidelines can be used while working with filters:

- To combine multiple filters using the logical operator "AND", select If all conditions are met.
- To combine multiple filters using the logical operator "OR", select If any condition is met.
- To combine multiple filters using the logical operator "OR", select **If any condition is met**.<br>To delete a filter, select the filter you wish to delete in the filter list, and click the **Remove** button.

To edit the filter, select it from the filter list in the Filter settings window, modify the required values in the Field name, Operator or Field value fields and click the Replace button.

When all filters have been added, click the **Apply** button. Only files that match the filters you have specified will be displayed in the list.

To display all files included in the list of objects stored in Backup,

select Remove filter in the context menu of the Backup node.

# Restoring files from Backup

Kaspersky Security for Windows Server stores files in the Backup folder in encrypted form to shield the protected device against possible harmful effects.

Any file can be restored from Backup.

A file may need to be restored in the following cases:

- The original infected file contained important information and Kaspersky Security for Windows Server failed to keep its integrity so, as a result, the information in the file became unavailable.
- You consider the file harmless to the protected device and want to use it. If you do not want Kaspersky Security for Windows Server to consider this file infected or probably infected, during subsequent scans you can exclude it from processing in the Real-Time File Protection task and On-Demand Scan tasks. To do this, specify the file in the Exclude files setting or the Do not detect setting in the corresponding tasks.

Restoring files from Backup may lead to protected device infection.

When you restore a file you can select where it will be saved: the original location (default), the special folder for restored objects on the protected device, or a custom folder on the protected device where the Application Console is installed or another device in the network.

You can specify the folder for storing restored objects on the protected device. You can configure special security settings for it to be scanned. The path to this folder is specified by Backup [settings.](#page-209-0)

By default when Kaspersky Security for Windows Server restores a file, it makes a copy of it in Backup. The file copy can be deleted from Backup after it is restored.

#### To restore files from Backup:

- 1. In the Application Console tree, expand the Storages node.
- 2. Select the Backup child node.

3. Perform one of the following actions in the results pane of the **Backup** node:

- To restore one object, select Restore from the context menu of the object that you want to restore.
- To restore multiple objects, select the objects you wish to restore using the **CTRL** or **SHIFT** key, right-click one of the selected objects, and select Restore from the context menu.

The Restore object window opens.

4. In the Restore object window, specify the folder in which the object being restored will be saved for each selected object.

The name of the object is displayed in the **Object** field in the upper part of the window. If you selected several objects, the name of the first object in the list of selected objects will be displayed.

5. Perform one of the following steps:

- To restore an object to its original location, select Restore to the source folder.
- To restore an object to the folder specified as the location for restored objects in the settings, select . Restore to the default folder for restoration
- To save an object to a different folder on the protected device where the Application Console is installed or to a shared folder, select **Restore to folder on your local computer** and then select the required folder or specify the path to it.
- 6. If you do not want to save a copy of the file in the Backup folder after it is restored, select the Remove objects from storage after they are restored check box (by default, this check box is cleared).
- 7. To apply the specified restoration conditions to the rest of the selected objects, check the Apply to all selected objects box.

All selected objects are restored and saved in the specified location. If you selected **Restore to the source** folder, each of the objects will be saved in its original location; if you selected Restore to the default folder for restoration or Restore to folder on your local computer, all objects will then be saved in one specified folder.

8. Click **OK**.

Kaspersky Security for Windows Server will start restoring the first of the selected objects.

- 9. If an object with this name already exists in the specified location, the **Object with this name already exists** window opens.
	- a. Select one of the following Kaspersky Security for Windows Server actions:
		- Replace, to replace the existing object with the restored object.
		- Rename, to save the restored object under a different name. In the entry field, enter the new restored object's filename and full path.
		- Rename by adding suffix, to rename the restored object by adding a suffix to its filename. Enter the suffix in the entry field.
	- b. If you selected several objects to be restored, then select the **Apply to all selected objects** check box to apply the selected action (Replace or Rename) to the rest of the selected objects. If you selected Rename, the Apply to all selected objects check box will be unavailable.
	- c. Click **OK**.

The object will be restored. Information about the restoration operation will be recorded in the system audit log.

If you did not select Apply to all selected objects in the Restore object window, the Restore object window may open again. Use this window to specify the location where the next selected object will be saved (see Step 4 of this procedure).

# Deleting files from Backup

#### To delete one or more files from Backup:

- 1. In the Application Console tree, expand the **Storages** node.
- 2. Select the Backup child node.
- 3. Perform one of the following steps:
	- To remove one object, select Remove in the context menu of the name of the object.
	- To delete multiple objects, select the objects that you want to delete using the **Ctrl** or **Shift** key, open the context menu on any one of the selected objects, and select Remove.
- 4. In the confirmation window, click the Yes button to confirm the operation.

<span id="page-209-0"></span>The selected files will be deleted from Backup.

# Configuring Backup settings

To configure Backup settings:

- 1. In the Application Console tree, expand the **Storages** node.
- 2. Open the context menu of the **Backup** child node.

#### 3. Select Properties.

4. In the Backup Properties window, configure the necessary Backup settings in accordance with your requirements:

In the Backup settings section:

- [Backup](javascript:void(0)) folder<sub>2</sub>
- [Maximum](javascript:void(0)) Backup size (MB)
- **•** [Threshold](javascript:void(0)) value for space available (MB)<sup>®</sup>

If the size of objects in Backup exceeds the maximum Backup size or exceeds the available space threshold, Kaspersky Security for Windows Server will notify you about this while continuing to place objects in Backup.

#### In the Restoration settings section:

- Target folder for [restoring objects](javascript:void(0)) ?
- 5. Click **OK**.

The configured Backup settings will be saved.

# Backup statistics

You can view information about the current status of Backup, i.e. Backup statistics.

To view Backup statistics,

open the context menu on the Backup node in the Application Console tree and select Statistics. The Backup statistics window opens.

The Backup statistics window displays information about the current Backup status (see the table below).

Information about the current Backup status

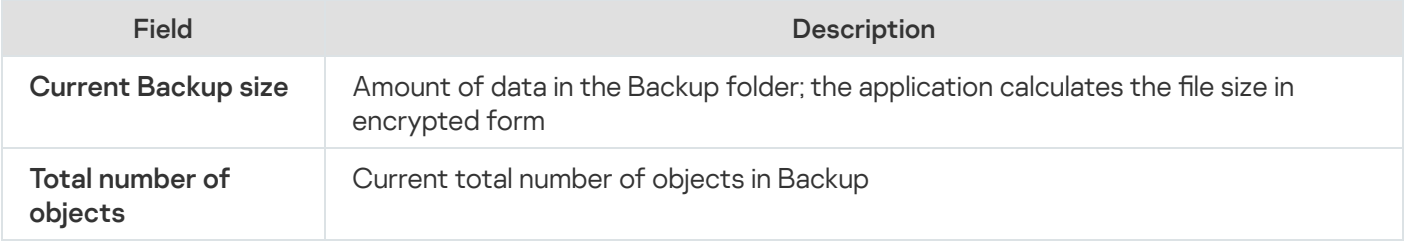

### Blocking access to network resources. Blocked Hosts

<span id="page-210-0"></span>This section describes how to block remote devices and configure the Blocked Hosts storage settings.

## About the Blocked Hosts storage

The Blocked Hosts storage is installed by default if any of the following components is installed: Real-Time File Protection, Network Threat Protection, Anti-Cryptor for NetApp, Anti-Cryptor. These components discover remote hosts' attempts to encrypt, open or execute objects on the protected device or network attached storage shared folders in accordance with the list of blocked hosts. Information about blocked hosts from all protected devices is sent to the Kaspersky Security Center. Kaspersky Security for Windows Server blocks access to protected device shared folders or network attached storage folders for all remote hosts in the list of blocked hosts.

The Blocked Hosts storage is populated when at least one of the following tasks is started in active mode (under specified conditions):

- For the Real-Time File Protection task: malicious activity by a device accessing network file resources is detected and in the Real-Time File Protection task settings the Block access to network shared resources for the hosts that show malicious activity check box is selected.
- For the Network Threat Protection task: activity typical of network attacks is detected.
- For the Anti-Cryptor task: malicious encryption by a device accessing network file resources is detected.
- For the Anti-Cryptor for NetApp task: an attack on the network attached storage is detected.

After malicious activity or an encryption attempt is detected, the task sends information about the attacking host to the Blocked Hosts storage and the application creates a Warning event for the host blocking. Any attempts by this host to access the protected shared network folders will be blocked.

If the locally unique identifier (LUID) of an attacking host is added to the list of blocked hosts, Kaspersky Security for Windows Server determines the IP address of this host and adds it to the list of blocked hosts instead of the LUID of the attacking host.

By default, Kaspersky Security for Windows Server removes blocked hosts from the list 30 minutes after they were added to the list. Computers' access to network file resources is restored automatically after they are deleted from the list of blocked hosts. You can specify the period of time after which blocked hosts are automatically unblocked.

Note that when you restrict access to storage management for any user account, the Blocked Hosts storage will still be available. The Blocked Hosts settings cannot be changed unless the selected user account has Edit permissions for managing Kaspersky Security for Windows Server.

### Managing Blocked Hosts via the Administration Plug-in

In this section, learn how to configure the Blocked Hosts storage settings via the Administration Plug-in interface.

## Enabling hosts blocking

To add hosts showing any malicious or encrypting activity to the **Blocked Hosts** storage and block access to network file resources for those hosts, at least one of the following tasks must run in the active mode:

- Real-Time File Protection
- Network Threat Protection
- Anti-Cryptor
- Anti-Cryptor for NetApp

Configure the Real-Time File Protection task:

- 1. Expand the Managed devices node in the Kaspersky Security Center Administration Console tree.
- 2. Select the administration group for which you want to configure the task.
- 3. Select the Policies tab.
- 4. Double-click the policy name you want to configure.
- 5. In the Properties: <Policy name> window that opens, select the Real-time Server Protection section.
- 6. Click the Settings button in the Real-Time File Protection subsection.

The Real-time file protection window opens.

- 7. In the Integration with other components section, select the Block access to network shared resources for the hosts that show malicious activity check box if you want Kaspersky Security for Windows Server to block access to network file resources for hosts on which malicious activity is detected while the Real-Time File Protection task is running.
- 8. If the task has not been started, open the Task management tab:
	- a. Select the Run by schedule check box.
	- b. Select the At application launch frequency in the drop-down list.
- 9. In the Real-time Server Protection window, click OK.

The newly configured settings are saved.

#### Configure the Network Threat Protection task:

1. Expand the Managed devices node in the Kaspersky Security Center Administration Console tree.

- 2. Select the administration group for which you want to configure the task.
- 3. Select the Policies tab.
- 4. Double-click the policy name you want to configure.
- 5. In the Properties: <Policy name> window that opens, select the section.
- 6. Click the Settings button in the Network Threat Protection subsection.

The Network Threat Protection window opens.

7. Open the General tab.

8. In the Processing mode section select the [Block connections when attack](javascript:toggleBlock() is detected a processing mode.

The check box enables or disables adding hosts showing activity typical of network attacks to the list of blocked hosts.

If this mode is selected, Kaspersky Security for Windows Server scans inbound network traffic for activity that is typical of network attacks, logs events about detected activity, and adds IP addresses of hosts showing activity typical of network attacks to the list of blocked hosts.

The mode is selected by default.

You can view the list of blocked hosts in the [Blocked](#page-210-0) Hosts storage.

You can restore access to blocked hosts, and specify the number of days, hours and minutes after which hosts regain access to network file resources after being blocked by configuring the Blocked Hosts storage settings.

- 9. If the task has not been started, open the Task management tab:
	- a. Select the Run by schedule check box.
	- b. Select the At application launch frequency in the drop-down list.
- 10. In the window, click OK.

The newly configured settings are saved.

Configure the Anti-Cryptor task:

- 1. Expand the Managed devices node in the Kaspersky Security Center Administration Console tree.
- 2. Select the administration group for which you want to configure the task.
- 3. Select the Policies tab.
- 4. Double-click the policy name you want to configure.
- 5. In the Properties: <Policy name> window that opens, select the Network activity control section.
- 6. Click the Settings button in the Anti-Cryptor subsection. The Anti-Cryptor window opens.
- 7. If the task has not been started, open the Task management tab:
	- a. Select the Run by schedule check box.
	- b. Select the At application launch frequency in the drop-down list.
- 8. In the Anti-Cryptor window, click OK.

The newly configured settings are saved.

#### Configure the Anti-Cryptor for NetApp task:

- 1. Expand the Managed devices node in the Kaspersky Security Center Administration Console tree.
- 2. Select the administration group for which you want to configure the task.
- 3. Select the Policies tab.
- 4. Double-click the policy name you want to configure.
- 5. In the Properties: <Policy name> window that opens, select the Network attached storage protection section.
- 6. Click the Settings button in the Anti-Cryptor for NetApp subsection. The Anti-Cryptor for NetApp window opens.
- 7. If the task has not been started, open the Task management tab:
	- a. Select the Run by schedule check box.
	- b. Select the At application launch frequency in the drop-down list.
- 8. In the Anti-Cryptor for NetApp window, click OK.

Kaspersky Security for Windows Server blocks access to network file resources for the hosts showing malicious or encrypting activity.

# Configuring Blocked Hosts settings

To configure the Blocked Hosts storage:

- 1. Expand the Managed devices node in the Kaspersky Security Center Administration Console tree.
- 2. Select the administration group for which you want to configure application settings.
- 3. Perform one of the following actions in the details pane of the selected administration group:
	- To configure application settings for a group of protected devices, select the Policies tab and open the [Properties:](#page-115-0) < Policy name> window.
	- To configure the application for a single protected device, select the **Devices** tab and open the *[Application](#page-119-0)* settings window.

If an active Kaspersky Security Center policy is applied to a device and blocks changes to application settings, then these settings cannot be edited in the Application settings window.

4. In the Supplementary section, click the Settings button in the Storages subsection.

The Storages settings window is displayed.

5. In the Host blocking terms section of the Blocked Hosts Storage tab, specify the number of days, hours and minutes after which blocked hosts regain access to network file resources after being blocked.

6. Click **OK**.

# Managing Blocked Hosts via the Application Console

In this section, learn how to configure the Blocked Hosts storage settings via the Application Console interface.

## Enabling untrusted hosts blocking

To add hosts showing any malicious or encryption activity to the **Blocked Hosts** storage and block access to network file resources for those hosts, at least one of the following tasks must be running in active mode:

- Real-Time File Protection
- Network Threat Protection
- Anti-Cryptor
- Anti-Cryptor for NetApp

Configure the Real-Time File Protection task:

1. In the Application Console tree, expand the Real-Time Server Protection node.

- 2. Select the Real-Time File Protection child node.
- 3. Click the Properties link in the results pane.

The Task settings window opens.

- 4. In the Integration with other components section, select the Block access to network shared resources for the hosts that show malicious activity check box if you want Kaspersky Security for Windows Server to block hosts on which malicious activity is detected while the Real-Time File Protection task is running.
- 5. If the task has not been started, open the Schedule tab:
	- a. Select the Run by schedule check box.
	- b. Select the At application launch frequency in the drop-down list.
- 6. In the Task settings window, click OK.

The newly configured settings are saved.

Configure the Network Threat Protection task:

- 1. In the Application Console tree, expand the Real-time Server Protection node.
- 2. Select the Network Threat Protection child node.
- 3. Click the Properties link in the details pane of the Network Threat Protection node.
- 4. The Task settings window opens.
- 5. Open the General tab.
- 6. In the Processing mode section select the processing mode:
	- [Block connections when attack](javascript:toggleBlock() is detected a.

The check box enables or disables adding hosts showing activity typical of network attacks to the list of blocked hosts.

If this mode is selected, Kaspersky Security for Windows Server scans inbound network traffic for activity that is typical of network attacks, logs events about detected activity, and adds IP addresses of hosts showing activity typical of network attacks to the list of blocked hosts.

The mode is selected by default.

You can view the list of blocked hosts in the **[Blocked](#page-210-0) Hosts storage**.

You can restore access to blocked hosts, and specify the number of days, hours and minutes after which hosts regain access to network file resources after being blocked by configuring the Blocked Hosts storage settings.

7. Select or clear the Don't stop traffic analysis when the task is not running a check box.
If this check box is selected, when Network Threat Protection task is stopped, Kaspersky Security for Windows Server scans inbound network traffic for activity that is typical of network attacks and blocks network activity from the attacking computer depending on the selected processing mode.

If this check box is cleared, when Network Threat Protection task is stopped, Kaspersky Security for Windows Server doesn't scan inbound network traffic for activity that is typical of network attacks and doesn't block network activity from the attacking computer.

The check box is cleared by default.

- 8. If the task has not been started, open the Schedule tab:
	- a. Select the Run by schedule check box.
	- b. Select the At application launch frequency in the drop-down list.
- 9. In the Task settings window, click OK.

The newly configured settings are saved.

#### Configure the Anti-Cryptor task:

- 1. In the Application Console tree, expand the Server Control node.
- 2. Select the Anti-Cryptor child node.
- 3. Click the Properties link in the results pane.
	- The Task settings window opens.
- 4. In the General tab, make sure that the task is in Active mode.
- 5. If the task has not been started, open the Schedule tab:
	- a. Select the Run by schedule check box.
	- b. Select the At application launch frequency in the drop-down list.
- 6. In the Task settings window, click OK.

The newly configured settings are saved.

#### Configure the Anti-Cryptor for NetApp task:

1. In the Application Console tree, expand the Network Attached Storage Protection node.

- 2. Select the Anti-Cryptor for NetApp child node.
- 3. Click the Properties link in the results pane.

The Task settings window opens.

- 4. In the General tab, make sure that the task is in Active mode.
- 5. If the task has not been started, open the Schedule tab:
	- a. Select the Run by schedule check box.
- b. Select the At application launch frequency in the drop-down list.
- 6. In the Task settings window, click OK.

Kaspersky Security for Windows Server blocks access to network file resources for the hosts showing malicious or encrypting activity.

## Configuring Blocked Hosts settings

- To configure the Blocked Hosts storage:
- 1. In the Application Console tree, expand the Storages node.
- 2. Open the context menu of the **Blocked Hosts** child node.
- 3. Select the Properties menu option.

The Blocked hosts storage settings window is displayed.

- 4. In the Host blocking term section, specify the number of days, hours and minutes after which blocked hosts regain access to network file resources after being blocked.
- 5. Click **OK**.
- 6. To restore access for all blocked hosts:
	- a. Open the context menu of the **Blocked Hosts** child node.
	- b. Select the Unblock all option.

All hosts will be removed from the list and unblocked.

- 7. To remove several hosts from the list of blocked hosts:
	- a. In the list of blocked hosts, which is displayed in the results pane, select one or more hosts.
	- b. Open the context menu of the Blocked Hosts child node.
	- c. Select the Unblock selected option.

The selected hosts are unblocked.

#### Managing Blocked Hosts via the Web Plug-in

In this section, learn how to configure the Blocked Hosts storage settings via the Web Plug-in interface.

#### Enabling hosts blocking

To add hosts showing any malicious or encrypting activity to the **Blocked Hosts** storage and block access to network file resources for those hosts, at least one of the following tasks must run in the active mode:

- Real-Time File Protection
- Network Threat Protection
- Anti-Cryptor
- Anti-Cryptor for NetApp

Configure the Real-Time File Protection task:

- 1. In the main window of Web Console, select **Devices**  $\rightarrow$  **Policies & profiles**.
- 2. Click the policy name you want to configure.
- 3. In the <Policy name> window that opens select the Application settings tab.
- 4. Select the Real-time server protection section.
- 5. Click Settings in the Real-Time File Protection subsection.
- 6. In the Integration with other components section, select the Block access to network shared resources for the hosts that show malicious activity check box if you want Kaspersky Security for Windows Server to block access to network file resources for hosts on which malicious activity is detected while the Real-Time File Protection task is running.
- 7. If the task has not been started, open the Task management tab:
	- a. Select the Run by schedule check box.
	- b. Select the At application launch frequency in the drop-down list.
- 8. Click Save.

The newly configured settings are saved.

#### Configure the Anti-Cryptor task:

- 1. In the main window of Web Console, select **Devices**  $\rightarrow$  **Policies & profiles**.
- 2. Click the policy name you want to configure.
- 3. In the <Policy name> window that opens select the Application settings tab.
- 4. Select the Network activity control section.
- 5. Click the Settings button in the Anti-Cryptor subsection.
	- The Anti-Cryptor window opens.
- 6. If the task has not been started, open the Task management tab:
	- a. Select the Run by schedule check box.
	- b. Select the At application launch frequency in the drop-down list.
- 7. Click Save.

The newly configured settings are saved.

Configure the Anti-Cryptor for NetApp task:

- 1. In the main window of Web Console, select Devices  $\rightarrow$  Policies & profiles.
- 2. Click the policy name you want to configure.
- 3. In the <Policy name> window that opens select the Application settings tab.
- 4. Select the Network attached storage protection section.
- 5. Click the Settings button in the Anti-Cryptor for NetApp subsection.
- 6. The Anti-Cryptor for NetApp window opens.
- 7. If the task has not been started, open the Task management tab:
	- a. Select the Run by schedule check box.
- 8. Select the At application launch frequency in the drop-down list.
- 9. Click **Save**.

Kaspersky Security for Windows Server blocks access to network file resources for the hosts showing malicious or encrypting activity.

#### Configuring Blocked Hosts settings

- To configure the Blocked Hosts storage:
- 1. In the main window of Web Console, select Devices  $\rightarrow$  Policies & profiles.
- 2. Click the policy name you want to configure.
- 3. In the <Policy name> window that opens select the Application settings tab.
- 4. Select the Supplementary section.
- 5. Click Settings in the Storages subsection.
- 6. In the Supplementary section, click the Settings button in the Storages subsection.

The Storages window is displayed.

- 7. In the Host blocking term section of the Blocked Hosts Storage tab, specify the number of days, hours and minutes after which blocked hosts regain access to network file resources after being blocked.
- 8. Click OK.

## Event registration. Kaspersky Security for Windows Server logs

This section provides information about working with Kaspersky Security for Windows Server logs: the system audit log, task execution logs, and the event log.

### Ways to register Kaspersky Security for Windows Server events

Events of Kaspersky Security for Windows Server are divided into two groups:

- Events related to the processing of objects in Kaspersky Security for Windows Server tasks.
- Events related to the administration of Kaspersky Security for Windows Server, such as starting the application, creating or deleting tasks, or editing task settings.

Kaspersky Security for Windows Server uses the following methods to log events:

- Task logs. A task log contains information about the current task status and events that occurred during task execution.
- System audit log. The system audit log contains information about events related to the administration of Kaspersky Security for Windows Server.
- Event Log. The Event Log contains information about events required to diagnose failures in the operation of Kaspersky Security for Windows Server. The Event Log is available in Microsoft Windows Event Viewer.
- Security log. The Security log contains information about events associated with security breaches or attempted security breaches on the protected device.

If a problem occurs during operation of Kaspersky Security for Windows Server (for example, Kaspersky Security for Windows Server or an individual task terminates abnormally or does not start), you can create a trace file and a dump file of Kaspersky Security for Windows Server processes and send files with this information to Kaspersky Technical Support for analysis in order to diagnose the problem.

Kaspersky Security for Windows Server does not send any trace or dump files automatically. Diagnostic data can only be sent by a user who has the required permissions.

Kaspersky Security for Windows Server writes information to trace files and the dump file in unencrypted form. The folder where files are saved is selected by the user and managed by the operating system configuration and Kaspersky Security for Windows Server settings. You can configure access permissions and allow only required users to access logs, trace files and dump files.

Files that can be downloaded by the following links contain tables with the full lists of Kaspersky Security for Windows Server events of the following categories:

Events that Kaspersky Security for Windows Server writes to the Event Log.

DOWNLOAD [KSWS-WEL-EVENTS.ZIP](file:///C:/AIConverter2.0/AI-HELP/admguide/en-US/KSWS-WEL-EVENTS.zip)

Events that Kaspersky Security for Windows Server sends to the Administration Server.

DOWNLOAD [KSWS-KSC-EVENTS.ZIP](file:///C:/AIConverter2.0/AI-HELP/admguide/en-US/KSWS-KSC-EVENTS.zip)

### System audit log

Kaspersky Security for Windows Server performs a system audit of events related to the administration of Kaspersky Security for Windows Server. The application logs information about, for example, start of the application, starts and stops of Kaspersky Security for Windows Server tasks, changes in task settings, and creation and deletion of On-Demand Scan tasks. Records of all those events are displayed in the results pane when you select the System audit log node in the Application Console.

By default Kaspersky Security for Windows Server stores records in the system audit log for an unlimited period of time. You specify the storage period for records in the system audit log.

You can specify a folder that Kaspersky Security for Windows Server will use to store files containing system audit log other than the default one.

#### Sorting events in the system audit log

By default, events in the system audit log node are displayed in reverse chronological order.

Events can be sorted by the contents of any column except the Event column.

To sort events in the system audit log:

1. In the Application Console tree, expand the Logs and notifications node.

2. Select the System audit log child node.

3. In the results pane, select the header of the column that you want to use to sort the events in the list.

The sorted results will be saved for the next time you view the system audit log.

#### Filtering events in the system audit log

You can configure the system audit log to display only the records of events that meet the filtering conditions (filters) that you have specified.

- To filter events in the system audit log:
- 1. In the Application Console tree, expand the Logs and notifications node.
- 2. Open the context menu of the **System audit log** child node and select **Filter**.<br>The **Filter settings** window opens.

The Filter settings window opens.

- 3. To add a filter, perform the following steps:
	- a. In the Field name, select a column to filter events.
	- b. In the Operator list, select the filtering condition. Filtering conditions vary depending on the item selected in the Field name list.

c. In the Field value, select a value for the filter.

d. Click the Add button.

The filter you added will appear in the list of filters in the Filter settings window.

- 4. If necessary, perform one of the following actions:
	- To combine multiple filters using the logical operator "AND", select If all conditions are met.
	- To combine multiple filters using the logical operator "OR", select **If any condition is met**.<br>:k the **Apply** button to save the filtering conditions in the system audit log.
- 5. Click the Apply button to save the filtering conditions in the system audit log.

The list of events of the system audit log displays only events that meet the filtering conditions. The filtered results will be saved for the next time you view the system audit log.

To disable the filter:

- 1. In the Application Console tree, expand the Logs and notifications node.
- 2. Open the context menu of the System audit log child node and select Remove filter.

<span id="page-222-0"></span>The list of events of the system audit log will then display all events.

### Deleting events from the system audit log

By default, Kaspersky Security for Windows Server stores records in the system audit log for an unlimited period of time. You can specify the storage period for records in the system audit log.

You can manually delete all events from the system audit log.

To delete events from the system audit log:

1. In the Application Console tree, expand the Logs and notifications node.

2. Open the context menu of the System audit log child node and select Clear.

- 3. Perform one of the following steps:
	- If you want to save the log contents as a file in CSV or TXT format before deleting events from the system audit log, click the Yes button in the deletion confirmation window. In the window that opens, specify the name and location of the file.
	- If you do not want to save the log contents as a file, click the No button in the deletion confirmation window.

The system audit log will be cleared.

#### Task logs

This section provides information about Kaspersky Security for Windows Server task logs and instructions on how to manage them.

### About task logs

Information about the execution of Kaspersky Security for Windows Server tasks is displayed in the results pane when you select the Task logs node in the Application Console.

In the log of each task, you can view task execution statistics, details of each of the objects that have been processed by the application since the task started, and task settings.

By default, Kaspersky Security for Windows Server stores records in task logs for 30 days after a task is done. You can change the storage period for records in task logs.

You can specify a folder that Kaspersky Security for Windows Server will use to store files containing task logs other than the default one. You can also select events that Kaspersky Security for Windows Server will record in task logs.

### Sorting task logs

By default, task logs are displayed in reverse chronological order. They can be sorted by any column.

To sort task logs:

1. In the Application Console tree, expand the Logs and notifications node.

- 2. Select the Task logs subnode.
- 3. In the results pane, select the header of the column that you want to use to sort Kaspersky Security for Windows Server task logs.

The sorted results will be saved for the next time you view the task logs.

## Filtering task logs

You can configure the list of task logs to display only the task logs that meet the filtering conditions (filters) that you have specified.

To filter task logs:

- 1. In the Application Console tree, expand the Logs and notifications node.
- 2. Open the context menu of the **Task logs** child node and select **Filter**.<br>The **Filter settings** window opens.

The Filter settings window opens.

- 3. To add a filter, perform the following steps:
	- a. In the Field name, select a column to filter task logs.
	- b. In the Operator list, select the filtering condition. Filtering conditions vary depending on the item selected in the Field name list.
	- c. In the Field value, select a value for the filter.

d. Click the Add button.

The filter you added will appear in the list of filters in the Filter settings window.

4. If necessary, perform one of the following actions:

- To combine multiple filters using the logical operator "AND", select If all conditions are met.
- To combine multiple filters using the logical operator "OR", select **If any condition is met**.<br>:k the **Apply** button to save the filtering conditions in the list of task logs.

5. Click the Apply button to save the filtering conditions in the list of task logs.

The list of task logs displays only task logs that meet the filtering conditions. The filtered results will be saved for the next time you view the task logs.

#### To disable the filter:

1. In the Application Console tree, expand the Logs and notifications node.

2. Open the context menu of the Task logs child node and select Remove filter.

<span id="page-224-0"></span>The list of task logs will then display all task logs.

## Viewing statistics and information about a Kaspersky Security for Windows Server task in task logs

In task logs, you can view detailed information about all events that have occurred in tasks since they started, as well as task execution statistics and task settings.

To view statistics and information about <sup>a</sup> Kaspersky Security for Windows Server task:

1. In the Application Console tree, expand the Logs and notifications node.

2. Select the Task logs subnode.

3. In the results pane, open the Logs window using one of the following methods:

- Double-click the task log you want to view.
- Open the context menu of the task log you want to view and select View log.

4. In the window that opens, the following details are displayed:

- The Statistics tab displays the time of task start and completion, as well as task statistics.
- The Events tab displays a list of events logged during task execution.
- The Options tab displays the task settings.

5. If necessary, click the Filter button to filter the events in the task log.

6. If necessary, click the Export button to export data from the task log into a file in CSV or TXT format.

7. Click the Close button.

The Logs window will be closed.

## Exporting information from a task log

You can export data from a task log into a file in CSV or TXT format.

To export data from <sup>a</sup> task log:

- 1. In the Application Console tree, expand the Logs and notifications node.
- 2. Select the Task logs subnode.
- 3. In the results pane, open the Logs window using one of the following methods:
	- Double-click the task log you want to view.
	- Open the context menu of the task log you want to view and select View log.
- 4. In the lower part of the Logs window, click the Export button.

The Save as window opens.

- 5. Specify the name, location, type, and encoding of the file to which you want to export data from the task log.
- 6. Click the Save button.

The specified settings are saved.

## Deleting task logs

By default, Kaspersky Security for Windows Server stores records in task logs for 30 days after a task is done. You can change the storage period for records in task logs.

You can manually delete task logs that are already complete.

Events from the logs of tasks that are currently running and tasks being used by other users will not be deleted.

To delete the task logs:

- 1. In the Application Console tree, expand the Logs and notifications node.
- 2. Select the Task logs subnode.
- 3. Perform one of the following steps:
	- If you want to delete the logs of all tasks that are already complete, open the context menu of the **Task logs** child node and select Clear.
- If you want to clear the log of an individual task, in the results pane, open the context menu the task log you want to clear, and select Remove.
- If you want to clear the logs of several tasks:
	- a. In the results pane, use the Ctrl or Shift key to select the task logs you want to clear.
	- b. Open the context menu of any selected task log and select Remove.
- 4. Click the Yes button in the deletion confirmation window to confirm that you want to delete the logs.

The task logs that you selected will be cleared. The deletion of task logs will be recorded in the system audit log.

### Security log

Kaspersky Security for Windows Server maintains a log of events associated with security breaches or attempted security breaches on the protected device. The following events are recorded in this log:

- Exploit Prevention events.
- Critical Log Inspection events.
- Critical events that indicate an attempted security breach (for the Real-Time Server Protection, On-Demand Scan, File Integrity Monitor, Applications Launch Control, and Device Control tasks).

You can clear the Security log as well as the [system](#page-222-0) audit log. Moreover, Kaspersky Security for Windows Server records a system audit event when the Security log is cleared.

### Viewing the event log of Kaspersky Security for Windows Server in Event Viewer

You can view the event log of Kaspersky Security for Windows Server using the Microsoft Windows Event Viewer snap-in for Microsoft Management Console. The log contains events registered by Kaspersky Security for Windows Server and required to diagnose failures in its operation.

Events that will be registered in the event log can be selected based on the following criteria:

- . by event types
- by level of detail. The level of detail corresponds to the importance level of the events registered in the log (informational, important, or critical events). The most detailed is the Informational level, which registers all events. The least detailed is the Critical level, which registers only critical events.

#### To view the Kaspersky Security for Windows Server event log:

1. Click the Start button, enter the mmc command at the search bar, and press ENTER.

Microsoft Management Console opens.

2. Select File > Add or remove snap-in.

The Add or remove snap-ins window opens.

3. In the list of available snap-ins, select the Event Viewer snap-in and click the Add button.

The Select computer window opens.

- 4. In the Select computer window, specify the protected device on which Kaspersky Security for Windows Server is installed, and click **OK**.
- 5. In the Add and remove snap-ins window, click OK.

In the Microsoft Management Console tree, the Event Viewer node appears.

6. Expand the Event Viewer node and select the Applications and Services Logs > Kaspersky Security child node.

The Kaspersky Security for Windows Server event log opens.

# Configuring log settings in Administration Plug-in

You can edit the following settings of Kaspersky Security for Windows Server logs:

- Length of the storage period for events in task logs and the system audit log.
- Location of the folder in which Kaspersky Security for Windows Server stores task log files and the system audit log file.
- Events generation thresholds for Application database is out of date, Application database is extremely out of date and Critical areas scan has not been performed for <sup>a</sup> long time.
- Events that Kaspersky Security for Windows Server saves in task logs, the system audit log, and the event log of Kaspersky Security for Windows Server in Event Viewer.
- Settings for publishing audit events and task performance events to the syslog server via the Syslog protocol.

To configure Kaspersky Security for Windows Server logs, perform the following steps:

1. In the Application Console tree, open the context menu of the Logs and notifications node and select . Properties

The Logs and notifications settings window opens.

- 2. In the Logs and notifications settings window, configure the logs in accordance with your requirements. To do this, perform the following actions:
	- On the General tab, if necessary, select events that Kaspersky Security for Windows Server will save in task logs, the system audit log, and the event log of Kaspersky Security for Windows Server in Event Viewer. To do this, perform the following actions:
		- In the Component list, select the component of Kaspersky Security for Windows Server for which you want to set the detail level.

For the Real-Time File Protection, RPC Network Storage Protection, ICAP Network Storage Protection, Script Monitoring, On-Demand Scan, and Update components, events are recorded in tasks logs and the event log. For these components, the event table contains the Task log and Windows Event Log columns. Events for the Quarantine and Backup components are registered in the system audit log and the event log. For these components, the event table contains the Audit and Windows Event Log columns.

In the Importance level list, select a detail level for events in task logs, the system audit log, and the event log for the selected component.

In the following table with a list of events, the check boxes are selected next to events that are registered in task logs, the system audit log, and the event log, according to the current detail level.

- If you want to manually enable registration of specific events for a selected component, perform the following actions:
- a. In the Importance level list, select Custom.
- b. In the table with the list of events, select the check boxes next to events that you want to be registered in task logs, the system audit log, and the event log.
- On the Advanced tab, configure the log storage settings and event generation thresholds for device protection status:
	- In the Log storage section:
		- Logs [folder](javascript:void(0))<sub>[2]</sub>
		- [Remove](javascript:void(0)) task logs older than  $(days)$
		- [Remove](javascript:void(0)) from the system audit log events older than (days)  $\circledcirc$
	- In the Event generation thresholds section:
		- Specify the number of days after which the Application database is out of date, Application database is extremely out of date and Critical areas scan has not been performed for <sup>a</sup> long time events will [occur](javascript:void(0)) ?.
- On the SIEM integration tab, configure the settings for publishing audit events and task performance events to the [syslog](#page-229-0) server.

3. Click OK to save the changes.

#### About SIEM integration

To reduce the load on low-performance devices and to reduce the risk of system degradation as a result of increased application log sizes, you can configure the publication of audit events and task performance events to the syslog server via the Syslog protocol.

A syslog server is an external server for aggregating events (SIEM). It stores and analyzes received events and performs other log management actions.

You can use SIEM integration in two modes:

• Duplicate events on the syslog server: in this mode, all task performance events whose publication is configured in log settings, as well as all system audit events, continue to be stored on the protected device even after they are sent to the SIEM server.

We recommend that you use this mode to reduce the load on the protected device as much as possible.

Delete local copies of events: in this mode, all events that are registered during application operation and published to the SIEM server will be deleted from the protected device.

The application never deletes local versions of the security log.

Kaspersky Security for Windows Server can convert events in application logs into formats supported by the syslog server so that those events can be transmitted and successfully recognized by the SIEM server. The application supports conversion into structured data format and into JSON format.

We recommend that you select the format of events based on the configuration of the utilized SIEM server.

#### Reliability settings

You can reduce the risk that events will be relayed to the SIEM server unsuccessfully by defining the settings for connecting to a mirror syslog server.

A mirror syslog server is an additional syslog server to which the application switches automatically if the connection to the main syslog server is unavailable or if the main server cannot be used.

<span id="page-229-0"></span>Kaspersky Security for Windows Server also uses system audit events to notify you about unsuccessful attempts to connect to the SIEM server and about errors while sending events to the SIEM server.

## Configuring SIEM integration settings

By default, SIEM integration is not used. You can enable and disable SIEM integration, and configure relevant settings (see the table below).

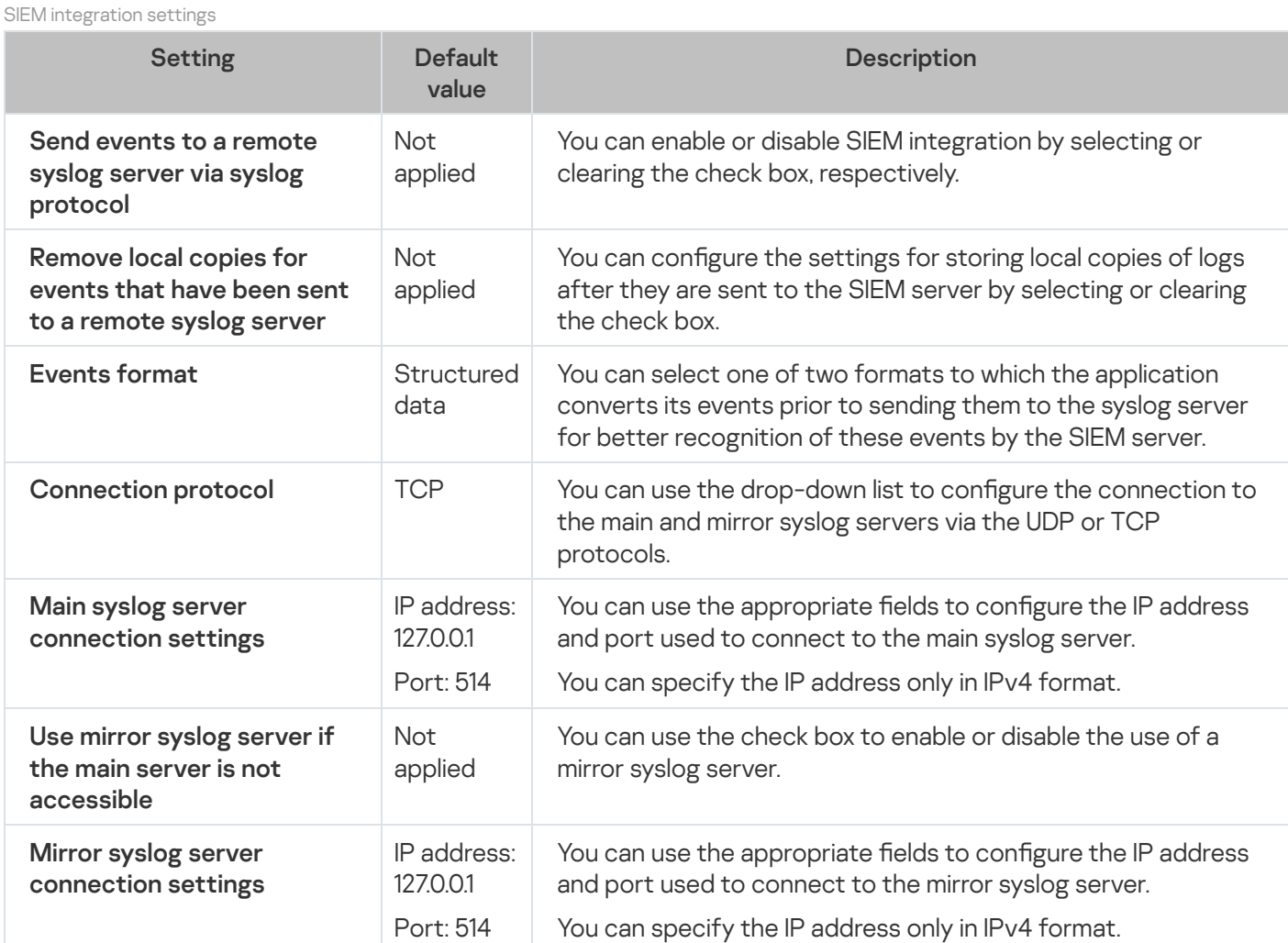

#### To configure SIEM integration settings:

- 1. In the Application Console tree, open the context menu of the Logs and notifications node.
- 2. Select Properties.

The Logs and notifications settings window opens.

- 3. Select the SIEM integration tab.
- 4. In the Integration settings section, select the Send events to a remote syslog server via syslog [protocol](javascript:void(0)) i check box.
- 5. If necessary, in the **Integration settings** section, select the Remove local copies for events that have been sent to a remote [syslog server](javascript:void(0)) a check box.

The status of the Remove local copies for events that have been sent to a remote syslog server check box does not affect the settings for storing events of the security log: the application never automatically deletes security log events.

6. In the Events format section, specify the format to which you want to convert application events so that they can be sent to the SIEM server.

By default, the application converts them into a structured data format.

#### 7. In the Connection settings section:

- Specify the SIEM connection protocol.
- Specify the settings for connecting to the main syslog server.

You can only specify an IP address in IPv4 format.

Select the Use mirror syslog server if the main server is not accessible check box if you want the application to use other connection settings when unable to send events to the main syslog server.

Specify the following settings for connecting to the mirror syslog server: Address and Port.

Specify the following settings for connecting to the mirror syslog server: **Address** and **Port**.<br>The **Address** and **Port** fields for the mirror syslog server cannot be edited if the **Use mirror syslog server if** the main server is not accessible check box is cleared.

You can only specify an IP address in IPv4 format.

8. Click OK.

The configured SIEM integration settings will be applied.

## Configuring logs and notifications

The Kaspersky Security Center Administration Console can be used to configure notifications for administrator and users about the following events related to Kaspersky Security for Windows Server and the status of Anti-Virus protection on the device:

- The administrator can receive information about events of selected types;
- LAN users who access the protected device and terminal protected device users can receive information about Object detected events.

Notifications about Kaspersky Security for Windows Server events can be configured either for a single protected device using the Properties: <Protected device name> window of the selected protected device, or for a group of protected devices in the Properties: <Policy name> window of the selected administration group.

On the Event notifications tab or in the Notification settings window, you can configure the following types of notifications:

- Administrator notifications about events of selected types can be configured using the Event notifications tab (the standard tab in Kaspersky Security Center). For details on notification methods, see the Kaspersky Security Center Help.
- Both administrator and user notifications can be configured in the Notification settings window.

You can configure notifications for some event types only in the window or on the tab; you can use both the window and tab to configure notifications for other event types.

If you configure notifications about events of the same type using the same mode on the Event notifications tab and in the **Notification settings** window, the system administrator will receive notifications for those events twice but in the same mode.

# Configuring log settings

To configure Kaspersky Security for Windows Server logs, perform the following steps:

- 1. Expand the Managed devices node in the Kaspersky Security Center Administration Console tree.
- 2. Select the administration group for which you want to configure application settings.

3. Perform one of the following actions in the details pane of the selected administration group:

- To configure application settings for a group of protected devices, select the Policies tab and open the [Properties:](#page-115-0) < Policy name> window.
- To configure the application for a single protected device, select the **Devices** tab and open the *[Application](#page-119-0)* settings window.

If an active Kaspersky Security Center policy is applied to a device and blocks changes to application settings, then these settings cannot be edited in the Application settings window.

4. In the Logs and notifications section, click the Settings button in the Task logs subsection.

- 5. In the Logs settings window define the following settings of Kaspersky Security for Windows Server according to your requirements:
	- Configure the level of detail of events in logs. To do this, perform the following actions:
		- a. In the Component list select the component of Kaspersky Security for Windows Server for which you want to set the detail level.
		- b. To define the level of detail in the task logs and system audit log for the selected component, choose the level you need from Importance level.
- To change the default location for logs, specify the full path to the folder or click the **Browse** button to select it.
- Specify how many days task logs will be stored.
- Specify how many days information displayed in the System audit log node will be stored.

#### 6. Click **OK**.

The configured log settings are saved.

## Security log

Kaspersky Security for Windows Server maintains a log of events associated with security breaches or attempted security breaches on the protected device. The following events are recorded in this log:

- Exploit Prevention events.
- Critical Log Inspection events.
- Critical events that indicate an attempted security breach (for the Real-Time Server Protection, On-Demand Scan, File Integrity Monitor, Applications Launch Control, and Device Control tasks).

You can clear the Security log as well as the [system](#page-222-0) audit log. Moreover, Kaspersky Security for Windows Server records a system audit event when the Security log is cleared.

# Configuring SIEM integration settings

To reduce the load on low-performance devices and to reduce the risk of system degradation as a result of increased application log sizes, you can configure the publication of audit events and task performance events to the syslog server via the Syslog protocol.

A syslog server is an external server for aggregating events (SIEM). It stores and analyzes received events and performs other log management actions.

You can use SIEM integration in two modes:

• Duplicate events on the syslog server: in this mode, all task performance events whose publication is configured in log settings, as well as all system audit events, continue to be stored on the protected device even after they are sent to the SIEM server.

We recommend that you use this mode to reduce the load on the protected device as much as possible.

Delete local copies of events: in this mode, all events that are registered during application operation and published to the SIEM server will be deleted from the protected device.

The application never deletes local versions of the security log.

Kaspersky Security for Windows Server can convert events in application logs into formats supported by the syslog server so that those events can be transmitted and successfully recognized by the SIEM server. The application supports conversion into structured data format and into JSON format.

To reduce the risk that events will be relayed to the SIEM server unsuccessfully, you can define settings for connecting to a mirror syslog server.

A mirror syslog server is an additional syslog server to which the application switches automatically if the connection to the main syslog server is unavailable or if the main server cannot be used.

By default, SIEM integration is not used. You can enable and disable SIEM integration, and configure relevant settings (see the table below).

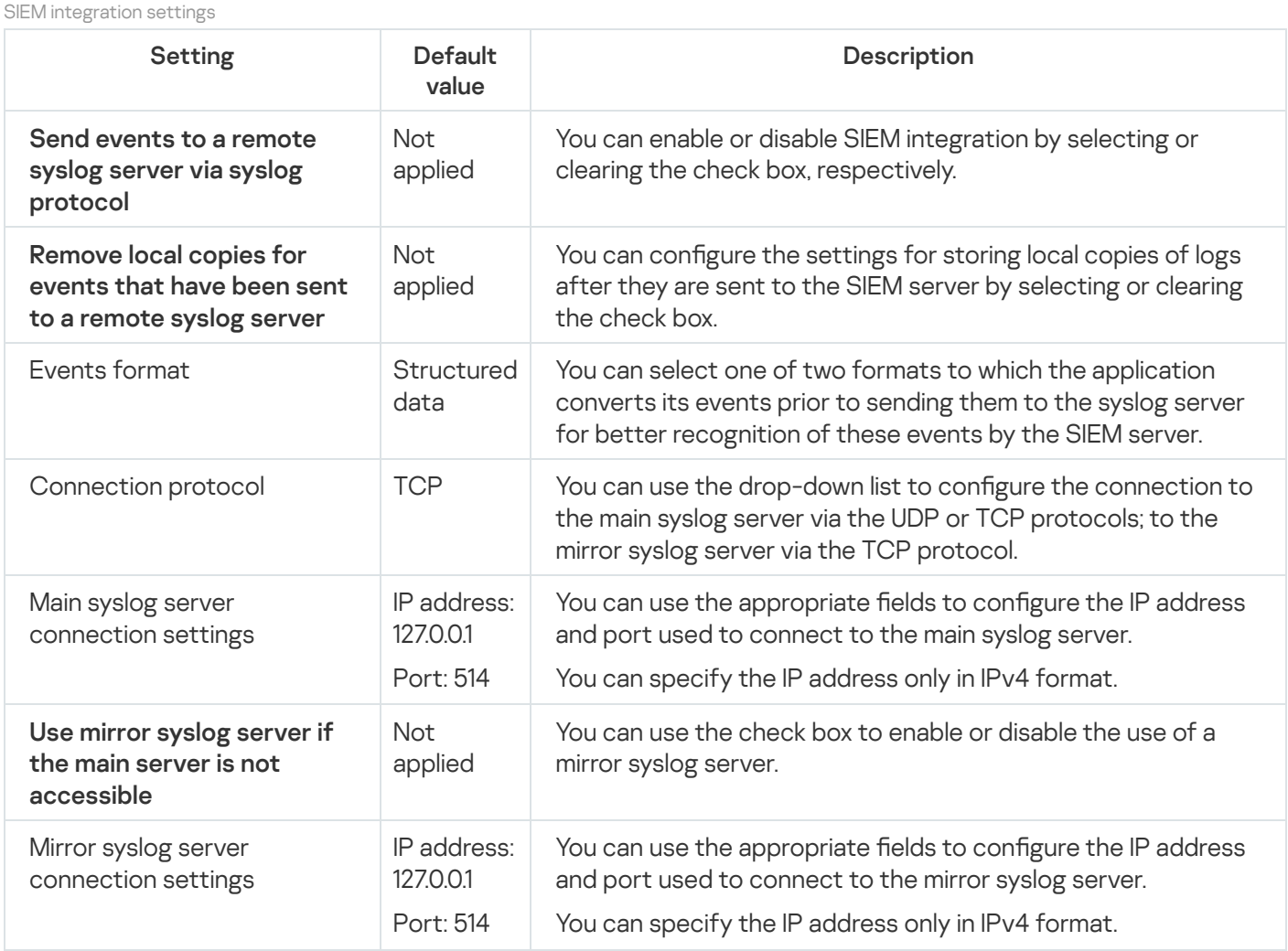

To configure SIEM integration settings:

- 1. Expand the Managed devices node in the Kaspersky Security Center Administration Console tree.
- 2. Select the administration group for which you want to configure application settings.
- 3. Perform one of the following actions in the details pane of the selected administration group:
	- To configure application settings for a group of protected devices, select the Policies tab and open the [Properties:](#page-115-0) < Policy name> window.
	- To configure the application for a single protected device, select the **Devices** tab and open the *[Application](#page-119-0)* settings window.

If an active Kaspersky Security Center policy is applied to a device and blocks changes to application settings, then these settings cannot be edited in the Application settings window.

4. In the Logs and notifications section click the Settings button in the Task logs subsection.

The Logs and notifications settings window opens.

- 5. Select the SIEM integration tab.
- 6. In the Integration settings section, select the Send events to a remote syslog server via syslog [protocol](javascript:void(0)) i check box.
- 7. If necessary, in the Integration settings section, select the Remove local copies for events that have been sent to a remote [syslog server](javascript:void(0)) a check box.

The status of the Remove local copies for events that have been sent to a remote syslog server check box does not affect the settings for storing events of the security log: the application never automatically deletes security log events.

8. In the Events format section, specify the format to which you want to convert application events so that they can be sent to the SIEM server.

By default, the application converts them into a structured data format.

- 9. In the **Connection settings** section:
	- Specify the SIEM connection protocol.
	- Specify the settings for connecting to the main syslog server.

You can only specify an IP address in IPv4 format.

Select the Use mirror syslog server if the main server is not accessible check box if you want the application to use other connection settings when unable to send events to the main syslog server.

Specify the following settings for connecting to the mirror syslog server: Address and Port.

Specify the following settings for connecting to the mirror syslog server: **Address** and **Port**.<br>The **Address** and **Port** fields for the mirror syslog server cannot be edited if the **Use mirror syslog server if** the main server is not accessible check box is cleared.

You can only specify an IP address in IPv4 format.

#### 10. Click **OK**.

The configured SIEM integration settings will be applied.

## Configuring notification settings

To configure Kaspersky Security for Windows Server notifications, perform the following steps:

- 1. Expand the Managed devices node in the Kaspersky Security Center Administration Console tree.
- 2. Select the administration group for which you want to configure application settings.
- 3. Perform one of the following actions in the details pane of the selected administration group:
	- To configure application settings for a group of protected devices, select the Policies tab and open the [Properties:](#page-115-0) < Policy name> window.

To configure the application for a single protected device, select the **Devices** tab and open the *[Application](#page-119-0)* settings window.

If an active Kaspersky Security Center policy is applied to a device and blocks changes to application settings, then these settings cannot be edited in the Application settings window.

- 4. In the Logs and notifications section, click the Settings button in the Event notifications subsection.
- 5. In the Notification settings window, define the following settings of Kaspersky Security for Windows Server according to your requirements:
	- In the Notification settings list select the type of notification whose settings you want to configure.
	- In the **Notify users** section configure the user notification method. If necessary, enter the text of the notification message.
	- In the Notify administrators section configure the administrator notification method. If necessary, enter the text of the notification message. If necessary, configure additional notification settings by clicking the Settings button.
	- In the Event generation thresholds section, specify the time intervals after which Kaspersky Security for Windows Server logs Application database is out of date, Application database is extremely out of date and Critical areas scan has not been performed for <sup>a</sup> long time events.
		- [Application](javascript:void(0)) database is out of date (days)
		- [Application](javascript:void(0)) database is extremely out of date (days)<sup>1</sup>
		- Critical areas scan has not been [performed](javascript:void(0)) for a long time (days)  $\circ$
- 6. Click **OK**.

The configured notification settings are saved.

#### Configuring interaction with the Administration Server

To select the types of objects about which Kaspersky Security for Windows Server sends information to the Kaspersky Security Center Administration Server:

- 1. Expand the Managed devices node in the Kaspersky Security Center Administration Console tree.
- 2. Select the administration group for which you want to configure application settings.
- 3. Perform one of the following actions in the details pane of the selected administration group:
	- To configure application settings for a group of protected devices, select the Policies tab and open the [Properties:](#page-115-0) < Policy name> window.
	- To configure the application for a single protected device, select the Devices tab and open the [Application](#page-119-0) settings window.

If an active Kaspersky Security Center policy is applied to a device and blocks changes to application settings, then these settings cannot be edited in the Application settings window.

4. In the Logs and notifications section, click the Settings button in the Interaction with Administration Server subsection.

The Administration Server Network lists window opens.

- 5. In the Administration Server Network lists window, select the types of objects about which Kaspersky Security for Windows Server will send information to the Kaspersky Security Center Administration Server:
	- Quarantined objects.
	- Backed up objects.
	- Blocked hosts.
- 6. Click OK.

Kaspersky Security for Windows Server will send information about the selected object types to the Administration Server.

## Notification settings

This section provides information about ways in which users and administrators of Kaspersky Security for Windows Server can be notified about application events and the device protection status, as well as instructions on how to configure notifications.

#### Administrator and user notification methods

You can configure the application to notify the administrator and users who access the device about events in the operation of Kaspersky Security for Windows Server and the anti-virus protection status on the device.

The application ensures performance of the following tasks:

- The administrator can receive information about events of selected types.
- LAN users who access a device and terminal device users can receive information about events of the Object detected type in the Real-Time File Protection task.

In the Application Console, administrator or user notifications can be activated using several methods:

- User notification methods:
	- a. Terminal service tools.

You can apply this method for notifying terminal protected device users if the protected device is used as terminal.

b. Message service tools.

You can apply this method for notification via Microsoft Windows message services. The method is not applicable if the protected device is running Microsoft Windows Server 2008 or higher.

- Administrator notification methods:
	- a. Message service tools.

You can apply this method for notification via Microsoft Windows message services. The method is not applicable if the protected device is running Microsoft Windows Server 2008 or higher.

b. Running an executable file.

This method runs an executable file stored on the protected device's local drive when an event occurs.

c. Sending by email.

This method uses email to transmit messages.

You can create the text of a message for individual event types. It can include an information field to describe an event. By default, the application uses a default message to notify users.

#### Configuring administrator and user notifications

Event notification settings give you a choice of methods for configuring and composing a message text.

To configure event notification settings:

1. In the Application Console tree, open the context menu of the Logs and notifications node and select . Properties

The Logs and notifications settings window opens.

- 2. On the Notifications tab select the notification mode:
	- a. Select the event for which you wish to select a notification method from the Event type list.
	- b. In the Notify administrators or Notify users group settings, select the check box next to the notification methods that you wish to configure.

You can only configure user notifications for the following events: Object detected, Untrusted external device detected and restricted event, and Host listed as untrusted event.

- 3. To add the text of a message:
	- a. Click the Message text button.
	- b. In the window that opens, enter the text to be displayed in the corresponding event message.

You can create the same message for several event types: after selecting a notification method for one event type, use the Ctrl or Shift key to select the other event types for which you want to use the same message, and then click the Message text button.

- a. To add fields with information about an event, click the Macro button and select the relevant fields from the drop-down list. Fields with event information are described in the table in this section.
- b. To restore the default event message text, click the By default button.
- 4. To configure administrator notification methods for the selected event, select the **Notifications** tab, click the Settings button in the Notify administrators section and configure the selected methods in the Advanced settings window. To do this, perform the following actions:
	- a. For email notifications, open the **Email** tab and specify the email addresses of recipients (delimit addresses with semicolon), name or network address of the SMTP server, and port number in the appropriate fields. If necessary, specify the text that will be displayed in the **Subject** and **From** fields. The text in the **Subject** field can also include variables with information about the event (see table below).

If you want to apply user account authentication when connecting to the SMTP server, select Use SMTP authentication in the Authentication settings group and specify the name and password of the user whose user account will be authenticated.

b. For notifications using Windows Messenger Service, create a list of recipient protected devices for notifications on the Windows Messenger Service tab: for each protected device that you wish to add, click the Add button and enter its network name in the input field.

Windows Messenger Service notifications are not used if the protected device is running Microsoft Windows Server 2008 and subsequent versions of Microsoft Windows Server.

c. To run an executable file, select the file on the protected device's local drive that will be executed on the protected device when an event occurs or enter its full path on the **Executable file** tab. Enter the user name and password which will be used to execute the file.

System environment variables can be used when the path to the executable file is specified; user environment variables are not allowed.

If you wish to limit the number of messages of one event type over a period of time, on the Advanced tab, select Do not send the same notification more than and specify the number of times and a time interval.

#### 5. Click **OK**.

The configured notification settings are saved.

#### Fields with event information

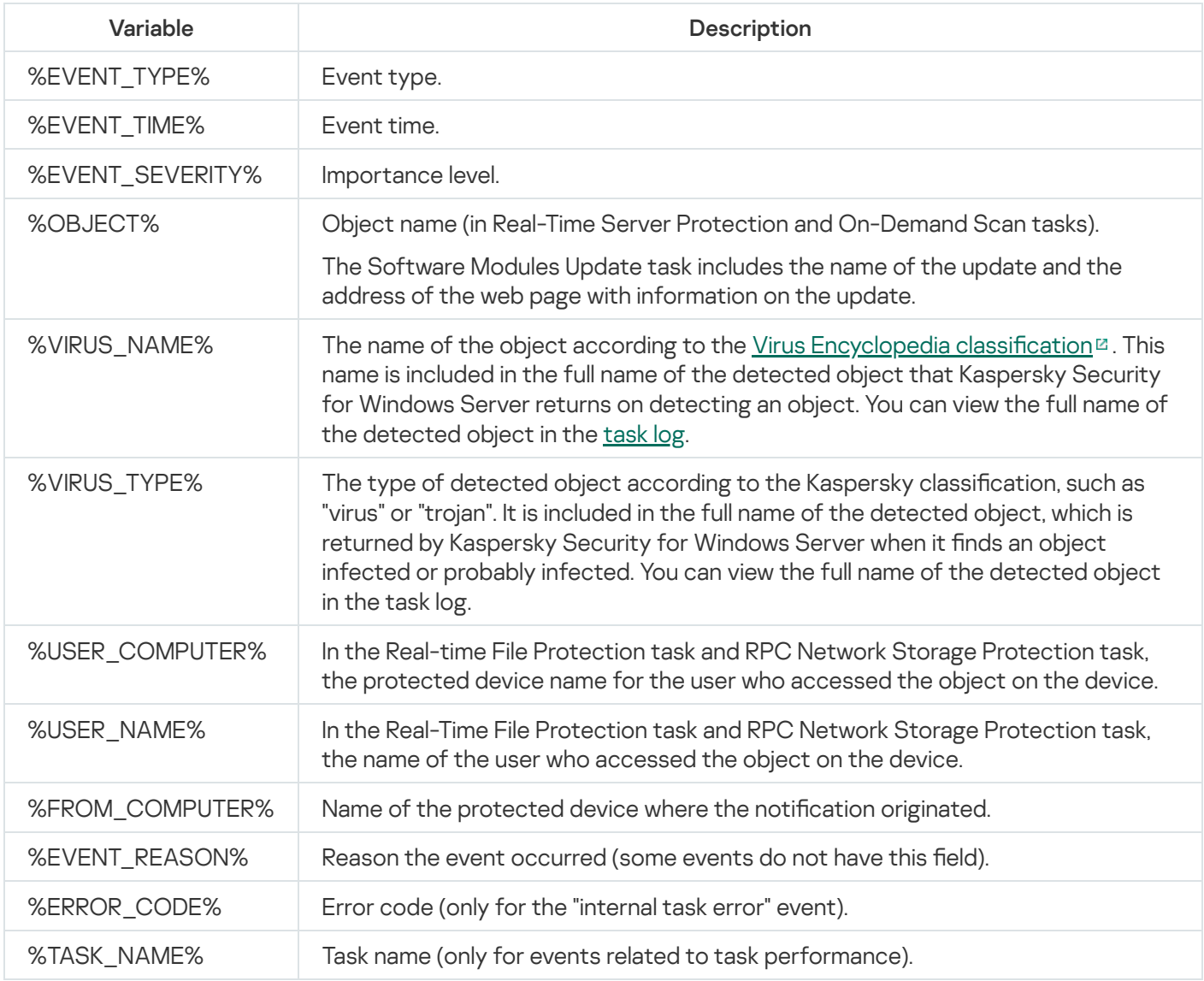

# Starting and stopping Kaspersky Security for Windows Server

This section contains information about starting Application Console and about starting and stopping the Kaspersky Security Service.

### Starting the Kaspersky Security for Windows Server Administration Plug-in

No additional actions are required to start the Kaspersky Security for Windows Server Administration Plug-in in Kaspersky Security Center. Once the Plug-in is installed on the administrator's protected device, it is started together with Kaspersky Security Center. Detailed information about starting Kaspersky Security Center can be found in the Kaspersky Security Center Help.

## Starting the Kaspersky Security for Windows Server Console from the Start menu

The names of settings may vary under different Windows operating systems.

#### To start the Application Console from the **Start** menu:

1. In the Start menu, select Programs > Kaspersky Security for Windows Server > Administration Tools > . Kaspersky Security for Windows Server Console

To add other snap-ins to the Application Console, start the Application Console in author mode.

To start the Application Console in author mode:

- 1. In the Start menu, select Programs > Kaspersky Security for Windows Server > Administration Tools.
- 2. In the context menu of the Application Console, select the Author command.

The Application Console is started in author mode.

If the Application Console has been started on the protected device, the Application Console window opens.

If you started the Application Console on a non-protected device, connect to the protected device.

To connect to the protected device:

- 1. In the Application Console tree, open the context menu of the Kaspersky Security node.
- 2. Select the Connect to another computer command.

The Select protected device window opens.

- 3. Select Another device in the window that opens.
- 4. Specify the network name of the protected device in the entry field on the right.
- 5. Click OK.

The Application Console will connect to the protected device.

If the user account that you are using to log in to Microsoft Windows does not have sufficient permissions to access the Kaspersky Security Management Service on the protected device, select the **Connect as user** check box and specify a different user account that the required permissions.

#### Starting and stopping the Kaspersky Security Service

By default, the Kaspersky Security Service starts automatically immediately after the operating system. The Kaspersky Security Service manages the work processes that execute the Real-Time Server Protection, Server Control, On-Demand Scan and update tasks.

By default when Kaspersky Security for Windows Server is started, the Real-Time File Protection, Script Monitoring (if installed) and Scan at Operating System Startup tasks are started, as well as other tasks that are scheduled to start At application launch.

If the Kaspersky Security Service is stopped, all running tasks are stopped. After you restart the Kaspersky Security Service, the application automatically starts only those tasks scheduled to run At application launch, while other tasks have to be started manually.

You can start and stop the Kaspersky Security Service using the context menu of the **Kaspersky Security** node or using the Microsoft Windows Services snap-in.

You can start and stop Kaspersky Security for Windows Server if you are a member of the Administrators group on the protected device.

#### To stop or start the application using the Application Console:

- 1. In the Application Console tree, open the context menu of the Kaspersky Security node.
- 2. Select one of the following items:
	- Stop the service.
	- . Start the service

The Kaspersky Security Service will be started or stopped.

## Starting Kaspersky Security for Windows Server components in the operating system safe mode

This section provides information about Kaspersky Security for Windows Server working in the operating system safe mode.

## About Kaspersky Security for Windows Server working in the operating system safe mode

Kaspersky Security for Windows Server components can be started when the operating system loads in safe mode. In addition to the Kaspersky Security Service (kavfs.exe), the klam.sys driver is loaded. It is used to register the Kaspersky Security Service as a protected service during the start of the operating system. For more details, see section Registering the [Kaspersky Security](#page-245-0) Service as a protected service.

Kaspersky Security for Windows Server can be started in the following safe modes of the operating system:

- Safe Mode Minimal This mode is started when the standard option of the operating system safe mode is selected. At that, Kaspersky Security for Windows Server can start the following components:
	- Real-Time File Protection.
	- On-Demand Scan.
	- Applications Launch Control and Rule Generator for Applications Launch Control.
	- Log Inspection.
	- File Integrity Monitor.
	- Baseline File Integrity Monitor.
	- Application Integrity Control.
	- Anti-Cryptor.
	- Blocked Hosts storage.

Safe Mode with Networking – In this mode, the operating system is loaded in safe mode with network drivers. In addition to the components started in Safe Mode Minimal, Kaspersky Security for Windows Server can start the following components in this mode:

- Database Update.
- Software Modules Update.
- Network Attached Storage Protection.

#### Starting Kaspersky Security for Windows Server in safe mode

By default, Kaspersky Security for Windows Server is not started when the operating system is loaded in safe mode.

To make Kaspersky Security for Windows Server start in the operating system safe mode:

- 1. Start Windows Registry Editor (C:\Windows\regedit.exe).
- 2. Open the [HKEY\_LOCAL\_MACHINE\SYSTEM\CurrentControlSet\Services\klam\Parameters] key of the system registry.
- 3. Open the LoadInSafeMode parameter.
- 4. Set the value to 1.

#### 5. Click **OK**.

To cancel start of Kaspersky Security for Windows Server in the operating system safe mode:

- 1. Start Windows Registry Editor (C:\Windows\regedit.exe).
- 2. Open the [HKEY\_LOCAL\_MACHINE\SYSTEM\CurrentControlSet\Services\klam\Parameters] key of the system registry.
- 3. Open the LoadInSafeMode parameter.
- 4. Set the value to 0.
- 5. Click OK.

# Kaspersky Security for Windows Server self-defense

This section provides information about Kaspersky Security for Windows Server self-defense mechanisms.

### About Kaspersky Security for Windows Server self-defense

Kaspersky Security for Windows Server has self-defense mechanisms that protect the application against modification or deletion of its folders, memory processes, and system registry entries.

# Protection from changes to folders with installed Kaspersky Security for Windows Server components

Kaspersky Security for Windows Server blocks renaming and deletion of folders with the installed application components by any user account. By default, the paths to the application installation folders are as follows:

- On the 32-bit version of Microsoft Windows: %ProgramFiles%\Kaspersky Lab\Kaspersky Security for Windows Server\
- On the 64-bit version of Microsoft Windows: %ProgramFiles(x86)%\Kaspersky Lab\Kaspersky Security for Windows Server\

## Protection from changes to Kaspersky Security for Windows Server registry keys

Kaspersky Security for Windows Server restricts access to the following registry branches and keys, which facilitate loading of the application's drivers and services:

- [HKEY\_LOCAL\_MACHINE\SOFTWARE\Wow6432Node\KasperskyLab\WSEE]
- [HKEY\_LOCAL\_MACHINE\SYSTEM\CurrentControlSet\Services\kavfs]
- [HKEY\_LOCAL\_MACHINE\SYSTEM\CurrentControlSet\Services\kavfsgt]
- [HKEY\_LOCAL\_MACHINE\SYSTEM\CurrentControlSet\Services\kavfsslp]
- [HKEY\_LOCAL\_MACHINE\SYSTEM\CurrentControlSet\Services\klam]
- [HKEY\_LOCAL\_MACHINE\SYSTEM\CurrentControlSet\Services\klelaml]
- [HKEY\_LOCAL\_MACHINE\SYSTEM\CurrentControlSet\Services\klfltdev]
- [HKEY\_LOCAL\_MACHINE\SYSTEM\CurrentControlSet\Services\klramdisk]
- [HKEY\_LOCAL\_MACHINE\SOFTWARE\KasperskyLab\WSEE\11\CrashDump]
- [HKEY\_LOCAL\_MACHINE\SOFTWARE\Wow6432Node\KasperskyLab\WSEE\11\CrashDump] (on the 64-bit version of Microsoft Windows)
- [HKEY\_LOCAL\_MACHINE\SOFTWARE\KasperskyLab\WSEE\11\Trace]
- [HKEY\_LOCAL\_MACHINE\SOFTWARE\Wow6432Node\KasperskyLab\WSEE\11\Trace] (on the 64-bit version of Microsoft Windows)

<span id="page-245-0"></span>The rights to change these registry branches and keys are granted to Local System (SYSTEM) account only. User and Administrator accounts are granted read-only rights.

### Registering the Kaspersky Security Service as a protected service

Protected Process Light ("PPL") technology ensures that the operating system only loads trusted services and processes. For a service to run as a protected service, an Early Launch Antimalware driver must be installed on the device.

An Early Launch Antimalware ("ELAM") driver provides protection for the device in your network when they start and before third-party drivers are initialized.

An ELAM driver is automatically installed during Kaspersky Security for Windows Server installation and is used for registering the Kaspersky Security Service as a PPL when the operating system starts. When the Kaspersky Security Service (KAVFS) is started as a system protected process, other non-protected processes on the system are not able to inject threads, write into the virtual memory of the protected process, or stop the service.

When a process is started as a PPL, it cannot be managed by a user regardless of the assigned user permissions. The Kaspersky Security Service can be registered as PPL using the ELAM driver on Microsoft Windows Server 2016 RS3 build 16299 and higher operating systems. If you install Kaspersky Security for Windows Server on a protected device running an operating system that supports PPL, permission management will not be available for the Kaspersky Security Service (KAVFS).

To install Kaspersky Security as <sup>a</sup> PPL, run the following command:

msiexec /i ks4ws\_x64.msi NOPPL=0 EULA=1 PRIVACYPOLICY=1 /qn

#### Managing access permissions for Kaspersky Security for Windows Server functions

This section contains information about permissions to manage Kaspersky Security for Windows Server and operating system services registered by the application, and instructions on how to congure these permissions.

## <span id="page-245-1"></span>About permissions to manage Kaspersky Security for Windows Server

By default, access to all Kaspersky Security for Windows Server functions is granted to users of the Administrators group on the protected device, users of the KAVWSEE Administrators group created on the protected device during installation of Kaspersky Security for Windows Server, and the SYSTEM group.

Users who have Edit permissions access level for Kaspersky Security for Windows Server can grant access to Kaspersky Security for Windows Server functions to other users registered on the protected device or included in the domain.

Users who are not registered in the list of Kaspersky Security for Windows Server users cannot open the Application Console.

You can choose one of the following preset access levels for a user or group of users:

- Full control access to all application functions: the ability to view and edit Kaspersky Security for Windows Server general settings, component settings, and Kaspersky Security for Windows Server user permissions; and the ability to view Kaspersky Security for Windows Server statistics.
- Modification access to all application functions except editing of user permissions: the ability to view and edit Kaspersky Security for Windows Server general settings and Kaspersky Security for Windows Server component settings.
- Read the ability to view Kaspersky Security for Windows Server general settings, Kaspersky Security for Windows Server component settings, Kaspersky Security for Windows Server statistics, and Kaspersky Security for Windows Server user permissions.

You can also configure advanced access permissions: allow or block access to specific functions of Kaspersky Security for Windows Server.

If you have manually configured access permissions for a user or group, then the Special permissions access level is set for this user or group.

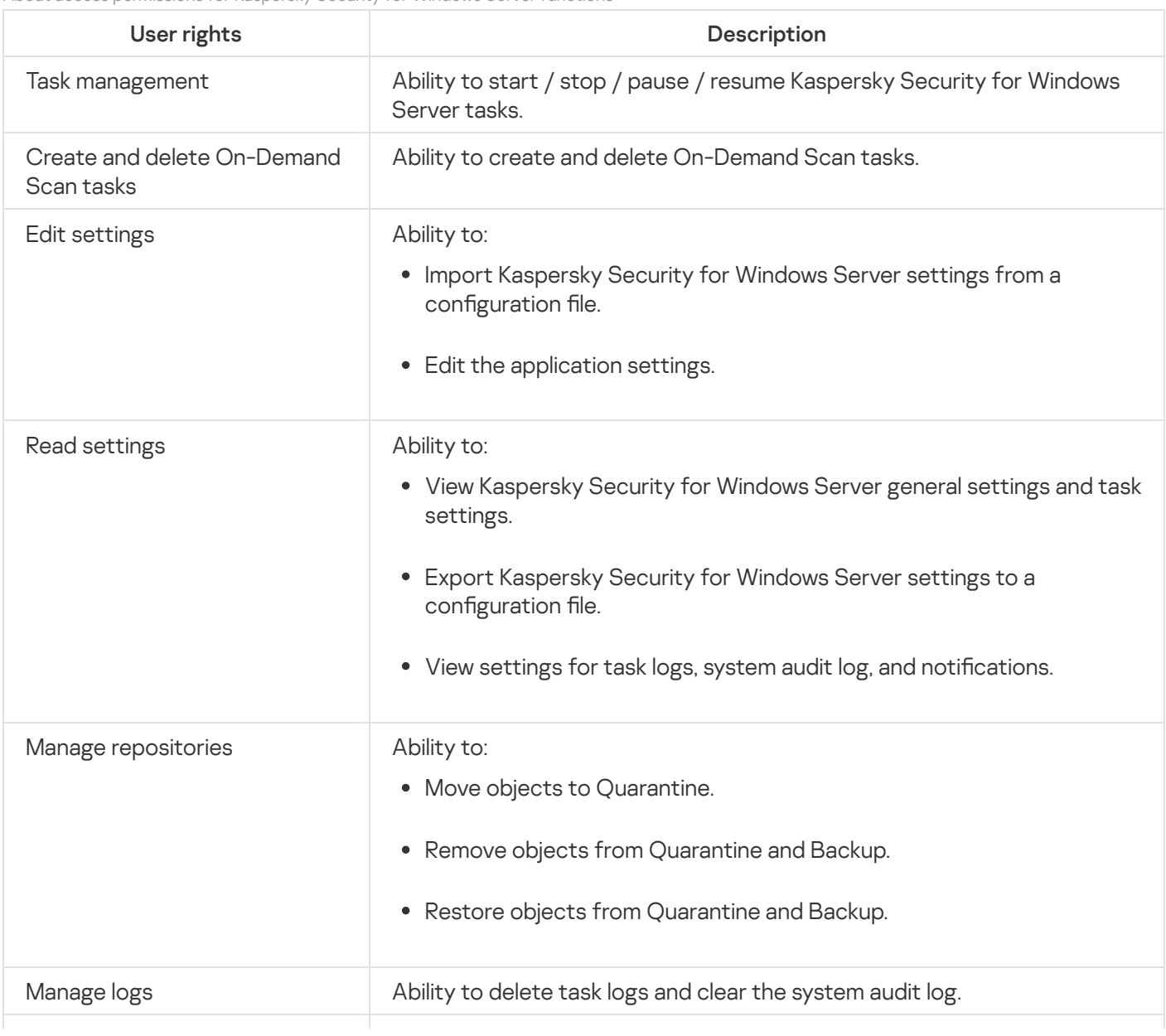

About access permissions for Kaspersky Security for Windows Server functions

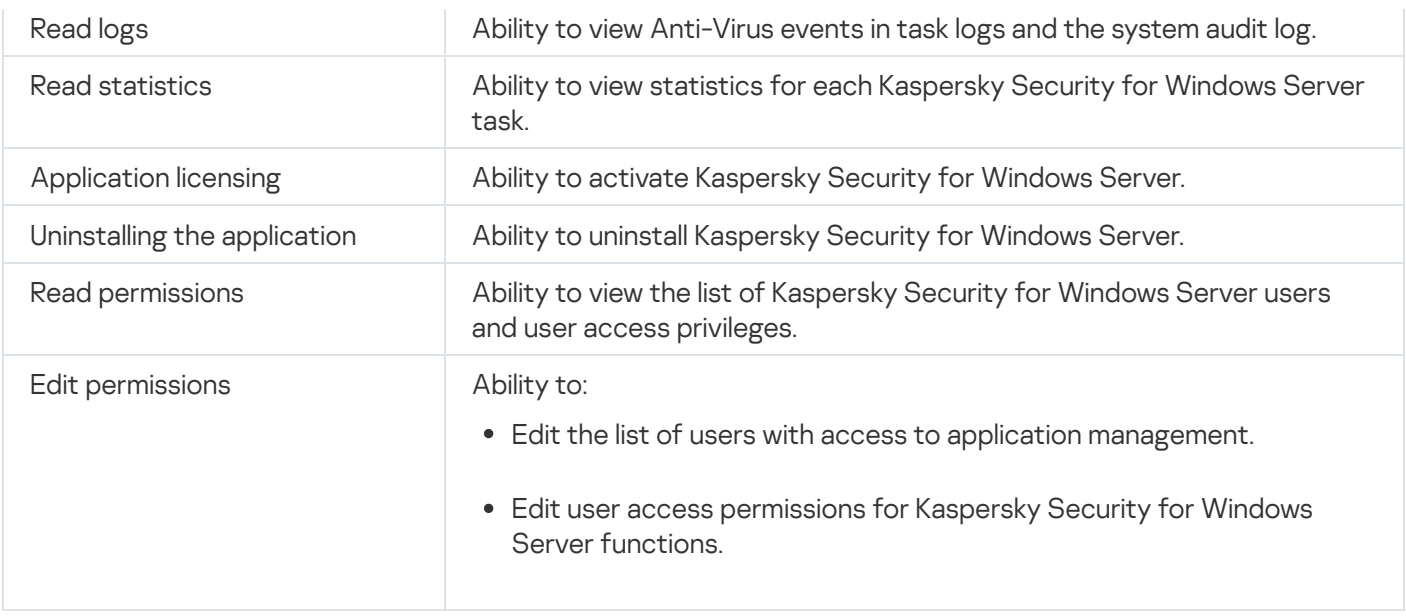

#### About permissions to manage registered services

During installation, Kaspersky Security for Windows Server registers in Windows the Kaspersky Security Service (KAVFS), the Kaspersky Security Management Service (KAVFSGT) and Kaspersky Security Exploit Prevention (KAVFSSLP).

The Kaspersky Security Service can be registered as a Protected Process Light using the ELAM driver on Microsoft Windows 10 and higher operating systems. When a process is started as a PPL, it cannot be managed by a user regardless of the assigned user permissions. If you install Kaspersky Security for Windows Server on a protected device running an operating system that supports PPL, permission management will not be available for the Kaspersky Security Service (KAVFS).

#### Kaspersky Security Service

By default, access permissions for managing the Kaspersky Security Service are granted to users in the Administrators group on the protected device, as well as to the SERVICE and INTERACTIVE groups with read permissions and to the SYSTEM group with read and execute permissions.

Users who have the Edit [permissions](#page-256-0) level access can grant access permissions for managing Kaspersky Security Service to other users registered on the protected device or included in the domain.

#### Kaspersky Security Management Service

To manage the application via the Application Console installed on a different protected device, the account whose permissions are used to connect to Kaspersky Security for Windows Server must have full access to the Kaspersky Security Management Service on the protected device.

By default, access to the Kaspersky Security Management Service is granted to users of the Administrators group on the protected device and users of the KAVWSEE Administrators group created on the protected device during Kaspersky Security for Windows Server installation.

You can only manage the Kaspersky Security Management Service via the Microsoft Windows Services snap-in.

#### Kaspersky Security Exploit Prevention

By default, access permissions for managing the Kaspersky Security Exploit Prevention service are granted to users in the Administrators group on the protected device, as well as to the SYSTEM group with read and execute permissions.

#### About access permissions for the Kaspersky Security Management Service

You can review the list of Kaspersky Security for Windows Server services.

During installation, Kaspersky Security for Windows Server registers the Kaspersky Security Management Service (KAVFSGT). To manage the application via the Application Console installed on a different protected device, the account used to connect to Kaspersky Security for Windows Server must have full access to the Kaspersky Security Management Service on the protected device.

By default, access to the Kaspersky Security Management Service is granted to users of the Administrators group on the protected device and users of the KAVWSEE Administrators group created on the protected device during installation of Kaspersky Security for Windows Server.

You can manage the Kaspersky Security Management Service only via the Microsoft Windows Services snap-in.

You cannot allow or block user access to the Kaspersky Security Management Service by configuring Kaspersky Security for Windows Server.

You can connect to Kaspersky Security for Windows Server from a local account if an account with the same user name and password is registered on the protected device.

## About permissions to manage the Kaspersky Security Service

During installation, Kaspersky Security for Windows Server registers Kaspersky Security Service (KAVFS) in Windows, and internally enables functional components started at operating system startup. To reduce the risk of third-party access to application functions and security settings on the protected device through management of the Kaspersky Security Service, you can restrict permissions for managing the Kaspersky Security Service from the Application Console or the Administration Plug-in.

By default, access permissions for managing the Kaspersky Security Service are granted to users in the "Administrators" group on the protected device as well as to the SERVICE and INTERACTIVE groups with read permissions and to the SYSTEM group with read and execute permissions.

You cannot delete the SYSTEM account or edit permissions for this account. If the SYSTEM account permissions are edited, the maximum privileges are restored for this account when you save the changes.

Users who have access to [functions](#page-245-1) of the Edit permissions level can grant access permissions for managing Kaspersky Security Service to other users registered on the protected device or included in the domain.

You can choose one of the following preset levels of access permissions for a user or group of users of Kaspersky Security for Windows Server for managing the Kaspersky Security Service:

- Full control: ability to view and edit general settings and user permissions for the Kaspersky Security Service, and to start and stop the Kaspersky Security Service.
- Read: ability to view Kaspersky Security Service general settings and user permissions.
- Modification: ability to view and edit Kaspersky Security Service general settings and user permissions.
- Execution: ability to start and stop the Kaspersky Security Service.

You can also configure advanced access permissions: allow or deny access to specific Kaspersky Security for Windows Server functions (see the table below).

If you have manually configured access permissions for a user or group, then the **Special permissions** access level is set for this user or group.

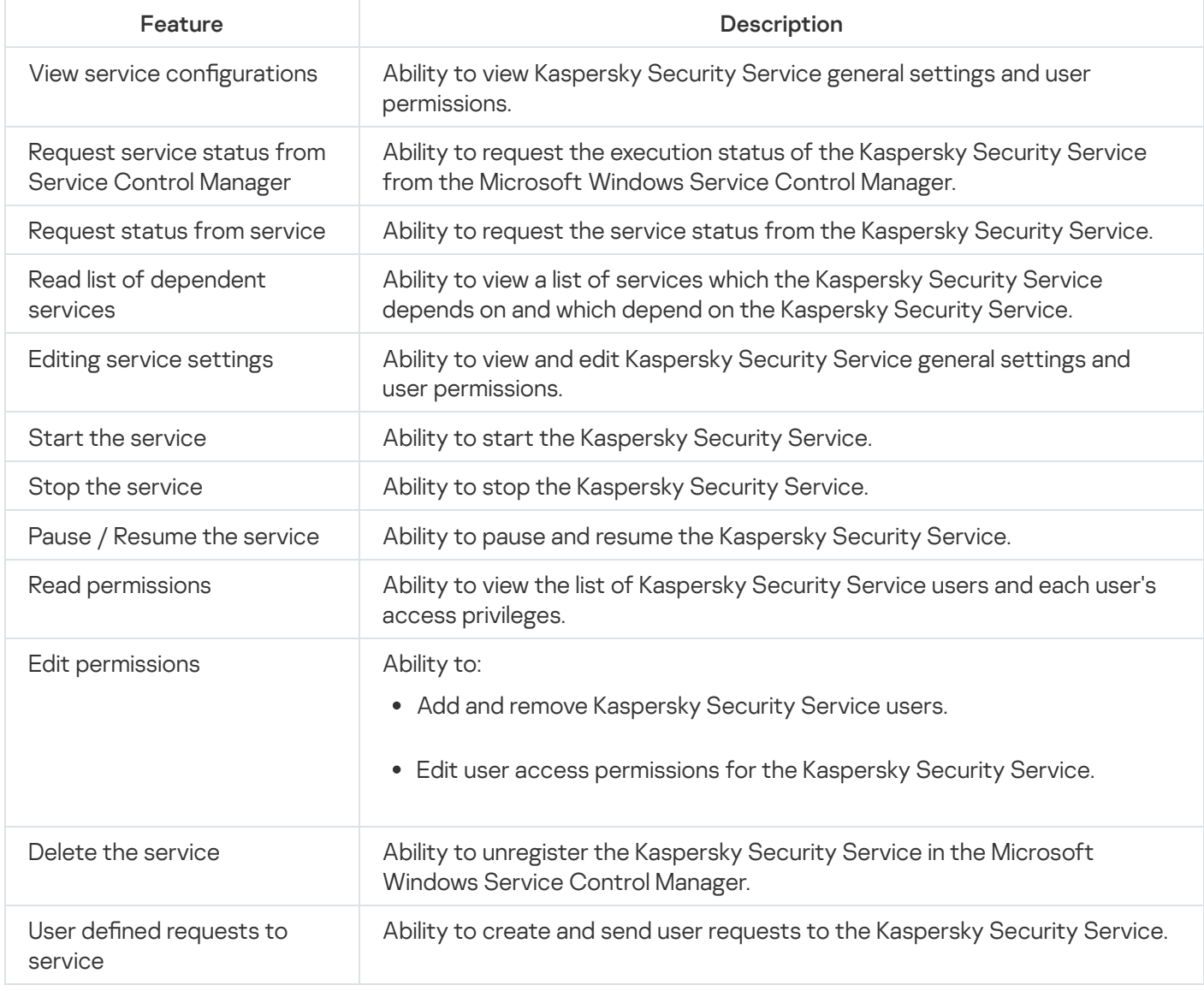

Delimitation of access permissions for Kaspersky Security for Windows Server functions

Managing access permissions via the Administration Plug-in

In this section, learn how to navigate the Administration Plug-In interface and configure access permissions for one or all protected devices on the network.

# Configuring access permissions for Kaspersky Security for Windows Server and the Kaspersky Security Service

You can edit the list of users and user groups allowed to access Kaspersky Security for Windows Server functions and manage the Kaspersky Security Service. You can also edit the access permissions of those users and user groups.

To add or remove <sup>a</sup> user or group from the list:

- 1. Expand the Managed devices node in the Kaspersky Security Center Administration Console tree.
- 2. Select the administration group for which you want to configure application settings.
- 3. Perform one of the following actions in the details pane of the selected administration group:
	- To configure application settings for a group of protected devices, select the Policies tab and open the [Properties:](#page-115-0) <Policy name> window.
	- To configure the application for a single protected device, select the **Devices** tab and open the *[Application](#page-119-0)* settings window.

If an active Kaspersky Security Center policy is applied to a device and blocks changes to application settings, then these settings cannot be edited in the Application settings window.

4. In the Supplementary section, perform one of the following steps:

- Click Settings in the User access permissions for application management subsection if you want to edit the list of users who have access permissions for managing Kaspersky Security for Windows Server functions.
- Click Settings in the User access permissions for Kaspersky Security Service management subsection if you want to edit the list of users who have access permissions for managing the Kaspersky Security Service.

The Permissions for Kaspersky Security 11.0.1 for Windows Server group window opens.

5. In the window that opens, perform the following operations:

- In order to add a user or group to the list, click the Add button and select the user or group that you want to grant privileges to.
- To remove a user or group from the list, select the user or group whose access you want to restrict, and click the Remove button.

6. Click the Apply button.

The selected users (groups) are added or removed.

To edit the permissions of <sup>a</sup> user or group to manage Kaspersky Security for Windows Server or the Kaspersky Security Service:

- 1. Expand the Managed devices node in the Kaspersky Security Center Administration Console tree.
- 2. Select the administration group for which you want to configure application settings.
- 3. Perform one of the following actions in the details pane of the selected administration group:
	- To configure application settings for a group of protected devices, select the Policies tab and open the [Properties:](#page-115-0) < Policy name> window.
	- To configure the application for a single protected device, select the **Devices** tab and open the *[Application](#page-119-0)* settings window.

If an active Kaspersky Security Center policy is applied to a device and blocks changes to application settings, then these settings cannot be edited in the Application settings window.

4. In the Supplementary section, perform one of the following steps:

- Click Settings in the User access permissions for application management subsection if you want to edit the list of users who have access permissions for managing Kaspersky Security for Windows Server functions.
- Click Settings in the User access permissions for Kaspersky Security Service management subsection if you want to edit the list of users who have access permissions for managing the application via the Kaspersky Security Service.

The Permissions for Kaspersky Security group window opens.

- 5. In the window that opens, in the Group or user names list, select the user or group of users whose permissions you want to change.
- 6. In the Permissions for <User (Group)> section, select the Allow or Deny check boxes for the following access levels:
	- Full control: full set of permissions to manage Kaspersky Security for Windows Server or the Kaspersky Security Service.
	- : Read
		- The following permissions to manage Kaspersky Security for Windows Server: Retrieve statistics, Read settings, Read logs and Read permissions.
		- The following permissions to manage the Kaspersky Security Service: Read service settings, Request status from Service Control Manager, Request status from service, Read list of dependent services, . Read permissions
	- Modification:
		- All permissions to manage Kaspersky Security for Windows Server, except Edit permissions.
		- The following permissions to manage the Kaspersky Security Service: Modify service settings, Read . permissions
- Special permissions: the following permissions to manage the Kaspersky Security Service: Starting service, Stop service, Pause / Resume service, Read permissions, User defined requests to service.
- 7. To configure advanced permissions for a user or group (Special permissions), click the Advanced button.
	- a. In the Advanced security settings for Kaspersky Security window that opens, select the desired user or group.
	- b. Click the **Edit** button.
	- c. In the drop-down list in the top part of the window, select the type of access control (Allow or Block).
	- d. Select the check boxes next to the functions that you want to allow or block for the selected user or group.
	- e. Click **OK**.
	- f. In the Advanced security settings for Kaspersky Security window, click OK.
- 8. In the Permissions for Kaspersky Security window, click the Apply button.

The configured permissions for managing Kaspersky Security for Windows Server or the Kaspersky Security Service are saved.

# Password-protected access to Kaspersky Security for Windows Server functions

You can restrict access to application management and registered services by configuring user permissions. You can also set password protection in the Kaspersky Security for Windows Server settings for additional protection of critical operations.

Kaspersky Security for Windows Server requests a password when you attempt to access the following application functions:

- connect to the Application Console;
- uninstall Kaspersky Security for Windows Server;
- modify Kaspersky Security for Windows Server components;
- execute command-line commands.

The Kaspersky Security for Windows Server interface disguises the specified password on screen. Kaspersky Security for Windows Server stores the password as a checksum calculated when the password is entered.

Kaspersky Security for Windows Server doesn't check password strength and doesn't block password entry after a number of failed attempts.

When creating a password, you are recommended to meet the following conditions:

- The password doesn't contain the account name or computer name.
- The password is at least 8 characters long.
- The password contains characters that match at least three of the following categories:
	- uppercase latin letters (A-Z);
	- lowercase latin letters (a-z);
	- numbers (0-9);
	- symbols of exclamation point (!), dollar sign  $(\frac{4}{5})$ , pound sign  $(\frac{4}{5})$  and percent sign  $(\frac{8}{5})$ .

You can export and import a password-protected application configuration. A configuration file created by exporting a protected application configuration contains the password checksum and the value of the modifier used to pad the password string.

Do not change the checksum or modifier in the configuration file. Importing a password-protected configuration that has been changed manually may cause access to the application to be entirely blocked.

To protect access to Kaspersky Security for Windows Server functions:

- 1. In the tree of Kaspersky Security Center Administration Console, expand the Managed devices node. Select the administration group with the protected devices whose application settings you want to configure.
- 2. Perform one of the following actions in the details pane of the selected administration group:
	- To configure policy settings for a group of protected devices, select the Policies tab and open the properties of the <Policy name> by means of the context menu.
	- If you want to configure application settings for a single protected device, open the required settings in the [Application](#page-119-0) settings window in the Kaspersky Security Center.
- 3. In the Security and reliability section of the Application settings tab, click the Settings button.

The Security settings window opens.

4. In the Self-defense section, select the Apply password protection check box.

The Password and Confirm password fields become active.

- 5. In the Password field, enter the password you want to use to protect access to Kaspersky Security for Windows Server functions.
- 6. In the Confirm password field, enter your password again.
- 7. Click OK.

The specified settings are saved. Kaspersky Security for Windows Server will request the specified password to access protected functions.

This password cannot be recovered. Losing your password will result in the complete loss of control of the application. Additionally, it will be impossible to uninstall the application from the protected device.

You can reset the password at any time. To do that, clear the Apply password protection check box and save changes. Password protection will be disabled and the old password checksum will be removed. Repeat the password creation process with a new password.

### Managing access permissions via the Application Console

In this section, learn how to navigate the Application Console interface and configure access permissions on a protected device.

### Configuring access permissions for managing Kaspersky Security for Windows Server and the Kaspersky Security Service

You can edit the list of users and user groups allowed to access Kaspersky Security for Windows Server functions and manage Kaspersky Security Service, and also edit the access permissions of those users and user groups.

To add or remove <sup>a</sup> user or group from the list:

- 1. In the Application Console tree, open the context menu of the **Kaspersky Security** node and do one of the following:
	- Select Modify user rights of application management if you want to edit the list of users who have access permissions for managing Kaspersky Security for Windows Server functions.
	- Select **Modify user rights of Kaspersky Security Service management** if you want to edit the list of users who have access permissions for managing the Kaspersky Security Service.

The Permissions for Kaspersky Security window opens.

2. In the window that opens, perform the following operations:

- In order to add a user or group to the list, click the Add button and select the user or group.
- To remove a user or group from the list, select the user or group and click the Remove button.
- 3. Click the Apply button.

The selected users (groups) are added or removed.

To edit <sup>a</sup> user's or group's permissions to manage Kaspersky Security for Windows Server or the Kaspersky Security Service:

- 1. In the Application Console tree, open the context menu of the **Kaspersky Security** node and do one of the following:
	- Select Modify user rights of application management if you want to configure access permissions for Kaspersky Security for Windows Server functions.
	- Select Modify user rights of Kaspersky Security Service management if you want to configure access permissions for the Kaspersky Security Service.

The Permissions for Kaspersky Security window opens.

2. In the window that opens, in the Group or user names list, select the user or group of users whose permissions you want to change.

- 3. In the Permissions for group "<User (Group)>" section, select the Allow or Deny check boxes for the following access levels:
	- Click Settings in the User access permissions for application management subsection if you want to edit the list of users who have access permissions for managing Kaspersky Security for Windows Server functions.
	- Click Settings in the User access permissions for Kaspersky Security Service management subsection if you want to edit the list of users who have access permissions for managing the application via the Kaspersky Security Service.

The Permissions for Kaspersky Security group window opens.

- 4. In the window that opens, in the Group or user names list, select the user or group of users whose permissions you want to change.
- 5. In the Permissions for <User (Group)> section, select the Allow or Deny check boxes for the following access levels:
	- Full control: full set of permissions to manage Kaspersky Security for Windows Server or the Kaspersky Security Service.
	- : Read
		- The following permissions to manage Kaspersky Security for Windows Server: Retrieve statistics, Read settings, Read logs and Read permissions.
		- The following permissions to manage the Kaspersky Security Service: Read service settings, Request status from Service Control Manager, Request status from service, Read list of dependent services, . Read permissions
	- Modification:
		- All permissions to manage Kaspersky Security for Windows Server, except Edit permissions.
		- The following permissions to manage the Kaspersky Security Service: Modify service settings, Read . permissions
	- Special permissions: the following permissions to manage the Kaspersky Security Service: Starting service, Stop service, Pause / Resume service, Read permissions, User defined requests to service.
- 6. To configure advanced permissions for a user or group (Special permissions), click the Advanced button.
	- a. In the Advanced security settings for Kaspersky Security window that opens, select the desired user or group.
	- b. Click the Edit button.
	- c. In the drop-down list in the top part of the window, select the type of access control (Allow or Block).
	- d. Select the check boxes next to the functions that you want to allow or block for the selected user or group.
	- e. Click **OK**.
	- f. In the Advanced security settings for Kaspersky Security window, click OK.
- 7. In the Permissions for Kaspersky Security window, click the Apply button.

The configured permissions for managing Kaspersky Security for Windows Server or the Kaspersky Security Service are saved.

# Password-protected access to Kaspersky Security for Windows Server functions

You can restrict access to application management and registered services by configuring user permissions. You can also set password protection in the Kaspersky Security for Windows Server settings for additional protection of critical operations.

Kaspersky Security for Windows Server requests a password when you attempt to access the following application functions:

- connect to the Application Console;
- uninstall Kaspersky Security for Windows Server;
- modify Kaspersky Security for Windows Server components;
- execute command-line commands.

The Kaspersky Security for Windows Server interface disguises the specified password on screen. Kaspersky Security for Windows Server stores the password as a checksum calculated when the password is entered.

You can export and import a password-protected application configuration. A configuration file created by exporting a protected application configuration contains the password checksum and the value of the modifier used to pad the password string.

Do not change the checksum or modifier in the configuration file. Importing a password-protected configuration that has been changed manually may cause access to the application to be entirely blocked.

To protect access to Kaspersky Security for Windows Server functions:

1. In the Application Console tree, select the Kaspersky Security node and do one of the following:

- Click the Application properties link in the results pane of the node.
- Select Properties in the node's context menu.

The Application settings window opens.

2. On the Security and reliability tab in the Self-defense section, select the Apply password protection check box.

The Password and Confirm password fields become active.

- 3. In the Password field, enter the password you want to use to protect access to Kaspersky Security for Windows Server functions.
- 4. In the Confirm password field, enter the password again.

5. Click OK.

This password cannot be recovered. Losing your password results in complete loss of control of the application. Additionally, it will be impossible to uninstall the application from the protected device.

You can reset the password at any time. To do that, clear the **Apply password protection** check box and save changes. Password protection will be disabled and the old password checksum will be removed. Repeat the password creation process with a new password.

### Managing access permissions via the Web Plug-in

In this section, learn how to navigate the Web Plug-In interface and configure access permissions for one or all protected devices on the network.

# Configuring access permissions for Kaspersky Security for Windows Server and the Kaspersky Security Service

To configure the access permissions for a user or group you need to specify the security descriptor string using the security descriptor definition language (SDDL). For detailed information about the security descriptor string, please visit the Microsoft website.

To configure the access permissions for a user or group:

- 1. In the main window of the Web Console, select **Devices**  $\rightarrow$  **Policies & profiles**.
- 2. Click the policy name you want to configure.
- 3. In the <Policy name> window that opens select the Application settings tab.
- 4. Select the Supplementary section.
- 5. Perform one of the following steps:
	- Click Settings in the User access permissions for application management subsection if you want to edit the list of users who have access permissions for managing Kaspersky Security for Windows Server functions.
	- Click Settings in the User access permissions for Kaspersky Security Service management subsection if you want to edit the list of users who have access permissions for managing the Kaspersky Security Service.
- 6. Add a user or group by specifying the security descriptor string in the User access permissions for application management or User access permissions for Kaspersky Security Service management window.
- 7. Click OK.

# Password-protected access to Kaspersky Security for Windows Server functions

You can restrict access to application management and registered services by configuring user permissions. You can also set password protection in the Kaspersky Security for Windows Server settings for additional protection of critical operations.

Kaspersky Security for Windows Server requests a password when you attempt to access the following application functions:

- connect to the Application Console;
- uninstall Kaspersky Security for Windows Server;
- modify Kaspersky Security for Windows Server components;
- execute command-line commands.

The Kaspersky Security for Windows Server interface disguises the specified password on screen. Kaspersky Security for Windows Server stores the password as a checksum calculated when the password is entered.

You can export and import a password-protected application configuration. A configuration file created by exporting a protected application configuration contains the password checksum and the value of the modifier used to pad the password string.

Do not change the checksum or modifier in the configuration file. Importing a password-protected configuration that has been changed manually may cause access to the application to be entirely blocked.

To protect access to Kaspersky Security for Windows Server functions:

- 1. In the main window of the Web Console, select **Devices**  $\rightarrow$  **Policies & profiles**.
- 2. Click the policy name you want to configure.
- 3. In the <Policy name> window that opens select the Application settings tab.
- 4. Select the Application settings section.
- 5. In the Security and reliability section, click the Settings button.
- 6. In the Password protection settings section, select the Apply password protection check box.
- 7. In the Password field, enter the password you want to use to protect access to Kaspersky Security for Windows Server functions.
- 8. Click OK.

The specified settings are saved. Kaspersky Security for Windows Server will request the specified password to access protected functions.

This password cannot be recovered. Losing your password will result in the complete loss of control of the application. Additionally, it will be impossible to uninstall the application from the protected device.

You can reset the password at any time. To do that, clear the Apply password protection check box and save changes. Password protection will be disabled and the old password checksum will be removed. Repeat the password creation process with a new password.

# Real-Time File Protection

This section contains information about the Real-Time File Protection task and how to configure it.

### About the Real-Time File Protection task

When the Real-Time File Protection task is running, Kaspersky Security for Windows Server scans the following protected device objects when they are accessed:

- Files.
- NTFS alternate data streams.
- Master boot records and boot sectors on local hard drives and external devices.
- Windows Server 2016 and Windows Server 2019 container files.

When any application writes a file to the protected device or reads a file from it, Kaspersky Security for Windows Server intercepts the file, scans it for threats, and, if a threat is detected, performs a default action or an action you have specified: try to disinfect, move to Quarantine, or delete it. Before disinfection or deletion, Kaspersky Security for Windows Server saves an encrypted copy of the source file to the Backup folder.

Kaspersky Security for Windows Server intercepts file operations, executed in Windows Server 2016 and Windows Server 2019 containers.

A container is an isolated environment, which allows applications to run without direct interaction with the operating system. If container is located in task the task protection scope, Kaspersky Security for Windows Server scans container files, which are being accessed by users, for computer threats. When a threat is detected, the application attempts to disinfect the container. If the attempt is successful, the container continues to work; if disinfection fails, the container is shut down.

Kaspersky Security for Windows Server also detects malware for processes running under Windows Subsystem for Linux®. For such processes, the Real-Time File Protection task applies action defined by the current configuration.

#### <span id="page-259-0"></span>About the task protection scope and security settings

By default, the Real-Time File Protection task protects all objects of the device file system. If there is no security requirement to protect all objects of the file system or you want to exclude any objects from the task scope, you can limit the protection scope.

In the Application Console, the protection scope is displayed as a tree or list of the device's file resources that Kaspersky Security for Windows Server can monitor. By default, the network file resources of the device are displayed as a list.

In the Administration Plug-in, only the list view is available.

#### To display network file resources as a tree in the Application Console,

open the drop-down list in the upper left section of the Protection scope settings window and select Tree-. view

Whether the protected device's file resources are displayed as a list or a tree, the node icons have the following meanings:

 $\blacksquare$  The node is included in the protection scope.

 $\neg$  The node is excluded from the protection scope.

At least one of this node's child nodes is excluded from the protection scope, or the security settings of the child node(s) differ(s) from those of the parent node (for the tree view only).

The **ig** icon is displayed if all child nodes are selected, but the parent node is not selected. In this case, changes in the composition of the parent node's files and folders are disregarded automatically when the protection scope for the selected child node is created.

Using the Application Console, you can also add [virtual](#page-283-0) drives to the protection scope. The names of the virtual nodes are displayed in blue.

#### Security settings

The task security settings can be configured as common settings for all nodes or items included in the protection scope, or as different settings for each node or item in the device's file resource tree or list.

Security settings configured for the selected parent node are automatically applied to all its child nodes. The security settings of the parent node are not applied to child nodes that are configured separately.

The settings for a selected protection scope can be configured using one of the following methods:

- Selecting one of three predefined [security levels.](#page-261-0)
- Configuring the [security settings](#page-273-0) manually for the selected nodes or items in the file resource tree or list (the security level changes to Custom).

A set of settings for a node or item can be saved in a template in order to be applied later to other nodes or items.

#### About virtual protection scopes

Kaspersky Security for Windows Server can scan not only existing folders and files on hard drives and removable drives, but also drives that are connected to the protected device temporarily, for example, common cluster drives that are dynamically created on the protected device by various applications and services.

If all device objects are included in the protection scope, these dynamic nodes will automatically be included in the protection scope. However, if you want to specify special values for the security settings of these dynamic nodes or if you have selected only part of the device for protection, then in order to include virtual drives, files or folders in the protection scope, you will first have to create them in the Application Console: that is, specify the virtual protection scope. The drives, files and folders created will exist only in the Application Console, but not in the file structure of the protected device.

If, while creating a protection scope, all subfolders or files are selected without the parent folder being selected, then all virtual folders or files that appear in it will not automatically be included in the protected scope. "Virtual copies" of these should be created in the Application Console and added to the protection scope.

The file resource tree or list displays the nodes to which you have read-access based on the configured Microsoft Windows security settings.

Kaspersky Security for Windows Server covers the following predefined protection scopes:

- Local hard drives. Kaspersky Security for Windows Server protects files on the device hard drives.
- Removable drives. Kaspersky Security for Windows Server protects files on external devices, such as CDs or removable drives. All removable drives, individual disks, folders or files can be included in or excluded from the protection scope.
- Network. Kaspersky Security for Windows Server protects files that are written to network folders or read from them by applications running on the device. Kaspersky Security for Windows Server does not protect files when such files are accessed by applications from other protected devices.
- Virtual drives. Virtual folders, files, and drives temporarily connected to the device can be included in the protection scope, for example, common cluster drives.

By default, you can view and configure predefined protection scopes in the scope list; you can also add predefined scopes to the list during its formation in the protection scope settings.

By default, the protection scope includes all predefined areas except virtual drives.

Virtual drives created using the SUBST command are not displayed in the protected device's file resource tree in the Application Console. To include objects on the virtual drive in the protection scope, include the device folder associated with the virtual drive in the protection scope.

Connected network drives will also not be displayed in the protected device's file resource list. To include objects on network drives in the protection scope, specify the path to the folder that corresponds to this network drive in UNC format.

# <span id="page-261-0"></span>About predefined security levels

One of the following predefined security levels for the nodes selected either in the protected device's file resource tree or file resource list can be applied: Maximum performance, Recommended, and Maximum protection. Each of these levels contains its own predened set of security settings (see the table below).

#### Maximum performance

The Maximum performance security level is recommended if your network has additional protected device security measures, for example, firewalls and existing security policies, beyond using Kaspersky Security for Windows Server on protected devices and work stations.

#### Recommended

The Recommended security level ensures the best combination of protection and performance impact on devices. Kaspersky experts recommend this level as adequate to protect devices on most corporate networks. The Recommended security level is set by default.

#### Maximum protection

The Maximum protection security level is recommended if your organization's network has elevated device security requirements.

Preset security levels and corresponding setting values

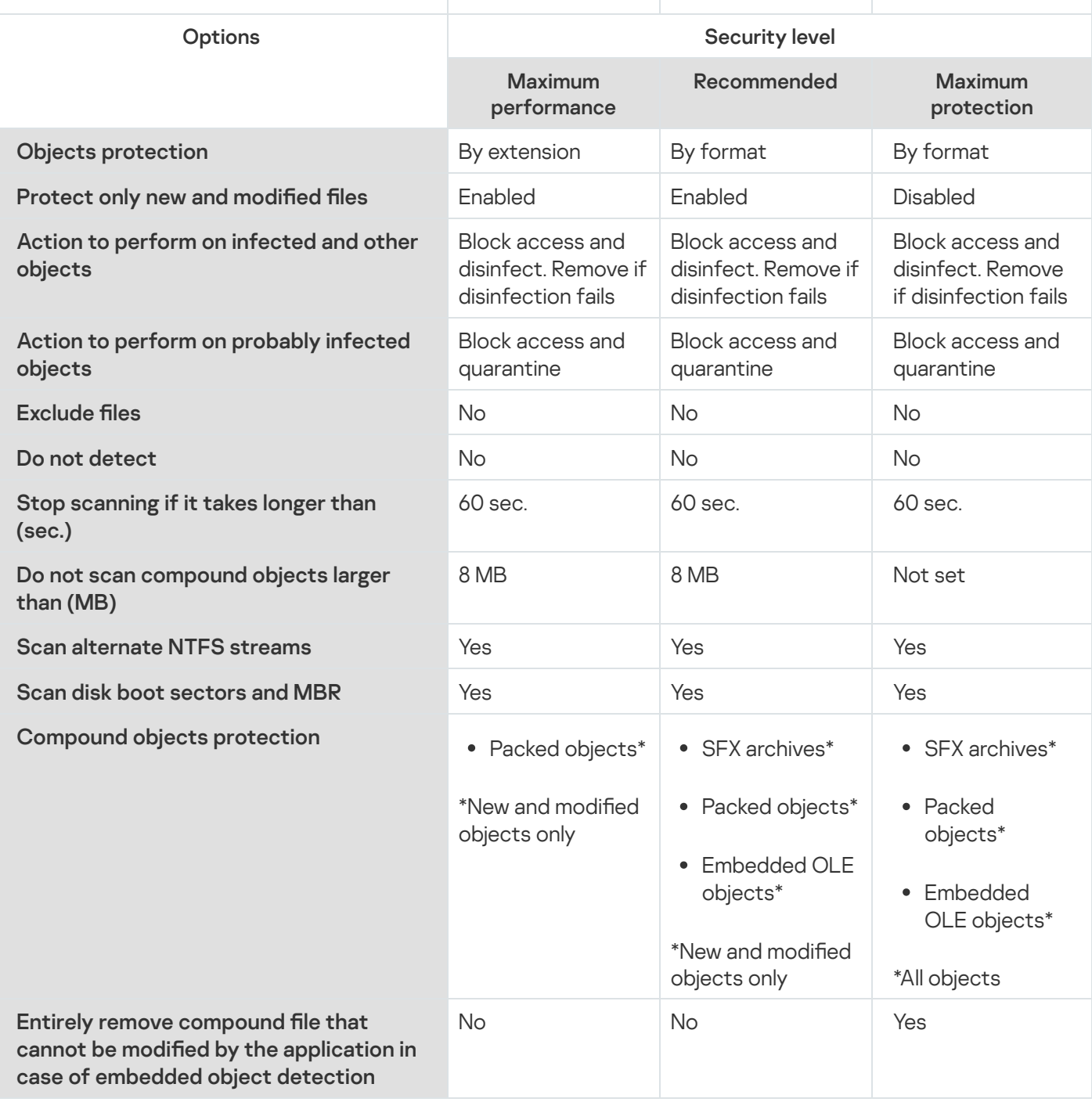

The Objects protection, Use iChecker technology, Use iSwift technology, and Use heuristic analyzer settings are not included in the settings of the predefined security levels. If you edit the Objects protection, Use iChecker technology, Use iSwift technology, or Use heuristic analyzer security settings after selecting one of the predefined security levels, the security level that you have selected will not change.

# File extensions scanned by default in the Real-Time File Protection task

Kaspersky Security for Windows Server scans files with the following extensions by default:

- 386;
- acm:
- ade, adp;
- asp;
- asx;
- $\bullet$  ax;
- bas;
- $\bullet$  bat;
- $\bullet$  bin:
- $\bullet$  chm;
- cla, clas\*;
- $emd;$
- com;
- $\bullet$  cpl;
- $\bullet$  crt;
- $\bullet$  dll:
- $\bullet$  dpl;
- drv;
- dvb;
- dwg;
- $\bullet$  efi:
- emf;
- $em$ ;
- $exe$ ;
- $-$  fon;
- $\bullet$  fpm;
- $\bullet$  hlp;
- $thi$ ;
- htm, html \*;
- $\bullet$  htt;
- $ico;$
- $\bullet$  inf;
- $\cdot$  ini;<br> $\cdot$  ins;
- 
- $\bullet$  isp;
- jpg, jpe;
- $\bullet$  js, jse;
- $\bullet$  lnk;
- $\bullet$  mbx;
- msc;
- msg;
- $\bullet$  msi;
- msp;
- mst;
- $\bullet$  nws;
- $\bullet$  OCX;
- $\bullet$  oft;
- $\bullet$  otm;
- $\bullet$  pcd;
- pdf;
- $\bullet$  php;
- $\bullet$  pht;
- phtm \*;
- $\bullet$  pif;
- $\rho$ lg;
- png;
- $\bullet$  pot;
- $\bullet$  prf;
- $\bullet$  prg;
- reg;
- $rsc;$
- $\bullet$  rtf;
- $\bullet$  scf;
- $\bullet$  scr;
- $•$  sct;
- $\bullet$  shb;
- $\bullet$  shs;
- $\bullet$  sht;
- shtm \*;
- $\bullet$  swf;
- $\bullet$  sys;
- $\bullet$  the;
- them\*;<br>tsp;
- 
- $\bullet$  url;
- $\bullet \quad \forall b;$
- vbe;
- $\bullet$  vbs;
- $\bullet$  vxd;
- wma;
- wmf;
- wmv;
- *wsc*;
- wsf;
- wsh;
- $\bullet$  do?;
- $mod?$
- $\bullet$  mp?;
- $\bullet$  ov?;
- $\n\rightharpoonup$  pp?;
- $\bullet$  vs?;
- $\bullet$   $x/$ ?

# Default Real-Time File Protection task settings

By default, the Real-Time File Protection task uses the settings described in the table below. You can change the values of these settings.

Default Real-Time File Protection task settings

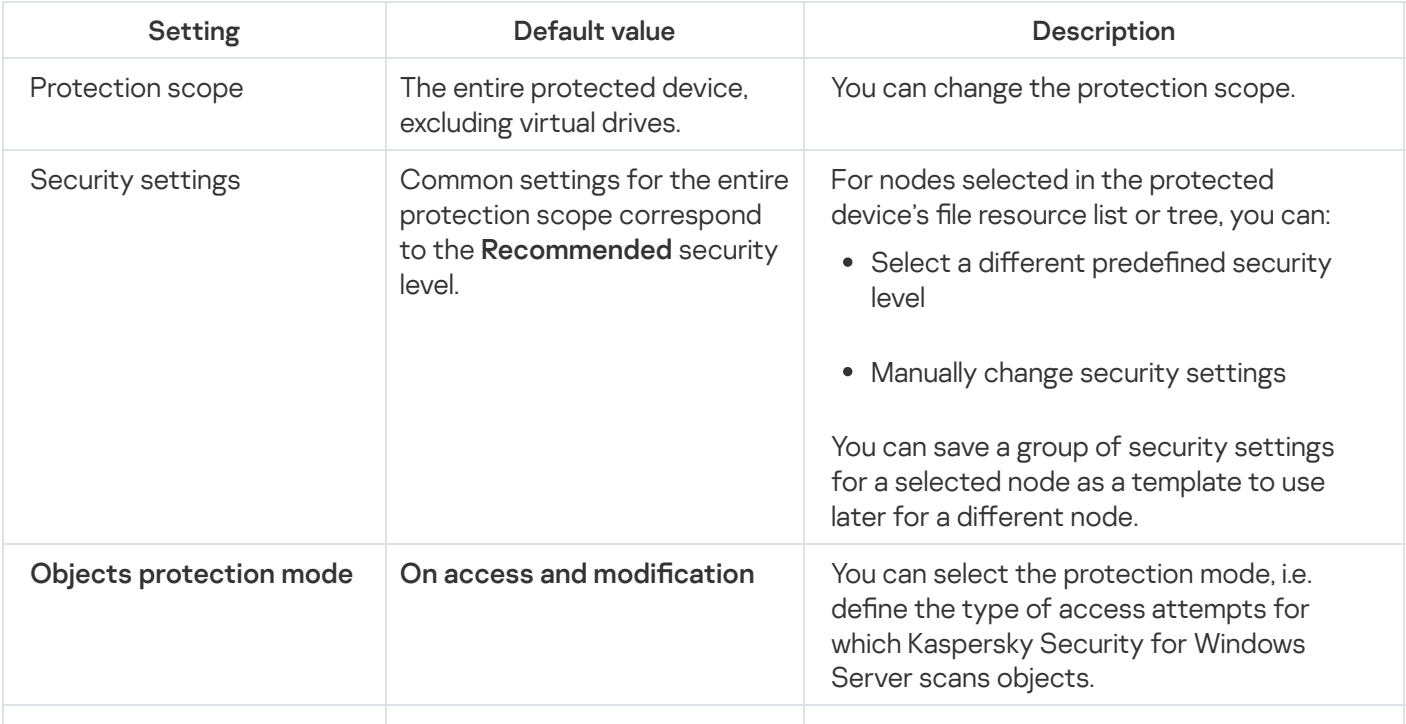

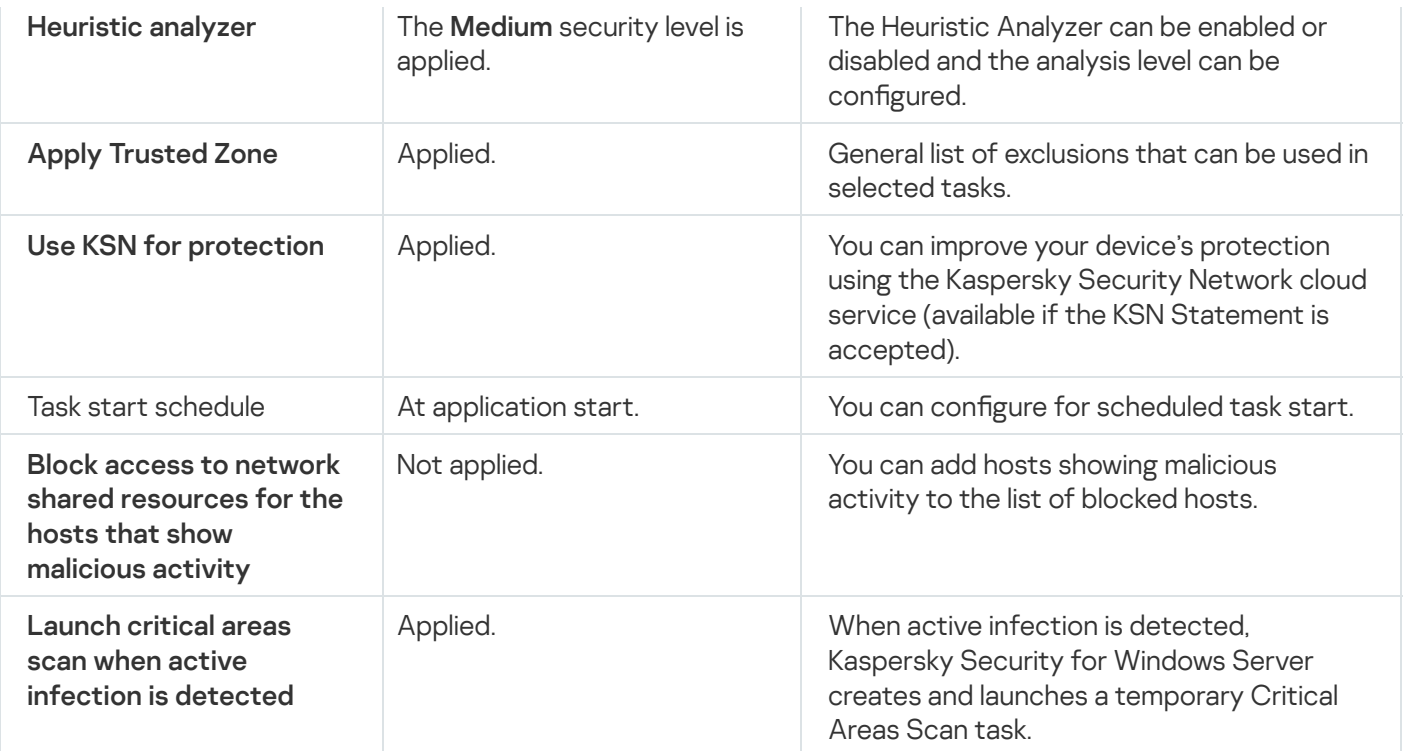

# Managing the Real-Time File Protection task via the Administration Plug-in

In this section, learn how to navigate the Administration Plug-In interface and configure task settings for one or all protected devices on the network.

### **Navigation**

<span id="page-267-0"></span>Learn how to navigate to the required task settings via the chosen interface.

# Opening policy settings for the Real-Time File Protection task

To open the Real-Time File Protection task settings via the Kaspersky Security Center policy:

- 1. Expand the Managed devices node in the Kaspersky Security Center Administration Console tree.
- 2. Select the administration group for which you want to configure the task.
- 3. Select the Policies tab.
- 4. Double-click the policy name you want to configure.
- 5. In the Properties: <Policy name> window that opens, select the Real-time Server Protection section.
- 6. Click the Settings button in the Real-Time File Protection subsection.

The Real-time file protection window opens.

If a protected device is being managed by an active Kaspersky Security Center policy and this policy blocks changes to the application settings, these settings cannot be edited via the Application Console.

#### <span id="page-268-0"></span>Opening the Real-Time File Protection task properties

To open the Real-Time File Protection task settings window for <sup>a</sup> single network device:

- 1. Expand the Managed devices node in the Kaspersky Security Center Administration Console tree.
- 2. Select the administration group for which you want to configure the task.
- 3. Select the Devices tab.
- 4. Open the Properties: <Protected device name> window in one of the following ways:
	- Double-click the name of the protected device.
	- Select the Properties item in the context menu of the protected device.

The Properties: <Protected device name> window opens.

- 5. In the Tasks section, select the Real-Time File Protection task.
- 6. Click the Properties button.
	- The Properties: Real-Time File Protection window opens.

### Configuring the Real-Time File Protection task

To configure the Real-Time File Protection task settings:

- 1. Open the **Real-time file [protection](#page-267-0)** [window.](#page-267-0)
- 2. Configure the following task settings:
	- On the General tab:
		- [Interception](#page-269-0) parameters
		- [Heuristic](#page-269-1) analyzer
		- Integration with other [components](#page-269-1)
	- On the Task management tab:
		- [Scheduled](#page-129-0) task start settings.
- 3. Select the Protection scope tab and do the following:
	- Click the Add or Edit button to edit the [protection](#page-281-0) scope.
- In the window that opens, choose what you want to include in the task protection scope:
	- Predefined scope
	- Disk, folder or network location
	- File
- Select one of the predefined [security levels](#page-261-0) or manually configure the protection settings.
- 4. Click OK in the Real-time file protection window.

Kaspersky Security for Windows Server immediately applies the new settings to a running task. The date and time when the settings were modified, and the values of task settings before and after modification, are saved in the system audit log.

### <span id="page-269-0"></span>Selecting the protection mode

In the Real-Time File Protection task, the protection mode can be selected. The **Objects protection mode** section lets you specify the type of access attempts for which Kaspersky Security for Windows Server scans objects.

The value of the Objects protection mode setting applies to the entire protection scope specified in the task. You cannot specify different values for the setting for individual nodes within the protection scope.

To select the protection mode:

1. Open the **Real-time file [protection](#page-267-0)** [window.](#page-267-0)

2. In the window that opens, open the General tab and select the protection mode that you want to set:

- [Smart](javascript:void(0)) mode<sup>®</sup>
- $\bullet$  On access and modification  $\circledcirc$
- On [access](javascript:void(0))<sup>®</sup>
- [When](javascript:void(0)) run <u>ଭ</u>
- **•** Deeper analysis of launching [processes](javascript:void(0)) (process launch is blocked until the analysis ends) and
- 3. Click OK.

<span id="page-269-1"></span>The selected protection mode will take effect.

# Configuring Heuristic Analyzer and integration with other application components

To start the KSN Usage task, you must accept the Kaspersky Security Network Statement.

To configure Heuristic Analyzer and integration with other components:

- 1. Open the **Real-time file [protection](#page-267-0)** [window.](#page-267-0)
- 2. On the General tab, clear or select the Use [heuristic](javascript:void(0)) analyzer a check box.
- 3. If necessary, adjust the level of analysis using the [slider](javascript:void(0)) ?
- 4. In the Integration with other components section, configure the following settings:
	- Select or clear the Apply [Trusted](javascript:void(0)) Zone a check box.
	- Select or clear the Use KSN for [protection](javascript:void(0)) a check box.

The Send data about scanned files check box must be selected in the KSN Usage task settings.

- Select or clear the Block access to network shared resources for the hosts that show malicious activity check box.
- Select or clear the Launch critical areas scan when active infection is [detected](javascript:void(0))  $\circ$  check box.
- Select or clear the Use Kaspersky Sandbox for [protection](javascript:void(0)) a check box.

The Kaspersky Sandbox functionality does not work if [Kaspersky Endpoint](#page-55-0) Agent is not installed on the protected device.

The running Traffic Security task might obstruct the use of Kaspersky Sandbox. To use the Traffic Security task and Kaspersky Sandbox on the same protected device, restart Traffic Security task after the installation of Kaspersky Security for Windows Server and Kaspersky Endpoint Agent.

#### 5. Click **OK**.

The configured task settings are applied immediately to a running task. If the task is not running, the modified settings are applied at next start.

#### Scheduling tasks

You can schedule local system and custom tasks in the Application Console. You cannot schedule group tasks in the Application Console.

To schedule group tasks using the Administration Plug-in:

1. In the Kaspersky Security Center Administration Console tree, expand the Managed devices node.

2. Select the group that the protected device belongs to.

3. In the results pane, select the Tasks tab.

4. Open the Properties: <Task name> window in one of the following ways:

- Double-click the name of the task.
- Open the context menu of the task name and select the Properties item.

5. Select the Schedule section.

6. In the Schedule settings block, select the Run by schedule check box.

Fields with schedule settings for the On-Demand Scan and Update tasks are unavailable if scheduling of these tasks is blocked by a Kaspersky Security Center policy.

7. Configure schedule settings in accordance with your requirements. To do this, perform the following actions:

a. In the Frequency list, select one of the following values:

- Hourly, if you want the task to run at intervals of a specified number of hours; specify the number of hours in the Every <number> hour(s) field.
- Daily, if you want the task to run at intervals of a specified number of days; specify the number of days in the Every <number> day(s) field.
- Weekly, if you want the task to run at intervals of a specified number of weeks; specify the number of weeks in the  $\sf Every$  <number> week(s) field. Specify the days of the week to start the task (by default tasks run on Mondays).
- At application launch, if you want the task to run every time Kaspersky Security for Windows Server starts.
- After application database update, if you want the task to run after every update of the application databases.
- b. Specify the time for the first task start in the Start time field.
- c. In the Start date field, specify the date when the schedule starts.

After you have scheduled the start time, date and frequency of the task, you can view the estimated time for the next start.

Go to the Schedule tab and open the Task settings window. In the Next start field in the top of the window you can see the estimated start time. Each time you open the window, this estimated start time is updated and displayed.

The Next start field displays the Blocked by policy value if Kaspersky Security Center policy settings prohibit [scheduled](#page-105-0) local system tasks from starting.

8. Use the Advanced tab to configure the following schedule settings in accordance with your requirements.

- In the Task stop settings section:
	- a. Select the **Duration** check box and, in the fields to the right, enter the maximum number of hours and minutes of task execution.
- b. Select the Pause from check box and, in the fields to the right, enter the start and end values of a time interval under 24 hours during which task execution will be paused.
- In the Advanced settings section:
	- a. Select the **Cancel schedule from** check box and specify the date from which the schedule will cease to apply.
	- b. Select the Run skipped tasks check box to enable the start of skipped tasks.
	- c. Select the Randomize the task start time within the interval of check box and specify a value in minutes.
- 9. Click **OK**.
- 10. Click the Apply button to save the task start settings.

If you want to configure application settings for a single task using Kaspersky Security Center, see section "Configuring local tasks in the Application settings window of the Kaspersky Security Center".

### Creating and configuring the task protection scope

To create and configure the task protection scope via the Kaspersky Security Center:

- 1. Open the **Real-time file [protection](#page-267-0)** [window.](#page-267-0)
- 2. Select the Protection scope tab.

All items already protected by the task are listed in the **Protection scope** table.

3. Click the Add button to add new item to the list.

The Add objects to protection scope window opens.

- 4. Select an object type to add it to a protection scope:
	- Predefined scope to include one of the predefined scopes in the protection scope on the device. Then in the drop-down list, select the desired protection scope.
	- Disk, folder or network location to include individual drive, folder or a network object in the protection scope. Then select the desired protection scope by clicking the Browse button.
	- File to include an individual file in the protection scope. Then select the desired protection scope by clicking the **Browse** button.

You cannot add an object to a protection scope if it has already been added as an exclusion from a protection scope.

- 5. To exclude individual items from the protection scope, clear check boxes next to the names of these items or take the following steps:
	- a. Open the context menu of the protection scope by right-clicking it.
- b. In the context menu, select the Add exclusion option.
- c. In the Add exclusion window, select an object type that you want to add as an exclusion from the protection scope following the procedure used when adding an object to the protection scope.
- 6. To modify the protection scope or an existing exclusion, select the Edit scope option in the context menu of the desired protection scope.
- 7. To hide a previously added protection scope or an exclusion in the list of network file resources, select the Remove scope option in the context menu of the desired protection scope.

A protection scope is removed from the Real-Time File Protection task scope when it is removed from the network file resource list.

#### 8. Click **OK**.

The Protection scope settings window closes. Your newly configured settings are saved.

The Real-Time File Protection task can be started if at least one of the device's file resource nodes is included in a protection scope.

### Selecting predefined security levels for On-Demand Scan tasks

You can apply one of the following three predefined security levels to a node selected in the device's file resource list: Maximum performance, Recommended, and Maximum protection.

To select one of the predefined security levels:

- 1. Open the Properties: Real-Time File Protection [window](#page-268-0).
- 2. Select the Protection scope tab.
- 3. In the protected device's list, select an item included in the protection scope in order to set a predefined security level.
- 4. Click the **Configure** button.

The Real-time file protection settings window opens.

5. On the Security level, tab select the security level to be applied.

The window displays the list of security settings corresponding to the security level selected.

- 6. Click **OK**.
- 7. Click OK in the Properties: Real-Time File Protection window.

<span id="page-273-0"></span>Configured task settings are saved and applied immediately to a running task. If the task is not running, the modified settings are applied at next start.

# Configuring security settings manually

By default, the Real-Time File Protection task uses common security settings for the entire protection scope. These settings correspond to the Recommended predefined [security level.](#page-261-0)

The default values of security settings can be modified by configuring them as common settings for the entire protection scope or as different settings for individual items in the device's file resource list or nodes in the tree.

To configure the security settings of the selected node manually:

- 1. Open the **Real-time file [protection](#page-267-0)** [window.](#page-267-0)
- 2. On the Protection scope tab, select the node whose security settings you want to configure, and click Configure.

The Real-time file protection settings window opens.

- 3. On the Security level tab, click the Settings button to customize the configuration.
- 4. You can configure custom security settings for the selected node in accordance with your requirements:
	- General [settings](#page-274-0)
	- [Actions](#page-275-0)
	- [Performance](#page-276-0)
- 5. Click OK in the Real-time file protection window.

The new protection scope settings are saved.

## <span id="page-274-0"></span>Configuring general task settings

To configure the general security settings of the Real-Time File Protection task:

- 1. Open the Real-time file [protection](#page-267-0) settings window.
- 2. Select the General tab.

3. In the Objects protection section, specify the objects types that you want to include in the protection scope:

- All [objects](javascript:void(0))<sup>?</sup>
- Objects [scanned](javascript:void(0)) by format<sup>®</sup>
- $\bullet$  Objects scanned [according to](javascript:void(0)) list of extensions specified in anti-virus database  $\circ$
- $\bullet$  Objects scanned by specified list of [extensions](javascript:void(0))  $\circ$
- Scan disk boot [sectors](javascript:void(0)) and MBR ?

#### • Scan [alternate](javascript:void(0)) NTFS streams<sup>®</sup>

4. In the Performance group box, select or clear the Protect only new and modified files a check box.

To switch between available options when the check box is cleared, click on the **All / Only new** link for each of the compound object types.

- 5. In the Compound objects protection section, specify the compound objects that you want to include in the protection scope:
	- All<sup>o<[/](javascript:void(0))sup> / *POnly new [archives](javascript:void(0))*
	- All a [/](javascript:void(0)) aOnly new SFX [archives](javascript:void(0))
	- All a [/](javascript:void(0)) aOnly new email [databases](javascript:void(0))
	- [All](javascript:void(0)) **@[/](javascript:void(0)) @Only new packed [objects](javascript:void(0))**
	- All a [/](javascript:void(0)) aOnly new plain [email](javascript:void(0))
	- All @ [/](javascript:void(0)) @Only new [embedded](javascript:void(0)) OLE objects
- 6. Click Save.

<span id="page-275-0"></span>The new task configuration will be saved.

# Configuring actions

To configure actions on infected and other detected objects during the Real-Time File Protection task:

- 1. Open the **Real-time file [protection](#page-267-0) settings** window.
- 2. Select the Actions tab.
- 3. Select the action to be performed on infected and other detected objects:
	- [Notify](javascript:void(0)) only **a**
	- **Block [access](javascript:void(0))**
	- . Perform additional action

Select the action from the drop-down list:

- Disinfect.
- Disinfect.<br>Disinfect. Remove if disinfection fails.
- [Remove](javascript:void(0))<sup>n</sup>.
- [Recommended](javascript:void(0))<sup>?</sup>
- 4. Select the action to be performed on probably infected objects:
- [Notify](javascript:void(0)) only **a**
- **Block [access](javascript:void(0))**
- . Perform additional action

Select the action from the drop-down list:

- . Quarantine
- [Remove](javascript:void(0))<sup>?</sup>.
- [Recommended](javascript:void(0))<sup>n</sup>
- 5. Configure actions to be performed on objects depending on the type of object detected:
	- a. Clear or select the Perform actions [depending](javascript:void(0)) on the type of object detected  $\textcircled a$  check box.
	- b. Click the Settings button.
	- c. In the window that opens, select a primary action and a secondary action (to be performed if the primary action fails) for each type of detected object.
	- d. Click **OK**.
- 6. Select the action to perform on unmodifiable compound files: select or clear the Entirely remove compound file that cannot be modified by the application in case of embedded object detection  $\textcircled{\textsc{e}}$  check box.
- 7. Click Save.

<span id="page-276-0"></span>The new task configuration will be saved.

### Configuring performance

To configure performance settings for the Real-Time File Protection task:

- 1. Open the **Real-time file [protection](#page-267-0) settings** window.
- 2. Select the Performance tab.
- 3. In the Exclusions section:
	- Clear or select the [Exclude](javascript:void(0)) files a check box.
	- Clear or select the Do not [detect](javascript:void(0))<sup>®</sup> check box.
	- Click the Edit button for each setting to add exclusions.

4. In the Advanced settings section:

- Stop [scanning if](javascript:void(0)) it takes longer than (sec.) ?
- $\bullet$  Do not scan [compound](javascript:void(0)) objects larger than (MB)  $\circ$
- Use iSwift [technology](javascript:void(0))<sup>®</sup>

• Use iChecker [technology](javascript:void(0))<sup>®</sup>

### Managing the Real-Time File Protection task via the Application Console

In this section, you will learn how to navigate the Application Console interface and configure task settings on a protected device.

#### **Navigation**

<span id="page-277-0"></span>Learn how to navigate to the required task settings via the chosen interface.

#### Opening the Real-Time File Protection task settings

#### To open the general task settings window:

- 1. In the Application Console tree, expand the Real-time Server Protection node.
- 2. Select the Real-Time File Protection child node.
- 3. Click the Properties link in the results pane.
	- The Task settings window opens.

#### <span id="page-277-1"></span>Opening the Real-Time File Protection task scope settings

To open the Protection scope settings window for the Real-Time File Protection task:

- 1. In the Application Console tree, expand the Real-time Server Protection node.
- 2. Select the Real-Time File Protection child node.
- 3. Click the Configure protection scope link in the results pane. The Protection scope settings window opens.

### Configuring the Real-Time File Protection task

To configure the Real-Time File Protection task settings:

- 1. Open the Task [settings](#page-277-0) window.
- 2. On the General tab, configure the following task settings:
	- · Objects [protection](#page-278-0) mode
- [Heuristic](#page-278-1) analyzer
- Integration with other [components](#page-278-1)
- 3. On the Schedule and Advanced tabs, specify the [scheduled](#page-142-0) start settings.
- 4. Click OK in the Task settings window.

The modified settings are saved.

- 5. In the results pane of the Real-Time File Protection node click the Configure protection scope link.
- 6. Do the following:
	- In the tree or list of the device's file resources, select the nodes or items that you want to be included in the task protection scope.
	- Select one of the predefined [security levels](#page-261-0) or configure the object [protection](#page-475-0) settings manually.

7. In the Protection scope settings window, click the Save button.

Kaspersky Security for Windows Server immediately applies the new settings to a running task. The date and time of the settings modification, and the values of task settings set before and after modification, are saved in the system audit log.

#### <span id="page-278-0"></span>Selecting protection mode

In the Real-Time File Protection task, the protection mode can be selected. The Objects protection mode section lets you specify the type of access attempts for which Kaspersky Security for Windows Server scans objects.

The value of the Objects protection mode setting applies to the entire protection scope specified in the task. You cannot specify different values for the setting for individual nodes within the protection scope.

To select the protection mode:

1. [Open](#page-277-0) the Task settings [window.](#page-277-0)

2. In the window that opens, open the General tab and select the protection mode that you want to set:

- [Smart](javascript:void(0)) mode<sup>®</sup>
- On access and modification
- On [access](javascript:void(0))<sub>2</sub>
- [When](javascript:void(0)) run?
- Deeper analysis of launching [processes](javascript:void(0)) (process launch is blocked until the analysis ends) **a**
- 3. Click OK.

<span id="page-278-1"></span>The selected protection mode will take effect.

# Configuring Heuristic Analyzer and integration with other application components

To start the KSN Usage task, you must accept the Kaspersky Security Network Statement.

To configure Heuristic Analyzer and integration with other components:

- 1. Open the **Task [settings](#page-277-0)** window.
- 2. On the General tab, clear or select the Use [heuristic](javascript:void(0)) analyzer a check box.
- 3. If necessary, adjust the level of analysis using the [slider](javascript:void(0)) ?
- 4. In the Integration with other components section, configure the following settings:
	- Select or clear the Apply [Trusted](javascript:void(0)) Zone a check box. Click the Trusted Zone link to open the Trusted Zone settings.
	- Select or clear the Use KSN for [protection](javascript:void(0)) a check box.

The Send data about scanned files check box must be selected in the KSN Usage task settings.

- Select or clear the Block access to network shared [resources](javascript:void(0)) for the hosts that show malicious activity **P** check box.
- Select or clear the Launch critical areas scan when active infection is [detected](javascript:void(0))  $\textcircled{a}$  check box.
- Select or clear the Use Kaspersky Sandbox for [protection](javascript:void(0)) a check box.

The Kaspersky Sandbox functionality does not work if [Kaspersky Endpoint](#page-55-0) Agent is not installed on the protected device.

The running Traffic Security task might obstruct the use of Kaspersky Sandbox. To use the Traffic Security task and Kaspersky Sandbox on the same protected device, restart Traffic Security task after the installation of Kaspersky Security for Windows Server and Kaspersky Endpoint Agent.

#### 5. Click **OK**.

The newly configured settings will be applied.

### Configuring the task schedule settings

In the Application Console, you can schedule when to start local system and custom tasks. However, you cannot schedule when to start group tasks.

To schedule <sup>a</sup> task:

1. Open the context menu of the task you want to schedule.

2. Select Properties.

The Task settings window opens.

- 3. In the window that opens, on the Schedule tab, select the Run by schedule check box.
- 4. Follow these steps to specify schedule settings:

a. In the Frequency drop-down menu, select one of the following:

- Hourly: to run the task at hourly intervals; specify the number of hours in the Every <number> hour(s) field.
- Daily: to run the task at daily intervals; specify the number of days in the Every <number> day(s) field.
- Weekly: to run the task at weekly intervals; specify the number of weeks in the Every <number> week(s) on field. Specify the days of the week to start the task (by default the task runs on Mondays).
- At application launch: to run the task every time Kaspersky Security for Windows Server starts.
- After application database update: to run the task after every update of the application database.

b. In the Start time field, specify the time when to start the task for the first time.

c. In the Start date field, specify the date when to start the task for the first time.

After you have specified the task start frequency, the time of the first task start, and the date from which the schedule applies, the estimated time for the next task start will appear in the top part of the window in the **Next start** field. The estimated time of the next task start will be updated and displayed each time you open the Task settings window on the Schedule tab.

The Next start field displays the Blocked by policy value if Kaspersky Security Center active policy settings prohibit a scheduled local system task from starting.

5. Use the Advanced tab to specify the following schedule settings:

- In the Task stop settings section:
	- a. Select the Duration check box. In the fields to the right, enter maximum task duration in hours and minutes.
	- b. Select the Pause from check box. In the fields to the right, enter when to pause and resume the task (under 24 hours).
- In the Advanced settings section:
	- a. Select the **Cancel schedule from** check box and specify the task schedule end date.
	- b. Select the Run skipped tasks check box to start skipped tasks.

c. Select the Randomize the task start within interval of check box and specify a value in minutes.

#### 6. Click **OK**.

<span id="page-281-0"></span>The task schedule settings are saved.

# Creating a protection scope

This section provides instructions on creating and managing a protection scope in the Real-Time File Protection task.

### <span id="page-281-1"></span>Configuring the view for network file resources

To select the view for network file resources during configuration of protection scope settings:

1. Open the **[Protection](#page-277-1) scope settings** [window](#page-277-1).

- 2. Open the drop-down list in the upper left section of the window and select one of the following options:
	- Select the Tree-view option to display the network file resources as a tree.
	- Select the List-view option to display the network file resources as a list.

By default, the network file resources of the protected device are displayed as a list.

<span id="page-281-2"></span>3. Click the Save button.

### Creating a protection scope

The procedure for creating the Real-Time File [Protection](#page-259-0) task scope depends on the selected network file resource view. You can view the network file resources as a tree or a list (set as default).

To apply the new protection scope settings to the task, the Real-Time File Protection task must be restarted.

To create a protection scope using the network file resource tree:

- 1. Open the **[Protection](#page-277-1) scope settings** [window](#page-277-1).
- 2. In the left section of the window, open the network file resource tree to display all the nodes and child nodes.
- 3. Do the following:
	- To exclude individual nodes from the protection scope, clear check boxes next to the names of these nodes.
	- To include individual nodes in the protection scope, clear the My Computer check box and do the following:
- If all drives of one type are to be included in the protection scope, select the check box opposite the name of the required disk type (for example, to add all removable drives on the device, select the Removable drives check box).
- If an individual disk of a certain type is to be included in the protection scope, expand the node that contains the list of drives of this type and check the box next to the name of the required drive. For example, in order to select removable drive F:, expand the Removable drives node and check the box for F: drive.
- If you would like to include only a single folder or file on the drive, select the check box next to the name of that folder or file.
- 4. Click the Save button.

The Protection scope settings window closes. Your newly configured settings are saved.

To create a protection scope using the network file resources list:

- 1. Open the **[Protection](#page-277-1) scope settings** [window](#page-277-1).
- 2. To include individual nodes in the protection scope, clear the My Computer check box and do the following:
	- a. Open the context menu of the protection scope by right-clicking it.
	- b. In the context menu of the button, select Add protection scope.
	- c. In the Add protection scope window select an object type to add it to the protection scope:
		- Predefined scope to include one of the predefined scopes in the protection scope on the device. Then in the drop-down list, select the desired protection scope.
		- Disk, folder or network location to include an individual drive, folder or a network object in the protection scope. Then select the desired scope by clicking the **Browse** button.
		- File to include an individual file in the protection scope. Then select the desired scope by clicking the Browse button.

You cannot add an object to a protection scope if it has already been added as an exclusion from a protection scope.

- 3. To exclude individual nodes from the protection scope, clear check boxes next to the names of these nodes or take the following steps:
	- a. Open the context menu of the protection scope by right-clicking it.
	- b. In the context menu, select the Add exclusion option.
	- c. In the Add exclusion window, select an object type that you want to add as an exclusion from the protection scope following the procedure used when adding an object to the protection scope.
- 4. To modify the protection scope or an existing exclusion, select the Edit scope option in the context menu of the desired protection scope.
- 5. To hide a previously added protection scope or an exclusion in the list of network file resources, select the Remove from the list option in the context menu of the desired protection scope.

A protection scope is removed from the Real-Time File Protection task scope when it is removed from the network file resource list.

#### 6. Click the Save button.

The Protection scope settings window closes. Your newly configured settings are saved.

The Real-Time File Protection task can be started if at least one of the device's file resource nodes is included in a protection scope.

If a complex protection scope is specified, for example, if different security values for settings for multiple nodes in the device's file resource tree are specified, this may slow the scanning of objects when they are accessed.

#### Including network objects in the protection scope

Network drives, folders or files can be added to the protection scope by specifying their path in UNC (Universal Naming Convention) format.

You can scan network folders under the system account.

To add <sup>a</sup> network location to the protection scope:

- 1. Open the **[Protection](#page-277-1) scope settings** [window](#page-277-1).
- 2. Open the drop-down list in the upper left part of the window and select Tree-view.

3. In the context menu of the Network node:

- Select Add network folder, if you want to add a network folder to the protection scope.
- Select Add network file, if you want to add a network file to the protection scope.
- 4. Enter the path to the network folder or file in UNC format.
- 5. Press the ENTER key.
- 6. Select the check box next to the newly added network object to include it in the protection scope.

7. If necessary, change the security settings for the added network object.

8. Click the Save button.

<span id="page-283-0"></span>The modified task settings are saved.

You can expand the protection / scan scope by adding individual virtual drives, folders, or files only if the protection / scan scope is presented as a tree of file [resources.](#page-472-0)

To add <sup>a</sup> virtual drive to the protection scope:

- 1. Open the **[Protection](#page-277-1) scope settings** [window](#page-277-1).
- 2. Open the drop-down list in the window upper left sector and select Tree-view.
- 3. Open the context menu of the Virtual drives node.
- 4. Select the Add virtual drive option.
- 5. In the list of available names, select the name of the virtual drive that is being created.
- 6. Select the check box next to the drive to include the drive in the protection scope.
- 7. In the Protection scope settings window, click the Save button.

Your newly configured settings are saved.

To add a virtual folder or virtual file to the protection scope:

- 1. Open the **[Protection](#page-277-1) scope settings** [window](#page-277-1).
- 2. Open the drop-down list in the upper left part of the window and select Tree-view.
- 3. Open the context menu of the virtual drive to which you want to add a folder or a file, and select one of the following options:
	- Add virtual folder if you want to add a virtual folder to the protection scope.
	- Add virtual file if you want to add a virtual file to the protection scope.
- 4. In the entry field, specify the name of the folder or file.
- 5. In the line containing the name of the created folder or file, select the check box to include the folder or file in the protection scope.
- 6. In the Protection scope settings window, click the Save button.

The modified task settings are saved.

#### Configuring security settings manually

By default Real-Time Server Protection tasks use common security settings for the entire protection scope. These settings correspond to the Recommended predefined [security level.](#page-261-0)

The default values of security settings can be modified by configuring them as common settings for the entire protection scope or as different settings for individual items in the device's file resource list or nodes in the tree.

When working with the protected device's file resource tree, security settings that are configured for the selected parent node are automatically applied to all child nodes. The security settings of the parent node are not applied to child nodes that are configured separately.

To configure security settings manually:

- 1. Open the **[Protection](#page-277-1) scope settings** [window](#page-277-1).
- 2. In the left window section select the node to configure security settings.

A predefined template [containing](#page-149-0) security settings can be applied for a selected node or item in the protection scope.

In the left part of the window, you can select the view for network file [resources,](#page-281-1) create a [protection](#page-281-2) scope, or create a virtual [protection](#page-283-0) scope.

3. In the right part of the window, do one of the following:

- On the Security level tab select the [security level](#page-285-0) to be applied.
- Configure the required security settings of the selected node or item in accordance with your requirements in the following tabs:
	- [General](#page-286-0)
	- [Actions](#page-286-1)
	- [Performance](#page-288-0)

4. In the Protection scope settings window, click the Save button.

The new protection scope settings are saved.

#### <span id="page-285-0"></span>Selecting predefined security levels for Real-Time File Protection task

You can apply one of the following three predefined security levels to a node selected in the protected device's file resource tree or list: Maximum performance, Recommended, and Maximum protection.

To select one of the predefined security levels:

- 1. Open the **[Protection](#page-277-1) scope settings** [window](#page-277-1).
- 2. In the protected device's network file resource tree or list, select a node or item to set the predefined security level.
- 3. Make sure that the selected node or item is included in the protection scope.
- 4. In the right part of the window, on the Security level tab select the security level to be applied. The window displays the list of security settings corresponding to the selected security level.

5. Click the Save button.

The task settings are saved and applied immediately to the running task. If the task is not running, the modified settings are applied at the next start.

# <span id="page-286-0"></span>Configuring general task settings

To configure the general security settings of the Real-Time File Protection task:

- 1. Open the **[Protection](#page-277-1) scope settings** [window](#page-277-1).
- 2. Select the General tab.

3. In the Objects protection section, specify the objects that you want to include in the protection scope:

- All [objects](javascript:void(0))<sup>?</sup>
- Objects [scanned](javascript:void(0)) by format<sup>®</sup>
- $\bullet$  Objects scanned [according to](javascript:void(0)) list of extensions specified in anti-virus database  $\circ$
- Objects scanned by specified list of [extensions](javascript:void(0))
- Scan disk boot [sectors](javascript:void(0)) and MBR ?
- Scan [alternate](javascript:void(0)) NTFS streams?

4. In the Performance group box, select or clear the Protect only new and modified files a check box.

To switch between available options when the check box is cleared, click on the **All / Only new** link for each of the compound object types.

- 5. In the **Compound objects protection** section, specify the compound objects that you want to include in the protection scope:
	- All<sup>o<[/](javascript:void(0))sup> / *POnly new [archives](javascript:void(0))*
	- All a [/](javascript:void(0)) aOnly new SFX [archives](javascript:void(0))
	- All a [/](javascript:void(0)) aOnly new email [databases](javascript:void(0))
	- All a [/](javascript:void(0)) aOnly new packed [objects](javascript:void(0))
	- All a [/](javascript:void(0)) aOnly new plain [email](javascript:void(0))
	- All @ [/](javascript:void(0)) @Only new [embedded](javascript:void(0)) OLE objects @
- 6. Click Save.

<span id="page-286-1"></span>The new task configuration will be saved.

### Configuring actions

To configure actions on infected and other detected objects for the Real-Time File Protection task:

- 1. Open the **[Protection](#page-277-1) scope settings** [window](#page-277-1).
- 2. Select the Actions tab.
- 3. Select the action to be performed on infected and other detected objects:
	- [Notify](javascript:void(0)) only **a**
	- **Block [access](javascript:void(0))**
	- . Perform additional action

Select the action from the drop-down list:

- · Disinfect.
- Disinfect.<br>Disinfect. Remove if disinfection fails.
- [Remove](javascript:void(0))<sub>?</sub>.
- . [Recommended](javascript:void(0))
- 4. Select the action to be performed on probably infected objects:
	- [Notify](javascript:void(0)) only **a**
	- **Block [access](javascript:void(0))**
	- . Perform additional action Select the action from the drop-down list:
		- . Quarantine
		- [Remove](javascript:void(0))<sup>?</sup>.
		- [Recommended](javascript:void(0))<sup>n</sup>
- 5. Configure actions to be performed on objects depending on the type of object detected:
	- a. Clear or select the Perform actions [depending](javascript:void(0)) on the type of object detected a check box.
	- b. Click the Settings button.
	- c. In the window that opens, select a primary action and a secondary action (to be performed if the primary action fails) for each type of detected object.
	- d. Click **OK**.
- 6. Select the action to perform on unmodifiable compound files: select or clear the Entirely remove compound file that cannot be modified by the application in case of embedded object detection  $\textcircled{\textsc{e}}$  check box.
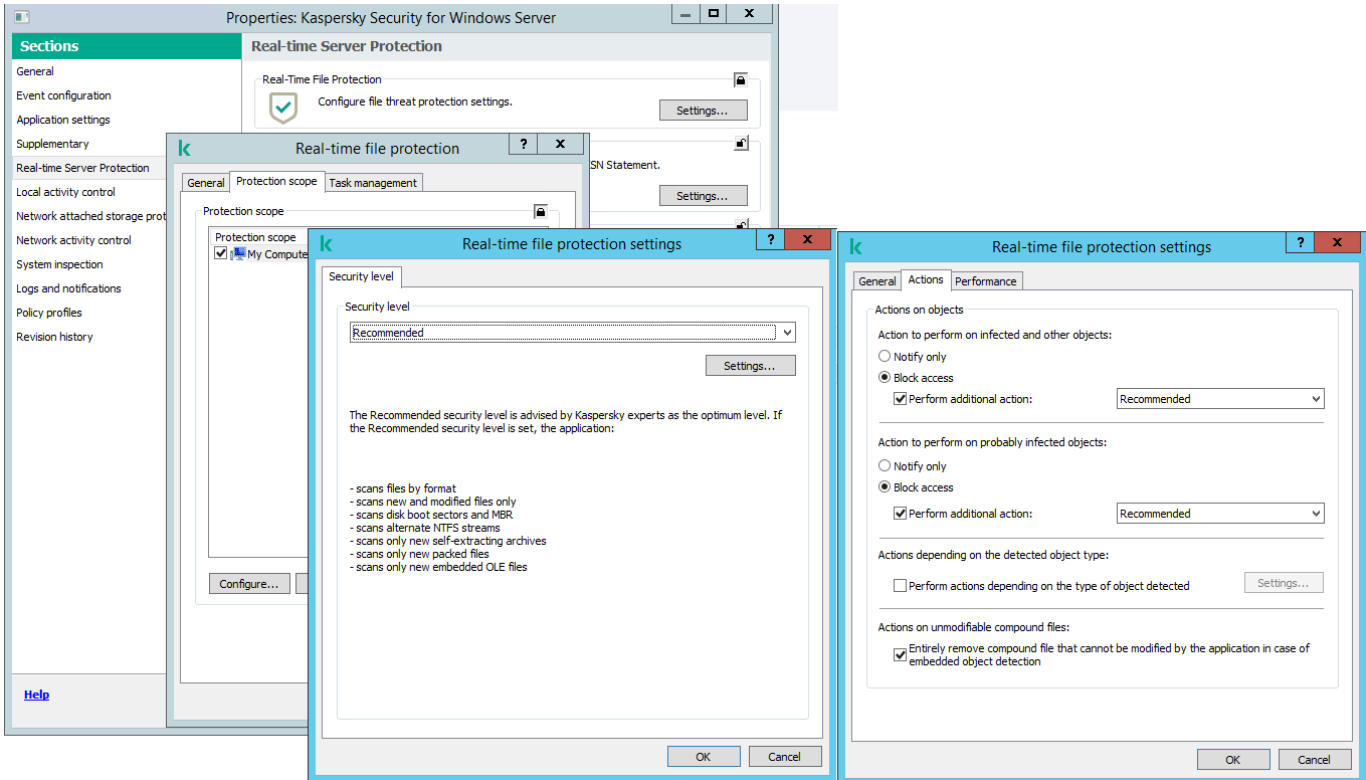

#### 7. Click Save.

The new task configuration will be saved.

# Configuring performance

To configure performance settings for the Real-Time File Protection task:

- 1. Open the **[Protection](#page-277-0) scope settings** [window](#page-277-0).
- 2. Select the Performance tab.
- 3. In the Exclusions section:
	- Clear or select the [Exclude](javascript:void(0)) files<sup>®</sup> check box.
	- Clear or select the Do not [detect](javascript:void(0))<sup>®</sup> check box.
	- Click the Edit button for each setting to add exclusions.

#### 4. In the Advanced settings section:

- $\bullet$  Stop [scanning if](javascript:void(0)) it takes longer than (sec.)  $\circ$
- Do not scan [compound](javascript:void(0)) objects larger than (MB)
- Use iSwift [technology](javascript:void(0))<sup>®</sup>
- Use iChecker [technology](javascript:void(0))<sup>®</sup>

## Real-Time File Protection task statistics

When the Real-Time File Protection task is running, you can view detailed real-time information about the number of objects processed by Kaspersky Security for Windows Server since the task was started.

To view the Real-Time File Protection task statistics:

1. In the Application Console tree, expand the Real-time Server Protection node.

2. Select the Real-Time File Protection child node.

Task statistics are displayed in the Statistics section of the results pane of the selected node.

The information can be viewed about objects processed by Kaspersky Security for Windows Server since it was started (see the table below).

Real-Time File Protection task statistics

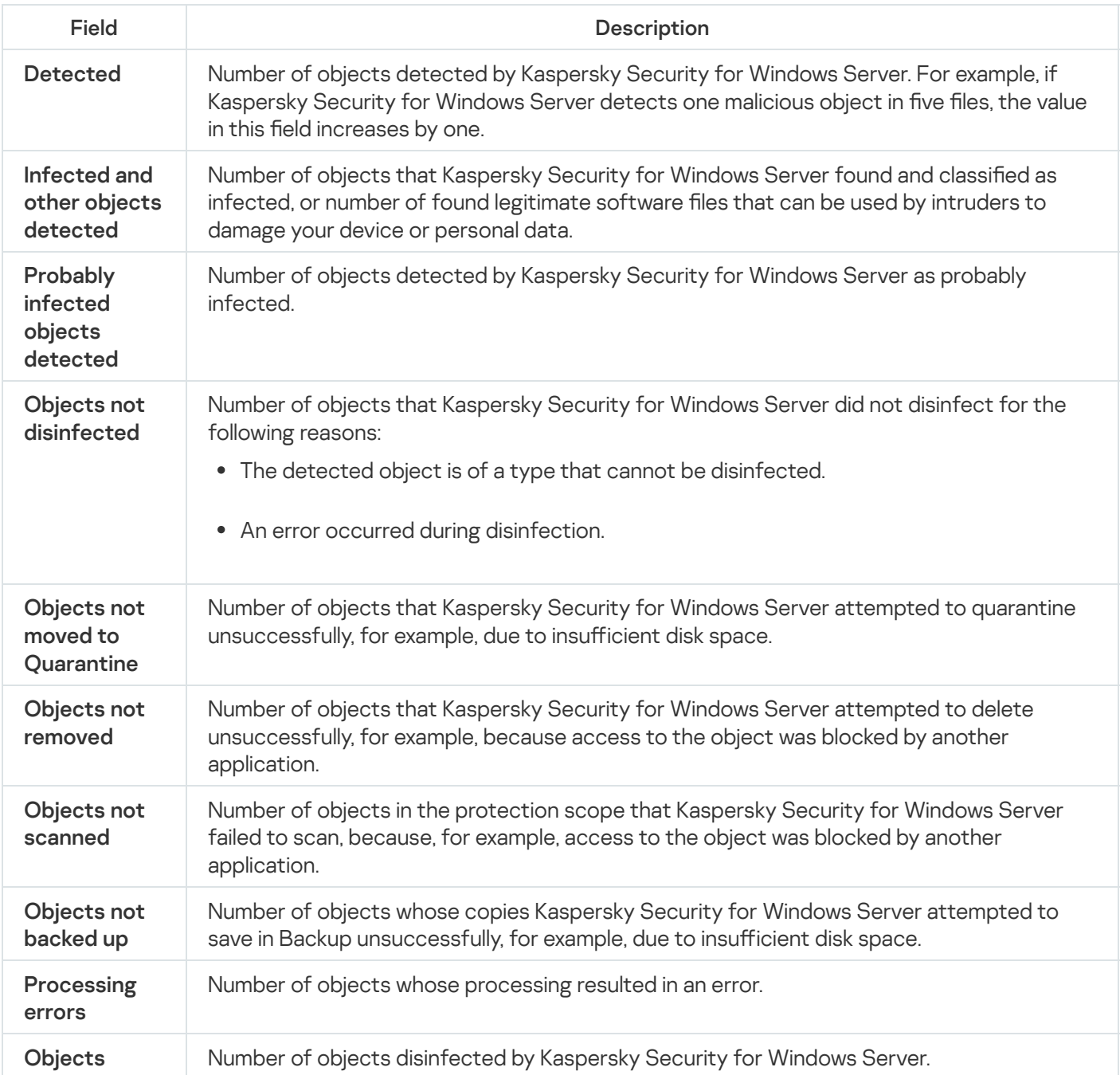

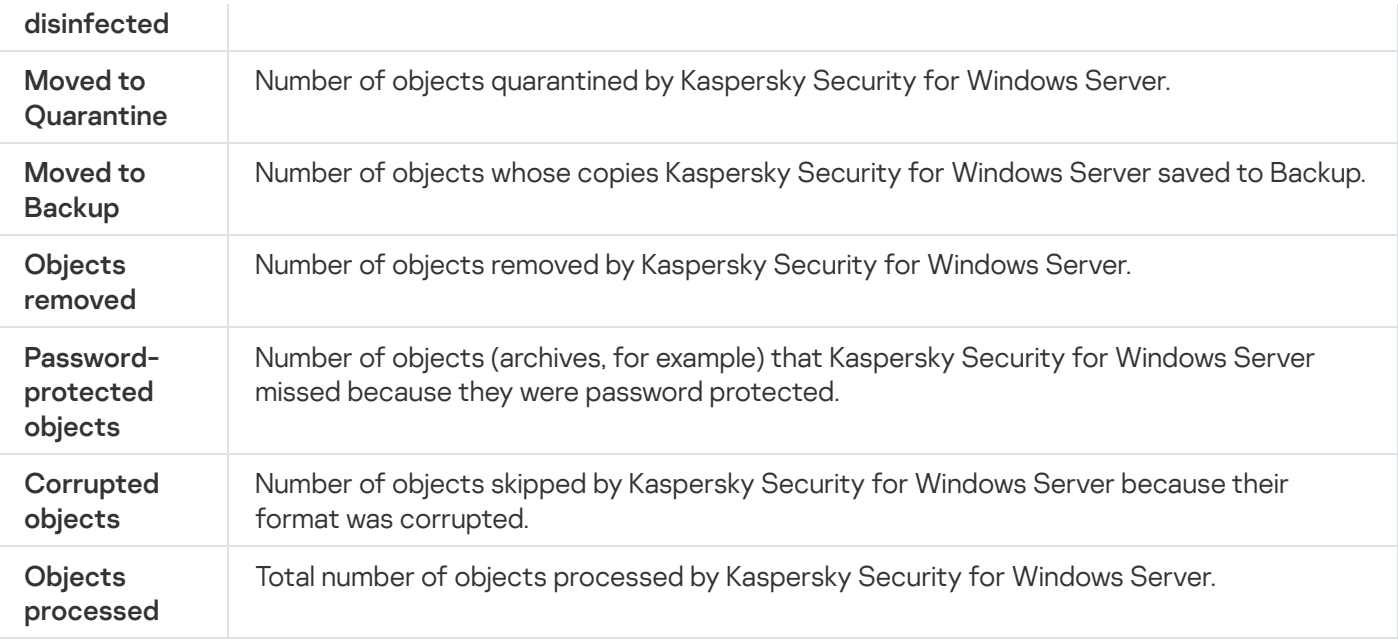

You can view the Real-Time File Protection task statistics in the task log by clicking the **Open task log** link in the Management section in the detail pane.

If the value of the Total events field in the Real-Time File Protection task log window exceeds 0, we recommend that you manually process the events in the task log on the Events tab.

## Managing Real-Time File Protection task via the Web Plug-in

In this section, learn how to manage the Real-Time File Protection task via the Web Plug-in interface.

# Configuring Real-Time File Protection task

Predefined [security level](#page-273-0) can not be changed for the Real-Time File Protection task via the Web Plug-in.

To configure Real-Time File Protection task via the Web Plug-in:

- 1. In the main window of the Web Console, select **Devices**  $\rightarrow$  **Policies & profiles**.
- 2. Click the policy name you want to configure.
- 3. In the <Policy name> window that opens select the Application settings tab.
- 4. Select the Real-time server protection section.
- 5. Click Settings in the Real-Time File Protection subsection.
- 6. Configure the settings described in the table below.

Real-Time File Protection task settings

Setting Reserves and Description

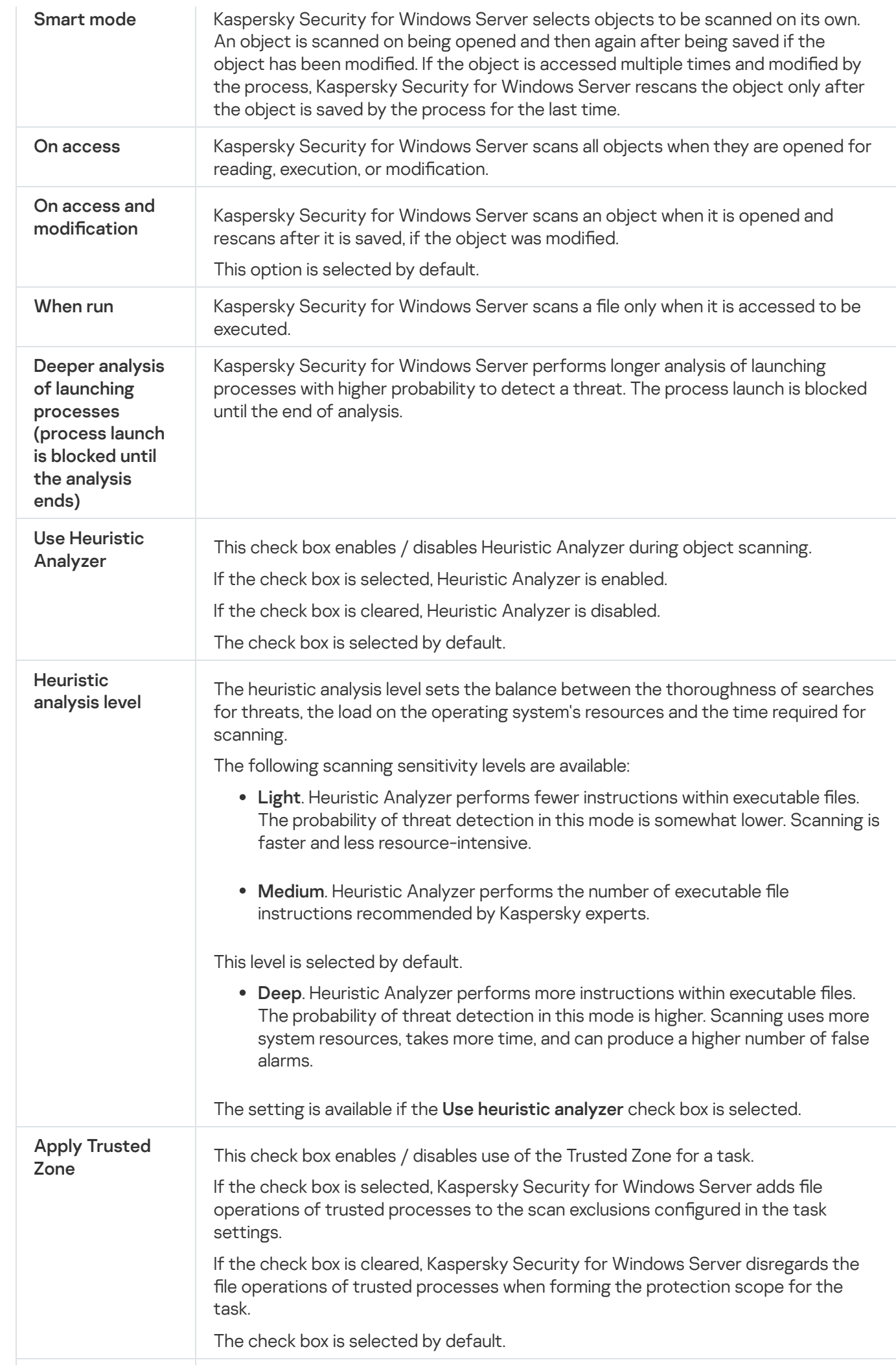

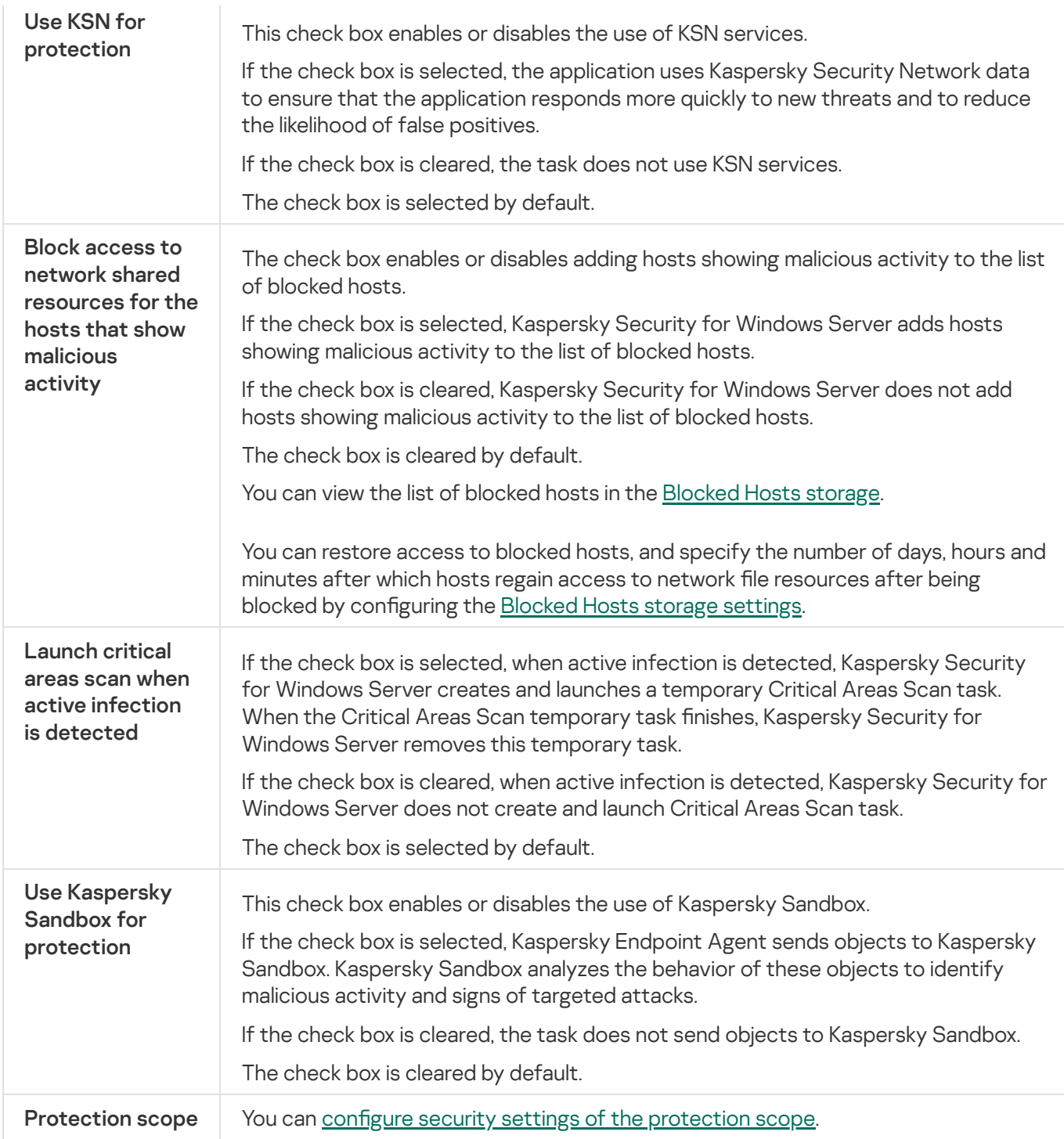

# Configuring the task protection scope

To configure a protection scope for Real-Time File Protection task:

- 1. In the main window of the Web Console, select **Devices**  $\rightarrow$  **Policies & profiles**.
- 2. Click the policy name you want to configure.
- 3. In the <Policy name> window that opens select the Application settings tab.
- 4. Select the Real-time server protection section.
- 5. Click Settings in the Real-Time File Protection subsection.
- 6. Select the Protection scope section.
- 7. Do one of the following:
	- Click Add button to add a new rule.
	- Select an existing rule and click Edit button.

The Edit scope window opens.

- 8. Switch the toggle button to **Active** and select an object type.
- 9. In the Objects protection section, configure the following settings:
	- Objects protection mode:
		- All [objects](javascript:void(0))<sup>®</sup>
		- Objects [scanned](javascript:void(0)) by format ?
		- $\bullet$  Objects scanned [according to](javascript:void(0)) list of extensions specified in anti-virus database  $\circledcirc$
		- Objects scanned by specified list of [extensions](javascript:void(0))
	- Scan disk boot [sectors](javascript:void(0)) and MBR $@$
	- Scan [alternate](javascript:void(0)) NTFS streams<sup>®</sup>

10. In the Objects protection section, select or clear the Protect only new and modified files a check box.

- 11. In the **Compound objects protection** section, specify the compound objects that you want to include in the scan scope:
	- [Archives](javascript:void(0))<sup>?</sup>
	- SFX [archives](javascript:void(0))<sup>?</sup>
	- Packed [objects](javascript:void(0))<sup>®</sup>
	- **Email [databases](javascript:void(0))**
	- Plain [email](javascript:void(0))<sup>®</sup>
	- [Embedded](javascript:void(0)) OLE objects<sup>®</sup>
	- [Entirely remove](javascript:void(0)) compound file that cannot be modified by the application in case of embedded object detection<sup>®</sup>

12. Select the action to be performed on infected and other detected objects:

- [Notify](javascript:void(0)) only a
- **Block [access](javascript:void(0))**
- . Perform additional action

Select the action from the drop-down list:

- · Disinfect
- Disinfect.<br>Disinfect. Remove if disinfection fails.
- [Remove](javascript:void(0))<sub>?</sub>.
- [Recommended](javascript:void(0))<sup>n</sup>

13. Select the action to be performed on probably infected objects:

- [Notify](javascript:void(0)) only **a**
- **Block [access](javascript:void(0))**
- . Perform additional action

Select the action from the drop-down list:

- . Quarantine
- [Remove](javascript:void(0))<sub>?</sub>.
- . [Recommended](javascript:void(0))

14. Configure actions to be performed on objects depending on the type of object detected:

- a. Clear or select the Perform actions [depending](javascript:void(0)) on the type of object detected @ check box.
- b. Click the Settings button.
- c. In the window that opens, select a primary action and a secondary action (to be performed if the primary action fails) for each type of detected object.
- d. Click **OK**.
- 15. In the Exclusions section, configure the following settings:
	- Clear or select the [Exclude](javascript:void(0)) files<sup>®</sup> check box.
	- Clear or select the Do not [detect](javascript:void(0))<sup>®</sup> check box.

16. In the Performance section, configure the following settings:

- $\bullet$  Stop [scanning if](javascript:void(0)) it takes longer than (sec.)
- $\bullet$  Do not scan [compound](javascript:void(0)) objects larger than (MB)  $\circ$
- Use iSwift [technology](javascript:void(0))<sup>®</sup>
- Use iChecker [technology](javascript:void(0))<sup>®</sup>

17. Click the OK button.

# Script Monitoring

This section contains information about the Script Monitoring task and how to configure it.

# About the Script Monitoring task

When the Script Monitoring task is running, Kaspersky Security for Windows Server controls the execution of scripts created using Microsoft Windows scripting technologies (Active Scripting) such as VBScript or JScript®. The application can also process PowerShell™ scripts and scripts run in the Microsoft Office applications on operating systems with the Antimalware Scan Interface (AMSI) installed. You can allow or block execution of a script that has been found to be dangerous or probably dangerous. If Kaspersky Security for Windows Server identifies a script as potentially dangerous, it blocks or allows execution of the script according to your selected action. If the **Block** action is selected, the application allows script execution only if a script has been found to be safe.

Starting from the Microsoft Windows Server 2016 operating system, Kaspersky Security for Windows Server supports the Antimalware Scan Interface (AMSI). AMSI allows applications and services to integrate with any antimalware application installed on a device in order for all the executed scripts to be intercepted and scanned by the antimalware.

By default, the Script Monitoring component is not installed on the protected device as part of the application. When the Script Monitoring component is installed, the application is registered as an AMSI provider and starts to monitor executed scripts.

On devices running operating systems that do not support the AMSI feature, the use of this component may be incompatible with some of third-party applications installed on the protected device. In this case, monitoring third-party scripts can cause scripts to malfunction. We recommend that you either not use such third-party applications or disable the Script Monitoring task. If the task is disabled, security risks associated with script execution increase.

If you want to use the Script Monitoring component, you must manually select it in the list of installed components during installation of Kaspersky Security for Windows Server. By default, if the component is installed, the Script Monitoring task is automatically started when Kaspersky Security for Windows Server starts.

You can find more information about AMSI functionality on the [Microsoft](https://docs.microsoft.com/en-us/windows/desktop/amsi/antimalware-scan-interface-portal) Windows website<sup>12</sup>.

You can configure the Script [Monitoring](#page-296-0) task settings.

# Default Script Monitoring task settings

The Script Monitoring local system task uses the default settings described in the table below. You can change the values of these settings.

Default Script Monitoring task settings

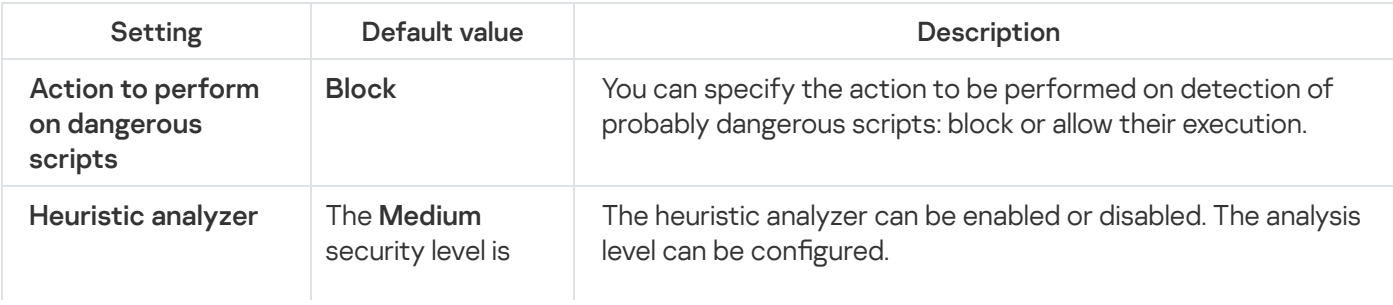

# Configuring Script Monitoring task settings

To configure a Script Monitoring task:

- 1. Expand the Managed devices node in the Kaspersky Security Center Administration Console tree.
- 2. Select the administration group for which you want to configure application settings.
- 3. Perform one of the following actions in the details pane of the selected administration group:
	- To configure application settings for a group of protected devices, select the Policies tab and open the [Properties:](#page-115-0) < Policy name> window.
	- To configure the application for a single protected device, select the **Devices** tab and open the [Application](#page-119-0) settings window.

If an active Kaspersky Security Center policy is applied to a device and blocks changes to application settings, then these settings cannot be edited in the Application settings window.

- 4. In the Real-time Server Protection section of the Properties: <Policy name> window, click Settings for Script Monitoring.
- 5. In the Action to perform on dangerous scripts section in the General tab, do one of the following:
	- To allow execution of probably dangerous scripts, select [Allow](javascript:void(0)) a
	- To block execution of probably dangerous scripts, select **[Block](javascript:void(0))**<sup>®</sup>.

6. In the Heuristic analyzer section, do one of the following:

- Clear or select the Use [heuristic](javascript:void(0)) analyzer a check box.
- If necessary, adjust the level of analysis using the [slider](javascript:void(0))  $\mathbb{R}$ .
- 7. In the [Trusted](javascript:void(0)) Zone section, select or clear the Apply Trusted Zone a check box.
- 8. Click OK.

<span id="page-296-0"></span>The newly configured settings are applied.

### Configuring Script Monitoring task settings via the Application Console

### To configure a Script Monitoring task:

1. In the Application Console tree, expand the Real-time Server Protection node.

2. Select the Script Monitoring child node.

3. Click the Properties link in the results pane of the node.

The Task settings window opens on the General tab.

- 4. In the Action to perform on dangerous scripts section, do one of the following:
	- To allow execution of probably dangerous scripts, select [Allow](javascript:void(0)) a
	- To prohibit execution of probably dangerous scripts, select **[Block](javascript:void(0))**<sup>n</sup>
- 5. In the Heuristic analyzer section, do one of the following:
	- Clear or select the Use [heuristic](javascript:void(0)) analyzer a check box.
	- If necessary, adjust the level of analysis using the [slider](javascript:void(0))  $\mathbb Z$ .
- 6. In the [Trusted](javascript:void(0)) Zone section, select or clear the Apply Trusted Zone a check box.
- 7. Click OK.

The newly configured settings are applied.

### Configuring Script Monitoring task settings via the Web Plug-in

#### To configure a Script Monitoring task:

- 1. In the main window of the Web Console, select **Devices**  $\rightarrow$  **Policies & profiles**.
- 2. Click the policy name you want to configure.
- 3. In the <Policy name> window that opens select the Application settings tab.
- 4. Select the Real-time server protection section.
- 5. Click Settings in the Script Monitoring subsection.
- 6. In the Action to perform on dangerous scripts section on the General tab, do one of the following:
	- To allow execution of probably dangerous scripts, select [Allow](javascript:void(0))<sup>1</sup>.
	- To block execution of probably dangerous scripts, select **[Block](javascript:void(0))**<sup>®</sup>.

7. In the Heuristic analyzer section, do one of the following:

- Clear or select the Use [heuristic](javascript:void(0)) analyzer a check box.
- If necessary, adjust the level of [heuristic](javascript:void(0)) analysis  $\mathbb D$
- 8. In the [Trusted](javascript:void(0)) Zone section, select or clear the Apply Trusted Zone an check box.
- 9. Click **OK**.

The newly configured settings are applied.

## Script Monitoring task statistics

While the Script Monitoring task is running, you can view information about the number of scripts processed by Kaspersky Security for Windows Server from the time when the task was started.

To view Script Monitoring task statistics:

1. In the Application Console tree, expand the Real-time Server Protection node.

2. Select the Script Monitoring child node.

Current task statistics are displayed in the results pane of the node in the Management and Statistics sections.

You can view information about objects processed by Kaspersky Security for Windows Server since the task was started (see the table below).

Script Monitoring task statistics

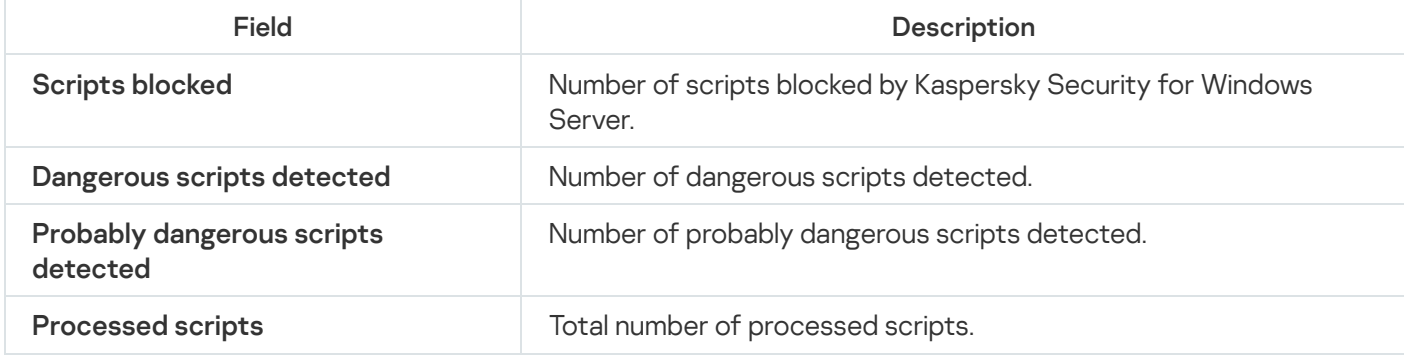

This section contains information about the KSN Usage task and how to configure it.

# About the KSN Usage task

Kaspersky Security Network (also referred to as "KSN") is an infrastructure of online services providing access to Kaspersky's operative knowledge base on the reputation of files, web resources and programs. Kaspersky Security Network allows Kaspersky Security for Windows Server to react very promptly to new threats, improves the performance of several protection components, and reduces the likelihood of false positives.

To start the KSN Usage task, you must accept the Kaspersky Security Network Statement.

Information received by Kaspersky Security for Windows Server from Kaspersky Security Network pertains only to the reputation of programs and URLs.

Participation in KSN allows Kaspersky to receive real-time information about types and sources of new threats, develop ways to neutralize them, and reduce the number of false positives in application components.

More detailed information about the transferring, processing, storage, and destruction of information about application usage is available in the **Data handling** window of the KSN Usage task, and in the <u>[Privacy Policy](https://www.kaspersky.com/Products-and-Services-Privacy-Policy) ¤</u> on the Kaspersky's website.

Participation in Kaspersky Security Network is voluntary. The decision regarding participation in Kaspersky Security Network is made after installation of Kaspersky Security for Windows Server. You can change your decision about participation in Kaspersky Security Network at any time.

Kaspersky Security Network can be used in the following Kaspersky Security for Windows Server tasks:

- Real-Time File Protection.
- On-Demand Scan.
- Applications Launch Control.
- Traffic Security.
- RPC Network Storage Protection.
- ICAP Network Storage Protection.

### Kaspersky Private Security Network

See details about how to configure Kaspersky Private Security Network (hereinafter referred to "Private KSN") in the Kaspersky Security Center Help.

If you use Private KSN on the device, in the <mark>Data handling [window](#page-302-0)</mark> of the KSN Usage task you can read the KSN Statement and enable the task by selecting the **I confirm that I have fully read, understood, and accept the** terms of participation in Kaspersky Security Network check box. By accepting the terms you agree to send all types of data mentioned in KSN Statement (security requests, statistical data) to KSN services.

After accepting the Private KSN terms, the check boxes that adjust the Global KSN usage are not available.

If you disable Private KSN when the KSN Usage task is running, the License violation error occurs and the task stops. To continue protecting the device you need to accept the KSN Statement in the **Data handling** window and restart the task.

### Withdrawal of the KSN Statement acceptance

You can withdraw the acceptance and stop any data exchange with the Kaspersky Security Network at any moment. The following actions are considered as the full or partial withdrawal of KSN Statement:

- Clearing the **Send data about scanned files** check box: the application stops sending checksums of scanned files to KSN service for analysis.
- Clearing the Send data about requested URLs check box: the application stops sending URLs for analysis.
- Clearing the Send Kaspersky Security Network statistics check box: the application stops processing data with additional KSN statistics.
- Clearing the I confirm that I have fully read, understood, and accept the terms of participation in Kaspersky Security Network check box: the application stops all KSN-related data processing, the KSN Usage task stops.
- Clearing the Accept the terms of the Kaspersky Managed Protection Statement check box: the KMP service will be disabled.
- Uninstalling the KSN Usage component: all KSN-related data processing stops.
- Uninstalling the Kaspersky Security for Windows Server: all KSN-related data processing stops.

### Default KSN Usage task settings

You can change the default settings of the KSN Usage task (see the table below).

Default KSN Usage task settings

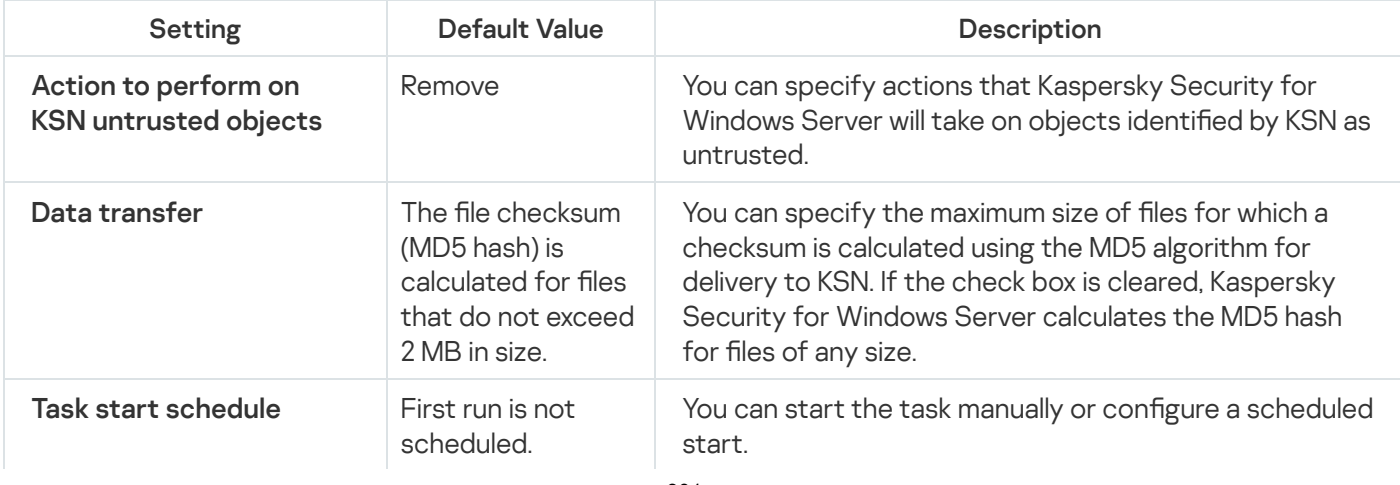

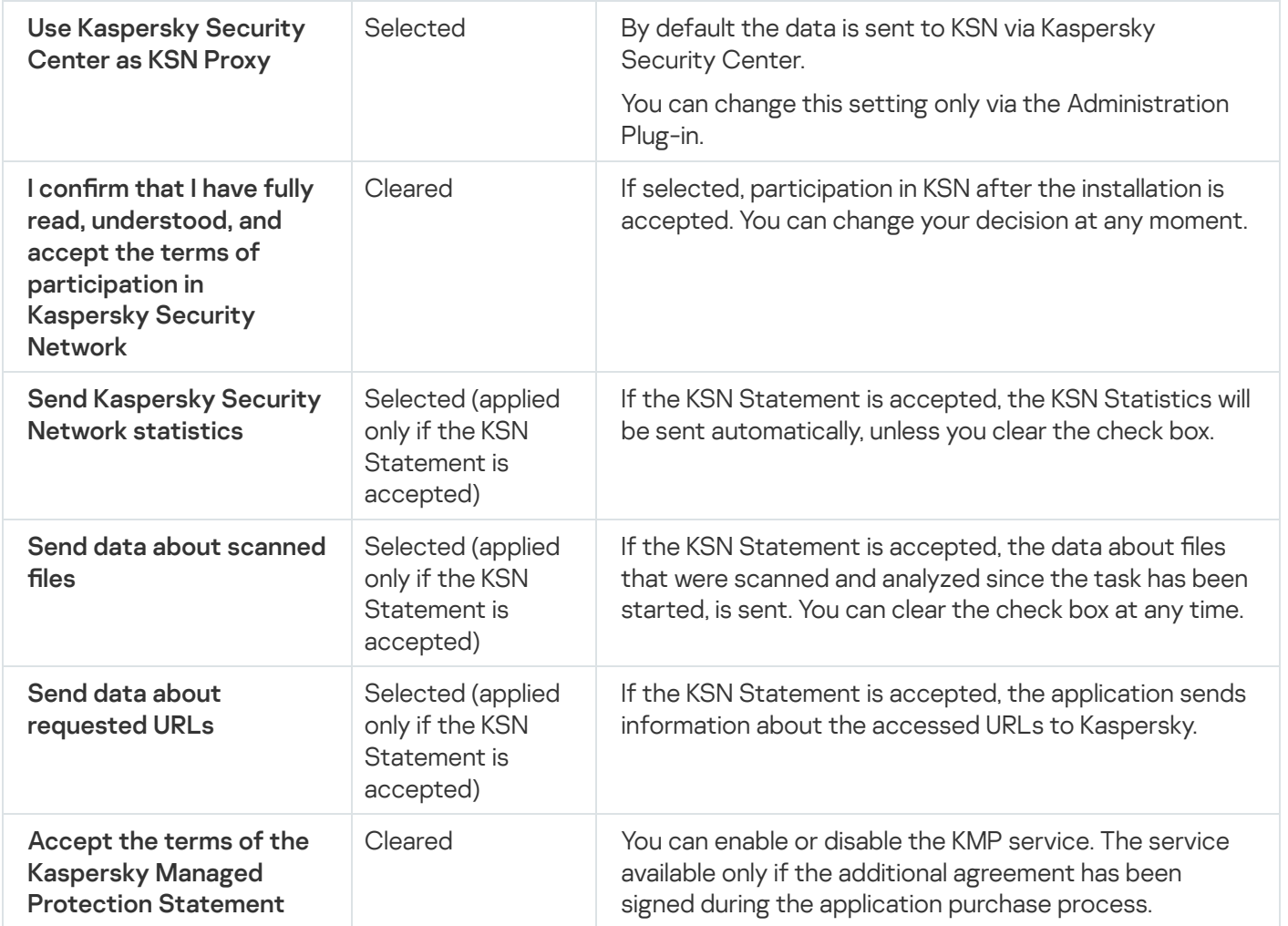

# Managing KSN Usage via the Administration Plug-In

In this section, learn how configure the KSN Usage task and Data Handling via the Administration Plug-In.

# Configuring the KSN Usage task

To configure the KSN Usage task:

- 1. Expand the Managed devices node in the Kaspersky Security Center Administration Console tree.
- 2. Select the administration group for which you want to configure application settings.

3. Perform one of the following actions in the details pane of the selected administration group:

- To configure application settings for a group of protected devices, select the Policies tab and open the [Properties:](#page-115-0) < Policy name> window.
- To configure the application for a single protected device, select the **Devices** tab and open the *[Application](#page-119-0)* settings window.

If an active Kaspersky Security Center policy is applied to a device and blocks changes to application settings, then these settings cannot be edited in the Application settings window.

4. In the Real-time Server Protection section, click the Settings button in the KSN Usage subsection.

The KSN Usage window opens.

5. On the General tab, configure the following task settings:

- In the Action to perform on KSN untrusted objects section, specify the action that Kaspersky Security for Windows Server is to perform if it detects an object identified by KSN as untrusted:
	- [Remove](javascript:void(0))<sup>?</sup>
	- [Log information](javascript:void(0))<sup>®</sup>
- In the Data transfer section, restrict the size of files for which the checksum is calculated:
	- Clear or select the Do not calculate [checksum](javascript:void(0)) before sending to KSN if file size exceeds (MB)  $\textcircled{\textsc{i}}$  check box.
	- If required, in the field to the right, change the maximum size of files for which Kaspersky Security for Windows Server calculates the checksum.
- In the **KSN Proxy** section, clear or select the **Use [Kaspersky](javascript:void(0)) Security Center as KSN Proxy** @check box.

To enable KSN Proxy the KSN Statement must be accepted and Kaspersky Security Center properly configured. See Kaspersky Security Center Help for more details.

6. If needed, configure the task start schedule on the Task management tab. For example, you can start the task by schedule and specify the **At application launch** frequency, if you want the task to run automatically when the protected device is restarted.

The application will automatically start the KSN Usage task by schedule.

- 7. Configure the data [handling](#page-302-0) before starting the task.
- 8. Click OK.

The modified settings are applied. The date and time of modifying the settings, as well as information about the task settings before and after modification, are saved in the system audit log.

### <span id="page-302-0"></span>Configuring data handling

To configure what data will be processed by the KSN services and accept the KSN Statement:

- 1. Expand the Managed devices node in the Kaspersky Security Center Administration Console tree.
- 2. Select the administration group for which you want to configure application settings.
- 3. Perform one of the following actions in the details pane of the selected administration group:
- To configure application settings for a group of protected devices, select the Policies tab and open the [Properties:](#page-115-0) <Policy name> window.
- To configure the application for a single protected device, select the **Devices** tab and open the [Application](#page-119-0) settings window.

If an active Kaspersky Security Center policy is applied to a device and blocks changes to application settings, then these settings cannot be edited in the Application settings window.

4. In the Real-time Server Protection section click the Data processing button in the KSN Usage subsection.

The KSN data handling window opens.

- 5. On the Services tab, read the Statement and select the I confirm that I have fully read, understood, and accept the terms of participation in Kaspersky Security Network check box.
- 6. To increase the protection level, the following check boxes are automatically selected:
	- Send data about [scanned](javascript:void(0)) files **a**.
	- Send data about [scanned](javascript:void(0)) URLs a

You can clear these check boxes and stop sending additional data at any moment.

- 7. The **Send [Kaspersky](javascript:void(0)) Security Network statistics** @ check box is selected by default. You can clear the check box at any time, if you don't want Kaspersky Security for Windows Server to send additional statistics to Kaspersky.
- 8. On the Kaspersky Managed Protection tab, read the Statement and select the Accept the terms of the Kaspersky Managed Protection [Statement](javascript:void(0)) a check box.

The changes of Accept the terms of the Kaspersky Managed Protection Statement check box state do not start or stop the processing of data immediately. To apply the changes you must restart Kaspersky Security for Windows Server.

To use the KMP service, you need to sign the corresponding agreement and execute configuration files on a protected device, enable I **confirm that I have fully read, understood, and accept the terms of** participation in Kaspersky Security Network, Send data about scanned files, Send data about scanned URLs, and Send Kaspersky Security Network statistics check boxes on the Services tab.

9. Click **OK**.

The data processing configuration will be saved.

### Managing KSN Usage via the Application Console

In this section, learn how configure the KSN Usage task and Data handling via the Application Console.

# Configuring KSN Usage task

To configure the KSN Usage task:

- 1. In the Application Console tree, expand the Real-time Server Protection node.
- 2. Select the KSN Usage child node.
- 3. Click the Properties link in the results pane.
	- The Task settings window opens on the General tab.
- 4. Configure the task:
	- In the Action to perform on KSN untrusted objects section, specify the action that Kaspersky Security for Windows Server is to perform if it detects an object identified by KSN as untrusted:
		- [Remove](javascript:void(0))?
		- [Log information](javascript:void(0))
	- In the Data transfer section, restrict the size of files for which the checksum is calculated:
		- Clear or select the Do not calculate [checksum](javascript:void(0)) before sending to KSN if file size exceeds (MB)  $\textcircled{\textsc{i}}$  check box.
		- If required, in the field to the right, change the maximum size of files for which Kaspersky Security for Windows Server calculates the checksum.
- 5. If needed, configure the task start schedule on the Schedule and Advanced tabs. For example, you can enable task start by schedule and specify the start frequency of the **At application launch** if you want the task to run automatically when the protected device is restarted.

The application will automatically start the KSN Usage task by schedule.

- 6. Configure the Data [handling](#page-304-0) before starting the task.
- 7. Click OK.

The modified settings are applied. The date and time of modifying the settings, as well as information about the task settings before and after modification, are saved in the system audit log.

# <span id="page-304-0"></span>Configuring Data handling

To configure what data will be processed by the KSN services and accept the KSN Statement:

- 1. In the Application Console tree, expand the Real-time Server Protection node.
- 2. Select the KSN Usage child node.
- 3. Click the Data processing link in the results pane.

The Data handling window opens.

4. On the Services tab, read the Statement and select the I confirm that I have fully read, understood, and accept the terms of participation in Kaspersky Security Network check box.

- 5. To increase the protection level, the following check boxes are automatically selected:
	- Send data about [scanned](javascript:void(0)) files a.
	- Send data about [scanned](javascript:void(0)) URLs  $\mathbf{\Omega}$

You can clear these check boxes and stop sending additional data at any moment.

- 6. The Send [Kaspersky](javascript:void(0)) Security Network statistics  $\textcircled{\textsc{i}}$  check box is selected by default. You can clear the check box at any time, if you don't want Kaspersky Security for Windows Server to send additional statistics to Kaspersky.
- 7. On the Kaspersky Managed Protection tab, read the Statement and select the Accept the terms of the Kaspersky Managed Protection [Statement](javascript:void(0)) a check box.

The changes of Accept the terms of the Kaspersky Managed Protection Statement check box state do not start or stop the processing of data immediately. To apply the changes you must restart Kaspersky Security for Windows Server.

To use the KMP service, you need to sign the corresponding agreement and execute configuration files on a protected device, enable I **confirm that I have fully read, understood, and accept the terms of** participation in Kaspersky Security Network, Send data about scanned files, Send data about scanned URLs, and Send Kaspersky Security Network statistics check boxes on the Services tab.

8. Click **OK**.

The data processing configuration will be saved.

# Managing KSN Usage via the Web Plug-in

To configure the KSN Usage task and Data Handling via the Web Plug-in:

- 1. In the main window of the Web Console, select **Devices**  $\rightarrow$  **Policies & profiles**.
- 2. Click the policy name you want to configure.
- 3. In the <Policy name> window that opens select the Application settings tab.
- 4. Select the Real-time server protection section.
- 5. Click Settings in the KSN Usage subsection.
- 6. Configure the settings described in the table below.

KSN Usage task and Data Handling via the Administration Plug-In settings

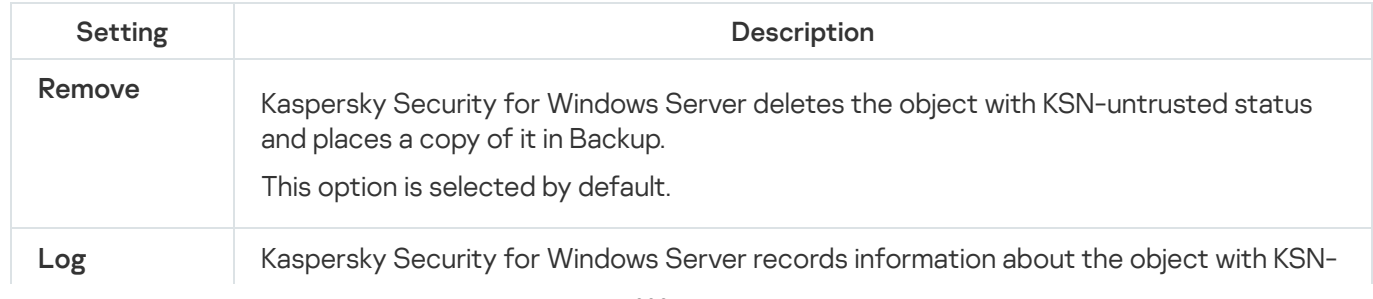

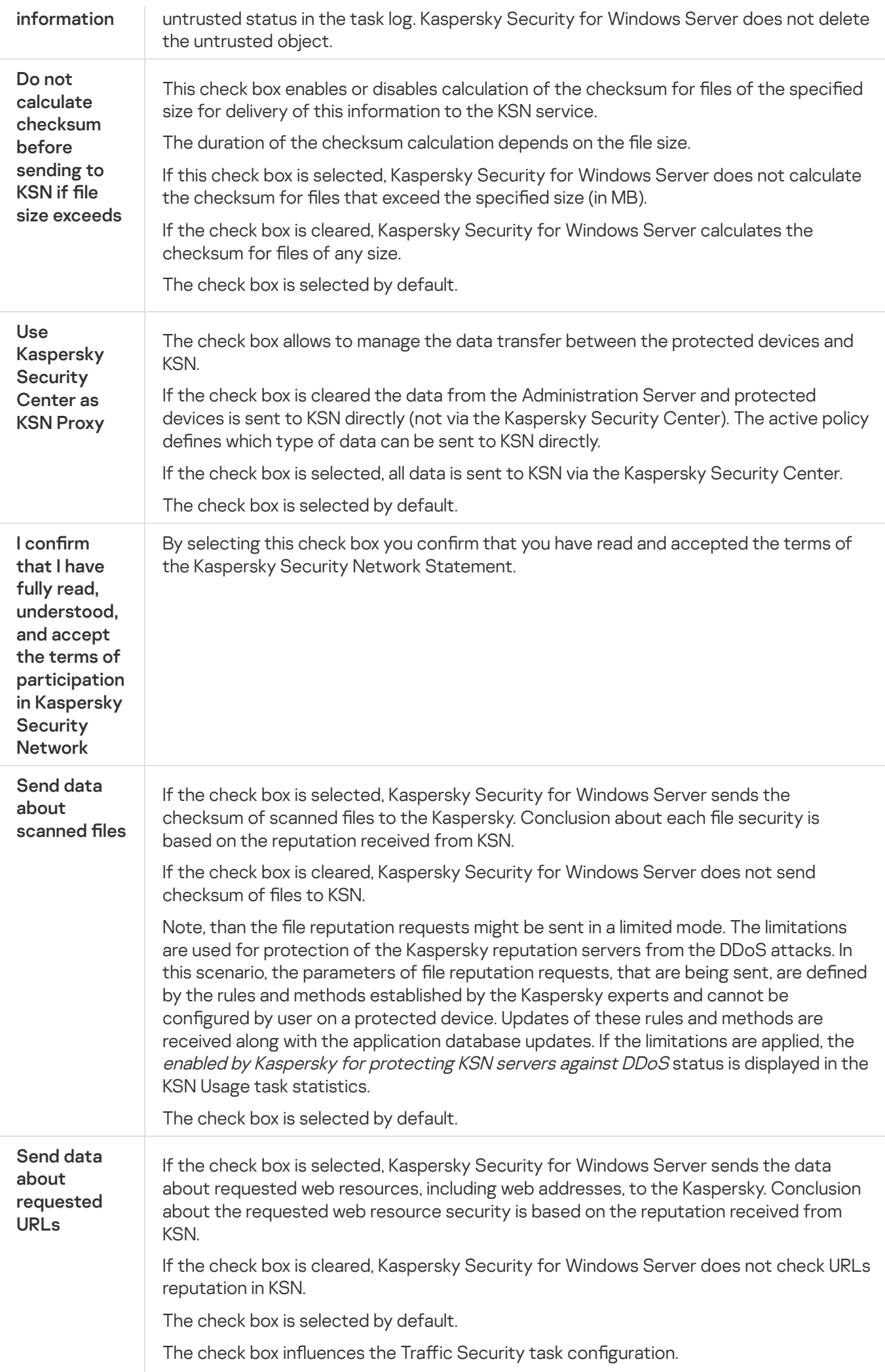

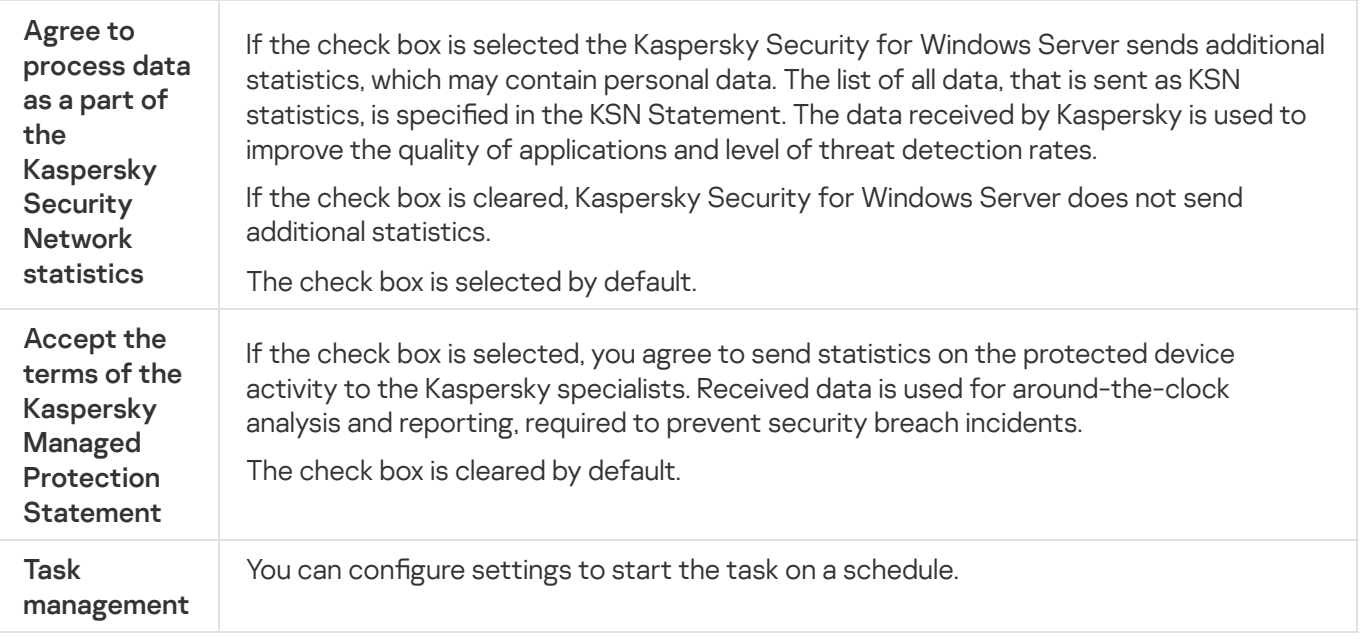

# Configuring additional data transfer

Kaspersky Security for Windows Server can be configured to send the following data to Kaspersky:

- Checksums of scanned files (Send data about scanned files check box).
- Data about requested web addresses and processed email messages (Send data about scanned URLs check box).
- Additional statistics, including personal data (Send Kaspersky Security Network statistics check box).

See the "Local data handling" section of this guide for detailed information about data that is sent to Kaspersky.

The corresponding check boxes can be [selected](#page-304-0) or cleared only if the I confirm that I have fully read, understood, and accept the terms of participation in Kaspersky Security Network check box is selected.

By default Kaspersky Security for Windows Server sends checksums of files and additional statistics after you accept the KSN Statement.

The I confirm that I have fully read, understood, and accept the terms of participation in Kaspersky Security Network check box is not editable only if the Kaspersky Security Center policy blocks changes of the data handling settings.

Possible check box states and corresponding conditions

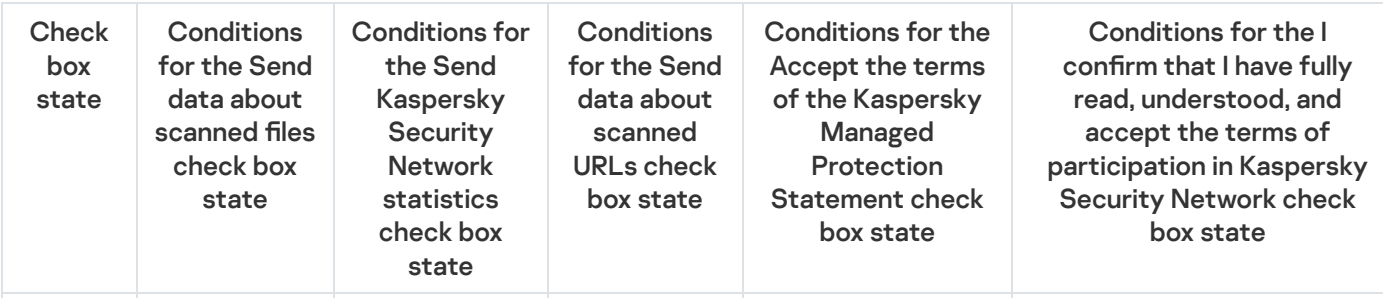

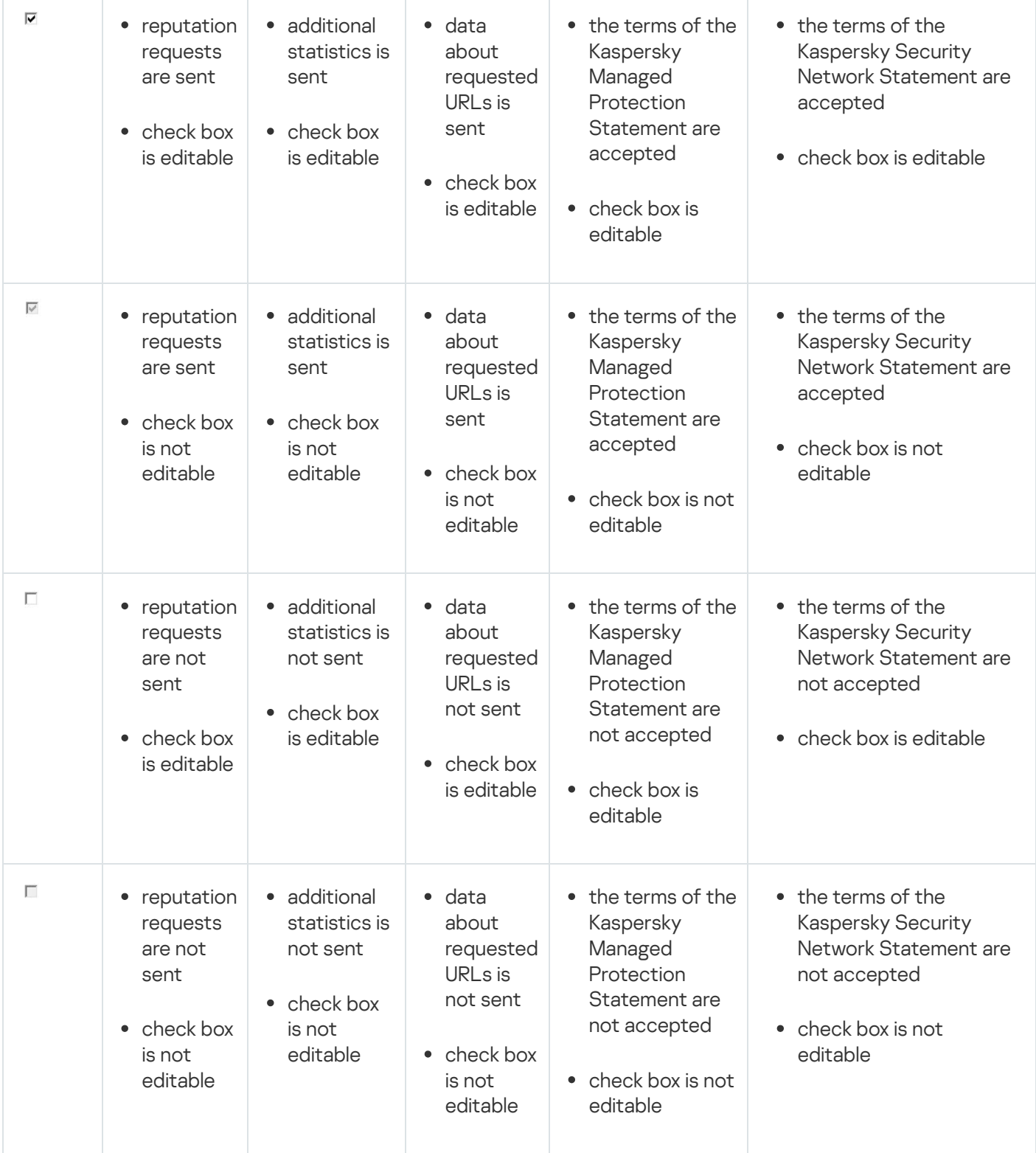

# KSN Usage task statistics

While the KSN Usage task is being executed, detailed information can be viewed in real time about the number of objects processed by Kaspersky Security for Windows Server since it was started up till now. Information about all events that occur during the [task](#page-222-0) performing is recorded in the task log.

To view KSN Usage task statistics:

1. In the Application Console tree, expand the Real-time Server Protection node.

2. Select the KSN Usage child node.

Task statistics are displayed in the Statistics section of the details pane of the selected node.

You can view information about objects processed by Kaspersky Security for Windows Server since the task was started (see the table below).

KSN Usage task statistics

| Field                               | Description                                                                                                    |  |
|-------------------------------------|----------------------------------------------------------------------------------------------------|--|
| File<br>requests<br>sent            | Number of file reputation queries sent by Kaspersky Security for Windows Server to KSN.                                                                                                    |  |
| <b>URL</b><br>requests<br>sent      | Number of URL reputation queries sent by Kaspersky Security for Windows Server to KSN.                                                                                                    |  |
| <b>URLs</b><br>untrusted<br>in KSN  | Number of URLs considered untrusted by KSN.                                                                                                    |  |
| <b>Files</b><br>untrusted<br>in KSN | Number of objects considered untrusted by KSN.                                                                                                    |  |
| Request<br>sending<br>errors        | Number of KSN requests whose processing resulted in a task error.                                                                                                    |  |
| <b>Statistics</b><br>formed         | Number of generated statistic packages sent to KSN.                                                                                                    |  |
| Objects<br>removed                  | Number of objects that Kaspersky Security for Windows Server deleted when running the KSN<br>Usage task.                                                                                                    |  |
| Moved to<br><b>Backup</b>           | The number of object copies that Kaspersky Security for Windows Server saved to Backup.                                                                                                    |  |
| Objects<br>not<br>removed           | The number of objects that Kaspersky Security for Windows Server attempted but was unable<br>to delete, because, for example, access to the object was blocked by another application.<br>Information about such objects is recorded in the task log.                                                                                       |  |
| Objects<br>not<br>backed<br>up      | The number of objects the copies of which Kaspersky Security for Windows Server attempted<br>to save in Backup but was unable to do so, for example, due to insufficient disk space. The<br>application does not disinfect or delete files that it could not move to Backup. Information<br>about such objects is recorded in the task log. |  |
| Limited<br>mode                     | The status signifies whether the application sends file reputation requests in a limited mode. In<br>a limited mode Kaspersky Security for Windows Server sends only a part of file reputation<br>requests according to Kaspersky experts recommendation.                                                                                   |  |

# Network Threat Protection

This section contains information about the Network Threat Protection task and how to configure it.

### About the Network Threat Protection task

The Network Threat Protection can only be installed on a device running Microsoft Windows 7 and any later version or Windows Server 2008 R2 and any later version.

The Network Threat Protection task scans inbound network traffic for activity that is typical of network attacks. Upon detecting an attempted network attack that targets your computer, Kaspersky Security for Windows Server blocks network activity from the attacking computer. Your screen then displays a warning stating that a network attack was attempted, and shows information about the attacking computer.

By default, the Network Threat Protection task runs in the **Block connections when attack is detected** mode. In this mode, Kaspersky Security for Windows Server adds IP addresses of hosts showing activity typical of network attacks to the list of blocked hosts.

You can view the list of blocked hosts in the [Blocked](#page-210-0) Hosts storage.

You can restore access to blocked hosts, and specify the number of days, hours and minutes after which hosts regain access to network file resources after being blocked by configuring the Blocked Hosts storage [settings](#page-217-0).

The IP addresses of hosts showing activity typical of network attacks are deleted from the list of blocked hosts in the following cases:

- Kaspersky Security for Windows Server is uninstalled.
- The IP address was deleted manually from the list of blocked hosts.
- Host blocking term has expired.
- The Network Threat Protection task was stopped and the **Don't stop traffic analysis when the task is not** running check boxed is cleared.
- The Block connections when attack is detected mode was turned off.

### Default Network Threat Protection task settings

The Network Threat Protection task uses the default settings described in the table below. You can change the values of these settings.

Default Network Threat Protection task settings

| Setting            | Default value                                       | Description                                                                                                    |
|--------------------|-----------------------------------------------------|----------------------------------------------------------------------------------------------------|
| Processing<br>mode | <b>Block connections when</b><br>attack is detected | The Network Threat Protection task can be started in <b>Pass-</b><br>through a Only inform about network attacks a or Block<br>connections when attack is detected a mode. |

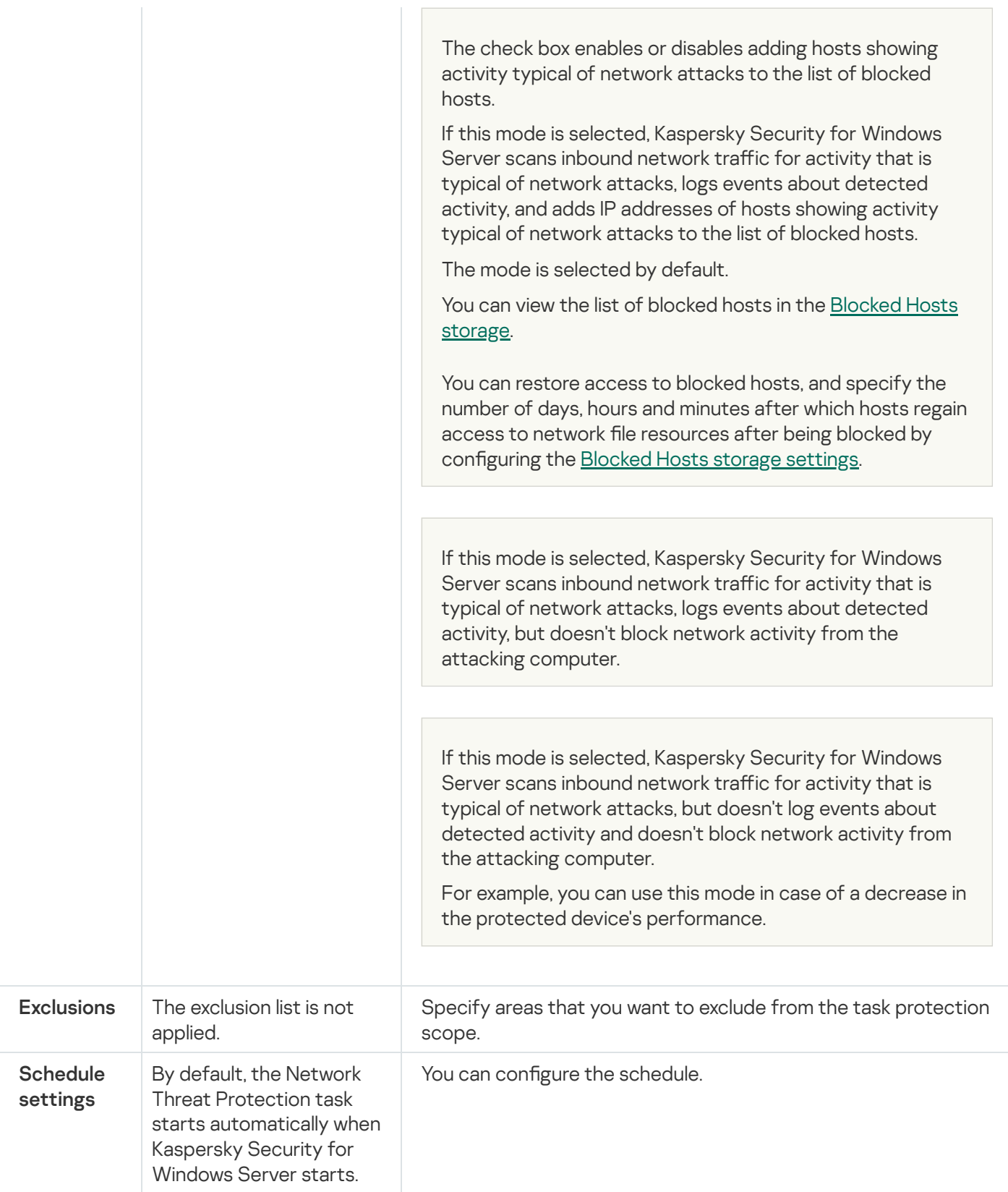

# Configuring the Network Threat Protection task via the Application Console

In this section, learn how to manage the Network Threat Protection task via the Application Console interface.

# General task settings

#### To configure the general task settings:

- 1. In the Application Console tree, expand the Real-time Server Protection node.
- 2. Select the Network Threat Protection child node.
- 3. Click the Properties link in the details pane of the Network Threat Protection node.
	- The Task settings window opens.
- 4. Open the General tab.
- 5. In the Processing mode section select the processing mode:
	- $\overline{\mathsf{Pass}\text{-} \mathsf{through}}$  ନ୍ତ

If this mode is selected, Kaspersky Security for Windows Server scans inbound network traffic for activity that is typical of network attacks, but doesn't log events about detected activity and doesn't block network activity from the attacking computer.

For example, you can use this mode in case of a decrease in the protected device's performance.

#### [Only inform about network attacks](javascript:toggleBlock()<sup>2</sup>

If this mode is selected, Kaspersky Security for Windows Server scans inbound network traffic for activity that is typical of network attacks, logs events about detected activity, but doesn't block network activity from the attacking computer.

#### [Block connections when attack](javascript:toggleBlock() is detected ?

The check box enables or disables adding hosts showing activity typical of network attacks to the list of blocked hosts.

If this mode is selected, Kaspersky Security for Windows Server scans inbound network traffic for activity that is typical of network attacks, logs events about detected activity, and adds IP addresses of hosts showing activity typical of network attacks to the list of blocked hosts.

The mode is selected by default.

You can view the list of blocked hosts in the [Blocked](#page-210-0) Hosts storage.

You can restore access to blocked hosts, and specify the number of days, hours and minutes after which hosts regain access to network file resources after being blocked by configuring the Blocked Hosts storage settings.

6. Select or clear the **Don't stop traffic analysis when the task is not running** @ check box.

If this check box is selected, when Network Threat Protection task is stopped, Kaspersky Security for Windows Server scans inbound network traffic for activity that is typical of network attacks and blocks network activity from the attacking computer depending on the selected processing mode.

If this check box is cleared, when Network Threat Protection task is stopped, Kaspersky Security for Windows Server doesn't scan inbound network traffic for activity that is typical of network attacks and doesn't block network activity from the attacking computer.

The check box is cleared by default.

# Adding exclusions

To add exclusions for Network Threat Protection task, take the following steps:

- 1. In the Application Console tree, expand the Real-time Server Protection node.
- 2. Select the Network Threat Protection child node.
- 3. Click the Properties link in the details pane of the Network Threat Protection node.

The Task settings window opens.

4. On the Exclusions tab, select the [Do not control excluded IP-addresses](javascript:toggleBlock() a check box.

If this check box is selected, Kaspersky Security for Windows Server doesn't scan inbound network traffic for excluded IP addresses.

If this check box is cleared, Kaspersky Security for Windows Server doesn't apply the exclusion list.

- 5. Specify the IP address and click Add button.
- 6. Click **OK**.

# Configuring the Network Threat Protection task via the Administration Plugin

In this section, learn how to manage the Network Threat Protection task via the Administration Plug-in interface.

### General task settings

To configure the general task settings:

1. Expand the Managed devices node in the Kaspersky Security Center Administration Console tree.

2. Select the administration group for which you want to configure application settings.

3. Perform one of the following actions in the details pane of the selected administration group:

- To configure application settings for a group of protected devices, select the Policies tab and open the [Properties:](#page-115-0) < Policy name> window.
- To configure the application for a single protected device, select the **Devices** tab and open the *[Application](#page-119-0)* settings window.

If an active Kaspersky Security Center policy is applied to a device and blocks changes to application settings, then these settings cannot be edited in the Application settings window.

4. In the Real-time Server Protection section, click the Settings button in the Network Threat Protection subsection.

The Network Threat Protection window opens.

- 5. Open the General tab.
- 6. In the Processing mode section select the processing mode:
	- **[Pass-through](javascript:toggleBlock()**

If this mode is selected. Kaspersky Security for Windows Server scans inbound network traffic for activity that is typical of network attacks, but doesn't log events about detected activity and doesn't block network activity from the attacking computer.

For example, you can use this mode in case of a decrease in the protected device's performance.

**[Only inform about network attacks](javascript:toggleBlock()** 

If this mode is selected, Kaspersky Security for Windows Server scans inbound network traffic for activity that is typical of network attacks, logs events about detected activity, but doesn't block network activity from the attacking computer.

#### [Block connections when attack](javascript:toggleBlock() is detected ?

The check box enables or disables adding hosts showing activity typical of network attacks to the list of blocked hosts.

If this mode is selected, Kaspersky Security for Windows Server scans inbound network traffic for activity that is typical of network attacks, logs events about detected activity, and adds IP addresses of hosts showing activity typical of network attacks to the list of blocked hosts.

The mode is selected by default.

You can view the list of blocked hosts in the [Blocked](#page-210-0) Hosts storage.

You can restore access to blocked hosts, and specify the number of days, hours and minutes after which hosts regain access to network file resources after being blocked by configuring the Blocked Hosts storage settings.

#### 7. Select or clear the Don't stop traffic analysis when the task is not running @ check box.

If this check box is selected, when Network Threat Protection task is stopped, Kaspersky Security for Windows Server scans inbound network traffic for activity that is typical of network attacks and blocks network activity from the attacking computer depending on the selected processing mode.

If this check box is cleared, when Network Threat Protection task is stopped, Kaspersky Security for Windows Server doesn't scan inbound network traffic for activity that is typical of network attacks and doesn't block network activity from the attacking computer.

The check box is cleared by default.

8. Click **OK**.

To add exclusions for Network Threat Protection task, take the following steps:

1. Expand the Managed devices node in the Kaspersky Security Center Administration Console tree.

2. Select the administration group for which you want to configure application settings.

3. Perform one of the following actions in the details pane of the selected administration group:

- To configure application settings for a group of protected devices, select the Policies tab and open the [Properties:](#page-115-0) <Policy name> window.
- To configure the application for a single protected device, select the **Devices** tab and open the *[Application](#page-119-0)* settings window.

If an active Kaspersky Security Center policy is applied to a device and blocks changes to application settings, then these settings cannot be edited in the Application settings window.

4. In the Real-time Server Protection section, click the Settings button in the Network Threat Protection subsection.

The Network Threat Protection window opens.

5. On the Exclusions tab, select the [Do not control excluded IP-addresses](javascript:toggleBlock() a check box.

If this check box is selected, Kaspersky Security for Windows Server doesn't scan inbound network traffic for excluded IP addresses.

If this check box is cleared, Kaspersky Security for Windows Server doesn't apply the exclusion list.

- 6. Specify the IP address and click Add button.
- 7. Click OK.

# Configuring the Network Threat Protection task via the Web Plug-in

In this section, learn how to manage the Network Threat Protection task via the Web Plug-in interface.

### General task settings

To configure the general task settings:

- 1. In the main window of the Web Console, select **Devices**  $\rightarrow$  **Policies & profiles**.
- 2. Click the policy name you want to configure.
- 3. In the <Policy name> window that opens select the Application settings tab.
- 4. Select the Real-time server protection section.
- 5. Click Settings in the Network Threat Protection subsection.

#### 6. Open the General tab.

7. In the Processing mode section select the processing mode:

#### $\overline{\mathsf{Pass}\text{-} \mathsf{through}}$  ନ୍ତ

If this mode is selected, Kaspersky Security for Windows Server scans inbound network traffic for activity that is typical of network attacks, but doesn't log events about detected activity and doesn't block network activity from the attacking computer.

For example, you can use this mode in case of a decrease in the protected device's performance.

#### [Only inform about network attacks](javascript:toggleBlock()<sup>2</sup>

If this mode is selected, Kaspersky Security for Windows Server scans inbound network traffic for activity that is typical of network attacks, logs events about detected activity, but doesn't block network activity from the attacking computer.

#### [Block connections when attack](javascript:toggleBlock() is detected ?

The check box enables or disables adding hosts showing activity typical of network attacks to the list of blocked hosts.

If this mode is selected, Kaspersky Security for Windows Server scans inbound network traffic for activity that is typical of network attacks, logs events about detected activity, and adds IP addresses of hosts showing activity typical of network attacks to the list of blocked hosts.

The mode is selected by default.

You can view the list of blocked hosts in the [Blocked](#page-210-0) Hosts storage.

You can restore access to blocked hosts, and specify the number of days, hours and minutes after which hosts regain access to network file resources after being blocked by configuring the Blocked Hosts storage settings.

#### 8. Select or clear the Don't stop traffic analysis when the task is not running a check box.

If this check box is selected, when Network Threat Protection task is stopped, Kaspersky Security for Windows Server scans inbound network traffic for activity that is typical of network attacks and blocks network activity from the attacking computer depending on the selected processing mode.

If this check box is cleared, when Network Threat Protection task is stopped, Kaspersky Security for Windows Server doesn't scan inbound network traffic for activity that is typical of network attacks and doesn't block network activity from the attacking computer.

The check box is cleared by default.

9. Click **OK**.

### Adding exclusions

To add exclusions for Network Threat Protection task, take the following steps:

1. In the main window of the Web Console, select Devices  $\rightarrow$  Policies & profiles.

- 2. Click the policy name you want to configure.
- 3. In the <Policy name> window that opens select the Application settings tab.
- 4. Select the Real-time server protection section.
- 5. Click Settings in the Network Threat Protection subsection.
- 6. On the Exclusions tab, select the [Do not control excluded IP-addresses](javascript:toggleBlock() a check box.

If this check box is selected, Kaspersky Security for Windows Server doesn't scan inbound network traffic for excluded IP addresses.

If this check box is cleared, Kaspersky Security for Windows Server doesn't apply the exclusion list.

7. Specify the IP address and click Add button.

8. Click OK.

# **Traffic Security**

This section contains information about the Traffic Security task and how to configure it.

## About the Traffic Security task

The Traffic Security component processes web traffic (including traffic received via mail services) and intercepts and scans objects transferred through web traffic in order to detect known computer and other threats on the protected device. The ICAP service scans incoming traffic for threats and blocks or allows traffic depending on the scan results and configured scan settings.

Kaspersky Security for Windows Server also detects and intercepts traffic requested by any processes running under Windows Subsystem for Linux. For such processes, the Traffic Security task applies the action defined by the current task configuration.

Traffic Security component is installed by default.

The component provides the following types of protection:

- Mail threat protection:
	- Anti-phishing
	- Protection against mail-based malware
- Web threat protection:
	- Anti-phishing
	- Malicious URL scan
	- Protection against web-based malware
	- Web Control:
		- URL control
		- Certificate control
		- Category-based web control

We highly recommend that you use KSN services when starting the Traffic Security task in order to enhance threat detection. KSN cloud databases contain more recent information about web threats than local antivirus databases. Several web control categories are analyzed purely based on conclusions received from KSN services.

### **Traffic Security modes**

Traffic Security can operate in the following modes:

- Driver Interceptor. The application intercepts traffic with a network driver. It uses a network kernel driver to intercept and analyze all incoming traffic for the specified ports.
- Redirector. The application processes requests coming from the user's web browser as a proxy server and redirects the received traffic to an internal ICAP-server. This mode implies additional configuration of the web browser: it is necessary to specify the address and the port for the proxy server connection.
- External Proxy. The application processes traffic from an external proxy server. The traffic is transferred from the external proxy server to Kaspersky Security for Windows Server. The application analyzes the traffic and recommends an action to the external proxy. Kaspersky Security for Windows Server is only compatible with proxies that transfer traffic via the ICAP protocol.

### About Traffic Security rules

Kaspersky Security for Windows Server lets you add and configure allowing or denying rules for certificates and web addresses, and use preset rules for categories to block content by type. Rules for certificates can be applied if the task is running in Driver Interceptor or Redirector mode.

### Web control

This type of control is carried out by applying allowing and denying rules for web addresses and certificates. Allowing rules have a higher priority than conclusions from KSN and signature analysis.

A URL or certificate can be allowed or blocked based on prioritized conclusions (from highest to lowest):

- 1. Allowing or denying rules.
- 2. Anti-phishing and anti-virus databases.

3. KSN.

4. Categories.

### Category-based web control

Kaspersky Security for Windows Server lets you block web addresses based on categories. You can set the level of heuristic analysis used for categorization. Category-based web control uses the preset list of categories for analysis. While the list itself cannot be modified, you can select categories of web resources to allow or block, or turn off category-based control. The Other category includes all web resources that do not fall under any other category in the list. If this check box is selected, Kaspersky Security for Windows Server allows all web resources that are not categorized. If the check box is cleared, all web resources are blocked.

Categorization has the lowest priority.

By default, Kaspersky Security for Windows Server applies only one rule: the denying rule for TOR certificates. You can uncheck the rule in the rule settings to allow TOR connections. If the rule is applied, all incoming or outgoing TOR connections will be blocked.

Traffic Security also considers the conclusions for the not-a-virus mask, which are the resources or objects that are not viruses themselves, but can be used to harm the protected device. By default, Kaspersky Security for Windows Server does not apply the [not-a-virus](#page-335-0) mask to categories.

### Mail threat protection

The Traffic Security component scans mail in 32-bit and 64-bit editions of Microsoft Outlook (2010, 2013, 2016, 2019, and 365). Mail threat protection is provided through a Microsoft Outlook Add-in that is installed separately from Kaspersky Security for Windows Server components.

Mail threat protection includes:

- Incoming email scanning (including encrypted email).
- Virus email scanning.
- Virus scanning of attachments (including packed objects).
- Anti-phishing email scanning.
- Anti-phishing scanning of attachments (including packed objects).

If a threat is detected, Kaspersky Security for Windows Server:

- Permanently deletes infected attachments.
- Modifies the infected message body. The original infected message body is attached as an HTML page along with information about the threat. If a phishing link is detected, the original infected message body is attached in TXT format along with information about the threat.
- Logs a *Mail threat detected* event.

Kaspersky Security for Windows Server scans emails when they are opened, not when they are received by the protected device. The scan is performed only once when they are first opened. The scanned emails and attachments are stored in a cache until Outlook restarts. After a restart, emails are scanned again when they are opened.

If Microsoft Outlook mail client is running during installation of the Add-in, you must restart it after completion of the installation.

Kaspersky Security for Windows Server performs the mail threat protection only when the Traffic Security task is running and the **Enable mail threat protection** check box is selected. The check box is selected by default. You can configure the mail threat protection via the [Administration](#page-332-0) Plug-in, [Application](#page-343-0) Console, or Web [Plug-in.](#page-347-0)

### List of categories

Web resources are analyzed and categorized according to tags. A tag can be applied to several categories (see table below).

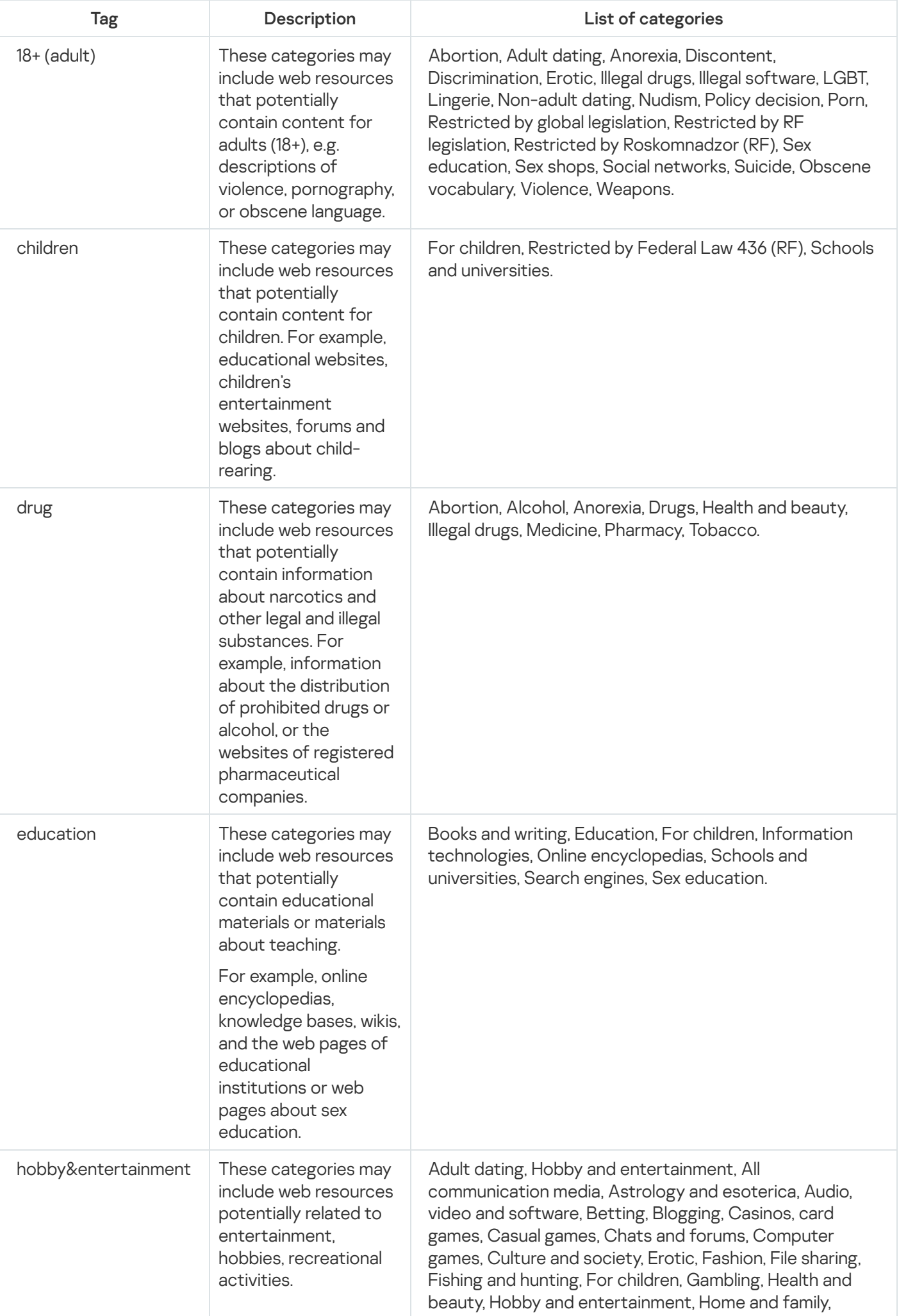

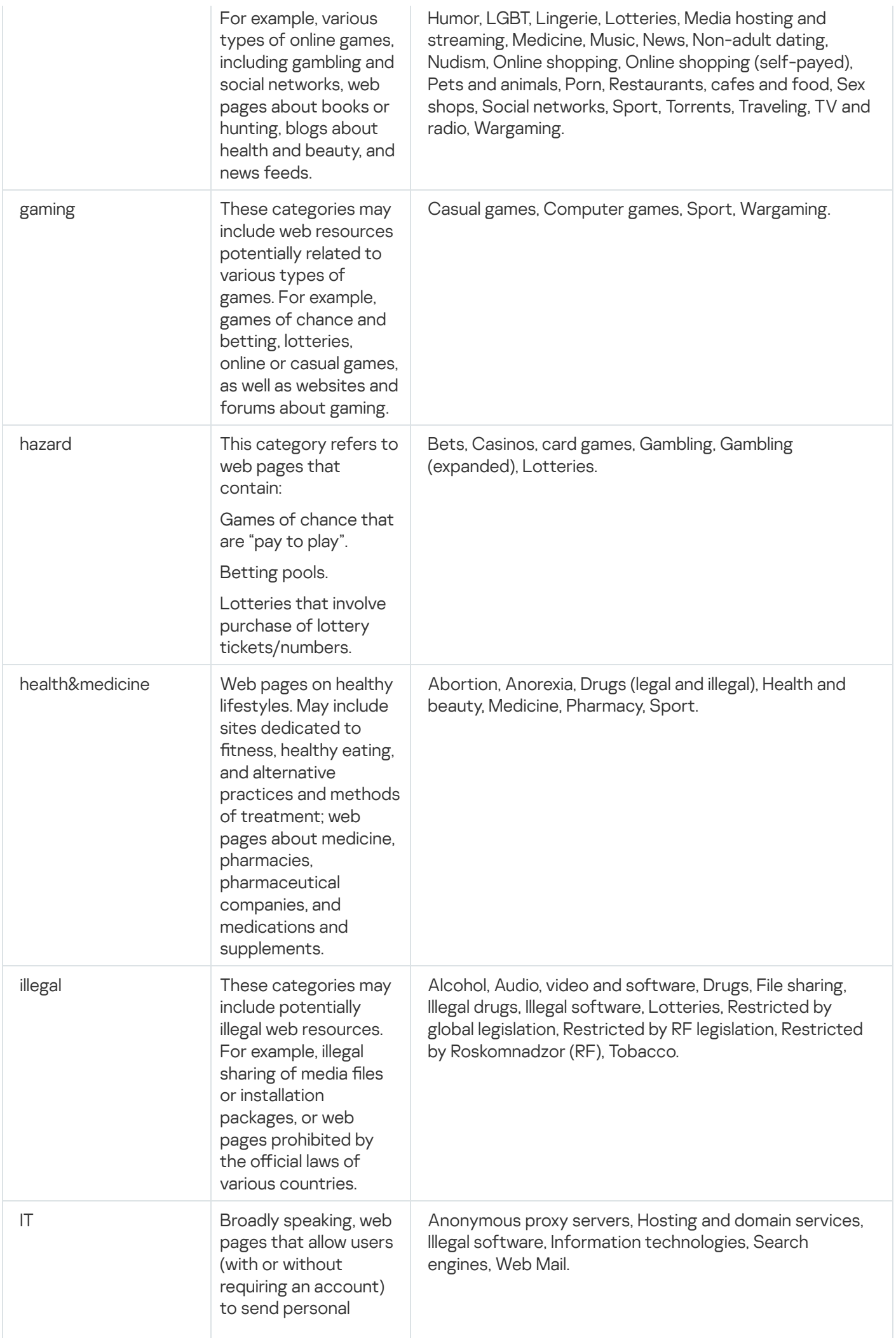

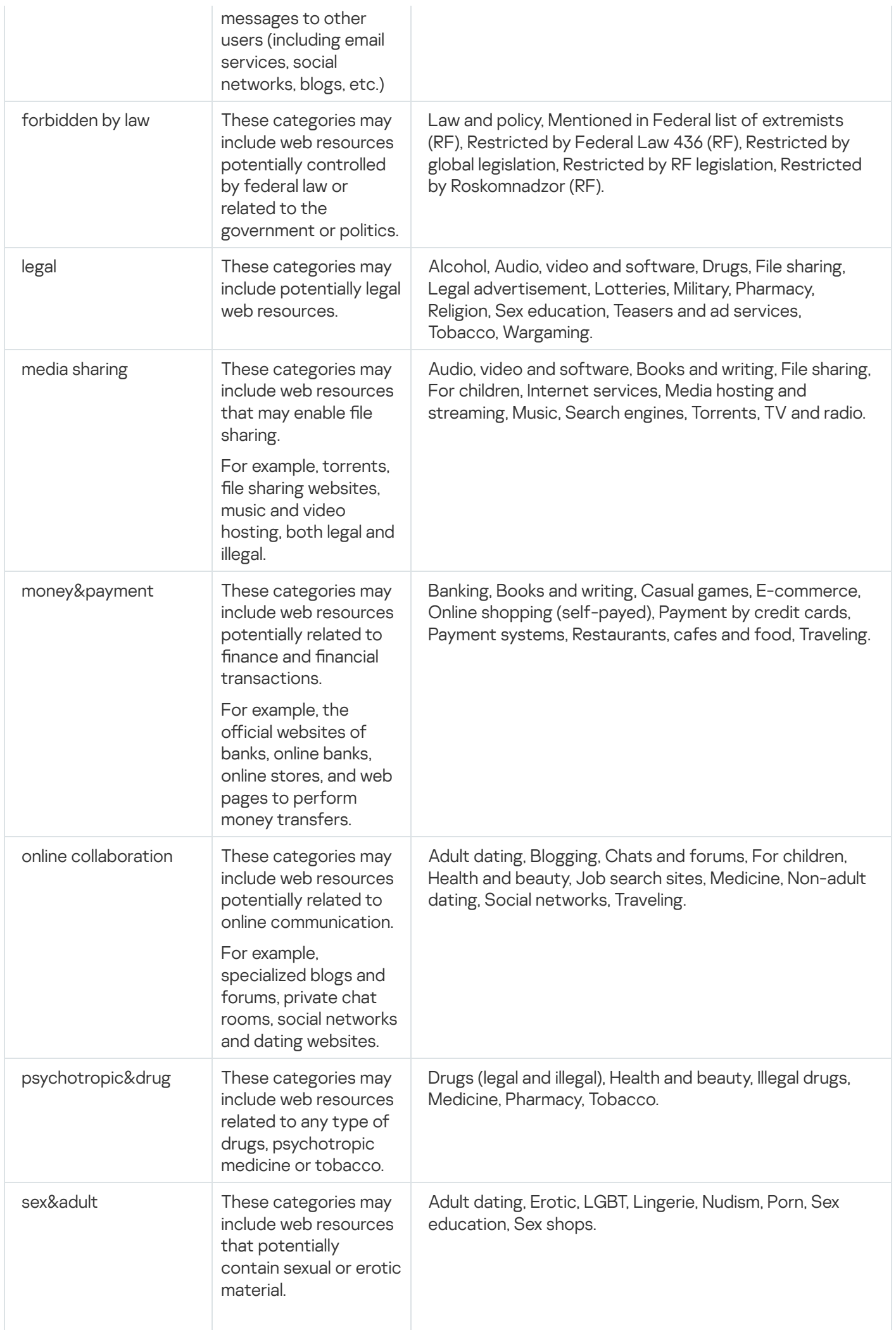
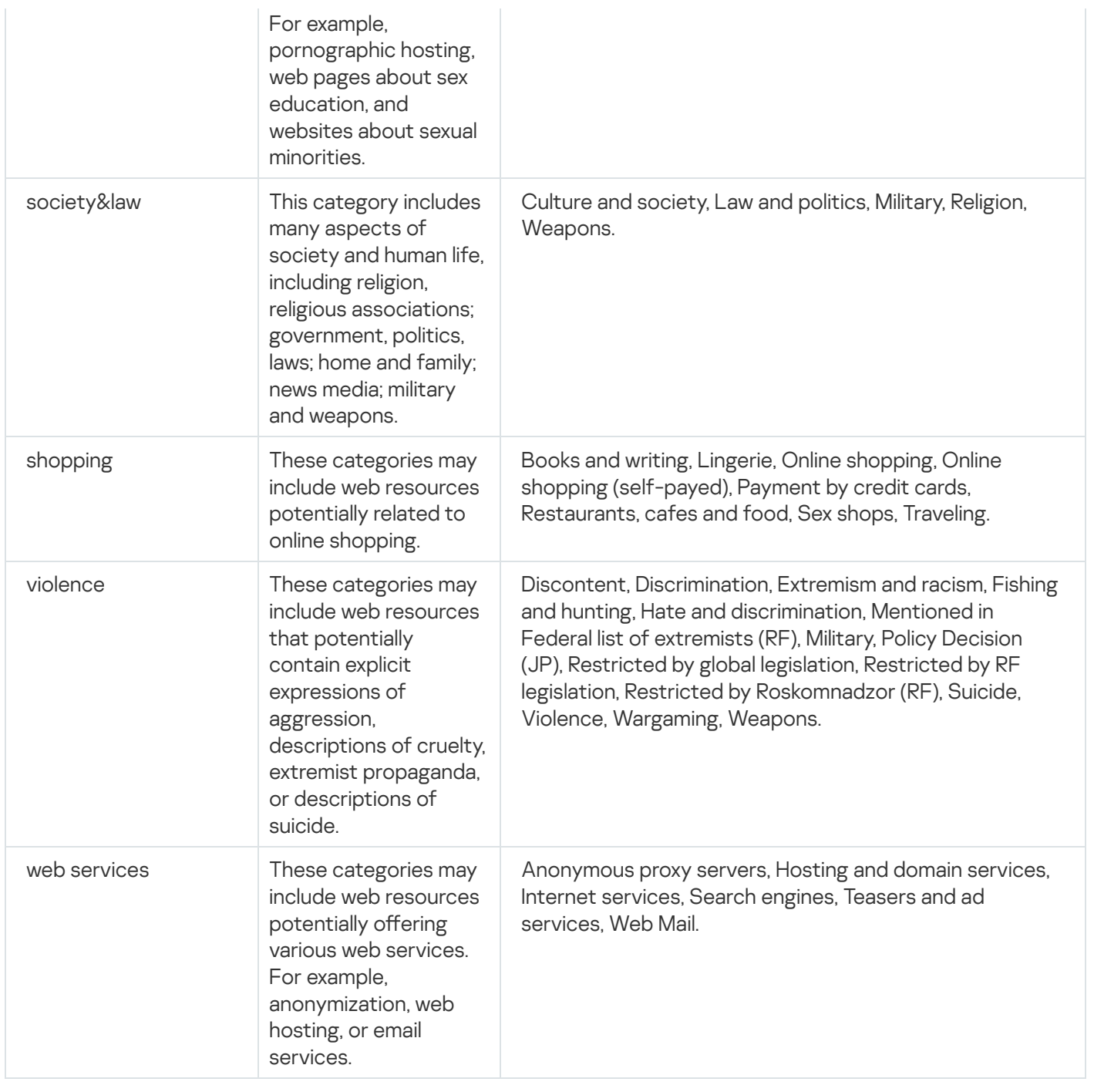

# <span id="page-324-0"></span>Predefined protection level settings

One of three predefined protection levels can be applied for the task: Maximum performance, Recommended, and Maximum protection. Each of these levels contains its own predefined set of security settings (see the table below).

### Maximum performance

The Maximum performance security level is recommended if your network has additional protected device security measures, for example, firewalls and existing security policies, beyond using Kaspersky Security for Windows Server on protected devices and work stations.

The Recommended security level ensures the best combination of protection and performance impact on devices. Kaspersky experts recommend this level as adequate to protect devices on most corporate networks. The Recommended security level is set by default.

### Maximum protection

The Maximum protection security level is recommended if your organization's network has elevated device security requirements.

Predefined protection levels and corresponding security settings

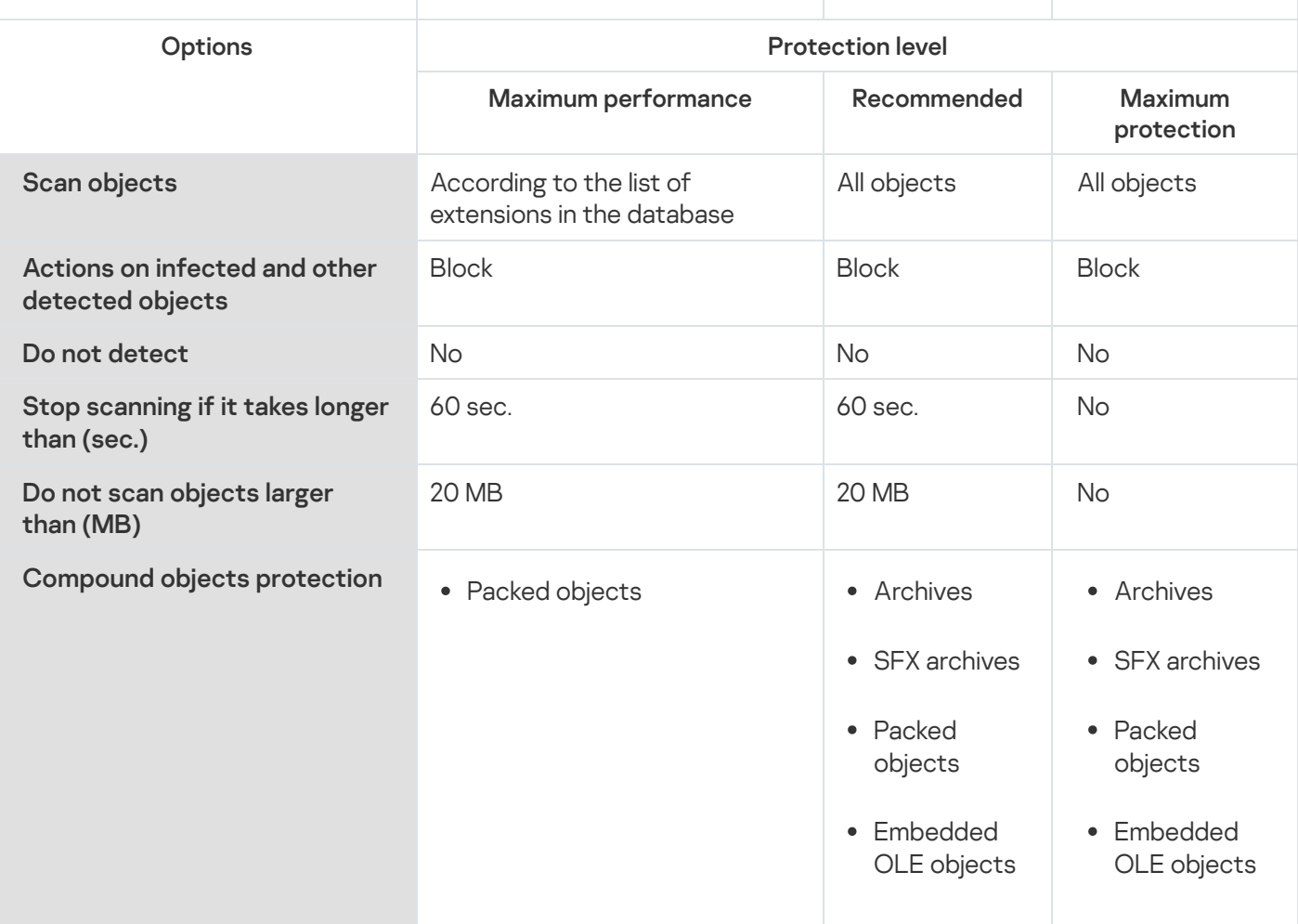

# Default Traffic Security task settings

You can change the default settings of the Traffic Security task (see the table below).

Default Traffic Security task settings

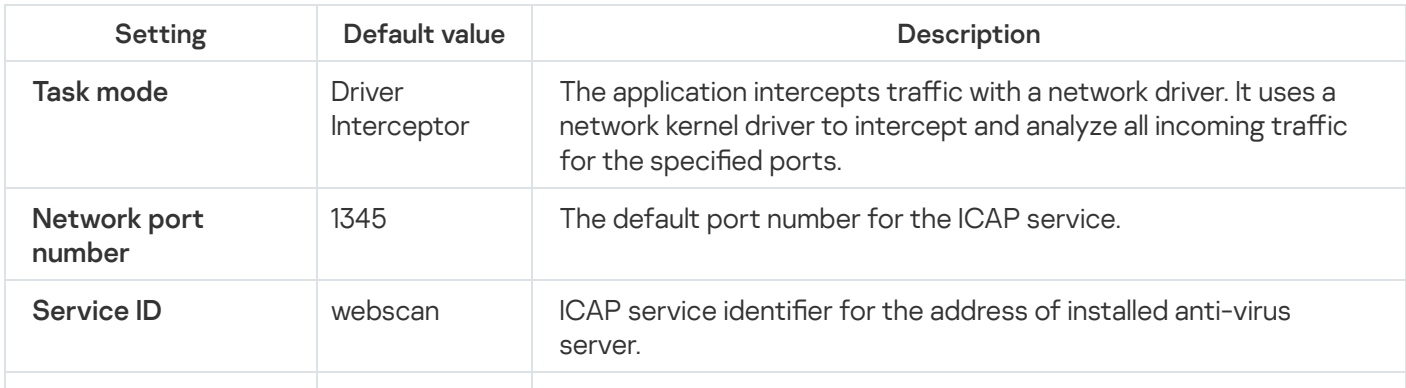

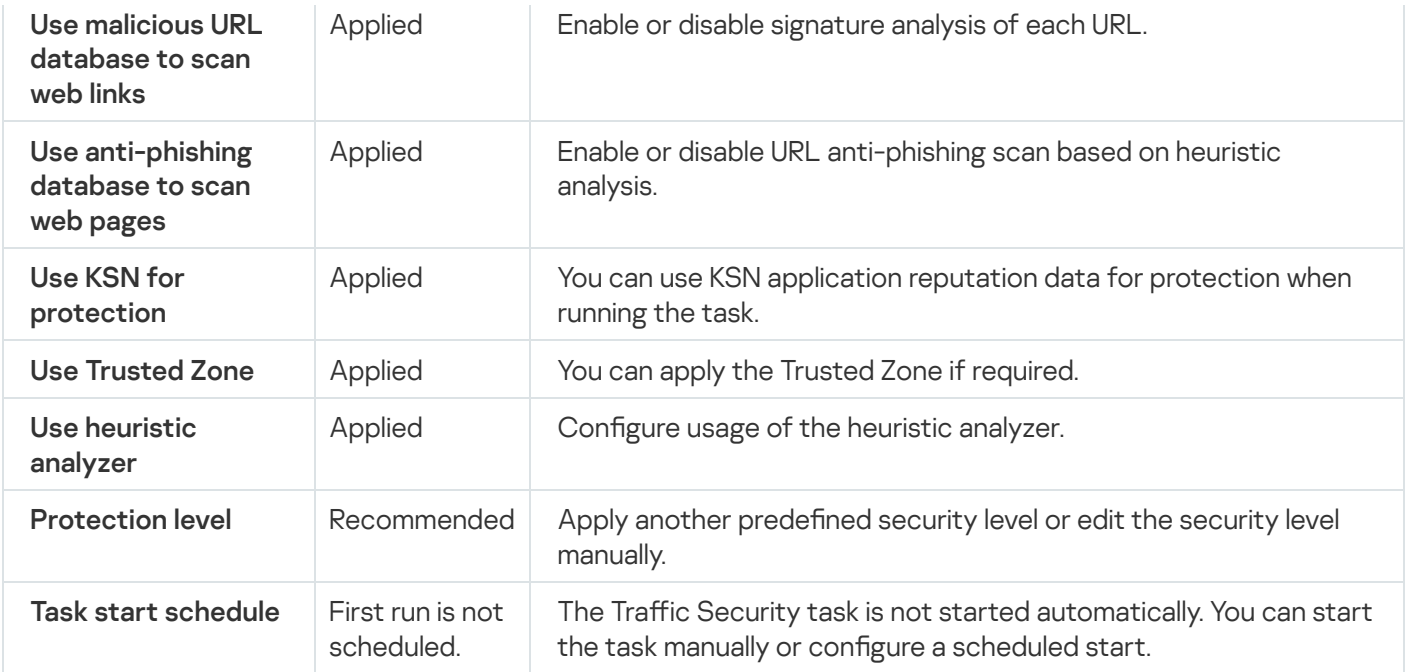

# Managing Traffic Security via the Administration Plug-in

In this section, learn how to navigate the Administration Plug-In interface and configure task settings for one or all protected devices on the network.

# Navigation

<span id="page-326-0"></span>Learn how to navigate to the required task settings via the chosen interface.

# Opening policy settings for the Traffic Security task

To open the Traffic Security task settings via the Kaspersky Security Center policy:

- 1. Expand the Managed devices node in the Kaspersky Security Center Administration Console tree.
- 2. Select the administration group for which you want to configure the task.
- 3. Select the Policies tab.
- 4. Double-click the policy name you want to configure.
- 5. In the Properties: <Policy name> window that opens, select the Real-time Server Protection section.
- 6. Click the Settings button in the Traffic Security subsection. The Traffic Security window opens.
- <span id="page-326-1"></span>7. Configure the policy as required.

# Opening the Traffic Security rules list

To open the Web Control rules list via the Kaspersky Security Center:

- 1. Expand the Managed devices node in the Kaspersky Security Center Administration Console tree.
- 2. Select the administration group for which you want to configure the task.
- 3. Select the Policies tab.
- 4. Double-click the policy name you want to configure.
- 5. In the Properties: <Policy name> window that opens, select the Real-time Server Protection section.
- 6. Click the Rules list button in the Traffic Security subsection. The Web Control rules window opens.
- <span id="page-327-1"></span>7. Configure the rules list as required.

# Configuring the Traffic Security task

To configure the Traffic Security task:

- 1. Open the Traffic [Security](#page-326-0) window.
- 2. On the Task mode tab select and configure the task [operation](#page-327-0) mode.
- 3. On the URL and web processing tab, configure the [anti-phishing](#page-333-0) and virus scanning of URLs.
- 4. On the Malware protection tab, configure the heuristic analyzer and security level.
- 5. On the Task management tab, configure the task settings for starting the task on a [schedule.](#page-129-0)
- 6. Click OK.

The task configuration is saved.

# <span id="page-327-0"></span>Configuring the task operation mode

To configure the task operation mode:

- 1. Open the Traffic [Security](#page-326-0) window.
- 2. On the General tab, select one of the available modes from the Task mode drop-down list:
	- Driver [Interceptor](#page-328-0)
- [Redirector](#page-330-0)
- External Proxy

3. Specify the ICAP service connection settings (required for all three modes):

- [Network](javascript:void(0)) port number<sup>®</sup>
- [Service](javascript:void(0)) ID<sub>2</sub>

Restart the task to apply ICAP service connection settings.

4. Configure the selected task mode.

No additional configuration is required for the External Proxy mode. Configuration is performed on the external proxy server.

#### 5. Click **OK**.

The configuration is saved.

# <span id="page-328-0"></span>Configuring the Driver Interceptor mode

To configure the Driver Interceptor mode:

- 1. Open the Traffic [Security](#page-326-0) window.
- 2. On the General tab, select Driver Interceptor mode.

3. In the Task mode settings block, configure the following settings:

• Check safe [connections](javascript:void(0)) through the HTTPS protocol<sup>2</sup>.

Scanning is available only if the HTTPS port is open.

- Select the versions of the cryptographic protocol that you want to use:
	- TLS 1.0
	- TLS 1.1
	- TLS 1.2

All versions are selected by default. Moreover, the TLS 1.0 option cannot be disabled.

Note, that you can use the TLS protocol in the Traffic Security task configuration only on protected devices running Microsoft Windows 7 or later, Microsoft Windows Server 2008 R2 or later.

Do not trust [web-servers](javascript:void(0)) with invalid certificate  $\textcircled{e}.$ 

If the Do not trust web-servers with invalid certificate check box is selected, Kaspersky Security for Windows Server blocks all connections with invalid certificates and also all connections with self signed certificate

- [Security](javascript:void(0)) port ?
- 4. To add or exclude ports from the interception area, click the Configure interception area button.

The Interception area window opens.

- 5. Select one of the following options on the Intercept ports tab:
	- Intercept all
	- Intercept specified ports
		- a. Enter the port number in the text field. You can add several ports by using a semicolon delimiter between port numbers.
		- b. Click **Add**.

Port is included in the interception area.

By default, Kaspersky Security for Windows Server intercepts traffic that is transferred via the following ports: 80, 8080, 3128, 443.

If you run Traffic Security task in **Driver Interceptor** mode with the **Intercept all** option enabled, make sure to configure the Kaspersky Security Center Administration Server to use the default port (13299) for connection with the Kaspersky Security Center Web Console (for more information, refer to Kaspersky Security Center Online Help), or, if you use a custom port, make sure to add this port to the Traffic Security task's list of excluded ports. Otherwise, Traffic Security blocks the connection from the Kaspersky Security Center Web Console to the Kaspersky Security Center Administration Server.

- 6. To specify ports you want to exclude from the interception area on the Exclude ports tab:
	- a. Enter the port number in the text field. You can add several ports by using a semicolon delimiter between port numbers.
	- b. Click **Add**.

Port is excluded from the area.

By default, Kaspersky Security for Windows Server excludes ports which are used by other applications and might cause issues when attempting to read data transferred via encrypted connection: 3389, 1723, 13291, 13299.

- 7. To exclude IP addresses from the interception area on the Exclude IP addresses tab:
	- a. Enter IP addresses in IPv4 format (in a short form or specifying an address with a subnet mask).
	- b. Click **Add**.
	- c. Click OK to save the changes.
- 8. To exclude process or executable file which requires traffic exchange on the Exclude processes tab:
	- a. Select the Apply exclusions for processes check box.
	- b. To exclude a file:
		- 1. Click the Executable files button. The standard Open windows is displayed.
		- 2. Select the executable file you want to exclude and click Open.
- 9. In the Interception area window click the OK button.
- 10. In the Traffic Security window click the OK button.

<span id="page-330-0"></span>The task mode configuration is saved.

### Configuring the Redirector mode

To configure the Redirector mode:

- 1. Open the Traffic [Security](#page-326-0) window.
- 2. On the General tab, select Redirector mode.

3. In the Task mode settings block, configure the following settings:

• Check safe [connections](javascript:void(0)) through the HTTPS protocol<sup>2</sup>.

Scanning is available only if the HTTPS port is open.

- Select the versions of the cryptographic protocol that you want to use:
	- TLS 1.0
	- TLS 1.1
	- TLS 1.2

All versions are selected by default. Moreover, the TLS 1.0 option cannot be disabled.

Note, that you can use the TLS protocol in the Traffic Security task configuration only on protected devices running Microsoft Windows 7 or later, Microsoft Windows Server 2008 R2 or later.

- Redirect traffic to proxy server after [scanning](javascript:void(0))  $\overline{a}$ .
	- **Proxy server [address](javascript:void(0)) ?**
	- [Port](javascript:void(0)) **?**
- [Security](javascript:void(0)) port ?

For Redirector mode, the operating system must be configured to transfer encrypted traffic via the port specified by Kaspersky Security for Windows Server.

#### 4. Click OK.

<span id="page-331-0"></span>The task mode configuration is saved.

# Configuring malware protection

The following protection settings affect all incoming traffic. However, the selected actions on infected and other detected objects are performed only for mail attachments.

To configure heuristic analysis to detect viruses and other computer security threats that are transferred via web traffic:

- 1. Open the Traffic [Security](#page-326-0) window.
- 2. On the Malware protection tab:
	- Select the Use heuristic analyzer check box.
	- Set the required level of heuristic analysis for malware scanning.
	- Select the [security level](#page-324-0) from the drop-down list:
		- Recommended
		- Maximum protection
		- Maximum performance
		- Custom
- 3. Open the General tab by clicking Settings and in the Object protection section, specify the objects that you want to include in the scan scope:
	- All [objects](javascript:void(0))<sup>?</sup>
	- Objects [scanned](javascript:void(0)) by format<sup>®</sup>
- Objects scanned [according to](javascript:void(0)) list of extensions specified in anti-virus database  $\circledcirc$
- Objects scanned by specified list of [extensions](javascript:void(0))
	- a. Click the **Modify** button to edit the list of extensions.
	- b. In the window that opens, specify an extension.
	- c. Click **Add**.

Click the By default button to populate the list with the preset list of excluded extensions.

- 4. In the Compound object protection section, specify the compound objects that you want to include in the scan scope:
	- [Archives](javascript:void(0))<sup>?</sup>
	- SFX [archives](javascript:void(0))<sup>®</sup>
	- Packed [objects](javascript:void(0))<sup>®</sup>
	- [Embedded](javascript:void(0)) OLE objects<sup>®</sup>
- 5. On the Actions tab, select an action to be performed on infected and other detected objects:
	- [Block](javascript:void(0))<sub>2</sub>
	- [Allow](javascript:void(0))<sup>®</sup>

6. On the Performance tab, configure the following settings:

- In the **Exclusions** section select or clear the **Do not [detect](javascript:void(0))**  $\mathbf{D}$  check box. To configure the list of objects to exclude:
	- a. Click the Edit button.
	- b. In the window that opens, specify an object name or mask.
	- c. Click **Add**.
- In the Advanced settings section, restrict the scanning time and object size:
	- Stop [scanning if](javascript:void(0)) it takes longer than (sec.) $\circledcirc$
	- $\bullet$  Do not scan [objects](javascript:void(0)) larger than (MB)  $\circ$
- 7. Click OK in the Malware protection settings window.

<span id="page-332-0"></span>The security level configuration is saved.

# Configuring mail threat protection

To use mail threat protection, the Microsoft Outlook Add-in must be installed and the device must be configured correctly.

To enable mail threat protection:

- 1. Open the Traffic [Security](#page-326-0) window.
- 2. On the Mail threat [protection](javascript:void(0)) tab, select the Enable mail threat protection a check box.

If you enable or disable mail threat protection, the changes are applied after a short timeout (5 minutes) or immediately after Microsoft Outlook restarts.

3. Click OK.

<span id="page-333-0"></span>The changes are saved.

# Configuring URL and web processing

To check web resources for phishing threats and identify web addresses designated as malicious according to the anti-virus database and URL reputation from KSN:

- 1. Open the Traffic [Security](#page-326-0) window.
- 2. On the General tab, select and configure the task [operation](#page-327-0) mode.
- 3. On the URL and web processing tab:
	- Clear or select the Use malicious URL [database](javascript:void(0)) to scan web links a check box.
	- Clear or select the Use [anti-phishing database](javascript:void(0)) to scan web pages a check box.
	- Clear or select the Use [Trusted](javascript:void(0)) Zone a check box.
	- Clear or select the Use KSN for [protection](javascript:void(0)) a check box. The KSN reputation for a URL is available only if all of the following conditions are met:
		- The Use KSN for protection check box is selected in the Traffic Security settings.
		- The KSN Statement is accepted. The **Send data about [requested](#page-301-0) URLs** check box is selected.
		- The KSN Usage task is started.
- 4. Click **OK**.

<span id="page-333-1"></span>The URL and web processing configuration is saved.

# Configuring web control

Configure rules and manage settings for certificate scanning and category-based web control.

# Configuring certificate scanning

Kaspersky Security for Windows Server lets you scan and block web resources with invalid and expired certificates. In order to configure the scanning of certificates, the following steps must be performed:

- a. Configure the Traffic [Security task.](#page-334-0)
- b. Add and apply rules for certificates.

<span id="page-334-0"></span>Rules for certificates can only be used in **Driver Interceptor** or **Redirector** mode. By default, Kaspersky Security for Windows Server creates only denying rules for certificates.

#### Selecting and configuring the task mode

To select and configure the mode for working with certificates:

1. Open the Traffic [Security](#page-326-0) window.

2. On the General tab, select a mode that supports certificate scanning from the Task mode drop-down list:

- Driver [Interceptor](#page-328-0)
- [Redirector](#page-330-0)

3. In the Task mode settings block, configure the following settings:

Check safe [connections](javascript:void(0)) through the HTTPS protocol a

Scanning is available only if the HTTPS port is open.

- Select the versions of the cryptographic protocol that you want to use:
	- TLS 1.0
	- TLS 1.1
	- TLS 1.2

All versions are selected by default. Moreover, the TLS 1.0 option cannot be disabled.

Note, that you can use the TLS protocol in the Traffic Security task configuration only on protected devices running Microsoft Windows 7 or later, Microsoft Windows Server 2008 R2 or later.

#### 4. Click OK.

<span id="page-334-1"></span>The task configuration is saved.

### Adding rules for certificates

Rules for certificates can only be used in **Driver Interceptor** or **Redirector** mode. By default, Kaspersky Security for Windows Server creates only denying rules for certificates.

To add or configure a certificate rule:

- 1. [Open](#page-326-1) the Web Control rules [window](#page-326-1).
- 2. On the Web Control tab, select the Apply certificate-based rules and check box to apply rules.
- 3. Click the Add button to add a new rule.
- 4. In the context menu of the Add button select the Certificate-based rule option.
- 5. In the Certificate-based rule window that opens:
	- a. Enter the name of the rule.
	- b. Select the Apply rule check box.
	- c. Select the Operator type: Use mask symbols or Use regular expressions.
	- d. Specify the mask or expression in the Operator field.
	- e. Click **OK**.
- 6. To edit a rule, select one rule in the list and click Modify.
- 7. Click the Save button in the Web Control rules window.

<span id="page-335-0"></span>The new rules are applied.

# Configuring category-based web control

To add or modify a Traffic Security category-based rule:

- 1. Open the **Web [Control](#page-326-1) rules** window.
- 2. Open the Categorization tab.
- 3. Select the Apply rules for web traffic [category](javascript:void(0)) control<sup>®</sup> check box. Category control settings become available.
- 4. Select or clear the following check boxes:
	- . Allow access if the web page can not be categorized
	- . Allow access to legitimate web resources that can be used to damage your device
	- . Allow access to legitimate advertisement

5. In the list of available [categories](#page-320-1):

- Select the corresponding check box to allow a category. The Type of rule column changes to Allowing.
- Clear the corresponding check box to block a category. The Type of rule column changes to Denying.

The list of categories is predefined and cannot be modified (you cannot add or remove categories).

#### 6. Click **OK**.

The rule configuration is saved.

Using the not-a-virus mask

To use the *not-a-virus* mask for category analysis:

- 1. In the Kaspersky Security Center Administration Console, open the KSN Usage task [settings](#page-301-0).
- 2. Select the Send data about requested URLs check box.
- 3. Start the KSN Usage task.
- 4. In the **Traffic [Security settings](#page-327-1)** window, select the Use KSN for protection check box.
- 5. In the Web Control rules window, on the Categorization tab, select the Apply rules for web traffic category control check box.
- 6. In the list of categories, select the categories for which you want to apply the not-a-virus mask.

The Traffic Security task will not detect objects corresponding to the mask in the selected categories.

Use of the not-a-virus mask is configured in the [Trusted](#page-494-0) Zone settings.

# Adding URL-based rules

You can add a URL-based rule to deny or allow a specific URL. These rules have higher priority than any other conclusions.

To create <sup>a</sup> new URL-based rule:

- 1. Open the Web [Control](#page-326-1) rules window.
- 2. On the Web Control tab, select the [Apply URL-based](javascript:void(0)) rules and check box to apply rules.
- 3. Click the Add button to add a new rule.
- 4. In the context menu of the Add button select the URL-based rule option.
- 5. In the URL-based rule window that opens:
	- a. Enter the name of the rule.
	- b. Select the Rule type: Denying or Allowing.
	- c. Select the Apply rule check box.
	- d. Specify the URL in the URL field.
	- e. Click **OK**.
- 6. To edit a rule, select one rule in the list and click Modify.
- 7. Click OK in the Web Control rules window.

The new rules are applied.

### Managing Traffic Security via the Application Console

In this section, learn how to navigate the Application Console interface and configure task settings on a protected device.

### Navigation

<span id="page-337-0"></span>Learn how to navigate to the required task settings via the chosen interface.

# Opening the Traffic Security task settings

To open the Traffic Security general task settings via the Application Console:

- 1. In the Application Console tree, expand the Real-Time Server Protection node.
- 2. Select the Traffic Security child node.
- 3. Click the Properties link in the results pane of the Traffic Security node. The Task settings window opens.

### <span id="page-337-1"></span>Opening the Traffic Security rules window

To open the Traffic Security rules list via the Application Console:

- 1. In the Application Console tree, expand the Real-Time Server Protection node.
- 2. Select the Traffic Security child node.

3. Click the Web Control rules link in the results pane of the Traffic Security node.

The Web Control rules window opens.

Configure the rules list as required.

# Configuring the Traffic Security task

To configure the Traffic Security task:

- 1. Open the **Task [settings](#page-337-0)** window.
- 2. On the General tab select and configure the task [operation](#page-338-0) mode.
- 3. On the URL and web processing tab, configure the [anti-phishing](#page-339-0) and virus scanning of URLs.
- 4. On the Malware protection tab, configure the [heuristic](#page-341-0) analyzer and security level.
- 5. On the Schedule and Advanced tabs, start the task based on a [schedule.](#page-129-0)
- <span id="page-338-0"></span>6. Click OK to save changes.

### Configuring the task operation mode

To configure the task operation mode:

1. Open the **Task [settings](#page-337-0)** window.

2. On the General tab, select one of the available modes from the Task mode drop-down list:

- Driver [Interceptor](#page-339-0)
- [Redirector](#page-341-1)
- External Proxy
- 3. Specify the **ICAP service connection settings** (required for all three modes):
	- [Network](javascript:void(0)) port number<sup>®</sup>
	- [Service](javascript:void(0)) ID ?

Restart the task to apply ICAP service connection settings.

4. Configure the selected task mode.

No additional configuration is required for the External Proxy mode. Configuration is performed on the external proxy server.

#### 5. Click **OK**.

<span id="page-339-0"></span>The configuration is saved.

# Configuring the Driver Interceptor mode

To configure the Driver Interceptor mode:

- 1. Open the **Task [settings](#page-337-0)** window.
- 2. On the General tab, select the Driver Interceptor mode.

3. In the Task mode settings block, configure the following settings:

Check safe [connections](javascript:void(0)) through the HTTPS protocol a

Scanning is available only if the HTTPS port is open.

- Select the versions of the cryptographic protocol that you want to use:
	- TLS 1.0
	- $\cdot$  TLS 1.1
	- TLS 1.2

All versions are selected by default. Moreover, the TLS 1.0 option cannot be disabled.

Note, that you can use the TLS protocol in the Traffic Security task configuration only on protected devices running Microsoft Windows 7 or later, Microsoft Windows Server 2008 R2 or later.

Do not trust [web-servers](javascript:void(0)) with invalid certificate  $@.$ 

If the Do not trust web-servers with invalid certificate check box is selected, Kaspersky Security for Windows Server blocks all connections with invalid certificates and also all connections with self signed certificate.

#### [Security](javascript:void(0)) port <sup>®</sup>.

4. To add or exclude ports from the interception area, click the Configure interception area button.

The Interception area window opens.

- 5. Select one of the following options on the Intercept ports tab:
	- Intercept all
	- Intercept specified ports:
- a. Enter the port number in the text field. You can add several ports by using a semicolon delimiter between port numbers.
- b. Click **Add**.

Port is included in the interception area.

By default, Kaspersky Security for Windows Server intercepts traffic that is transferred via the following ports: 80, 8080, 3128, 443.

If you run Traffic Security task in **Driver Interceptor** mode with the **Intercept all** option enabled, make sure to configure the Kaspersky Security Center Administration Server to use the default port (13299) for connection with the Kaspersky Security Center Web Console (for more information, refer to Kaspersky Security Center Online Help), or, if you use a custom port, make sure to add this port to the Traffic Security task's list of excluded ports. Otherwise, Traffic Security blocks the connection from the Kaspersky Security Center Web Console to the Kaspersky Security Center Administration Server.

- 6. To specify ports you want to exclude from the interception area on the Exclude ports tab:
	- a. Enter the port number in the text field. You can add several ports by using a semicolon delimiter between port numbers.
	- b. Click **Add**.

Port is excluded from the area.

By default, Kaspersky Security for Windows Server excludes ports which are used by other applications and might cause issues when attempting to read data transferred via encrypted connection: 3389, 1723, 13291, 13299.

- 7. To exclude IP addresses from the interception area on the Exclude IP addresses tab:
	- a. Enter IP addresses in IPv4 format (in a short form or specifying an address with a subnet mask).
	- b. Click **Add**.
	- c. Click OK to save the changes.
- 8. To exclude process or executable file which requires traffic exchange on the Exclude processes tab:
	- a. Select the Apply exclusions for processes check box.
	- b. To exclude a file:
		- 1. Click the Executable files button.
			- The standard Open windows is displayed.
		- 2. Select the executable file you want to exclude and click Open.
- 9. In the Interception area window click the OK button.
- 10. In the Task settings window click the OK button.

<span id="page-341-1"></span>The task mode configuration is saved.

# Configuring the Redirector mode

To configure the Redirector mode:

- 1. Open the **Task [settings](#page-337-0)** window.
- 2. On the General tab, select Redirector mode.
- 3. In the Task mode settings block, configure the following settings:
	- . Check safe [connections](javascript:void(0)) through the HTTPS protocol

Scanning is available only if the HTTPS port is open.

- Select the versions of the cryptographic protocol that you want to use:
	- TLS 1.0
	- TLS 1.1
	- TLS 1.2

All versions are selected by default. Moreover, the TLS 1.0 option cannot be disabled.

Note, that you can use the TLS protocol in the Traffic Security task configuration only on protected devices running Microsoft Windows 7 or later, Microsoft Windows Server 2008 R2 or later.

- [Security](javascript:void(0)) port ?
- Redirect traffic to an external proxy after [checking](javascript:void(0))  $\mathbb R$ 
	- **Proxy server [address](javascript:void(0)) ?**
	- [Port](javascript:void(0))<sub>[2]</sub>

For Redirector mode, the operating system must be configured to transfer encrypted traffic via the port specified by Kaspersky Security for Windows Server.

#### 4. Click **OK**.

<span id="page-341-0"></span>The task mode configuration is saved.

# Configuring malware protection

The following protection settings affect all incoming traffic. However, the selected actions on infected and other detected objects are performed only for mail attachments.

To configure heuristic analysis to detect viruses and other computer security threats that are transferred via web traffic:

- 1. Open the **Task [settings](#page-337-0)** window.
- 2. On the Malware protection tab:
	- Select the Use heuristic analyzer check box.
	- Set the required level of heuristic analysis for malware scanning.
	- Select the [protection](#page-324-0) level from the drop-down list:
		- Recommended
		- Maximum protection
		- Maximum performance
		- Custom
- 3. On the Description tab below you can review the settings of the selected protection level.
- 4. Open the General tab and in the Objects protection section, specify the objects that you want to include in the scan scope:
	- All [objects](javascript:void(0))<sup>®</sup>
	- Objects [scanned](javascript:void(0)) by format ?
	- $\bullet$  Objects scanned [according to](javascript:void(0)) list of extensions specified in anti-virus database  $\circ$
	- Objects scanned by specified list of [extensions](javascript:void(0))
		- a. Click the **Modify** button to edit the list of extensions.
		- b. In the window that opens, specify an extension.
		- c. Click Add.

Click the By default button to populate the list with the preset list of excluded extensions.

- 5. In the Compound objects protection section, specify the compound objects that you want to include in the scan scope:
	- [Archives](javascript:void(0))<sup>?</sup>
	- SFX [archives](javascript:void(0))<sup>®</sup>
	- Packed [objects](javascript:void(0))<sup>®</sup>

• [Embedded](javascript:void(0)) OLE objects<sup>®</sup>

6. On the Actions tab, select an action to be performed on infected and other detected objects:

- [Block](javascript:void(0))<sub>®</sub>
- [Allow](javascript:void(0))<sub>2</sub>

7. On the Performance tab, configure the following settings:

- In the **Exclusions** section select or clear the **Do not [detect](javascript:void(0))**  $\mathbf{D}$  check box. To configure the list of objects to exclude:
	- a. Click the Modify button.
	- b. In the window that opens, specify an object name or mask.
	- c. Click **Add**.
- In the Advanced settings section, restrict the scanning time and object size:
	- Stop [scanning if](javascript:void(0)) it takes longer than (sec.) ?
	- Do not scan [objects](javascript:void(0)) larger than (MB) ?
- 8. Click OK in the Task settings window.

The protection level configuration is saved.

# Configuring mail threat protection

To enable mail threat protection:

1. Open the **Task [settings](#page-337-0)** window.

2. On the Mail threat [protection](javascript:void(0)) tab, select the Enable mail threat protection a check box.

If you enable or disable mail threat protection, the changes are applied after a short timeout (5 minutes) or immediately after Microsoft Outlook restarts.

3. Click OK.

The changes are saved.

### Configuring URL and web processing

To check web resources for phishing threats and identify web addresses designated as malicious according to the anti-virus database and URL reputation from KSN:

1. Open the **Task [settings](#page-337-0)** window.

2. In the Task mode section of the General tab, select and configure the task [operation](#page-338-0) mode.

3. On the URL and web processing tab:

- Clear or select the Use malicious URL [database](javascript:void(0)) to scan web links a check box.
- Clear or select the Use [anti-phishing database](javascript:void(0)) to scan web pages a check box.
- Clear or select the Use [Trusted](javascript:void(0)) Zone a check box.
- Clear or select the Use KSN for [protection](javascript:void(0)) a check box. The KSN reputation for a URL is available only if all of the following conditions are met:
	- The Use KSN for protection check box is selected in the Traffic Security settings.
	- The KSN Statement is accepted. The **Send data about [scanned](#page-303-0) URLs** check box is selected.
	- The KSN Usage task is started.

#### 4. Click **OK**.

The URL and web processing configuration is saved.

# Configuring web control

Configure rules and manage settings for certificate scanning and category-based web control.

# Configuring certificate scanning

Kaspersky Security for Windows Server lets you scan and block web resources with invalid and expired certificates. In order to configure the scanning of certificates, the following steps must be performed:

- a. Configure the Traffic [Security task.](#page-344-0)
- b. Add and apply rules for certificates.

<span id="page-344-0"></span>Rules for certificates can only be used in **Driver Interceptor** or **Redirector** mode. By default, Kaspersky Security for Windows Server creates only denying rules for certificates.

#### Selecting and configuring the task mode

To select and configure the mode for working with certificates:

1. Open the **Task [settings](#page-337-0)** window.

2. On the General tab, select a mode that supports certificate scanning from the Task mode drop-down list:

- Driver [Interceptor](#page-339-0)
- [Redirector](#page-341-1)

3. In the Task mode settings block, configure the following settings:

. Check safe [connections](javascript:void(0)) through the HTTPS protocol

Scanning is available only if the HTTPS port is open.

- Select the versions of the cryptographic protocol that you want to use:
	- TLS 1.0
	- TLS 1.1
	- TLS 1.2

All versions are selected by default. Moreover, the TLS 1.0 option cannot be disabled.

Note, that you can use the TLS protocol in the Traffic Security task configuration only on protected devices running Microsoft Windows 7 or later, Microsoft Windows Server 2008 R2 or later.

#### 4. Click **OK**.

The task configuration is saved.

#### <span id="page-345-0"></span>Adding rules for certificates

Rules for certificates can only be used in Driver Interceptor or Redirector mode. By default, Kaspersky Security for Windows Server creates only denying rules for certificates.

To add or configure a certificate rule:

- 1. [Open](#page-337-1) the Web Control rules [window](#page-337-1).
- 2. On the Web Control tab, select the Apply certificate-based rules and check box to apply rules.
- 3. Click the Add button to add a new rule.
- 4. In the context menu of the Add button select the Certificate-based rule option.
- 5. In the Certificate-based rule window that opens:
	- a. Enter the name of the rule.
	- b. Select the Apply rule check box.
	- c. Select the Operator type: Use mask symbols or Use regular expressions.
	- d. Specify the mask or expression in the Operator field.
	- e. Click **OK**.
- 6. To edit a rule, select one rule in the list and click Modify.
- 7. Click the Save button in the Web Control rules window.

The new rules are applied.

# Configuring category-based web control

To add or modify a Traffic Security category-based rule:

- 1. Open the **Web [Control](#page-337-1) rules** window.
- 2. Open the Categorization tab.
- 3. Select the Apply rules for web traffic [category](javascript:void(0)) control<sup>®</sup> check box. Category control settings become available.
- 4. Select or clear the following check boxes:
	- . Allow access if the web page can not be categorized
	- . Allow access to legitimate web resources that can be used to damage your device
	- . Allow access to legitimate advertisement

5. In the list of available [categories](#page-320-1):

- Select the corresponding check box to allow a category. The Type column changes to Allowing.
- Clear the corresponding check box to block a category. The Type column changes to Denying.

The list of categories is predefined and cannot be modified (you cannot add or remove categories).

#### 6. Click **Save**.

The rule configuration is saved.

#### Using the not-a-virus mask

To use the *not-a-virus* mask for category analysis:

1. In the Application Console tree, open the KSN Usage task [settings](#page-303-0).

#### 2. Select the Send data about scanned URLs check box.

- 3. Start the KSN Usage task.
- 4. In the **Traffic [Security settings](#page-339-0)** window, select the Use KSN for protection check box.
- 5. In the Web Control rules window, on the Categorization tab, select the Apply rules for web traffic category control check box.
- 6. In the list of categories, select the categories for which you want to apply the not-a-virus mask.

The Traffic Security task will not detect objects corresponding to the mask in the selected categories.

Use of the not-a-virus mask is configured in the [Trusted](#page-498-0) Zone settings.

# Adding URL-based rules

You can add a URL-based rule to deny or allow a specific URL. These rules have higher priority than any other conclusions.

To create <sup>a</sup> new URL-based rule:

- 1. Open the **Web [Control](#page-337-1) rules** window.
- 2. On the Web Control tab, select the Apply [URL-based](javascript:void(0)) rules and check box to apply rules.
- 3. Click the Add button to add a new rule.
- 4. In the context menu of the Add button select the URL-based rule option.
- 5. In the URL-based rule window that opens:
	- a. Enter the name of the rule.
	- b. Select the Rule type: Denying or Allowing.
	- c. Select the Apply rule check box.
	- d. Specify the URL in the URL field.
	- e. Click **OK**.
- 6. To edit a rule, select one rule in the list and click Modify.
- 7. Click the Save button in the Web Control rules window.

The new rules are applied.

# Managing Traffic Security via the Web Plug-in

In this section, you will learn how to navigate the Web Plug-in interface and configure task settings on a protected device.

- 1. In the main window of the Web Console, select Devices  $\rightarrow$  Policies & profiles.
- 2. Click the policy name you want to configure.
- 3. In the <Policy name> window that opens select the Application settings tab.
- 4. Select the Real-time server protection section.
- 5. Click Settings in the Traffic Security subsection.
- 6. Configure the settings described in the table below.

Traffic Security task settings

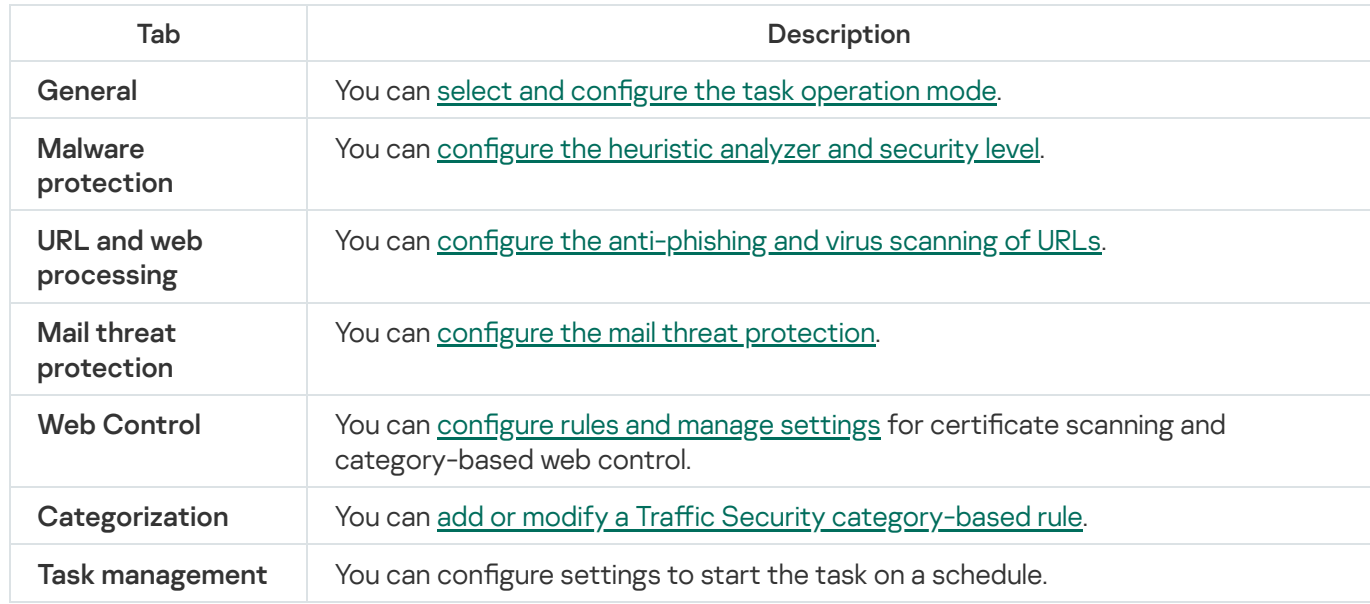

If you run Traffic Security task in **Driver Interceptor** mode with the **Intercept all** option enabled, make sure to configure the Kaspersky Security Center Administration Server to use the default port (13299) for connection with the Kaspersky Security Center Web Console (for more information, refer to Kaspersky Security Center Online Help), or, if you use a custom port, make sure to add this port to the Traffic Security task's list of excluded ports. Otherwise, Traffic Security blocks the connection from the Kaspersky Security Center Web Console to the Kaspersky Security Center Administration Server.

# Anti-Cryptor

This section contains information about the Anti-Cryptor task and how to configure it.

# About the Anti-Cryptor task

The Anti-Cryptor task makes it possible to detect malicious encrypting of network file resources on a protected device from remote devices on the corporate network.

While the Anti-Cryptor task runs, Kaspersky Security for Windows Server scans remote devices' calls to access files located in the shared folders of the protected device. If the application considers a remote device's actions on network file resources to be malicious encrypting, then Kaspersky Security for Windows Server adds the locally unique device's identifier (LUID) to the list of blocked hosts.

The Anti-Cryptor task can be performed in synchronous or asynchronous mode. By default, the Anti-Cryptor task runs in asynchronous mode, and file operations are processed on several parallel threads. For more detailed information about synchronous and asynchronous modes for processing file operations and about how to change the mode used to process file operations, refer to the [Kaspersky Knowledge](#page-23-0) Base.

Kaspersky Security for Windows Server does not consider activity to be malicious encrypting if the detected encryption activity takes place in folders excluded from the scope of the Anti-Cryptor task.

By default, the application blocks a host's access to network file resources for 30 minutes.

The Anti-Cryptor task does not block access to network file resources until the host's activity is identified as malicious. This can take some time, during which the encryption program may conduct malicious activity.

If the Anti-Cryptor task runs in Statistics only mode, Kaspersky Security for Windows Server only logs remote devices' attempts at malicious encrypting in the task log.

# Anti-Cryptor task statistics

If the Anti-Cryptor task is running, you can view real-time information about the number of objects processed by Kaspersky Security for Windows Server since the task was started, i.e., task execution statistics.

#### To view Anti-Cryptor task statistics:

1. In the Application Console tree, expand the Real-time Server Protection node.

#### 2. Select the Anti-Cryptor child node.

Task statistics are displayed in the Statistics section of the results pane of the selected node.

You can view information about objects processed by Kaspersky Security for Windows Server since the task was started (see the table below).

The Anti-Cryptor task statistics

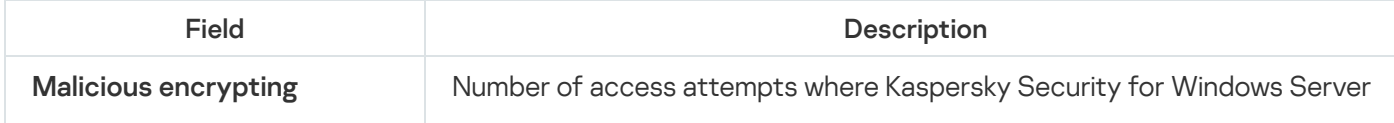

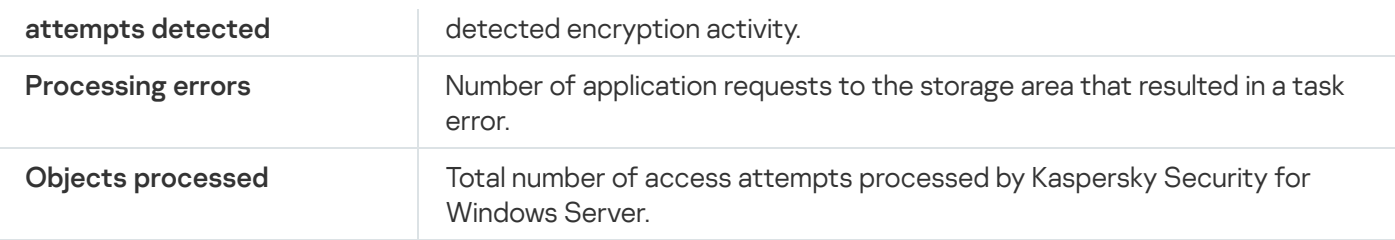

# Default Anti-Cryptor task settings

The Anti-Cryptor task uses the default settings described in the table below. You can change the values of these settings.

Default Anti-Cryptor task settings

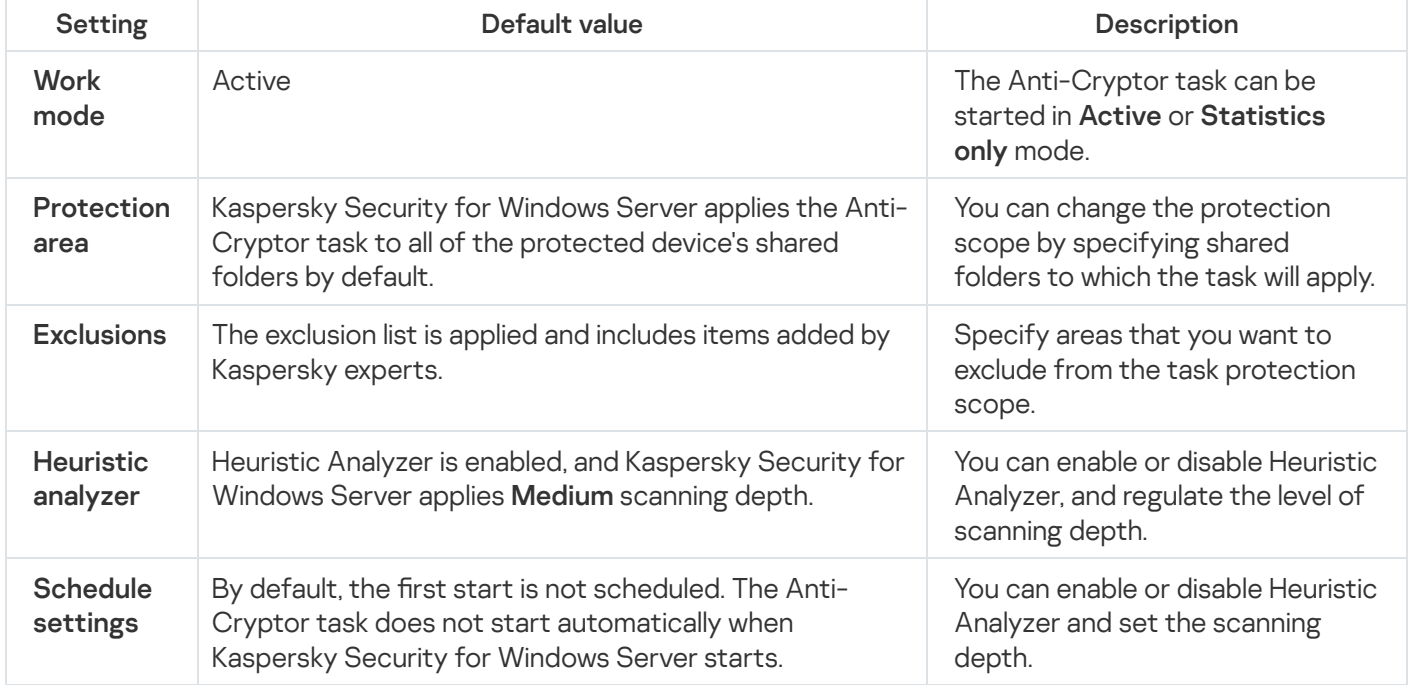

# Configuring the Anti-Cryptor task via the Administration Plug-in

To configure Anti-Cryptor task settings, take the following steps:

- 1. Expand the Managed devices node in the Kaspersky Security Center Administration Console tree.
- 2. Select the administration group for which you want to configure application settings.
- 3. Perform one of the following actions in the details pane of the selected administration group:
	- To configure application settings for a group of protected devices, select the Policies tab and open the [Properties:](#page-115-0) < Policy name> window.
	- To configure the application for a single protected device, select the Devices tab and open the [Application](#page-119-0) settings window.

If an active Kaspersky Security Center policy is applied to a device and blocks changes to application settings, then these settings cannot be edited in the Application settings window.

#### 4. In the Network activity control section, click the Settings button in the Anti-Cryptor subsection.

The Anti-Cryptor window opens.

5. In the window that opens, configure the following settings:

- Task mode and [heuristic](#page-351-0) analyzer usage on the General tab.
- [Protection](#page-351-1) scope on the Protection scope tab.
- [Exclusions](#page-353-0) on the Exclusions tab.
- [Scheduled](#page-129-0) task start settings on the Task management tab.

#### 6. Click **OK**.

Kaspersky Security for Windows Server immediately applies the new settings to the running task. The date and time when the settings were modified and the values of task settings before and after modification are saved in the system audit log.

### <span id="page-351-0"></span>General task settings

To configure the general task settings:

- 1. Expand the Managed devices node in the Kaspersky Security Center Administration Console tree.
- 2. Select the administration group for which you want to configure application settings.

3. Perform one of the following actions in the details pane of the selected administration group:

- To configure application settings for a group of protected devices, select the Policies tab and open the [Properties:](#page-115-0) < Policy name> window.
- To configure the application for a single protected device, select the Devices tab and open the [Application](#page-119-0) settings window.

If an active Kaspersky Security Center policy is applied to a device and blocks changes to application settings, then these settings cannot be edited in the Application settings window.

4. In the Network activity control section, click the Settings button in the Anti-Cryptor subsection.

The Anti-Cryptor window opens.

- 5. In the Work mode section on the General tab, select [Active](javascript:void(0)) a mode.
- 6. Clear or select the Use [heuristic](javascript:void(0)) analyzer a check box.
- 7. If necessary, adjust the level of analysis using the [slider](javascript:void(0)) ?
- <span id="page-351-1"></span>8. Click OK to apply the new configuration.

# Creating the protection scope

The following types of protection scopes can be applied in the Anti-Cryptor task:

- Predefined. You can use the default protection scope, which includes all the device's shared folders in the scan. Applied if the All shared network folders on the protected device setting is selected.
- User. You can manually configure the protection scope by selecting the folders that need to be included in the encryption protection scope. Applied if the Only specified shared folders setting is selected.

You can only use a local path to configure the protection scope for the Anti-Cryptor task.

To configure a protection scope for the Anti-Cryptor task:

- 1. Expand the Managed devices node in the Kaspersky Security Center Administration Console tree.
- 2. Select the administration group for which you want to configure application settings.
- 3. Perform one of the following actions in the details pane of the selected administration group:
	- To configure application settings for a group of protected devices, select the Policies tab and open the [Properties:](#page-115-0) < Policy name> window.
	- To configure the application for a single protected device, select the Devices tab and open the [Application](#page-119-0) settings window.

If an active Kaspersky Security Center policy is applied to a device and blocks changes to application settings, then these settings cannot be edited in the Application settings window.

4. In the Network activity control section, click the Settings button in the Anti-Cryptor subsection.

The Anti-Cryptor window opens.

- 5. On the Protection scope tab, select the folders that Kaspersky Security for Windows Server will scan when executing the Anti-Cryptor task:
	- All shared network folders on the [protected](javascript:void(0)) device **a**
	- Only specified shared folders<sup>2</sup>.
- 6. To specify the device's shared folders, that you want to include in the encryption protection scope:
	- a. Select Only specified shared folders and click the Add button.

The Select folder to add window opens.

- b. Click the Browse button to select a folder, or enter the folder manually.
- c. Click **OK**.
- 7. Click OK in the Anti-Cryptor window.

<span id="page-353-0"></span>The specified settings are saved.

# Adding exclusions

To add exclusions from the encryption protection scope, take the following steps:

1. Expand the Managed devices node in the Kaspersky Security Center Administration Console tree.

- 2. Select the administration group for which you want to configure application settings.
- 3. Perform one of the following actions in the details pane of the selected administration group:
	- To configure application settings for a group of protected devices, select the Policies tab and open the [Properties:](#page-115-0) < Policy name> window.
	- To configure the application for a single protected device, select the Devices tab and open the [Application](#page-119-0) settings window.

If an active Kaspersky Security Center policy is applied to a device and blocks changes to application settings, then these settings cannot be edited in the Application settings window.

- 4. In the Network activity control section, click the Settings button in the Anti-Cryptor subsection. The Anti-Cryptor window opens.
- 5. On the Exclusions tab, select the Apply [exclusion](javascript:void(0)) list a check box.
- 6. Click the Add button.

The Select folder to add window opens.

- 7. Click the Browse button to select a folder, or enter the folder manually.
- 8. Click OK.

The excluded area will be added to the list.

# Configuring the Anti-Cryptor task via the Application Console

To configure Anti-Cryptor task settings take the following steps:

- 1. In the Application Console tree, expand the Real-time Server Protection node.
- 2. Select the Anti-Cryptor child node.
- 3. Click the Properties link in the details pane of the Anti-Cryptor node. The Task settings window opens.
- 4. In the window that opens, configure the following settings:
	- Work mode and [heuristic](#page-354-0) analyzer usage on the General tab.
- [Protection](#page-354-1) area on the Protection area tab.
- [Exclusions](#page-355-0) on the Exclusions tab.
- [Scheduled](#page-129-0) task start settings on the Schedule and Advanced tabs.

#### 5. Click **OK**.

Kaspersky Security for Windows Server immediately applies the new settings to the running task. The date and time when the settings were modified, and the values of task settings before and after modification are saved in the system audit log.

### <span id="page-354-0"></span>General task settings

To configure the general task settings:

- 1. In the Application Console tree, expand the Real-time Server Protection node.
- 2. Select the Anti-Cryptor child node.
- 3. Click the Properties link in the details pane of the Anti-Cryptor node.

The Task settings window opens.

- 4. In the Work mode section on the General tab, select [Active](javascript:void(0)) a mode.
- 5. Clear or select the Use [heuristic](javascript:void(0)) analyzer a check box.
- 6. If necessary, adjust the level of analysis using the [slider](javascript:void(0)) .
- <span id="page-354-1"></span>7. Click OK to apply the new configuration.

### Creating the protection scope

The following types of protection scopes are applied in the Anti-Cryptor task:

- Predefined. You can use the default protection scope, which includes all the device's shared network folders in the scan. Applied if the All shared network folders on the protected device setting is selected.
- User. You can manually configure the protection scope by selecting the folders that need to be included in the encryption protection scope. Applied if the Only specified shared folders setting is selected.

You can only use a local path to configure the protection scope for the Anti-Cryptor task.

When using either a predefined or user protection scope, you can exclude selected folders from the protection scope, for example, if data in these folders is encrypted by programs installed on remote devices.

To configure a protection scope for the Anti-Cryptor task:

1. In the Application Console tree, expand the Real-time Server Protection node.

- 2. Select the Anti-Cryptor child node.
- 3. Click the Properties link in the details pane of the Anti-Cryptor node.

The Task settings window opens.

- 4. On the Protection area tab, select the folders that Kaspersky Security for Windows Server will scan when executing the Anti-Cryptor task:
	- All shared network folders on the [protected](javascript:void(0)) device a
	- Only specified shared folders a.
- 5. To specify the protected device's shared folders that you want to include in the encryption protection scope, use one of the following methods:
	- Manually:
		- a. Enter the name of the shared folder on a protected device.
		- b. Click the Add button.

The folder is added to the list.

- Browse:
	- a. Click the Browse button. The standard Microsoft Windows window opens.
	- b. Select the folder that you want to add to the protection scope of the task.
	- c. Click **OK**.
- 6. Click **OK**.

<span id="page-355-0"></span>The specified settings are saved.

### Adding exclusions

To configure a protection scope for the Anti-Cryptor task:

- 1. In the Application Console tree, expand the Real-time Server Protection node.
- 2. Select the Anti-Cryptor child node.
- 3. Click the Properties link in the details pane of the Anti-Cryptor node.

The Task settings window opens.

- 4. On the Exclusions tab, select the Apply [exclusion](javascript:void(0)) list a check box.
- 5. Specify a folder name or a mask.
- 6. Click the Add button.
- 7. If required, repeat steps 5 and 6 to add more exclusions.
- 8. Click OK in the Task settings window.

The protection scope exclusions will be added and applied.

# Configuring the Anti-Cryptor task via the Web Plug-in

In this section, learn how to manage the Anti-Cryptor task via the Web Plug-in interface.

### General task settings

To configure the general task settings:

- 1. In the main window of the Web Console, select **Devices**  $\rightarrow$  **Policies & profiles**.
- 2. Click the policy name you want to configure.
- 3. In the <Policy name> window that opens select the Application settings tab.
- 4. Select the Network activity control section.
- 5. Click Settings in the Anti-Cryptor subsection.
- 6. On the General tab, select [Active](javascript:void(0))<sup>n</sup> mode.
- 7. In the Heuristic analyzer section, do one of the following:
	- Clear or select the Use [Heuristic](javascript:void(0)) Analyzer a check box.
	- $\bullet$  If necessary, adjust the level of [heuristic](javascript:void(0)) analysis  $\mathbb R$ .
- 8. Click OK to apply the new configuration.

### Creating the protection scope

The following types of protection scopes are applied in the Anti-Cryptor task:

- Predefined. You can use the default protection scope, which includes all the device's shared network folders in the scan. Applied if the All shared network folders on the server setting is selected.
- User. You can manually configure the protection scope by selecting the folders that need to be included in the encryption protection scope. Applied if the Only specified shared folders setting is selected.

You can only use a local path to configure the protection scope for the Anti-Cryptor task.

When using either a predefined or user protection scope, you can exclude selected folders from the protection scope, for example, if data in these folders is encrypted by programs installed on remote devices.

To configure a protection scope for the Anti-Cryptor task:

- 1. In the main window of the Web Console, select **Devices**  $\rightarrow$  **Policies & profiles**.
- 2. Click the policy name you want to configure.
- 3. In the <Policy name> window that opens select the Application settings tab.
- 4. Select the Network activity control section.
- 5. Click Settings in the Anti-Cryptor subsection.
- 6. On the Protection scope tab, select the folders that Kaspersky Security for Windows Server will scan when executing the Anti-Cryptor task:
	- All shared [network](javascript:void(0)) folders on the server ?
	- Only specified shared folders a.
- 7. To specify the device's shared folders, that you want to include in the encryption protection scope:
	- a. Select Only specified shared folders and click the Add button.
	- b. In the pane on the right specify the path to a folder.
	- c. Click **OK**.
- 8. Click OK to apply the new configuration.

The specified settings are saved.

### Adding exclusions

To configure Anti-Cryptor task settings take the following steps:

- 1. In the main window of the Web Console, select **Devices**  $\rightarrow$  **Policies & profiles**.
- 2. Click the policy name you want to configure.
- 3. In the <Policy name> window that opens select the Application settings tab.
- 4. Select the Network activity control section.
- 5. Click Settings in the Anti-Cryptor subsection.
- 6. On the Exclusion list tab, select the Apply [exclusion](javascript:void(0)) list a check box.
- 7. Click the Add button.
- 8. In the pane on the right specify the path to a folder or a mask.
- 9. Click **OK**.
- 10. Click OK to apply the new configuration.

The protection scope exclusions will be added and applied.

# Applications Launch Control

This section contains information about the Applications Launch Control task and how to configure it.

# About the Applications Launch Control task

When running the Applications Launch Control task, Kaspersky Security for Windows Server monitors user's attempts to start applications and allows or denies start of these applications. The Applications Launch Control task relies on the Default Deny principle, which means that any applications that are not allowed in the task settings will be blocked automatically.

You can allow applications to start using one of the following methods:

- Set allowing rules for trusted applications.
- Check trusted applications reputation in KSN on launch.

The task gives top priority to denying the start of applications. For example, if an application is prevented from starting by one of the blocking rules, the application start will be denied regardless of the trusted conclusion for KSN. At that, if the application is not trusted by the KSN services but is included in the scope of an allowing rule, the application start will be denied.

All attempts to start applications are recorded in the [task](#page-222-0) log.

The Applications Launch Control task can operate in one of two modes:

Active. Kaspersky Security for Windows Server uses a set of rules to control the start of applications that fall within the scope of the Applications Launch Control rules. The scope of the Applications Launch Control rules is specified in the settings of this task. If an application falls within the scope of the Applications Launch Control rules, and the task settings do not satisfy any specified rule, the application launch will be denied.

Launches of applications that do not fall within the scope of any rule specified in the Applications Launch Control task settings are denied regardless of the Applications Launch Control task settings.

The Applications Launch Control task cannot be started in Active mode if no rules have been created or if there are more than 65,535 rules for one protected device.

Statistics only. Kaspersky Security for Windows Server does not use Applications Launch Control rules to allow or deny the start of applications. Instead, it only records information about application starts, rules satisfied by running applications, and actions that would have been performed if the task was running in Active mode. All applications are allowed to start. This mode is set by default.

You can use this mode to create [Applications](#page-389-0) Launch Control rules based on information recorded in the task log.

You can configure the Applications Launch Control task according to one of the following scenarios:

- Advanced rule configuration and usage for Application Launch Control.
- Basic rules configuration and KSN [usage](#page-385-0) for Application Launch Control.
If operating system files fall within the scope of the Applications Launch Control task, we recommend that when creating Applications Launch Control rules you make sure that such applications are allowed by the newly created rules. Otherwise, the operating system may fail to start.

Kaspersky Security for Windows Server also intercepts processes launched under the Windows Subsystem for Linux (except for scripts run from the UNIX™ shell, or command line interpreters). For such processes, the Applications Launch Control task applies the action defined by the current configuration. The Rule Generator for Applications Launch Control task detects application launches and generates corresponding rules for applications running under the Windows Subsystem for Linux.

## About Applications Launch Control rules

### How Applications Launch Control rules work

The operation of Applications Launch Control rules is based on the following components:

Type of rule.

Applications Launch Control rules can allow or deny the start of application. Accordingly, they are called allowing or denying rules. To create a list of allowing rules for Applications Launch Control, you can use the Rule Generator for generating allowing rules or use the Applications Launch Control task in Statistics only mode. You can also add allowing rules manually.

User and / or user group.

Applications Launch Control rules can control the start of specified applications by a user and / or user group.

• Rule usage scope.

Applications Launch Control rules can be applied to executable files, scripts, and MSI packages.

• Rule-triggering criterion.

Applications Launch Control rules control the launch of files that satisfy one of the criteria specified in the rule settings: signed by the specified *digital certificate*, matching the specified SHA256 hash, or located at the specified path.

If Digital certificate is set as the rule-triggering criterion, the created rule controls the start of all trusted applications in the operating system. You can set stricter conditions for this criterion by selecting the following check boxes:

- Use [subject](javascript:void(0)) ?
- Use [thumb](javascript:void(0))<sup>®</sup>

Thumbprints allow for the most restrictive triggering of application start rules based on a digital certificate, because a thumbprint uniquely identifies a digital certificate and cannot be forged, unlike the subject of a digital certificate.

You can specify exclusions for Applications Launch Control rules. Exclusions to Applications Launch Control rules are based on the same criteria used to trigger rules: digital certificate, SHA256 hash, and file path. Exclusions to Applications Launch Control rules may be required for certain allowing rules: for example, if you want to allow users to start applications from the C:\Windows path, while blocking launch of the Regedit.exe file.

If operating system files fall within the scope of the Applications Launch Control task, we recommend that when creating Applications Launch Control rules you make sure that such applications are allowed by the newly created rules. Otherwise, the operating system may fail to start.

### Managing Applications Launch Control rules

You can perform the following actions with Applications Launch Control rules:

- Add rules manually.
- Generate and add rules automatically.
- Remove rules.
- Export rules to file.
- $\bullet$  Check selected files for rules that allow execution of these files.
- Filter the rules in the list according to specified criterion.

# About Software Distribution Control

Generating Applications Launch Control rules can be complicated if you also need to control software distribution on a protected device, for example, on protected devices where installed software is periodically automatically updated. In this case, the list of allowing rules must be updated after each software update for newly created files to be considered in the Applications Launch Control task settings. To simplify launch control in software distribution scenarios, you can use the Software Distribution Control subsystem.

A software distribution package (hereinafter referred to as "package") represents a software application to be installed on a protected device. Each package contains at least one application and may also contain individual files, updates, or even an individual command, in addition to applications, particularly when you are installing a software application or update.

The Software Distribution Control subsystem is implemented as an additional list of exclusions. When you add a software distribution package to this list, the application allows these trusted packages to be decompressed and allows software installed or modified by a trusted package to be started automatically. The extracted files can inherit the trusted attribute of the primary distribution package. A *primary distribution package* is a package that has been added to the list of Software Distribution Control exclusions by a user and has become a trusted package.

Kaspersky Security for Windows Server controls only full software distribution cycles. The application cannot correctly process the launch of files modified by a trusted package if, when the package is started for the first time, software distribution control is turned off or the Application Launch Control component is not installed.

Software distribution control is not available if the Apply rules to executable files check box is cleared in the Applications Launch Control task settings.

### Software distribution cache

Kaspersky Security for Windows Server uses a dynamically generated software distribution cache ("distribution cache") to establishes the relationship between trusted packages and files created during software distribution. When a package is first started, Kaspersky Security for Windows Server detects all files created by the package during the software distribution process and stores file checksums and paths in the distribution cache. Then all files in the distribution cache are allowed to start by default.

You cannot review, clear or manually modify the distribution cache via the user interface. The cache is populated and controlled by Kaspersky Security for Windows Server.

You can export the distribution cache to a configuration file (XML format) and clear the cache using command line options.

To export the distribution cache to a configuration file, execute the following command:

```
kavshell appcontrol /config /savetofile:<full path> /sdc
```
To clear the distribution cache, execute the following command:

```
kavshell appcontrol /config /clearsdc
```
Kaspersky Security for Windows Server updates the distribution cache every 24 hours. If the checksum of a previously allowed file is changed, the application deletes the record for this file from the distribution cache. If the Applications Launch Control task is started in Active mode, subsequent attempts to start this file will be blocked. If the full path to the previously allowed file is changed, subsequent attempts to start this file will not be blocked, because the checksum is stored within the distribution cache.

Processing the extracted files

All files extracted from a trusted package inherit the trusted attribute upon first launch of the package. If you clear the check box after first launch, all files extracted from the package will retain the inherited attribute. To reset the inherited attribute on all extracted files, you need to clear the distribution cache and clear the **Allow** the further distribution of programs created from this distribution package check box before starting the trusted distribution package again.

Extracted files and packages created by a trusted primary distribution package inherit the trusted attribute when their checksums are added to the distribution cache when the software distribution package in the exclusion list is opened for the first time. Hence, the distribution package itself and all files extracted from this package will also be trusted. By default, the number of levels of inheritance of the trusted attribute is unlimited.

Extracted files will retain the trusted attribute after the operating system restarts.

The processing of files is configured in the Software [Distribution](#page-370-0) Control settings by selecting or clearing the Allow the further distribution of programs created from this distribution package check box.

For example, suppose you add a test.msi package containing several other packages and applications to the exclusions list and select the check box. In this case, all packages and applications contained in the test.msi package are allowed to run or be extracted if they contain other files. This scenario works for extracted files on all nested levels.

If you add a test.msi package to the exclusions list and clear the **Allow the further distribution of programs** created from this distribution package check box, the application will assign the trusted attribute only to the packages and executable files extracted directly from the primary trusted package (on the first level of nesting). The checksums of such files are stored in the distribution cache. All files on the second level of nesting and beyond will be blocked by the Default Deny principle.

### Working with the Applications Launch Control rule list

The list of trusted packages of software distribution control subsystem is a list of exclusions, which amplifies, but does not replace the general list of applications launch control rules.

Denying applications launch control rules have the highest priority: trusted package decompression and start of new or modified files will be blocked, if these packages and files are affected by the applications launch control denying rules.

Software distribution control exclusions are applied both for trusted packages and files created or modified by these packages, if no denying rules in the applications launch control list are applied for those packages and files.

### Using KSN conclusions

KSN conclusions that a file is untrusted have a higher priority than the software distribution control exclusions: decompression of trusted packages and start of files created or modified by these packages will be blocked if KSN reports that these files are untrusted.

At that, after unpacking from a trusted package, all child files will be allowed to run regardless of KSN usage within the Applications Launch Control scope. At that, states of **Deny applications untrusted by KSN** and **Allow** applications trusted by KSN check boxes do not affect the operation of the Allow the further distribution of programs created from this distribution package check box.

## About KSN usage for the Applications Launch Control task

To start the KSN Usage task, you must accept the KSN Statement.

If KSN data about an application's reputation is used by the Applications Launch Control task, the KSN application reputation is considered a criterion for allowing or denying launch of that application. If KSN reports to Kaspersky Security for Windows Server that an application is untrusted when the user attempts to launch the application, the application launch is denied. If KSN reports to Kaspersky Security for Windows Server that the application is trusted when the user attempts to launch the application, the application launch is allowed. KSN can be used along with Applications Launch Control rules or as an independent criterion for denying launch of applications.

Using KSN conclusions as independent criterion for denying application launch

This scenario lets you securely control application launches on a protected device without requiring advanced configuration of the rule list.

You can apply KSN conclusions to Kaspersky Security for Windows Server together with the only specified rule. The application will only allow the start of applications that are trusted in KSN or are allowed by a specified rule.

For such a scenario, we recommend that you set a rule allowing start of the application based on a digital certificate.

All other applications are denied in accordance with the Default Deny policy. Using KSN when no rules are applied protects a device from applications that KSN considers to be a threat.

### Using KSN conclusions simultaneously with Applications Launch Control rules

When using KSN conclusions simultaneously with Applications Launch Control rules, the following conditions apply:

- Kaspersky Security for Windows Server always denies launch of an application if it is included in the scope of at least one denying rule. If the application is considered trusted by KSN, the corresponding conclusion has a lower priority and is not considered; the application launch will still be denied. This lets you expand the list of blocked applications.
- Kaspersky Security for Windows Server always denies the launch of an application if the launch of applications not trusted in KSN is prohibited and the application is not trusted in KSN. If an allowing rule is set for the application, it has a lower priority and is not considered; the application launch will still be denied. This protects the device from applications that KSN considers to be a threat but were not considered during initial configuration of the rules.

## About Applications Launch Control rules generation

You can create lists of Applications Launch Control rules using Kaspersky Security Center tasks and policies simultaneously for all protected devices and groups of protected devices on the corporate network. The scenarios listed below are recommended if the corporate network does not have a reference machine and you are unable to create a list of allowing rules based on applications installed on the template machine.

You can run the Rule Generator for Applications Launch Control task locally via the Application Console to create a list of rules based on the applications running on a single protected device.

The Applications Launch Control component is installed with two preset allowing rules:

- Allowing rule for scripts and Windows Installer packages with a certificate trusted by the operating system.
- Allowing rule for executable files with a certificate trusted by the operating system.

You can create lists of Applications Launch Control rules on the side of Kaspersky Security Center in one of the following ways:

Using a Rule Generator for Applications Launch Control group task.

Under this scenario, a group task generates its own list of Applications Launch Control rules for each protected device on the network and saves those lists to an XML file in the specified shared folder. The XML file generated by the Rule Generator for Applications Launch Control task contains the allowing rules specified in task settings before the task starts.No rules will be created for applications that are not allowed to start in the specified task settings. The start of such applications is denied by default. You can then manually import the created list of rules into the Applications Launch Control task for the Kaspersky Security Center policy.

You can configure the generated rules to be automatically imported into the list of rules for the Applications Launch Control task.

This scenario is recommended when you need to quickly create lists of Applications Launch Control rules. We recommend that you configure the scheduled launch of the Rule Generator for Applications Launch Control task only if the applied allowing rules include folders and files you know to be safe.

Before using the Applications Launch Control task in the network, make sure that all protected devices have access to a shared folder. If the organization's policy does not provide for the use of a shared folder in the network, we recommend that you start the Rule Generator for Applications Launch Control task on a protected device in the test protected devices group or on a template machine.

• Based on a report of task events generated in Kaspersky Security Center by the Applications Launch Control task running in Statistics only mode.

Under this scenario, Kaspersky Security for Windows Server does not deny the launch of applications. Instead, with Applications Launch Control running in the Statistics only mode, it reports all allowed and denied application launches across all network protected devices in the Events tab of the Administration Server node's workspace in the Kaspersky Security Center. Kaspersky Security Center uses the reports to generate a single list of events in which application launches were denied.

You need to configure the task execution period so that all possible scenarios involving the protected devices and protected device groups, and at least one protected device restart are performed during the specified time period. After the end of the task execution period, you can import application launch data from the saved Kaspersky Security Center event report (TXT format) and generate Applications Launch Control allowing rules for such applications based on this data.

This scenario is recommended if a corporate network includes a large number of protected devices of different type (with a different software installed).

• Based on denied application launch events received through Kaspersky Security Center, without creating and importing a configuration file.

To use this feature, the Applications Launch Control task on the protected device must be running under an active Kaspersky Security Center policy. In this case, all events on the protected device are sent to the Administration Server.

We recommend that you update the list of rules when the set of applications installed on network protected devices changes (for example, when updates are installed or operating systems are reinstalled). We recommend that you generate an updated list of rules by running the Rule Generator for Applications Launch Control task or the Applications Launch Control task in **Statistics only** mode on protected devices in the test administration group. The test administration group includes the protected devices required to test the launch of new applications before they are installed on network protected devices.

XML files containing lists of allowing rules are created based on an analysis of tasks started on the protected device. To account for all applications used on the network when generating lists of rules you are advised to start the Rule Generator for Applications Launch Control task and the Applications Launch Control task in Statistics only mode on a template machine.

Before generating allowing rules based on the applications launched on a reference machine, make sure that the template machine is secure and there is no malware on it.

Before adding allowing rules, select one of the available rule application modes. The list of Kaspersky Security Center policy rules displays only rules specified by the policy, regardless of the rule application mode. The local rule list includes all applied rules — both local rules and rules added through a policy.

Default Applications Launch Control task settings

By default, the Applications Launch Control task has the settings described in the table below. You can change the values of these settings.

Default Applications Launch Control task settings

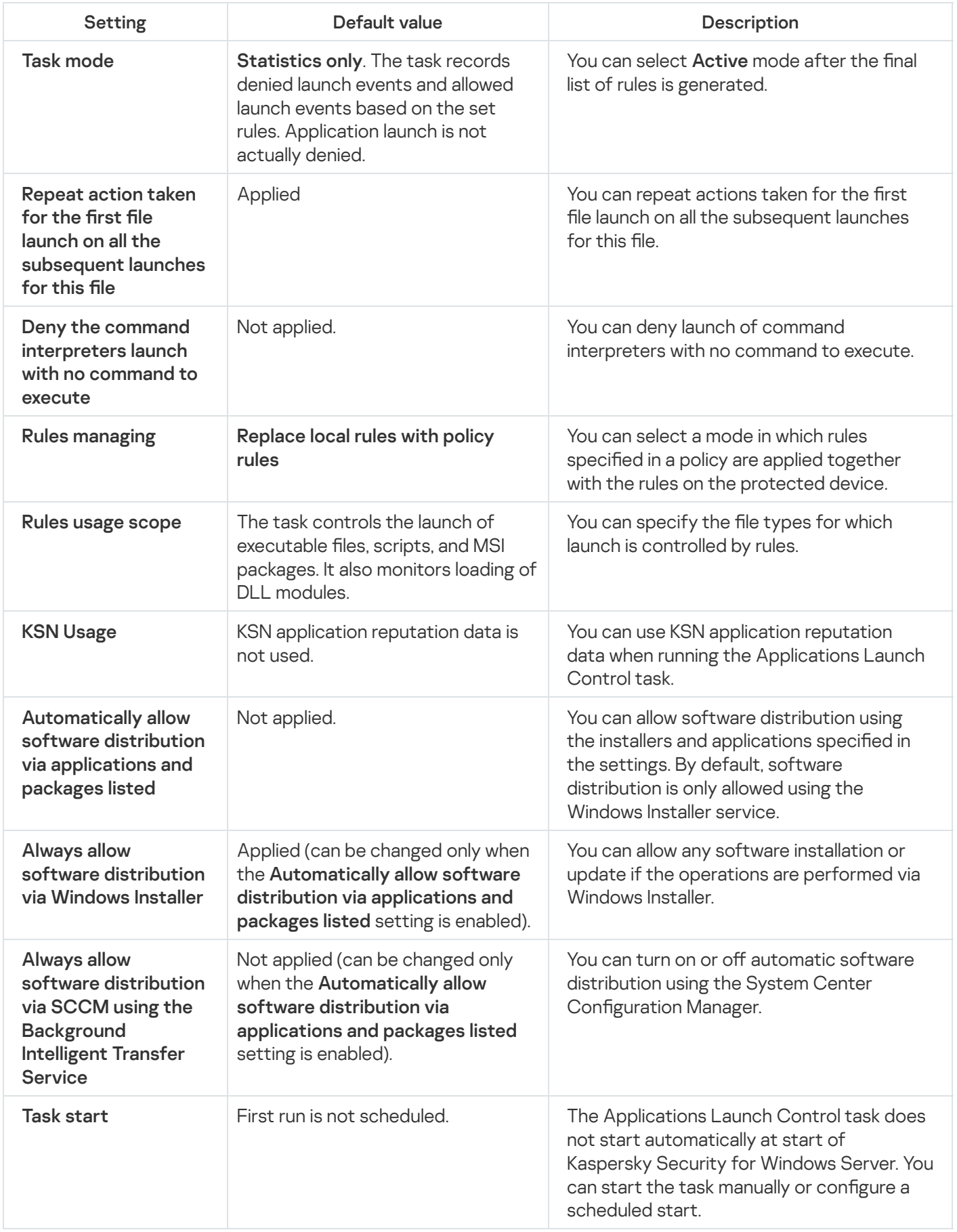

Rule Generator for Applications Launch Control task default settings

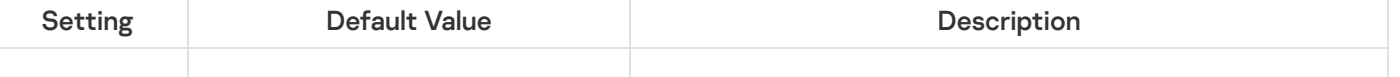

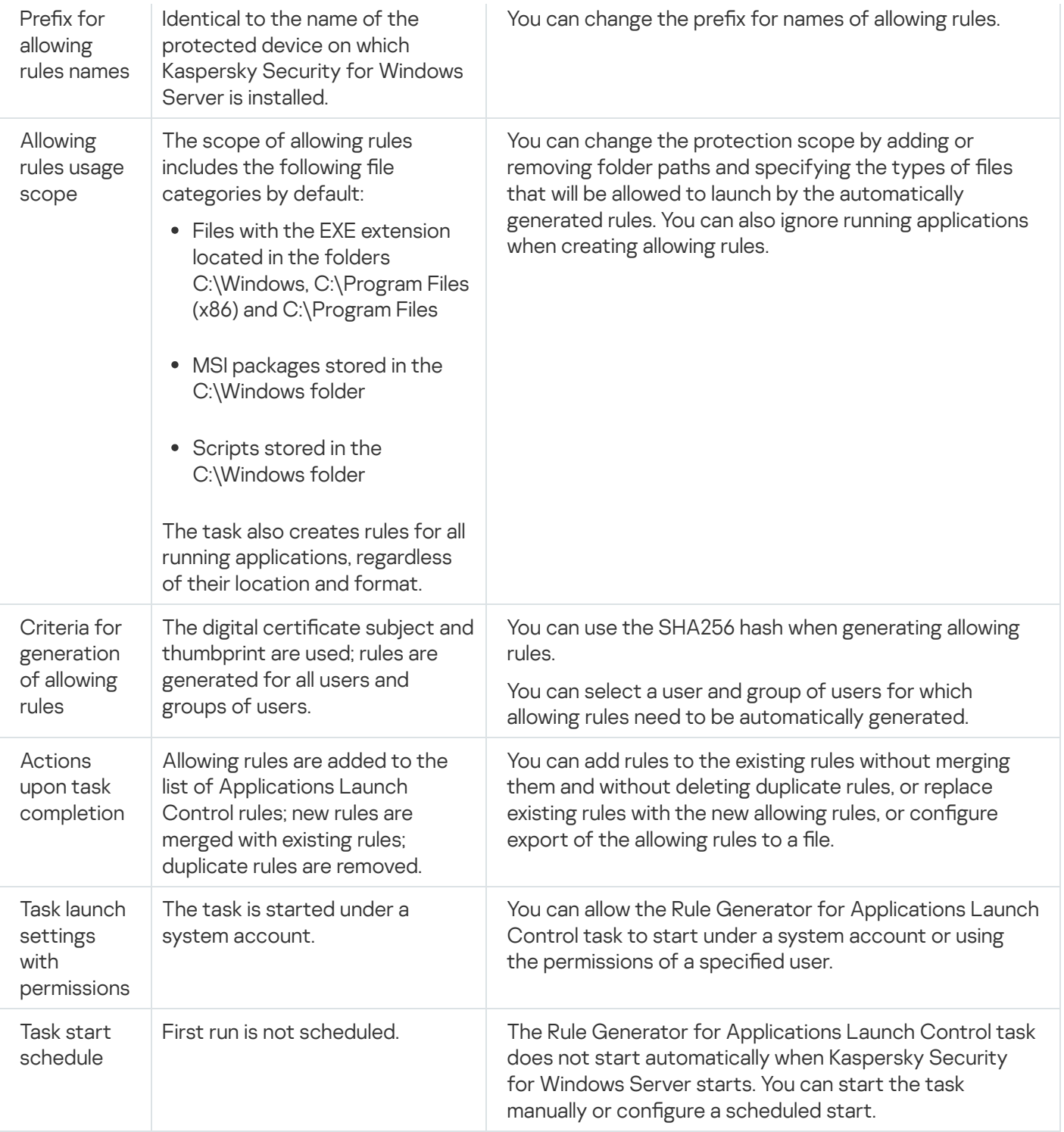

# Managing Applications Launch Control via the Administration Plug-in

In this section, learn how to navigate the Administration Plug-In interface and configure task settings for one or all protected devices on the network.

# Navigation

<span id="page-367-0"></span>Learn how to navigate to the required task settings via the chosen interface.

## Opening policy settings for the Applications Launch Control task

To open the Applications Launch Control task settings via the Kaspersky Security Center policy:

- 1. Expand the Managed devices node in the Kaspersky Security Center Administration Console tree.
- 2. Select the administration group for which you want to configure the task.
- 3. Select the Policies tab.
- 4. Double-click the policy name you want to configure.
- 5. In the Properties: <Policy name> window that opens, select the Local activity control section.
- 6. Click the Settings button in the Applications Launch Control subsection. The Applications Launch Control window opens.

<span id="page-368-1"></span>Configure the policy as required.

## Opening the Applications Launch Control rules list

To open the Applications Launch Control rules list via the Kaspersky Security Center:

- 1. Expand the Managed devices node in the Kaspersky Security Center Administration Console tree.
- 2. Select the administration group for which you want to configure the task.
- 3. Select the Policies tab.
- 4. Double-click the policy name you want to configure.
- 5. In the Properties: <Policy name> window that opens, select the Local activity control section.
- 6. Click the Settings button in the Applications Launch Control subsection. The Applications Launch Control window opens.
- 7. On the General tab, click the Rules list button. The Applications Launch Control rules window opens.

Configure the rules list as required.

# <span id="page-368-0"></span>Opening the Rule Generator for Applications Launch Control task wizard and properties

To start creating <sup>a</sup> Rule Generator for Applications Launch Control task:

1. Expand the Managed devices node in the Kaspersky Security Center Administration Console tree.

2. Select the administration group for which you want to configure the task.

3. Select the Tasks tab.

4. Click Create a task button.

The New Task Wizard window opens.

- 5. Select the Rule Generator for Applications Launch Control task.
- 6. Click Next.

Click **Next**.<br>The **Settings** window opens.

- To configure the existing Rule Generator for Applications Launch Control task:
- 1. Expand the Managed devices node in the Kaspersky Security Center Administration Console tree.
- 2. Select the administration group for which you want to configure the task.
- 3. Select the Tasks tab.
- 4. Double-click the task name in the list of Kaspersky Security Center tasks.

The Properties: Rule Generator for Applications Launch Control window opens.

See the Configuring the Rule Generator for [Applications](#page-372-0) Launch Control task section for details on configuring the task.

# Configuring Applications Launch Control task settings

To configure general Applications Launch Control task settings:

1. Open the **[Applications](#page-367-0) Launch Control** window.

2. On the General tab, select the following settings in the Task mode section:

- In the Task [mode](javascript:void(0))<sup>®</sup> drop-down list, specify the task mode.
- Clear or select the Repeat action taken for the first file launch on all the [subsequent](javascript:void(0)) launches for this file<sup>n</sup> check box.
- Clear or select the Deny the command [interpreters](javascript:void(0)) launch with no command to execute  $\textcircled{r}$  check box.

3. In the Rules managing section, configure settings for applying rules:

a. Click the Rules list button to add allowing rules for the Applications Launch Control task.

Kaspersky Security for Windows Server does not recognize paths that contain slashes ("/"). Use backslash ("\") to enter the path correctly.

- b. Select the mode for applying rules:
	- Replace local rules with policy rules.

The application applies the rule list specified in the policy for centralized application launch control on a group of protected devices. Local rule lists cannot be created, edited, or applied.

. Add policy rules to the local rules

The application applies the rule list specified in a policy together with local rule lists. You can edit the local rule lists using the Rule Generator for Applications Launch Control task.

By default, Kaspersky Security for Windows Server applies two preset rules that allow a list of scripts, MSI packages, and executable files if these objects are signed with a trusted digital signature.

4. In the Rules usage scope section, specify the following settings:

- Apply rules to [executable](javascript:void(0)) files a.
- Monitor [loading of](javascript:void(0)) DLL modules ?

Controlling loading of DLL modules may affect the performance of the operating system.

Apply rules to scripts and MSI [packages](javascript:void(0)) a.

5. In the KSN Usage group box, configure the following application launch settings:

- Deny [applications](javascript:void(0)) untrusted by KSN **@**
- Allow [applications](javascript:void(0)) trusted by KSN **a**
- Users and / or user groups allowed to launch applications trusted in KSN.
- 6. On the Software Distribution Control tab, configure the settings for software [distribution](#page-370-0) control.
- 7. On the Task management tab, configure the scheduled task start [settings](#page-129-0).
- 8. Click OK in the Applications Launch Control window.

Kaspersky Security for Windows Server immediately applies the new settings to the running task. Information about the date and time when the settings were modified, and the values of task settings before and after modification, are saved in the system audit log.

## <span id="page-370-0"></span>Configuring Software Distribution Control

### To add <sup>a</sup> trusted distribution package:

- 1. Open the [Applications](#page-367-0) Launch Control window.
- 2. On the Software Distribution Control tab, select the [Automatically allow](javascript:void(0)) software distribution via applications and packages listed a check box.

You can select the Automatically allow software distribution via applications and packages listed, if the Apply rules to executable files check box in the General tab is selected in the Applications Launch Control task settings.

### 3. Clear the Always allow software [distribution](javascript:void(0)) via Windows Installer a check box if required.

Clearing the Always allow software distribution via Windows Installer check box is only recommended if it is absolutely necessary. Turning off this function may cause issues with updating operating system files and also prevent the launch of files extracted from a distribution package.

4. If required, select the Always allow software distribution via SCCM using the [Background](javascript:void(0)) Intelligent Transfer Service<sup>n</sup> check box.

The application controls the software distribution cycle on the protected device — from package delivery to installation or update. The application does not control processes if any stage of distribution was performed before installation of the application on the protected device.

- 5. To edit the list of trusted distribution packages, click Change packages list and select one of the following methods in the window that opens:
	- Add one distribution package.
		- a. Click the Browse button.
		- b. Select the executable file or distribution package.

The Trusting criteria section is automatically populated with data about the selected file.

- c. Clear or select the Allow the further distribution of programs created from this distribution package check box.
- d. Select one of two available options for criteria to use to determine whether a file or distribution package is trusted:
	- Use digital certificate
	- Use SHA256 hash
- . Add several packages by hash

You can select an unlimited number of executable files and distribution packages, and add them to the list all at the same time. Kaspersky Security for Windows Server examines the hash and allows the operating system to launch the specified files.

### . Change selected package

Use this option to select a different executable file or distribution package, or to change the trust criteria.

Import [distribution](javascript:void(0)) packages list from file  $\mathbb E$ .

In the Open window, specify the configuration file containing a list of trusted distribution packages.

### 6. If you want to remove a previously added application or distribution package for the trusted list, click the Delete distribution packages button. Extracted files will be allowed to run.

To prevent extracted files from starting, uninstall the application on the protected device or create a denying rule in the Applications Launch Control task settings.

<span id="page-372-0"></span>Your newly configured settings are saved.

# Configuring the Rule Generator for Applications Launch Control task

To configure the Rule Generator for Applications Launch Control task:

1. Open the [Properties:](#page-368-0) Rule Generator for [Applications](#page-368-0) Launch Control window.

2. In the Notification section, configure the task event notification settings.

For detailed information regarding configuring settings in this section, see the Kaspersky Security Center Help.

3. In the Settings section, you can configure the following settings:

- Add prefix for rule names.
- Select how to create allowing rules:
	- Create [allowing rules](javascript:void(0)) based on running applications ?
	- Create [allowing rules](javascript:void(0)) for applications from the folders

4. In the Options section, you can specify actions to perform while creating allowing rules for applications launch control:

- $\bullet$  Use digital certificate  $\circ$
- $\bullet$  Use digital certificate subject and [thumbprint](javascript:void(0))  $\circledcirc$
- If the certificate is missing, use  $\circledcirc$ 
	- SHA256 hash. The checksum of the file used to generate the rule is set as a criterion for triggering the allowing rule for Applications Launch Control. The application will allow start of programs launched using files with the specified checksum.
	- path to file. The path to the file used to generate the rule is set as a criterion for triggering the allowing rule for Applications Launch Control. The application will now allow start of programs launched using files located in the folders specified in the Create allowing rules for applications from the folders table in the Settings section.
- Use [SHA256](javascript:void(0)) hash
- [Generate](javascript:void(0)) rules for user or group of users **a**

You can configure settings for configuration files with allowing rules lists that Kaspersky Security for Windows Server creates upon the task completion.

5. Configure the task schedule in the Schedule section (you can configure a schedule for all task types except Rollback of Database Update).

- 6. In the Account section, specify the account whose rights will be used to run the task.
- 7. If required, specify the objects to exclude from the task scope in the Exclusions from task scope section.

For detailed information on configuring settings in these sections, see Kaspersky Security Center Help.

8. In the Properties: <Task name> window, click OK.

The newly configured group task settings are saved.

## Configuring Applications Launch Control rules via the Kaspersky Security **Center**

Learn how to generate a list of rules based on various criteria or manually create allowing or denying rules using the Application Launch Control task.

## Adding an Applications Launch Control rule

To add an Applications Launch Control rule:

- 1. Open the [Applications](#page-368-1) Launch Control rules window.
- 2. Click the Add button.
- 3. In the context menu of the button, select Add one rule.

The Rule settings window opens.

- 4. Specify the following settings:
	- a. In the Name field, enter the name of the rule.

b. In the Type drop-down list, select the rule type:

- Allowing if you want the rule to allow launch of applications in accordance with the criteria specified in the rule settings.
- Denying if you want the rule to block launch of applications in accordance with the criteria specified in the rule settings.

c. In the Scope drop-down list, select the type of files whose execution will be controlled by the rule:

- Executable files if you want the rule to control launch of executable files.
- Scripts and MSI packages if you want the rule to control launch of scripts and MSI packages.
- d. In the User or user group field, specify the users who will be allowed or not allowed to start programs based on the type of rule. To do this, perform the following actions:
	- 1. Click the Browse button.
- 2. The standard Microsoft Windows Select user or groups window opens.
- 3. Specify the list of users and/or user groups.
- 4. Click **OK**.
- e. If you want to take the values of the rule-triggering criteria listed in the Rule triggering criterion section from a specific file:
	- 1. Click the Set rule triggering criterion from file properties button.

The standard Microsoft Windows Open window opens.

- 2. Select the file.
- 3. Click the Open button.

The criteria values in the file are displayed in the fields in the **Rule triggering criterion** group box. The criterion for which data are available in the file properties is selected by default.

f. In the Rule triggering criterion group box, select one of the following options:

- Digital certificate if you want the rule to control the start of applications launched using files signed with a digital certificate:
	- Select the Use subject check box if you want the rule to control the launch of files signed with a digital certificate only with the specified header.
	- Select the Use thumb check box if you want the rule to only control the launch of files signed with a digital certificate with the specified thumbprint.
- SHA256 hash if you want the rule to control the start of programs launched using files whose checksum matches the one specified.
- Path to file if you want the rule to control the start of programs launched using files located at the specified path.

Kaspersky Security for Windows Server does not recognize paths that contain slashes ("/"). Use backslash ("\") to enter the path correctly.

When specifying the objects, you can use file masks (via ? and \* characters) and the following types of environment variables: %WINDIR%, %SYSTEM32%, %OSDRIVE%, %PROGRAMFILES%.

- g. If you want to add rule exclusions:
	- 1. In the Exclusions from rule section, click the Add button.

The Exclusion from rule window opens.

- 2. In the Name field, enter the name of the exclusion.
- 3. Specify the settings for exclusion of application files from the Applications Launch Control rule. You can fill out the settings fields from the file properties by clicking the Set exclusion based on file properties button.
	- Digital certificate<sup>®</sup>
- Use [subject](javascript:void(0)) ?
- Use [thumb](javascript:void(0))<sup>®</sup>
- [SHA256](javascript:void(0)) hash
- $\bullet$  [Path](javascript:void(0)) to file ?
- 4. Click **OK**.

5. If necessary, repeat steps (i)-(iv) to add additional exclusions.

### 5. Click OK in the Rule settings window.

The created rule is displayed in the list in the Applications Launch Control rules window.

## Enabling the Default Allow mode

Default Allow mode allows all applications to start if they are not blocked by rules or by a conclusion from KSN that they are not trusted. Default Allow mode can be enabled by adding specific allowing rules. You can enable Default Allow for only scripts or for all executable files.

### To add <sup>a</sup> Default Allow rule:

- 1. Open the **[Applications](#page-368-1) Launch Control rules** window.
- 2. Click the Add button and, in the button's context menu, select Add one rule.
	- The Rule settings window opens.
- 3. In the Name field, enter the name of the rule.
- 4. In the Type drop-down list, select the Allowing rule type.

5. In the Scope drop-down list, select the type of files whose execution will be controlled by the rule:

- Executable files if you want the rule to control the launch of executable files.
- Scripts and MSI packages if you want the rule to control the launch of scripts and MSI packages.
- 6. In the Rule triggering criterion group box, select the Path to file option.
- 7. Enter the following mask: ?: \
- 8. Click OK in the Rule settings window.

Kaspersky Security for Windows Server applies the Default Allow mode.

## Creating allowing rules from Kaspersky Security Center events

To generate allowing rules for applications from Kaspersky Security Center events in Applications Launch Control:

1. Open the **[Applications](#page-368-1) Launch Control rules** window.

- 2. Click the Add button and, in the button's context menu, select Create allowing rules for applications from . Kaspersky Security Center events
- 3. Select the principle for adding the rules to the list of previously created Application Launch Control rules:
	- Add to existing rules if you want to add the imported rules to the list of existing rules. Rules with identical settings are duplicated.
	- Replace existing rules if you want to replace the existing rules with the imported rules.
	- Merge with existing rules if you want to add the imported rules to the list of existing rules. Rules with identical settings are not added; the rule is added if at least one rule parameter is unique.

The Applications launch control rules generation window opens.

- 4. Configure the following request settings:
	- Administration Server address
	- Port
	- User
	- Password

5. Select the types of events that you want the rule generation task to use:

- . Statistics only mode: application launch denied
- . Application launch denied
- 6. Select the time period from the Request events that were generated within the period drop-down list.
- 7. Select or clear the **[Prioritize the use of hash when](javascript:toggleBlock() generating rules** a check box.

If the check box is selected, Kaspersky Security for Windows Server uses the checksum of the file to generate the rule when both the checksum and the certificate of the file are available.

If the check box is cleared, Kaspersky Security for Windows Server uses the digital certificate of the file to generate the rule when both the checksum and the certificate of the file are available.

#### 8. Click the Generate rules button.

#### 9. Click the Save button in the Applications Launch Control rules window.

The rule list in the Applications Launch Control task will be populated with new rules generated based on system data from the protected device with the Kaspersky Security Center Administration Console installed.

If the list of Application Launch Control rules is already specified in the policy, Kaspersky Security for Windows Server adds the selected rules from the blocking events to the already specified rules. Rules with the same hash are not added, because all rules in the list must be unique.

# Importing rules from a Kaspersky Security Center report on blocked applications

You can import data on blocked application launches from a report generated in Kaspersky Security Center after the Applications Launch Control task is run in **Statistics only** mode and use this data to generate a list of Applications Launch Control allowing rules in the policy being configured.

When generating a report on events occurring during the Applications Launch Control task, you can keep track of the applications whose launch is blocked.

When importing data from a report on blocked applications into policy settings, make sure that the list you are using contains only applications whose launch you want to allow.

To specify Applications Launch Control allowing rules for <sup>a</sup> group of protected devices based on <sup>a</sup> blocked applications report from Kaspersky Security Center:

- 1. [Open](#page-367-0) the Applications Launch Control [window](#page-367-0).
- 2. In the Task mode section, select Statistics only mode.

3. In the policy properties in the Event notification section, make sure that:

- For Critical Events, the task log retention period for Application launch denied events exceeds the planned period for running the task in Statistics only mode (the default value is 30 days).
- For events with an importance level of Warning, the task log retention period for Statistics only mode: application launch denied events exceeds the planned period for running the task in Statistics only mode (the default value is 30 days).

When the retention period for events elapses, information about the logged events is deleted and is not reflected in the report file. Before running the Applications Launch Control task in Statistics only mode, make sure that the task run time does not exceed the configured period for the specified events.

- 4. When the task has finished, export the logged events to a TXT file:
	- a. In the workspace of the Administration Server node in Kaspersky Security Center, select the Events tab.
	- b. Click the **Create a selection** button to create a selection of events based on the Blocked criterion to view the applications whose start will be blocked by the Applications Launch Control task.
	- c. In the results pane of the selection, click Export events to file to save the blocked application starts report to a TXT file.

Before importing and applying the generated report in a policy, make sure that the report only contains data on the applications whose start you want to allow.

5. Import data on blocked application starts into the Applications Launch Control task. To do so, in the policy properties in the Applications Launch Control task settings:

a. On the General tab, click the Rules list button.

The Applications Launch Control rules window opens.

- b. Click the **Add** button and, in the button's context menu, select **Import data of blocked applications from** . Kaspersky Security Center report
- c. Select the principle for adding rules from the list created based on a Kaspersky Security Center report to the list of previously configured Applications Launch Control rules:
	- Add to existing rules if you want to add the imported rules to the list of existing rules. Rules with identical settings are duplicated.
	- Replace existing rules if you want to replace the existing rules with the imported rules.
	- Merge with existing rules if you want to add the imported rules to the list of existing rules. Rules with identical settings are not added; the rule is added if at least one rule parameter is unique.
- d. In the standard Microsoft Windows window that opens, select the TXT file to which events from the blocked application launch report have been exported.
- e. Click Save in the Applications Launch Control rules window.

Rules created based on the Kaspersky Security Center report on blocked applications are added to the list of Applications Launch Control rules.

## Importing Applications Launch Control rules from an XML file

You can import reports generated by the Rule Generator for Applications Launch Control group task and apply them as a list of allowing rules in the policy you are configuring.

When the Rule Generator for Applications Launch Control group task finishes, the application exports the created allowing rules into XML files saved in the specified shared folder. Each file with a rule list is created by analyzing files executed and applications launched on each separate protected device on the corporate network. The lists contain allowing rules for files and applications whose type matches the type specified in the Rule Generator for Applications Launch Control group task.

To specify Applications Launch Control allowing rules for <sup>a</sup> group of protected devices based on an automatically generated list of allowing rules:

- 1. On the **Tasks** tab in the detail pane of the group of protected devices you are configuring, create a Rule Generator for [Applications](#page-368-0) Launch Control group task or select an existing task.
- 2. In the properties of the created Rule Generator for Applications Launch Control group task or in the task wizard, specify the following settings:
	- In the Notification section, configure the settings for saving the task execution report.

For detailed instructions on configuring settings in this section, see the Kaspersky Security Center Help.

In the Settings section, specify the types of applications whose start will be allowed by the rules that are created. You can edit the set of folders containing allowed applications: exclude default folders from the task scope or add new folders manually.

- In the Options section, specify the operations to be performed by the task while it is running and after it is finished. Specify the rule-generating criterion and the name of the file to which the generated rules will be exported.
- In the Schedule section, configure the task start schedule settings.
- In the Account section, specify the user account under which the task will be executed.
- In the **Exclusions from task scope** section, specify the groups of protected devices to be excluded from the task scope.

Kaspersky Security for Windows Server does not create allowing rules for applications launched on excluded protected devices.

3. On the Tasks tab on the detail pane of the group of protected devices being configured, in the list of group tasks select the Rule Generator for Applications Launch Control task that you have created, and click the Start button to start the task.

When the task is finished, the automatically generated lists of allowing rules are saved in XML files in a shared folder.

Before using the Applications Launch Control task in the network, make sure that all protected devices have access to a shared folder. If the organization's policy does not provide for the use of a shared folder in the network, we recommend that you start the Rule Generator for Applications Launch Control task on a protected device in the test protected devices group or on a reference machine.

- 4. To add the generated lists of allowing rules to the Applications Launch Control task:
	- a. Open the **[Applications](#page-368-1) Launch Control rules** [window](#page-368-1).
	- b. Click the Add button and in the list that opens select Import rules from XML file.
	- c. Select the principle for adding the automatically generated allowing rules to the list of previously created Applications Launch Control rules:
		- Add to existing rules if you want to add the imported rules to the list of existing rules. Rules with identical settings are duplicated.
		- Replace existing rules if you want to replace the existing rules with the imported rules.
		- Merge with existing rules if you want to add the imported rules to the list of existing rules. Rules with identical settings are not added; the rule is added if at least one rule parameter is unique.
	- d. In the standard Microsoft Windows window that opens, select XML files created after completion of the Rule Generator for Applications Launch Control group task.
	- e. Click Save in the Applications Launch Control rules window.
- 5. If you want to apply the created rules to control the launch of application, in the policy in the properties of the Applications Launch Control task, select the **Active** mode for the task.

Allowing rules automatically generated based on task runs on each separate protected device are applied to all network protected devices covered by the policy being configured. On these protected devices, the application will allow the launch of only those applications for which allowing rules have been created.

## Checking application launches

Before applying the configured Applications Launch Control rules, you can test any application to determine which Applications Launch Control rules are triggered by that application.

By default, Kaspersky Security for Windows Server denies the launch of applications whose launch is not allowed by a single rule. To avoid the denial of the launch of important applications, you need to create allowing rules for them.

If the launch of an application is controlled by several rules of different types, denying rules are given priority: the launch of an application will be denied if it falls under even one denying rule.

To test Applications Launch Control rules:

- 1. Open the [Applications](#page-368-1) Launch Control rules window.
- 2. In the window that opens, click the Show rules for the file button.

The standard Microsoft Windows window opens.

3. Select the file whose start control you want to test.

The path to the specified file is displayed in the search field. The list contains all rules that will be triggered when the selected file is started.

# Creating a Rule Generator for Applications Launch Control task

To create and configure the Rule Generator for Applications Launch Control task settings:

- 1. Open the [Settings](#page-368-0) window in the New Task Wizard.
- 2. Configure the following:
	- Specify Prefix for rule [names](javascript:void(0)) ?
	- Configure the [allowing-rules](#page-392-0) usage scope.
- 3. Click Next.
- 4. Specify the actions that must be performed by Kaspersky Security for Windows Server:
	- When [generating](#page-392-1) allowing rules.
	- Upon task [completion.](#page-393-0)
- 5. In the Schedule window, set the scheduled task start settings.
- 6. Click Next.
- 6. Click **Next**.<br>7. In the **Selecting an account to run the task** window, specify the account you want to use.
- 8. Click Next.

#### 9. Specify a task name.

#### 10. Click Next.

The task name should be no longer than 100 characters and cannot contain the following symbols: "  $*$  < > & \ : | k Next.<br>Ne task name should be no<br>Finish creating the task v

The Finish creating the task window opens.

- 11. You can optionally run the task after the Wizard finishes by selecting the **Run task after Wizard finishes** check box.
- 12. Click Finish to finish creating the task.

To configure an existing rule in Kaspersky Security Center,

open the Properties: Rule Generator for Applications Launch Control window and adjust the settings described above.

Information about the date and time when the settings were modified, and the values of task settings before and after modification, are saved in the system audit log.

### Restricting the task usage scope

To restrict the scope of the Rule Generator for Applications Launch Control task:

- 1. <u>Open the Properties: Rule Generator for [Applications](#page-368-0) Launch Control window</u>.
- 2. Select how to create allowing rules:
	- Create [allowing rules](javascript:void(0)) based on running applications<sup>2</sup>
	- Create [allowing rules](javascript:void(0)) for applications from the folders ?
- 3. Click OK.

The specified settings are saved.

### Actions to perform during automatic rule generation

To configure the actions that Kaspersky Security for Windows Server while the Rule Generator for Applications Launch Control task is running:

- 1. Open the [Properties:](#page-368-0) Rule Generator for [Applications](#page-368-0) Launch Control window.
- 2. Open the Options tab.
- 3. In the While generating allowing rules section, configure the following settings:
- $\bullet$  Use digital certificate  $@$
- Use digital certificate subject and [thumbprint](javascript:void(0))  $\circledcirc$
- $\bullet$  If the certificate is missing, use  $\circ$ 
	- SHA256 hash. The checksum of the file used to generate the rule is set as a criterion for triggering the allowing rule for Applications Launch Control. The application will allow start of programs launched using files with the specified checksum.
	- path to file. The path to the file used to generate the rule is set as a criterion for triggering the allowing rule for Applications Launch Control. The application will now allow start of programs launched using files located in the folders specified in the Create allowing rules for applications from the folders table in the Settings section.
- Use [SHA256](javascript:void(0)) hash
- [Generate](javascript:void(0)) rules for user or group of users **a**
- 4. Click **OK**.

The specified settings are saved.

## Actions to perform upon completion of automatic rule generation

To configure the actions to be taken by Kaspersky Security for Windows Server after the Rule Generator for Applications Launch Control task is finished:

- 1. Open the Properties: Rule Generator for [Applications](#page-368-0) Launch Control window.
- 2. Open the Options tab.
- 3. In the After task completes section, configure the following settings:
	- Add [allowing rules](javascript:void(0)) to the list of Applications Launch Control rules a.
	- **[Principle](javascript:void(0)) of adding ?**
	- Export allowing rules to file.
	- Add [protected](javascript:void(0)) device details to file name a.
- 4. Click **OK**.

The specified settings are saved.

## Managing Applications Launch Control via the Application Console

In this section, you will learn how to navigate the Application Console interface and configure task settings on a protected device.

## Navigation

<span id="page-383-0"></span>Learn how to navigate to the required task settings via the chosen interface.

# Opening the Applications Launch Control task settings

To open the Applications Launch Control general task settings via the Application Console:

- 1. In the Application Console tree, expand the Server Control node.
- 2. Select the Applications Launch Control child node.
- 3. In the details pane of the Applications Launch Control child node, click the Properties link. The Task settings window opens.

## <span id="page-383-1"></span>Opening the Applications Launch Control rules window

To open the Applications Launch Control rule list via the Application Console:

- 1. In the Application Console tree, expand the Server Control node.
- 2. Select the Applications Launch Control child node.
- 3. In the results pane of the Applications Launch Control node, click the Applications Launch Control rules link. The Applications Launch Control rules window opens.
- <span id="page-383-2"></span>4. Configure the rules list as required.

## Opening the Rule Generator for Applications Launch Control task settings

To configure the Rule Generator for Applications Launch Control task:

- 1. In the Application Console tree, expand the Automated rule generators node.
- 2. Select the Rule Generator for Applications Launch Control child node.
- 3. In the results pane of the Rule Generator for Applications Launch Control child node, click the Properties link. The Task settings window opens.
- 4. Configure the task as required.

# Configuring Applications Launch Control task settings

To configure general Applications Launch Control task settings:

- 1. Open the Task [settings](#page-383-0) window.
- 2. Configure the following task settings:
	- On the General tab:
		- [Applications](#page-384-0) Launch Control task mode.
		- Rule usage [scope](#page-384-1) in the task.
		- KSN [Usage](#page-385-1).
	- Software [Distribution](#page-385-0) Control settings on the Software Distribution Control tab.
	- Task start [schedule](#page-142-0) settings on the Schedule and Advanced tabs.
- 3. Click OK in the Task settings window.

The modified settings are saved.

Kaspersky Security for Windows Server immediately applies the new settings to the running task. Information about the date and time when the settings were modified, and the values of task settings before and after modification, are saved in the system audit log.

# <span id="page-384-0"></span>Selecting the mode of the Applications Launch Control task

To configure the mode of the Applications Launch Control task:

- 1. Open the **Task [settings](#page-383-0)** window.
- 2. On the General tab, in the Task [mode](javascript:void(0))<sup>®</sup> drop-down list, specify the task mode.
- 3. Clear or select the Repeat action taken for the first file launch on all the [subsequent](javascript:void(0)) launches for this file  $\bar{\mathrm{s}}$ check box.

Kaspersky Security for Windows Server creates a new list of cached events every time the Applications Launch Control task settings are modified. This means that Applications Launch Control is performed according to the current security settings.

- 4. Clear or select the **Deny the command [interpreters](javascript:void(0)) launch with no command to execute**  $\mathbf{r}$ .
- 5. Click OK in the Task settings window.

The specified settings are saved.

<span id="page-384-1"></span>All attempts to start applications are recorded in the task log.

# Configuring the scope of the Applications Launch Control task

To define the scope of the Applications Launch Control task:

- 1. Open the **Task [settings](#page-383-0)** window.
- 2. On the General tab, in the Rules usage scope section, specify the following settings:
	- Apply rules to [executable](javascript:void(0)) files  $\circledcirc$
	- **Monitor [loading of](javascript:void(0)) DLL modules**

Controlling loading of DLL modules may affect the performance of the operating system.

• Apply rules to scripts and MSI [packages](javascript:void(0)) ?

3. Click OK in the Task settings window.

<span id="page-385-1"></span>The specified settings are saved.

## Configuring KSN usage

To configure the use of KSN services for the Applications Launch Control task:

1. Open the **Task [settings](#page-383-0)** window.

2. On the General tab, in the KSN Usage section, specify the settings for use of KSN services:

- If necessary, select the Deny [applications](javascript:void(0)) untrusted by KSN**o** check box.
- If necessary, select the Allow [applications](javascript:void(0)) trusted by KSNa check box.
- If the Allow applications trusted by KSN check box is selected, indicate the users and/or groups of users allowed to start applications trusted in KSN. To do this, perform the following actions:
	- a. Click the Edit button.

The standard Microsoft Windows Select users or groups window opens.

- b. Specify the list of users and/or user groups.
- c. Click **OK**.
- 3. Click OK in the Task settings window.
- <span id="page-385-0"></span>The specified settings are saved.

### Software Distribution Control

#### To add <sup>a</sup> trusted distribution package:

- 1. Open the **Task [settings](#page-383-0)** window.
- 2. On the Software Distribution Control tab, select the [Automatically](javascript:void(0)) allow software distribution via applications and packages listed a check box.

You can select the Automatically allow software distribution via applications and packages listed, if the Apply rules to executable files check box in the General tab is selected in the Applications Launch Control task settings.

3. Clear the Always allow software [distribution](javascript:void(0)) via Windows Installer @ check box if required.

Clearing the Always allow software distribution via Windows Installer check box is only recommended if it is absolutely necessary. Turning off this function may cause issues with updating operating system files and also prevent the launch of files extracted from a distribution package.

4. If required, select the Always allow software distribution via SCCM using the [Background](javascript:void(0)) Intelligent Transfer Service<sup>n</sup> check box.

The application controls the software distribution cycle on the protected device — from package delivery to installation or update. The application does not control processes if any stage of distribution was performed before installation of the application on the protected device.

- 5. To edit the list of trusted distribution packages, click Change packages list and select one of the following methods in the window that opens:
	- Add one distribution package.
		- a. Click the Browse button.
		- b. Select the executable file or distribution package.

The Trusting criteria section is automatically populated with data about the selected file.

- c. Clear or select the Allow the further distribution of programs created from this distribution package check box.
- d. Select one of two available options for criteria to use to determine whether a file or distribution package is trusted:
	- Use digital certificate
	- Use SHA256 hash
- . Add several packages by hash

You can select an unlimited number of executable files and distribution packages, and add them to the list all at the same time. Kaspersky Security for Windows Server examines the hash and allows the operating system to launch the specified files.

. Change selected package

Use this option to select a different executable file or distribution package, or to change the trust criteria.

#### Import [distribution](javascript:void(0)) packages list from file  $\mathbb Z$ .

In the Open window, specify the configuration file containing a list of trusted distribution packages.

6. If you want to remove a previously added application or distribution package for the trusted list, click the Delete distribution packages button. Extracted files will be allowed to run.

To prevent extracted files from starting, uninstall the application on the protected device or create a denying rule in the Applications Launch Control task settings.

7. Click OK.

Your newly configured settings are saved.

## Configuring Applications Launch Control rules

Learn how to generate, import and export a list of rules, or manually create allowing or denying rules using the Application Launch Control task.

## Adding an Applications Launch Control rule

To add an Applications Launch Control rule:

- 1. Open the [Applications](#page-383-1) Launch Control rules window.
- 2. Click the Add button.
- 3. In the context menu of the button, select Add one rule.

The Rule settings window opens.

- 4. Specify the following settings:
	- a. In the Name field, enter the name of the rule.

b. In the Type drop-down list, select the rule type:

- Allowing if you want the rule to allow launch of applications in accordance with the criteria specified in the rule settings.
- Denying if you want the rule to block launch of applications in accordance with the criteria specified in the rule settings.

c. In the Scope drop-down list, select the type of files whose execution will be controlled by the rule:

- Executable files if you want the rule to control launch of executable files.
- Scripts and MSI packages if you want the rule to control launch of scripts and MSI packages.
- d. In the User or user group field, specify the users who will be allowed or not allowed to start programs based on the type of rule. To do this, perform the following actions:
	- 1. Click the Browse button.
	- 2. The standard Microsoft Windows Select user or groups window opens.
	- 3. Specify the list of users and/or user groups.
	- 4. Click **OK**.
- e. If you want to take the values of the rule-triggering criteria listed in the Rule triggering criterion section from a specific file:
	- 1. Click the Set rule triggering criterion from file properties button.

The standard Microsoft Windows Open window opens.

- 2. Select the file.
- 3. Click the Open button.

The criteria values in the file are displayed in the fields in the **Rule triggering criterion** group box. The criterion for which data are available in the file properties is selected by default.

f. In the Rule triggering criterion group box, select one of the following options:

- Digital certificate if you want the rule to control the start of applications launched using files signed with a digital certificate:
	- Select the Use subject check box if you want the rule to control the launch of files signed with a digital certificate only with the specified header.
	- Select the Use thumb check box if you want the rule to only control the launch of files signed with a digital certificate with the specified thumbprint.
- SHA256 hash if you want the rule to control the start of programs launched using files whose checksum matches the one specified.
- Path to file if you want the rule to control the start of programs launched using files located at the specified path.

Kaspersky Security for Windows Server does not recognize paths that contain slashes ("/"). Use backslash ("\") to enter the path correctly.

When specifying the objects, you can use file masks (via ? and \* characters) and the following types of environment variables: %WINDIR%, %SYSTEM32%, %OSDRIVE%, %PROGRAMFILES%.

- g. If you want to add rule exclusions:
	- 1. In the Exclusions from rule section, click the Add button.

The Exclusion from rule window opens.

2. In the Name field, enter the name of the exclusion.

- 3. Specify the settings for exclusion of application files from the Applications Launch Control rule. You can fill out the settings fields from the file properties by clicking the Set exclusion based on file properties button.
	- $\bullet$  Digital certificate  $\circ$
	- Use [subject](javascript:void(0)) ?
	- Use [thumb](javascript:void(0))<sup>®</sup>
	- [SHA256](javascript:void(0)) hash
	- [Path](javascript:void(0)) to file  $\Omega$
- 4. Click **OK**.
- 5. If necessary, repeat steps (i)-(iv) to add additional exclusions.
- 5. Click OK in the Rule settings window.

The created rule is displayed in the list in the Applications Launch Control rules window.

## Enabling the Default Allow mode

Default Allow mode allows all applications to start if they are not blocked by rules or by a conclusion from KSN that they are not trusted. Default Allow mode can be enabled by adding specific allowing rules. You can enable Default Allow for only scripts or for all executable files.

### To add <sup>a</sup> Default Allow rule:

- 1. Open the Applications Launch Control rules window.
- 2. Click the Add button.
- 3. In the context menu of the button, select Add one rule.
	- The Rule settings window opens.
- 4. In the **Name** field, enter the name of the rule.
- 5. In the Type drop-down list, select the Allowing rule type.

6. In the Scope drop-down list, select the type of files whose execution will be controlled by the rule:

- Executable files if you want the rule to control the launch of executable files.
- Scripts and MSI packages if you want the rule to control the launch of scripts and MSI packages.
- 7. In the Rule triggering criterion group box, select the Path to file option.
- 8. Enter the following mask: ?:\
- 9. Click OK in the Rule settings window.

Kaspersky Security for Windows Server applies the Default Allow mode.

# Creating allowing rules from Applications Launch Control task events

### To create a configuration file that contains allowing rules generated from Applications Launch Control task events:

- 1. Start the Applications Launch Control task in <mark>Statistics only [mode](#page-384-0)</mark> to record information about all applications launches on a protected device in the task log.
- 2. After the task finishes running in **Statistics only** mode, open the task log by clicking the **Open task log** button in the Management section of the Applications Launch Control node's detail pane.
- 3. In the Logs window, click Generate rules based on events.

Kaspersky Security for Windows Server will generate an XML configuration file containing a rule list based on events of the Applications Launch Control task in Statistics only mode. You can <u>[apply this](#page-390-0) rule list</u> in the Applications Launch Control task.

Before applying the rule list generated from the logged task events, we recommend that you review and manually process the list to be certain that the launch of critical files (for example, system files) is allowed by the specified rules.

All task events are recorded in the task log regardless of the task mode. You can generate a configuration file with a rule list based on the log created while the task is running in Active mode. This scenario is not recommended except for urgent cases, because a final rule list must be generated before the task is run in Active mode in order to make it efficient.

# Exporting Applications Launch Control rules

To export Applications Launch Control rules to a configuration file:

- 1. Open the Applications Launch Control rules window.
- 2. Click the Export to a file button.

The standard Microsoft Windows window opens.

- 3. In the window that opens, specify the file to which you want to export the rules. If no such file exists, it will be created. If a file with the specified name already exists, its contents will be overwritten when the rules are exported.
- 4. Click the Save button.

<span id="page-390-0"></span>The rule settings will be exported to the specified file.

## Importing Applications Launch Control rules from an XML file

To import Applications Launch Control rules:

1. Open the Applications Launch Control rules window.

- 2. Click the Add button.
- 3. In the context menu of the button, select Import rules from XML file.
- 4. Specify the method for adding the imported rules. To do so, select one of the options from the context menu of the Import rules from XML file button:
	- Add to existing rules if you want to add the imported rules to the list of existing rules. Rules with identical settings are duplicated.
	- Replace existing rules if you want to replace the existing rules with the imported rules.
	- Merge with existing rules if you want to add the imported rules to the list of existing rules. Rules with identical settings are not added; the rule is added if at least one rule parameter is unique.

The standard Microsoft Windows Open window opens.

- 5. In the Open window, select the XML file that contains the Applications Launch Control rules.
- 6. Click the Open button.

The imported rules will be displayed in the list in the Applications Launch Control rules window.

## Removing Applications Launch Control rules

To remove Applications Launch Control rules:

- 1. Open the Applications Launch Control rules window.
- 2. In the list, select one or more rules that you want to delete.
- 3. Click the Remove Selected button.
- 4. Click the Save button.

The selected Applications Launch Control rules are deleted.

## Configuring a Rule Generator for Applications Launch Control task

To configure the Rule Generator for Applications Launch Control task settings:

- 1. Open the Task [settings](#page-383-2) window of the Rule Generator for Applications Launch Control task.
- 2. Configure the following settings:
	- On the General tab:
		- SpecifyPrefix for rule names<sup>2</sup>.
		- Configure the [allowing-rules](#page-392-0) usage scope.
	- On the Actions tab, [specify the](#page-392-1) actions that must be performed by Kaspersky Security for Windows Server.
- On the Schedule and Advanced tabs, configure Schedule task start settings.
- On the Run as tab, configure Task start settings with account [permission](#page-145-0).

3. Click OK in the Task settings window.

Kaspersky Security for Windows Server immediately applies the new settings to the running task. Information about the date and time when the settings were modified, and the values of task settings before and after modification.

## <span id="page-392-0"></span>Restricting the task usage scope

To restrict the scope of the Rule Generator for Applications Launch Control task:

- 1. Open the Task [settings](#page-383-2) window of the Rule Generator for Applications Launch Control task.
- 2. Select how to create allowing rules:
	- Create [allowing rules](javascript:void(0)) based on running applications<sup>1</sup>.
	- Create [allowing rules](javascript:void(0)) for applications from the folders a.
- 3. Click OK in the Task settings window.

<span id="page-392-1"></span>The specified settings are saved.

## Actions to perform during automatic rule generation

To configure the actions of Kaspersky Security for Windows Server during the running and upon the completion of the Rule Generator for Applications Launch Control task:

- 1. Open the Task [settings](#page-383-2) window of the Rule Generator for Applications Launch Control task.
- 2. Open the Options tab.
- 3. In the While generating allowing rules section, configure the following settings:
	- Use digital certificate<sup>®</sup>
	- $\bullet$  Use digital certificate subject and [thumbprint](javascript:void(0))  $\circledcirc$
	- $\bullet$  If the certificate is missing, use  $\circ$ 
		- SHA256 hash. The checksum of the file used to generate the rule is set as a criterion for triggering the allowing rule for Applications Launch Control. The application will allow start of programs launched using files with the specified checksum.
		- path to file. The path to the file used to generate the rule is set as a criterion for triggering the allowing rule for Applications Launch Control. The application will now allow start of programs launched using files located in the folders specified in the Create allowing rules for applications from the folders table in the Settings section.
- Use [SHA256](javascript:void(0)) hash
- [Generate](javascript:void(0)) rules for user or group of users **a**

4. In the After task completes section, configure the following settings:

- Add [allowing rules](javascript:void(0)) to the list of Applications Launch Control rules a.
- **[Principle](javascript:void(0)) of adding a**
- Export allowing rules to file.
- Add [protected](javascript:void(0)) device details to file name ?
- 5. Click OK in the Task settings window.

<span id="page-393-0"></span>The specified settings are saved.

## Actions to perform upon completion of automatic rule generation

To configure the actions to be taken by Kaspersky Security for Windows Server after the Rule Generator for Applications Launch Control task is finished:

- 1. Open the <u>Task [settings](#page-383-2)</u> window of the **Rule Generator for Applications Launch Control** task.
- 2. Open the Options tab.

3. In the After task completes section, configure the following settings:

- Add [allowing rules](javascript:void(0)) to the list of Applications Launch Control rules a.
- **[Principle](javascript:void(0)) of adding a**
- Export allowing rules to file.
- Add [protected](javascript:void(0)) device details to file name ?
- 4. Click OK in the Task settings window.

The specified settings are saved.

## Managing Applications Launch Control via the Web Plug-in

To configure Applications Launch Control tasks via the Web Plug-in:

1. In the main window of the Web Console, select **Devices**  $\rightarrow$  **Policies & profiles**.

2. Click the policy name you want to configure.

- 3. In the <Policy name> window that opens select the Application settings tab.
- 4. Select the Local activity control section.

### 5. Click Settings in the Applications Launch Control subsection.

### 6. Configure the settings described in the table below.

Applications Launch Control task settings

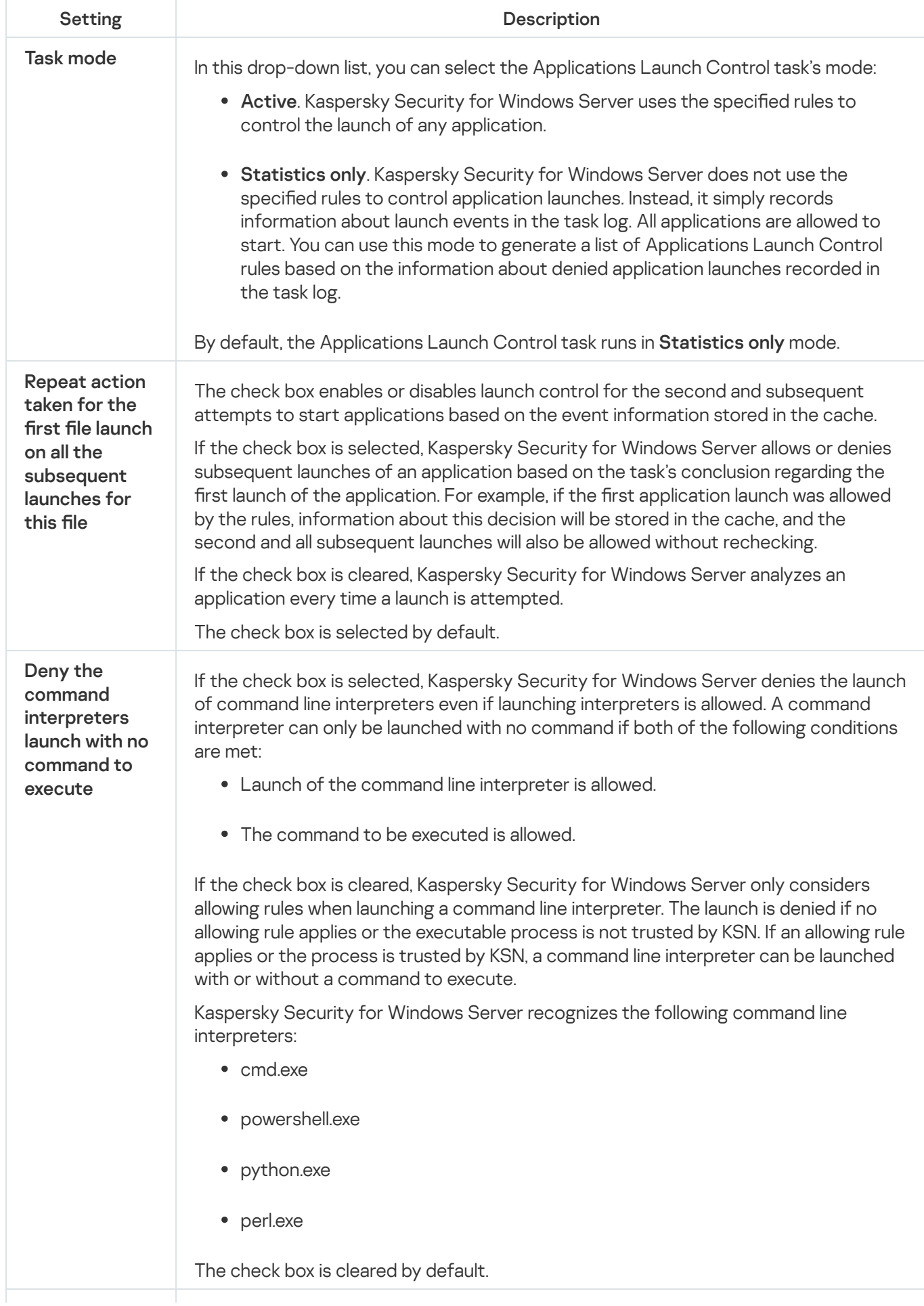

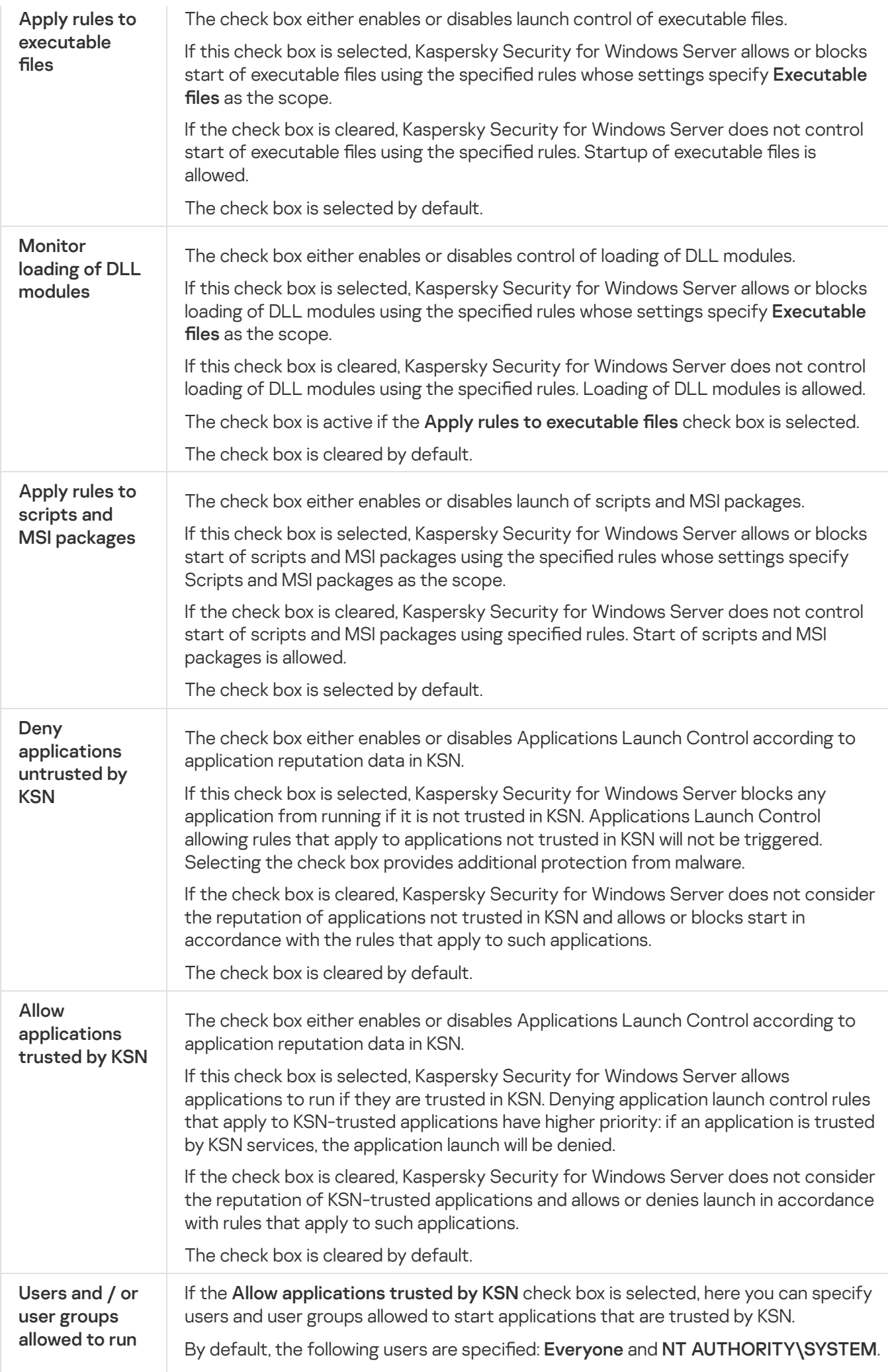
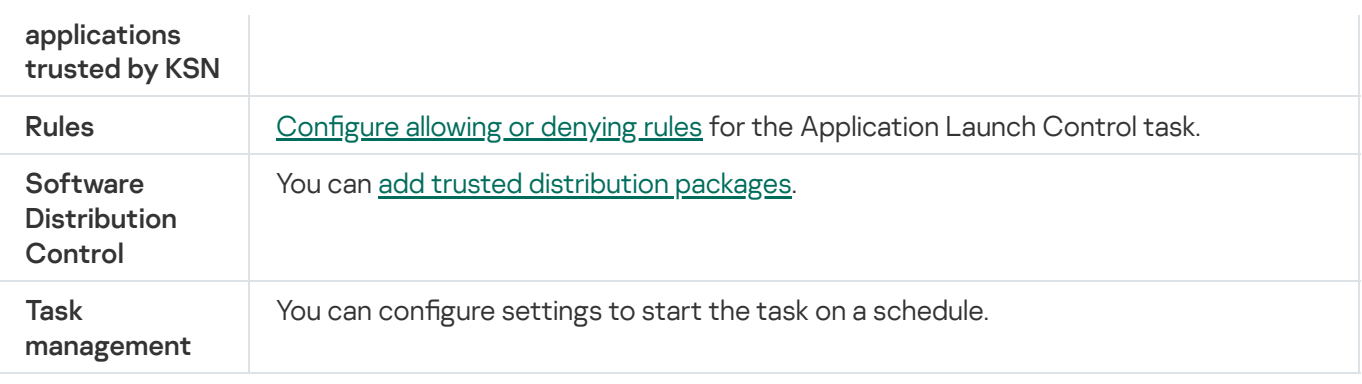

## Device Control

This section contains information about the Device Control task and how to configure it.

## About Device Control task

Kaspersky Security for Windows Server controls registration and usage of the external devices and CD/DVD drives in order to protected device against computer security threats, that may occur in process of file exchange with flash drives or other type of external device connected via USB.

Kaspersky Security for Windows Server controls the following USB external devices connections:

- USB-connected flash drives
- CD/DVD ROM drives
- USB-connected floppy disk drives
- USB-connected network adapters
- USB-connected MTP-mobile devices

Kaspersky Security for Windows Server informs you about all devices connected via USB with the corresponding event in the task and event logs. The event details include device type and connection path. When the Device Control task is started, Kaspersky Security for Windows Server checks and lists all devices connected via USB. You can configure the notifications in the Kaspersky Security Center notification settings section.

The Device Control task monitors all the attempts of external devices connections to a protected device via USB and blocks connection, if there are no allowing rules for such devices. After the connection is blocked, the device is not available.

The application prescribes one of the following statuses to each connected external device:

- Trusted. Device for which you want to allow files exchange. Upon rules list generation, the Device instance path value is included into usage scope for at least one rule.
- Untrusted. Device for which you want to restrict files exchange. Device instance path is not included into any allowing rule usage scope.

You can create allowing rules for external devices to allow data exchange using the Rule Generator for Device Control task. You can also expand the usage scope for already specified rules. You cannot create allowing rules manually.

Kaspersky Security for Windows Server identifies external devices that are registered in the system, by using the Device Instance Path value. Device Instance Path is a default feature uniquely specified for each external device. The Device Instance Path value is specified for each external device in its Windows properties and is automatically determined by Kaspersky Security for Windows Server during rule generation.

The Device Control task can operate in two modes:

Active. Kaspersky Security for Windows Server applies rules to control the connection of flash drives and other external devices, and allows or blocks the use of all devices according to the Default Deny principle and specified allowing rules. The use of trusted external devices is allowed. The use of untrusted external devices is blocked by default.

If an external device you consider to be untrusted is connected to a protected device before the Device Control task is run in the Active mode, the device is not blocked by the application. We recommend that you disconnect the untrusted device manually or restart the protected device. Otherwise, the Default Deny principle will not be applied to the device.

Statistics only. Kaspersky Security for Windows Server does not control the connection of flash drives and other external devices, but only logs information about the connection and registration of external devices on a protected device, and about the Device Control allowing rules triggered by the connected devices. The use of all external devices is allowed. This mode is set by default.

You can apply this mode for rules generation on the basis of the information about blocking devices logged during the task [running.](#page-412-0)

## About Device Control rules

Kaspersky Security for Windows Server does not apply allowing rules for MTP-connected mobile devices.

The rules are generated uniquely for each device that is currently connected or has ever been connected to a protected device if the information about this device is stored in the system registry.

To generate allowing rules for device control:

- Apply the Rule [Generator](#page-401-0) for Device Control task.
- Run the Device Control task in the [Statistics](#page-412-0) only mode.
- [Apply system](#page-412-1) information about previously connected devices.
- Expand the usage scope for already specified rules.

The maximum number of the Device Control rules supported by Kaspersky Security for Windows Server is 3072.

Device Control rules are described below.

#### Rule type

Rule type is always *allowing*. By default, the Device Control task blocks all flash drives and other external devices connections if these devices are not included into any allowing rule usage scope.

Triggering criterion and rule usage scope

Device Control rules identify flash drives and other external devices basing on *Device instance path*. Device instance path is a unique criterion that is assigned to a device by the system when the device is connected and is registered as an External Device or CD/DVD drive (for example, IDE or SCSI).

Kaspersky Security for Windows Server controls connection of the CD/DVD drives regardless of the bus used for connection. When mounting such device via USB, operating system registers two path values to the device instance: for the external device and for CD/DVD drive (for example, IDE or SCSI). To connect such devices correctly, allowing rules for each path value to the instance must be set.

Kaspersky Security for Windows Server automatically defines the device instance path and parses the value obtained into the following elements:

- Device manufacturer (VID)
- Device controller type (PID)
- Device serial number

You cannot set the device instance path manually. Allowing rule triggering criteria define the rule usage scope. By default, newly created rule usage scope includes one initial device, basing on whose properties Kaspersky Security for Windows Server had generated the rule. You can configure the values in the created rule settings by using a mask to expand the rule usage [scope](#page-414-0).

#### Initial device values

Device properties that Kaspersky Security for Windows Server used for allowing rule generation and that are displayed in Windows Device Manager for each device connected.

Initial device values contain the following information:

- Device instance path. Basing on this property Kaspersky Security for Windows Server defines rule triggering criteria and fills the following fields: **Manufacturer (VID)**, **Controller type (PID)**, **Serial number** in the **Rule** usage scope section of the Rule properties window.
- Friendly name. Device clear name that is set in the device properties by its manufacturer.

Kaspersky Security for Windows Server automatically defines initial device values when the rule is generating. Later on you can use these values to recognize the device that was used as a base for the rule generating. Initial device values are not available for editing.

#### **Description**

You can add additional information for each created device control rule in the **Description** field, for example, you can note name of the connected flash driver or define its owner. The description is displayed in a corresponding graph in the Device Control rules window.

<span id="page-399-0"></span>Description and initial device values are not allowed for rule triggering and are prescribed only to simplify device identification by user.

# About Device Control rules generation

You can import device control allowing rules from the XML files that were automatically generated during the Device Control or the Rule Generator for Device Control tasks running.

By default, Kaspersky Security for Windows Server restricts connections of any flash drives and other external devices, if they are not included into the usage scope of specified device control rules.

Targets and scenarios for device control rules generation

| Rule generation scenario                                                | <b>Target</b>                                                                                                    |
|-------------------------------------------------------------------------|----------------------------------------------------------------------------------------------------|
| The Rule Generator for Device Control<br>task                           | • Add allowing rules for previously connected trusted devices<br>before the first start of the Device Control task.<br>• Generate rules list for devices trusted in the protected<br>devices network. |
| Rules generation based on system data                                   | Add allowing rules for one or several external devices, whose<br>data have been stored in the system.                                                                                                 |
| Rules generation based on data about<br>the currently connected devices | Renew an already specified rules list when it is necessary to trust<br>a little amount of new external devices.                                                                                       |
| The Device Control task in the<br><b>Statistics only mode</b>           | Generate allowing rules for a large number of trusted devices.                                                                                                    |

#### The Rule Generator for Device Control task usage

XML file, generated upon the Rule Generator for Device Control task completion, contains allowing rules for those flash drives and other external devices whose data have been stored in a system registry.

Use this scenario during the rule generation process to take into account all ever connected external devices that are registered by the systems on all network protected device or to consider only data about devices currently connected to all network protected device. The task also allows for all external devices that a connected at the moment of task running. Upon the group task completion Kaspersky Security for Windows Server generates allowing rules lists for all external devices registered in the network and saves these lists in an XML file in a specified folder. Then you can manually import generated rules in the Device Control task settings. Unlike a task on a protected device, the policy does not allow configuring the automatic addition of the created rules to the list of Device Control rules when the Rule Generator for Device Control group task is completed.

This scenario is recommended to generate allowing rules list before the first start of the Device Control task, so that allowing rules generated cover all trusted external devices that are used on a protected device.

#### Usage of system data about all connected devices

During the task running, Kaspersky Security for Windows Server receives system data about all external devices that have ever been connected or that are currently connected to a protected device, and displays detected devices in the list of the Generate rules based on the system information window.

For each detected device Kaspersky Security for Windows Server parses the values of manufacturer (VID), controller type (PID), friendly name, serial number and device instance path. You can generate allowing rules for any external device, whose data have been stored in the system, and straightly add newly created rules to the list of the device control rules.

According to this scenario Kaspersky Security for Windows Server generates allowing rules for external devices that have ever been connected or are currently connected to a protected device with Kaspersky Security Center installed.

This scenario is recommended to renew an already specified rules list when it is necessary to trust a little amount of new external devices.

#### Usage of data about the currently connected devices

In this scenario, Kaspersky Security for Windows Server generates allowing rules only for currently connected external devices. You can select one or more external devices for which you want to generate allowing rules.

#### Usage of the Device Control task in the Statistics only mode

XML file received upon the Device Control task completion in the Statistics only mode is generated basing on the task log.

During the task running Kaspersky Security for Windows Server logs information about all connections of flash drives and other external devices to a protected device. You can generate allowing rules based on task events and export them to an XML file. Before starting the task in the **Statistics only** mode, it is recommended to configure the task running period so that during the term specified all the possible external devices connections to a protected device would be performed.

This scenario is recommended to renew an already generated rules list if it is required to allow a large number of new external devices.

If the rule list generation according to this scenario is performed on a template machine, you can apply a generated allowing rules list while configuring the Device Control task via the Kaspersky Security Center. This way you will be able to allow to use the external devices that are connected to a template machine on all the protected devices.

## <span id="page-401-0"></span>About Rule Generator for Device Control task

The Rule Generator for Device Control task can automatically create a list of allowing rules for connected flash drives and other external devices basing on the system data about all external devices that have ever been connected to a protected device.

Upon the task completion Kaspersky Security for Windows Server creates an XML configuration file that contains allowing rules list for all detected external devices or straightly adds generated rules in the Device Control task depending on the Rule Generator for Device Control settings. The application will subsequently allow devices for which allowing rules were automatically generated.

Generated and added in the task rules are displayed in the Device Control rules window.

## Device Control default task settings

By default, the Device Control task has the settings described in the table below. You can change the values of these settings.

Default Device Control task settings

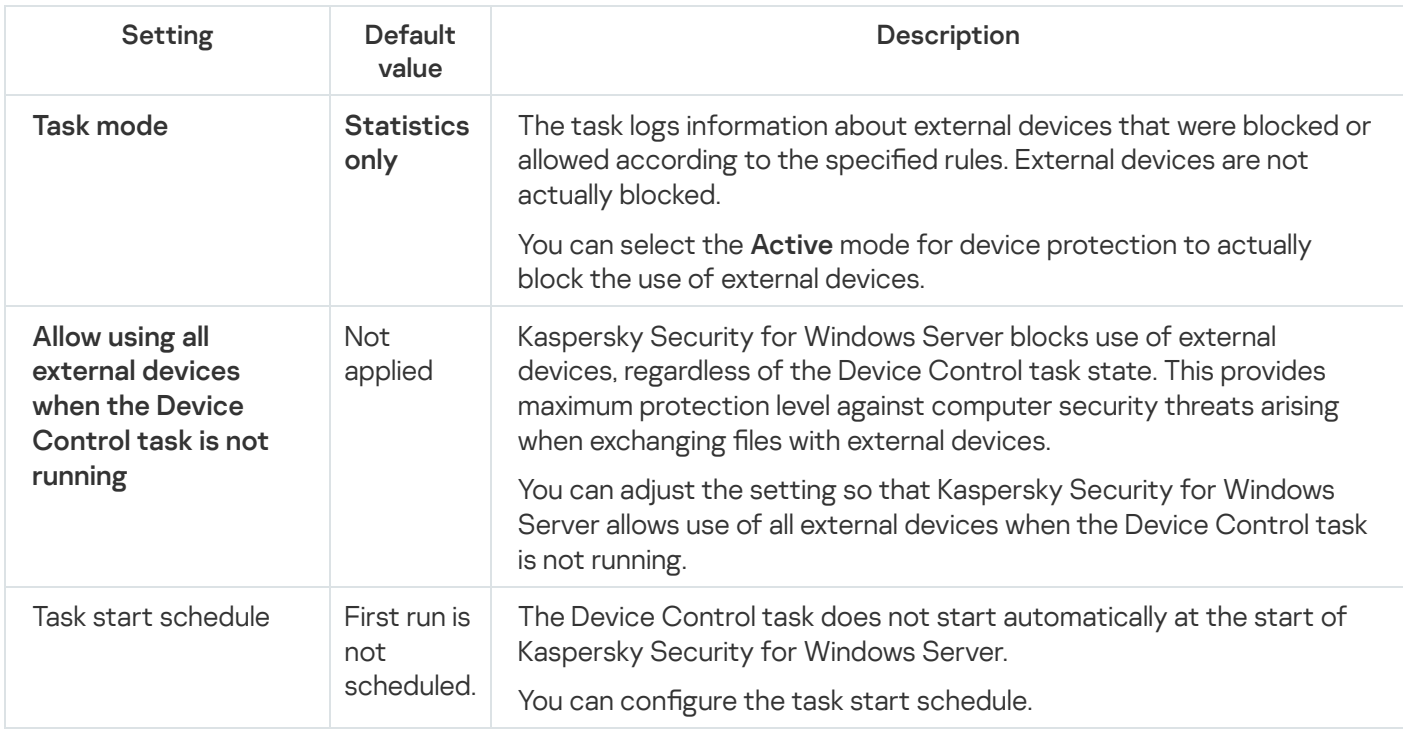

Rule Generator for Device Control task default settings

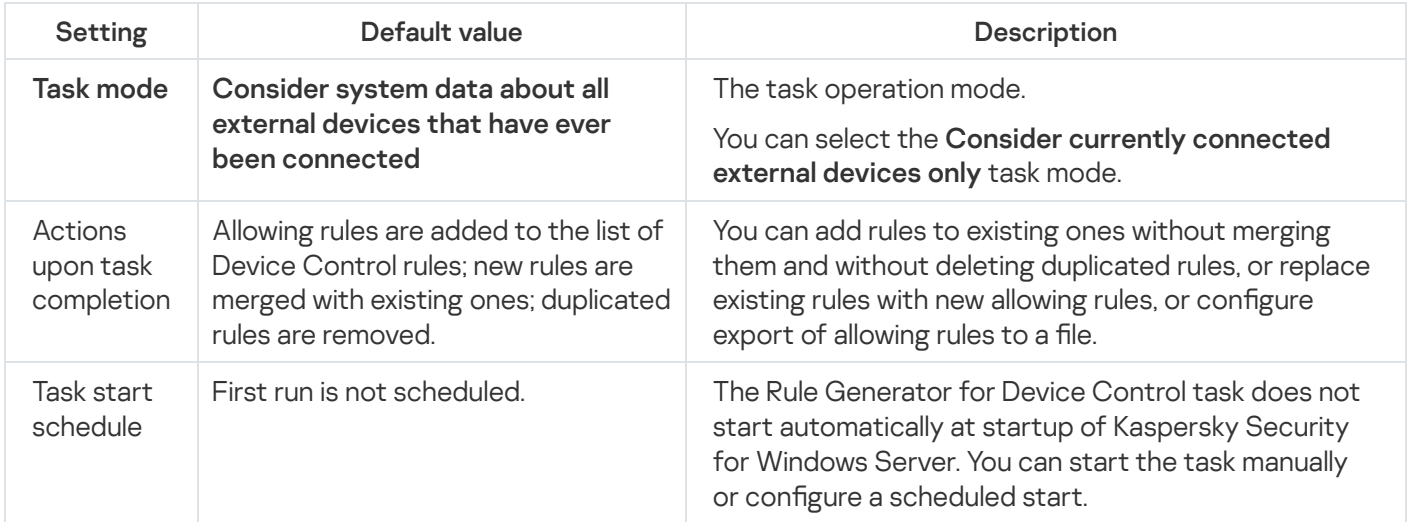

## Managing Device Control via the Administration Plug-in

In this section, learn how to navigate through the Administration Plug-in interface and manage connections of any external devices to all protected devices on the network by generating rule lists via the Kaspersky Security Center for the groups of protected devices.

#### Navigation

<span id="page-402-0"></span>Learn how to navigate to the required task settings via the chosen interface.

### Opening policy settings for the Device Control task

To open the Device Control task settings via the Kaspersky Security Center policy:

- 1. Expand the Managed devices node in the Kaspersky Security Center Administration Console tree.
- 2. Select the administration group for which you want to configure the task.
- 3. Select the Policies tab.
- 4. Double-click the policy name you want to configure.
- 5. In the Properties: <Policy name> window that opens, select the Local activity control section.
- 6. Click the Settings button in the Not available under some license types subsection. The Device Control window opens.
- <span id="page-403-1"></span>7. Configure the policy as required.

#### Opening the Device Control rules list

To open the Device Control rules list via the Kaspersky Security Center:

- 1. Expand the Managed devices node in the Kaspersky Security Center Administration Console tree.
- 2. Select the administration group for which you want to configure the task.
- 3. Select the Policies tab.
- 4. Double-click the policy name you want to configure.
- 5. In the Properties: <Policy name> window that opens, select the Local activity control section.
- 6. Click the Settings button in the Not available under some license types subsection. The Device Control window opens.
- 7. On the General tab, click the Rules list button. The Device Control rules window opens.
- <span id="page-403-0"></span>8. Configure the policy as required.

#### Opening the Rule Generator for Device Control task wizard and properties

To initialize creation of <sup>a</sup> Rule Generator for Device Control task:

1. Expand the Managed devices node in the Kaspersky Security Center Administration Console tree.

2. Select the administration group for which you want to configure the task.

- 3. Select the Tasks tab.
- 4. Click Create a task button.

The New Task Wizard window opens.

- 5. Select the Rule Generator for Device Control task.
- 6. Click Next.

Click **Next**.<br>The **Settings** window opens.

- To configure the existing Rule Generator for Device Control task:
- 1. Expand the Managed devices node in the Kaspersky Security Center Administration Console tree.
- 2. Select the administration group for which you want to configure the task.
- 3. Select the Tasks tab.
- 4. Double-click the task name in the list of Kaspersky Security Center tasks.

The Properties: Rule Generator for Device Control window opens.

<span id="page-404-0"></span>See the Configuring the Rule Generator for Device Control task section for details on configuring the task.

# Configuring Device Control task

To configure the Device Control task settings:

- 1. Open the Device [Control](#page-402-0) window.
- 2. On the General tab, configure the following task settings:
	- In the Task mode section, select one of the task modes:
		- [Active](javascript:void(0)) ?

If an external device you consider to be untrusted is connected to a protected device before the Device Control task is run in the Active mode, the device is not blocked by the application. We recommend that you disconnect the untrusted device manually or restart the protected device. Otherwise, the Default Deny principle will not be applied to the device.

- [Statistics](javascript:void(0)) only ?
- Select or clear the Allow using all [external](javascript:void(0)) devices when the Device Control task is not running  $\textcircled{z}$  check box.
- 3. Click the Rules list button to edit the list of Device [control](#page-405-0) rules.
- 4. If necessary, configure the scheduled task start settings on the Task management tab.
- 5. Click OK in the Device Control window.

Kaspersky Security for Windows Server immediately applies the new settings to the running task. Information about the date and time when the settings were modified, and the values of task settings before and after modification, are saved in the system audit log.

# <span id="page-405-1"></span>Configuring the Rule Generator for Device Control task

To configure the Rule Generator for Device Control task:

- 1. Open the **[Properties:](#page-403-0) Rule [Generator](#page-403-0) for Device Control** window.
- 2. In the Notification section, configure the task event notification settings.

For detailed information regarding configuring settings in this section, see the Kaspersky Security Center Help.

3. In the Settings section, you can configure the following settings:

- Select the operation mode: consider system data about all external devices that have ever been connected or consider currently connected external devices only.
- Configure settings for configuration files with allowing rules lists that Kaspersky Security for Windows Server creates upon the task completion.
- 4. Configure the task schedule in the Schedule section (you can configure a schedule for all task types except Rollback of Database Update).
- 5. In the Account section, specify the account whose rights will be used to run the task.
- 6. If required, specify the objects to exclude from the task scope in the Exclusions from task scope section.

For detailed information on configuring settings in these sections, see Kaspersky Security Center Help.

7. In the Properties: <Task name> window, click OK.

<span id="page-405-0"></span>The newly configured group task settings are saved.

### Configuring Device Control rules via the Kaspersky Security Center

Learn how to generate a list of rules based on various criteria or manually create allowing or denying rules using the Device Control task.

### Creating allowing rules based on system data in a Kaspersky Security Center policy

To specify allowing rules using the **Generate rules based on system data** option in the Device Control task:

- 1. If necessary, connect a new external device that you want to make trusted to a protected device with the Kaspersky Security Center Administration Console installed.
- 2. [Open](#page-403-1) the Device Control rules [window](#page-403-1).
- 3. Click the Add button and in the context menu that opens select the Generate rules based on system data option.
- 4. In the device list of Generate rules based on the system information window, select a device.
- 5. Click Add rules for devices selected.
- 6. Click the Save button in the Device Control rules window.

Rules list in the Device Control task will be filled up with new rules generated basing on a system data of the protected device with the Kaspersky Security Center Administration Console installed.

### Generating rules for connected devices

To specify allowing rules using the **Generate rules based on connected devices** option in the Device Control task:

- 1. Open the **Device [Control](#page-403-1) rules** window.
- 2. Click the Add button and in the context menu, select Generate rules based on connected devices.

The Generate rules based on the system information window opens.

- 3. In the list of detected devices connected to the protected device, select the devices you want to generate allowing rules for.
- 4. Click the Add rules for devices selected button.
- 5. Click the Save button in the Device Control rules window.

Rules list in the Device Control task will be filled up with new rules generated basing on a system data of the protected device with the Kaspersky Security Center Administration Console installed.

## Importing rules from the Kaspersky Security Center report on blocked devices

You can import data on blocked device connections from the report generated in Kaspersky Security Center after completion of the Device Control task in Statistics only [mode](#page-404-0) and use this data to generate a list of Device Control allowing rules in the policy being configured.

When generating the report on events occurring during the Device Control task, you can keep track of the devices whose connection is restricted.

To specify allowing rules for devices connection for <sup>a</sup> group of protected devices based on the Kaspersky Security Center report on blocked devices:

1. In the policy properties, in the Event notification section, make sure that:

For the Critical Events importance level the period of time for storing the task log for the Untrusted external device detected and restricted event exceeds the planned period of operation in the Statistics only mode (the default value is 30 days).

For the Warning importance level the period of time for storing the task log for the Statistics only: untrusted external device detected event exceeds the planned period of task operation in the **Statistics** only mode (the default value is 30 days).

When the period for storing the events elapses, information about logged events is deleted and is not reflected in the report file. Before running the Device Control task in Statistics only mode, make sure that the task run time does not exceed the configured storage time for the specified events.

- 2. Start the Device Control task in the Statistics only mode.
	- a. In the workspace of the Administration Server node in Kaspersky Security Center, select the Events tab.
	- b. Click the **Create a selection** button and create a selection of events based on the *Untrusted external* device detected and restricted criterion to view the devices whose connections will be restricted by the Device Control task.
	- c. In the results pane of the selection, click the Export events to file link to save the report on restricted connections to a TXT file.

Before importing and applying the generated report in a policy, make sure that the report contains data only on those devices whose connection you want to allow.

- 3. Import data about restricted devices connections into the Device Control task:
	- a. [Open](#page-403-1) the Device Control rules [window](#page-403-1).
	- b. Click the **Add** button and in the context menu of the button select **Import data of blocked devices from** . Kaspersky Security Center report
	- c. Select the principle for adding rules from the list created on the basis of the Kaspersky Security Center report to the list of previously configured Device Control rules:
		- Add to existing rules if you want to add the imported rules to the list of existing rules. Rules with identical settings are duplicated.
		- Replace existing rules if you want to replace the existing rules with the imported rules.
		- Merge with existing rules if you want to add the imported rules to the list of existing rules. Rules with identical settings are not added; the rule is added if at least one rule parameter is unique.
	- d. In the standard window of Microsoft Windows that opens, select the TXT file to which events from the report about restricted devices have been exported.
	- e. Click the Save button in the Device Control rules window.
- 4. Click OK the Device Control window.

Rules created on the basis of the Kaspersky Security Center report on restricted devices are added to the list of Device Control rules.

### Creating rules using the Rule Generator for Device Control task

To specify allowing device control rules for <sup>a</sup> group of protected devices using the Rule Generator for Device Control task:

- 1. Open the [Settings](#page-403-0) window in the New Task Wizard.
- 2. Configure the following:
	- In the Mode section:
		- . Consider system data about all external devices that have ever been connected
		- . Consider currently connected external devices only
	- In the After task completes section:
		- Add [allowing rules](javascript:void(0)) to the list of Device Control rules a
		- **[Principle](javascript:void(0)) of adding a**
		- Export [allowing rules](javascript:void(0)) to file a.
		- Add [protected](javascript:void(0)) device details to file name a.
- 3. Click Next.
- 3. Click **Next**.<br>4. In the **Schedule** window, set the scheduled task start settings.
- 5. Click Next.
- 5. Click **Next**.<br>6. In the **Selecting an account to run the task** window, specify the account you want to use.
- 7. Click Next.
- 8. Specify a task name.
- 9. Click Next.

```
The task name should be no longer than 100 characters and cannot contain the following symbols: "* < > & \
: |
   k Next.<br>Cify a task name.<br>K Next.<br>Next name should be no<br>Finish creating the task v
```
The Finish creating the task window opens.

- 10. You can optionally run the task after the Wizard finishes by selecting the **Run task after Wizard finishes** check box.
- 11. Click Finish to finish creating the task.
- 12. On the Tasks tab on the workspace of the group of protected devices being configured, in the list of group tasks select the Rule Generator for Device Control you have created.

13. Click the Start button to start the task.

When the task is completed, automatically generated lists of allowing rules are saved in a shared folder in XML files.

Before using the Device Control policy in the network, make certain that all protected devices have access to a shared network folder. If the organization's policy does not provide for the use of a shared network folder in the network, it is recommended to start the Rule Generator for Device Control task for protected device control rules on the test protected device group or on a template machine.

#### Adding generated rules to the Device Control rules list

To add the generated lists of allowing rules to the Device Control task:

- 1. Open the Device [Control](#page-403-1) rules window.
- 2. Click the Add button.
- 3. In the Add button context menu select the Import rules from XML file option.
- 4. Select the principle for adding the automatically generated allowing rules to the list of previously created Device Control rules:
	- Add to existing rules if you want to add the imported rules to the list of existing rules. Rules with identical settings are duplicated.
	- Replace existing rules if you want to replace the existing rules with the imported rules.
	- Merge with existing rules if you want to add the imported rules to the list of existing rules. Rules with identical settings are not added; the rule is added if at least one rule parameter is unique.
- 5. In the standard window of Microsoft Windows that opens, select XML files created after completion of the Rule Generator for Device Control group task.
- 6. Click Open.

All generated rules from the XML file are added to the list according to the selected principle.

- 7. Click the Save button in the Device Control rules window.
- 8. If you want to apply generated device control rules, select the Active task mode in the Device Control policy settings.

Allowing rules automatically generated based on system data on each separate protected device are applied to all network protected devices covered by the policy being configured. On these protected devices, the application will allow connection of only those devices for which allowing rules have been created.

### Managing Device Control via the Application Console

In this section, you will learn how to navigate the Application Console interface and configure task settings on a protected device.

### **Navigation**

<span id="page-410-0"></span>Learn how to navigate to the required task settings via the chosen interface.

## Opening the Device Control task settings

To open the Device Control task settings via the Application Console:

- 1. In the Application Console tree, expand the Server Control node.
- 2. Select the Device Control child node.
- 3. In the details pane of the Device Control child node, click the Properties link. The Task settings window opens.
- <span id="page-410-1"></span>4. Configure the task as required.

### Opening the Device Control rules window

To open the Device Control rules list via the Application Console:

- 1. In the Application Console tree, expand the Server Control node.
- 2. Select the Device Control child node.
- 3. In the results pane of the Device Control node, click the Device Control rules link. The Device Control rules window opens.
- 4. Configure the rules list as required.

#### Opening the Rule Generator for Device Control task settings

To configure the Rule Generator for Device Control task:

- 1. In the Application Console tree, expand the Automated rule generators node.
- 2. Select the Rule Generator for Device Control child node.
- 3. In the results pane of the Rule Generator for Device Control child node, click the Properties link. The Task settings window opens.
- <span id="page-410-2"></span>4. Configure the task as required.

# Configuring Device Control task settings

To configure the Device Control task settings:

- 1. Open the Task [settings](#page-410-0) window.
- 2. On the General tab, configure the following task settings:
	- In the Task mode section, select one of the task modes:
		- $\bullet$  [Active](javascript:void(0)) ?

If an external device you consider to be untrusted is connected to a protected device before the Device Control task is run in the Active mode, the device is not blocked by the application. We recommend that you disconnect the untrusted device manually or restart the protected device. Otherwise, the Default Deny principle will not be applied to the device.

- [Statistics](javascript:void(0)) only ?
- Select or clear the Allow using all [external](javascript:void(0)) devices when the Device Control task is not running a check box.
- 3. If necessary, on the Schedule and Advanced tabs, configure the [scheduled](#page-142-0) task start settings.
- 4. To edit the <u>list of device [control](#page-399-0) rules</u>, click the Device Control rules link in the lower part of the results pane of the Device Control node.

Kaspersky Security for Windows Server immediately applies the new settings to the running task. Information about the date and time when the settings were modified, and the values of task settings before and after modification, are saved in the system audit log.

## Configuring Device Control rules

Learn how to generate, import and export a list of rules, or manually create allowing or denying rules using the Device Control task.

### <span id="page-411-0"></span>Importing Device Control rules from XML file

To import the Device Control rules:

- 1. Open the **Device [Control](#page-410-1) rules** window.
- 2. Click the Add button.
- 3. In the context menu of the button, select Import rules from XML file.
- 4. Specify the method for adding the imported rules. To do so, select one of the options from the context menu of the Import rules from XML file button:
- Add to existing rules if you want to add the imported rules to the list of existing ones. Rules with identical settings are duplicated.
- Replace existing rules if you want to replace the existing rules with the imported ones.
- Merge with existing rules if you want to add the imported rules to the list of existing ones. Rules with identical settings are not added; the rule is added if at least one rule parameter is unique.

The standard Microsoft Windows Open window opens.

- 5. In the Open window, select the XML file that contains the settings of the Device Control rules.
- 6. Click the Open button.

<span id="page-412-0"></span>The imported rules will be displayed in the list of the Device Control rules window.

#### Filling rules list basing on Device Control task events

To create a configuration file that contains device control rules list basing on the Device Control task events:

- 1. Start the Device Control task in the **[Statistics](#page-410-2) only** mode, to log all events of flash drives and other external devices connections to a protected device.
- 2. Upon the completion of the task in the **Statistics only** mode, open the task log by clicking the **Open task log** button in the Management section of the Device Control node results pane.
- 3. In the Logs window click the Generate rules based on events.

Kaspersky Security for Windows Server will create an XML configuration file that contains a rules list generated basing on events of the Device Control task in the [Statistics](#page-411-0) only mode. You can apply this list in the Device Control task.

Before applying a rules list generated basing on the task events, it is recommended to review and then manually process the rules list to make certain that there are no untrusted devices allowed by the specified rules.

During the conversion of an XML file with the task events to a rules list, the application generates allowing rules for all registered events, including the devices restrictions.

All the task events are registered in the task log regardless of the task mode. You can create a configuration file with a rules list basing on the events of the task in the Active mode. This scenario is not recommended except urgent cases, as far as the task efficiency requires to generate a final rule list version before the task is run in the active mode.

#### <span id="page-412-1"></span>Adding an allowing rule for one or several external devices

The function of manual adding rules by ones is not supported in the Device Control task. However, in cases when you need to add rules for one or several new external devices you can use the **Generate rules based on system** data option. If this scenario is applied, the application uses Windows data about all ever connected external devices and also allows for currently connected devices for filling an allowing rules list.

To add an allowing rule for one or several external devices that are currently connected:

- 1. [Open](#page-410-1) the Device Control rules [window](#page-410-1).
- 2. Click the Add button.
- 3. In the context menu that opens select the Generate rules based on system data option.
- 4. In the window that opens, review the detected devices list and select a single device or several devices that you want to trust on a protected device.
- 5. Click the Add rules for devices selected button.

New rules will be generated and added to the device control rules list.

### Removing Device Control rules

To remove the Device Control rules:

- 1. Open the **Device [Control](#page-410-1) rules** window.
- 2. In the list, select one or several rules that you want to delete.
- 3. Click the Remove Selected button.
- 4. Click the Save button.
- The selected Device Control rules will be removed.

#### Exporting Device Control rules

To export Device Control rules to a configuration file:

- 1. Open the **Device [Control](#page-410-1) rules** window.
- 2. Click the Export to a file button.

The standard Microsoft Windows window opens.

- 3. In the window that opens, specify the file to which you want to export the rules. If no such file exists, it will be created. If a file with the specified name already exists, its contents will be rewritten after the rules are exported.
- 4. Click the Save button.

The rules and its settings will be exported in the specified file.

### Activating and deactivating of Device Control rules

You can activate and deactivate created device control rules without removing them.

To activate or deactivate <sup>a</sup> created device control rule:

- 1. Open the **Device [Control](#page-410-1) rules** window.
- 2. In the list of specified rules open the Rule properties window by double clicking on the rule whose properties you want to configure.
- 3. In the window that opens, select or clear the [Apply](javascript:void(0)) rule a check box.
- 4. Click **OK**.

<span id="page-414-0"></span>Rule apply status will be saved and displayed for a specified rule.

## Expanding Device Control rules usage scope

Each automatically generated device control rule covers only one external device. You can manually expand a rule usage scope by setting the device instance path mask in properties of any specified rule.

Device instance path application reduces the total number of rules specified and simplifies rules processing. But expanding of a rule usage scope can lead to decreasing of external devices control efficiency.

To apply <sup>a</sup> device instance path mask in <sup>a</sup> device control rule properties:

- 1. Open the **Device [Control](#page-410-1) rules** window.
- 2. In the window that opens, select a rule to use its properties for mask application.
- 3. Open the Rule properties window by double clicking on a selected device control rule.

4. In the window that opens, perform the following operations:

- Select the **Use mask** check box next to the **Controller type (PID)** field if you want a rule selected to allow connections for all external devices that fit the specified information about device manufacturer and controller type.
- Select the Use mask check box next to the Serial number field if you want a rule selected to allow connections for all external devices that fit the specified information about device manufacturer and device serial number.
- Select the Use mask check boxes next to the Controller type (PID) field and the Serial number field if you want a rule selected to allow connections for all external devices that fit the specified information about device manufacturer and both controller type and device serial number.

If the Use mask check box is selected in at least one of the fields, the data from the fields with the selected check box is replaced with the \* sign and is not considered when the rule is applied.

- 5. If necessary, specify additional information about rule in the **Description** field. For example, specify the devices affected by the rule.
- 6. Click OK.

The newly configured rule properties will be saved. The rule usage scope will be expanded according to a device instance path mask specified.

## Configuring Rule Generator for Device Control task

To configure the Rule Generator for Device Control task:

- 1. In the Application Console tree, expand the Automated rule generators node.
- 2. Select the Rule Generator for Device Control child node.
- 3. Click the Properties link in the results pane of the Rule Generator for Device Control node.

The Task settings window opens.

- 4. On the General tab, select the task operation mode in the Task mode section:
	- . Consider system data about all external devices that have ever been connected
	- . Consider currently connected external devices only
- 5. In the After task completes section, specify the actions that must be performed by Kaspersky Security for Windows Server upon task completion:
	- Add [allowing rules](javascript:void(0)) to the list of Device Control rules a
	- **[Principle](javascript:void(0)) of adding ?**
	- Export [allowing rules](javascript:void(0)) to file ?.
	- Add [protected](javascript:void(0)) device details to file name a.
- 6. On the Schedule and Advanced tabs, configure the [scheduled](#page-142-0) task start settings.
- 7. Click OK in the Task settings window.

Kaspersky Security for Windows Server immediately applies the new settings to the running task. Information about the date and time when the settings were modified, and the values of task settings before and after modification, are saved in the system audit log.

### Managing Device Control via the Application Console Web Plug-in

In this section, you will learn how to navigate the Web Plug-in interface and configure task settings on a protected device.

- 1. In the main window of the Web Console, select **Devices**  $\rightarrow$  **Policies & profiles**.
- 2. Click the policy name you want to configure.
- 3. In the <Policy name> window that opens select the Application settings tab.
- 4. Select the Local activity control section.
- 5. Click Settings in the Device control subsection.

#### 6. Configure the settings described in the table below.

Device Control task settings

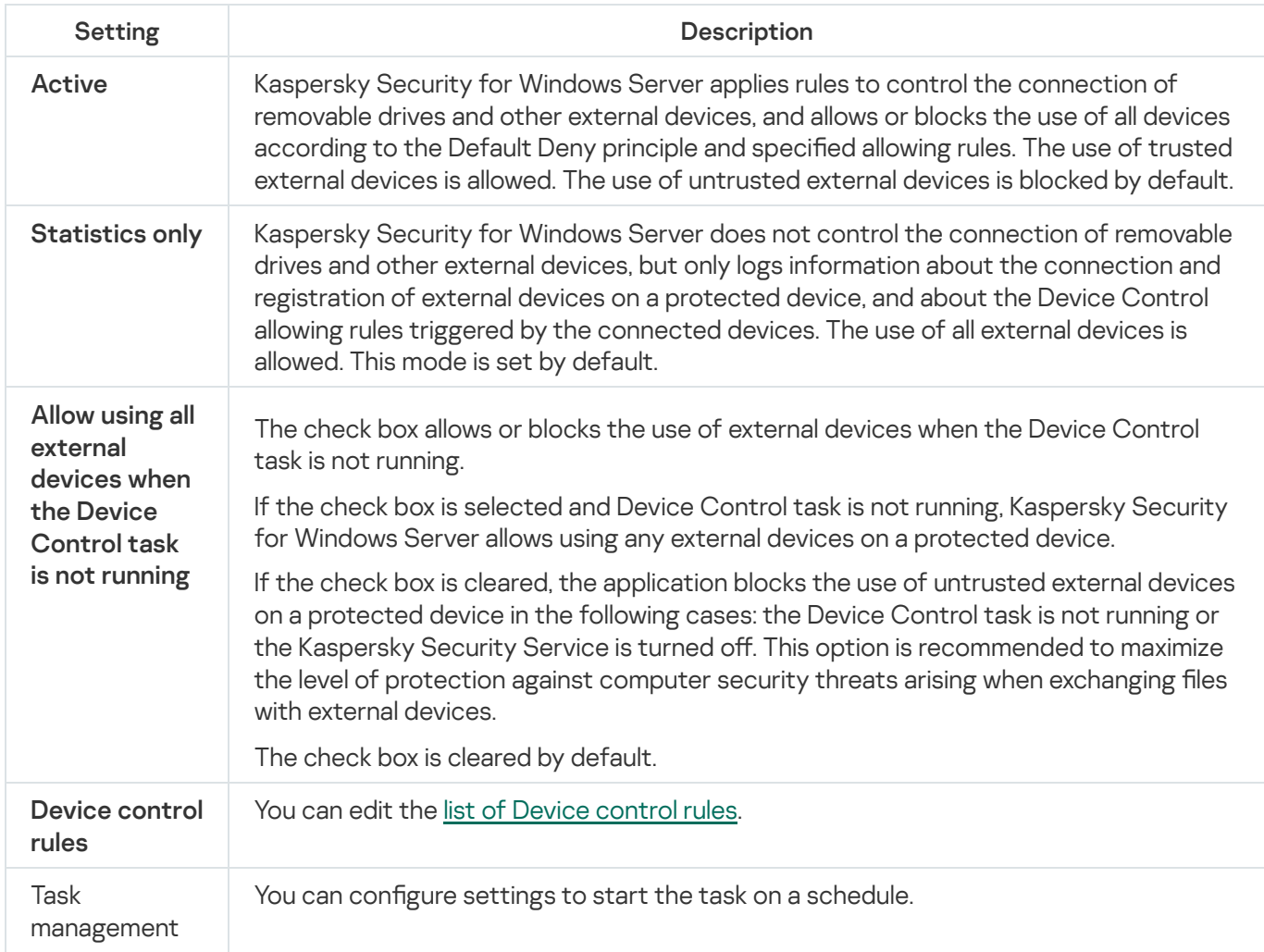

## Firewall Management

This section contains information about the Firewall Management task and how to configure it.

#### About the Firewall Management task

Kaspersky Security for Windows Server provides a reliable and convenient solution for protecting network connections using the Firewall Management task.

The Firewall Management task does not perform independent network traffic filtering, but it lets you manage Windows Firewall through the Kaspersky Security for Windows Server graphical interface. During the Firewall Management task Kaspersky Security for Windows Server takes over management of the settings and policies of the operation system's firewall and blocks any external attempts to configure the firewall.

During installation of the application, the Firewall Management component reads and copies the Windows Firewall status and all specified rules. After that, the set of rules and the rule parameters may only be changed, and the firewall may only be turned on or off in Kaspersky Security for Windows Server.

If Windows Firewall is turned off during installation of Kaspersky Security for Windows Server, the Firewall Management task will not be executed after the installation is complete. If Windows Firewall is turned on during installation of the application, the Firewall Management task is executed after the installation is complete, blocking all network connections that are not allowed by the specified rules.

The Firewall Management component is not installed by default, as it is not included in the set of components in the Recommended Installation.

The Firewall Management task enforces blocking of all incoming and outgoing connections not allowed by the task's specified rules.

The task polls the Windows Firewall regularly and monitors its status. By default, the polling interval is set to 1 minute and cannot be changed. If Kaspersky Security for Windows Server detects a mismatch between the Windows Firewall settings and the Firewall Management task settings, the application forcibly applies the task settings to the operating system firewall.

Polling Windows Firewall each minute, Kaspersky Security for Windows Server monitors the following:

- Operating status of the Windows Firewall.
- Status of rules added by other applications or tools (for example, the addition of a new application rule for a port/application using wf.msc) after installation of Kaspersky Security for Windows Server.

When applying new rules to Windows Firewall, Kaspersky Security for Windows Server creates a Kaspersky Security Group rule set in the Windows Firewall snap-in. This rule set contains all the rules created by Kaspersky Security for Windows Server using the Firewall Management task. The rules in the Kaspersky Security Group are not monitored by the application during polling and are not automatically synchronized with the list of rules specified in the Firewall Management task settings.

To update the Kaspersky Security Group rules manually,

restart the Kaspersky Security for Windows Server Firewall Management task.

You can also edit the Kaspersky Security Group rules manually using the Windows Firewall snap-in.

If Windows Firewall is managed by a Kaspersky Security Center group policy, the Firewall Management task cannot be started.

## About Firewall rules

The Firewall Management task controls filtration of incoming and outgoing network traffic using allowing rules forcibly applied to the Windows Firewall during task execution.

The first time the task is started Kaspersky Security for Windows Server reads and copies all the incoming network traffic rules specified in the Windows Firewall settings to the Firewall Management task settings. Then the application operates according to the following rules:

- If a new rule is created in the Windows Firewall settings (manually or automatically during a new application installation), Kaspersky Security for Windows Server deletes the rule.
- If an existing rule is deleted from the Windows Firewall settings, Kaspersky Security for Windows Server restores the rule when the task is restarted.
- If the parameters of an existing rule are changed in the Windows Firewall settings, Kaspersky Security for Windows Server rolls back the changes.
- If a new rule is created in the Firewall Management settings, Kaspersky Security for Windows Server forcibly applies the rule to Windows Firewall.
- If an existing rule is deleted from the Firewall Management settings, Kaspersky Security for Windows Server forcibly deletes the rule from the Windows Firewall settings.

Kaspersky Security for Windows Server does not work with blocking rules or rules controlling outgoing network traffic. Upon start of the Firewall Management task, Kaspersky Security for Windows Server deletes all such rules from the Windows Firewall settings.

You can set, delete and edit filtration rules for incoming network traffic.

You cannot specify a new rule to control outgoing network traffic in the Firewall Management task settings. All Firewall rules specified in Kaspersky Security for Windows Server control only incoming network traffic.

You can manage different types of Firewall rules: for applications and for ports.

#### Application rules

This type of rule allows targeted network connections for specified applications. The triggering criterion for these rules is based on a path to an executable file.

You can manage application rules:

• Add new rules.

- Remove existing rules.
- Enable or disable specified rules.
- Edit the parameters of the specified rules: specify the rule name, path to the executable file, and the rule usage scope.

#### Port rules

This type of rule allows network connections for specified ports and protocols (TCP / UDP). The triggering criteria for these rules are based on the port number and protocol type.

You can manage port rules:

- Add new rules.
- Remove existing rules.
- Enable or disable specified rules.
- Edit the parameters of the specified rules: set the rule name, port number, protocol type, and scope for application of the rule.

Port rules involve a broader scope than application rules. By allowing connections based on port rules, you lower the security level of the protected device.

#### Default Firewall Management task settings

The Firewall Management task uses the default settings described in the table below. You can change the values of these settings.

Default Firewall Management task settings

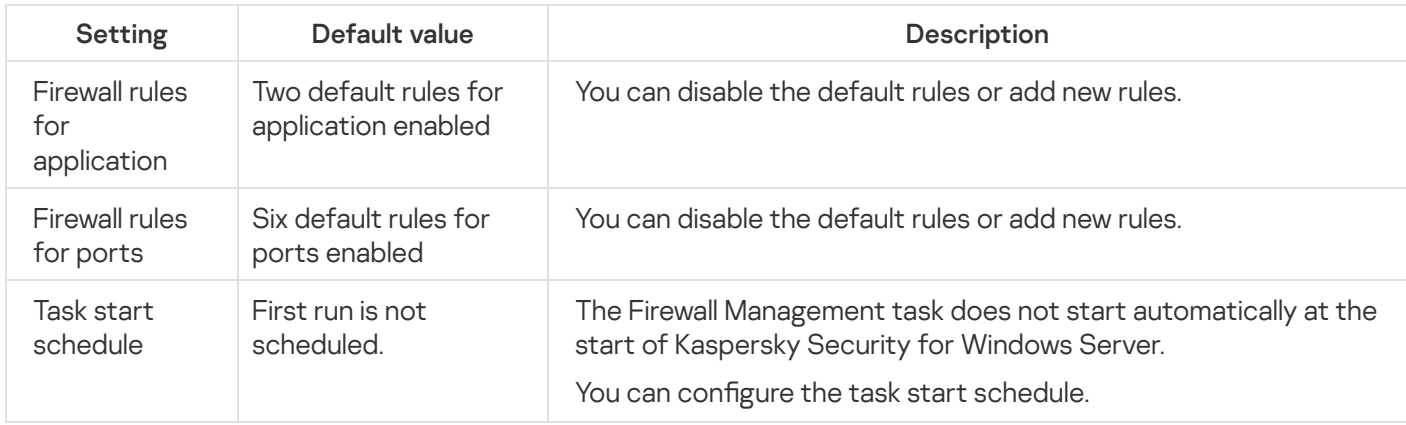

### Managing Firewall rules via the Administration Plug-in

In this section, learn how to manage Firewall rules via the Administration Plug-in interface.

### Enabling and disabling Firewall rules

To enable or disable an existing rule for filtering incoming network traffic, perform the following actions:

- 1. Expand the Managed devices node in the Kaspersky Security Center Administration Console tree.
- 2. Select the administration group for which you want to configure application settings.
- 3. Perform one of the following actions in the details pane of the selected administration group:
	- To configure application settings for a group of protected devices, select the Policies tab and open the [Properties:](#page-115-0) <Policy name> window.
	- To configure the application for a single protected device, select the **Devices** tab and open the *[Application](#page-119-0)* settings window.

If an active Kaspersky Security Center policy is applied to a device and blocks changes to application settings, then these settings cannot be edited in the Application settings window.

- 4. In the Network activity control section, click the Settings button in the Firewall Management subsection.
- 5. Click the Rules list button in the window that opens.

The Firewall rules window opens.

6. Depending on the type of the rule whose status you want to modify, select the Applications or Ports tab.

7. In the rule list, select the rule whose status you want to modify and perform one of the following actions:

- If you want to enable a disabled rule, select the check box to the left of the rule name. The selected rule is enabled.
- If you want to disable an enabled rule, clear the check box to the left of the rule name. The selected rule is disabled.
- 8. Click OK in the Firewall rules window.
- 9. Click OK in the Firewall Management window.
- 10. Click OK in the Properties: <Policy name> window.

The specified task settings are saved. The new rule parameters will be sent to Windows Firewall.

#### Adding Firewall rules manually

You can only add and edit rules for applications and ports. You cannot add new or edit existing group rules.

To add a new or edit an existing rule for filtering incoming network traffic:

- 1. Expand the Managed devices node in the Kaspersky Security Center Administration Console tree.
- 2. Select the administration group for which you want to configure application settings.

3. Perform one of the following actions in the details pane of the selected administration group:

- To configure application settings for a group of protected devices, select the Policies tab and open the [Properties:](#page-115-0) < Policy name> window.
- To configure the application for a single protected device, select the **Devices** tab and open the [Application](#page-119-0) settings window.

If an active Kaspersky Security Center policy is applied to a device and blocks changes to application settings, then these settings cannot be edited in the Application settings window.

- 4. In the Network activity control section, click the Settings button in the Firewall Management subsection.
- 5. Click the Rules list button in the window that opens.

The Firewall rules window opens.

- 6. Depending on the type of rule you want to add, select the Applications or Ports tab and perform one of the following actions:
	- To edit an existing rule, select the rule you want to edit in the rule list and click **Edit**.<br>To add a new rule, click **Add**.
	- To add a new rule, click **Add**.

Depending on the type of rule being configured, the Application rule window or Port rule window opens.

7. In the window that opens, perform the following operations:

- If you are working with an application rule, do the following:
	- a. In the Rule name field enter the name of the edited rule.
	- b. Specify the **Application path** to the executable file of the application for which you are allowing a connection by modifying this rule.

You can set the path manually or by using the **Browse** button.

c. In the Rule application scope field, specify the network addresses for which the modified rule will be applied.

You can only use IPv4 addresses.

- If you are working with a port rule, do the following:
	- a. In the Rule name field enter the name of the edited rule.
	- b. Specify the Port number for which the application will allow connections.
	- c. Select the type of protocol (TCP / UDP) for which the application will allow connections.

d. In the Rule application scope field, specify the network addresses for which the modified rule will be applied.

You can only use IPv4 addresses.

- 8. Click OK in the Application rule or Port rule window.
- 9. Click OK in the Firewall Management window.
- 10. Click OK in the Properties: <Policy name> window.

The specified task settings are saved. The new rule parameters will be sent to Windows Firewall.

#### Deleting Firewall rules

You can only delete application and port rules. You cannot delete existing group rules.

To delete an existing rule for filtering incoming network traffic, perform the following actions:

- 1. Expand the Managed devices node in the Kaspersky Security Center Administration Console tree.
- 2. Select the administration group for which you want to configure application settings.

3. Perform one of the following actions in the details pane of the selected administration group:

- To configure application settings for a group of protected devices, select the Policies tab and open the [Properties:](#page-115-0) < Policy name> window.
- To configure the application for a single protected device, select the **Devices** tab and open the *[Application](#page-119-0)* settings window.

If an active Kaspersky Security Center policy is applied to a device and blocks changes to application settings, then these settings cannot be edited in the Application settings window.

#### 4. In the Network activity control section click the Settings button in the Firewall Management subsection.

5. Click the Rules list button in the window that opens.

The Firewall rules window opens.

- 6. Depending on the type of rule whose status you want to modify, select the Applications or Ports tab.
- 7. In the rule list, select the rule you want to delete.
- 8. Click the Delete button.

The selected rule is deleted.

- 9. Click OK in the Firewall rules window.
- 10. Click OK in the Firewall Management window.

11. Click OK in the Properties: <Policy name> window.

The specified Firewall Management task settings are saved. The new rule parameters will be sent to Windows Firewall.

#### Managing Firewall rules via the Application Console

In this section, learn how to manage Firewall rules via the Application Console interface.

#### Enabling and disabling Firewall rules

To enable or disable an existing rule for filtering incoming network traffic, perform the following actions:

- 1. In the Application Console tree, expand the Server Control node.
- 2. Select the Firewall Management child node.
- 3. Click the Firewall rules link in the details pane of the Firewall Management node. The Firewall rules window opens.
- 4. Depending on the type of the rule whose status you want to modify, select the Applications or Ports tab.
- 5. In the rule list, select the rule whose status you want to modify and perform one of the following actions:
	- If you want to enable a disabled rule, select the check box to the left of the rule name. The selected rule is enabled.
	- If you want to disable an enabled rule, clear the check box to the left of the rule name. The selected rule is disabled.
- 6. Click Save in the Firewall rules window.

The specified task settings are saved. The new rule parameters will be sent to Windows Firewall.

#### Adding Firewall rules manually

To add a new or edit an existing rule for filtering incoming network traffic:

- 1. In the Application Console tree, expand the Server Control node.
- 2. Select the Firewall Management child node.
- 3. Click the Firewall rules link in the details pane of the Firewall Management node. The Firewall rules window opens.
- 4. Depending on the type of rule you want to add, select the Applications or Ports tab and perform one of the following actions:
	- To edit an existing rule, select the rule you want to edit in the rule list and click Edit.

To add a new rule, click Add.

Depending on the type of rule being configured, the Application rule window or Port rule window opens.

5. In the window that opens, perform the following operations:

- If you are working with an application rule, do the following:
	- a. In the Rule name field enter the name of the edited rule.
	- b. Specify the Application path to the executable file of the application for which you are allowing a connection by modifying this rule.

You can set the path manually or by using the **Browse** button.

c. In the Rule application scope field, specify the network addresses for which the modified rule will be applied.

You can only use IPv4 addresses.

- If you are working with a port rule, do the following:
	- a. In the Rule name field enter the name of the edited rule.
	- b. Specify the Port number for which the application will allow connections.
	- c. Select the type of protocol (TCP / UDP) for which the application will allow connections.
	- d. In the Rule application scope field, specify the network addresses for which the modified rule will be applied.

You can only use IPv4 addresses.

#### 6. Click OK in the Application rule or Port rule window.

7. Click Save in the Firewall rules window.

The specified task settings are saved. The new rule parameters will be sent to Windows Firewall.

#### Deleting Firewall rules

You can only delete application and port rules. You cannot delete existing group rules.

To delete an existing rule for filtering incoming network traffic, perform the following actions:

1. In the Application Console tree, expand the Server Control node.

- 2. Select the Firewall Management child node.
- 3. Click the Firewall rules link in the details pane of the Firewall Management node.
	- The Firewall rules window opens.
- 4. Depending on the type of rule whose status you want to modify, select the Applications or Ports tab.
- 5. In the rule list, select the rule you want to delete.
- 6. Click the Delete button.

The selected rule is deleted.

7. Click Save in the Firewall rules window.

The specified task settings are saved. The new rule parameters will be sent to Windows Firewall.

### Managing Firewall rules via the Web Plug-in

#### To configure the Firewall rules via the Web Plug-in:

- 1. In the main window of the Web Console, select **Devices**  $\rightarrow$  **Policies & profiles**.
- 2. Click the policy name you want to configure.
- 3. In the <Policy name> window that opens select the Application settings tab.
- 4. Select the Network activity control section.

#### 5. Click Settings in the Firewall Management subsection.

6. Configure the settings described in the table below.

Firewall Management task settings

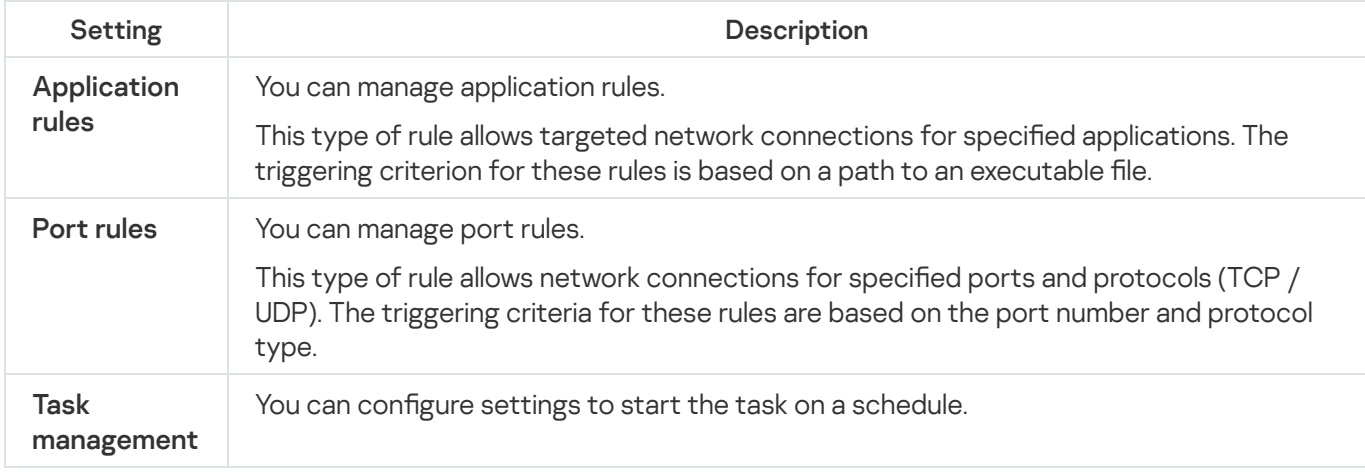

### Enabling and disabling Firewall rules

To enable or disable an existing rule for filtering incoming network traffic, perform the following actions:

- 1. In the main window of the Web Console, select **Devices**  $\rightarrow$  **Policies & profiles**.
- 2. Click the policy name you want to configure.
- 3. In the <Policy name> window that opens select the Application settings tab.
- 4. Select the Network activity control section.
- 5. Click Settings in the Firewall Management subsection.
- 6. Depending on the type of the rule whose status you want to modify, select the Application rules or Port rules tab.
- 7. In the rule list, select the rule whose status you want to modify and perform one of the following actions:
	- If you want to enable a disabled rule, switch on the toggle button to the left of the rule name.
	- If you want to disable an enabled rule, switch off the toggle button to the left of the rule name.
- 8. Click OK.

The specified task settings are saved. The new rule parameters will be sent to Windows Firewall.

### Adding Firewall rules manually

To add a new or edit an existing rule for filtering incoming network traffic:

- 1. In the main window of the Web Console, select **Devices**  $\rightarrow$  **Policies & profiles**.
- 2. Click the policy name you want to configure.
- 3. In the <Policy name> window that opens select the Application settings tab.
- 4. Select the Network activity control section.
- 5. Click Settings in the Firewall Management subsection.
- 6. Depending on the type of the rule whose status you want to modify, select the Application rules or Port rules tab and perform one of the following actions:
	- To edit an existing rule, select the rule you want to edit and click Edit.
	- To add a new rule, click Add.
- 7. On the right part of the screen, perform the following operations:
	- If you are working with an application rule, do the following:
		- a. In the Rule name field enter the name of the edited rule.
		- b. Specify the **Application path** to the executable file of the application for which you are allowing a connection by modifying this rule.
		- c. In the Rule application scope field, specify the network addresses for which the modified rule will be applied.

You can only use IPv4 addresses.

• If you are working with a port rule, do the following:

- a. In the Rule name field enter the name of the edited rule.
- b. Specify the port number for which the application will allow connections.
- c. Select the type of protocol (TCP / UDP) for which the application will allow connections.
- d. In the Rule application scope field, specify the network addresses for which the modified rule will be applied.

You can only use IPv4 addresses.

#### 8. Click OK.

9. Click OK in the Firewall Management window.

The specified task settings are saved. The new rule parameters will be sent to Windows Firewall.

#### Deleting Firewall rules

You can only delete application and port rules. You cannot delete existing group rules.

To delete an existing rule for filtering incoming network traffic, perform the following actions:

- 1. In the main window of the Web Console, select **Devices**  $\rightarrow$  **Policies & profiles**.
- 2. Click the policy name you want to configure.
- 3. In the <Policy name> window that opens select the Application settings tab.
- 4. Select the Network activity control section.
- 5. Click Settings in the Firewall Management subsection.
- 6. Depending on the type of the rule you want to delete, select the Application rules or Port rules tab.
- 7. In the rule list, select the rule you want to delete.
- 8. Click the Delete button.

The selected rule is deleted.

9. Click **OK**.

The specified task settings are saved. The new rule parameters will be sent to Windows Firewall.

## File Integrity Monitor

This section contains information about starting and configuring the File Integrity Monitor task.

### About the File Integrity Monitor task

The File Integrity Monitor task is designed to track actions performed with the specified files and folders in the monitoring scopes specified in the task settings. You can use the task to detect file changes that may indicate a security breach on the protected device. You can also configure file changes to be tracked during periods in which monitoring is interrupted.

A monitoring interruption occurs when the monitoring scope temporarily falls outside the scope of the task, e.g. if the task is stopped or if an external device is not physically present on a protected device. Kaspersky Security for Windows Server reports detected file operations in the monitoring scope as soon as an external device is reconnected.

If the tasks stops running in the specified monitoring scope due to a reinstallation of the File Integrity Monitor component, this does not constitute a monitoring interruption. In this case, the File Integrity Monitor task is not run.

#### Requirements on the environment

To start the File Integrity Monitor task, the following conditions must be satisfied:

- ReFS or NTFS file systems must be used on the protected device.
- The Windows USN Journal must be enabled. The component queries this journal to receive information about file operations.

If you enable USN Journal after a rule has been created for a volume and the File Integrity Monitor task has been started, the task must be restarted. If not, the rule will not be applied during monitoring.

#### Excluded monitoring scopes

You can create excluded [monitoring](#page-432-0) scopes. Exclusions are specified for each separate rule and work only for the indicated monitoring scope. You can specify an unlimited number of exclusions for each rule.

Exclusions have higher priority than the monitoring scope and are not monitored by the task, even if an indicated folder or file is in the monitoring scope. If the settings for one of the rules specify a monitoring scope at a lower level than a folder specified in exclusions, the monitoring scope is not considered when the task is run.

To specify exclusions, you can use the same masks that are used to specify monitoring scopes.

### About file operation monitoring rules

The File Integrity Monitor is run based on file operation monitoring rules. You can use rule triggering criteria to configure the conditions that trigger the task, and adjust the importance level for detected file operation events recorded in the task log.

A file operation monitoring rule is specified for each monitoring scope.

You can configure the following rule triggering criteria:

- Trusted users.
- File operation markers.

#### Trusted users

By default, the application treats all user actions as potential security breaches. The trusted user list is empty. You can configure the event importance level by creating a list of trusted users in the file operation monitoring rule settings.

Untrusted user – any user not indicated in the trusted user list in the monitoring scope rule settings. If Kaspersky Security for Windows Server detects a file operation performed by an untrusted user, the File Integrity Monitor task records a Critical event in the task log.

Trusted user – a user or group of users authorized to perform file operations in the specified monitoring scope. If Kaspersky Security for Windows Server detects file operations performed by a trusted user, the File Integrity Monitor task records an Informational event in the task log.

Kaspersky Security for Windows Server cannot determine the users that initiate operations during monitoring interruptions. In this case, the user status is determined to be unknown.

Unknown user - This status is assigned to a user if Kaspersky Security for Windows Server cannot receive information about a user due to a task interruption or a failure of the data synchronization driver or USN Journal. If Kaspersky Security for Windows Server detects a file operation performed by an unknown user, the File Integrity Monitor task records a *Warning* event in the task log.

#### File operation markers

When the File Integrity Monitor task runs, Kaspersky Security for Windows Server uses file operation markers to determine that an action has been performed on a file.

A file operation marker is a unique descriptor that can characterize a file operation.

Each file operation can be a single action or a chain of actions with files. Each action of this kind is equated to a file operation marker. If the marker you specify as a rule triggering criterion is detected in a file operation chain, the application logs an event indicating that the given file operation was performed.

The importance level of the logged events does not depend on the selected file operation markers or the number of events.

By default, Kaspersky Security for Windows Server considers all available file operation markers. You can select file operation markers manually in the task's rule settings.

File operation markers

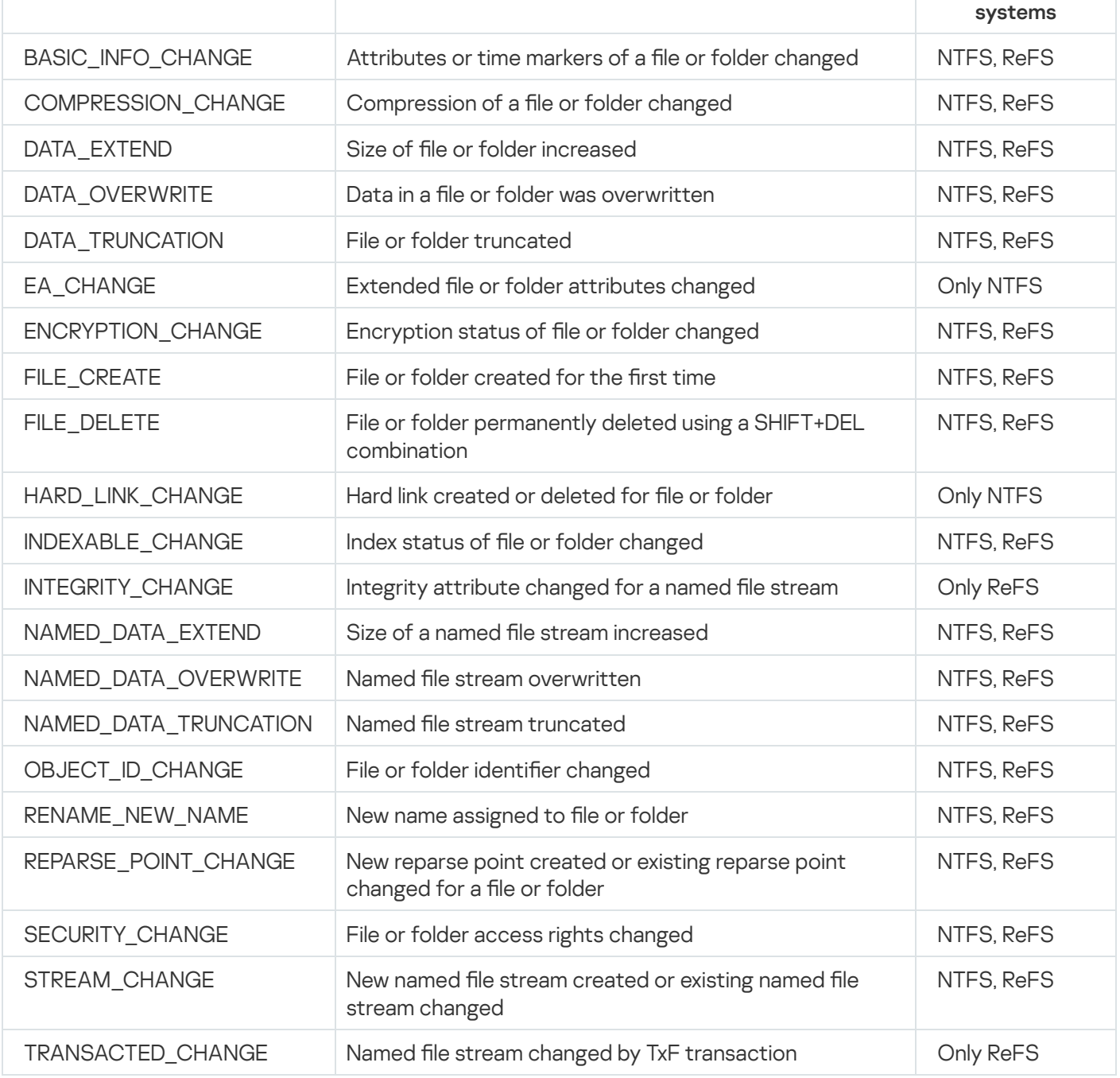

# Default File Integrity Monitor task settings

By default, the File Integrity Monitor task has the settings described in the table below. You can change the values of these settings.

Default File Integrity Monitor task settings

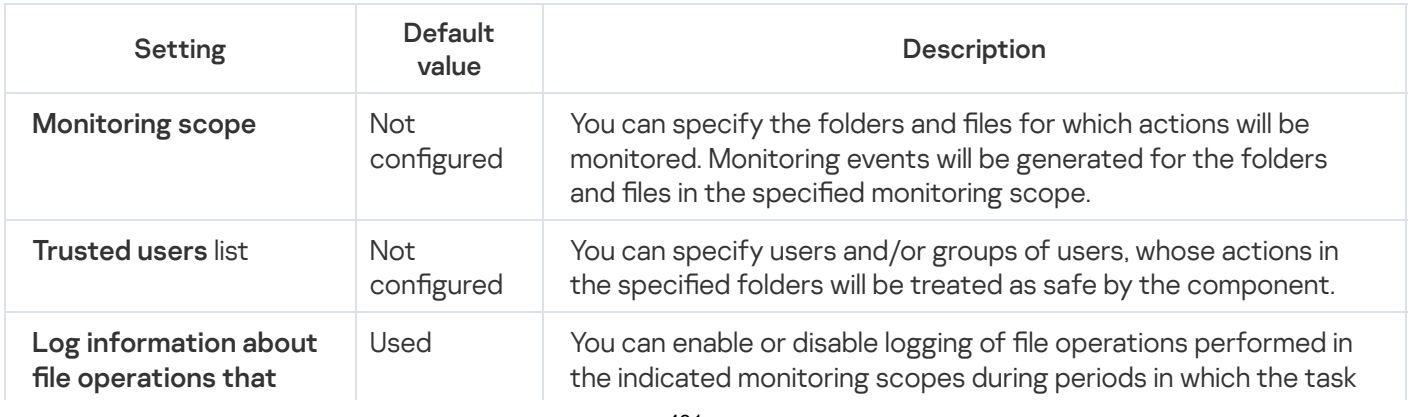

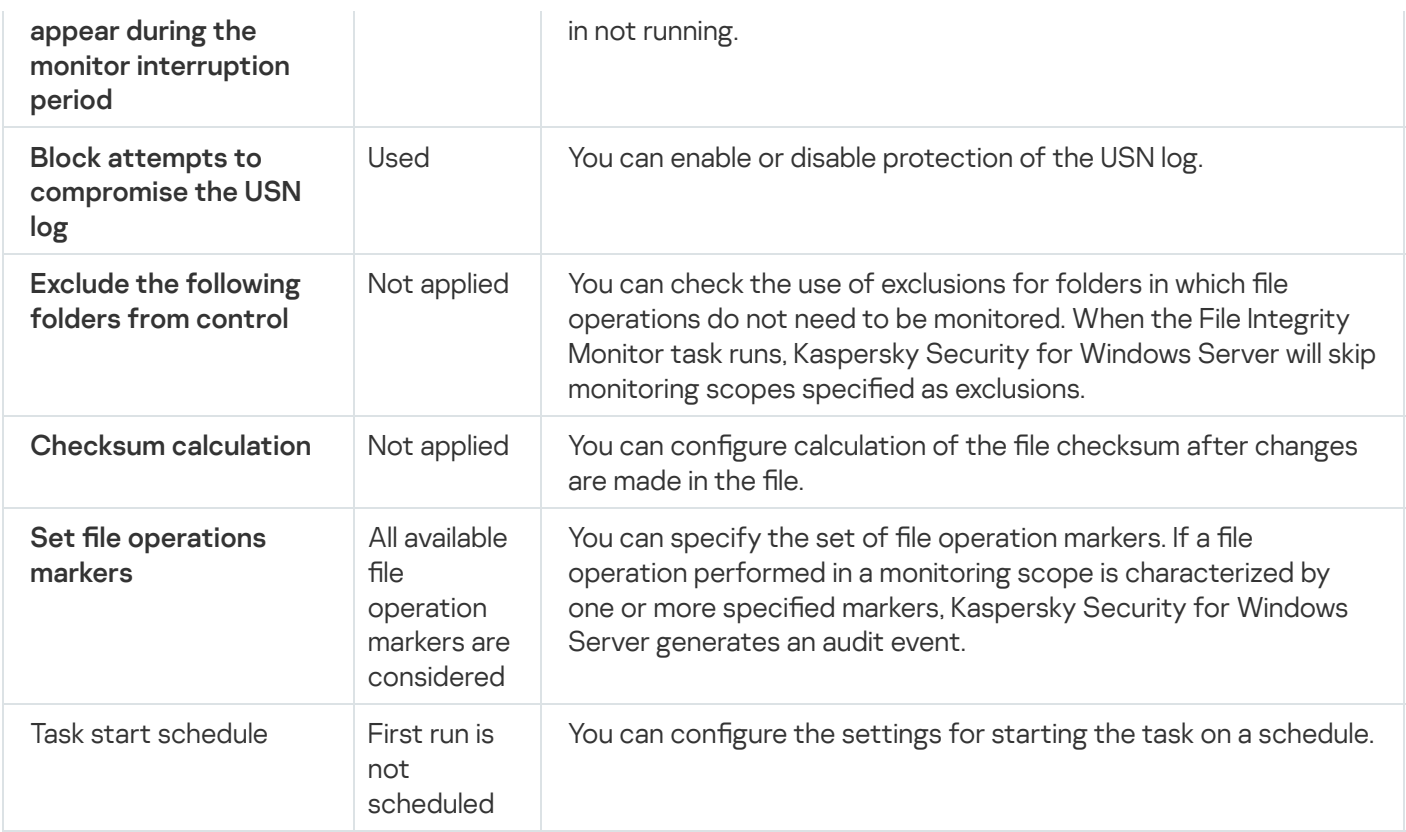

# Managing File Integrity Monitor via the Administration Plug-in

In this section, learn how to configure the File Integrity Monitor task via the Administration Plug-in.

## Configuring the File Integrity Monitor task

To configure general File Integrity Monitor task settings, perform the following steps:

1. Expand the Managed devices node in the Kaspersky Security Center Administration Console tree.

2. Select the administration group for which you want to configure application settings.

3. Perform one of the following actions in the details pane of the selected administration group:

- To configure application settings for a group of protected devices, select the Policies tab and open the [Properties:](#page-115-0) < Policy name> window.
- To configure the application for a single protected device, select the Devices tab and open the [Application](#page-119-0) settings window.

If an active Kaspersky Security Center policy is applied to a device and blocks changes to application settings, then these settings cannot be edited in the Application settings window.

4. In the System inspection section in the File Integrity Monitor subsection, click the Settings button. The File Integrity Monitor window opens.
5. In the File operations monitoring settings tab in the window that opens, configure the following settings:

- a. Clear or select the [Log information](javascript:void(0)) about file operations that appear during the monitoring interruption period<sup>o</sup> check box.
- b. Clear or select the Block attempts to [compromise](javascript:void(0)) the USN log **a** check box.
- c. Add the [monitoring](#page-432-0) scopes to be monitored by the task.
- 6. On the Task management tab, configure the task settings for starting the task on a [schedule.](#page-129-0)
- <span id="page-432-0"></span>7. Click OK to save the changes.

## Configuring monitoring rules

To add <sup>a</sup> monitoring scope, perform the following steps:

1. Expand the Managed devices node in the Kaspersky Security Center Administration Console tree.

- 2. Select the administration group for which you want to configure application settings.
- 3. Perform one of the following actions in the details pane of the selected administration group:
	- To configure application settings for a group of protected devices, select the Policies tab and open the [Properties:](#page-115-0) < Policy name> window.
	- To configure the application for a single protected device, select the **Devices** tab and open the *[Application](#page-119-0)* settings window.

If an active Kaspersky Security Center policy is applied to a device and blocks changes to application settings, then these settings cannot be edited in the Application settings window.

- 4. In the System inspection section in the File Integrity Monitor subsection, click the Settings button. The File Integrity Monitor window opens.
- 5. In the Monitoring scope section, click the Add button.

The File operations monitoring rule window opens.

- 6. Add a monitoring scope in one of the following ways:
	- If you want to select folders through the standard Microsoft Windows dialog:
		- a. Click the Browse button.

The standard Microsoft Windows Browse For Folder window opens.

- b. In the window that opens, select the folder for which you want to monitor operations, and click the OK button.
- If you want to specify a monitoring scope manually, add a path using a supported mask:
	- $\bullet$  <\*.ext> all files with the extension <ext>, regardless of their location;
- $\langle \rangle$  ame.ext> all files with name <name> and extension <ext>, regardless of their location;
- $\bullet \leq \dim^*$  all files in folder  $\leq \dim^*$ ;
- <\dir\\*\name.ext> all files with the name <name> and extension <ext> in folder <\dir> and all of its child folders.

When specifying a monitoring scope manually, be sure that the path is in the following format: <volume letter>:\<mask>. If the volume letter is missing, Kaspersky Security for Windows Server will not add the specified monitoring scope.

7. In the Trusted users tab, click the Add button.

The standard Microsoft Windows Select Users or Groups window opens.

8. Select the users or groups of users for whom file operations are allowed in the selected monitoring scope, and click the OK button.

By default, [Kaspersky Security](#page-428-0) for Windows Server treats all users not on the trusted user list as untrusted, and generates Critical events for them.

- 9. Select the File operation markers tab.
- 10. If required, perform the following actions to select several markers:
	- a. Select the Detect file operations basing on the following markers option.
	- b. In the list of available file [operations](#page-428-0) select the check boxes next to the operations you want to monitor.

By default Kaspersky Security for Windows Server detects all file operation markers, the **Detect file** operations basing on all recognizable markers option is selected.

- 11. If you want Kaspersky Security for Windows Server to calculate a file checksum after an operation is performed, do the following:
	- a. Select the Calculate [checksum](javascript:void(0)) for the file if possible. The checksum will be available for viewing in the task report<sup>®</sup> check box.
	- b. In the Checksum type drop down list, select one of the options:
		- MD5 hash
		- SHA256 hash
- 12. If you do not want to monitor all file [operations](#page-428-0) in the list of available file operations, select the check boxes next to the operations you want to monitor.
- 13. If necessary, add excluded monitoring scopes by performing the following steps:
	- a. Select the Exclusions tab.
	- b. Select the Exclude the [following folders](javascript:void(0)) from control a check box.

c. Click the Add button.

The Select folder to add window opens.

- d. In the window that opens, specify the folder that you want to exclude from the monitoring scope.
- e. Click **OK**.

The specified folder is added to the list of excluded scopes.

14. Click OK in the File operations monitoring rule window.

The specified rule settings will be applied to the selected monitoring scope of the File Integrity Monitor task.

### Managing File Integrity Monitor via the Application Console

In this section, learn how to configure the File Integrity Monitor task via the Application Console.

### Configuring File Integrity Monitor task settings

To configure general File Integrity Monitor task settings, perform the following steps:

- 1. In the Application Console tree, expand the System Inspection node.
- 2. Select the File Integrity Monitor child node.
- 3. Click the Properties link in the results pane of the File Integrity Monitor node.

The Task settings window opens.

- 4. In the window that opens, on the General tab, configure the following settings:
	- a. Clear or select the [Log information](javascript:void(0)) about file operations that appear during the monitor interruption period<sup>o</sup> check box.
	- b. Clear or select the Block attempts to [compromise](javascript:void(0)) the USN log **a** check box.
- 5. On the Schedule and Advanced tabs, configure the task start [schedule.](#page-129-0)
- 6. Click OK to save the changes.

## Configuring monitoring rules

To add <sup>a</sup> monitoring scope:

- 1. In the Application Console tree, expand the System Inspection node.
- 2. Select the File Integrity Monitor child node.
- 3. Click the File operations monitoring rules link in the results pane of the File Integrity Monitor node.

The File operations monitoring window opens.

- 4. Add a monitoring scope in one of the following ways:
	- If you want to select folders through the standard Microsoft Windows dialog:
		- a. On the left side of the window, click the Browse button.

The standard Microsoft Windows Browse For Folder window opens.

- b. In the window that opens, select the folder for which you want to monitor operations, and click the OK button.
- c. Click the Add button to have Kaspersky Security for Windows Server start monitoring file operations in the indicated monitoring scope.
- If you want to specify a monitoring scope manually, add a path using a supported mask:
	- <\*.ext> all files with the extension <ext>, regardless of their location;
	- <\*\name.ext> all files with name <name> and extension <ext>, regardless of their location;
	- $\bullet \leq \dir{\*> all files in folder <\dir>};$
	- <\dir\\*\name.ext> all files with the name <name> and extension <ext> in folder <\dir> and all of its child folders.

When specifying a monitoring scope manually, be sure that the path is in the following format: <volume letter>:\<mask>. If the volume letter is missing, Kaspersky Security for Windows Server will not add the specified monitoring scope.

On the right side of the window, the **Rule description** tab displays the trusted users and file operation markers selected for this monitoring scope.

5. In the list of added monitoring scopes, select the scope whose settings you want to configure.

- 6. Select the Trusted users tab.
- 7. Click the Add button.

The standard Microsoft Windows Select Users or Groups window opens.

- 8. Select the users or groups of users that Kaspersky Security for Windows Server will consider trusted for the selected monitoring scope.
- 9. Click **OK**.

By default, [Kaspersky Security](#page-428-0) for Windows Server treats all users not on the trusted user list as untrusted, and generates Critical events for them.

- 10. Select the Set file operations markers tab.
- 11. If required, perform the following actions to select several markers:
	- a. Select the Detect file operations basing on the following markers option.

b. In the list of available file [operations](#page-428-0) select the check boxes next to the operations you want to monitor.

By default, Kaspersky Security for Windows Server detects all file operation markers, i.e. the **Detect file** operations basing on all recognizable markers option is selected.

- 12. If you want Kaspersky Security for Windows Server to calculate a file checksum after an operation is performed, do the following:
	- a. In the Checksum [calculation](javascript:void(0)) section, select the Calculate checksum for a file final version, after the file was changed, if possible. The checksum will be available for viewing in the task log  $\textcircled{r}$  check box.
	- b. In the Calculate the checksum using the algorithm drop down list select one of the options:
		- . MD5 hash
		- . SHA256 hash
- 13. If necessary, add excluded monitoring scopes by performing the following steps:
	- a. Select the Set exclusions tab.
	- b. Select the Consider excluded [monitoring](javascript:void(0)) scope a check box.
	- c. Click the Browse button.

The standard Microsoft Windows Browse For Folder window opens.

- d. In the window that opens, specify the folder that you want to exclude from the monitoring scope.
- e. Click **OK**.
- f. Click the Add button.

The specified folder is added to the list of excluded scopes.

You can also add excluded monitoring scopes manually using the same masks that are used to specify monitoring scopes.

14. Click the Save button to apply the new rule configuration.

### Managing File Integrity Monitor via the Web Plug-in

In this section, learn how to configure the File Integrity Monitor task via the Web Plug-in.

### Configuring the File Integrity Monitor task

To configure the File Integrity Monitor task via the Web Plug-in:

1. In the main window of the Web Console, select Devices  $\rightarrow$  Policies & profiles.

- 2. Click the policy name you want to configure.
- 3. In the <Policy name> window that opens select the Application settings tab.
- 4. Select the System Inspection section.
- 5. Click Settings in the File Integrity Monitor subsection.
- 6. In the File Integrity Monitor window that opens, on the File operations monitoring settings tab, configure the following settings:
	- a. Clear or select the [Log information](javascript:void(0)) about file operations that appear during the monitoring interruption period<sup>o</sup> check box.
	- b. Clear or select the Block attempts to [compromise](javascript:void(0)) the USN log a check box.
- 7. On the Task management tab, configure the task start [schedule](#page-129-0).
- 8. Click OK to save the changes.

## Configuring monitoring rules

To add <sup>a</sup> monitoring scope, perform the following steps:

- 1. In the main window of the Web Console, select **Devices**  $\rightarrow$  **Policies & profiles**.
- 2. Click the policy name you want to configure.
- 3. In the <Policy name> window that opens select the Application settings tab.
- 4. Select the System Inspection section.
- 5. Click Settings in the File Integrity Monitor subsection.
- 6. In the File Integrity Monitor window that opens, open the File operations monitoring settings tab.
- 7. In the USN log section, click the Add button.

The File operations monitoring rule window opens.

- 8. In the Monitor file operations for the scope, specify a path using a supported mask:
	- $\bullet$  <\*.ext> all files with the extension <ext>, regardless of their location;
	- <\*\name.ext> all files with name <name> and extension <ext>, regardless of their location;
	- $\bullet \leq \dim^*$  all files in folder  $\leq \dim^*$ ;
	- <\dir\\*\name.ext> all files with the name <name> and extension <ext> in folder <\dir> and all of its child folders.

When specifying a monitoring scope manually, be sure that the path is in the following format: <volume letter>:\<mask>. If the volume letter is missing, Kaspersky Security for Windows Server will not add the specified monitoring scope.

- 9. On the Trusted users tab, do one of the following:
	- Click the Add button and, in the window that opens, specify the user in the User name field using SID notation.
	- Click the Add from Administration Server button and, in the window that opens, select the user from the list.

By default, [Kaspersky Security](#page-428-0) for Windows Server treats all users not on the trusted user list as untrusted, and generates Critical events for them.

#### 10. Click **OK**.

- 11. Select the File operation markers tab.
- 12. If required, perform the following actions to select several markers:

a. Select the Detect file operations basing on the following markers option.

b. In the list of available file [operations](#page-428-0) select the check boxes next to the operations you want to monitor.

By default Kaspersky Security for Windows Server detects all file operation markers, the **Detect file** operations basing on all recognizable markers option is selected.

- 13. If you want Kaspersky Security for Windows Server to calculate a file checksum after an operation is performed, do the following:
	- a. Select the Calculate [checksum](javascript:void(0)) for the file if possible. The checksum will be available for viewing in the task report<sup>®</sup> check box.
	- b. In the Checksum type drop down list, select one of the options:
		- SHA256 hash
		- MD5 hash
- 14. If you do not want to monitor all file [operations](#page-428-0) in the list of available file operations, select the check boxes next to the operations you want to monitor.
- 15. If necessary, add excluded monitoring scopes by performing the following steps:
	- a. Select the Exclusions tab.
	- b. Select the Exclude the [following folders](javascript:void(0)) from control a check box.
	- c. Click the Add button.

The Select folder to add window opens.

d. In the pane that opens on the right, specify the folder that you want to exclude from the monitoring scope.

#### e. Click **OK**.

The specified folder is added to the list of excluded scopes.

#### 16. Click OK in the File operations monitoring rule window.

The specified rule settings will be applied to the selected monitoring scope of the File Integrity Monitor task.

# Log Inspection

This section contains information about the Log Inspection task and task settings.

## About the Log Inspection task

When the Log Inspection task runs, Kaspersky Security for Windows Server monitors the integrity of the protected environment based on the results of an inspection of Windows event logs. The application notifies the administrator upon detecting abnormal behavior that may indicate attempted cyberattacks.

Kaspersky Security for Windows Server analyzes the Windows event logs and identifies breaches based on the rules specified by the user or by the settings of the heuristic analyzer, which the task uses to inspect logs.

#### Predefined rules and heuristic analysis

You can use the Log Inspection task to monitor the state of the protected system by applying predefined rules based on existing heuristics. The heuristic analyzer identifies abnormal activity on the protected device, which may be evidence of an attempted attack. Templates to identify abnormal behavior are included in the available rules in the predefined rules settings.

Seven rules are included in the rule list for the Log Inspection task. You can enable or disable any of the rules. You cannot delete existing rules or create new rules.

You can configure the triggering criteria for rules that monitor events for the following operations:

- Password brute-force detection
- Network login detection

You can also configure exclusions in the task settings. The heuristic analyzer is not activated when a login is conducted by a trusted user or from a trusted IP address.

Kaspersky Security for Windows Server does not use heuristics to inspect Windows logs if the heuristic analyzer is not used by the task. By default, the heuristic analyzer is enabled.

When the rules are applied, the application records a *Critical event* in the Log Inspection task log.

#### Custom rules for the Log Inspection task

You can use the rule settings to specify and change the criteria for triggering rules upon detecting the selected events in the specified Windows log. By default, the list of Log Inspection rules has four rules. You can enable and disable these rules, remove rules, and edit rule settings.

You can configure the following rule triggering criteria for each rule:

• List of record identifiers in the Windows Event Log.

The rule is triggered when a new record is created in the Windows Event Log, if the event properties includes an event identifier specified in the rule. You can also add and remove identifiers for each specified rule.

• Event source.

For each rule, you can specify a log within the Windows Event Log. The application will search for records with the specified event identifiers only in this log. You can select one of the standard logs (Application, Security, or System), or specify a custom log by entering the name in the source selection field.

The application does not verify that the specified log actually exists in the Windows Event Log.

When the rule is triggered, Kaspersky Security for Windows Server records a Critical event in the Log Inspection task log.

By default, the Log Inspection task applies custom rules.

Before starting the Log Inspection task make sure the system audit policy is set up correctly. Refer to the [Microsoft](https://technet.microsoft.com/en-us/library/cc952128.aspx) article $E$  for details.

# Default Log Inspection task settings

By default, the Log Inspection task has the settings described in the table below. You can change the values of these settings.

Default Log Inspection task settings

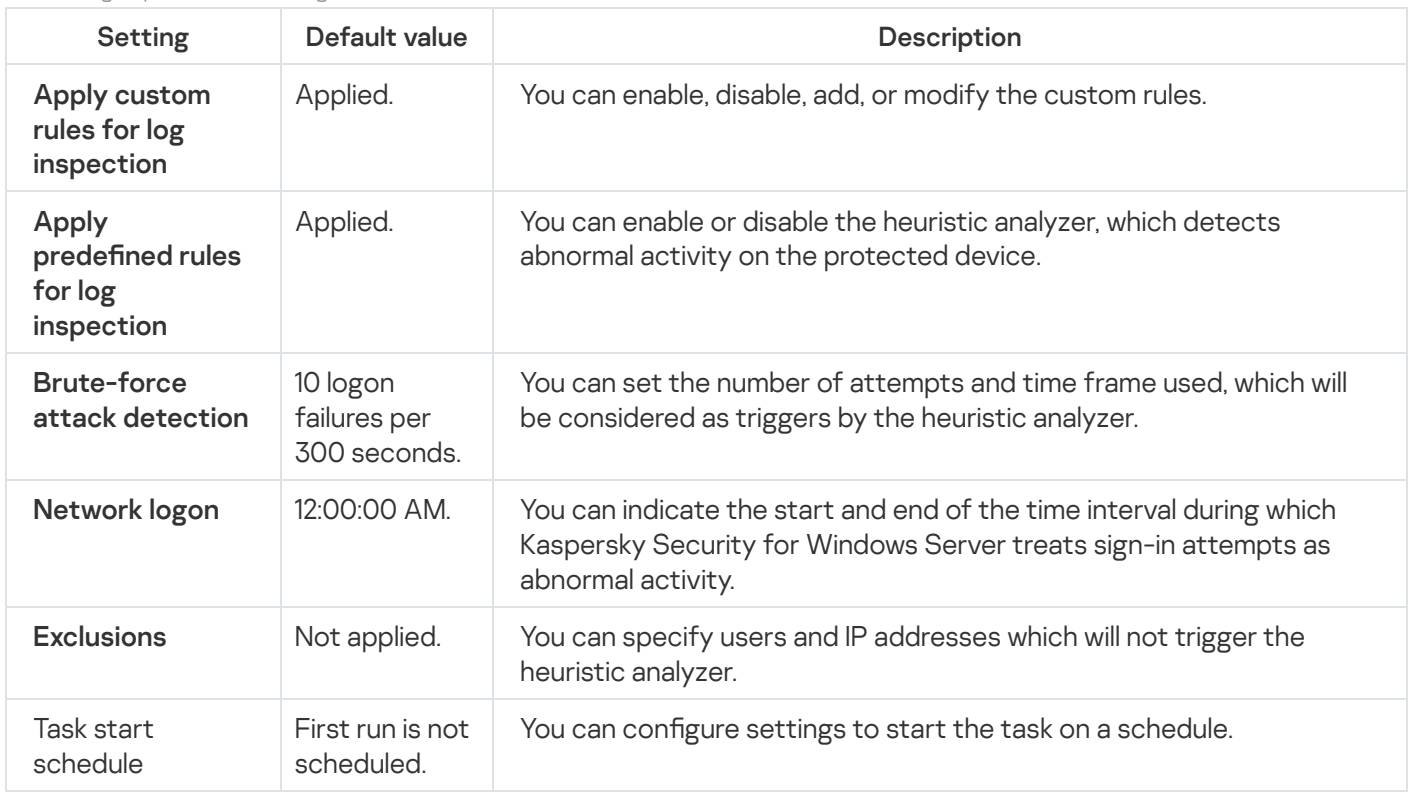

# Managing Log Inspection rules via the Administration Plug-in

In this section, learn how to add and configure Log Inspection rules via the Administration Plug-in.

# Configuring predefined task rules

Perform the following actions to configure the predefined rules for the Log Inspection task:

- 1. Expand the Managed devices node in the Kaspersky Security Center Administration Console tree.
- 2. Select the administration group for which you want to configure application settings.
- 3. Perform one of the following actions in the details pane of the selected administration group:
	- To configure application settings for a group of protected devices, select the Policies tab and open the [Properties:](#page-115-0) <Policy name> window.
	- To configure the application for a single protected device, select the **Devices** tab and open the *[Application](#page-119-0)* settings window.

If an active Kaspersky Security Center policy is applied to a device and blocks changes to application settings, then these settings cannot be edited in the Application settings window.

- 4. In the System inspection section, click the Settings button in the Log Inspection subsection. The Log Inspection window opens.
- 5. Select the Predefined rules tab.
- 6. Select or clear the Apply predefined rules for log inspection a check box.

For the task to run, at least one Log Inspection rule must be selected.

- 7. Select the rules you want to apply from the list of predefined rules:
	- There are patterns of a possible brute-force attack in the system.
	- There are patterns of a possible Windows Event log abuse.
	- Atypical actions detected on behalf of a new service installed.
	- Atypical logon that uses explicit credentials detected.
	- There are patterns of a possible Kerberos forged PAC (MS14-068) attack in the system.
	- Atypical actions detected directed at a privileged built-in group Administrators.
	- There is an atypical activity detected during a network logon session.
- 8. To configure the selected rules, click the Advanced settings button.

The Log Inspection window opens.

9. In the Brute-force attack detection section, set the number of attempts and time frame used as triggers by the heuristic analyzer.

- 10. In the Network logon detection section, indicate the start and end of the time interval during which Kaspersky Security for Windows Server treats sign-in attempts as abnormal activity.
- 11. Select the Exclusions tab.
- 12. Perform the following actions to add trusted users:
	- a. Click the Browse button.
	- b. Select a user.
	- c. Click **OK**.

The selected user is added to the list of trusted users.

- 13. Perform the following actions to add trusted IP addresses:
	- a. Enter the IP address.
	- b. Click the Add button.
- 14. The entered IP address is added to the list of trusted IP addresses.
- 15. On the Task management tab, configure the task start [schedule](#page-129-1).
- 16. Click OK in the Log Inspection window.

The Log Inspection task configuration is saved.

## Adding Log Inspection rules via the Administration Plug-in

#### Perform the following actions to add and configure a new custom Log Inspection rule:

- 1. Expand the Managed devices node in the Kaspersky Security Center Administration Console tree.
- 2. Select the administration group for which you want to configure application settings.

3. Perform one of the following actions in the details pane of the selected administration group:

- To configure application settings for a group of protected devices, select the Policies tab and open the [Properties:](#page-115-0) <Policy name> window.
- To configure the application for a single protected device, select the Devices tab and open the [Application](#page-119-0) settings window.

If an active Kaspersky Security Center policy is applied to a device and blocks changes to application settings, then these settings cannot be edited in the Application settings window.

4. In the System inspection section, click the Settings button in the Log Inspection subsection. The Log Inspection window opens.

5. On the Custom rules tab, select or clear the Apply custom rules for [log inspection](javascript:void(0)) a check box.

You can control whether the preset rules are applied for Log Inspection. Select the check boxes corresponding to the rules you want to apply for Log Inspection.

6. To add a new custom rule, click the Add button.

The Custom log inspection rule window opens.

- 7. In the General section specify the following information about the new rule:
	- Rule name
	- [Source](javascript:void(0))<sup>n</sup>

8. In the Triggering criteria section, specify the event IDs that will trigger the rule:

- a. Enter an ID.
- b. Click the Add button.

The entered event ID is added to the list. You can add an unlimited number of identifiers to each rule.

9. Click **OK**.

The Log Inspection rule is added to the list of rules.

### Managing Log Inspection rules via the Application Console

In this section, learn how to add and configure Log Inspection rules via the Application Console.

## Configuring predefined task rules

Perform the following actions to configure the heuristic analyzer for the Log Inspection task:

- 1. In the Application Console tree, expand the System Inspection node.
- 2. Select the Log Inspection child node.
- 3. Click the Properties link in the results pane of the Log Inspection node. The Task settings window opens.
- 4. Select the Predefined rules tab.
- 5. Select or clear the Apply predefined rules for log inspection a check box.

For the task to run, at least one Log Inspection rule must be selected.

- 6. Select the rules you want to apply from the list of predefined rules:
	- There are patterns of a possible brute-force attack in the system.
- There are patterns of a possible Windows Event log abuse.
- Atypical actions detected on behalf of a new service installed.
- Atypical logon that uses explicit credentials detected.
- There are patterns of a possible Kerberos forged PAC (MS14-068) attack in the system.
- Atypical actions detected directed at a privileged built-in group Administrators.
- There is an atypical activity detected during a network logon session.
- 7. To configure the selected rules, go to the Extended tab.
- 8. In the Brute-force attack detection section, set the number of attempts and time frame used as triggers by the heuristic analyzer.
- 9. In the Network logon section, indicate the start and end of the time interval during which Kaspersky Security for Windows Server treats sign-in attempts as abnormal activity.
- 10. Select the Exclusions tab.
- 11. Perform the following actions to add trusted users:
	- a. Click the Browse button.
	- b. Select a user.
	- c. Click **OK**.

The selected user is added to the list of trusted users.

- 12. Perform the following actions to add trusted IP addresses:
	- a. Enter the IP address.
	- b. Click the Add button.

The entered IP address is added to the list of trusted IP addresses.

- 13. Select the Schedule and Advanced tabs to configure the task start schedule.
- 14. Click OK in the Task settings window.

The Log Inspection task configuration is saved.

## Adding Log Inspection rules via the Application Console

To add and configure a new custom Log Inspection rule:

- 1. In the Application Console tree, expand the System Inspection node.
- 2. Select the Log Inspection child node.
- 3. In the results pane of the Log Inspection node, click the Log inspection rules link.
- 4. The Log inspection rules window opens.
- 5. Select or clear the Apply custom rules for [log inspection.](javascript:void(0)) The rules configured are not applied until the checkbox is selected a check box.

You can control whether the predefined rules are applied to the Log Inspection task. Select the check boxes corresponding to the rules you want to apply to Log Inspection.

- 6. To create a new custom rule:
	- a. Enter the name of the new rule.
	- b. Click the Add button.

The created rule is added to the general rule list.

- 7. To configure any rule:
	- a. Select a rule from the list.

In the right area of the window, the Description tab displays general information about the rule.

The description for the new rule is blank.

- b. Select the Rule description tab.
- 8. In the General section specify the following information about the new rule:
	- Rule name
	- [Log name](javascript:void(0))<sup>®</sup>
	- [Source](javascript:void(0))<sup>®</sup>
- 9. In the Event identifiers section specify the event IDs that will trigger the rule:
	- a. Enter an event ID.
	- b. Click the Add button.

The entered event ID is added to the list. You can add an unlimited number of identifiers to each rule.

10. Click the Save button.

The configured log inspection rules will be applied.

## Managing Log Inspection rules via the Web Plug-in

To add and configure Log Inspection rules via the Web Plug-in:

- 1. In the main window of the Web Console, select Devices  $\rightarrow$  Policies & profiles.
- 2. Click the policy name you want to configure.
- 3. In the <Policy name> window that opens select the Application settings tab.
- 4. Select the System Inspection section.
- 5. Click Settings in the Log Inspection subsection.
- 6. Configure the settings described in the table below.

Log Inspection task settings

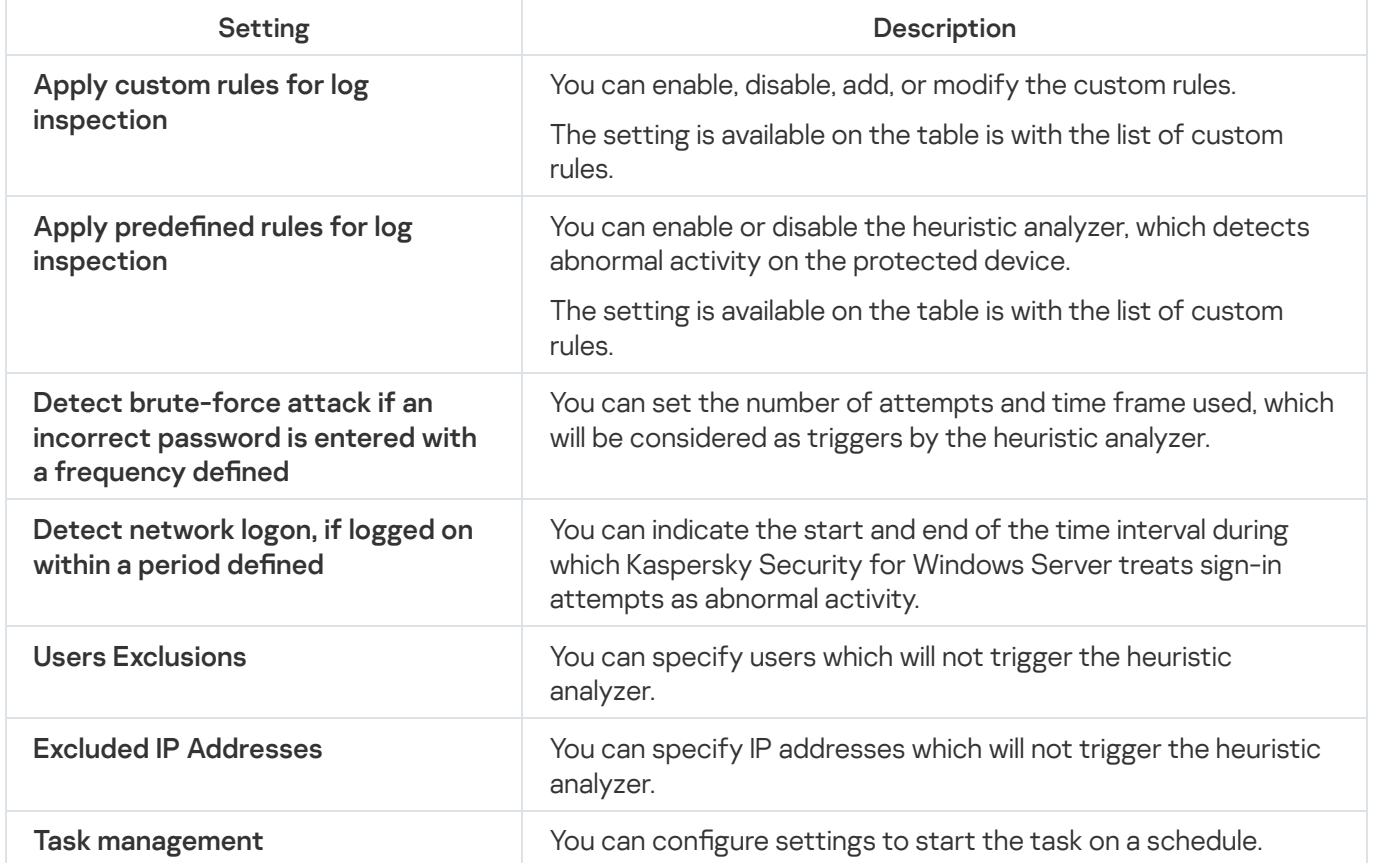

# On-Demand Scan

This section provides information about On-Demand Scan tasks, and instructions on configuring On-Demand Scan task settings and security settings on the protected device.

# About On-Demand Scan tasks

Kaspersky Security for Windows Server scans the specified area for viruses and other computer security threats. Kaspersky Security for Windows Server scans protected device files, RAM, and autorun objects.

Kaspersky Security for Windows Server provides the following On-Demand Scan tasks:

The Scan at Operating System Startup task is performed every time Kaspersky Security for Windows Server starts. Kaspersky Security for Windows Server scans boot sectors and master boot records of hard drives, removable drives, system memory, and process memory. Every time Kaspersky Security for Windows Server runs the task, it creates a copy of non-infected boot sectors. If it detects a threat in those sectors the next time the task starts, it replaces them with the backup copy.

The Scan at Operating System Startup task might not be performed if a protected device wakes up after either sleep or hibernate mode. The task is performed only at protected device restart or start up after complete shut down.

- By default, the Critical Areas Scan task is performed weekly on a schedule. Kaspersky Security for Windows Server scans objects in critical areas of the operating system: autorun objects, boot sectors and master boot records of hard drives and removable drives, system memory and process memory. The application scans files in system folders, for example, %windir%\system32. Kaspersky Security for Windows Server applies security settings that correspond to the [Recommended](#page-452-0) level. You can modify the settings of the Critical Areas Scan task.
- The Quarantine Scan task is executed by default according to a schedule after every database update. The Quarantine Scan task scope cannot be modified.
- The Application Integrity Control task is performed daily. It provides the option of checking Kaspersky Security for Windows Server modules for damage or modification. The application installation folder is checked. The task execution statistics indicate the number of modules checked and the number of modules found to be corrupted. The values of the task settings are defined by default and cannot be edited. The task start schedule settings can be edited.

Additionally, you can create custom On-Demand Scan tasks, for example, a task for scanning shared folders on the protected device.

Kaspersky Security for Windows Server may run several On-Demand Scan tasks at the same time.

### About the task scan scope and security settings

In the Application Console, the scan scope of the selected On-Demand task is displayed as a tree or in the list of the protected device file resources that Kaspersky Security for Windows Server can control. By default, the network file resources of the protected device are displayed in a list-view mode.

In the Administration Plug-in only the list view is available.

To display network file resources in the tree-view mode in the Application Console,

open the drop down list in the Scan scope settings window upper left sector and select Tree-view.

The items or nodes are displayed in a list-view or in a tree-view mode of the protected device file resources as follows:

 $\Box$  The node is included in the scan scope.

 $\Box$  The node is excluded from the scan scope.

At least one of the child nodes of this node is excluded from the scan scope, or the security settings of the child node(s) differ(s) from the setting of a parental node (for a tree-view mode only).

The **n** icon is displayed if all child nodes are selected, but the parent node is not selected. In this case, changes in the composition of files and folders of the parent node are disregarded automatically when the scan scope for the selected child node is being created.

Using the Application Console, you can also add [virtual](#page-475-0) drives to the scan scope. The names of the virtual nodes are displayed in blue font.

#### Security settings

In the selected On-Demand task, the default security settings can be modified by configuring them as common settings for the entire protection or scan scope, or as different settings for different nodes or items in the device's file resource tree or list.

Security settings configured for the selected parent node are automatically applied to all child nodes. The security settings of the parent node are not applied to child nodes that are configured separately.

The settings for a selected scan scope or protection scope can be configured using one of the following methods:

- Select one of three predefined security levels (**Maximum performance, Recommended,** or **Maximum** protection).
- Manually change the security settings for the selected nodes or items in the tree or list of the protected device's file resources (the security level changes to Custom).

A set of node settings can be saved in a template in order to be applied later to other nodes.

### Predefined scan scopes

The tree or list of protected device file resources for the selected On-Demand Scan task is displayed in the **Scan** scope settings window.

The file resource tree or list displays the nodes to which you have read-access based on the configured Microsoft Windows security settings.

Kaspersky Security for Windows Server contains the following predefined scan scopes:

- My Computer. Kaspersky Security for Windows Server scans the entire protected device.
- Local hard drives. Kaspersky Security for Windows Server scans objects on a protected device hard drives. All hard drives, individual disks, folders or files can be included in or excluded from the scan scope.
- Removable drives. Kaspersky Security for Windows Server scans files on external devices, such as CDs or removable drives. All removable drives, individual disks, folders or files can be included in or excluded from the scan scope.
- Network. Network folders or files can be added to the scan scope by specifying their path in UNC (Universal Naming Convention) format. The account used to start the task must have permissions to access the added network folders and files. By default, On-Demand Scan tasks run under the system account.

Connected network drives will also not be displayed in the protected device's file resource tree. To include objects on network drives in the scan scope, specify the path to the folder that corresponds to the network drive in UNC format.

- System memory. Kaspersky Security for Windows Server scans the executable files and modules of the processes running in the operating system when the scan is initiated.
- Startup objects. Kaspersky Security for Windows Server scans objects referred to by registry keys and configuration files, for example WIN.INI or SYSTEM.INI, as well as the application's modules that are started automatically at protected device startup.
- Shared folders. You can include shared folders on the protected device in the scan scope.
- Virtual drives. Virtual folders, files, and drives connected to the protected device can be included in the scan scope, for example, common cluster drives.

Virtual drives created using a SUBST command are not displayed in the protected device's file resource tree in the Application Console. In order to scan objects on a virtual drive, include the protected device folder associated with the virtual drive in the scan scope.

By default, you can view and configure predefined scan scopes in the network file resource tree; you can also add predefined scopes to the network file resource list during its formation in the scan scope settings.

By default, On-Demand Scan tasks are run under the following scopes:

- Scan at Operating System Startup task:
	- Local hard drives
	- Removable drives
	- System memory
- Critical Areas Scan:
	- Local hard drives (excluding Windows folders)
	- Removable drives
	- System memory
- Startup objects
- Other tasks:
	- Local hard drives (excluding Windows folders)
	- Removable drives
	- System memory
	- Startup objects
	- Shared folders

## Online storage file scanning

#### About cloud files

Kaspersky Security for Windows Server can interact with Microsoft OneDrive cloud files. The application supports the new OneDrive Files On-Demand feature.

Kaspersky Security for Windows Server does not support other online storages.

OneDrive Files On-Demand helps you access all your OneDrive files without having to download all of them and use storage space on your device. You can download files to your hard drive when you need to.

When the OneDrive Files On-Demand feature is on, you see status icons next to each file in the **Status** column in File Explorer. Each file has one of the following statuses:

This status icon indicates that the file is *only available online*. Online-only files are not physically stored on your hard drive. You can't open online-only files when your device is not connected to the Internet.

This status icon indicates that a file is locally available. This happens when you open an online-only file and it downloads to your device. You can open a locally available file anytime, even without Internet access. To clear up space you can change the file back to  $\circ$  online-only.

This status icon indicates that a file is stored on your hard drive and is always available.

#### Cloud file scanning

Kaspersky Security for Windows Server can only scan cloud files that are stored locally on a protected device. Such OneDrive files have the and a statuses. The and files are skipped during scanning, since they are not physically located on the protected device.

Kaspersky Security for Windows Server does not automatically download  $\circ$  files from the cloud during the scanning, even if they are included in the scan scope.

Cloud files are processed by several Kaspersky Security for Windows Server tasks in various scenarios depending on the task type:

- Real-time cloud file scanning: you can add folders containing cloud files to the Real-Time File Protection task protection scope. A file is scanned when it is accessed by the user. If a o file is accessed by the user, it is downloaded, becomes locally available, and its status changes to . This allows the file to be processed by the Real-Time File Protection task.
- On-demand cloud file scanning: you can add folders containing cloud files to the On-Demand Scan task's scan scope. The task scans files with the  $\bullet$  and  $\circ$  statuses. If any  $\circ$  files are found in the scope, they will be skipped during scanning and an informational event will be recorded in the task log, indicating that the scanned file is only a placeholder for a cloud file and does not exist on a local drive.
- Application Control rule generation and usage: you can create allowing and denying rules for and a files using the Rule Generator for Applications Launch Control task. The Applications Launch Control task applies the Default Deny principle and created rules to process and block cloud files.

The Applications Launch Control task blocks the start of all cloud files, irrespective of their status. The  $\circ$ files are not included in the rule generation scope by the application, as they are not physically stored on your hard drive. Since allowing rules cannot be created for such files, they are subject to the Default Deny principle.

When a threat is detected in a OneDrive cloud file, the application applies the action specified in the settings of the task performing the scanning. Thus, the file may be removed, disinfected, moved to quarantine, or backed up.

Changes to local files are synchronized with the copies stored on OneDrive in accordance with the principles outlined in the relevant Microsoft OneDrive documentation.

# <span id="page-452-0"></span>About predefined security levels

The Use iChecker technology, Use iSwift technology, Use heuristic analyzer, and Check Microsoft signature in files security settings are not included in the settings for the preset security levels. If the Use iChecker technology, Use iSwift technology, Use heuristic analyzer, and Check Microsoft signature in files settings change, the preset security level you have selected will not change.

You can apply one of the following three predefined security levels to a node selected in the device's file resource tree: Maximum performance, Recommended, or Maximum protection. Each of these levels contains its own predefined security settings (see the table below).

#### Maximum performance

The Maximum performance security level is recommended if your network has additional protected device security measures, for example, firewalls and existing security policies, beyond using Kaspersky Security for Windows Server on protected devices and work stations.

#### Recommended

The Recommended security level ensures the best combination of protection and performance impact on devices. Kaspersky experts recommend this level as adequate to protect devices on most corporate networks. The Recommended security level is set by default.

#### Maximum protection

The Maximum protection security level is recommended if your organization's network has elevated device security requirements.

Predefined security levels and corresponding security setting values

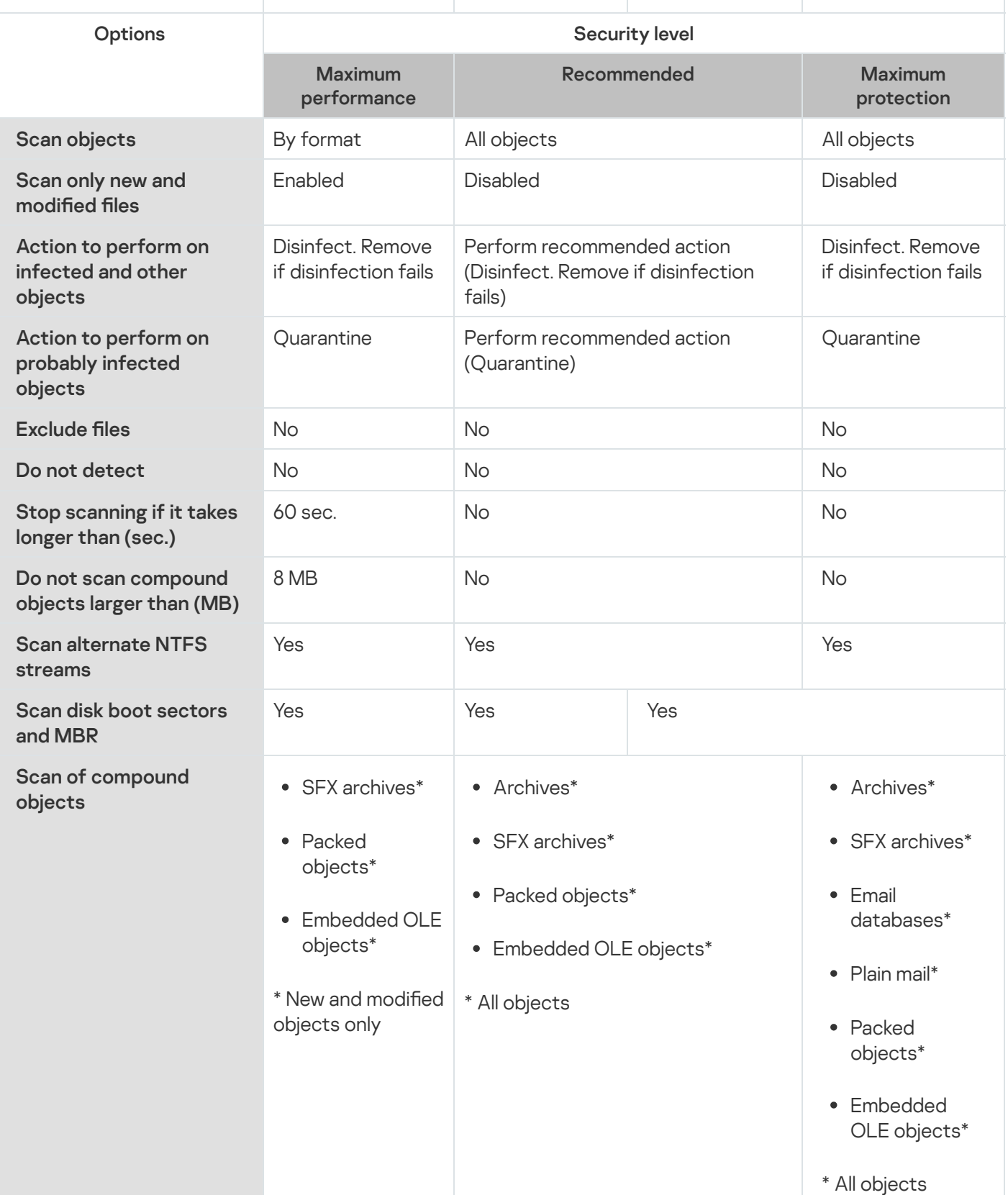

# About the Removable Drives Scan

You can configure scanning of removable drives connected to the protected device via a USB port.

Kaspersky Security for Windows Server scans a removable drive using the On-Demand Scan task. The application automatically creates a new On-Demand Scan task when the removable drive is connected and deletes the task after the scanning is complete. The created task is performed with the predefined security level defined for removable drive scanning. You cannot configure the settings of the temporary On-Demand Scan task.

Kaspersky Security for Windows Server scans connected removable drives when they are registered as USB external devices in the operating system. The application does not scan a removable drive if the connection is blocked by the Device Control task. The application does not scan MTP-connected mobile devices.

Kaspersky Security for Windows Server allows access to removable drives during scanning.

Scan results for each removable drive are available in the log for the On-Demand Scan task created when the removable drive is connected.

You can change the settings of the Removable Drives Scan component (see the table below).

Removable Drives Scan settings

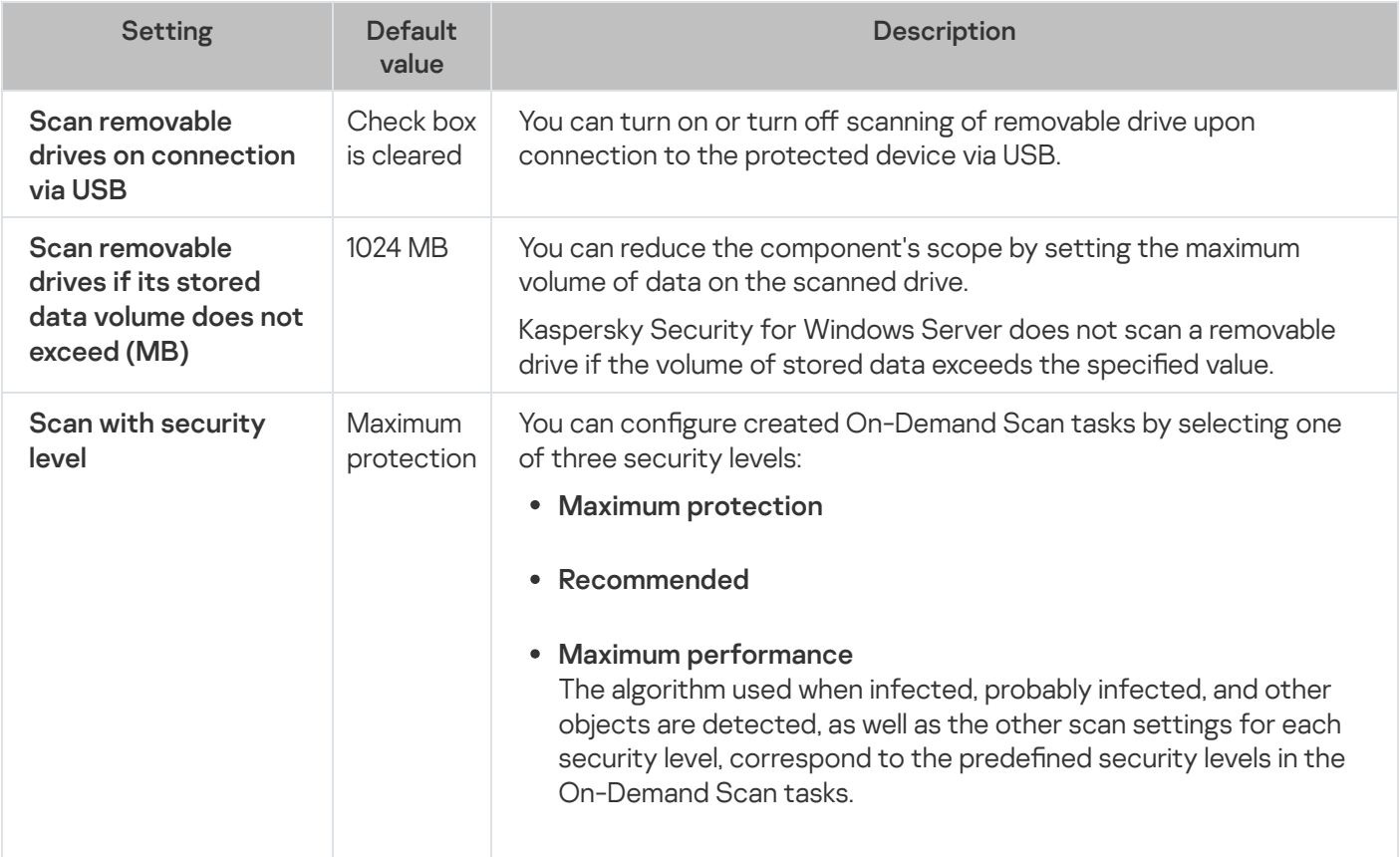

About the Baseline File Integrity Monitor task

During the Baseline File Integrity Monitor task, Kaspersky Security for Windows Server does not check locked files, folders, file shortcuts and cloud files.

The Baseline File Integrity Monitor task monitors the integrity of files in the monitoring scope by comparing the files' hash (MD5 hash or SHA256 hash) to a baseline.

On the first Baseline File Integrity Monitor task run, Kaspersky Security for Windows Server creates a baseline by calculating and storing hash for files in the task's monitoring scope. If a Baseline File Integrity Monitor task monitoring scope was changed, Kaspersky Security for Windows Server updates the baseline on the next Baseline File Integrity Monitor task run by calculating and storing hash for files in the task's monitoring scope. If a Baseline File Integrity Monitor task was deleted, Kaspersky Security for Windows Server deletes the baseline for this Baseline File Integrity Monitor task.

You can delete a [baseline](#page-636-0) without deleting the Baseline File Integrity Monitor task by using the command line.

The Baseline File Integrity Monitor task tracks the following changes of files in the monitoring scope:

- the monitoring scope contains file which is not present in the baseline
- the monitoring scope does not contain a file present in the baseline
- the hash of a file in the monitoring scope differs from the hash of this file in a baseline

The Baseline File Integrity Monitor task does not track changes to file's attributes and alternative streams.

If a file or a folder is inaccessible, Kaspersky Security for Windows Server will not add this file or folder to the baseline during the baseline creation and will create an event about a failure to calculate file's checksum during the run of the Baseline File Integrity Monitor task.

A file or a folder may be inaccessible for the following reasons:

- the specified path does not exist
- a type of files specified by mask is not present under the specified path
- the specified file is locked
- the specified file is empty

### Enabling start of On-Demand Scan task from context menu

You can enable the start of On-Demand Scan task for one or several files from a context menu in Microsoft Windows Explorer.

To enable the start of On-Demand Scan task from <sup>a</sup> context menu:

1. Create the following REG files:

Windows Registry Editor Version 5.0.0 [HKEY\_CLASSES\_ROOT\Directory\shell\ksws\command]

```
@="C:\\\Temp\\Scan.cmd\\ "%1\\"''[HKEY_CLASSES_ROOT\*\shell\ksws\command]
@="C:\\Temp\\scan.cmd \"%1\""
[HKEY_CLASSES_ROOT\Directory\shell\ksws]
@="Scan with Kaspersky Security for Windows Server\"
"Icon"="\"C:\\Program Files (x86)\\Kaspersky Lab\\Kaspersky Security for Windows
Server\\kavtrayr.dll\",0"
[HKEY_CLASSES_ROOT\Directory\shell\ksws\DefaultIcon]
@="\"C:\\Program Files (x86)\\Kaspersky Lab\\Kaspersky Security for Windows
Server\\kavtrayr.dll\",0"
[HKEY_CLASSES_ROOT\*\shell\ksws]
@="Scan with Kaspersky Security for Windows Server\"
"Icon"="\"C:\\Program Files (x86)\\Kaspersky Lab\\Kaspersky Security for Windows
Server\\kavtrayr.dll\",0"
[HKEY_CLASSES_ROOT\*\shell\ksws\DefaultIcon]
@="\"C:\\Program Files (x86)\\Kaspersky Lab\\Kaspersky Security for Windows
Server\\kavtrayr.dll\",0"
[HKEY_LOCAL_MACHINE\SOFTWARE\Microsoft\Windows
NT\CurrentVersion\AppCompatFlags\Layers]
"C:\\Program Files (x86)\\Kaspersky Lab\\Kaspersky Security for Windows
Server\\kavshell.exe"="~ RUNASADMIN"
```
You need to specify the actual location of the Kaspersky Security for Windows Server installation folder.

2. Create the scan.cmd file with the following content:

```
@echo off
set LOGNAME=%RANDOM%
"C:\Program Files (x86)\Kaspersky Lab\Kaspersky Security for Windows
Server\kavshell.exe" scan "%~1" /W:c:\temp\%LOGNAME%.txt
echo Scanning is in progress...
type c:\temp\%LOGNAME%.txt
del c:\temp\%LOGNAME%.txt
timeout /t - 1
```
The scan.cmd file must contain the following information:

- The location of kayshell.exe file.
- The location of temporary file containing the scan results.
- Parameters for the KAVSHELL SCAN command.
- The timeout value for closing the console window when the task is finished.
- 3. Copy the scan. cmd file to the folder specified in the [HKEY CLASSES ROOT\Directory\shell\ksws\command] REG file.

The C:\Temp folder is used in example.

# Default On-Demand Scan tasks settings

By default On-Demand Scan tasks have the settings described in the table below. You can configure local system and custom On-Demand Scan tasks.

Default On-Demand Scan tasks settings

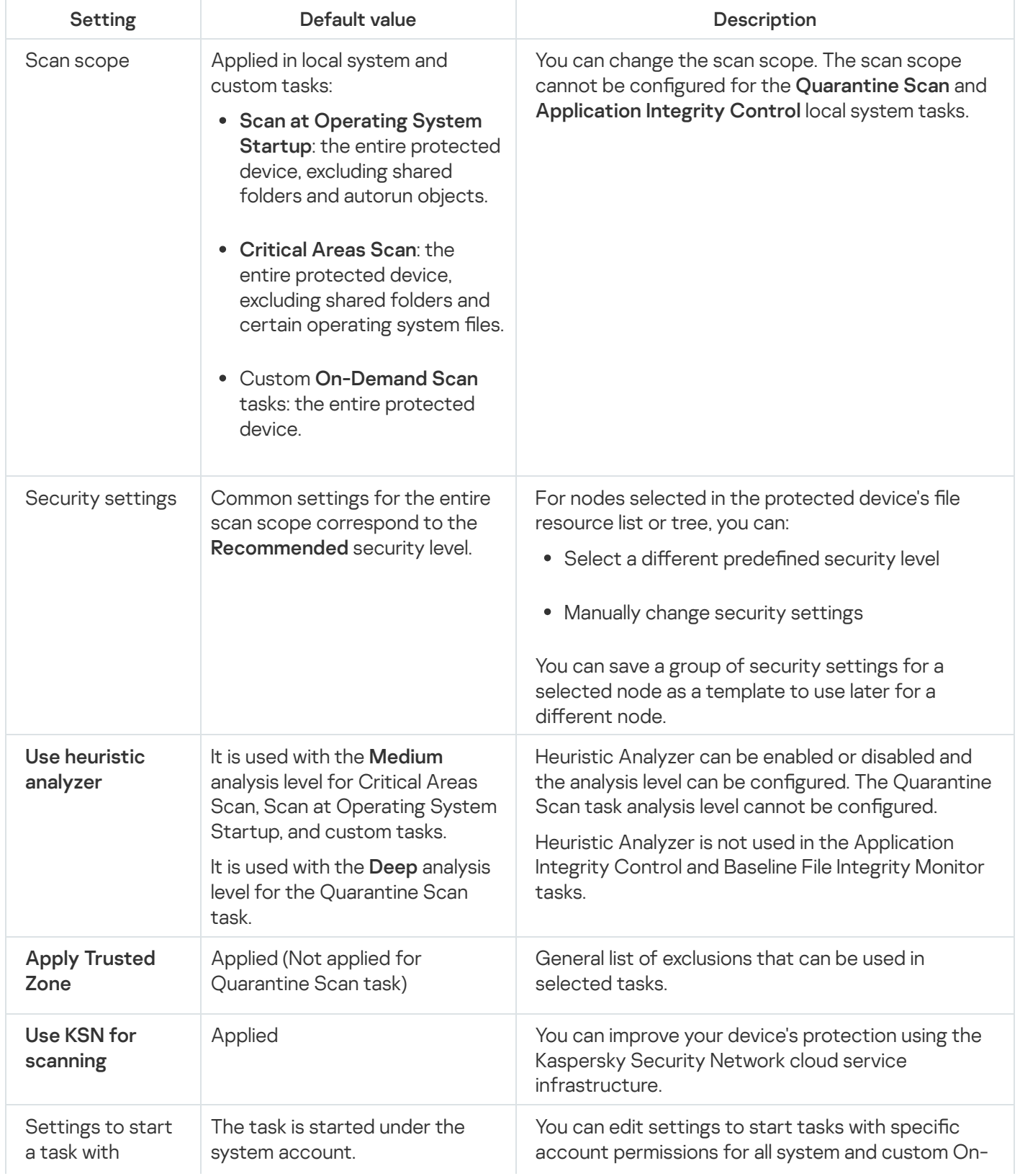

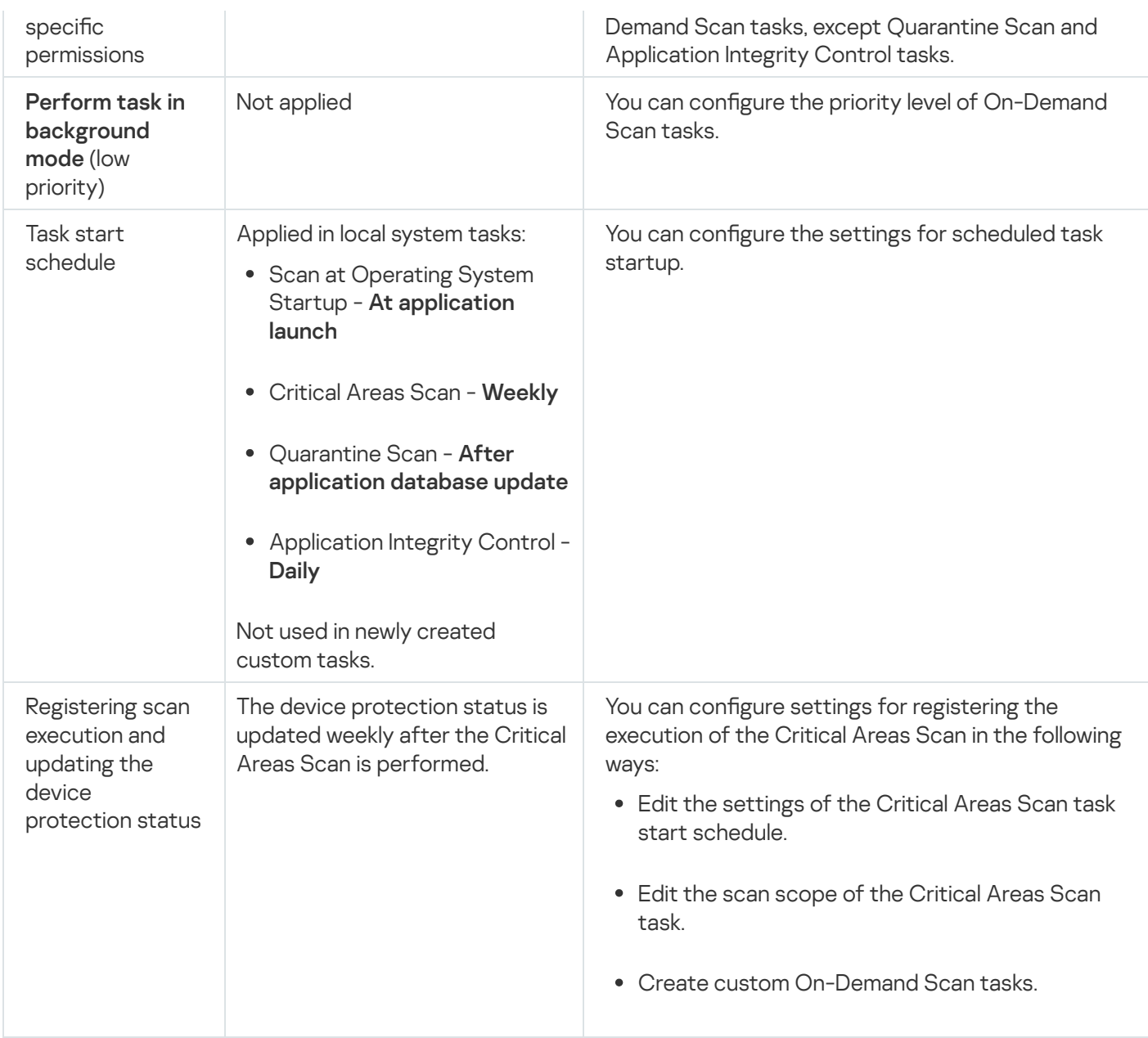

# Managing On-Demand Scan tasks via the Administration Plug-in

In this section, learn how to navigate the Administration Plug-In interface and configure task settings for one or all protected devices on the network.

# Navigation

<span id="page-458-0"></span>Learn how to navigate to the required task settings via the chosen interface.

# Opening the On-Demand Scan task wizard

To start creating <sup>a</sup> new custom On-Demand Scan task:

1. To create a local task:

- a. Expand the Managed devices node in the Kaspersky Security Center Administration Console.
- b. Select the administration group that the protected device belongs to.
- c. In the results pane, on the Devices tab open the context menu for the protected device.
- d. Select the Properties menu option.
- e. In the window that opens, click the Add button in the Tasks section.
- The New Task Wizard window opens.
- 2. To create a group task:
	- a. Expand the Managed devices node in the Kaspersky Security Center Administration Console tree.
	- b. Select the administration group for which you want to create a task.
	- c. Open the Tasks tab.
	- d. Click the Create a task button.

The New Task Wizard window opens.

- 3. To create a task for a custom group of protected devices:
	- a. In the Device selections node in the Kaspersky Security Center Administration Console tree, click the Run selection button to perform a device selection.
	- b. Open the Selection results "selection name" tab.
	- c. In the Perform selection drop-down list, select the Create a task for a selection result option.

The New Task Wizard window opens.

- 4. Select the On-Demand Scan task in the list of available tasks for Kaspersky Security for Windows Server.
- 5. Click Next.

Click **Next**.<br>The **Settings** window opens.

Configure the task settings as required.

#### To configure an existing On-Demand Scan task,

double-click the task name in the list of Kaspersky Security Center tasks.

<span id="page-459-0"></span>The Properties: On-Demand Scan window opens.

# Opening the On-Demand Scan task properties

To open the application properties for the On-Demand Scan task for <sup>a</sup> single protected device:

1. Expand the Managed devices node in the Kaspersky Security Center Administration Console tree.

- 2. Select the administration group that the protected device belongs to.
- 3. Select the Devices tab.
- 4. Double-click the name of the protected device for which you want to configure the scan scope. The Properties: <Protected device name> window opens.
- 5. Select the Tasks section.
- 6. In the list of tasks created for the device, select the On-Demand Scan task that you created.
- 7. Click the Properties button.

The Properties: On-Demand Scan window opens.

<span id="page-460-0"></span>Configure the task settings as required.

## Creating an On-Demand Scan task

To create <sup>a</sup> custom On-Demand Scan task:

- 1. Open the **[Settings](#page-458-0)** window in the New Task Wizard.
- 2. Select the required Task creation method.
- 3. Click Next.
- 3. Click **Next**.<br>4. Create a scan scope in the **Scan scope** window:

By default, the scan scope includes critical areas of the protected device. Scan scopes are marked in the table with the icon  $\mathbf{p}$ . Excluded scan scopes are marked with the  $\mathbf{p}$  icon in the table.

You can change the scan scope: add specific preset scan scopes, disks, folders, network objects and files and assign specific security settings for each scope added.

- To exclude all critical areas from the scan, open the context menu on each of the lines and select the Remove scope option.
- To include a predefined scan scope, disk, folder, network object, or file in the scan scope:
	- a. Right-click the Scan scope table and select Add scope or click the Add button.
	- b. In the Add objects to the scan scope window, select the predefined scope in the Predefined scope list, specify the protected device drive, folder, network object, or file on the protected device or on another network protected device, and click the OK button.
- To exclude subfolders or files from the scan, select the added folder (disk) in the Scan scope window of the wizard:
	- a. Open the context menu and select the **Configure** option.
	- b. Click the Settings button in the Security level window.
- c. On the General tab in the On-demand scan settings window clear the Subfolders and Subfiles check boxes.
- To change scan scope security settings:
	- a. Open the context menu on the scope whose settings you wish to configure, and select **Configure**.
	- b. In the **On-demand scan settings** window, select one of the predefined security levels, or click the Settings button to configure security settings manually.

Security settings are configured the same way as for the Real-Time File [Protection](#page-273-0) task.

- To skip embedded objects in the added scan scope:
	- a. Open the context menu on the Scan scope table, select Add exclusion.
	- b. Specify the objects to exclude: select predefined scope in the **Predefined scope** list, specify the protected device disk, folder, network object, or file on the protected device or on another network protected device.
	- c. Click the **OK** button.

5. In the Options window, configure the heuristic analyzer and integration with other components:

- Configure use of the [heuristic](#page-269-0) analyzer.
- Select the Apply [Trusted](javascript:void(0)) Zone @ check box, if you want to exclude objects added to the Trusted Zone list from the scan scope of the task.
- Select the Use KSN for [scanning](javascript:void(0)) **a** check box, if you want to use Kaspersky Security Network cloud services for the task.
- To assign Low priority to the working process in which the task will be executed, select the **Perform task in** [background](javascript:void(0)) mode a check box in the Options window.

By default, the working processes in which Kaspersky Security for Windows Server tasks are run have Medium (Normal) priority.

- To use the created task as a Critical Areas Scan task, select the **[Consider](javascript:void(0)) task as critical areas scan**  $\mathbf{\overline{g}}$ check box in the Options window.
- 6. Click Next.
- 6. Click **Next**.<br>7. In the **Schedule** window, set the scheduled task start settings.
- 8. Click Next.

8. Click **Next**.<br>9. In the **Selecting an account to run the task** window, specify the account you want to use.

- 10. Click Next.
- 11. Specify a task name.

The task name should be no longer than 100 characters and cannot contain the following symbols: "  $* < \infty \setminus \mathbb{R}$ : | k Next.<br>Ne task name should be no<br>Finish creating the task v

The Finish creating the task window opens.

- 13. You can optionally run the task after the Wizard finishes by selecting the Run task after Wizard finishes check box.
- 14. Click Finish to finish creating the task.

The new On-Demand Scan task will be created for the selected protected device or a group of protected devices.

## Assigning the Critical Areas Scan status to an On-Demand Scan task

By default, Kaspersky Security Center assigns the Warning status to the protected device if the Critical Areas Scan task is performed less often than specified by the Critical areas scan has not been performed for a long time event-generation threshold in Kaspersky Security for Windows Server.

To configure scanning of all protected devices in a single administration group:

1. Create a group [On-Demand](#page-460-0) Scan task.

2. In the Options window of the task wizard, select the Consider task as critical areas scan check box. The specified task settings (the scan scope and security settings) will be applied to all protected devices in the group. Configure the task schedule.

You can select the Consider task as critical areas scan check box when creating the On-Demand Scan task for a group of protected devices or later in the **[Properties:](#page-459-0) <Task name>** [window.](#page-459-0)

3. Using a new or existing policy, disable the scheduled start of [On-Demand](#page-105-0) Scan local system tasks on the group protected devices.

Kaspersky Security Center Administration Server will then evaluate the security status of the protected device and will notify you about it based on the results of the last run of a task with the Critical Areas Scan status, rather than based on the results of the Critical Areas Scan local system task.

You can assign the Critical Areas Scan status both to On-Demand Scan group tasks and to tasks for groups of protected devices.

The Application Console can be used to view whether an On-Demand Scan task is a Critical Areas Scan task.

In the Application Console, the **Consider task as critical areas scan** check box is displayed in the task properties but cannot be edited.

## Running an On-Demand Scan task in the background

By default the processes in which Kaspersky Security for Windows Server tasks are executed are assigned the Medium (Normal) priority.

A process that will run an On-Demand Scan task can be assigned Low priority. Demoting the process priority increases the time required to execute the task, but may have a beneficial effect on the performance of the processes of other running programs.

Multiple background tasks can be running in a single worker process with low priority. You can specify the maximum number of processes for On-Demand Scan background tasks.

To change the priority of an existing On-Demand Scan task:

- 1. [Open](#page-458-0) the Properties: On-Demand Scan [window.](#page-458-0)
- 2. Select or clear the Perform task in [background](javascript:void(0)) mode a check box.
- 3. Click **OK**.

Configured task settings are saved and applied immediately to the running task. If the task is not running, the modified settings are applied at next start.

### Registering execution of a Critical Areas Scan

By default, the device protection status is displayed in the results pane of the **Kaspersky Security** node and is updated weekly after the Critical Areas Scan task is performed.

The time when the device protection status is updated is linked to the schedule of the On-Demand task for which the Consider task as critical areas scan check box is selected. By default, the check box is selected only for the Critical Areas Scan task and cannot be modified for this task.

You can select the On-Demand Scan task linked to the device's protection status only from Kaspersky Security Center.

## Configuring the task scan scope

If you modify the scan scope in the Scan at Operating System Startup and Critical Areas Scan tasks, you can restore the default scan scope in these tasks by repairing Kaspersky Security for Windows Server itself (Start > Programs > Kaspersky Security for Windows Server > Modify or Remove Kaspersky Security for Windows Server). In the setup wizard, select Repair installed components and click Next. Then select the Restore recommended application settings check box.

To configure a scan scope for an existing On-Demand Scan task:

- 1. [Open](#page-459-0) the Properties: On-Demand Scan [window.](#page-459-0)
- 2. Select the Scan scope tab.
- 3. To include items in the scan scope:
	- a. Open the context menu in an empty part of the scan scope list.
	- b. Select the Add scope option in the context menu.
	- c. In the opened Add objects to the scan scope window select an object type that you want to add:
		- Predefined scope to add one of the predefined scopes on a protected device. Then in the drop-down list, select the desired scan scope.
		- Disk, folder or network location to include an individual drive, folder or network object in the scan scope. Then select the desired scope by clicking the **Browse** button.
		- File  $-$  to include an individual file in the scan scope. Then select the desired scope by clicking the Browse button.

You cannot add an object to a scan scope if it has already been added as an exclusion from scan scope.

- 4. To exclude individual nodes from the scan scope, clear the check boxes next to the names of these nodes or take the following steps:
	- a. Open the context menu on the scan scope by right-clicking it.
	- b. In the context menu, select the Add exclusion option.
	- c. In the Add exclusion window, select an object type that you want to add as an exclusion from the scan scope following the procedure used when adding an object to the scan scope.
- 5. To modify the scan scope or an added exclusion, select the Edit scope option in the context menu for the corresponding scan scope.
- 6. To hide a previously added scan scope or exclusion in the list of network file resources, select the Remove scope option in the context menu for the necessary scan scope.

The scan scope is excluded from the On-Demand Scan task scope when it is removed from the network file resource list.

7. Click the OK button.

The scan scope settings window closes. The newly configured settings are saved.

### Selecting predefined security levels for On-Demand Scan tasks

You can apply one of the following three predefined security levels to a node selected in the protected device's file resource list: Maximum performance, Recommended, and Maximum protection.

To select one of the predefined security levels:

- 1. Open the **[Properties:](#page-459-0) [On-Demand](#page-459-0) Scan** window.
- 2. Select the Scan scope tab.
- 3. In the list of the protected device's list, select an item included in the scan scope in order to set a predened security level.
- 4. Click the **Configure** button.

The On-demand scan settings window opens.

5. On the Security level, tab select the security level to be applied.

The window displays the list of security settings corresponding to the security level selected.

- 6. Click the OK button.
- 7. Click the OK button in the Properties: On-Demand Scan window.

Configured task settings are saved and applied immediately to a running task. If the task is not running, the modified settings are applied at next start.

## Configuring security settings manually

By default, On-Demand Scan tasks use common security settings for the entire scan scope.

These settings correspond to the Recommended predefined [security level.](#page-452-0)

The default values of security settings can be modified by configuring them as common settings for the entire scan scope or as different settings for different items in the protected device's file resource list or nodes in the tree.

To configure security settings manually:

- 1. [Open](#page-459-0) the Properties: On-Demand Scan [window.](#page-459-0)
- 2. Select the Scan scope tab.
- 3. Select the items in the scan scope list whose security settings you want to configure.

A predefined template [containing](#page-149-0) security settings can be applied for a selected node or item in the scan scope.

4. Click the **Configure** button.

The On-demand scan settings window opens.

- 5. On the following tabs configure the security settings of the selected node or item in accordance with your requirements:
	- **[General](#page-466-0)**
	- [Actions](#page-467-0)
	- **[Performance](#page-468-0)**
	- Hierarchical storage
- 6. Click OK in the On-demand scan settings window.

7. Click OK in the Scan scope window.

The new scan scope settings are saved.

### <span id="page-466-0"></span>Configuring general task settings

To configure general On-Demand Scan task settings:

- 1. Open the **[Properties:](#page-459-0) [On-Demand](#page-459-0) Scan** window.
- 2. Select the Scan scope tab.
- 3. Click the **Configure** button.

The On-demand scan settings window opens.

- 4. Click the Settings button.
- 5. On the General tab, in the Scan objects group box, specify the object types that you want to include in the scan scope:
	- Objects to scan:
		- All [objects](javascript:void(0))<sup>?</sup>
		- Objects [scanned](javascript:void(0)) by format
		- $\bullet$  Objects scanned [according to](javascript:void(0)) list of extensions specified in anti-virus database  $\circ$
		- Objects scanned by specified list of [extensions](javascript:void(0))
	- Subfolders
	- $\cdot$  Subfiles
	- Scan disk boot [sectors](javascript:void(0)) and MBR 2
	- Scan [alternate](javascript:void(0)) NTFS streams<sup>®</sup>

6. In the Performance group box, select or clear the Scan only new and modified files a check box.

To switch between available options when the check box is cleared, click on the **All / Only new** link for each of the compound object types.

- 7. In the Scan of compound objects group box, specify the compound objects that you want to include in the scan scope:
	- All<sup>o<[/](javascript:void(0))sup> / **Only new [archives](javascript:void(0))**
	- All a [/](javascript:void(0)) aOnly new SFX [archives](javascript:void(0))
	- All a [/](javascript:void(0)) aOnly new email [databases](javascript:void(0))
- All a [/](javascript:void(0)) aOnly new packed [objects](javascript:void(0))
- All a [/](javascript:void(0)) aOnly new plain [email](javascript:void(0))
- All @ [/](javascript:void(0)) @Only new [embedded](javascript:void(0)) OLE objects @
- 8. Click OK.

<span id="page-467-0"></span>The new task configuration will be saved.

# Configuring actions

To configure actions on infected and other detected objects during the On-Demand Scan task:

- 1. Open the **[Properties:](#page-459-0) [On-Demand](#page-459-0) Scan** window.
- 2. Select the Scan scope tab.
- 3. Click the **Configure** button.

The On-demand scan settings window opens.

- 4. Click the Settings button.
- 5. Select the Actions tab.
- 6. Select the action to be performed on infected and other detected objects:
	- [Notify](javascript:void(0)) only **a**
	- · Disinfect
	- Disinfect.<br>Disinfect. Remove if disinfection fails.
	- [Remove](javascript:void(0))<sup>n</sup>.
	- . Perform recommended action
- 7. Select the action to be performed on probably infected objects:
	- [Notify](javascript:void(0)) only **a**
	- . Quarantine
	- [Remove](javascript:void(0))<sup>n</sup>.
	- Perform [recommended](javascript:void(0)) action **a**
- 8. Configure actions to be performed on objects depending on the type of object detected:
	- a. Clear or select the Perform actions [depending](javascript:void(0)) on the type of object detected  $\textcircled a$  check box.
	- b. Click the Settings button.
c. In the window that opens, select a primary action and a secondary action (to be performed if the primary action fails) for each type of detected object.

d. Click **OK**.

- 9. Select the action to perform on incurable compound objects: select or clear the **Entirely remove compound** file that cannot be modified by the [application](javascript:void(0)) in case of embedded object detection  $\textcircled{c}$  check box.
- 10. Click **OK**.

The new task configuration will be saved.

# Configuring performance

To configure performance settings for the On-Demand Scan task:

- 1. Open the **[Properties:](#page-459-0) [On-Demand](#page-459-0) Scan** window.
- 2. Select the Scan scope tab.
- 3. Click the **Configure** button.

The On-demand scan settings window opens.

- 4. Click the Settings button.
- 5. Select the Performance tab.
- 6. In the Exclusions section:
	- Clear or select the [Exclude](javascript:void(0)) files<sup>®</sup> check box.
	- Clear or select the Do not [detect](javascript:void(0)) a check box.
	- Click the Edit button for each setting to add exclusions.
- 7. In the Advanced settings section:
	- $\bullet$  Stop [scanning if](javascript:void(0)) it takes longer than (sec.)
	- Do not scan [compound](javascript:void(0)) objects larger than (MB)  $\circ$
	- Use iSwift [technology](javascript:void(0))<sup>®</sup>
	- Use iChecker [technology](javascript:void(0))<sup>®</sup>
- 8. Click OK.

The new task configuration will be saved.

## Configuring Removable Drives Scan

To configure scanning of removable drives upon connection to the protected device:

- 1. Expand the Managed devices node in the Kaspersky Security Center Administration Console tree.
- 2. Select the administration group for which you want to configure the task.
- 3. Select the Policies tab.
- 4. Double-click the policy name you want to configure.

In the Properties: <Policy name> window that opens, select the Supplementary section.

5. Click the Settings button in the Removable Drives Scan subsection.

The Removable Drives Scan window opens.

6. In the Scan on connection section do the following:

- Select the Scan removable drives on connection via USB check box, if you want Kaspersky Security for Windows Server to automatically scan removable drives when they are connected.
- If required, select the **Scan removable drives if its stored data volume does not exceed (MB)** and specify the maximum value in the field on the right.
- In the Scan with security level drop-down list specify the security level with the settings that are required for removable drives scanning.

7. Click OK.

The specified settings are saved and applied.

### Configuring a Baseline File Integrity Monitor task

#### To configure the Baseline File Integrity Monitor group task:

- 1. In the Kaspersky Security Center Administration Console tree, expand the **Managed devices** node and select the administration group for which you want to configure the application tasks.
- 2. In the details pane of a selected administration group, open the Tasks tab.
- 3. In the list of previously created group tasks, select a task you want to configure.
- 4. Open the Properties: <Task name> window in one of the following ways:
	- Double-click the name of the task in the list of created tasks.
	- Select the name of the task in the list of created tasks and click the **Configure task** link.
	- Open the context menu of the task name in the list of created tasks and select the Properties item.

In the Notification section, configure the task event notification settings. For detailed information on how to configure settings in this section, see Kaspersky Security Center Help.

#### 5. In the Scan scope section do the following:

- a. To include folder in the Baseline File Integrity Monitor task scope:
	- 1. Click the Add button.

The Scan area properties window opens.

- 2. Select or clear the Scan this area check box.
- 3. Click the Browse button to specify the folder that you want to include in the Baseline File Integrity Monitor task scope.
- 4. Select the Also scan subfolders check box, if you want to include all subfolders in the Baseline File Integrity Monitor task scope.
- b. To include or exclude the folder previously added to the Baseline File Integrity Monitor task scope select or clear the check box to the left of the folder's path in the Scan scope table.
- c. To delete the folder previously added to the Baseline File Integrity Monitor task scope select this folder in the Scan scope table and click the Delete button.
- 6. Configure the task schedule in the Schedule section (you can configure a schedule for all task types except Rollback of Database Update).
- 7. In the Account section, specify the account whose rights will be used to run the task.
- 8. If required, specify the objects to exclude from the task scope in the Exclusions from task scope section.

For detailed information on configuring settings in these sections, see Kaspersky Security Center Help.

9. In the Properties: <Task name> window, click OK.

The newly configured group task settings are saved.

## Managing On-Demand Scan tasks via the Application Console

In this section, you will learn how to navigate the Application Console interface and configure task settings on a protected device.

### **Navigation**

Learn how to navigate to the required task settings via the chosen interface.

## Opening the On-Demand Scan task settings

To open the general settings of the On-Demand Scan task via the Application Console:

- 1. Expand the On-Demand Scan node in the Application Console tree.
- 2. Select the child node that corresponds to the task that you want to configure.
- 3. In the child node results pane click the Properties link.

# <span id="page-471-0"></span>Opening the On-Demand Scan task scope settings

To open the scan scope settings window via the Application Console:

- 1. Expand the On-Demand Scan node in the Application Console tree.
- 2. Select the child node corresponding to an On-Demand Scan task that you want to configure.
- 3. In the results pane of the selected node click the **Configure scan scope** link. Scan scope settings window opens.

# Creating and configuring an On-Demand Scan task

Custom tasks for a single protected device can be created in the On-Demand Scan node. Custom tasks cannot be created in the other functional components of Kaspersky Security for Windows Server.

To create and configure a new On-Demand Scan task:

1. In the Application Console tree, open the context menu of the On-Demand Scan node.

2. Select Add task.

The Add task window opens.

- 3. Configure the following task settings:
	- Name A task name consisting of no more than 100 characters. It may contain any symbols except  $" * < >math> 8$  $\setminus$  : [.]

You cannot save a task or configure a new task on the Schedule, Advanced and Run as tabs if the task name is not specified.

- Description Any additional information about the task. No more than 2000 characters. This information will be displayed in the task properties window.
- Use [heuristic](javascript:void(0)) analyzer ?
- Perform task in [background](javascript:void(0)) mode **a**
- Apply [Trusted](javascript:void(0)) Zone<sup>2</sup>
- [Consider](javascript:void(0)) task as critical areas scan ?.
- Use KSN for [scanning](javascript:void(0)) ?
- 4. Configure the task start [schedule](#page-142-0) settings on the Schedule and Advanced tabs.
- 5. On the Run as tab, configure the settings to start the task using specific account [permissions.](#page-145-0)

6. Click OK in the Add task window.

A new custom On-Demand Scan task is created. A node with the name of the new task is displayed in the Application Console tree. The operation is recorded in the [system](#page-221-0) audit log.

7. If required, in the results pane of the selected node, select Configure scan scope.

The Scan scope settings window opens.

- 8. In the protected device's file resource tree or list, select the nodes or items that you want to include in the scan scope.
- 9. Select one of the predefined [security levels](#page-452-0) or configure the scan settings [manually.](#page-475-0)
- 10. Click Save in the Scan scope settings window.

The configured settings are applied at the next task start.

## Scan scope in On-Demand Scan tasks

<span id="page-472-0"></span>This section contains information on creating and using a scan scope in On-Demand Scan tasks.

## Configuring the view for network file resources

To select the view for network file resources during configuration of scan scope settings:

- 1. Open the **Scan scope [settings](#page-471-0)** window.
- 2. Open the drop-down list in the upper left section of the window and select one of the following options:
	- Select the Tree-view option to display the network file resources as a tree.
	- Select the List-view option to display the network file resources as a list.

By default, the network file resources of the protected device are displayed as a list.

<span id="page-472-1"></span>3. Click the Save button.

## Creating a scan scope

If you are remotely managing Kaspersky Security for Windows Server on the protected device using the Application Console installed on an administrator's workstation, you must be a member of administrators group on the protected device to be able to view folders on it.

The names of settings may vary under different Windows operating systems.

If you modify the scan scope in the Scan at Operating System Startup and Critical Areas Scan tasks, you can restore the default scan scope in these tasks by repairing Kaspersky Security for Windows Server itself (Start > Programs > Kaspersky Security for Windows Server > Modify or Remove Kaspersky Security for Windows Server). In the setup wizard, select Repair installed components and click Next. Then select the Restore recommended application settings check box.

The procedure of creating an [On-Demand](#page-472-0) Scan task scope depends on the selected view of network file resources. You can configure the view of network file resources as a tree or as a list (default view).

To create a scan scope using the network file resource tree:

### 1. [Open](#page-471-0) the Scan scope settings [window.](#page-471-0)

2. In the left section of the window, open the network file resource tree to display all the nodes and child nodes.

3. Do the following:

- To exclude individual nodes from the scan scope, clear the check boxes next to the names of these nodes.
- To include individual nodes in the scan scope, clear the My Computer check box and do the following:
	- If all drives of a particular type are to be included in the scan scope, select the check box next to the name of the required drive type (for example, to add all removable drives on the protected device, select the Removable drives check box).
	- If an individual drive of a particular type is to be included in the scan scope, expand the node that contains drives of that type and select the check box next to the name of the required drive. For example, to select the removable drive F:, expand the Removable drives node and select the check box for the **F**: drive.
	- If you would like to include only a single folder or file on the drive, select the check box next to the name of that folder or file.
- 4. Click the Save button.

The Scan scope settings window will be closed. Your newly configured settings will be saved.

To create a scan scope using the network file resource list:

- 1. [Open](#page-471-0) the Scan scope settings [window.](#page-471-0)
- 2. To include individual nodes in the scan scope, clear the My Computer check box and do the following:
	- a. Open the context menu of the scan scope by right-clicking it.
	- b. In the context menu of the button, select Add scan scope.

c. In the opened Add scan scope window, select the type of object that you want to add:

- Predefined scope  $-$  to add one of the predefined scopes on a protected device. Then in the drop-down list, select the desired scan scope.
- Disk, folder or network location to include an individual drive, folder or network object in the scan scope. Then select the desired scope by clicking the **Browse** button.

 $File - to include an individual file in the scan scope. Then select the desired scope by clicking the Browse  $\overline{a}$$ button.

You cannot add an object into a scan scope if it has already been added as an exclusion from the scan scope.

- 3. To exclude individual nodes from the scan scope, clear the check boxes next to the names of these nodes or take the following steps:
	- a. Open the context menu of the scan scope by right-clicking it.
	- b. In the context menu, select Add exclusion option.
	- c. In the Add exclusion window, select the type of object that you want to add as an exclusion from the scan scope following the procedure used when adding an object to the scan scope.
- 4. To modify the scan scope or an exclusion added, select the Edit scope option in the context menu for the necessary scan scope.
- 5. To hide a previously added scan scope or an exclusion in the list of network file resources, select the **Remove** from the list option in the context menu for the corresponding scan scope.

The scan scope is excluded from the On-Demand Scan task scope when it is removed from the network file resource list.

6. Click the Save button.

The Scan scope settings window will be closed. Your newly configured settings will be saved.

### Including network objects in the scan scope

Network drives, folders or files can be added to the scan scope by specifying their path in UNC (Universal Naming Convention) format.

You can scan network folders under the system account.

To add <sup>a</sup> network location to the scan scope:

- 1. Open the **Scan scope [settings](#page-471-0)** window.
- 2. Open the drop-down list in the upper left part of the window and select Tree-view.

3. In the context menu of the Network node:

- Select Add network folder, if you want to add a network folder to the scan scope.
- Select Add network file, if you want to add a network file to the scan scope.
- 4. Enter the path to the network folder or file in UNC format and press the **ENTER** key.
- 5. Select the check box next to the newly added network object to include it in the scan scope.
- 6. If necessary, change the security settings for the added network object.
- 7. Click the Save button.

<span id="page-475-1"></span>The modified task settings are saved.

## Creating a virtual scan scope

Virtual drives, folders, and files can be included in the scan scope in order to create a virtual scan scope.

You can expand the scan scope by adding individual virtual drives, folders, or files only if the scan scope is viewed as a file [resources](#page-472-0) tree.

To add <sup>a</sup> virtual drive to the scan scope:

- 1. Open the **Scan scope [settings](#page-471-0)** window.
- 2. Open the drop-down list in the upper left part of the window and select Tree-view.
- 3. In the protected device's file resource tree, open the context menu of the Virtual drives node, click Add virtual drive and select the name of the virtual drive from the list of available names.
- 4. Select the check box next to the added drive in order to include the drive in the scan scope.
- 5. Click the Save button.

The modified task settings are saved.

To add a virtual folder or virtual file to the scan scope:

- 1. [Open](#page-471-0) the Scan scope settings [window.](#page-471-0)
- 2. Open the drop-down list in the upper left part of the window and select Tree-view.
- 3. In the protected device's file resource tree, open the context menu of the node to add a folder or file, and select one of the following options:
	- Add virtual folder if you want to add a virtual folder to the scan scope.
	- Add virtual file if you want to add a virtual file to the scan scope.

4. In the entry field specify the name of the folder or file.

- 5. In the line with the name of the folder or file, select the check box to include this folder or file in the scan scope.
- 6. Click the Save button.

<span id="page-475-0"></span>The modified task settings are saved.

# Configuring security settings

By default On-Demand Scan tasks use common security settings for the entire scan scope.

These settings correspond to the Recommended predefined [security level.](#page-452-0)

The default values of security settings can be modified by configuring them as common settings for the entire scan scope or as different settings for different items in the protected device's file resource list or nodes in the tree.

When working with the network file resource tree, security settings that are configured for the selected parent node are automatically applied to all child nodes. The security settings of the parent node are not applied to child nodes that are configured separately.

To configure security settings manually:

- 1. Open the **Scan scope [settings](#page-471-0)** window.
- 2. In the left part of the window, select the node or item whose security settings you want to configure.

A predefined template [containing](#page-149-0) security settings can be applied to the selected node or item in the scan scope.

In the left part of the window, you can select the view for network file [resources](#page-472-0)[,](#page-475-1) [create](#page-472-1) a scan scope, or create a virtual scan scope.

- 3. In the right part of the window, do one of the following:
	- On the Security level tab select the [security level](#page-476-0) to be applied.
	- On the following tabs configure the required security settings of the selected node or item in accordance with your requirements:
		- [General](#page-477-0)
		- [Actions](#page-478-0)
		- [Performance](#page-479-0)
		- [Hierarchical](#page-479-1) storage
- 4. Click Save in the Scan scope settings window.

The new scan scope settings are saved.

## <span id="page-476-0"></span>Selecting predefined security levels for On-Demand Scan tasks

You can apply one of the following three predefined security levels to a node selected in the protected device's file resource tree or list: Maximum performance, Recommended, and Maximum protection.

To select one of the predefined security levels:

- 1. Open the **Scan scope [settings](#page-471-0)** window.
- 2. In the protected device's network file resource tree or list, select a node or item to set the predefined security level.
- 3. Make sure that the selected node or item is included in the scan scope.
- 4. In the right part of the window, on the Security level tab select the security level to be applied.

The window displays the list of security settings corresponding to the selected security level.

5. Click the Save button.

The task settings are saved and applied immediately to the running task. If the task is not running, the modified settings are applied at the next start.

### <span id="page-477-0"></span>Configuring general task settings

To configure the general security settings of the On-Demand Scan task:

- 1. Open the **Scan scope [settings](#page-471-0)** window.
- 2. Select the General tab.
- 3. In the Scan objects group box, specify the object types that you want to include in the scan scope:
	- Objects to scan:
		- All [objects](javascript:void(0))<sup>®</sup>
		- Objects [scanned](javascript:void(0)) by format ?
		- $\bullet$  Objects scanned [according to](javascript:void(0)) list of extensions specified in anti-virus database  $\circ$
		- Objects scanned by specified list of [extensions](javascript:void(0))
	- Scan disk boot [sectors](javascript:void(0)) and MBR ?
	- Scan [alternate](javascript:void(0)) NTFS streams?

4. In the Performance group box, select or clear the Scan only new and modified files a check box.

To switch between available options when the check box is cleared, click the All / Only new link for each of the compound object types.

- 5. In the Scan of compound objects group box, specify the compound objects that you want to include in the scan scope:
	- All<sup>o<[/](javascript:void(0))sup> / **Only new [archives](javascript:void(0))**
	- All a [/](javascript:void(0)) aOnly new SFX [archives](javascript:void(0))
	- All a [/](javascript:void(0)) aOnly new email [databases](javascript:void(0))
- All a [/](javascript:void(0)) aOnly new packed [objects](javascript:void(0))
- All a [/](javascript:void(0)) aOnly new plain [email](javascript:void(0))
- All @ [/](javascript:void(0)) @Only new [embedded](javascript:void(0)) OLE objects @
- 6. Click **Save**.

<span id="page-478-0"></span>The new task configuration will be saved.

# Configuring actions

To configure the actions on infected and other detected objects for the On-Demand Scan task:

- 1. Open the **Scan scope [settings](#page-471-0)** window.
- 2. Select the Actions tab.
- 3. Select the action to be performed on infected and other detected objects:
	- [Notify](javascript:void(0)) only **a**
	- · Disinfect.
	- Disinfect.<br>Disinfect. Remove if disinfection fails.
	- [Remove](javascript:void(0))<sup>?</sup>
	- . Perform recommended action

4. Select the action to be performed on probably infected objects:

- [Notify](javascript:void(0)) only **a**
- . Quarantine
- [Remove](javascript:void(0))<sup>n</sup>.
- Perform [recommended](javascript:void(0)) action **a**.
- 5. Configure actions to be performed on objects depending on the type of object detected:
	- a. Clear or select the Perform actions [depending](javascript:void(0)) on the type of object detected @ check box.
	- b. Click the Settings button.
	- c. In the window that opens, select a primary action and a secondary action (to be performed if the primary action fails) for each type of detected object.
	- d. Click **OK**.
- 6. Select the action to perform on incurable compound objects: select or clear the Entirely remove compound file that cannot be modified by the [application](javascript:void(0)) in case of embedded object detection  $\textcircled{c}$  check box.

### 7. Click Save.

<span id="page-479-0"></span>The new task configuration will be saved.

# Configuring performance

To configure performance settings for the On-Demand Scan task:

- 1. Open the **Scan scope [settings](#page-471-0)** window.
- 2. Select the Performance tab.

3. In the Exclusions section:

- Clear or select the [Exclude](javascript:void(0)) files<sup>®</sup> check box.
- Clear or select the Do not [detect](javascript:void(0))<sup>®</sup> check box.
- Click the Edit button for each setting to add exclusions.

4. In the Advanced settings section:

- $\bullet$  Stop [scanning if](javascript:void(0)) it takes longer than (sec.)
- Do not scan [compound](javascript:void(0)) objects larger than (MB)<sup>1</sup>
- Use iSwift [technology](javascript:void(0))<sup>®</sup>
- Use iChecker [technology](javascript:void(0))<sup>®</sup>
- 5. Click Save.

<span id="page-479-1"></span>The new task configuration will be saved.

## Configuring hierarchical storage

To configure the actions performed on infected and other detected objects for the On-Demand Scan task:

- 1. Open the **Scan scope [settings](#page-471-0)** window.
- 2. Select the Hierarchical storage tab.
- 3. Select the action to be performed on the files:
	- . Do not scan
	- Scan resident part of file only.
	- Scan entire file.

If this action is selected, you can specify the following options:

- Select or clear the Only if the file has been accessed within the specified period (days) check box and specify the number of days.
- Select or clear the Do not copy file to a local hard drive, if possible check box.
- 4. Click **Save**.

The new task configuration will be saved.

## Scanning removable drives

To configure scanning of the removable drives upon connection to the protected device in the Application Console:

1. In the Application Console tree, open the context menu of the Kaspersky Security node and select the Configure removable drives scan settings option.

The Removable Drives Scan window opens.

2. In the Scan on connection section do the following:

- Select the Scan removable drives on connection via USB check box, if you want Kaspersky Security for Windows Server to automatically scan removable drives when they are connected.
- If required, select the **Scan removable drives if its stored data volume does not exceed (MB)** and specify the maximum value in the field on the right.
- In the Scan with security level drop-down list specify the security level with the settings that are required for removable drives scanning.
- 3. Click **OK**.

The specified settings are saved and applied.

## On-Demand Scan task statistics

While the On-Demand Scan task is being executed, you can view information about the number of objects processed by Kaspersky Security for Windows Server since it was started.

This information remains available even if the task is paused. You can view the task statistics in the [task](#page-224-0) log.

To view the statistics of an On-Demand Scan task:

- 1. Expand the On-Demand Scan node in the Application Console tree.
- 2. Select the On-Demand Scan task whose statistics you want to view.

Task statistics are displayed in the Statistics section of the results pane of the selected node.

Information about objects processed by Kaspersky Security for Windows Server since it was started is presented in the table below.

On-Demand Scan task statistics

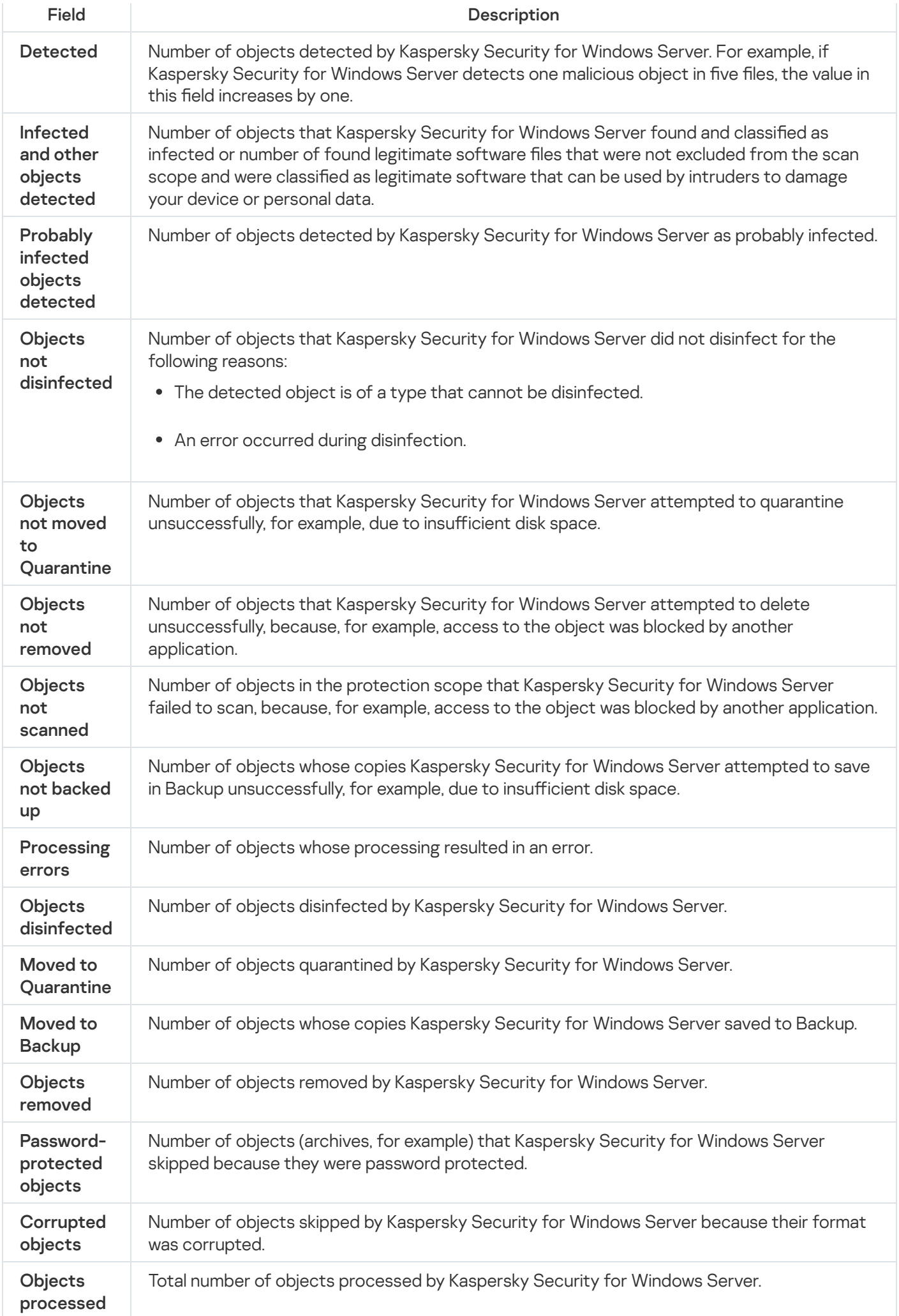

You can also view the On-Demand Scan task statistics in the selected task log by clicking the **Open task log** link in the Management section of the results pane.

We recommend that you manually process the events recorded on the Events tab in the task log upon task completion.

## Creating and configuring a Baseline File Integrity Monitor task

To create or configure a new Baseline File Integrity Monitor task:

- 1. In the Application Console tree, open the context menu of the System Inspection node.
- 2. Select Create Baseline File Integrity Monitor task.

The Add task window opens.

- 3. In the Hash calculation algorithm drop-down list, select one of the options:
	- MD5
	- SHA256
- 4. In the Scan areas table do the following:
	- a. To add a file or folder in the Baseline File Integrity Monitor task scope:
		- 1. Click the Add button.

The Scan area properties window opens.

- 2. Select or clear the Scan this area check box.
- 3. Click the Browse button to specify the file or folder that you want to include in the Baseline File Integrity Monitor task scope.
- 4. Select the Also scan subfolders check box, if you want to include all subfolders in the Baseline File Integrity Monitor task scope.
- 5. Click OK.
- b. To change a file or folder previously added to the Baseline File Integrity Monitor task scope:
	- 1. Click the **Change** button.

The Scan area properties window opens.

- 2. Select or clear the Scan this area check box.
- 3. Click the Browse button to specify the file or folder that you want to include in the Baseline File Integrity Monitor task scope.
- 4. Select or clear the Also scan subfolders check box, if you want to include or exclude all subfolders from the Baseline File Integrity Monitor task scope.
- 5. Click OK.
- c. To delete the file or folder previously added to the Baseline File Integrity Monitor task scope select this file or folder in the Scan areas table and click the Remove button.
- 5. Configure the task start [schedule](#page-142-0) settings on the Schedule and Advanced tabs.
- 6. On the Run as tab, configure the settings to start the task using specific account [permissions.](#page-145-0)
- 7. Click OK in the Add task window.

A new custom Baseline File Integrity Monitor task is created. A node with the name of the new task is displayed in the Application Console tree. The operation is recorded in the [system](#page-221-0) audit log.

To open the settings of the Baseline File Integrity Monitor task:

- 1. Expand the System Inspection node in the Application Console tree.
- 2. Select the child node that corresponds to the task that you want to configure.
- 3. In the child node results pane click the **Properties** link.

The Task settings window opens.

## Managing On-Demand Scan tasks via the Web Plug-in

In this section, learn how to navigate the Web Plug-in interface for one or all protected devices on the network.

## Opening the On-Demand Scan task wizard

To start creating <sup>a</sup> new local On-Demand Scan task:

- 1. In the main window of Web Console, select Devices  $\rightarrow$  Managed devices.
- 2. Click the Groups tab to select the administration group that the protected device belongs to.
- 3. Click the protected device name.
- 4. In the <Device name> window that opens select the Tasks tab.
- 5. Click Add.

The Add Task Wizard window opens.

- 6. In the <mark>Application</mark> drop-down list select **Kaspersky Security for Windows Server**.<br>7. In the **Task type** drop-down list select **On-Demand Scan** task.
- 7. In the Task type drop-down list select On-Demand Scan task.
- 8. Click Next.

#### Configure the task settings as required.

To start creating <sup>a</sup> new group On-Demand Scan task:

- 1. In the main window of Web Console, select **Devices**  $\rightarrow$  **Tasks**.
- 2. Click the Groups tab to select the administration group for which you want to create a task.
- 3. Click Add.

The Add Task Wizard window opens.

- 4. In the <mark>Application</mark> drop-down list select **Kaspersky Security for Windows Server.**<br>5. In the **Task type** drop-down list select **On-Demand Scan** task.
- 5. In the Task type drop-down list select On-Demand Scan task.
- 6. Click Next.
- Configure the task settings as required.

To start creating <sup>a</sup> new On-Demand Scan task for <sup>a</sup> custom group:

- 1. In the main window of Web Console, select **Devices**  $\rightarrow$  **Device selections**.
- 2. Select the selection for which you want to create a task.

3. Click Start.

- 4. In the Selection results window, select the devices for which you want to create a task.
- 5. Click **New task**.
- 6. In the <mark>Application</mark> drop-down list select **Kaspersky Security for Windows Server**.<br>7. In the **Task type** drop-down list select **On-Demand Scan** task.
- 7. In the Task type drop-down list select On-Demand Scan task.
- 8. Click Next.
- Configure the task settings as required.

To configure an existing On-Demand Scan task:

- 1. In the main window of Web Console, select **Devices**  $\rightarrow$  **Tasks**.
- 2. Click the task name in the list of Kaspersky Security Center tasks.
- <span id="page-484-0"></span>The <Task name> window opens.

### Opening the On-Demand Scan task properties

To open the application properties for the On-Demand Scan task for <sup>a</sup> single protected device:

- 1. In the main window of Web Console, select Devices  $\rightarrow$  Managed devices.
- 2. Click the Groups tab to select the administration group that the protected device belongs to.
- 3. Click the protected device name.
- 4. In the <Device name> window that opens select the Tasks tab.
- 5. In the list of tasks created for the device, select the On-Demand Scan task that you created.
- 6. Open the Application settings tab.

## Configuring the task scan scope

To configure a scan scope for an existing On-Demand Scan task:

- 1. Open the [On-Demand](#page-484-0) Scan task properties.
- 2. Select the Scan scope section.
- 3. Do one of the following:
	- Click Add button to add a new rule.
	- Select an existing rule and click Edit button.

The Edit scope window opens.

- 4. Switch the toggle button to Active and select an object type.
- 5. In the Objects protection section, configure the following settings:
	- Objects protection mode:
		- All [objects](javascript:void(0))<sup>?</sup>
		- Objects [scanned](javascript:void(0)) by format ?
		- $\bullet$  Objects scanned [according to](javascript:void(0)) list of extensions specified in anti-virus database  $\circ$
		- Objects scanned by specified list of [extensions](javascript:void(0))
	- Subfolders
	- Subfiles
	- $\bullet$  Scan disk boot [sectors](javascript:void(0)) and MBR  $\circ$
	- Scan [alternate](javascript:void(0)) NTFS streams<sup>®</sup>
	- Protect only new and modified files ?
- 6. In the Compound objects protection section, specify the compound objects that you want to include in the scan scope:
	- [Archives](javascript:void(0))<sup>?</sup>
	- SFX [archives](javascript:void(0))<sup>®</sup>
- Packed [objects](javascript:void(0))<sup>?</sup>
- Email [databases](javascript:void(0))
- Plain [email](javascript:void(0))<sup>®</sup>
- **[Embedded](javascript:void(0)) OLE objects**

7. In the Action to perform on infected and other objects section, select the action to be performed on infected and other detected objects:

- [Notify](javascript:void(0)) only **a**
- · Disinfect
- Disinfect.<br>Disinfect. Remove if disinfection fails.
- [Remove](javascript:void(0))<sup>n</sup>.
- . Recommended
- 8. In the Action to perform on probably infected objects section, select the action to be performed on probably infected objects:
	- [Notify](javascript:void(0)) only **a**
	- . Quarantine
	- [Remove](javascript:void(0))<sup>n</sup>.
	- . [Recommended](javascript:void(0))
- 9. In the Action to perform on probably infected objects section, select or clear the Entirely remove compound file that cannot be modified by the [application](javascript:void(0)) in case of embedded object detection  $\textcircled{c}$  check box.

10. In the Exclusions section, configure the following settings:

- Clear or select the [Exclude](javascript:void(0)) files a check box.
- Clear or select the Do not [detect](javascript:void(0))<sup>®</sup> check box.

11. In the Advanced settings section, configure the following settings:

- $\bullet$  Stop [scanning if](javascript:void(0)) it takes longer than (sec.)
- Do not scan [compound](javascript:void(0)) objects larger than (MB) a
- Use iSwift [technology](javascript:void(0))<sup>®</sup>
- Use iChecker [technology](javascript:void(0))<sup>®</sup>

12. In the Action on the offline files section, select the action to be performed on the files:

- . Do not scan
- Scan resident part of file only.

### Scan entire file.

If this action is selected, you can specify the following options:

- Select or clear the Only if the file has been accessed within the specified period (days) check box and specify the number of days.
- Select or clear the Do not copy file to a local hard drive, if possible check box.

13. Click the OK button.

## Configuring the task settings

To configure settings of an existing On-Demand Scan task:

- 1. Open the [On-Demand](#page-484-0) Scan task properties.
- 2. Select the Options section.
- 3. Clear or select the Use [Heuristic](javascript:void(0)) Analyzer a check box.

4. If necessary, select the level of analysis using the [Heuristic](javascript:void(0)) analysis level a drop-down list.

5. In the Integration with other components section, configure the following settings:

- Select the Apply [Trusted](javascript:void(0)) Zone an check box, if you want to exclude objects added to the Trusted Zone list from the scan scope of the task.
- Select the Use KSN for [scanning](javascript:void(0)) @check box, if you want to use Kaspersky Security Network cloud services for the task.
- To assign Low priority to the working process in which the task will be executed, select the Perform task in [background](javascript:void(0)) mode<sup>n</sup> check box.

By default, the working processes in which Kaspersky Security for Windows Server tasks are run have Medium (Normal) priority.

To use the created task as a Critical Areas Scan task, select the [Consider](javascript:void(0)) task as critical areas scancheck box.

## Trusted Zone

This section provides information about the Trusted Zone in Kaspersky Security for Windows Server, as well as instructions on how to add objects to the Trusted Zone when running tasks.

# About the Trusted Zone

The Trusted Zone is a list of exclusions from the protection or scan scope that you can generate and apply to On-Demand Scan and Real-Time File Protection tasks, Traffic Security, Script Monitoring, and RPC Network Storage Protection.

If you selected the Add Microsoft recommended files to exclusions list and Add Kaspersky recommended files to exclusions list check boxes when installing Kaspersky Security for Windows Server, Kaspersky Security for Windows Server adds files recommended by Microsoft and Kaspersky for Real-Time Server Protection tasks to the Trusted Zone.

You can create a Trusted Zone in Kaspersky Security for Windows Server according to the following rules:

- Trusted processes. Objects sensitive to application processes' interception of file operations are placed in the Trusted Zone.
- Backup operations. Objects accessed by systems in order to backup hard drives to external devices are placed in the Trusted Zone.
- Exclusions. Objects specified by their location and / or an object detected inside them are placed in the Trusted Zone.

You can apply the Trusted Zone in the Real-Time File Protection task, Network Threat Protection task, Traffic Security task, Script Monitoring task, RPC Network Storage Protection task, newly created custom On-Demand Scan tasks, and all system On-Demand Scan tasks, except for the Quarantine Scan task.

The Trusted Zone is applied in Real-Time File Protection and On-Demand Scan tasks by default.

The list of rules for generating the Trusted Zone can be exported to an XML configuration file in order to then import it into Kaspersky Security for Windows Server running on another protected device.

### Trusted processes

Applies to the Real-Time File Protection and Traffic Security tasks.

Some applications on the protected device may be unstable if the files that they access are intercepted by Kaspersky Security for Windows Server. Such applications include, for example, system domain controller applications.

To avoid disrupting the operation of such applications, you can disable protection of files accessed by the running processes of these applications (thereby creating a list of trusted processes within the Trusted Zone).

Microsoft Corporation recommends excluding some Microsoft Windows operating system files and Microsoft application files from Real-Time File Protection as programs that cannot be infected. The names of some of these are listed on the [Microsoft](https://www.microsoft.com/en-us/) website<sup>12</sup> (article code: KB822158).

You can enable or disable the use of trusted processes in the Trusted Zone.

If an executable file is modified, for example, through an update, Kaspersky Security for Windows Server will exclude it from the list of trusted processes.

The application does not use the file's path on a protected device to trust the process. The path to the file on the protected device is used only to search for the file, calculate a checksum, and provide the user with the information about the source of the executable file.

### Backup operations

Applies to Real-Time Server Protection tasks.

When data stored on hard drives is backed up to external devices, you can disable protection of objects that are accessed during the backup operations. Kaspersky Security for Windows Server will scan objects which the backup application opens for reading with the FILE\_FLAG\_BACKUP\_SEMANTICS attribute.

### **Exclusions**

Applies to Real-Time File Protection, Traffic Security, RPC Network Storage Protection and On-Demand Scan tasks.

You can select tasks for which you want to use every exclusion added to the Trusted Zone. Also, you can exclude objects from scans in the security level settings of every single Kaspersky Security for Windows Server task.

You can add exclusions to the Trusted Zone by their location on the protected device, by name or name mask of the object detected, or by using both criteria.

Based on the exclusion, Kaspersky Security for Windows Server can skip objects while performing the specified tasks according to the following settings:

- Specified objects detectable by name or name mask in the specified areas of the protected device or the network attached storages.
- All detectable objects in the specified areas of the protected device or the network attached storage.
- Specified detectable objects by name or name mask within the entire protection or scan scope.

## Managing the Trusted Zone via the Administration Plug-in

In this section, learn how to navigate through the Administration Plug-in interface and configure the Trusted Zone for one or all protected devices of the network.

### **Navigation**

<span id="page-489-0"></span>Learn how to navigate to the required task settings via the chosen interface.

## Opening the Trusted Zone policy settings

To open the Trusted Zone via the Kaspersky Security Center policy:

- 1. Expand the Managed devices node in the Kaspersky Security Center Administration Console tree.
- 2. Select the administration group for which you want to configure the task.
- 3. Select the Policies tab.
- 4. Double-click the policy name you want to configure.
- 5. In the Properties: <Policy name> window that opens, select the Supplementary section.
- 6. Click the Settings button in the Trusted Zone subsection.
	- The Trusted Zone window opens.

Configure the Trusted Zone as required.

If a protected device is being managed by an active Kaspersky Security Center policy and this policy blocks changes to the application settings, these settings cannot be edited via the Application Console.

### Opening the Trusted Zone properties window

To configure the Trusted Zone in the Application properties window:

- 1. Expand the Managed devices node in the Kaspersky Security Center Administration Console tree.
- 2. Select the administration group for which you want to configure the task.
- 3. Select the Devices tab.
- 4. Open the Properties: <Protected device name> window in one of the following ways:
	- Double-click the name of the protected device.
	- Select the Properties item in the context menu of the protected device.

The Properties: <Protected device name> window opens.

- 5. In the <mark>Applications</mark> section, select the **Kaspersky Security 11.0.1 for Windows Server**.<br>6. Click the **Properties** button.
- 6. Click the Properties button.

The Kaspersky Security 11.0.1 for Windows Server application settings window opens.

- 7. Select the Supplementary section.
- 8. Click the Settings button in the Trusted Zone subsection.

The Trusted Zone window opens.

<span id="page-491-1"></span>Configure the Trusted Zone as required.

# Configuring Trusted Zone settings via the Administration Plug-in

By default, the Trusted Zone is applied for all newly created policies and tasks.

To configure Trusted Zone settings:

- 1. [Specify the](#page-491-0) objects to be skipped by Kaspersky Security for Windows Server during task execution on the Exclusions tab.
- 2. [Specify the](#page-492-0) processes to be skipped by Kaspersky Security for Windows Server during task execution on the Trusted processes tab.
- <span id="page-491-0"></span>3. Apply the [not-a-virus](#page-494-0) mask.

## Adding an exclusion

To add an exclusion to the Trusted Zone via the Kaspersky Security Center policy:

- 1. Open the [Trusted](#page-489-0) Zone window.
- 2. On the Exclusions tab, specify the objects to be skipped by Kaspersky Security for Windows Server during scanning:
	- $\bullet$  To create [recommended](javascript:void(0)) exclusions, click the Add recommended exclusions  $\textcircled{\textsc{}}$  button.
	- To import exclusions, click the **Import** button and in the window that opens, select the files that Kaspersky Security for Windows Server will consider trusted.
	- To manually specify the conditions under which a file will be considered trusted, click the Add button. The Exclusion window opens.
- 3. In the Object will not be scanned if the following conditions are met section, specify the objects that you want to exclude from the protection / scan scope and objects that you want to exclude among detectable objects:
	- If you want to exclude an object from the protection or scan scope:
		- a. Select the [Object](javascript:void(0)) to scan a check box.
		- b. Click the **Edit** button.

The Select an object window opens.

c. Specify the object that you want to exclude from the scan scope.

When specifying the objects, you can use names masks (via ? and \* characters) and all types of environment variables. The resolving of environment variables (replacing variables with their values) is performed by Kaspersky Security for Windows Server when starting a task, or when applying new settings to a running task (not applicable to On-Demand Scan tasks). Kaspersky Security for Windows Server resolves environment variables under the account used to start the task. For more information on environment variables, refer to the Microsoft Knowledge Base.

- d. Click **OK**.
- e. Select the Apply also to subfolders check box, if you want to exclude all child files and folders of the specified object from the protection or scan scope.
- If you want to specify the name of a detectable object:
	- a. Select the [Objects](javascript:void(0)) to detect<sup>®</sup> check box.
	- b. Click the Edit button.

The List of objects to detect window opens.

- c. Specify the name or name mask of the detectable object according to the Virus Encyclopedia classification.
- d. Click the Add button.
- e. Click **OK**.
- 4. In the **[Exclusion](javascript:void(0)) usage scope**  $\textcircled{\tiny{a}}$  section, select the check boxes next to the names of the tasks to which the exclusion should be applied.
- 5. Click **OK**.

<span id="page-492-0"></span>The exclusion is displayed in the list on the Exclusions tab of the Trusted Zone window.

### Adding trusted processes

To add one or more processes to the list of trusted processes:

- 1. Open the [Trusted](#page-489-0) Zone window.
- 2. Select the Trusted processes tab.
- 3. Select the Do not check file backup [operations](javascript:void(0)) a check box to skip scanning of file read operations.
- 4. Select the **Do not check file activity of the specified [processes](javascript:void(0))** a check box to skip file operation scanning for trusted processes.
- 5. Click the Add button.
- 6. In the button's context menu, select one of the options:
	- . Multiple processes

In the Adding trusted processes window that opens, configure the following:

- a. Use full process path on disk to [consider](javascript:void(0)) it trusted a.
- b. Use process file hash to [consider](javascript:void(0)) it trusted  $\mathbb Z$
- c. Click the **Browse** button to add data based on executable processes.
- d. Select an executable file in the window that opens.

You can only add one executable file at a time. Repeat steps c-d to add other executable files.

- e. Click the Processes button to add data based on running processes.
- f. Select processes in the window that opens. To select multiple processes, press and hold the CTRL button while selecting.
- g. Click **OK**.

The account under which the Real-Time File Protection task is run must have administrator rights on the device with Kaspersky Security for Windows Server installed in order to allow viewing of the list of active processes. You can sort processes in the list of active processes by file name, process identifier (PID), or path to the executable file of the process on the protected device. Note, that you can select running processes by clicking the Processes button only using the Application Console on a protected device or in the specified host settings via the Kaspersky Security Center.

#### One process based on file name and path.

In the Adding a process window that opens, do the following:

a. Enter a path to an executable file (including the file name).

When specifying the objects, you can use names masks (via ? and  $*$  characters) and all types of environment variables. The resolving of environment variables (replacing variables with their values) is performed by Kaspersky Security for Windows Server when starting a task, or when applying new settings to a running task (not applicable to On-Demand Scan tasks). Kaspersky Security for Windows Server resolves environment variables under the account used to start the task. For more information on environment variables, refer to the Microsoft Knowledge Base.

b. Click **OK**.

. One process based on object properties

In the Trusted process adding window that opens, configure the following:

- a. Click the Browse button to select a process.
- b. Use full process path on disk to [consider](javascript:void(0)) it trusted  $\textcircled{a}$ .
- c. Use process file hash to [consider](javascript:void(0)) it trusted a.
- d. Click OK.

To add the selected process to the list of trusted processes, at least one trust criterion must be selected.

7. In the Trusted Zone window, click the OK button.

<span id="page-494-0"></span>The selected file or process will be added to the list of trusted processes in the Trusted Zone window.

## Applying the not-a-virus mask

The not-a-virus mask makes it possible to skip scanning of legitimate software files and web resources that can be considered harmful. The mask affects the following tasks:

- Real-Time File Protection.
- On-Demand scan.
- Script Monitoring.
- RPC Network Storage Protection.
- Traffic Security.

If the mask is not added to the exclusions list, Kaspersky Security for Windows Server will apply the actions specified in the task settings for the software or web resources which fall under this category.

To apply the not-a-virus mask:

- 1. Open the [Trusted](#page-489-0) Zone window.
- 2. On the Exclusions tab, in the Objects to detect column, scroll the list and select the line with *not-a-virus:\**, if the check box is cleared.
- 3. Click OK.

The new configuration is applied.

## Managing the Trusted Zone via the Application Console

In this section, learn how to navigate through the Application Console interface and configure the Trusted Zone on a protected device.

## <span id="page-494-1"></span>Applying the Trusted Zone to tasks in the Application Console

By default, the Trusted Zone is applied in the Real-Time File Protection task, newly created custom On-Demand Scan tasks, and all system On-Demand Scan tasks, except the Quarantine Scan task.

After the Trusted Zone is enabled or disabled, the specified exclusions are immediately applied or cease to be applied in running tasks.

To enable or disable the use of the Trusted Zone in Kaspersky Security for Windows Server tasks:

- 1. In the Application Console tree, open the context menu of the task, for which you want to configure use of the Trusted Zone.
- 2. Select Properties.

The Task settings window opens.

- 3. In the window that opens, select the General tab and do one of the following:
	- To apply the Trusted Zone in the task, select the Apply Trusted Zone check box.
	- To disable the Trusted Zone in the task, clear the Apply Trusted Zone check box.
- 4. If you want to configure Trusted Zone settings, click the link in the name of the Apply Trusted Zone check box. The Trusted Zone window opens.

In the Trusted Zone window configure [exclusions](#page-495-0) and trusted [processes](#page-496-0) and click OK.

5. Click OK in the Task settings window to save changes.

## Configuring Trusted Zone settings in the Application Console

To configure Trusted Zone settings:

- 1. [Specify the](#page-495-0) objects to be skipped by Kaspersky Security for Windows Server during task execution on the Exclusions tab.
- 2. [Specify the](#page-496-0) processes to be skipped by Kaspersky Security for Windows Server during task execution on the Trusted processes tab.
- 3. Apply the Trusted Zone for the [application](#page-494-1) tasks.
- <span id="page-495-0"></span>4. Apply the [not-a-virus](#page-498-0) mask.

## Adding an exclusion to the Trusted Zone

To manually add an exclusion to the Trusted Zone via the Application Console:

- 1. In the Application Console tree, open the context menu of the Kaspersky Security node.
- 2. Select the Configure Trusted Zone settings menu option.

The Trusted Zone window opens.

- 3. Select the Exclusions tab.
- 4. Click the Add button.
	- The Exclusion window opens.
- 5. In the Object will not be scanned if the following conditions are met section, specify the objects that you want to exclude from the protection / scan scope and objects that you want to exclude among detectable objects:
	- If you want to exclude an object from the protection or scan scope:
		- a. Select the [Object](javascript:void(0)) to scan a check box.
		- b. Click the Edit button.

The Select an object window opens.

c. Specify the object that you want to exclude from the scan scope.

When specifying the objects, you can use names masks (via ? and \* characters) and all types of environment variables. The resolving of environment variables (replacing variables with their values) is performed by Kaspersky Security for Windows Server when starting a task, or when applying new settings to a running task (not applicable to On-Demand Scan tasks). Kaspersky Security for Windows Server resolves environment variables under the account used to start the task. For more information on environment variables, refer to the Microsoft Knowledge Base.

- d. Click **OK**.
- e. Select the Apply also to subfolders check box, if you want to exclude all child files and folders of the specified object from the protection or scan scope.
- If you want to specify the name of a detectable object:
	- a. Select the [Objects](javascript:void(0)) to detect a check box.
	- b. Click the Edit button.

The List of objects to detect window opens.

- c. Specify the name or name mask of the detectable object according to the Virus Encyclopedia classification
- d. Click the Add button.
- e. Click **OK**.
- 6. In the [Exclusion](javascript:void(0)) usage scope ? section, select the check boxes next to the names of the tasks to which the exclusion should be applied.
- 7. Click **OK**.

<span id="page-496-0"></span>The exclusion is displayed in the list on the Exclusions tab of the Trusted Zone window.

### Adding trusted processes

You can add a process to the list of trusted processes using one of the following methods:

- Select the process from the list of processes running on the protected device.
- Select the executable file of a process regardless of whether the process is currently running.

If the executable file of a process has been modified, Kaspersky Security for Windows Server excludes this process from the list of trusted processes.

To add one or more processes to the list of trusted processes:

- 1. In the Application Console tree, open the context menu of the Kaspersky Security node.
- 2. Select the Configure Trusted Zone settings menu option.

The Trusted Zone window opens.

- 3. Select the Trusted processes tab.
- 4. Select the Do not check file backup [operations](javascript:void(0)) a check box to skip scanning of file read operations.
- 5. Select the **Do not check file activity of the specified [processes](javascript:void(0))**  $\circledcirc$  check box to skip file operation scanning for trusted processes.
- 6. Click the Add button.
- 7. In the button's context menu, select one of the options:
	- . Multiple processes

In the Adding trusted processes window that opens, configure the following:

- a. Use full process path on disk to [consider](javascript:void(0)) it trusted a.
- b. Use process file hash to [consider](javascript:void(0)) it trusted  $\mathbb B$ .
- c. Click the Browse button to add data based on executable processes.
- d. Select an executable file in the window that opens.

You can only add one executable file at a time. Repeat steps c-d to add other executable files.

- e. Click the Processes button to add data based on running processes.
- f. Select processes in the window that opens. To select multiple processes, press and hold the CTRL button while selecting.
- g. Click **OK**.

The account under which the Real-Time File Protection task is run must have administrator rights on the device with Kaspersky Security for Windows Server installed in order to allow viewing of the list of active processes. You can sort processes in the list of active processes by file name, process identifier (PID), or path to the executable file of the process on the protected device. Note, that you can select running processes by clicking the Processes button only using the Application Console on a protected device or in the specified host settings via the Kaspersky Security Center.

One process based on file name and path.

In the Adding a process window that opens, do the following:

a. Enter a path to an executable file (including the file name).

When specifying the objects, you can use names masks (via ? and \* characters) and all types of environment variables. The resolving of environment variables (replacing variables with their values) is performed by Kaspersky Security for Windows Server when starting a task, or when applying new settings to a running task (not applicable to On-Demand Scan tasks). Kaspersky Security for Windows Server resolves environment variables under the account used to start the task. For more information on environment variables, refer to the Microsoft Knowledge Base.

b. Click **OK**.

. One process based on object properties

In the Trusted process adding window that opens, configure the following:

a. Click the Browse button to select a process.

- b. Use full process path on disk to [consider](javascript:void(0)) it trusted  $\mathbb D$ .
- c. Use process file hash to [consider](javascript:void(0)) it trusted  $\mathbf{z}$ .
- d. Click **OK**.

To add the selected process to the list of trusted processes, at least one trust criterion must be selected.

8. In the Trusted Zone window, click the OK button.

<span id="page-498-0"></span>The selected file or process will be added to the list of trusted processes in the Trusted Zone window.

### Applying the not-a-virus mask

The not-a-virus mask makes it possible to skip scanning of legitimate software files and web resources that can be considered harmful. The mask affects the following tasks:

- Real-Time File Protection.
- On-Demand scan.
- Script Monitoring.
- RPC-Network Storage Protection.
- Traffic Security.

If the mask is not added to the exclusions list, Kaspersky Security for Windows Server will apply the actions specified in the task settings for the software or web resources which fall under this category.

To apply the not-a-virus mask:

1. In the Application Console tree, open the context menu of the Kaspersky Security node.

2. Select the Configure Trusted Zone settings menu option.

The Trusted Zone window opens.

- 3. Select the Exclusions tab.
- 4. Scroll the list to find the not-a-virus:\*value.
- 5. Select the corresponding check box, if it is cleared.
- 6. Click **OK**.

The new configuration is applied.

# Managing the Trusted Zone via the Web Plug-in

To configure the Trusted Zone via the Web Plug-in:

- 1. In the main window of the Web Console, select **Devices**  $\rightarrow$  **Policies & profiles**.
- 2. Click the policy name you want to configure.
- 3. In the <Policy name> window that opens select the Application settings tab.
- 4. Select the Supplementary section.
- 5. Click Settings in the Trusted Zone subsection.
- 6. Configure the Trusted Zone as required.

# Exploit Prevention

This section contains instructions on how to configure process memory protection settings.

## About Exploit Prevention

Kaspersky Security for Windows Server provides the ability to protect process memory from exploits. This feature is implemented in the Exploit Prevention component. You can change the component's activity status and configure process memory protection settings.

The component protects process memory from exploits by inserting an external Process Protection Agent ("Agent") in the protected process.

A Process Protection Agent is a dynamically loaded Kaspersky Security for Windows Server module that is inserted in protected processes to monitor their integrity and reduce the risk of being exploited.

The Agent's operation within the protected process requires starting and stopping the process: the initial loading of the Agent into a process added to the protected process list is only possible if the process is restarted. Additionally, after a process has been removed from the protected process list, the Agent can be unloaded only after the process has been restarted.

The Agent must be stopped to unload it from protected processes: if the Exploit Prevention component is uninstalled, the application freezes the environment and forces the Agent to be unloaded from protected processes. If during uninstallation of the component Agent is inserted in any of the protected processes, you must terminate the affected process. A protected device restart may be required (for example, if system process is being protected).

If evidence of an exploit attack in a protected process is detected, Kaspersky Security for Windows Server performs one of the following actions:

- Terminates the process if an exploit attempt is made.
- Reports the fact that the process has been compromised.

You can stop process protection using one of the following methods:

- Uninstalling the component.
- Removing the process from the list of protected processes and restarting the process.

### Kaspersky Security Exploit Prevention Service

The Kaspersky Security Exploit Prevention Service is required on the protected device in order for the Exploit Prevention component to be most effective. This service and the Exploit Prevention component are part of the recommended installation. During installation of the service on the protected device, the kavfswh process is created and started. This communicates information about protected processes from the component to the Security Agent.

After the Kaspersky Security Exploit Prevention Service is stopped, Kaspersky Security for Windows Server continues to protect processes added to the protected process list, is also loaded in newly-added processes, and applies all available exploit prevention techniques to protect process memory.

If your device is running the Windows 10 operating system or later, the application will not continue to protect processes and process memory after the Kaspersky Security Exploit Prevention Service is stopped.

If the Kaspersky Security Exploit Prevention Service is stopped, the application will not receive information about events occurring with protected processes (including information about exploit attacks and the termination of processes). Furthermore, the Agent will not be able to receive information about new protection settings and the addition of new processes to the protected process list.

### Exploit Prevention mode

You can select one of the following modes to configure actions taken to reduce risks that vulnerabilities will be exploited in protected processes:

Terminate on exploit: apply this mode to terminate a process when an exploit attempt is made.

Upon detecting an attempt to exploit a vulnerability in a protected critical operating system process, Kaspersky Security for Windows Server does not terminate the process, regardless of the mode indicated in the Exploit Prevention component settings.

Notify only: apply this mode to receive information about instances of exploits in protected processes using events in the Security log.

If this mode is selected, Kaspersky Security for Windows Server creates events to log all attempts to exploit vulnerabilities.

## Managing Exploit Prevention via the Administration Plug-in

In this section, learn how to navigate the Administration Plug-In interface and configure the component settings for one or all protected devices on the network.

## **Navigation**

<span id="page-501-0"></span>Learn how to navigate to the required task settings via the chosen interface.

## Opening policy settings for Exploit Prevention

To open the Exploit Prevention settings via the Kaspersky Security Center policy:

- 1. Expand the Managed devices node in the Kaspersky Security Center Administration Console tree.
- 2. Select the administration group for which you want to configure the task.
- 3. Select the Policies tab.
- 4. Double-click the policy name you want to configure.
- 5. In the Properties: <Policy name> window that opens, select the Real-time Server Protection section.
- 6. Click the Settings button in the Exploit prevention subsection. The Exploit Prevention window opens.

Configure Exploit Prevention as required.

### Opening the Exploit Prevention properties window

To open the properties window for Exploit Prevention:

- 1. Expand the Managed devices node in the Kaspersky Security Center Administration Console tree.
- 2. Select the administration group for which you want to configure the task.
- 3. Select the Devices tab.
- 4. Open the Properties: <Protected device name> window in one of the following ways:
	- Double-click the name of the protected device.
	- Select the Properties item in the context menu of the protected device.

The Properties: <Protected device name> window opens.

- 5. In the Applications section, select Kaspersky Security 11.0.1 for Windows Server.<br>6. Click the Properties button.
- 6. Click the Properties button.

The Kaspersky Security 11.0.1 for Windows Server application settings window opens.

- 7. Select the Real-time Server Protection section.
- 8. Click the Settings button in the Exploit Prevention subsection.

The Exploit Prevention window opens.

Configure Exploit Prevention as required.

## Configuring process memory protection settings

To configure settings to protect the memory of processes added to the list of protected processes, perform the following actions:

- 1. Open the **Exploit [Prevention](#page-501-0)** window.
- 2. In the Exploit prevention mode block, configure the following settings:
	- Prevent vulnerable [processes](javascript:void(0)) exploit ?
		- [Terminate](javascript:void(0)) on exploit ?

### • [Notify](javascript:void(0)) only ?

3. In the Preventing actions block, configure the following settings:

- Notify about abused [processes](javascript:void(0)) via Terminal Service a.
- Prevent vulnerable processes exploit even if [Kaspersky](javascript:void(0)) Security Service is disabled  $\textcircled{z}$
- 4. Click OK in the Exploit Prevention window.

Kaspersky Security for Windows Server saves and applies the configured process memory protection settings.

### Adding a process to the protection scope

The Exploit Prevention component protects several processes by default. You can exclude the processes from the protection scope by clearing the corresponding check boxes in the list.

To add <sup>a</sup> process to the list of protected processes:

- 1. Open the **Exploit [Prevention](#page-501-0)** window.
- 2. On the Protected processes tab, click the Browse button.

A Microsoft Windows Explorer window opens.

- 3. Select the process you want to add to the list.
- 4. Click the Open button.

The process name is displayed in the line.

5. Click the Add button.

The process will be added to the list of protected processes.

- 6. Select the added process.
- 7. Click Set exploit prevention techniques.

The Exploit prevention techniques window opens.

8. Select one of the options for applying impact reduction techniques:

. Apply all available exploit prevention techniques

If this option is selected, the list cannot be edited. By default, all available techniques are applied to a process.

. Apply selected exploit prevention techniques

If this option is selected, you can edit the list of impact reduction techniques applied:

a. Select the check boxes next to the techniques that you want to apply to protect the selected process.

- b. Select or clear the Apply Attack Surface Reduction technique check box.
- 9. Configure settings for the Attack Surface Reduction technique:
- Enter the names of the modules whose launch will be blocked from the protected process in the **Deny** modules field.
- In the **Do not deny modules if launched in the Internet Zone** field, select the check boxes next to the  $\overline{\phantom{a}}$ options for which you want to allow modules to be launched:
	- Internet
	- Local intranet
	- Trusted URL
	- Restricted URL
	- Computer

These settings only apply to Internet Explorer®.

#### 10. Click **OK**.

The process is added to the task protection scope.

### Managing Exploit Prevention via the Application Console

In this section, learn how to navigate the Application Console interface and configure the component settings on a protected device.

### **Navigation**

<span id="page-504-0"></span>Learn how to navigate to the required task settings via the chosen interface.

### Opening the Exploit Prevention general settings

#### To open the Exploit Prevention settings window:

- 1. Expand the Real-Time File Protection node in the Application Console tree.
- 2. Select the Exploit Prevention node.
- 3. In the Processes protection settings section, click the Properties link. The Exploit Prevention settings window opens.

<span id="page-504-1"></span>Configure general settings for Exploit Prevention as required.

### Opening the Exploit Prevention process protection settings

- To open the Processes protection settings window:
- 1. Expand the Real-Time File Protection node in the Application Console tree.
- 2. Select the Exploit Prevention node.
- 3. In the Processes protection settings section, click the Process protection parameters link. The Processes protection settings window opens.

Configure process protection settings for Exploit Prevention as required.

### Configuring process memory protection settings

To add <sup>a</sup> process to the list of protected processes:

- 1. Open the **Exploit [Prevention](#page-504-0) settings** window.
- 2. In the Exploit prevention mode block, configure the following settings:
	- Prevent vulnerable [processes](javascript:void(0)) exploit a
		- [Terminate](javascript:void(0)) on exploit a.
		- [Notify](javascript:void(0)) only **a**

3. In the Preventing actions block, configure the following settings:

- Notify about abused [processes](javascript:void(0)) via Terminal Service <sup>®</sup>
- Prevent vulnerable processes exploit even if [Kaspersky](javascript:void(0)) Security Service is disabled  $\textcircled{z}$
- 4. Click OK in the Exploit Prevention settings window.

Kaspersky Security for Windows Server saves and applies the configured process memory protection settings.

### Adding a process to the protection scope

The Exploit Prevention component protects several processes by default. You can uncheck the processes that you don't want to protect in the list of protected processes.

To add <sup>a</sup> process to the list of protected processes:

- 1. Open the **Processes [protection](#page-504-1) settings** window.
- 2. To add a process to protect it from abuse and to reduce the potential impact of an exploit, perform the following actions:
	- a. Click the Browse button.

The standard Microsoft Windows Open window opens.

b. In the window that opens select a process you want to add to the list.

- c. Click the Open button.
- d. Click the Add button.

The process will be added to the list of protected processes.

- 3. Select a process in the list.
- 4. The current configuration is displayed on the Process protection settings tab:
	- . Process name
	- . Is being executed
	- . Exploit prevention techniques applied
	- . Attack Surface Reduction settings
- 5. To modify the exploit prevention techniques that are applied to the process, select the Exploit prevention techniques tab.
- 6. Select one of the options for applying impact reduction techniques:
	- . Apply all available exploit prevention techniques

If this option is selected, the list cannot be edited. By default, all available techniques are applied to a process.

. Apply listed exploit prevention techniques for the process

If this option is selected, you can edit the list of impact reduction techniques applied:

a. Select the check boxes next to the techniques that you want to apply to protect the selected process.

7. Configure settings for the Attack Surface Reduction technique:

- Enter the names of the modules whose launch will be blocked from the protected process in the **Deny** modules field.
- In the Do not deny modules if launched in the Internet Zone section, select the check boxes next to the options for which you want to allow modules to be launched:
	- Internet
	- Local intranet
	- Trusted URL
	- Restricted sites
	- Computer

These settings only apply to Internet Explorer®.

#### 8. Click **Save**.

The process is added to the task protection scope.

## Managing Exploit Prevention via the Web Plug-in

In this section, learn how to navigate the Web Plug-in interface and configure the component settings on a protected device.

### Configuring process memory protection settings

To configure settings to protect the memory of processes added to the list of protected processes, perform the following actions:

- 1. In the main window of the Web Console, select **Devices**  $\rightarrow$  **Policies & profiles**.
- 2. Click the policy name you want to configure.
- 3. In the <Policy name> window that opens select the Application settings tab.
- 4. Select the Real-time server protection section.
- 5. Click Settings in the Exploit Prevention subsection.
- 6. Open the Exploit Prevention settings tab.
- 7. In the Exploit prevention mode block, configure the following settings:
	- Prevent vulnerable [processes](javascript:void(0)) exploit a
		- [Terminate](javascript:void(0)) on exploit ?
		- [Notify](javascript:void(0)) only **a**

8. In the Preventing actions block, configure the following settings:

- Notify about abused [processes](javascript:void(0)) via Terminal Service a.
- Prevent vulnerable processes exploit even if [Kaspersky](javascript:void(0)) Security Service is disabled a.
- 9. Click OK in the Exploit Prevention window.

Kaspersky Security for Windows Server saves and applies the configured process memory protection settings.

### Adding a process to the protection scope

To configure settings to protect the memory of processes added to the list of protected processes, perform the following actions:

- 1. In the main window of the Web Console, select **Devices**  $\rightarrow$  **Policies & profiles**.
- 2. Click the policy name you want to configure.
- 3. In the <Policy name> window that opens select the Application settings tab.
- 4. Select the Real-time server protection section.
- 5. Click Settings in the Exploit Prevention subsection.
- 6. Open the Protected processes tab.
- 7. Click the Add button.
- 8. The Exploit prevention techniques window opens.
- 9. Specify the process name.

10. Select one of the options for applying impact reduction techniques:

. Apply all available exploit prevention techniques

If this option is selected, the list cannot be edited. By default, all available techniques are applied to a process.

. Apply selected exploit prevention techniques

If this option is selected, you can edit the list of impact reduction techniques applied:

a. Select the check boxes next to the techniques that you want to apply to protect the selected process.

b. Select or clear the Apply Attack Surface Reduction technique check box.

11. Configure settings for the Attack Surface Reduction technique:

- Enter the names of the modules whose launch will be blocked from the protected process in the **Deny** modules field.
- In the **Do not deny modules if launched in the Internet Zone** field, select the check boxes next to the options for which you want to allow modules to be launched:
	- Internet
	- Local intranet
	- Trusted URL
	- Restricted URL
	- Computer

These settings only apply to Internet Explorer®.

#### 12. Click **OK**.

The process is added to the task protection scope.

### Exploit prevention techniques

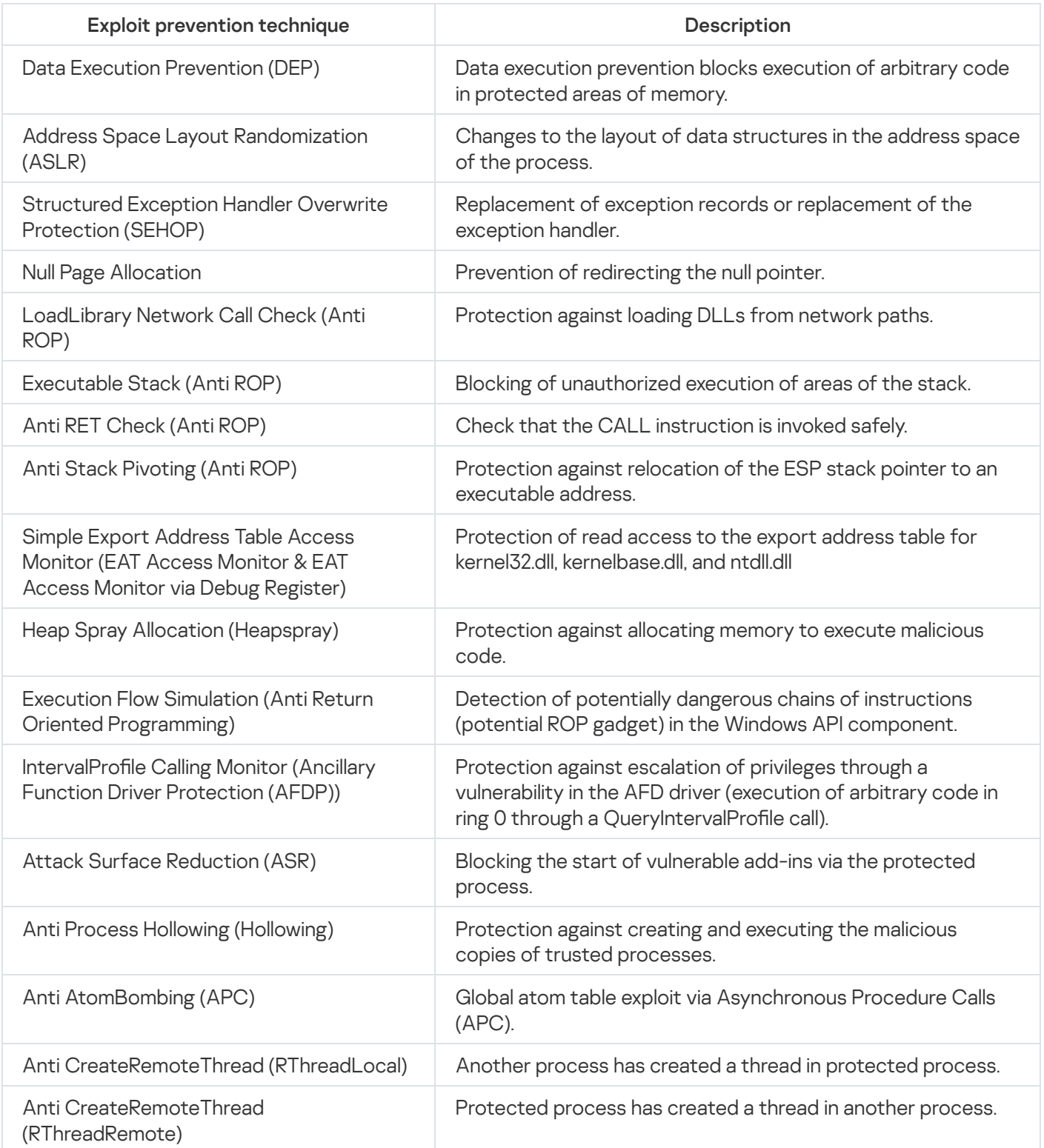

### Hierarchical storage management

This section provides information about how to perform virus scans of files located in hierarchical storage areas and backup systems.

# About hierarchical storage

The Hierarchical Storage Management system (hereinafter referred to as the "HSM system") allows data to be relocated between fast local drives and slow long-term mass storage devices. Despite the obvious advantages of fast mass storage devices, they tend to be too expensive for most organizations. HSM systems transfer unused data to inexpensive remote mass storage devices thus minimizing corporate expenses.

HSM systems store some data in remote storage areas and restore the information if necessary. HSM systems constantly monitor file accesses to detect which files can safely be moved to remote storage and which should be stored locally. Files are relocated to remote storage if no access attempts are made for a specified time period. If a user accesses a file stored remotely, the file is transferred back to the local drive. This approach ensures that users can quickly access a volume of data considerably larger than available local disk space.

While moving a file from a local drive to remote storage, the HSM system saves a reference to the actual location of the file. Whenever the corresponding file is accessed, the system determines its location on the backup device. Replacing files with references to their remote storage locations makes it possible to create storage areas of practically unlimited size.

Some HSM systems support local storage of part of a file. In this case, a large part of file is transferred to remote storage while local storage retains just a small part of the original file.

HSM systems use two methods to access the data in hierarchical storage:

- Reparse points.
- Extended file attributes.

### Configuring HSM system settings via the Administration Plug-in

If you do not use an HSM system, don't change the default value for the Hierarchical storage access type setting (Non-HSM system).

To configure access to the hierarchical storage, you have to specify the way the HSM system determines the location of the file being scanned. You can find this information in the manuals of the HSM system being used.

#### To define the access type for the hierarchical storage:

- 1. Expand the Managed devices node in the Kaspersky Security Center Administration Console tree.
- 2. Select the administration group for which you want to configure the task.
- 3. Select the Policies tab.
- 4. Double-click the policy name you want to configure.
- 5. In the Properties: <Policy name> window that opens, select the Application settings section.
- 6. In the Scalability, interface and scan settings subsection, click the Settings button.

The Advanced application settings window opens.

- 7. Open the Hierarchical storage tab.
- 8. Select the option for accessing the HSM system:
	- **[Non-HSM](javascript:void(0)) system**<sup>2</sup>
	- HSM system uses [reparse](javascript:void(0)) points **a**
	- HSM system uses extended file [attributes](javascript:void(0)) **a**
	- [Unknown](javascript:void(0)) HSM system<sup>a</sup>

If you specify the wrong version or select the **Unknown HSM system** option, Kaspersky Security for Windows Server may incorrectly determine the location of objects, which will increase the time it takes to process objects.

9. Click **OK**.

The configured HSM system settings are saved.

### Configuring HSM system settings via the Application Console

If you do not use an HSM system, don't change the default value for the Hierarchical storage access type setting (Non-HSM system).

To configure access to the hierarchical storage, you have to specify the way the HSM system determines the location of the file being scanned. You can find this information in the manuals of the HSM system being used.

To define the access type for the hierarchical storage:

1. In the Application Console tree, open the context menu of the Kaspersky Security node.

2. Select Hierarchical storage.

The HSM system settings window opens.

- 3. Specify the settings of the HSM system on the Hierarchical storage tab:
	- **[Non-HSM](javascript:void(0)) system**
	- HSM system uses [reparse](javascript:void(0)) points **a**
	- HSM system uses extended file [attributes](javascript:void(0)) a

#### [Unknown](javascript:void(0)) HSM system<sup>a</sup>

If you specify the wrong version or select the Unknown HSM system option, Kaspersky Security for Windows Server may incorrectly determine the location of objects, which will increase the time it takes to process objects.

#### 4. Click **OK**.

The configured HSM system settings are saved.

### Configuring HSM system settings via the Web Plug-in

If you do not use an HSM system, don't change the default value for the Hierarchical storage access type setting (Non-HSM system).

To configure access to the hierarchical storage, you have to specify the way the HSM system determines the location of the file being scanned. You can find this information in the manuals of the HSM system being used.

To define the access type for the hierarchical storage:

- 1. In the main window of the Web Console, select **Devices**  $\rightarrow$  **Policies & profiles**.
- 2. Click the policy name you want to configure.
- 3. In the <Policy name> window that opens select the Application settings tab.
- 4. Select the Application settings section.
- 5. In the Scalability, interface and scan settings subsection, click the Settings button.

The Scalability, interface and scan settings window opens.

- 6. In the HSM system settings section select the option for accessing the HSM system:
	- **[Non-HSM](javascript:void(0)) system**
	- HSM system uses [reparse](javascript:void(0)) points **a**
	- HSM system uses extended file [attributes](javascript:void(0)) a
	- [Unknown](javascript:void(0)) HSM system<sup>2</sup>

If you specify the wrong version or select the Unknown HSM system option, Kaspersky Security for Windows Server may incorrectly determine the location of objects, which will increase the time it takes to process objects.

#### 7. Click **OK**.

The configured HSM system settings are saved.

# Network Attached Storage Protection

This section contains information about the Network Attached Storage and how to configure it.

### About protection of network attached storages

This section provides information about the principles of joint operation of Kaspersky Security for Windows Server and network attached storages.

#### Protecting an EMC network attached storage of the Celerra / VNX group

Kaspersky Security for Windows Server interacts with an EMC network attached storage of the Celerra / VNX group using CAVA (Celerra Antivirus Agent) running on the protected device with Kaspersky Security for Windows Server installed. When running, Kaspersky Security for Windows Server checks the protected device for installed CAVA, which must meet the requirements of Kaspersky Security for Windows Server.

When an attempt is made to read or write a file stored in a network attached storage, this storage initiates a network request and hands the file to CAVA. CAVA writes the received file to a local disk of the computer, saving it in a dedicated folder. The Real-Time File Protection component intercepts the file operation and scans the file in accordance with the settings defined in the Real-Time File Protection task, for example, disinfecting or deleting the file. CAVA analyzes Kaspersky Security for Windows Server actions to create the check result and hand it to the network attached storage.

#### RPC Network Storage Protection

Interaction between Kaspersky Security for Windows Server and an RPC network storage (such as NetApp or Hitachi NAS in RPC mode) requires the RPC (Remote Procedure Call) protocol.

Kaspersky Security for Windows Server maintains a continuous connection with the network attached storage and regularly initiates RPC requests. When an attempt is made to read or create / write to a file stored in a network attached storage, the latter provides Kaspersky Security for Windows Server direct access to the file using the CIFS protocol. The RPC Network Storage Protection component scans the file in accordance with the settings defined in the RPC Network Storage Protection task. When a threat is detected, Kaspersky Security for Windows Server performs the actions defined in the task settings (including file disinfection or deletion) on the file, and then it sends the scan result to the network attached storage.

#### ICAP Network Storage Protection

With an ICAP network storage (such as EMC Isilon, IBM NAS, or Hitachi NAS in ICAP mode), Kaspersky Security for Windows Server functions as a service operating via the Internet Content Adaptation Protocol (ICAP).

<span id="page-513-0"></span>When an attempt is made to read or create / write to a file stored in a network attached storage, the latter generates an ICAP request to Kaspersky Security for Windows Server and sends the le inside this request. The ICAP Network Storage Protection component scans the file in accordance with the settings defined in the ICAP Network Storage Protection task. When a threat is detected, Kaspersky Security for Windows Server performs the actions defined in the task settings on the file, and then it returns the scan result to the network attached storage. If the Disinfect action is specified in the settings, and the file is successfully disinfected, Kaspersky Security for Windows Server returns the disinfected file to the network attached storage as the response to the request.

## Configuring inbound and outbound connections in Windows firewall

The names of settings may vary under different Windows operating systems.

To configure inbound and outbound connections in Windows firewall:

1. Open the settings window of Windows firewall in one of the following ways:

- If you configure Windows firewall locally, click the Start button, enter the wf.msc command at the search bar, and press **ENTER**.
- If you configure Windows firewall from another computer:
	- a. Click the **Start** button, enter the mmc command at the search bar, and press **ENTER**.

The Management Console window opens.

b. In the window that opens, select File > Add or remove a snap-in.

The Add or remove snap-ins window opens.

c. In the list of available snap-ins, select the Firewall with Advanced Security snap-in and click the Add button.

The Select computer window opens.

- d. In the window that opens, select Another computer and specify a server with Kaspersky Security for Windows Server installed, using one of the following methods:
	- In the entry field, specify the domain name of a server with Kaspersky Security for Windows Server installed.
	- Click the Browse button and, in the integrated security subject selection window that opens, select a server with Kaspersky Security for Windows Server installed, using search by domain or by workgroup.
- e. Click **OK**.

The changes will be saved.

2. Create rules for inbound and outbound connections with the following settings:

- Allow inbound connections from all remote ports to local ports TCP 137 139, TCP 445.
- Allow outbound connections from all local ports to remote ports TCP 137 139, TCP 445.

If all outbound connections are denied, open the following ports: TCP 443 (RPC(HTTP)), TCP 445 (SMB), TCP 88 (Kerberos), TCP 53 (DNS), UDP 53 (DNS).

By default, Windows firewall allows all inbound connections for which no denying rules have been set. If the default settings are applied, no rule should be created for outbound connections.

The Windows firewall settings can also be defined by a group or domain policy.

### <span id="page-515-0"></span>Configuring security settings of local policies in the local group policy editor

The names of settings may vary under different Windows operating systems.

To define the security settings of local policies in the local group policy editor:

1. Open the Local group policy editor using one of the following methods:

- If you define the settings locally, click the Start button, enter the gpedit.msc command at the search bar, and press **ENTER**.
- If you define the settings from another computer:
	- a. Click the Start button, enter the mmc command at the search bar, and press ENTER.

The Management Console window opens.

b. In the window that opens, select File > Add or remove a snap-in.

The Add or remove snap-ins window opens.

- c. In the list of available snap-ins, select the Group policy object editor snap-in and click the Add button. The Group Policy Wizard starts.
- d. In the Wizard window, click the Browse button.

The Search group policy object window opens.

- e. In the window that opens, on the Computers tab, select Another computer and specify a server with Kaspersky Security for Windows Server installed, using one of the following methods:
	- $\bullet$  In the entry field, specify the domain name of a server with Kaspersky Security for Windows Server installed.
	- Click the Browse button and, in the computer selection window that opens, select a server with Kaspersky Security for Windows Server installed, using search by domain or by workgroup.
- f. Click **OK**.

The changes will be saved.

#### 2. Select Computer configuration > Windows Settings > Security settings > Local policies > Security Options.

- 3. Specify the following values for network access settings:
	- Network access: Let For everyone permissions apply to anonymous users Enabled
	- Network access: Do not allow anonymous enumeration of SAM accounts Disabled
	- Network access: Restrict anonymous access to named pipes and shares Disabled
- 4. Restart the server with Kaspersky Security for Windows Server installed.

The applied changes take effect.

## Protecting EMC network attached storages of the Celerra / VNX group

This section provides information on the protection of EMC network attached storages of the Celerra / VNX group (hereinafter also Celerra / VNX) and on integration of Kaspersky Security for Windows Server with a Celerra / VNX network attached storage.

## About protection of EMC network attached storages of the Celerra / VNX group

Kaspersky Security for Windows Server installed on a server under a Microsoft Windows operating system protects EMC network attached storages of the Celerra / VNX group against viruses and other security threats that infiltrate the server through exchange of files.

Kaspersky Security for Windows Server scans files located in network share folders in the EMC network attached storage of the Celerra / VNX group when an attempt is made to read or modify the files from a workstation. The network attached storage allows reading or modifying a file if Kaspersky Security for Windows Server has identified that file as safe. If Kaspersky Security for Windows Server has identified a file as infected or probably infected, the network attached storage blocks that file from being read or modified.

Kaspersky Security for Windows Server allows you to configure the actions that the application will perform on infected and probably infected files.

By default, Kaspersky Security for Windows Server performs the following operations:

- Disinfects infected files.
- Deletes infected files if disinfection fails.
- Moves probably infected files to Quarantine.
- Moves a copy of an infected file to Backup before disinfecting or removing this file.

To protect a network attached storage, you have to integrate Kaspersky Security for Windows Server with the Celerra / VNX network attached storage.

Protection of the Celerra / VNX network attached storage is provided by the Real-Time File Protection task.

Detailed information about the Real-Time File Protection task is provided in the Kaspersky Security for Windows Server Administrator's Guide.

# Integrating Kaspersky Security for Windows Server with an EMC network attached storage of the Celerra / VNX group

To protect a network attached storage, you have to integrate Kaspersky Security for Windows Server with the Celerra / VNX network attached storage.

Integration of Kaspersky Security for Windows Server with a Celerra / VNX network attached storage is performed when the following conditions are met:

- 1. The CAVA (Celerra Antivirus Agent) software agent that is part of the EMC Celerra / VNX software package is installed on the protected device with Kaspersky Security for Windows Server. Kaspersky Security for Windows Server interacts with the EMC network attached storage of the Celerra / VNX group through this program agent.
- 2. Real-Time File Protection task is started.

For detailed information about the Real-Time File Protection task and instructions on how to configure its settings, see the Real-Time File [Protection](#page-259-0) task section.

<span id="page-517-0"></span>The status of [Kaspersky Security](#page-517-0) for Windows Server integration with the Celerra / VNX network attached storage is shown in the details pane of the Kaspersky Security node.

## Viewing status information for Network Attached Storage Protection

To view information about Network Attached Storage Protection status,

select the Kaspersky Security node in the Application Console tree.

By default, information in the details pane of Kaspersky Security for Windows Server Console is refreshed automatically:

- every 10 seconds in case of a local connection.
- every 15 seconds in case of a remote connection.

To refresh information in the Kaspersky Security node manually,

select the Refresh command in the context menu of the Kaspersky Security node.

Information about the status of protected network attached storages is displayed in the details pane of the Kaspersky Security node on the Network Attached Storage Protection tab.

The Real-time protection section displays information about the RPC and ICAP Network Storage Protection tasks, and the Celerra / VNX integration status (see table below).

Information about network storage protection

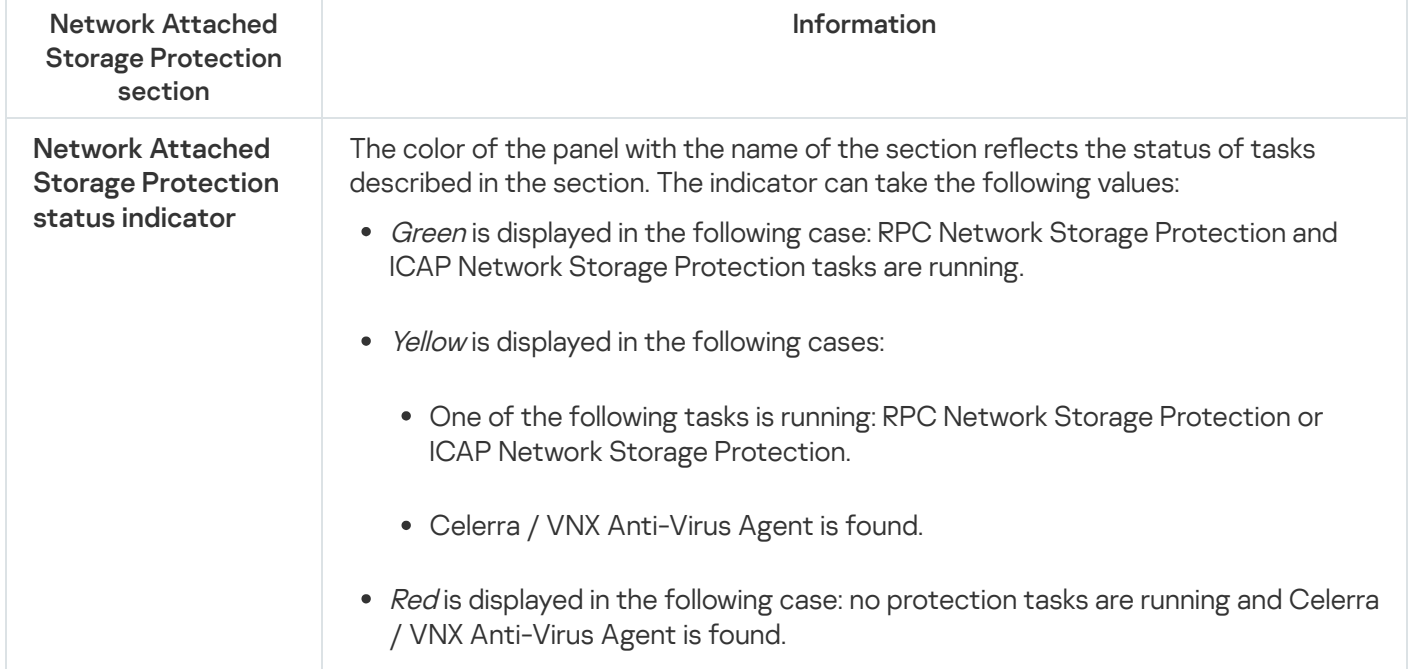

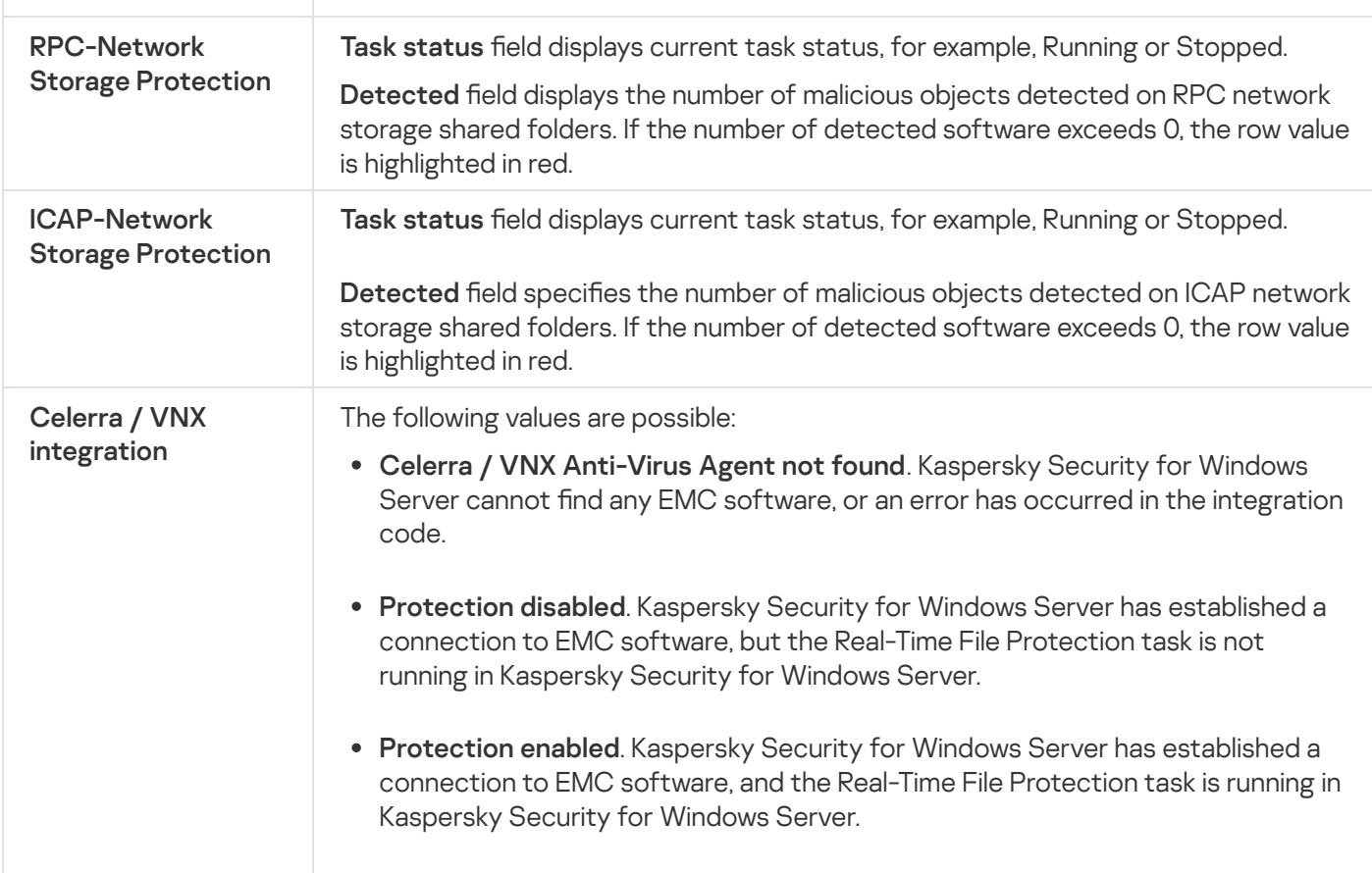

The Anti-Cryptor protection section (see the table below) displays information about the Anti-Cryptor for NetApp task status.

Information about Anti-Cryptor protection status

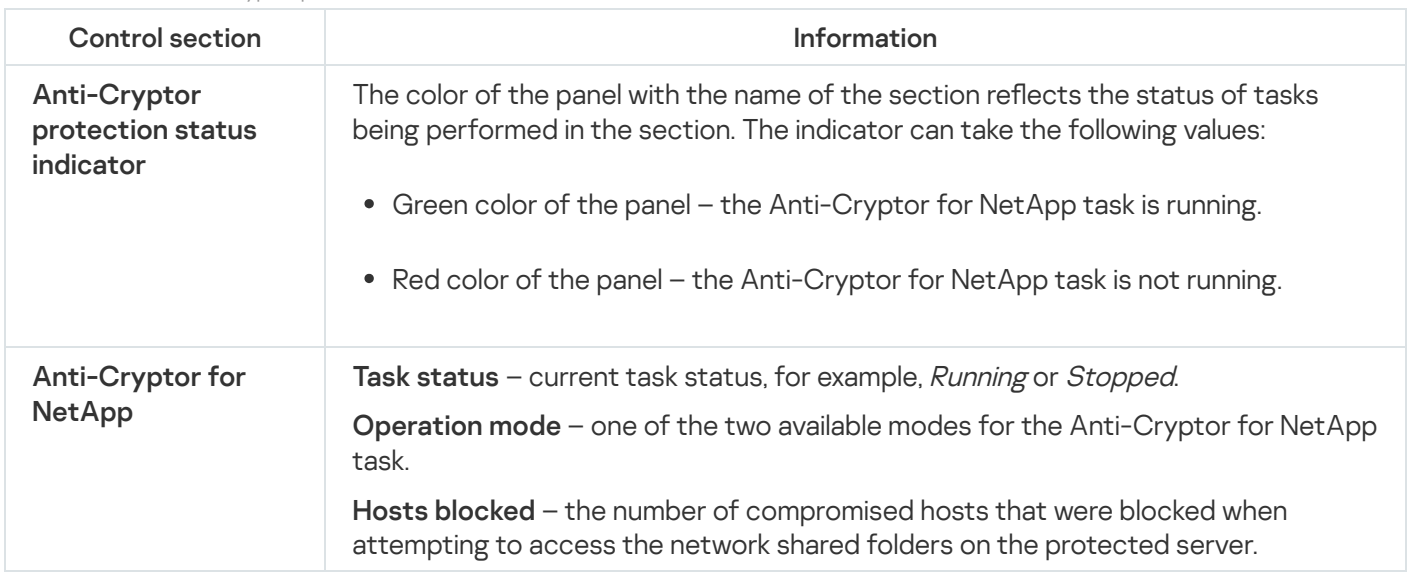

## RPC Network Storage Protection

This section provides information about the RPC Network Storage Protection, configuration of connection between a network attached storage and Kaspersky Security for Windows Server, and instructions on how to configure the RPC Network Storage Protection task settings and the security settings in the task.

## About the RPC Network Storage Protection

Kaspersky Security for Windows Server installed on a server under Microsoft Windows protects RPC network storages (such as NetApp network attached storages) against viruses and other computer security threats that infiltrate the server through the exchange of files.

Kaspersky Security for Windows Server scans files located in network share folders in the RPC network storage (hereinafter also network attached storage) when an attempt is made to read or modify the files from a workstation. The network attached storage allows reading or modifying a file if Kaspersky Security for Windows Server has identified that file as safe. If Kaspersky Security for Windows Server has identified a file as infected or probably infected, the network attached storage performs the action according to the configured settings (e.g., blocks that file from being read or modified).

Kaspersky Security for Windows Server allows you to configure the actions that the application will perform on infected and probably infected files.

By default, Kaspersky Security for Windows Server performs the following operations:

- Disinfects infected files.
- Deletes infected files if disinfection fails.
- Moves probably infected files to Quarantine.
- Moves a copy of an infected file to Backup before disinfecting or removing this file.

You can protect one network attached storage or several network attached storages using one server with Kaspersky Security for Windows Server installed on it. To improve the performance of the network attached storage and the server with Kaspersky Security for Windows Server, you can use several servers with Kaspersky Security for Windows Server for protection of a single network attached storage. In this case, the network attached storage distributes the workload among associated servers on which Kaspersky Security for Windows Server is installed.

To ensure real-time protection of a network attached storage, add it to Kaspersky Security for Windows Server as part of the protection scope and then configure a connection between the network attached storage and the server with Kaspersky Security for Windows Server installed on it. Kaspersky Security for Windows Server provides an RPC network storage protection with task called RPC Network Storage Protection.

The RPC Network Storage Protection task is created by default; it is a local system task of Kaspersky Security for Windows Server. You cannot delete or rename this task. You cannot create custom tasks for RPC Network Storage **Protection** 

You can configure the RPC Network Storage Protection task. Settings configured in the RPC Network Storage Protection task properties are applied to all protection scopes that are added to the task. You can also configure the security settings for each protection scope.

You can run Network Attached Storage Protection tasks if the active key supports network attached storage protection. If you run a Network Attached Storage Protection task when the active key does not support network attached storage protection, the task returns an error. In this case, Kaspersky Security for Windows Server does not protect network attached storages.

The RPC Network Storage Protection component is available within Kaspersky Security for Windows Server for Network Attached Storages.

For more details on solutions for protection of organizations that include Kaspersky Security for Windows Server, see the Kaspersky Security for Windows Server Administrator's Guide.

### About scanning symbolic links

Symbolic link is a specific type of file that contains an indicator redirecting to another object and presented as an absolute or relative path. A symbolic link can point to, for example, an object that is located in a shared network folder of another network attached storage.

Scanning symbolic links in network attached storages typically occurs as follows. Kaspersky Security for Windows Server scans the file that the symbolic link indicates, only if that file is included in the protection scope. If the file that the symbolic link indicates is located beyond the protection scope, Kaspersky Security for Windows Server does not scan that file. If the settings of the network attached storage allow using the link to leave the folder storing that link, you are recommended to make sure that the destination folder makes part of the protection scope. For example, if the settings allow using the symbolic link to browse between shared network folders within the protected network attached storage, you are recommended to make sure that virus scanning is enabled for all shared network folders.

### About scanning snapshots and other read-only volumes and folders

Kaspersky Security for Windows Server scans files stored in snapshots and other volumes and folders that are set up in read-only mode, but does not perform any actions on files in those volumes and folders: for example, it does not block access to infected files. To prevent any risk of infection of workstations, you are recommended to mark snapshots and other volumes and folders in read-only mode as hidden form users and provide access to snapshots and other volumes and folders in read-only mode by requesting the administrator.

## About security levels in the RPC Network Storage Protection task

In the RPC Network Storage Protection task, you can apply any of the following preset security levels to every protected storage system: Maximum performance, Recommended, or Maximum protection. Each of these levels contains its own pre-defined set of security settings (see the table below). You can also specify the values of the security settings manually; in this case, the security level of the network attached storage changes to Custom.

#### Maximum performance

The Maximum performance security level is recommended if, apart from using Kaspersky Security for Windows Server on servers and workstations, there are additional computer security measures on your network, for example, firewalls are set up, network users comply with existing security policies.

The Recommended security level ensures an optimum combination of protection quality and degree of impact on the performance of protected servers. This level is recommended by Kaspersky experts as sufficient for protection of file servers on most corporate networks. The Recommended security level is set by default.

#### Maximum Protection

The Maximum protection security level is recommended if you have higher requirements for computer security on your organization's network.

Settings of preset security levels in the RPC Network Storage Protection task

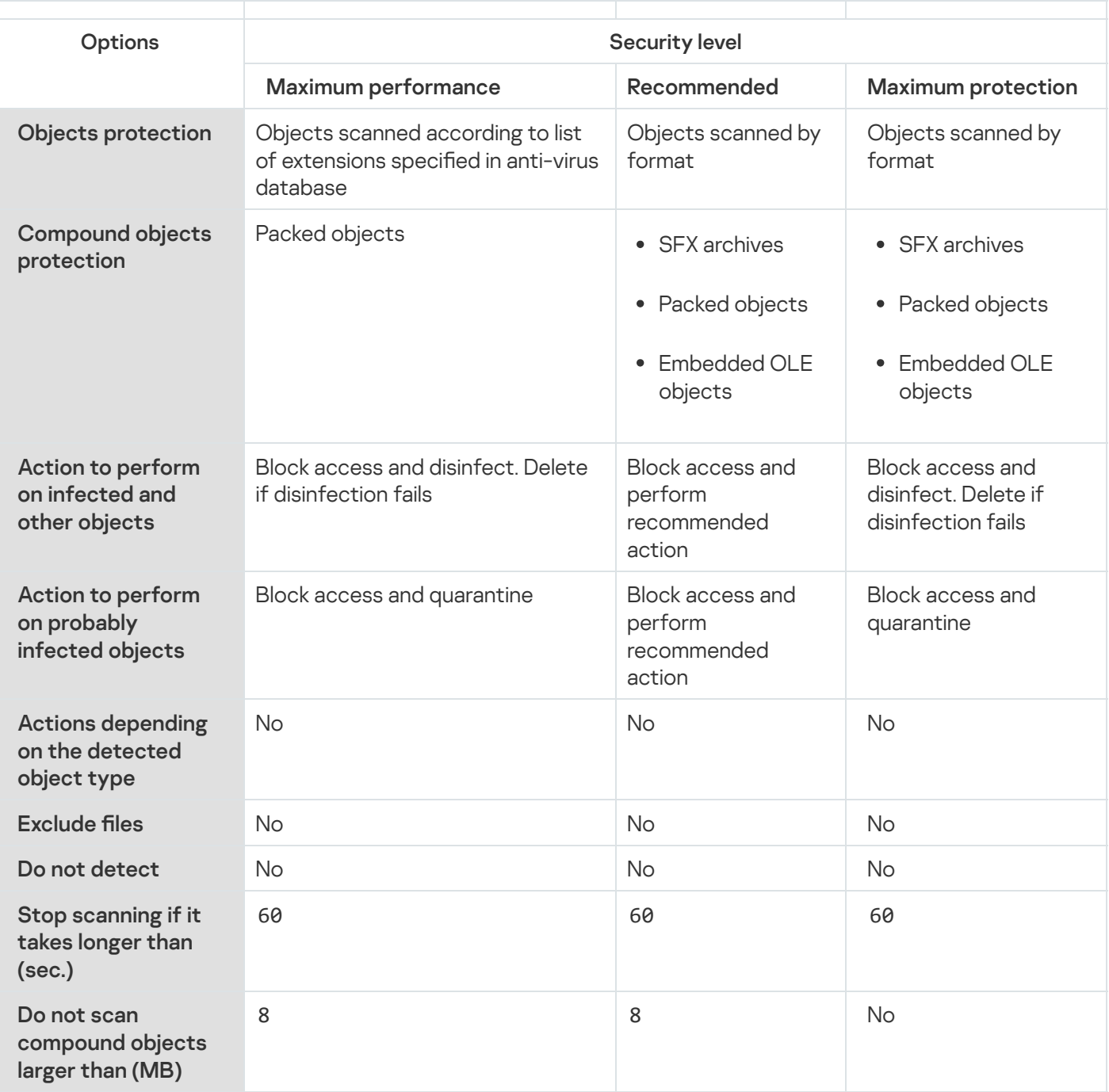

Managing the RPC Network Storage Protection task via the Application **Console** 

In this section, you will learn how to navigate the Application Console interface and configure task settings on a protected device.

# Configuring a connection between an RPC network storage and Kaspersky Security for Windows Server

You can run Network Attached Storage Protection tasks if the active key supports network attached storage protection. If you run a Network Attached Storage Protection task when the active key does not support network attached storage protection, the task returns an error. In this case, Kaspersky Security for Windows Server does not protect network attached storages.

To protect an RPC network storage, you need to configure the connection of the network attached storage to Kaspersky Security for Windows Server.

To configure a connection between a network attached storage and Kaspersky Security for Windows Server:

1. Configure the following settings on the server with Kaspersky Security for Windows Server installed:

- Add a network attached storage to [Kaspersky](#page-523-0) Security for Windows Server.
- In [Kaspersky Security for](#page-522-0) Windows Server Console, specify the user account under which you want to run the RPC Network Storage Protection task.
- In the local group policy editor, configure the [security settings](#page-515-0) of local policies.
- In the Windows firewall settings window, configure the rules of outbound and inbound [connections](#page-513-0) in Windows firewall.
- If necessary, install a connector application for the RPC network storage to be protected by Kaspersky Security for Windows Server.

You can find information on how to install the connector application for the protected network attached storage in the accompanying manual.

2. In the network attached storage, configure the following settings:

- Enable the anti-virus protection feature (vscan).
- Add the user account under which the RPC Network Storage Protection task must be run to the Backup Operators group.

You can find information on how to configure your network attached storage in the accompanying manual.

<span id="page-522-0"></span>The connection between an RPC network storage and Kaspersky Security for Windows Server is established.

The user account under which the RPC Network Storage Protection task will be run must have administrator rights on the server with Kaspersky Security for Windows Server installed and must be included in the Backup Operators group in the network attached storage.

If the network attached storage and the server with Kaspersky Security for Windows Server installed are in the same domain, you can use the domain account. If the network attached storage and the server with Kaspersky Security for Windows Server installed are in the same work group, you can use local accounts with the same user name and the same password.

Only a domain account can be used for network storages running under the Data ONTAP operating system of version 8.2.1 or later in cluster mode.

If more than one user account exists on the Kaspersky Security for Windows Server side, make sure the user under which you configure and start the RPC Network Storage Protection task is added to the privileged users list for working with NetApp. If the user account does not have required privileges, files on the network attached storage shared folders can be accessed, but no scanning will be performed by the running protection tasks.

To specify <sup>a</sup> user account under which the RPC Network Storage Protection task is started:

- 1. Expand the Network Attached Storage Protection node in the Application Console tree.
- 2. Select the RPC Network Storage Protection child node.
- 3. In the details pane of the RPC Network Storage Protection node, click the Properties link.

The Task settings window opens.

- 4. In the window that opens, go to the General tab, and in the Network attached storage systems connection settings section enter the name of the user account under which the task starts, the account password, and the password confirmation.
- 5. Click **OK**.

The modified settings to run the task with user account permissions are saved.

#### Creating the protection scope in the RPC Network Storage Protection task

This section provides instructions on creating and managing a protection scope in the RPC Network Storage Protection task.

#### <span id="page-523-0"></span>Adding an RPC network storage to Kaspersky Security for Windows Server

To add an RPC network storage to the protection scope of Kaspersky Security for Windows Server:

1. Expand the Network Attached Storage Protection node in the Application Console tree.

#### 2. Select the RPC Network Storage Protection child node.

3. In the details pane of the RPC Network Storage Protection node, click the Configure protection scope link.

4. In the window that opens, click the Add button.

The Add protection scope window opens.

5. In the Add protection scope window, enter the domain name or IP address of the network attached storage.

If you are using a NetApp storage system managed by NetApp Clustered Data ONTAP operating system, fill in this field by specifying the IP address of the computer on which the connector application is installed; in particular, 127.0.0.1.

6. Click OK to add the network attached storage to Kaspersky Security for Windows Server.

The network attached storage appears in the list of protected network attached storages.

7. Click the Save button.

The configured protection scope settings are saved.

Kaspersky Security for Windows Server connects to the network attached storage when the RPC Network Storage Protection task is launched. If you have specified an incorrect domain name or incorrect IP address for the network attached storage, the task returns an error. Kaspersky Security for Windows Server records information about this event in the system audit log and the task log.

If you are using a NetApp storage system managed by the NetApp Clustered Data ONTAP operating system, Kaspersky Security for Windows Server connects to the connector application installed on the protected server. You are recommended to make sure that the connection between the connector application and the NetApp storage system is configured correctly and that the added network attached storage is protected by Kaspersky Security for Windows Server.

#### Disabling and enabling protection of an added RPC network storage

To disable protection of an added RPC network storage:

- 1. Expand the Network Attached Storage Protection node in the Application Console tree.
- 2. Select the RPC Network Storage Protection child node.
- 3. In the details pane of the RPC Network Storage Protection node, click the Configure protection scope link.
- 4. In the list of protected network attached storages, clear the check box next to the name of the network attached storage for which you want to temporarily disable protection.
- 5. Click the Save button.

Kaspersky Security for Windows Server interrupts the connection with the selected network attached storage.

If you disable the protection feature for all added network attached storages, Kaspersky Security for Windows Server stops the RPC Network Storage Protection task.

#### To enable protection of an added RPC network storage:

1. Expand the Network Attached Storage Protection node in the Application Console tree.

2. Select the RPC Network Storage Protection child node.

- 3. In the details pane of the RPC Network Storage Protection node, click the Configure protection scope link.
- 4. In the list of protected network attached storages, select the check box next to the name of the network attached storage for which you want to enable protection.
- 5. Click the Save button.

If RPC Network Storage Protection is enabled, Kaspersky Security for Windows Server establishes a connection to the network attached storage. If the RPC Network Storage Protection task is not running, you need to start it so that Kaspersky Security for Windows Server establishes a connection with the network attached storage.

Removing an RPC network storage from the protection scope

To delete an RPC network storage from the RPC Network Storage Protection task:

- 1. Expand the Network Attached Storage Protection node in the Application Console tree.
- 2. Select the RPC Network Storage Protection child node.
- 3. In the details pane of the RPC Network Storage Protection node, click the Configure protection scope link.
- 4. In the list of protected network attached storages, select the network attached storage that you want to remove from the protection scope.
- 5. In the context menu of the network attached storage that you want to remove from the protection scope, select Remove from the list.

The selected network attached storage is removed from the list of protected network attached storages.

### Configuring the RPC Network Storage Protection task

By default, the RPC Network Storage Protection task has the settings described in the table below. You can change the values of these settings.

When task settings are modified (for example, a different protection scope is specified), Kaspersky Security for Windows Server immediately applies new settings in the running task. Kaspersky Security for Windows Server logs the date and time when task settings were modified in the system audit log.

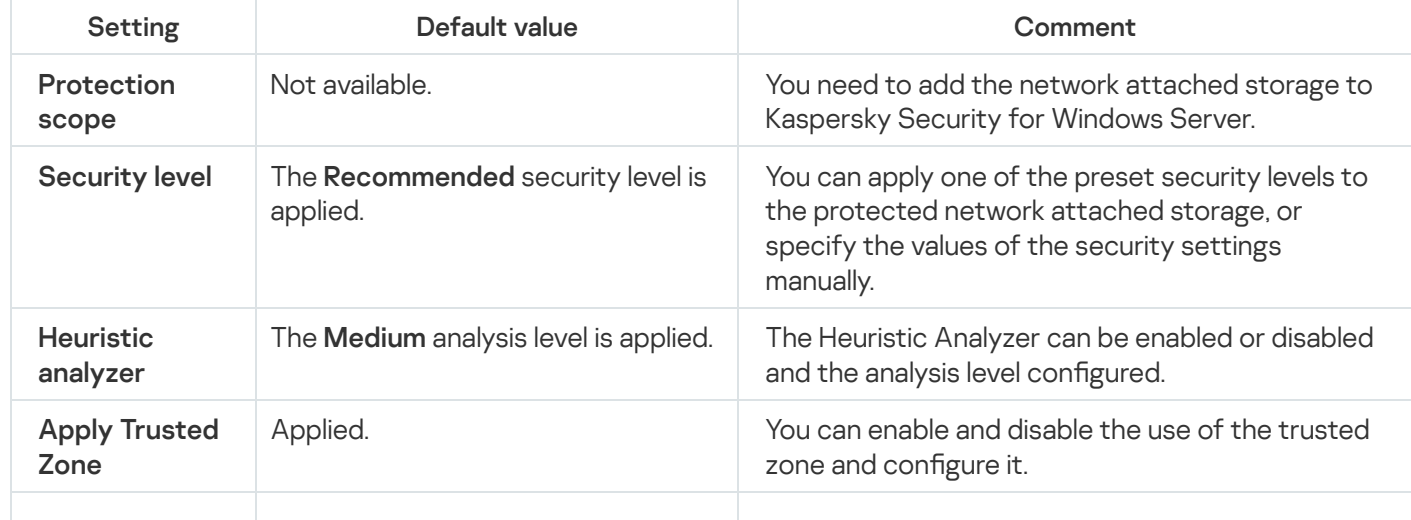

Settings of the RPC Network Storage Protection task

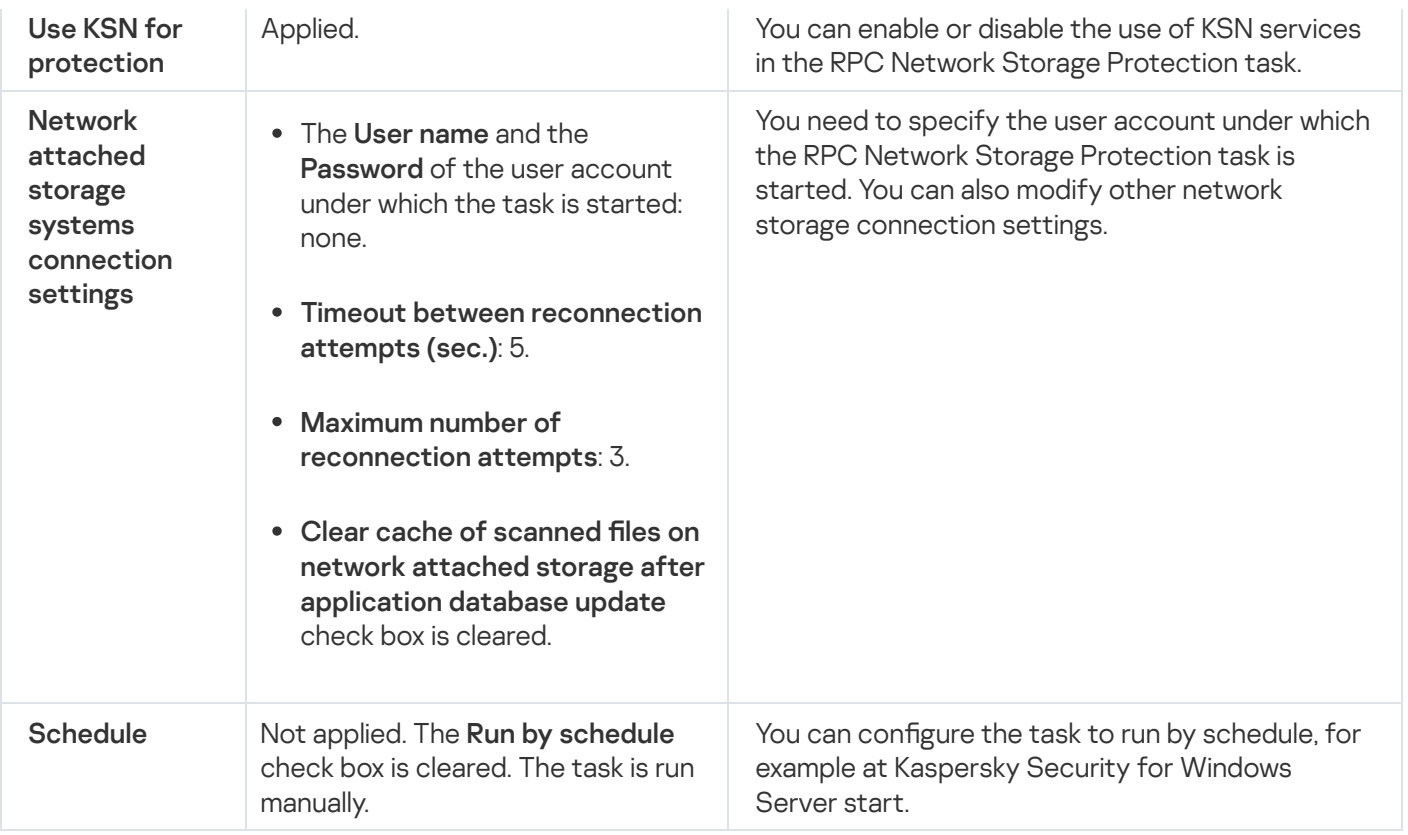

To configure settings of the RPC Network Storage Protection task:

1. Expand the Network Attached Storage Protection node in the Application Console tree.

2. Select the RPC Network Storage Protection child node.

3. In the details pane of the RPC Network Storage Protection node, click the Properties link.

The Task settings window opens.

- 4. On the General tab in the window that opens, configure the following task settings:
	- Using the [Heuristic](#page-527-0) Analyzer.
	- Task launch with user account [permissions.](#page-522-0)
	- [Connection](#page-528-0) to an RPC network storage.
	- Integration with other Kaspersky Security for Windows Server [components](#page-527-1).
- 5. On the Schedule and Advanced tabs, configure the scheduled task launch settings.
- 6. Click OK in the Task settings window.

The modified settings are saved.

- 7. In the details pane of the RPC Network Storage Protection node, click the Configure protection scope link.
- 8. Do the following:
	- Add network attached storage via RPC protocol to the [protection](#page-523-0) scope of Kaspersky Security for Windows Server.
	- $\bullet$  In the list of added network attached storages connected via the RPC protocol, select the network attached storages whose protection you want to activate.

• Select one of the preset [security levels](#page-529-0) or configure the security settings of objects [manually](#page-530-0).

#### 9. Click Save in the Protection scope settings window.

Kaspersky Security for Windows Server immediately applies the new values of settings to the running task. Information about the date and time when the settings were modified and the values of task settings before and after modification are saved in the task log.

<span id="page-527-0"></span>Using the Heuristic Analyzer

The RPC Network Storage Protection task can use heuristic analyzer with a configured level of analysis.

To configure the settings of heuristic analyzer used in the RPC Network Storage Protection task:

- 1. Expand the Network Attached Storage Protection node in the Application Console tree.
- 2. Select the RPC Network Storage Protection child node.
- 3. In the details pane of the RPC Network Storage Protection node, click the Properties link.

The Task settings window opens.

- 4. In the window that opens, go to the General tab and do the following in the Heuristic analyzer section:
	- Clear or select the Use heuristic analyzer check box.
	- If necessary, adjust the level of analysis using the [slider](javascript:void(0))  $\mathbb{R}$ .
- 5. Click OK.

The newly configured settings are applied.

#### <span id="page-527-1"></span>Integration with other components of Kaspersky Security for Windows Server

RPC Network Storage Protection task sends only document files to the Kaspersky Sandbox.

You can use the RPC Network Storage Protection task together with the following functional component and task of Kaspersky Security for Windows Server:

- Trusted Zone
- KSN Usage task

Trusted zone is a predened list of exclusions for protection scope or scan scope.

You can enable or disable the use of the trusted zone in the RPC Network Storage Protection task. After the trusted zone is enabled or disabled, exclusions in this zone will be applied or removed immediately.

Kaspersky Security Network (KSN) is an infrastructure of online services providing access to Kaspersky online knowledge base on the reputation of files, web resources and programs.

You can enable or disable the KSN usage in the RPC Network Storage Protection task. After you enable or disable the KSN usage, the task starts or stops showing conclusions about the reputation of files being scanned based on information received from KSN.

To start the KSN Usage task, you must accept the Kaspersky Security Network Statement.

To enable or disable the use of other application components in the RPC Network Storage Protection task:

- 1. Expand the Network Attached Storage Protection node in the Application Console tree.
- 2. Select the RPC Network Storage Protection child node.
- 3. In the details pane of the RPC Network Storage Protection node, click the Properties link.

The Task settings window opens.

- 4. In the window that opens, go to the General tab and do the following in the Integration with other components section:
	- Select or clear the Apply Trusted Zone check box.
	- Select or clear the Use KSN for protection check box.
	- Select or clear the Use Kaspersky Sandbox for [protection](javascript:void(0)) **a** check box.

The Kaspersky Sandbox functionality does not work if [Kaspersky Endpoint](#page-55-0) Agent is not installed on the protected device.

The running Traffic Security task might obstruct the use of Kaspersky Sandbox. To use the Traffic Security task and Kaspersky Sandbox on the same protected device, restart Traffic Security task after the installation of Kaspersky Security for Windows Server and Kaspersky Endpoint Agent.

#### 5. Click **OK**.

<span id="page-528-0"></span>The newly configured settings are saved.

#### Configuring general settings for RPC Network Storage connection

To configure general settings of the connection to an RPC network storage:

- 1. Expand the Network Attached Storage Protection node in the Application Console tree.
- 2. Select the RPC Network Storage Protection child node.
- 3. In the details pane of the RPC Network Storage Protection node, click the Properties link.

The Task settings window opens.

4. In the window that opens, go to the General tab and do the following in the Network attached storage systems connection settings section:

- Enter a value for the timeout between attempts to recover the connection with the network attached storage.
- Enter a value for the maximum number of attempts to recover the connection with the network attached storage.

It is recommended to keep default values or specify larger values.

- If you want Kaspersky Security for Windows Server to clear the cache of scanned files of the network attached storage after each update of the application databases, select the **Clear cache of scanned files** on network attached storage after application database update check box.
- If you want Kaspersky Security for Windows Server to save the cache of scanned files of the network attached storage after each update of the application databases, clear the **Clear cache of scanned files** on network attached storage after application database update check box.
- 5. Click OK.

The newly configured settings are saved.

### Configuring security levels in the RPC Network Storage Protection task

This section describes the security settings and provides instructions on applying preset security levels and configuring security settings manually in the RPC Network Storage Protection task.

#### <span id="page-529-0"></span>Applying a preset security level in the RPC Network Storage Protection task

To apply one of the preset security levels to an RPC network storage:

- 1. Expand the Network Attached Storage Protection node in the Application Console tree.
- 2. Select the RPC Network Storage Protection child node.
- 3. In the details pane of the RPC Network Storage Protection node, click the Configure protection scope link.
- 4. In the list of protected network attached storages, select the network attached storage for which you want to select a preset security level.

5. On the Security level tab, select one of the following preset security levels in the list:

- Maximum protection
- Recommended
- Maximum performance

The Security level tab displays the main values for settings of the selected security level. The applied security level is displayed next to the name of the network attached storage in the list of protected network attached storages.

6. Click the Save button.

The configured security level settings are saved and applied to the running task.

<span id="page-530-0"></span>You can also configure the [security settings](#page-530-0) for a protected network attached storage manually.

Manually configuring the security level settings in the RPC Network Storage Protection task

To manually configure the security settings of an RPC network storage:

- 1. Expand the Network Attached Storage Protection node in the Application Console tree.
- 2. Select the RPC Network Storage Protection child node.
- 3. In the details pane of the RPC Network Storage Protection node, click the Configure protection scope link.
- 4. In the list of protected network attached storages, select the network attached storage whose security settings you want to configure.

You can apply a preset security settings template.

- 5. Configure the settings of the selected network attached storage in accordance with your computer security requirements. To do this, perform the following actions:
	- On the General tab take the following actions:
		- In the Objects protection section, specify objects to be scanned by Kaspersky Security for Windows Server:
			- All [objects](javascript:void(0))<sup>?</sup>
			- Objects [scanned](javascript:void(0)) by format ?
			- $\bullet$  Objects scanned [according to](javascript:void(0)) list of extensions specified in anti-virus database  $\circ$
			- Objects scanned by specified list of [extensions](javascript:void(0)) ?

This setting can be also configured in the network attached storage. If the setting is configured in Kaspersky Security for Windows Server, the network attached storage sends the inapplicable object for scanning, and Kaspersky Security for Windows Server declares the object safe without running a virus scan. If the setting is configured in the network attached storage, the network attached storage does not send the inapplicable object for scanning. To reduce network traffic and the load on the server with Kaspersky Security for Windows Server installed, it is recommended to configure settings that limit the number of objects scanned in the network attached storage.

- In the Compound objects protection section, specify compound objects to be scanned by Kaspersky Security for Windows Server.
- On the Actions tab take the following actions:
- In the Action to perform on infected and other objects section, select the action to be performed by Kaspersky Security for Windows Server on detecting an infected object.
- In the Action to perform on probably infected objects section, select the action to be performed by Kaspersky Security for Windows Server on detecting a probably infected object.
- Configure actions to be performed on objects depending on the type of object detected.
- Select the actions to perform on unmodifiable compound files: select or clear the Entirely remove check box. compound file that cannot be modified by the application in case of embedded object detection and
- On the Performance tab take the following actions:
	- In the **Exclusions** section, specify objects that you want Kaspersky Security for Windows Server to exclude from scanning:
		- To exclude files from scanning, select the Exclude files check box and specify the names or name masks of files to be excluded.
		- To exclude detectable objects (such as remote administration utilities), select the Do not detect check box and specify the names or name masks of detectable objects, according to the Virus Encyclopedia<sup>12</sup> classification.
	- In the **Advanced settings** section, specify the maximum duration of object scanning and the maximum size of the compound file being scanned.

If you are using a network attached storage under the Clustered Data ONTAP operating system, this setting can be also configured in the network attached storage. If the setting is configured in Kaspersky Security for Windows Server, the network attached storage sends the inapplicable object for scanning, and Kaspersky Security for Windows Server declares the object safe without running a virus scan. If the setting is configured in the network attached storage, the network attached storage does not send the inapplicable object for scanning. To reduce network traffic and the load on the server with Kaspersky Security for Windows Server installed, it is recommended to configure settings that limit the number of objects scanned in the network attached storage.

#### 6. Click the Save button.

The configured custom security level settings are saved and applied to the running task.

Using security level settings templates in the RPC Network Storage Protection task

This section provides instructions on how to manage security level settings templates in the RPC Network Storage Protection task.

#### Creating a security settings template

To manually save the security settings of <sup>a</sup> node to <sup>a</sup> template:

1. In the Application Console tree, select the task for which you want to create a security settings template.

2. In the details pane of the selected task, click the Configure protection scope or Configure scan scope link.

- 3. In the tree or list of the protected device's network file resources, select the template that you want to view.
- 4. On the Security level tab, click the Save as template button. The Template properties window opens.
- 5. In the Template name field, enter the name of the template.
- 6. In the Description field, enter additional template information.
- 7. Click OK.

Applying a security settings template The security settings template is saved.

To apply security settings from <sup>a</sup> template for <sup>a</sup> selected node:

1. In the Application Console tree, select the task for which you want to apply the security setting template.

2. In the details pane of the selected task, click the Configure protection scope link.

3. In the list of the server's network file resources select the node for which you want to apply the template.

4. In the context menu, select Apply template.

#### 5. Select <Template name>.

- 6. In the Application Console tree, open the context menu of the configurable task.
- 7. Select **Save task**.

The security settings template is applied to the selected item in the server file resource list. The Security level tab of the selected item will now have the Custom value.

#### Viewing security settings in a template

- To view security settings in <sup>a</sup> template that you have created, perform the following steps:
- 1. In the Application Console tree, select the task for which you want to view the security template.
- 2. In the context menu of the selected task, select Settings templates.

The Templates window opens.

3. In the list of templates in the window that opens, select the template that you want to view.

4. Click the View button.

The <Template name> window opens. The General tab displays the template name and additional information about the template; the Options tab lists security settings saved in the template.

#### Deleting a security settings template

To delete <sup>a</sup> security settings template:

1. In the Application Console tree, select the task for which you no longer want to use a security settings template for configuration.

2. In the context menu of the selected task, select Settings templates.

The Templates window opens.

- 3. In the list of templates in the window that opens, select the template that you want to delete.
- 4. Click the Remove button.

A window opens to confirm the deletion.

5. In the window that opens, click Yes.

The selected template will be deleted.

If the security settings template was applied to protect or to scan nodes of server file resources, the configured security settings for such nodes are preserved after the template is deleted.

### Viewing statistics of the RPC Network Storage Protection task

If the RPC Network Storage Protection task is running, you can view real-time information about the number of objects processed by Kaspersky Security for Windows Server since the task was started up till now (in particular, task execution statistics).

To view statistics of the RPC Network Storage Protection task:

- 1. Expand the Network Attached Storage Protection node in the Application Console tree.
- 2. Select the RPC Network Storage Protection child node.

In the details pane, the Statistics section shows a table with information about objects processed by Kaspersky Security for Windows Server since it was started until the current moment (see the table below).

Full statistics of the RPC Network Storage Protection task

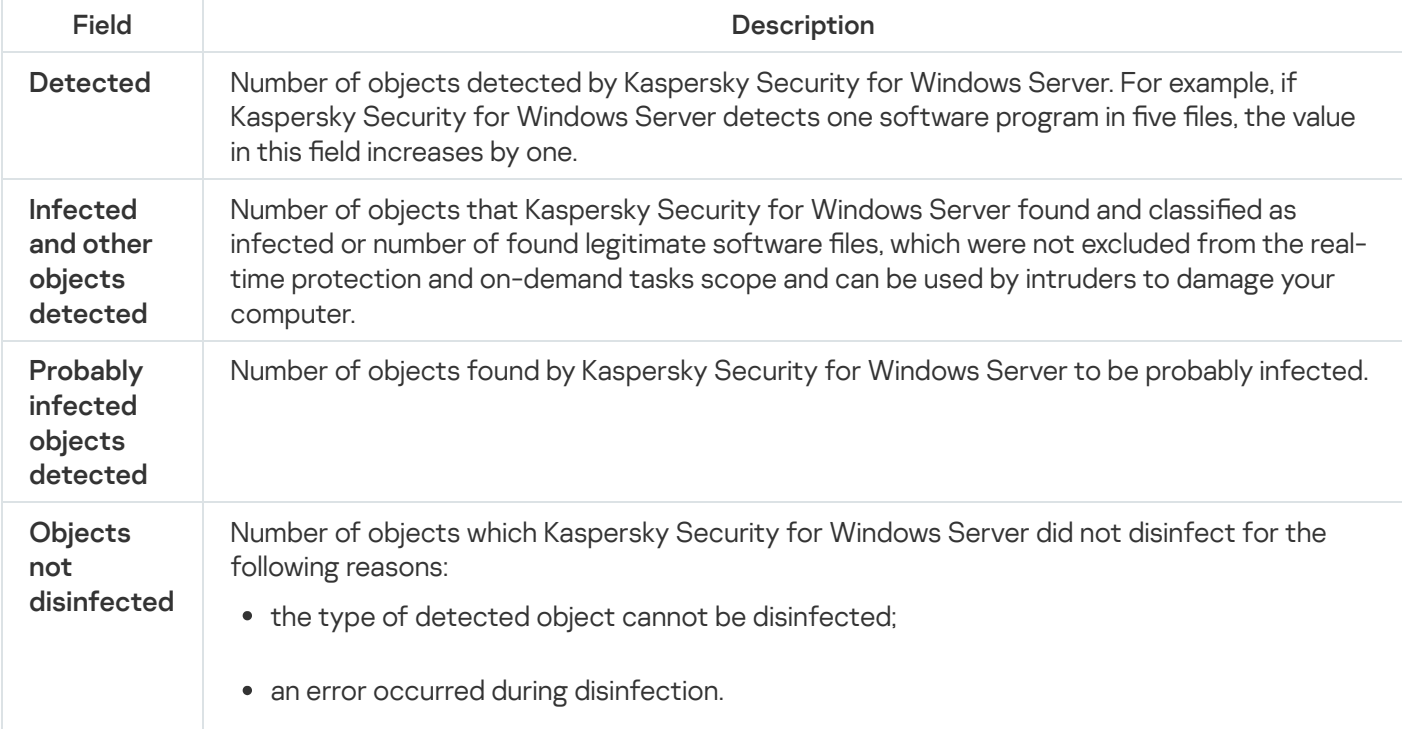

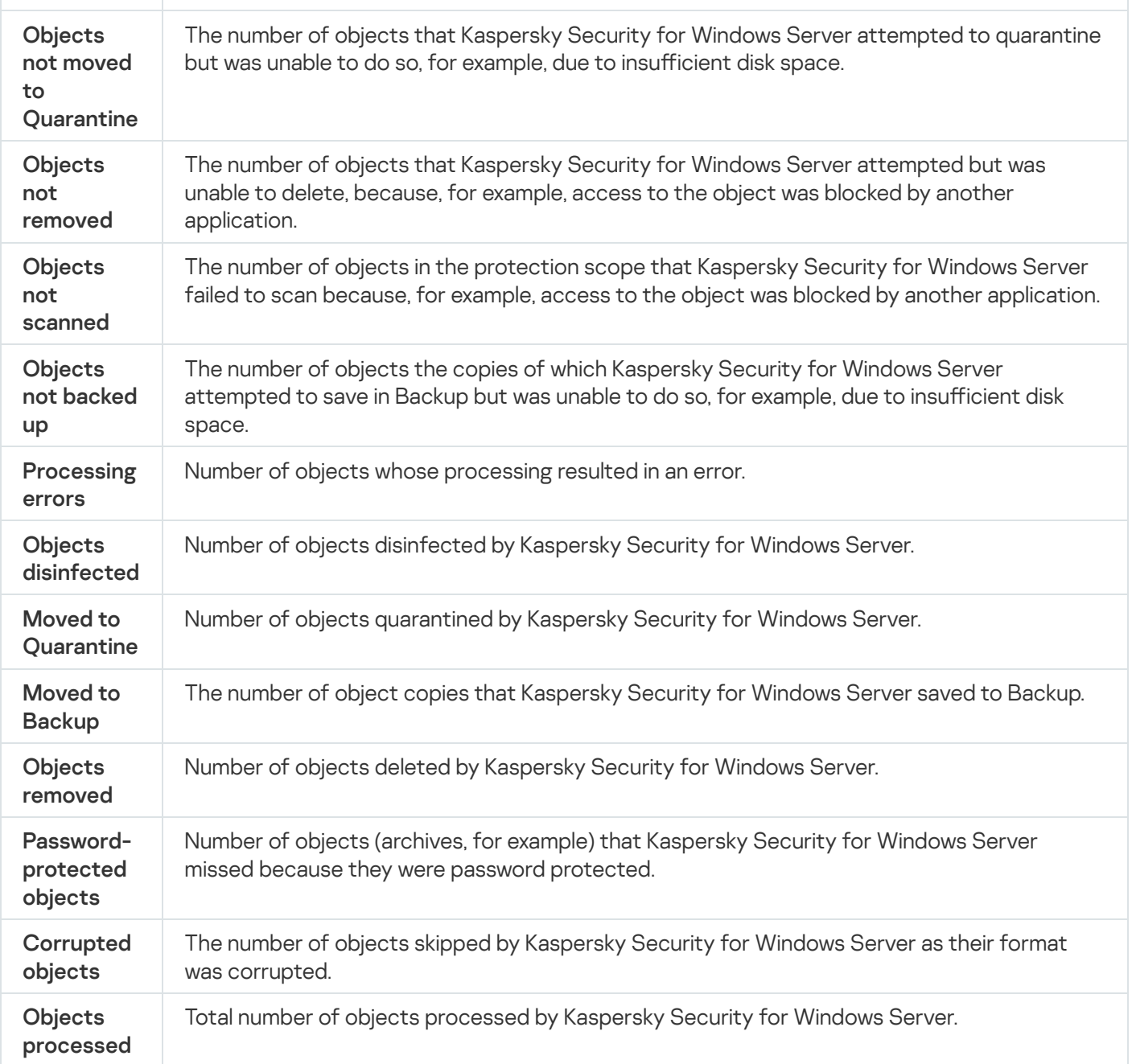

# Managing the RPC Network Storage Protection task via the Administration Plug-in

In this section, learn how to navigate the Administration Plug-In interface and configure task settings for one or all protected devices on the network.

### Navigation

<span id="page-534-0"></span>Learn how to navigate to the required task settings via the chosen interface.

Opening policy settings for the RPC Network Storage Protection task

To open the RPC Network Storage Protection task settings via the Kaspersky Security Center policy:

- 1. Expand the Managed devices node in the Kaspersky Security Center Administration Console tree.
- 2. Select the administration group for which you want to configure the task.
- 3. Select the Policies tab.
- 4. Double-click the policy name you want to configure.
- 5. In the Properties: <Policy name> window that opens, select the Network attached storage protection section.
- 6. Click the Settings button in the ICAP Network Storage Protection subsection.

The RPC-Network Storage Protection window opens.

If a protected device is being managed by an active Kaspersky Security Center policy and this policy blocks changes to the application settings, these settings cannot be edited via the Application Console.

#### Opening the RPC Network Storage Protection task properties

To open the RPC Network Storage Protection settings window for <sup>a</sup> single network device:

- 1. Expand the Managed devices node in the Kaspersky Security Center Administration Console tree.
- 2. Select the administration group for which you want to configure the task.
- 3. Select the Devices tab.
- 4. Open the Properties: <Protected device name> window in one of the following ways:
	- Double-click the name of the protected device.
	- Select the Properties item in the context menu of the protected device.

The Properties: <Protected device name> window opens.

- 5. In the Tasks section, select the RPC-Network Storage Protection task.
- 6. Click the Options button.

The Properties: RPC-Network Storage Protection window opens.

Configuring a connection between an RPC network storage and Kaspersky Security for Windows Server

You can run Network Attached Storage Protection tasks if the active key supports network attached storage protection. If you run a Network Attached Storage Protection task when the active key does not support network attached storage protection, the task returns an error. In this case, Kaspersky Security for Windows Server does not protect network attached storages.

To protect an RPC network storage, you need to configure the connection of the network attached storage to Kaspersky Security for Windows Server.

To configure a connection between a network attached storage and Kaspersky Security for Windows Server:

1. Configure the following settings on the server with Kaspersky Security for Windows Server installed:

- Add a network attached storage to [Kaspersky](#page-537-0) Security for Windows Server.
- In the [Administration](#page-536-0) Plug-in, specify the user account under which you want to run the RPC Network Storage Protection task.
- In the local group policy editor, configure the [security settings](#page-515-0) of local policies.
- In the Windows firewall settings window, configure the rules of outbound and inbound [connections](#page-513-0) in Windows firewall.
- If necessary, install a connector application for the RPC network storage to be protected by Kaspersky Security for Windows Server.

You can find information on how to install the connector application for the protected network attached storage in the accompanying manual.

2. In the network attached storage, configure the following settings:

- Enable the anti-virus protection feature (vscan).
- Add the user account under which the RPC Network Storage Protection task must be run to the Backup Operators group.

You can find information on how to configure your network attached storage in the accompanying manual.

The connection between an RPC network storage and Kaspersky Security for Windows Server is established.

<span id="page-536-0"></span>Selecting a user account for running the RPC Network Storage Protection task

The user account under which the RPC Network Storage Protection task will be run must have administrator rights on the server with Kaspersky Security for Windows Server installed and must be included in the Backup Operators group in the network attached storage.

If the network attached storage and the server with Kaspersky Security for Windows Server installed are in the same domain, you can use the domain account. If the network attached storage and the server with Kaspersky Security for Windows Server installed are in the same work group, you can use local accounts with the same user name and the same password.

Only a domain account can be used for network storages running under the Data ONTAP operating system of version 8.2.1 or later in cluster mode.

If more than one user account exists on the Kaspersky Security for Windows Server side, make sure the user under which you configure and start the RPC Network Storage Protection task is added to the privileged users list for working with NetApp. If the user account does not have required privileges, files on the network attached storage shared folders can be accessed, but no scanning will be performed by the running protection tasks.

To specify <sup>a</sup> user account under which the RPC Network Storage Protection task is started:

- 1. Open the [RPC-Network](#page-534-0) Storage Protection window.
- 2. In the window that opens, go to the General tab.
- 3. In the Network attached storage systems connection settings section enter the name of the user account under which the task starts, the account password, and the password confirmation.
- 4. Click **OK**.

The modified settings to run the task with user account permissions are saved.

#### Creating the protection scope in the RPC Network Storage Protection task

This section provides instructions on creating and managing a protection scope in the RPC Network Storage Protection task.

<span id="page-537-0"></span>Adding an RPC network storage to Kaspersky Security for Windows Server

To add an RPC network storage to the protection scope of Kaspersky Security for Windows Server:

- 1. Open the [RPC-Network](#page-534-0) Storage Protection window.
- 2. In the window that opens, go to the Protection scope tab.

All items already protected by the task are listed in the Protection scope table.

3. Click the Add button to add new item to the list.

The Add objects to protection scope window opens.

4. Enter the domain name or IP address of the network attached storage.

If you are using a NetApp storage system managed by NetApp Clustered Data ONTAP operating system, fill in this field by specifying the IP address of the computer on which the connector application is installed; in particular, 127.0.0.1.

5. Click OK to add the network attached storage to Kaspersky Security for Windows Server.

The network attached storage appears in the list of protected network attached storages.

6. Click the OK button.

The configured protection scope settings are saved.

Kaspersky Security for Windows Server connects to the network attached storage when the RPC Network Storage Protection task is launched. If you have specified an incorrect domain name or incorrect IP address for the network attached storage, the task returns an error. Kaspersky Security for Windows Server records information about this event in the system audit log and the task log.

If you are using a NetApp storage system managed by the NetApp Clustered Data ONTAP operating system, Kaspersky Security for Windows Server connects to the connector application installed on the protected server. You are recommended to make sure that the connection between the connector application and the NetApp storage system is configured correctly and that the added network attached storage is protected by Kaspersky Security for Windows Server.

Disabling and enabling protection of an added RPC network storage

To disable protection of an added RPC network storage:

- 1. Open the [RPC-Network](#page-534-0) Storage Protection window.
- 2. In the window that opens, go to the Protection scope tab.
- 3. In the list of protected network attached storages, clear the check box next to the name of the network attached storage for which you want to temporarily disable protection.
- 4. Click the OK button.

Kaspersky Security for Windows Server interrupts the connection with the selected network attached storage.

If you disable the protection feature for all added network attached storages, Kaspersky Security for Windows Server stops the RPC Network Storage Protection task.

To enable protection of an added RPC network storage:

- 1. Open the [RPC-Network](#page-534-0) Storage Protection window.
- 2. In the window that opens, go to the Protection scope tab.
- 3. In the list of protected network attached storages, select the check box next to the name of the network attached storage for which you want to enable protection.
- 4. Click the OK button.

If RPC Network Storage Protection is enabled, Kaspersky Security for Windows Server establishes a connection to the network attached storage. If the RPC Network Storage Protection task is not running, you need to start it so that Kaspersky Security for Windows Server establishes a connection with the network attached storage.

#### Removing an RPC network storage from the protection scope

To delete an RPC network storage from the RPC Network Storage Protection task:

#### 1. Open the [RPC-Network](#page-534-0) Storage Protection window.

- 2. In the window that opens, go to the Protection scope tab.
- 3. In the list of protected network attached storages, select the network attached storage that you want to remove from the protection scope.
- 4. Click the Remove button.
- 5. In the window that opens, click **OK**.

The selected network attached storage is removed from the list of protected network attached storages.

# Configuring the RPC Network Storage Protection task

By default, the RPC Network Storage Protection task has the settings described in the table below. You can change the values of these settings.

When task settings are modified (for example, a different protection scope is specified), Kaspersky Security for Windows Server immediately applies new settings in the running task. Kaspersky Security for Windows Server logs the date and time when task settings were modified in the system audit log.

Settings of the RPC Network Storage Protection task

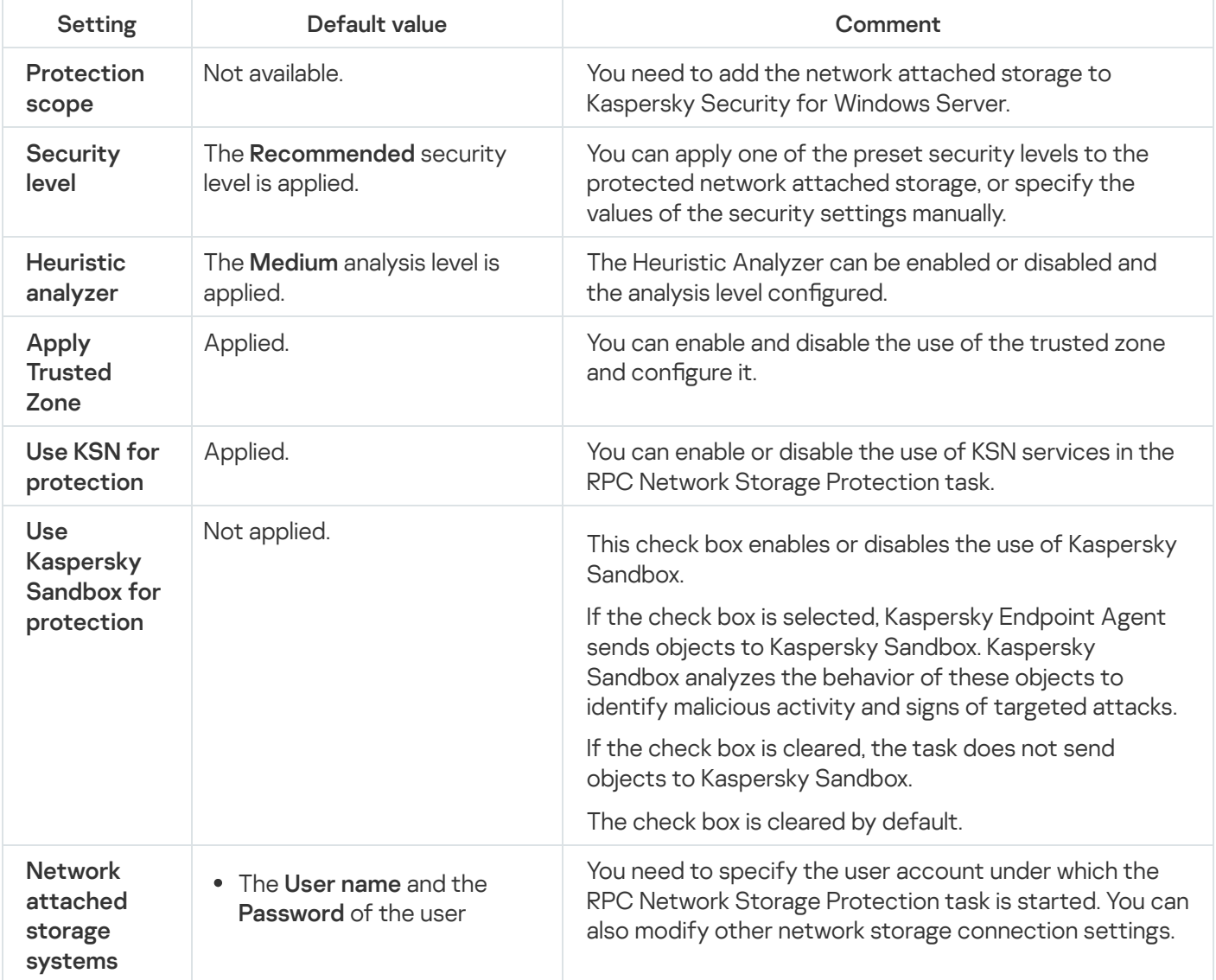
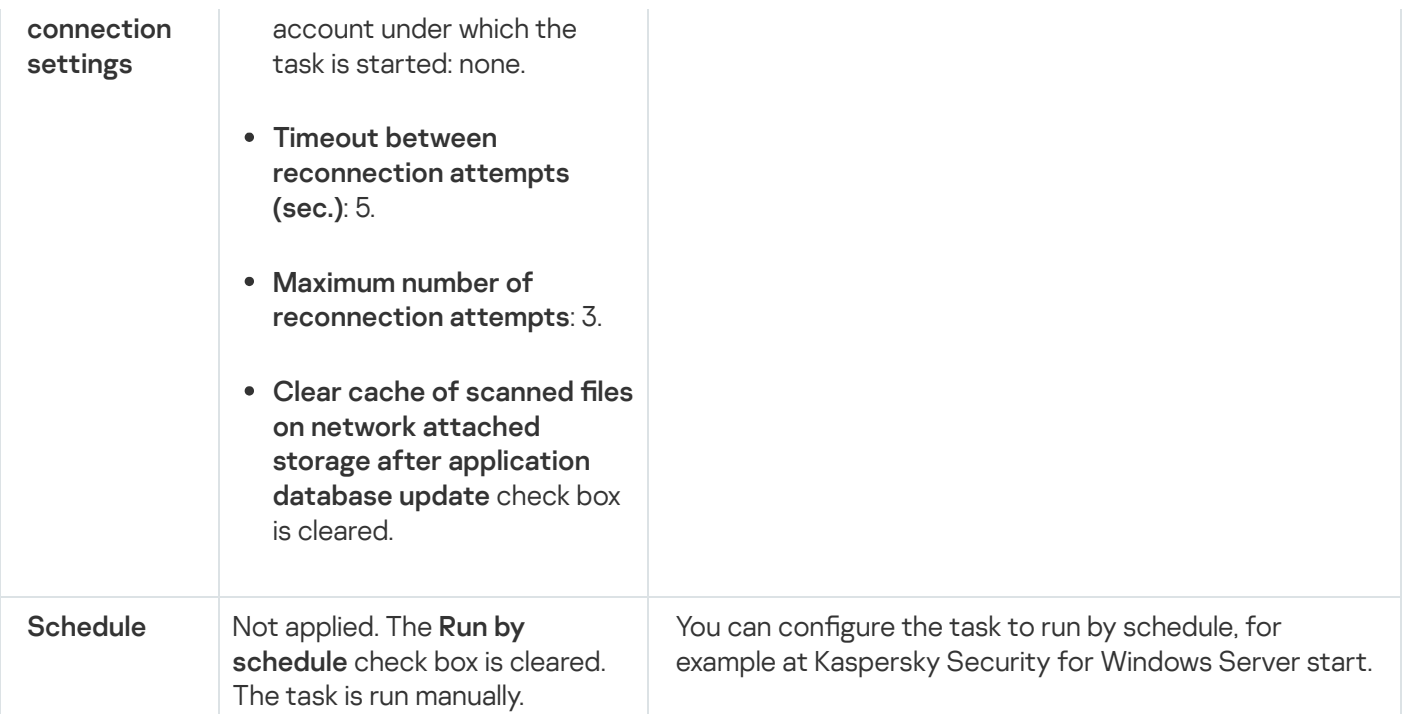

To configure settings of the RPC Network Storage Protection task:

- 1. [Open](#page-534-0) the RPC-Network Storage Protection [window.](#page-534-0)
- 2. On the General tab, configure the following task settings:
	- Using the [Heuristic](#page-540-0) Analyzer.
	- Task launch with user account [permissions.](#page-536-0)
	- [Connection](#page-542-0) to an RPC network storage.
	- Integration with other Kaspersky Security for Windows Server [components](#page-541-0).
- 3. On the Task management tab, configure the task [scheduling](#page-129-0) settings.
- 4. On the Protection scope tab, do the following:
	- a. Add network attached storage via RPC protocol to the [protection](#page-537-0) scope of Kaspersky Security for Windows Server.
	- b. In the list of added network attached storages connected via the RPC protocol, select the network attached storages whose protection you want to activate and click the **Configure** button.
	- c. In the window that opens, select one of the preset [security levels](#page-544-0) or configure the security settings of objects [manually.](#page-545-0)
	- d. Click OK to save changes and close the window.
- 5. Click OK to save changes and close RPC-Network Storage Protection window.

<span id="page-540-0"></span>Kaspersky Security for Windows Server immediately applies the new values of settings to the running task. Information about the date and time when the settings were modified and the values of task settings before and after modification are saved in the task log.

### Using the Heuristic Analyzer

The RPC Network Storage Protection task can use heuristic analyzer with a configured level of analysis.

To configure the settings of heuristic analyzer used in the RPC Network Storage Protection task:

1. Open the [RPC-Network](#page-534-0) Storage Protection window.

2. On the General tab, do the following in the Heuristic analyzer section:

- Clear or select the Use heuristic analyzer check box.
- $\bullet$  If necessary, adjust the level of analysis using the [slider](javascript:void(0))  $\mathbb{R}$ .
- 3. Click OK.

The newly configured settings are applied.

### <span id="page-541-0"></span>Integration with other components of Kaspersky Security for Windows Server

RPC Network Storage Protection task sends only document files to the Kaspersky Sandbox.

You can use the RPC Network Storage Protection task together with the following functional component and task of Kaspersky Security for Windows Server:

- Trusted Zone
- KSN Usage task

Trusted zone is a predefined list of exclusions for protection scope or scan scope.

You can enable or disable the use of the trusted zone in the RPC Network Storage Protection task. After the trusted zone is enabled or disabled, exclusions in this zone will be applied or removed immediately.

Kaspersky Security Network (KSN) is an infrastructure of online services providing access to Kaspersky online knowledge base on the reputation of files, web resources and programs.

You can enable or disable the KSN usage in the RPC Network Storage Protection task. After you enable or disable the KSN usage, the task starts or stops showing conclusions about the reputation of files being scanned based on information received from KSN.

To start the KSN Usage task, you must accept the Kaspersky Security Network Statement.

To enable or disable the use of other application components in the RPC Network Storage Protection task:

- 1. Open the [RPC-Network](#page-534-0) Storage Protection window.
- 2. On the General tab, do the following in the Integration with other components section:
- Select or clear the Apply Trusted Zone check box.
- Select or clear the Use KSN for protection check box.
- Select or clear the Use Kaspersky Sandbox for [protection](javascript:void(0)) a check box.

The Kaspersky Sandbox functionality does not work if [Kaspersky Endpoint](#page-55-0) Agent is not installed on the protected device.

The running Traffic Security task might obstruct the use of Kaspersky Sandbox. To use the Traffic Security task and Kaspersky Sandbox on the same protected device, restart Traffic Security task after the installation of Kaspersky Security for Windows Server and Kaspersky Endpoint Agent.

#### 3. Click OK.

<span id="page-542-0"></span>The newly configured settings are saved.

### Configuring general settings for RPC Network Storage connection

To configure general settings of the connection to an RPC network storage:

1. Open the [RPC-Network](#page-534-0) Storage Protection window.

2. On the General tab, do the following in the Network attached storage systems connection settings section:

- Enter a value for the timeout between attempts to recover the connection with the network attached storage.
- Enter a value for the maximum number of attempts to recover the connection with the network attached storage.

It is recommended to keep default values or specify larger values.

- If you want Kaspersky Security for Windows Server to clear the cache of scanned files of the network attached storage after each update of the application databases, select the **Clear cache of scanned files** on network attached storage after application database update check box.
- If you want Kaspersky Security for Windows Server to save the cache of scanned files of the network attached storage after each update of the application databases, clear the Clear cache of scanned files on network attached storage after application database update check box.

#### 3. Click OK.

The newly configured settings are saved.

Scheduling tasks

You can schedule local system and custom tasks in the Application Console. You cannot schedule group tasks in the Application Console.

To schedule group tasks using the Administration Plug-in:

1. In the Kaspersky Security Center Administration Console tree, expand the Managed devices node.

- 2. Select the group that the protected device belongs to.
- 3. In the results pane, select the Tasks tab.
- 4. Open the Properties: <Task name> window in one of the following ways:
	- Double-click the name of the task.
	- Open the context menu of the task name and select the Properties item.
- 5. Select the Schedule section.
- 6. In the Schedule settings block, select the Run by schedule check box.

Fields with schedule settings for the On-Demand Scan and Update tasks are unavailable if scheduling of these tasks is blocked by a Kaspersky Security Center policy.

7. Configure schedule settings in accordance with your requirements. To do this, perform the following actions:

a. In the Frequency list, select one of the following values:

- Hourly, if you want the task to run at intervals of a specified number of hours; specify the number of hours in the Every <number> hour(s) field.
- Daily, if you want the task to run at intervals of a specified number of days; specify the number of days in the Every <number> day(s) field.
- Weekly, if you want the task to run at intervals of a specified number of weeks; specify the number of weeks in the  $\sf Every$  <number> week(s) field. Specify the days of the week to start the task (by default tasks run on Mondays).
- At application launch, if you want the task to run every time Kaspersky Security for Windows Server starts.
- After application database update, if you want the task to run after every update of the application databases.
- b. Specify the time for the first task start in the Start time field.

c. In the Start date field, specify the date when the schedule starts.

After you have scheduled the start time, date and frequency of the task, you can view the estimated time for the next start.

Go to the Schedule tab and open the Task settings window. In the Next start field in the top of the window you can see the estimated start time. Each time you open the window, this estimated start time is updated and displayed.

The Next start field displays the Blocked by policy value if Kaspersky Security Center policy settings prohibit [scheduled](#page-105-0) local system tasks from starting.

- 8. Use the Advanced tab to configure the following schedule settings in accordance with your requirements.
	- In the Task stop settings section:
		- a. Select the Duration check box and, in the fields to the right, enter the maximum number of hours and minutes of task execution.
		- b. Select the Pause from check box and, in the fields to the right, enter the start and end values of a time interval under 24 hours during which task execution will be paused.
	- In the Advanced settings section:
		- a. Select the **Cancel schedule from** check box and specify the date from which the schedule will cease to apply.
		- b. Select the Run skipped tasks check box to enable the start of skipped tasks.
		- c. Select the Randomize the task start time within the interval of check box and specify a value in minutes.
- 9. Click **OK**.
- 10. Click the Apply button to save the task start settings.

If you want to configure application settings for a single task using Kaspersky Security Center, see section "Configuring local tasks in the Application settings window of the Kaspersky Security Center".

## Configuring security levels in the RPC Network Storage Protection task

This section describes the security settings and provides instructions on applying preset security levels and configuring security settings manually in the RPC Network Storage Protection task.

<span id="page-544-0"></span>Applying a preset security level in the RPC Network Storage Protection task

To apply one of the preset security levels to an RPC network storage:

- 1. Open the [RPC-Network](#page-534-0) Storage Protection window.
- 2. Go to the Protection scope tab.
- 3. In the list of protected network attached storages, select the network attached storage for which you want to select a preset security level.
- 4. Click the **Configure** button.

Protection scope settings window opens.

- 5. In the Security level drop down list, select one of the following preset security levels:
	- Maximum protection
	- Recommended
	- Maximum performance

The Security level tab displays the main values for settings of the selected security level. The applied security level is displayed next to the name of the network attached storage in the list of protected network attached storages.

6. Click the OK button.

The configured security level settings are saved and applied to the running task.

<span id="page-545-0"></span>You can also configure the [security settings](#page-545-0) for a protected network attached storage manually.

Manually configuring the security level settings in the RPC Network Storage Protection task

To manually configure the security settings of an RPC network storage:

- 1. Open the [RPC-Network](#page-534-0) Storage Protection window.
- 2. Go to the Protection scope tab.
- 3. In the list of protected network attached storages, select the network attached storage whose security settings you want to configure.
- 4. Click the **Configure** button.

Protection scope settings window opens.

You can apply a preset security settings template.

- 5. Click the Settings button.
- 6. In the window that opens, configure the settings of the selected network attached storage in accordance with your computer security requirements. To do this, perform the following actions:
	- On the General tab take the following actions:
		- In the Objects protection section, specify objects to be scanned by Kaspersky Security for Windows Server:
			- All [objects](javascript:void(0))<sup>?</sup>
- Objects [scanned](javascript:void(0)) by format ?
- $\bullet$  Objects scanned [according to](javascript:void(0)) list of extensions specified in anti-virus database  $\circledcirc$
- $\bullet$  Objects scanned by specified list of [extensions](javascript:void(0))  $\circ$

This setting can be also configured in the network attached storage. If the setting is configured in Kaspersky Security for Windows Server, the network attached storage sends the inapplicable object for scanning, and Kaspersky Security for Windows Server declares the object safe without running a virus scan. If the setting is configured in the network attached storage, the network attached storage does not send the inapplicable object for scanning. To reduce network traffic and the load on the server with Kaspersky Security for Windows Server installed, it is recommended to configure settings that limit the number of objects scanned in the network attached storage.

- In the Compound objects protection section, specify compound objects to be scanned by Kaspersky Security for Windows Server.
- On the Actions tab take the following actions:
	- In the Action to perform on infected and other objects section, select the action to be performed by Kaspersky Security for Windows Server on detecting an infected object.
	- In the Action to perform on probably infected objects section, select the action to be performed by Kaspersky Security for Windows Server on detecting a probably infected object.
	- Configure actions to be performed on objects depending on the type of object detected.
	- Select the actions to perform on unmodifiable compound files: select or clear the Entirely remove check box. compound file that cannot be modified by the application in case of embedded object detection  $\circledcirc$
- On the Performance tab take the following actions:
	- In the **Exclusions** section, specify objects that you want Kaspersky Security for Windows Server to exclude from scanning:
		- To exclude files from scanning, select the Exclude files check box and specify the names or name masks of files to be excluded.
		- To exclude detectable objects (such as remote administration utilities), select the **Do not detect** check box and specify the names or name masks of detectable objects, according to the Virus Encyclopedia<sup>12</sup> classification.
	- In the Advanced settings section, specify the maximum duration of object scanning and the maximum size of the compound file being scanned.

If you are using a network attached storage under the Clustered Data ONTAP operating system, this setting can be also configured in the network attached storage. If the setting is configured in Kaspersky Security for Windows Server, the network attached storage sends the inapplicable object for scanning, and Kaspersky Security for Windows Server declares the object safe without running a virus scan. If the setting is configured in the network attached storage, the network attached storage does not send the inapplicable object for scanning. To reduce network traffic and the load on the server with Kaspersky Security for Windows Server installed, it is recommended to configure settings that limit the number of objects scanned in the network attached storage.

7. Click the OK button multiple times to save the settings and close all the opened windows.

The configured custom security level settings are saved and applied to the running task.

## Managing the RPC Network Storage Protection task via the Web Plug-in

In this section, learn how to manage the RPC Network Storage Protection task via the Web Plug-in interface.

## **Navigation**

<span id="page-547-0"></span>Learn how to navigate to the required task settings via the chosen interface.

#### Opening policy settings for the RPC Network Storage Protection task

To open the RPC Network Storage Protection task settings via the Kaspersky Security Center policy:

- 1. In the main window of the Web Console, select **Devices**  $\rightarrow$  **Policies & profiles**.
- 2. Click the policy name you want to configure.
- 3. In the <Policy name> window that opens select the Application settings tab.
- 4. Select the Network attached storage protection section.
- 5. Click Settings in the RPC Network Storage Protection subsection.

The RPC Network Storage Protection window opens.

If a protected device is being managed by an active Kaspersky Security Center policy and this policy blocks changes to the application settings, these settings cannot be edited via the Application Console.

### Opening the RPC Network Storage Protection task properties

To open the RPC Network Storage Protection settings window for <sup>a</sup> single network device:

1. In the main window of the Web Console, select **Devices → Managed devices**.

- 2. Click the device name you want to configure.
- 3. In the window that opens, select the Tasks tab.
- 4. Click the RPC-Network Storage Protection task.
- 5. In the window that opens, select the Application settings tab.

# Configuring a connection between an RPC network storage and Kaspersky Security for Windows Server

You can run Network Attached Storage Protection tasks if the active key supports network attached storage protection. If you run a Network Attached Storage Protection task when the active key does not support network attached storage protection, the task returns an error. In this case, Kaspersky Security for Windows Server does not protect network attached storages.

To protect an RPC network storage, you need to configure the connection of the network attached storage to Kaspersky Security for Windows Server.

To configure a connection between a network attached storage and Kaspersky Security for Windows Server:

1. Configure the following settings on the server with Kaspersky Security for Windows Server installed:

- Add a network attached storage to [Kaspersky](#page-549-0) Security for Windows Server.
- In the [Administration](#page-548-0) Plug-in, specify the user account under which you want to run the RPC Network **Storage Protection task.**
- In the local group policy editor, configure the [security settings](#page-515-0) of local policies.
- In the Windows firewall settings window, configure the rules of outbound and inbound [connections](#page-513-0) in Windows firewall.
- If necessary, install a connector application for the RPC network storage to be protected by Kaspersky Security for Windows Server.

You can find information on how to install the connector application for the protected network attached storage in the accompanying manual.

2. In the network attached storage, configure the following settings:

- Enable the anti-virus protection feature (vscan).
- Add the user account under which the RPC Network Storage Protection task must be run to the Backup Operators group.

You can find information on how to configure your network attached storage in the accompanying manual.

<span id="page-548-0"></span>The connection between an RPC network storage and Kaspersky Security for Windows Server is established.

Selecting a user account for running the RPC Network Storage Protection task

The user account under which the RPC Network Storage Protection task will be run must have administrator rights on the server with Kaspersky Security for Windows Server installed and must be included in the Backup Operators group in the network attached storage.

If the network attached storage and the server with Kaspersky Security for Windows Server installed are in the same domain, you can use the domain account. If the network attached storage and the server with Kaspersky Security for Windows Server installed are in the same work group, you can use local accounts with the same user name and the same password.

Only a domain account can be used for network storages running under the Data ONTAP operating system of version 8.2.1 or later in cluster mode.

If more than one user account exists on the Kaspersky Security for Windows Server side, make sure the user under which you configure and start the RPC Network Storage Protection task is added to the privileged users list for working with NetApp. If the user account does not have required privileges, files on the network attached storage shared folders can be accessed, but no scanning will be performed by the running protection tasks.

To specify <sup>a</sup> user account under which the RPC Network Storage Protection task is started:

- 1. Open the RPC Network Storage [Protection](#page-547-0) window.
- 2. In the window that opens, go to the General tab.
- 3. In the Network attached storage systems connection settings section enter the name of the user account under which the task starts, the account password, and the password conrmation.
- 4. Click OK.

The modified settings to run the task with user account permissions are saved.

### Creating the protection scope in the RPC Network Storage Protection task

This section provides instructions on creating and managing a protection scope in the RPC Network Storage Protection task.

### <span id="page-549-0"></span>Adding an RPC network storage to Kaspersky Security for Windows Server

To add an RPC network storage to the protection scope of Kaspersky Security for Windows Server:

- 1. Open the RPC Network Storage [Protection](#page-547-0) window.
- 2. In the window that opens, go to the Protection scope tab.

All items already protected by the task are listed in the Protection scope table.

3. Click the Add button to add new item to the list.

The RPC protection scope window opens.

4. In the **Name or IP address of network attached storage** field, enter the domain name or IP address of the network attached storage.

If you are using a NetApp storage system managed by NetApp Clustered Data ONTAP operating system, fill in this field by specifying the IP address of the computer on which the connector application is installed; in particular, 127.0.0.1.

5. Click OK to add the network attached storage to Kaspersky Security for Windows Server.

The network attached storage appears in the list of protected network attached storages.

6. Click the OK button.

The configured protection scope settings are saved.

Kaspersky Security for Windows Server connects to the network attached storage when the RPC Network Storage Protection task is launched. If you have specified an incorrect domain name or incorrect IP address for the network attached storage, the task returns an error. Kaspersky Security for Windows Server records information about this event in the system audit log and the task log.

If you are using a NetApp storage system managed by the NetApp Clustered Data ONTAP operating system, Kaspersky Security for Windows Server connects to the connector application installed on the protected server. You are recommended to make sure that the connection between the connector application and the NetApp storage system is configured correctly and that the added network attached storage is protected by Kaspersky Security for Windows Server.

Disabling and enabling protection of an added RPC network storage

To disable protection of an added RPC network storage:

- 1. Open the RPC Network Storage [Protection](#page-547-0) window.
- 2. In the window that opens, go to the Protection scope tab.
- 3. In the list of protected network attached storages, switch the toggle button next to the name of the network attached storage for which you want to temporarily disable protection to lnactive.
- 4. Click the OK button.

Kaspersky Security for Windows Server interrupts the connection with the selected network attached storage.

If you disable the protection feature for all added network attached storages, Kaspersky Security for Windows Server stops the RPC Network Storage Protection task.

To enable protection of an added RPC network storage:

- 1. Open the RPC Network Storage [Protection](#page-547-0) window.
- 2. In the window that opens, go to the Protection scope tab.
- 3. In the list of protected network attached storages, switch the toggle button next to the name of the network attached storage for which you want to enable protection to Active.
- 4. Click the OK button.

If RPC Network Storage Protection is enabled, Kaspersky Security for Windows Server establishes a connection to the network attached storage. If the RPC Network Storage Protection task is not running, you need to start it so that Kaspersky Security for Windows Server establishes a connection with the network attached storage.

Removing an RPC network storage from the protection scope

To delete an RPC network storage from the RPC Network Storage Protection task:

### 1. Open the RPC Network Storage [Protection](#page-547-0) window.

- 2. In the window that opens, go to the Protection scope tab.
- 3. In the list of protected network attached storages, select the network attached storage that you want to remove from the protection scope.
- 4. Click the Delete button.
- 5. In the window that opens, click OK.

The selected network attached storage is removed from the list of protected network attached storages.

# Configuring the RPC Network Storage Protection task

By default, the RPC Network Storage Protection task has the settings described in the table below. You can change the values of these settings.

When task settings are modified (for example, a different protection scope is specified), Kaspersky Security for Windows Server immediately applies new settings in the running task. Kaspersky Security for Windows Server logs the date and time when task settings were modified in the system audit log.

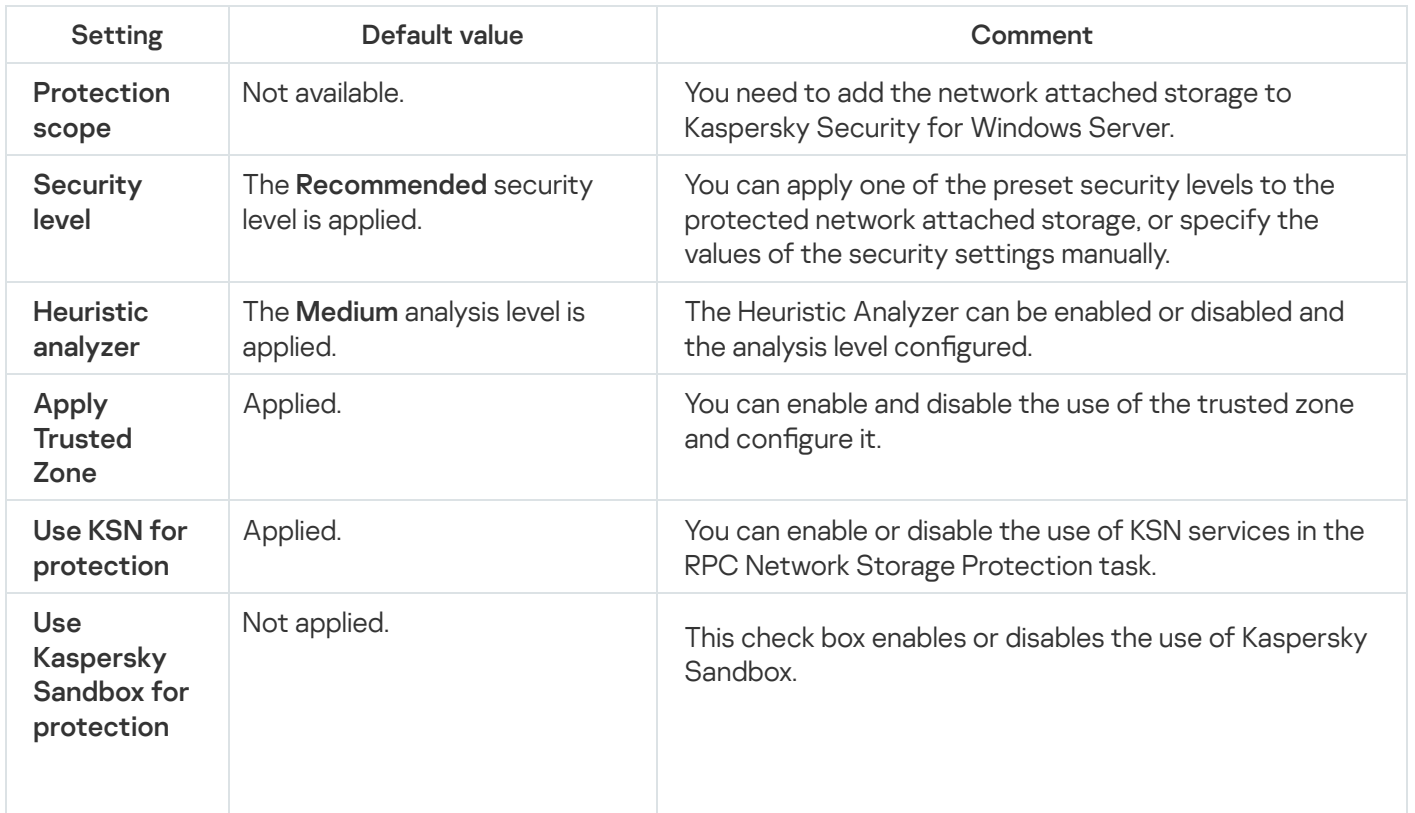

Settings of the RPC Network Storage Protection task

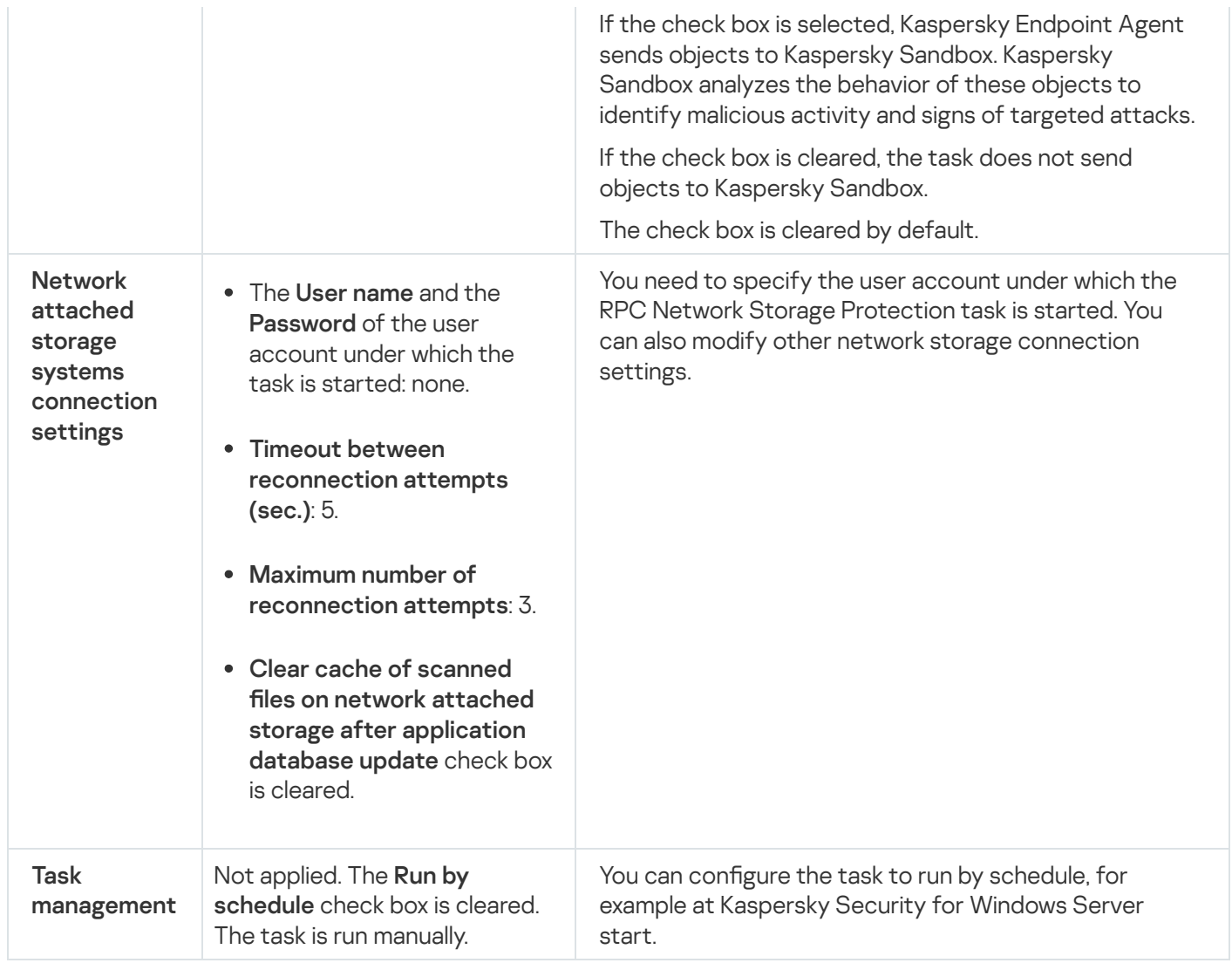

To configure settings of the RPC Network Storage Protection task:

#### 1. [Open](#page-547-0) the RPC Network Storage Protection [window](#page-547-0).

2. On the General tab, configure the following task settings:

- Using the [Heuristic](#page-553-0) Analyzer.
- Task launch with user account [permissions.](#page-548-0)
- [Connection](#page-554-0) to an RPC network storage.
- Integration with other Kaspersky Security for Windows Server [components](#page-553-1).
- 3. On the Task management tab, configure the task scheduling settings.
- 4. On the Protection scope tab, do the following:
	- a. Add network attached storage via RPC protocol to the [protection](#page-549-0) scope of Kaspersky Security for Windows Server.
	- b. In the list of added network attached storages connected via the RPC protocol, select the network attached storages whose protection you want to activate and click the Edit button.
	- c. In the window that opens, configure the [security settings](#page-555-0).

d. Click OK to save changes and close the window.

5. Click OK to save changes and close RPC Network Storage Protection window.

Kaspersky Security for Windows Server immediately applies the new values of settings to the running task. Information about the date and time when the settings were modified and the values of task settings before and after modification are saved in the task log.

<span id="page-553-0"></span>Using the Heuristic Analyzer

The RPC Network Storage Protection task can use heuristic analyzer with a configured level of analysis.

To configure the settings of heuristic analyzer used in the RPC Network Storage Protection task:

- 1. Open the RPC Network Storage [Protection](#page-547-0) window.
- 2. On the General tab, do the following in the Heuristic analyzer section:
	- Clear or select the Use heuristic analyzer check box.
	- If necessary, select the level of [analysis](javascript:void(0)) **a** in the Heuristic analysis level drop down list.
- 3. Click OK.

The newly configured settings are applied.

### <span id="page-553-1"></span>Integration with other components of Kaspersky Security for Windows Server

RPC Network Storage Protection task sends only document files to the Kaspersky Sandbox.

You can use the RPC Network Storage Protection task together with the following functional component and task of Kaspersky Security for Windows Server:

- Trusted Zone
- KSN Usage task

Trusted zone is a predefined list of exclusions for protection scope or scan scope.

You can enable or disable the use of the trusted zone in the RPC Network Storage Protection task. After the trusted zone is enabled or disabled, exclusions in this zone will be applied or removed immediately.

Kaspersky Security Network (KSN) is an infrastructure of online services providing access to Kaspersky online knowledge base on the reputation of files, web resources and programs.

You can enable or disable the KSN usage in the RPC Network Storage Protection task. After you enable or disable the KSN usage, the task starts or stops showing conclusions about the reputation of files being scanned based on information received from KSN.

To start the KSN Usage task, you must accept the Kaspersky Security Network Statement.

To enable or disable the use of other application components in the RPC Network Storage Protection task:

1. Open the RPC Network Storage [Protection](#page-547-0) window.

2. On the General tab, do the following in the Integration with other components section:

- Select or clear the Apply Trusted Zone check box.
- Select or clear the Use KSN for protection check box.
- Select or clear the Use Kaspersky Sandbox for [protection](javascript:void(0)) a check box.

The Kaspersky Sandbox functionality does not work if [Kaspersky Endpoint](#page-55-0) Agent is not installed on the protected device.

The running Traffic Security task might obstruct the use of Kaspersky Sandbox. To use the Traffic Security task and Kaspersky Sandbox on the same protected device, restart Traffic Security task after the installation of Kaspersky Security for Windows Server and Kaspersky Endpoint Agent.

#### 3. Click OK.

<span id="page-554-0"></span>The newly configured settings are saved.

### Configuring general settings for RPC Network Storage connection

To configure general settings of the connection to an RPC network storage:

1. Open the RPC Network Storage [Protection](#page-547-0) window.

#### 2. On the General tab, do the following in the Network attached storage systems connection settings section:

- Enter a value for the timeout between attempts to recover the connection with the network attached storage.
- Enter a value for the maximum number of attempts to recover the connection with the network attached storage.

It is recommended to keep default values or specify larger values.

- If you want Kaspersky Security for Windows Server to clear the cache of scanned files of the network attached storage after each update of the application databases, select the Clear cache of scanned files on network attached storage after application database update check box.
- If you want Kaspersky Security for Windows Server to save the cache of scanned files of the network attached storage after each update of the application databases, clear the Clear cache of scanned files on network attached storage after application database update check box.

The newly configured settings are saved.

# Configuring security levels in the RPC Network Storage Protection task

This section describes the security settings and provides instructions on configuring security settings manually in the RPC Network Storage Protection task.

### <span id="page-555-0"></span>Manually configuring the security level settings in the RPC Network Storage Protection task

To manually configure the security settings of an RPC network storage:

- 1. Open the RPC Network Storage [Protection](#page-547-0) window.
- 2. Go to the Protection scope tab.
- 3. In the list of protected network attached storages, select the network attached storage whose security settings you want to configure.
- 4. Click the Edit button.
- 5. In the window that opens, configure the settings of the selected network attached storage in accordance with your computer security requirements. To do this, perform the following actions:
	- In the Objects protection section, specify objects to be scanned by Kaspersky Security for Windows Server:
		- All [objects](javascript:void(0))<sup>®</sup>
		- Objects [scanned](javascript:void(0)) by format ?
		- $\bullet$  Objects scanned [according to](javascript:void(0)) list of extensions specified in anti-virus database  $\circ$
		- Objects scanned by specified list of [extensions](javascript:void(0))

This setting can be also configured in the network attached storage. If the setting is configured in Kaspersky Security for Windows Server, the network attached storage sends the inapplicable object for scanning, and Kaspersky Security for Windows Server declares the object safe without running a virus scan. If the setting is configured in the network attached storage, the network attached storage does not send the inapplicable object for scanning. To reduce network traffic and the load on the server with Kaspersky Security for Windows Server installed, it is recommended to configure settings that limit the number of objects scanned in the network attached storage.

- In the Compound objects protection section, select the compound objects to be scanned by Kaspersky Security for Windows Server.
- In the Actions section, do the following:
- In the Action to perform on infected and other objects drop down list, select the action to be performed by Kaspersky Security for Windows Server on detecting an infected object.
- In the Action to perform on probably infected objects drop down lit, select the action to be performed by Kaspersky Security for Windows Server on detecting a probably infected object.

Configure actions to be performed on objects depending on the type of object detected.

- Select the actions to perform on unmodifiable compound files: select or clear the Entirely remove check box. compound file that cannot be modified by the application in case of embedded object detection  $\circledcirc$
- In the Performance section, specify the maximum duration of object scanning and the maximum size of the compound file being scanned.

If you are using a network attached storage under the Clustered Data ONTAP operating system, this setting can be also configured in the network attached storage. If the setting is configured in Kaspersky Security for Windows Server, the network attached storage sends the inapplicable object for scanning, and Kaspersky Security for Windows Server declares the object safe without running a virus scan. If the setting is configured in the network attached storage, the network attached storage does not send the inapplicable object for scanning. To reduce network traffic and the load on the server with Kaspersky Security for Windows Server installed, it is recommended to configure settings that limit the number of objects scanned in the network attached storage.

- In the **Exclusions** section, specify objects that you want Kaspersky Security for Windows Server to exclude from scanning:
	- To exclude files from scanning, select the Exclude files check box and specify the names or name masks of files to be excluded.
	- To exclude detectable objects (such as remote administration utilities), select the **Do not detect** check box and specify the names or name masks of detectable objects, according to the Virus [Encyclopedia](http://www.securelist.com/)  $\mathbb E$ classification.
- 6. Click the OK button multiple times to save the settings and close all the opened windows.

The configured custom security level settings are saved and applied to the running task.

## ICAP Network Storage Protection

This section contains information about the ICAP Network Storage Protection task, and how to connect a network attached storage to Kaspersky Security for Windows Server, as well as instructions on how to configure protection task settings and ICAP network storage security settings.

## About the ICAP Network Storage Protection

Kaspersky Security for Windows Server installed on a server under Microsoft Windows protects ICAP network storages (such as EMC Isilon) against viruses and other security threats that infiltrate the server through the exchange of files.

Kaspersky Security for Windows Server has no direct access to files in an ICAP network storage (hereinafter also referred to as network attached storage). When an attempt is made to read or write to a file, the network attached storage generates an ICAP request to Kaspersky Security for Windows Server and sends the file inside this request. The application performs a virus scan of this file in accordance with the settings defined in the ICAP Network Storage Protection task. When a threat is detected, Kaspersky Security for Windows Server performs the actions defined in the task settings on the file, and then it sends the scan result to the network attached storage. If the Disinfect action is specified in the task settings, and the file is successfully disinfected, Kaspersky Security for Windows Server returns the disinfected file to the network attached storage as the response to the request.

Kaspersky Security for Windows Server allows you to configure the actions that the application will perform on infected and probably infected files.

When using KSN in the ICAP Network Storage Protection task, Kaspersky Security for Windows Server cannot delete or block files used by an ICAP network storage because the application has no direct access to network folders of the storage system when an untrusted conclusion is received from KSN services. Information about receiving an untrusted conclusion is recorded in the KSN Usage task log.

You can protect one network attached storage using one server with Kaspersky Security for Windows Server installed. To improve the performance of the network attached storage and the server with Kaspersky Security for Windows Server, you can use several servers with Kaspersky Security for Windows Server for protection of a single network attached storage. In this case, the network attached storage distributes the workload among associated servers on which Kaspersky Security for Windows Server is installed.

The ICAP Network Storage Protection task is created by default; it is a local system task of Kaspersky Security for Windows Server. You cannot delete or rename this task. You cannot create custom tasks for ICAP Network Storage Protection. You can configure the ICAP Network Storage Protection task.

You can run Network Attached Storage Protection tasks if the active key supports network attached storage protection. If you run a Network Attached Storage Protection task when the active key does not support network attached storage protection, the task returns an error. In this case, Kaspersky Security for Windows Server does not protect network attached storages.

The ICAP Network Storage Protection component is available within Kaspersky Security for Windows Server for network attached storages.

For more details on solutions for protection of organizations that include Kaspersky Security for Windows Server, see the Administrator's Guide of Kaspersky Security for Windows Server.

# <span id="page-557-0"></span>About security levels in the ICAP Network Storage Protection task

In the ICAP Network Storage Protection task, you can apply any of the following preset security levels to every protected storage system: Maximum performance, Recommended, or Maximum protection. Each of these levels contains its own predefined set of security settings (see the table below). You can also specify the values of the security settings manually; in this case, the security level of the network attached storage changes to Custom.

### Maximum performance

The Maximum performance security level is recommended if, apart from using Kaspersky Security for Windows Server on servers and workstations, there are additional computer security measures on your network, for example, firewalls are set up, network users comply with existing security policies.

### Recommended

The Recommended security level ensures an optimum combination of protection quality and degree of impact on the performance of protected servers. This level is recommended by Kaspersky experts as sufficient for protection of file servers on most corporate networks. The Recommended security level is set by default.

### Maximum Protection

The Maximum protection security level is recommended if you have higher requirements for computer security on your organization's network.

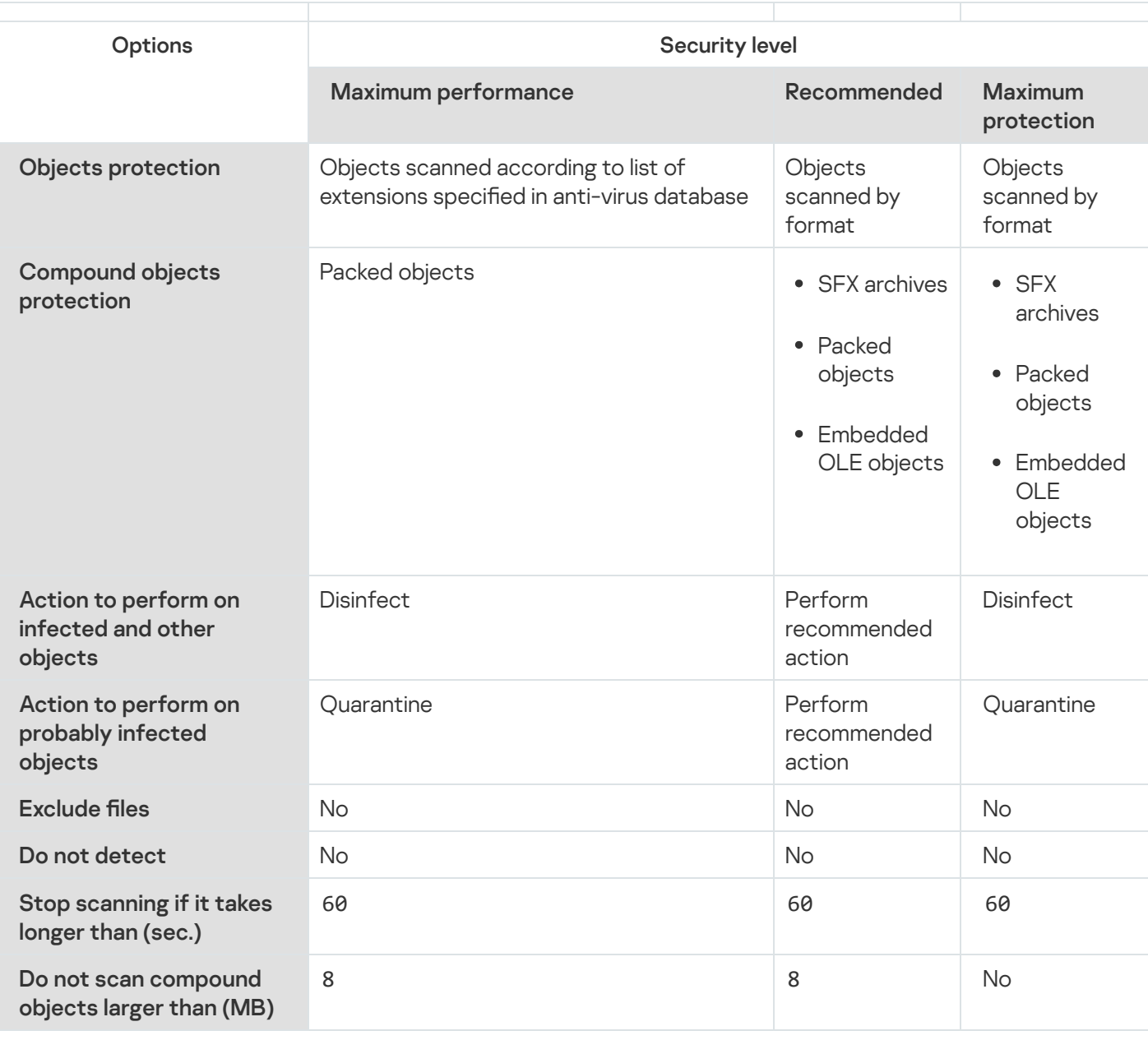

Settings of preset security levels in the ICAP Network Storage Protection task

# Managing the ICAP Network Storage Protection task via the Application Console

In this section, you will learn how to navigate the Application Console interface and configure task settings on a protected device.

# Configuring a connection between an ICAP network storage and Kaspersky Security for Windows Server

You can run Network Attached Storage Protection tasks if the active key supports network attached storage protection. If you run a Network Attached Storage Protection task when the active key does not support network attached storage protection, the task returns an error. In this case, Kaspersky Security for Windows Server does not protect network attached storages.

To protect an ICAP network storage, you need to configure the connection of the network attached storage to Kaspersky Security for Windows Server.

To configure a connection between a network attached storage and Kaspersky Security for Windows Server:

1. Configure the following settings on the server with Kaspersky Security for Windows Server installed:

- In Application Console, specify the settings of the [connection](#page-560-0) to an ICAP network storage to be protected by Kaspersky Security for Windows Server.
- In the local group policy editor, configure the [security settings](#page-515-0) of local policies.
- In the Windows firewall settings window, configure the rules of outbound and inbound [connections](#page-513-0) in Windows firewall.

2. In the network attached storage, configure the following settings:

- Enable anti-virus protection.
- Specify the address of the connection to Kaspersky Security for Windows Server in the network attached storage settings.

You can find information on how to configure your network attached storage in the accompanying manual.

The connection between an ICAP network storage and Kaspersky Security for Windows Server is established.

## Configuring the ICAP Network Storage Protection task

By default, the ICAP Network Storage Protection task has the settings described in the table below. You can change the values of these settings.

When the task settings are modified (for example, a different security level is specified), Kaspersky Security for Windows Server immediately applies the new settings in the running task. Kaspersky Security for Windows Server logs the date and time when task settings were modified in the system audit log.

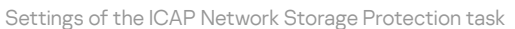

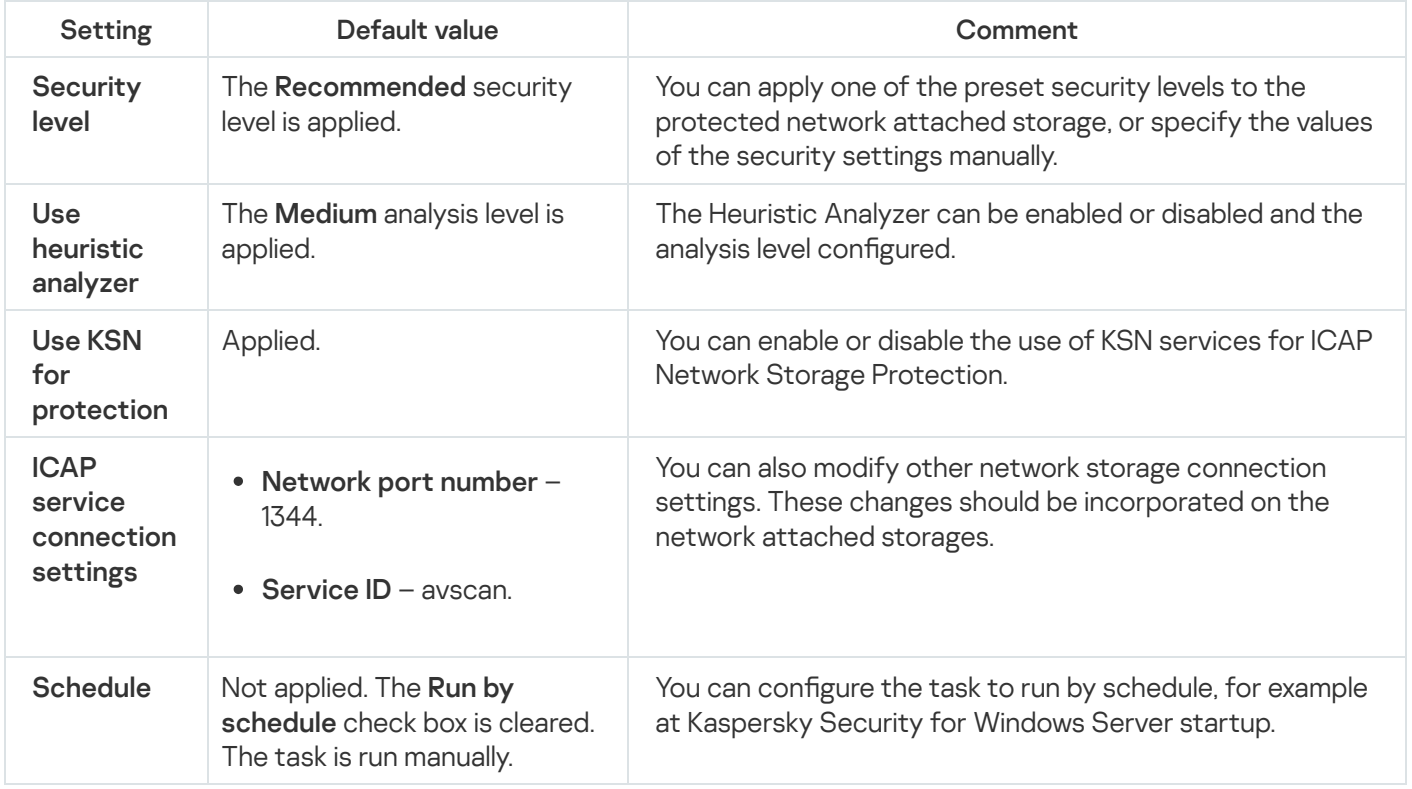

To configure settings of the ICAP Network Storage Protection task:

1. Expand the Network Attached Storage Protection node in the Application Console tree.

2. Select the ICAP Network Storage Protection child node.

3. In the details pane of the **ICAP Network Storage Protection** node, click the Properties link.

The Task settings window opens.

4. On the General tab in the window that opens, configure the following task settings:

- [Connection](#page-560-0) to an ICAP network storage.
- Using the [Heuristic](#page-561-0) Analyzer.
- KSN Usage for [protection.](#page-562-0)

In the Security level section:

• Select one of the preset [security levels](#page-557-0) or configure the [security settings](#page-563-0) of objects manually.

5. On the Schedule and Advanced tabs, configure the scheduled task launch settings.

6. Click OK.

<span id="page-560-0"></span>Kaspersky Security for Windows Server immediately applies the new values of settings to the running task. Information about the date and time when the settings were modified and the values of task settings before and after modification are saved in the task log.

Configuring the settings of the connection to an ICAP network storage

To configure settings of the connection to an ICAP network storage:

- 1. Expand the Network Attached Storage Protection node in the Application Console tree.
- 2. Select the ICAP Network Storage Protection child node.
- 3. In the details pane of the ICAP Network Storage Protection node, click the Properties link.

The Task settings window opens.

- 4. On the General tab in the fields of the ICAP service connection settings section specify the following settings:
	- [Network](javascript:void(0)) port number<sup>®</sup>
	- [Service](javascript:void(0)) ID ?
- 5. Click **OK**.

The newly configured settings are saved.

Once you have configured the connection settings, on the network attached storage you need to set the address of the connection to Kaspersky Security for Windows Server. The connection settings are included in this address. For example, if the default settings are used, the connection address looks as follows:

<span id="page-561-0"></span>icap://<IP address of computer with Kaspersky Security for Windows Server installed>/avscan:1344

### Using the Heuristic Analyzer

The ICAP Network Storage Protection task can use the Heuristic Analyzer with a configured level of analysis.

To configure the settings of Heuristic Analyzer used in the ICAP Network Storage Protection task:

- 1. Expand the Network Attached Storage Protection node in the Application Console tree.
- 2. Select the ICAP Network Storage Protection child node.
- 3. In the details pane of the **ICAP Network Storage Protection** node, click the Properties link.
	- The Task settings window opens.
- 4. In the window that opens, go to the General tab and do the following in the Heuristic analyzer section:
	- Clear or select the Use heuristic analyzer check box.
	- $\bullet$  If necessary, adjust the level of analysis using the [slider](javascript:void(0))  $\mathbb{R}$ .
- 5. Click OK.

The newly configured settings are applied.

## <span id="page-562-0"></span>Using KSN for protection

Kaspersky Security Network (KSN) is an infrastructure of online services providing access to Kaspersky's online knowledge base on the reputation of files, web resources and programs.

You can enable or disable the KSN usage in the RPC Network Storage Protection task. After you enable or disable the KSN usage, the task starts or stops showing conclusions about the reputation of files being scanned based on information received from KSN.

To start the KSN Usage task, you must accept the KSN Statement. The KSN Usage task does not start automatically at start of Kaspersky Security for Windows Server by default.

To enable or disable KSN usage in the ICAP Network Storage Protection task:

- 1. Expand the Network Attached Storage Protection node in the Application Console tree.
- 2. Select the ICAP Network Storage Protection child node.
- 3. In the details pane of the ICAP Network Storage Protection node, click the Properties link.

The Task settings window opens.

- 4. In the window that opens, go to the General tab and select or clear the Use KSN for [protection](javascript:void(0)) **a** check box.
- 5. Click OK.

The newly configured settings are saved.

## Security levels in the ICAP Network Storage Protection task

This section describes the security settings and provides instructions for applying preset security levels and configuring security settings manually in the ICAP Network Storage Protection task.

### Applying a preset security level in the ICAP Network Storage Protection task

To apply one of the preset security levels to an ICAP network storage:

- 1. Expand the Network Attached Storage Protection node in the Application Console tree.
- 2. Select the ICAP Network Storage Protection child node.
- 3. In the details pane of the ICAP Network Storage Protection node, click the Properties link.
- 4. The Task settings window opens.
- 5. On the General tab, in the Security level section, select one of the following preset security levels in the list:
	- Maximum protection
	- Recommended

#### • Maximum performance

The main values of the settings of the selected security level are displayed under the list.

6. Click **OK**.

The newly configured settings are saved.

<span id="page-563-0"></span>You can also configure the [security settings](#page-563-0) for a protected network attached storage manually.

Manually configuring the security level settings in the ICAP Network Storage Protection task

To manually configure the security settings of an ICAP network storage:

- 1. Expand the Network Attached Storage Protection node in the Application Console tree.
- 2. Select the ICAP Network Storage Protection child node.
- 3. In the details pane of the ICAP Network Storage Protection node, click the Properties link. The Task settings window opens.
- 4. On the General tab in the Security level section, click the Settings button.

The Security settings window opens.

- 5. Configure the settings in accordance with your computer security requirements. To do this, perform the following actions:
	- On the General tab take the following actions:
		- In the Objects protection section, specify objects to be scanned by Kaspersky Security for Windows Server:
			- All [objects](javascript:void(0))<sup>?</sup>
			- Objects [scanned](javascript:void(0)) by format ?
			- $\bullet$  Objects scanned [according to](javascript:void(0)) list of extensions specified in anti-virus database  $\circledcirc$
			- Objects scanned by specified list of [extensions](javascript:void(0)) ?

This setting can be also configured in the network attached storage. If the setting is configured in Kaspersky Security for Windows Server, the network attached storage sends the inapplicable object for scanning, and Kaspersky Security for Windows Server declares the object safe without running a virus scan. If the setting is configured in the network attached storage, the network attached storage does not send the inapplicable object for scanning. To reduce network traffic and the load on the server with Kaspersky Security for Windows Server installed, it is recommended to configure settings that limit the number of objects scanned in the network attached storage.

In the Compound objects protection section, specify compound objects to be scanned by Kaspersky Security for Windows Server.

- On the Actions tab take the following actions:
	- In the Action to perform on infected and other objects section, select the action to be performed by Kaspersky Security for Windows Server on detecting an infected object.
	- In the Action to perform on probably infected objects section, select the action to be performed by Kaspersky Security for Windows Server on detecting a probably infected object.
	- Configure actions to be performed on objects depending on the type of object detected.
- On the Performance tab take the following actions:
	- In the **Exclusions** section, specify objects that you want Kaspersky Security for Windows Server to exclude from scanning:
		- To exclude files from scanning, select the **Exclude files** check box and specify the names or name masks of files to be excluded.
		- To exclude detectable objects (such as remote administration utilities), select the Do not detect check box and specify the names or name masks of detectable objects, according to the Virus Encyclopedia<sup>[2]</sup> classification.
	- In the **Advanced settings** section, specify the maximum duration of object scanning and the maximum size of the compound file being scanned.
- 6. Click OK in the Security settings window.

The Security settings window closes.

7. Click OK in the Task settings window.

The configured custom security level settings are saved.

## Viewing statistics of the ICAP Network Storage Protection task

If the ICAP Network Storage Protection task is running, you can view real-time information about the number of objects processed by Kaspersky Security for Windows Server since the task was started till now (in particular, task execution statistics).

To view statistics of the ICAP Network Storage Protection task:

- 1. Expand the Network Attached Storage Protection node in the Application Console tree.
- 2. Select the ICAP Network Storage Protection child node.

The Statistics section in the details pane displays a table with information about objects processed by Kaspersky Security for Windows Server since the task was started (see table below).

Statistics of the ICAP Network Storage Protection task

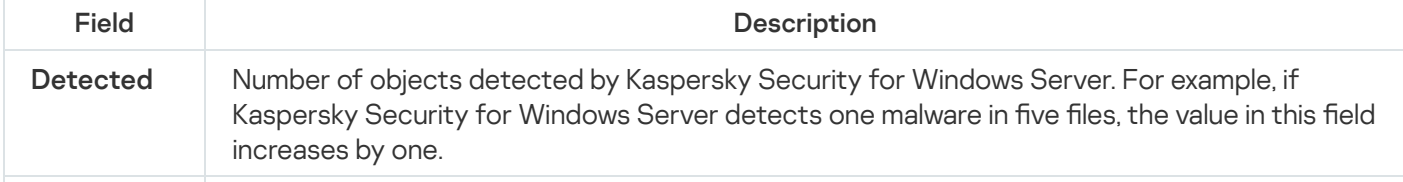

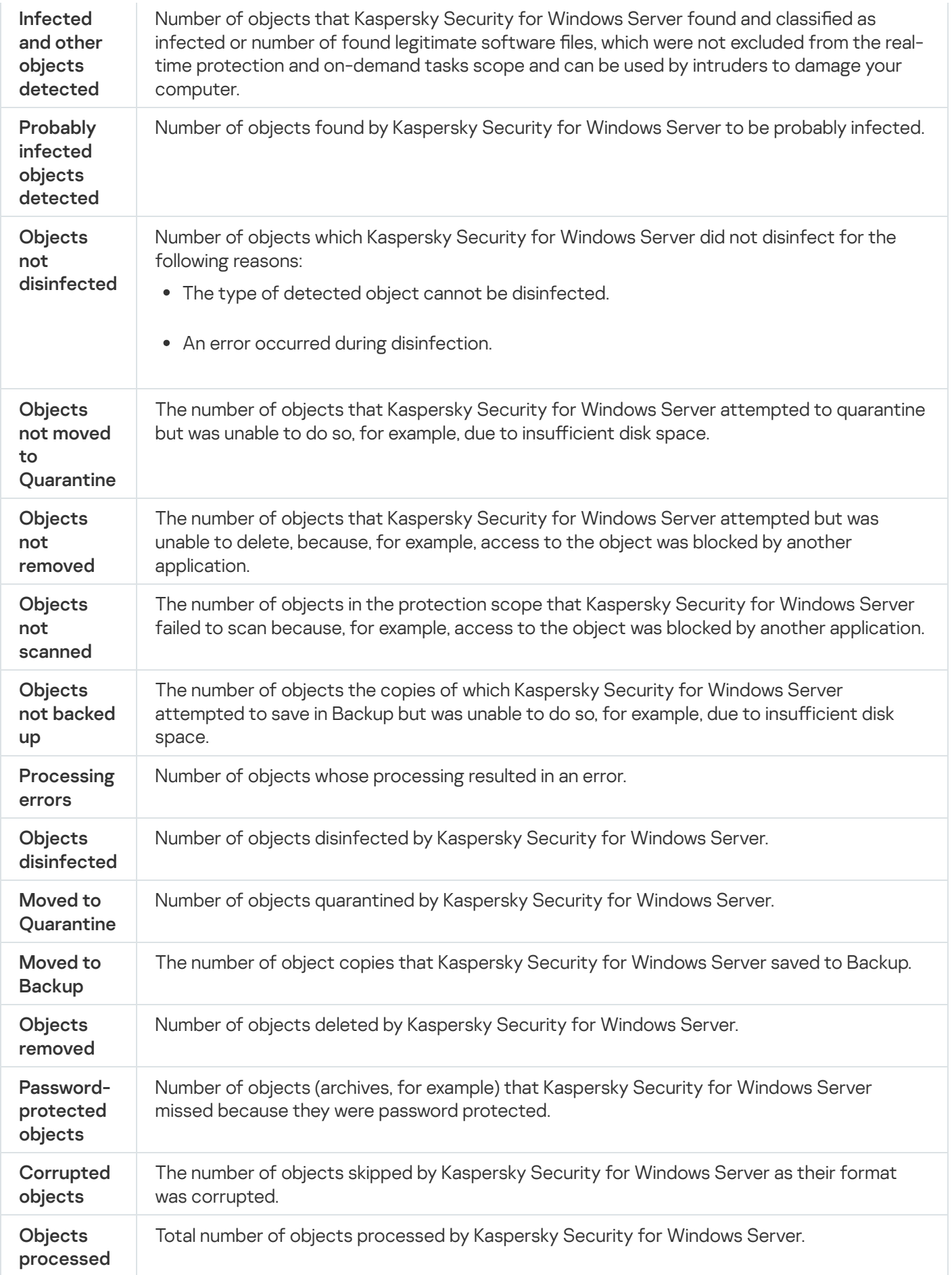

Managing the ICAP Network Storage Protection task via the Administration Plug-in

In this section, learn how to navigate the Administration Plug-In interface and configure task settings for one or all protected devices on the network.

## **Navigation**

<span id="page-566-0"></span>Learn how to navigate to the required task settings via the chosen interface.

### Opening policy settings for the ICAP Network Storage Protection task

To open the RPC Network Storage Protection task settings via the Kaspersky Security Center policy:

- 1. Expand the Managed devices node in the Kaspersky Security Center Administration Console tree.
- 2. Select the administration group for which you want to configure the task.

### 3. Select the Policies tab.

- 4. Double-click the policy name you want to configure.
- 5. In the Properties: <Policy name> window that opens, select the Network attached storage protection section.
- 6. Click the Settings button in the Network Attached Storage Protection is not available under some license types subsection.

The ICAP-Network Storage Protection window opens.

If a protected device is being managed by an active Kaspersky Security Center policy and this policy blocks changes to the application settings, these settings cannot be edited via the Application Console.

### Opening the ICAP Network Storage Protection task properties

To open the RPC Network Storage Protection settings window for <sup>a</sup> single network device:

- 1. Expand the Managed devices node in the Kaspersky Security Center Administration Console tree.
- 2. Select the administration group for which you want to configure the task.
- 3. Select the Devices tab.
- 4. Open the Properties: <Protected device name> window in one of the following ways:
	- Double-click the name of the protected device.
	- Select the Properties item in the context menu of the protected device.

The Properties: <Protected device name> window opens.

5. In the Tasks section, select the ICAP-Network Storage Protection task.

6. Click the Settings button.

The Properties: ICAP-Network Storage Protection window opens.

# Configuring a connection between an ICAP network storage and Kaspersky Security for Windows Server

You can run Network Attached Storage Protection tasks if the active key supports network attached storage protection. If you run a Network Attached Storage Protection task when the active key does not support network attached storage protection, the task returns an error. In this case, Kaspersky Security for Windows Server does not protect network attached storages.

To protect an ICAP network storage, you need to configure the connection of the network attached storage to Kaspersky Security for Windows Server.

To configure a connection between a network attached storage and Kaspersky Security for Windows Server:

1. Configure the following settings on the server with Kaspersky Security for Windows Server installed:

- In the Administration Plug-in, specify the settings of the [connection](#page-568-0) to an ICAP network storage to be protected by Kaspersky Security for Windows Server.
- In the local group policy editor, configure the [security settings](#page-515-0) of local policies.
- In the Windows firewall settings window, configure the rules of outbound and inbound [connections](#page-513-0) in Windows firewall.

2. In the network attached storage, configure the following settings:

- Enable anti-virus protection.
- Specify the address of the connection to Kaspersky Security for Windows Server in the network attached storage settings.

You can find information on how to configure your network attached storage in the accompanying manual.

The connection between an ICAP network storage and Kaspersky Security for Windows Server is established.

## Configuring the ICAP Network Storage Protection task

By default, the ICAP Network Storage Protection task has the settings described in the table below. You can change the values of these settings.

When the task settings are modified (for example, a different security level is specified), Kaspersky Security for Windows Server immediately applies the new settings in the running task. Kaspersky Security for Windows Server logs the date and time when task settings were modified in the system audit log.

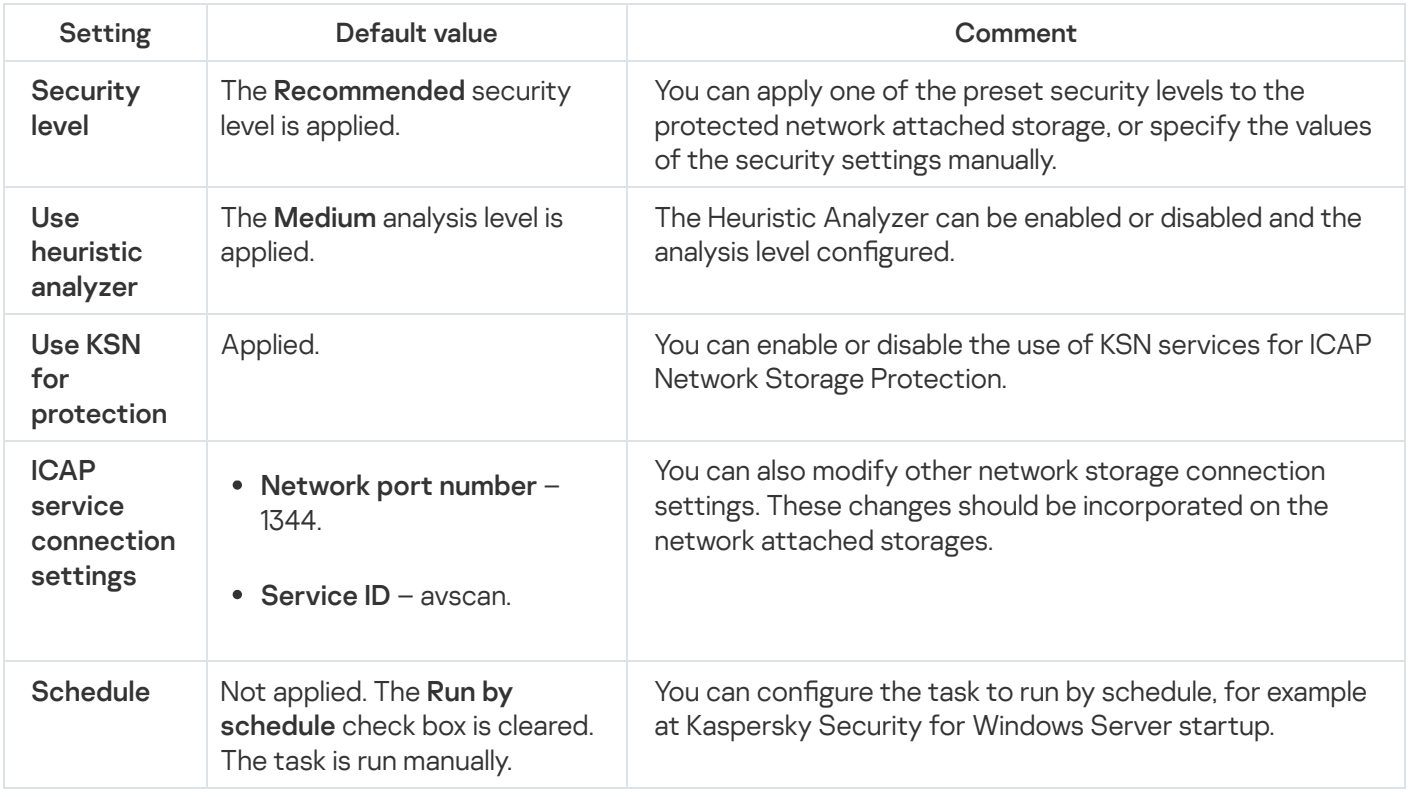

To configure settings of the ICAP Network Storage Protection task:

#### 1. [Open](#page-566-0) the ICAP-Network Storage Protection [window.](#page-566-0)

2. On the General tab in the window that opens, configure the following task settings:

- [Connection](#page-568-0) to an ICAP network storage.
- Using the [Heuristic](#page-569-0) Analyzer.
- KSN Usage for [protection.](#page-569-1)

In the Security level section:

- Select one of the preset [security levels](#page-557-0) or configure the [security settings](#page-572-0) of objects manually.
- 3. On the Schedule and Advanced tabs, configure the scheduled task launch settings.
- 4. Click **OK**.

Kaspersky Security for Windows Server immediately applies the new values of settings to the running task. Information about the date and time when the settings were modified and the values of task settings before and after modification are saved in the task log.

<span id="page-568-0"></span>Configuring the settings of the connection to an ICAP network storage

To configure settings of the connection to an ICAP network storage:

1. Open the [ICAP-Network](#page-566-0) Storage Protection window.

- 2. On the General tab in the fields of the ICAP service connection settings section specify the following settings:
	- [Network](javascript:void(0)) port number<sup>®</sup>
	- [Service](javascript:void(0)) ID ?
- 3. Click OK.

The newly configured settings are saved.

Once you have configured the connection settings, on the network attached storage you need to set the address of the connection to Kaspersky Security for Windows Server. The connection settings are included in this address. For example, if the default settings are used, the connection address looks as follows:

```
icap://<IP address of computer with Kaspersky Security for Windows Server
installed>/avscan:1344
```
### Using the Heuristic Analyzer

The ICAP Network Storage Protection task can use the Heuristic Analyzer with a configured level of analysis.

To configure the settings of Heuristic Analyzer used in the ICAP Network Storage Protection task:

- 1. Open the [ICAP-Network](#page-566-0) Storage Protection window.
- 2. On the General tab, do the following in the Heuristic analyzer section:
	- Clear or select the Use heuristic analyzer check box.
	- If necessary, adjust the level of analysis using the [slider](javascript:void(0))  $\mathbb{R}$ .
- 3. Click OK.

The newly configured settings are applied.

## <span id="page-569-1"></span>Using KSN for protection

Kaspersky Security Network (KSN) is an infrastructure of online services providing access to Kaspersky's online knowledge base on the reputation of files, web resources and programs.

You can enable or disable the KSN usage in the RPC Network Storage Protection task. After you enable or disable the KSN usage, the task starts or stops showing conclusions about the reputation of files being scanned based on information received from KSN.

To start the KSN Usage task, you must accept the KSN Statement. The KSN Usage task does not start automatically at start of Kaspersky Security for Windows Server by default.

To enable or disable KSN usage in the ICAP Network Storage Protection task:

#### 1. [Open](#page-566-0) the ICAP-Network Storage Protection [window.](#page-566-0)

2. Go to the General tab and select or clear the Use KSN for [protection](javascript:void(0)) a check box.

#### 3. Click OK.

The newly configured settings are saved.

### Scheduling tasks

You can schedule local system and custom tasks in the Application Console. You cannot schedule group tasks in the Application Console.

To schedule group tasks using the Administration Plug-in:

1. In the Kaspersky Security Center Administration Console tree, expand the Managed devices node.

2. Select the group that the protected device belongs to.

3. In the results pane, select the Tasks tab.

4. Open the Properties: <Task name> window in one of the following ways:

- Double-click the name of the task.
- Open the context menu of the task name and select the Properties item.
- 5. Select the Schedule section.
- 6. In the Schedule settings block, select the Run by schedule check box.

Fields with schedule settings for the On-Demand Scan and Update tasks are unavailable if scheduling of these tasks is blocked by a Kaspersky Security Center policy.

7. Configure schedule settings in accordance with your requirements. To do this, perform the following actions:

a. In the Frequency list, select one of the following values:

- Hourly, if you want the task to run at intervals of a specified number of hours; specify the number of hours in the Every <number> hour(s) field.
- Daily, if you want the task to run at intervals of a specified number of days; specify the number of days in the Every <number> day(s) field.
- Weekly, if you want the task to run at intervals of a specified number of weeks; specify the number of weeks in the  $\sf Every$  <number> week(s) field. Specify the days of the week to start the task (by default tasks run on Mondays).
- At application launch, if you want the task to run every time Kaspersky Security for Windows Server starts.
- After application database update, if you want the task to run after every update of the application databases.
- b. Specify the time for the first task start in the Start time field.

c. In the Start date field, specify the date when the schedule starts.

After you have scheduled the start time, date and frequency of the task, you can view the estimated time for the next start.

Go to the **Schedule** tab and open the **Task settings** window. In the **Next start** field in the top of the window you can see the estimated start time. Each time you open the window, this estimated start time is updated and displayed.

The Next start field displays the Blocked by policy value if Kaspersky Security Center policy settings prohibit [scheduled](#page-105-0) local system tasks from starting.

- 8. Use the Advanced tab to configure the following schedule settings in accordance with your requirements.
	- In the Task stop settings section:
		- a. Select the Duration check box and, in the fields to the right, enter the maximum number of hours and minutes of task execution.
		- b. Select the Pause from check box and, in the fields to the right, enter the start and end values of a time interval under 24 hours during which task execution will be paused.
	- In the Advanced settings section:
		- a. Select the **Cancel schedule from** check box and specify the date from which the schedule will cease to apply.
		- b. Select the Run skipped tasks check box to enable the start of skipped tasks.
		- c. Select the Randomize the task start time within the interval of check box and specify a value in minutes.
- 9. Click **OK**.
- 10. Click the Apply button to save the task start settings.

If you want to configure application settings for a single task using Kaspersky Security Center, see section "Configuring local tasks in the Application settings window of the Kaspersky Security Center".

## Security levels in the ICAP Network Storage Protection task

This section describes the security settings and provides instructions for applying preset security levels and configuring security settings manually in the ICAP Network Storage Protection task.

To apply one of the preset security levels to an ICAP network storage:

1. Open the [ICAP-Network](#page-566-0) Storage Protection window.

2. On the General tab, in the Security level section, select one of the following preset security levels in the list:

- Maximum protection
- Recommended
- Maximum performance

The main values of the settings of the selected security level are displayed under the list.

3. Click OK.

The newly configured settings are saved.

<span id="page-572-0"></span>You can also configure the [security settings](#page-572-0) for a protected network attached storage manually.

Manually configuring the security level settings in the ICAP Network Storage Protection task

To manually configure the security settings of an ICAP network storage:

- 1. Open the [ICAP-Network](#page-566-0) Storage Protection window.
- 2. On the General tab in the Security level section, click the Settings button.

The Security settings window opens.

- 3. Configure the settings in accordance with your computer security requirements. To do this, perform the following actions:
	- On the General tab take the following actions:
		- In the Objects protection section, specify objects to be scanned by Kaspersky Security for Windows Server:
			- All [objects](javascript:void(0))<sup>?</sup>
			- Objects [scanned](javascript:void(0)) by format ?
			- $\bullet$  Objects scanned [according to](javascript:void(0)) list of extensions specified in anti-virus database  $\circledcirc$
			- Objects scanned by specified list of [extensions](javascript:void(0))

This setting can be also configured in the network attached storage. If the setting is configured in Kaspersky Security for Windows Server, the network attached storage sends the inapplicable object for scanning, and Kaspersky Security for Windows Server declares the object safe without running a virus scan. If the setting is configured in the network attached storage, the network attached storage does not send the inapplicable object for scanning. To reduce network traffic and the load on the server with Kaspersky Security for Windows Server installed, it is recommended to configure settings that limit the number of objects scanned in the network attached storage.

- In the Compound objects protection section, specify compound objects to be scanned by Kaspersky Security for Windows Server.
- On the Actions tab take the following actions:
	- In the Action to perform on infected and other objects section, select the action to be performed by Kaspersky Security for Windows Server on detecting an infected object.
	- In the Action to perform on probably infected objects section, select the action to be performed by Kaspersky Security for Windows Server on detecting a probably infected object.
	- Configure actions to be performed on objects depending on the type of object detected.
- On the Performance tab take the following actions:
	- In the **Exclusions** section, specify objects that you want Kaspersky Security for Windows Server to exclude from scanning:
		- To exclude files from scanning, select the Exclude files check box and specify the names or name masks of files to be excluded.
		- To exclude detectable objects (such as remote administration utilities), select the **Do not detect** check box and specify the names or name masks of detectable objects, according to the Virus Encyclopedia<sup>12</sup> classification.
	- In the **Advanced settings** section, specify the maximum duration of object scanning and the maximum size of the compound file being scanned.
- 4. Click OK in the Security settings window.

The Security settings window closes.

5. Click OK in the ICAP-Network Storage Protection window.

The configured custom security level settings are saved.

# Managing the ICAP Network Storage Protection task via the Web Plug-in

In this section, learn how to manage the ICAP Network Storage Protection task via the Web Plug-in interface.

## **Navigation**

Learn how to navigate to the required task settings via the chosen interface.

### Opening policy settings for the ICAP Network Storage Protection task

To open the ICAP Network Storage Protection task settings via the Kaspersky Security Center policy:

- 1. In the main window of the Web Console, select **Devices**  $\rightarrow$  **Policies & profiles**.
- 2. Click the policy name you want to configure.
- 3. In the <Policy name> window that opens select the Application settings tab.
- 4. Select the Network attached storage protection section.
- 5. Click Settings in the ICAP Network Storage Protection subsection.

The ICAP Network Storage Protection window opens.

If a protected device is being managed by an active Kaspersky Security Center policy and this policy blocks changes to the application settings, these settings cannot be edited via the Application Console.

Opening the ICAP Network Storage Protection task properties

To open the ICAP Network Storage Protection settings window for <sup>a</sup> single network device:

- 1. In the main window of the Web Console, select **Devices → Managed devices**.
- 2. Click the device name you want to configure.
- 3. In the window that opens, select the Tasks tab.
- 4. Click the ICAP Network Storage Protection task.
- 5. In the window that opens, select the Application settings tab.

# Configuring a connection between an ICAP network storage and Kaspersky Security for Windows Server

You can run Network Attached Storage Protection tasks if the active key supports network attached storage protection. If you run a Network Attached Storage Protection task when the active key does not support network attached storage protection, the task returns an error. In this case, Kaspersky Security for Windows Server does not protect network attached storages.

To protect an ICAP network storage, you need to configure the connection of the network attached storage to Kaspersky Security for Windows Server.

To configure a connection between a network attached storage and Kaspersky Security for Windows Server:

1. Configure the following settings on the server with Kaspersky Security for Windows Server installed:

- In the Administration Plug-in, specify the settings of the [connection](#page-576-0) to an ICAP network storage to be protected by Kaspersky Security for Windows Server.
- In the local group policy editor, configure the [security settings](#page-515-0) of local policies.
- In the Windows firewall settings window, configure the rules of outbound and inbound [connections](#page-513-0) in Windows firewall.

2. In the network attached storage, configure the following settings:

- Enable anti-virus protection.
- Specify the address of the connection to Kaspersky Security for Windows Server in the network attached storage settings.

You can find information on how to configure your network attached storage in the accompanying manual.

The connection between an ICAP network storage and Kaspersky Security for Windows Server is established.

# Configuring the ICAP Network Storage Protection task

By default, the ICAP Network Storage Protection task has the settings described in the table below. You can change the values of these settings.

When the task settings are modified (for example, a different security level is specified), Kaspersky Security for Windows Server immediately applies the new settings in the running task. Kaspersky Security for Windows Server logs the date and time when task settings were modified in the system audit log.

Settings of the ICAP Network Storage Protection task

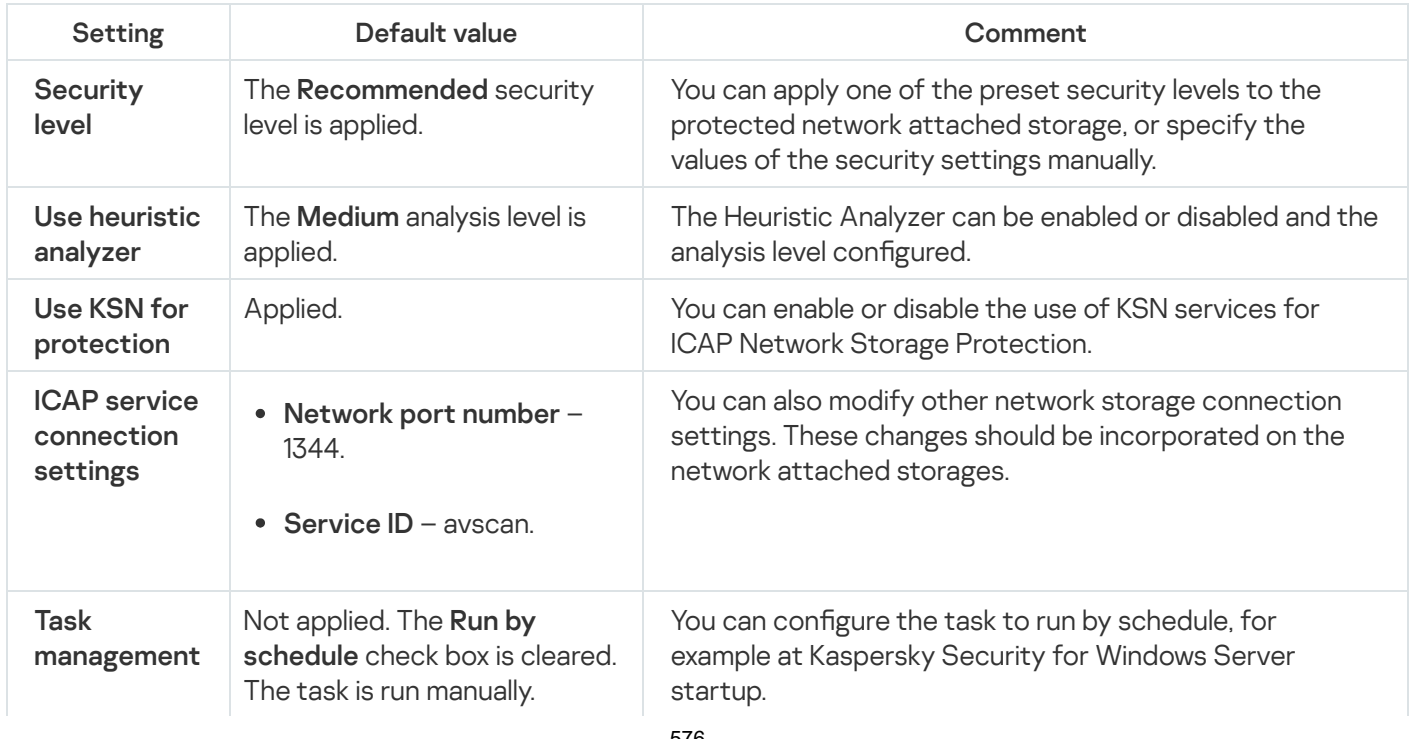
To configure settings of the ICAP Network Storage Protection task:

1. [Open](#page-574-0) the ICAP Network Storage Protection [window.](#page-574-0)

2. On the General tab in the window that opens, configure the following task settings:

- [Connection](#page-576-0) to an ICAP network storage.
- Using the [Heuristic](#page-576-1) Analyzer.
- KSN Usage for [protection.](#page-577-1)

3. On the Protection level tab, configure the [security settings](#page-577-0) of objects.

4. On the Task management tab, configure the scheduled task launch settings.

5. Click OK.

Kaspersky Security for Windows Server immediately applies the new values of settings to the running task. Information about the date and time when the settings were modified and the values of task settings before and after modification are saved in the task log.

<span id="page-576-0"></span>Configuring the settings of the connection to an ICAP network storage

To configure settings of the connection to an ICAP network storage:

- 1. Open the ICAP Network Storage [Protection](#page-574-0) window.
- 2. On the General tab in the fields of the ICAP service connection settings section specify the following settings:
	- [Network](javascript:void(0)) port number<sup>®</sup>
	- [Service](javascript:void(0)) ID ?
- 3. Click OK.

The newly configured settings are saved.

Once you have configured the connection settings, on the network attached storage you need to set the address of the connection to Kaspersky Security for Windows Server. The connection settings are included in this address. For example, if the default settings are used, the connection address looks as follows:

<span id="page-576-1"></span>icap://<IP address of computer with Kaspersky Security for Windows Server installed>/avscan:1344

### Using the Heuristic Analyzer

The ICAP Network Storage Protection task can use the Heuristic Analyzer with a configured level of analysis.

To configure the settings of Heuristic Analyzer used in the ICAP Network Storage Protection task:

#### 1. Open the ICAP Network Storage [Protection](#page-574-0) window.

#### 2. On the General tab, do the following in the Heuristic analyzer section:

- Clear or select the Use heuristic analyzer check box.
- If necessary, in the **Heuristic analyzer** drop down list, adjust the level of [analysis](javascript:void(0)) **a**

#### 3. Click **OK**.

<span id="page-577-1"></span>The newly configured settings are applied.

## Using KSN for protection

Kaspersky Security Network (KSN) is an infrastructure of online services providing access to Kaspersky's online knowledge base on the reputation of files, web resources and programs.

You can enable or disable the KSN usage in the RPC Network Storage Protection task. After you enable or disable the KSN usage, the task starts or stops showing conclusions about the reputation of files being scanned based on information received from KSN.

To start the KSN Usage task, you must accept the KSN Statement. The KSN Usage task does not start automatically at start of Kaspersky Security for Windows Server by default.

To enable or disable KSN usage in the ICAP Network Storage Protection task:

- 1. [Open](#page-574-0) the ICAP Network Storage Protection [window.](#page-574-0)
- 2. Go to the General tab.
- 3. In the Integration with other components section, select or clear the Use KSN for [protection](javascript:void(0)) a check box.

4. Click **OK**.

The newly configured settings are saved.

## Security levels in the ICAP Network Storage Protection task

This section describes the security settings and provides instructions for configuring security settings in the ICAP Network Storage Protection task.

<span id="page-577-0"></span>Manually configuring the security level settings in the ICAP Network Storage Protection task

To manually configure the security settings of an ICAP network storage:

1. Open the ICAP Network Storage [Protection](#page-574-0) window.

2. Go to the Protection scope tab.

- 3. Configure the settings in accordance with your computer security requirements. To do this, perform the following actions:
	- In the Objects protection section, specify objects to be scanned by Kaspersky Security for Windows Server:
		- All [objects](javascript:void(0)) ?
		- Objects [scanned](javascript:void(0)) by format ?
		- $\bullet$  Objects scanned [according to](javascript:void(0)) list of extensions specified in anti-virus database  $\circledcirc$
		- $\bullet$  Objects scanned by specified list of [extensions](javascript:void(0))  $\circ$

This setting can be also configured in the network attached storage. If the setting is configured in Kaspersky Security for Windows Server, the network attached storage sends the inapplicable object for scanning, and Kaspersky Security for Windows Server declares the object safe without running a virus scan. If the setting is configured in the network attached storage, the network attached storage does not send the inapplicable object for scanning. To reduce network traffic and the load on the server with Kaspersky Security for Windows Server installed, it is recommended to configure settings that limit the number of objects scanned in the network attached storage.

- In the Compound objects protection section, select the compound objects to be scanned by Kaspersky Security for Windows Server.
- In the Actions section, do the following:
	- In the Action to perform on infected and other objects drop down list, select the action to be performed by Kaspersky Security for Windows Server on detecting an infected object.
	- In the Action to perform on probably infected objects drop down lit, select the action to be performed by Kaspersky Security for Windows Server on detecting a probably infected object.

Configure actions to be performed on objects depending on the type of object detected.

- Select the actions to perform on unmodifiable compound files: select or clear the Entirely remove check box. compound file that cannot be modified by the application in case of embedded object detection  $\mathbb D$
- In the Performance section, specify the maximum duration of object scanning and the maximum size of the compound file being scanned.
- In the Exclusions section, specify objects that you want Kaspersky Security for Windows Server to exclude from scanning:
	- To exclude files from scanning, select the Exclude files check box and specify the names or name masks of files to be excluded.
	- To exclude detectable objects (such as remote administration utilities), select the **Do not detect** check box and specify the names or name masks of detectable objects, according to the Virus [Encyclopedia](http://www.securelist.com/)  $\alpha$ classification.
- 4. Click the OK button multiple times to save the settings and close all the opened windows.

The configured custom security level settings are saved and applied to the running task.

# Anti-Cryptor for NetApp

This section provides information about the Anti-Cryptor for NetApp task and how to configure it.

# About the Anti-Cryptor for NetApp

The Anti-Cryptor for NetApp provides encryption protection for the folders on the Network Attached Storages. If any malicious encrypting is detected, Kaspersky Security for Windows Server blocks access to the folders of the protected network attached storage.

To operate on network attached storage, Kaspersky Security for Windows Server must be connected to a protected storage as an external engine. The connection implies receiving notifications about file operations that have been performed on a protected network attached storage by the external engine; analyzing the patterns on the file operations received and sending conclusions about the file activity (whether it can be estimated as an encryption attempt or not); blocking the compromised hosts. In order to start the Anti-Cryptor for NetApp task the server (with Kaspersky Security for Windows Server installed) must be specified as the primary FPolicy server on the network attached storage side. FPolicy is a file access notification framework that is used to monitor and manage file access events on Storage Virtual Machines (SVMs) with FlexVol volumes. The framework generates notifications that are sent to external FPolicy servers.

The Fpolicy is not supported for FlexGroup volumes, hence the Anti-Cryptor for NetApp component cannot be configured to protect the network attached storages with FlexGroup volumes.

Notifications from network attached storage to an external server are sent via the FPolicy protocol, only in a synchronous mode. The server analyzes each notification before allowing a file operation.

The external engine (Kaspersky Security for Windows Server) and a protected network attached storage are connected using the FPolicy protocol.

To configure the protection you need to:

- 1. Create and configure the FPolicy on the protected network attached storage side.
- 2. Specify Kaspersky Security for Windows Server as an FPolicy server on a protected network attached storage side. Kaspersky Security for Windows Server will be recognized as an external server.
- 3. Configure the Anti-Cryptor for NetApp task settings in Kaspersky Security for Windows Server.

To complete the required configuration you need the following data:

- SVM machine name.
- External server IP address and the name assigned to it.
- Full list of cluster nodes of the protected network attached storage along with their names.
- Cluster management interface address.
- Created FPolicy name.
- Port for establishing a secure connection between the protected network attached storage and the external server.
- Credentials (login and password):
	- for a user allowed to access network attached storage shared folders;
	- for the CDOT Local Administrator.

All these settings must be specified during the **[FPolicy creation](#page-580-0)** and when the Anti-Cryptor for NetApp task is configured on the Kaspersky Security for Windows Server.

For detailed instructions on how to create the FPolicy please see the following [article](https://library.netapp.com/ecmdocs/ECMP12454941/html/GUID-DDFB957B-CE0F-4603-9629-669653B1E922.html)<sup>12</sup>.

# <span id="page-580-0"></span>Creating and configuring FPolicy

While creating the FPolicy for the first time, Kaspersky experts recommend to apply the configuration specified in the table below.

FPolicy settings

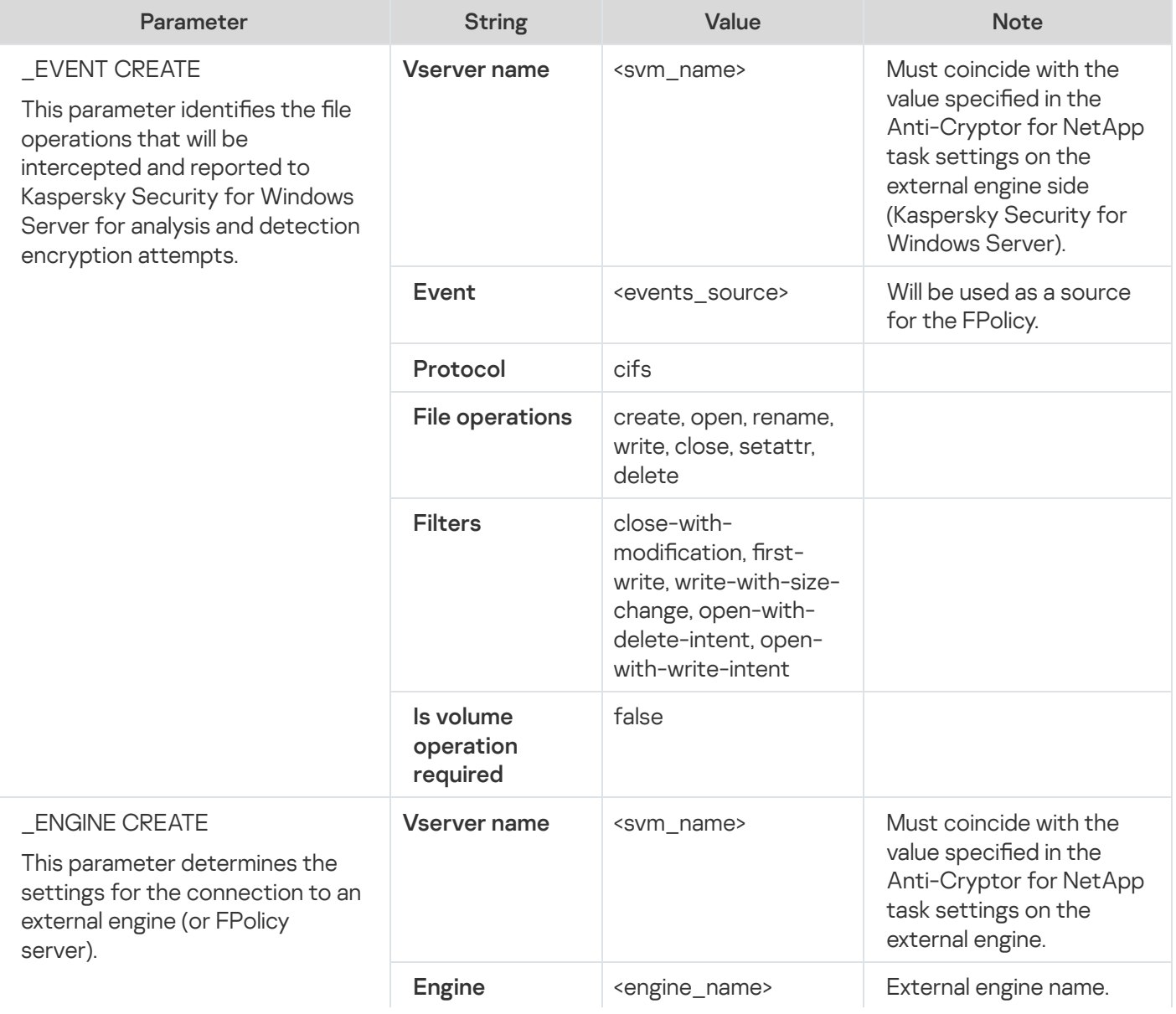

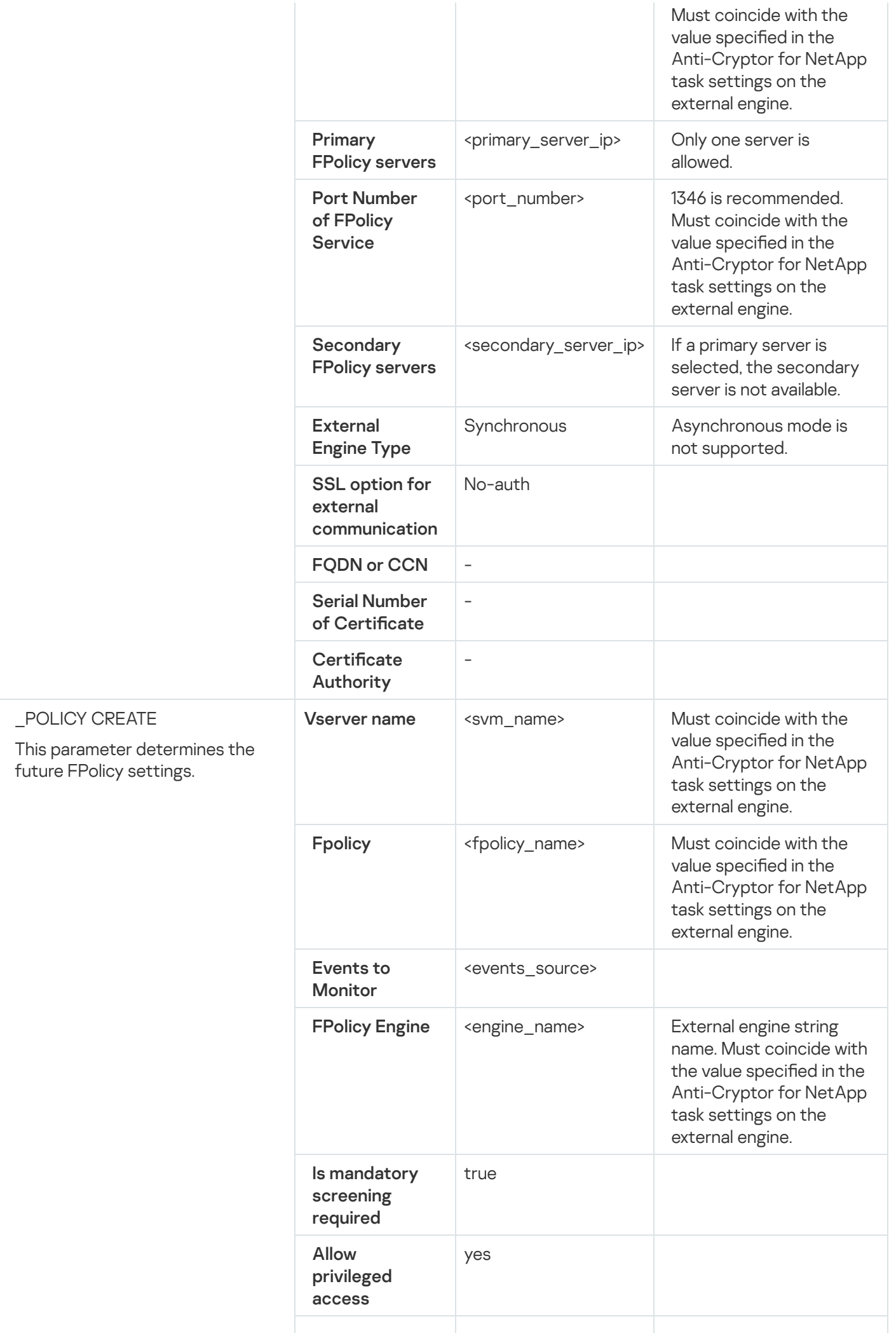

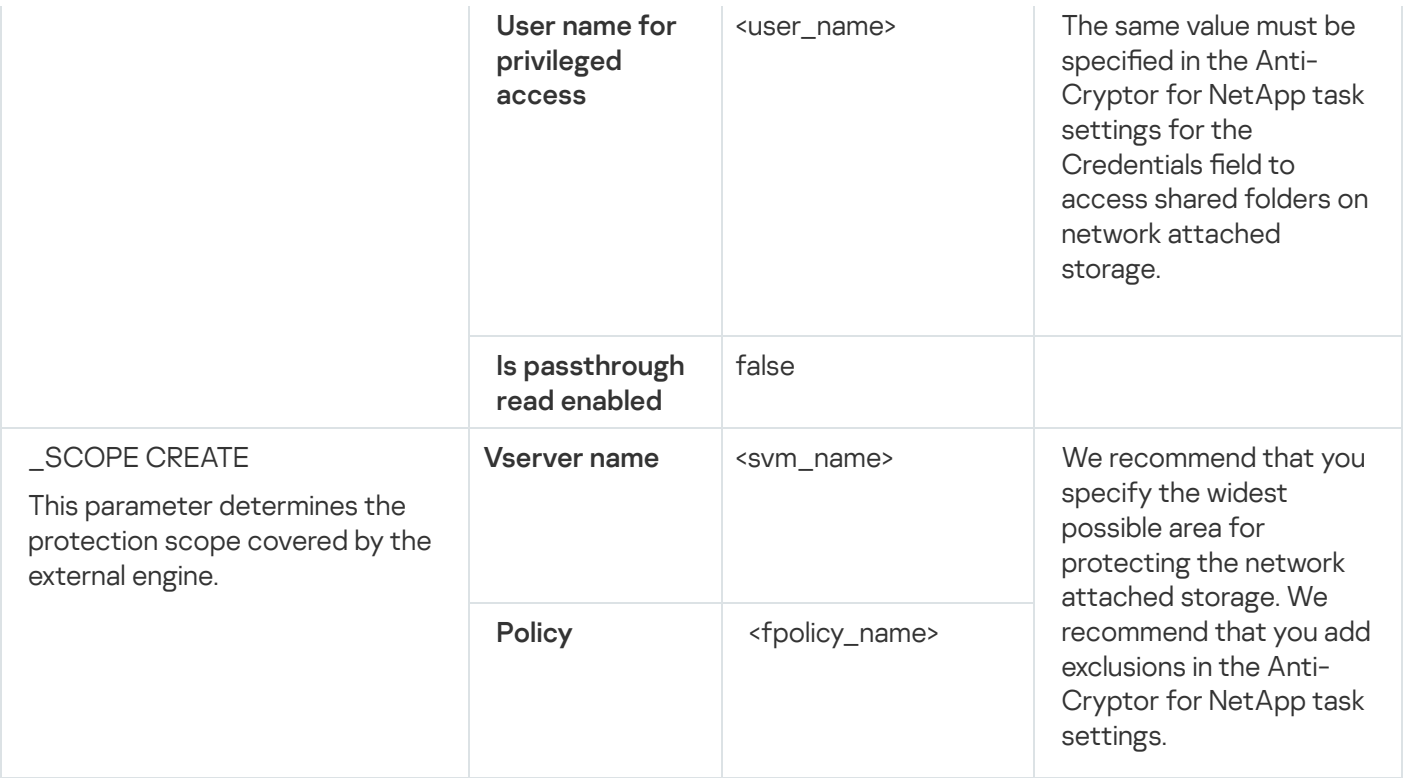

We recommend that you specify the highlighted values in the table. Other values may vary depending on your requirements.

If FPolicy settings are changed on the network attached storage while the Anti-Cryptor for NetApp task is running, the Anti-Cryptor for NetApp task must be restarted to apply the new settings.

# Kaspersky Security for Windows Server prerequisite settings

To establish the connection between the Kaspersky Security for Windows Server Anti-Cryptor for NetApp component and a protected network attached storage, the Anti-Cryptor for NetApp settings must be configured (see table below).

Anti-Cryptor for NetApp configuration

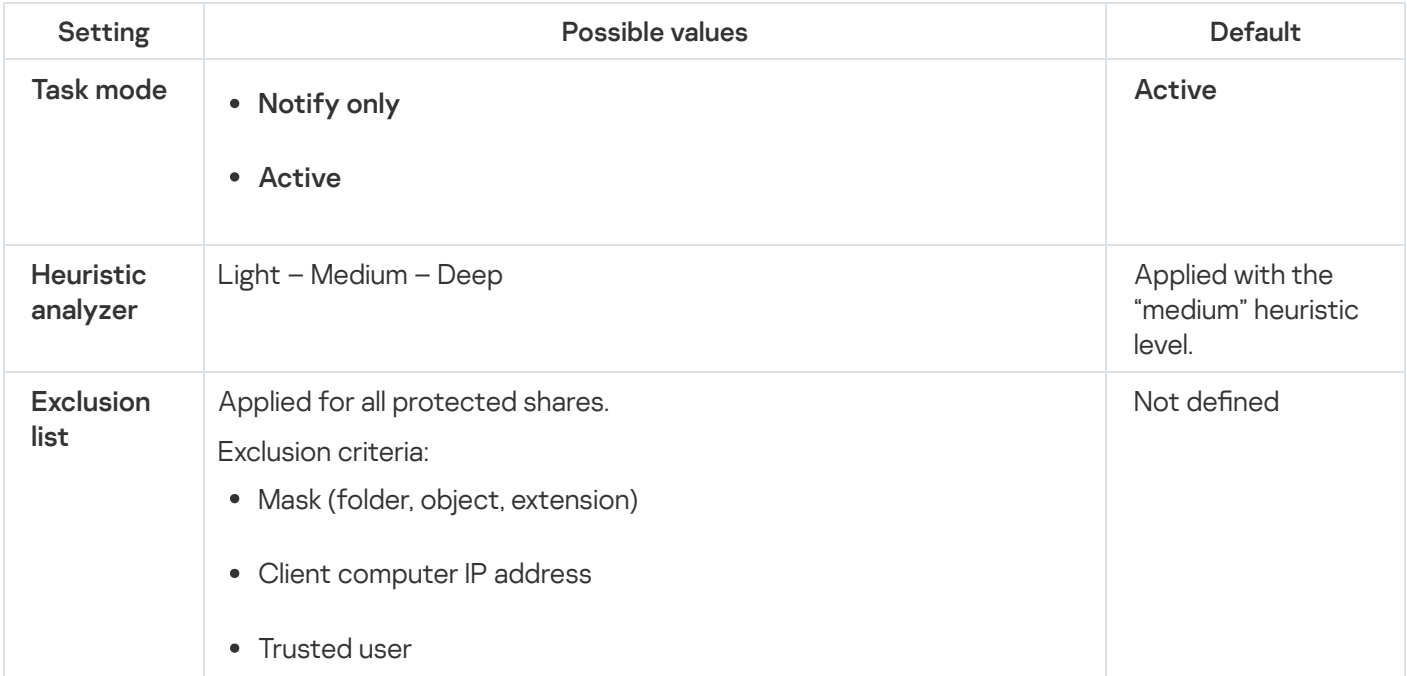

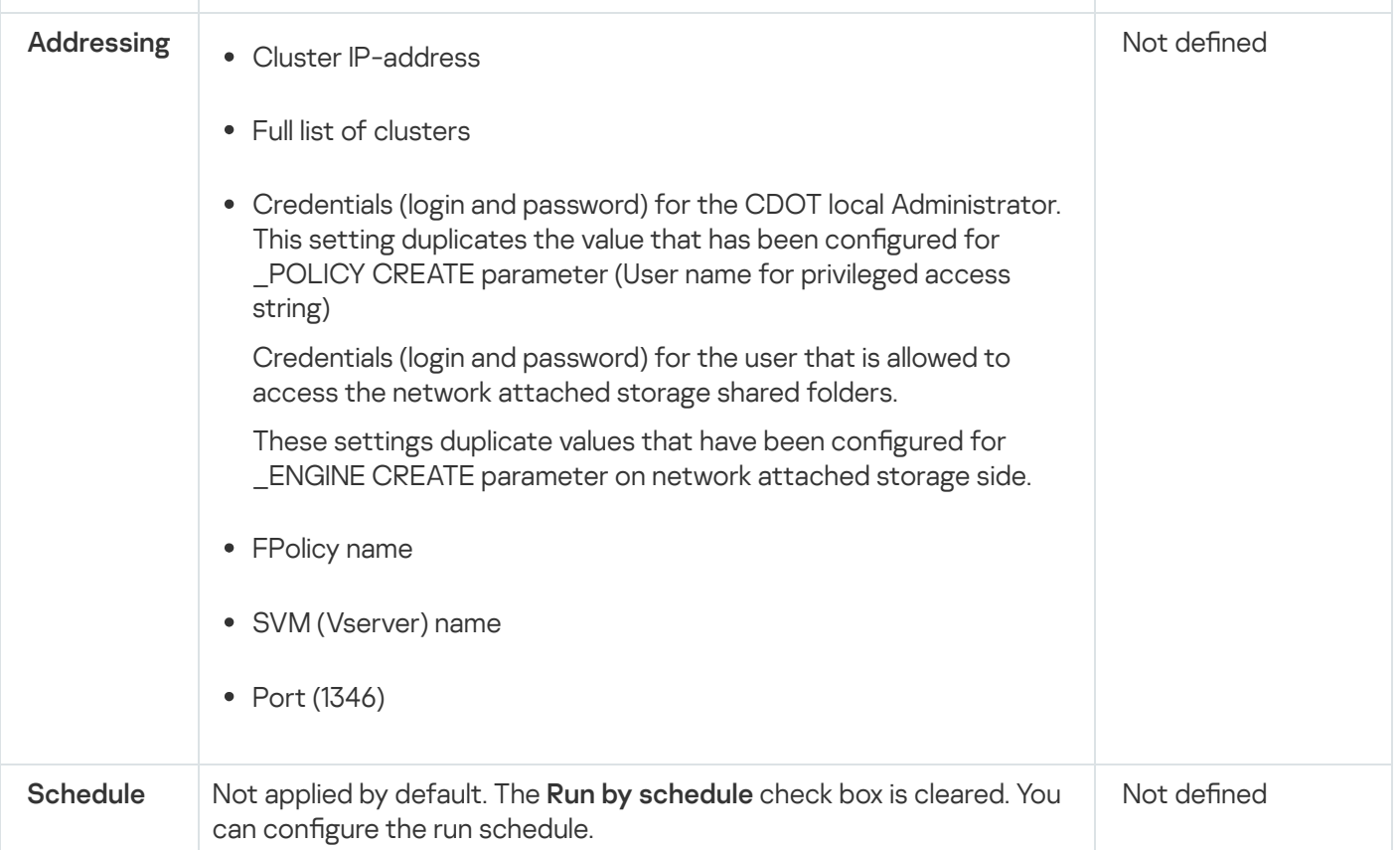

#### Blocked hosts storage usage

The [Blocked](#page-210-0) hosts storage is populated when the following conditions are met:

- The Anti-Cryptor for NetApp task is started in an Active mode.
- Anti-Cryptor for NetApp detects an encryption attempt on protected NetApp shares.

After the encryption attempt is detected, the Anti-Cryptor for NetApp component sends information about the compromised host to the Blocked Hosts. After that, Kaspersky Security for Windows Server creates a critical event for the host blocking and blocks any file operation executed from this host.

By default Kaspersky Security for Windows Server automatically unblocks hosts in 30 minutes after they were added to the list. Computers' access to network file resources is restored automatically after they are deleted from the list of untrusted hosts.

You can modify the blocked hosts list:

- Unblock hosts manually.
- Configure blocking term.

When configuring the Anti-Cryptor for NetApp task, please pay attention to the external engine type that is used in the FPolicy settings (\_ENGINE CREATE parameter).

Kaspersky Security for Windows Server logs the event with the result of received conclusion and performs an action according to the task mode.

Kaspersky Security for Windows Server supports two possible configurations:

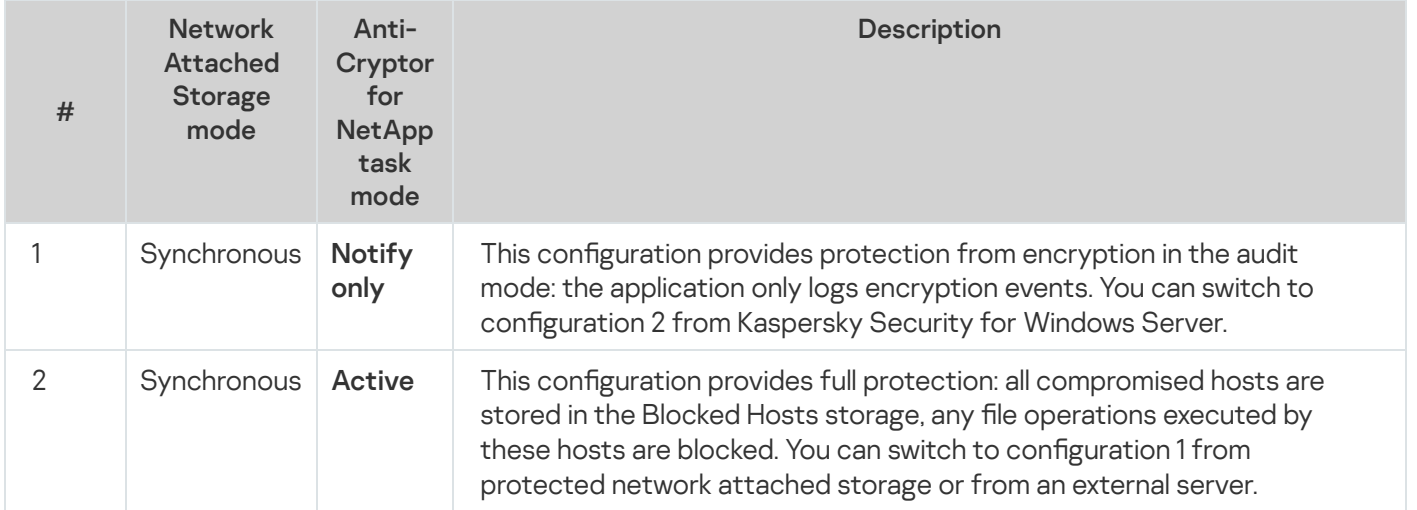

# Managing the Anti-Cryptor for NetApp task via the Application Console

In this section, you will learn how to navigate the Application Console interface and configure task settings on a protected device.

# Configuring Anti-Cryptor for NetApp task settings

Set up external server and Network Attached Storage settings to start and configure the Anti-Cryptor for NetApp task.

## Configuring general task settings

To configure the Anti-Cryptor for NetApp task:

1. In the Application Console tree, expand the Network Attached Storage Protection node.

- 2. Select the Anti-Cryptor for NetApp child node.
- 3. Click the Properties link in the details pane.

The Task settings window opens.

- 4. On the General tab, configure the following settings:
	- In the Task mode section:
		- [Notify](javascript:void(0)) only
		- [Active](javascript:void(0))?
	- In the Heuristic analyzer section:
		- Clear or select the Use [heuristic](javascript:void(0)) analyzer a check box.
		- $\bullet$  If necessary, adjust the level of analysis using the [slider](javascript:void(0))  $\mathbb Z$ .

#### 5. Click **OK**.

The configured general settings are saved.

## Configuring addressing

To set up connection with protected clusters and gain access to network attached storage:

- 1. In the Application Console tree, expand the Network Attached Storage Protection node.
- 2. Select the Anti-Cryptor for NetApp child node.
- 3. Click the Properties link in the details pane.

The Task settings window opens.

- 4. Open the **Addressing** tab in the task settings.
- 5. In the Connection section configure the following:
	- IP address of [protected](javascript:void(0)) cluster<sup>®</sup>
	- [Vserver](javascript:void(0)) name<sup>?</sup>
	- [FPolicy](javascript:void(0)) name ?
	- Port
- 6. To edit the list of protected cluster nodes:
	- a. Click the Cluster nodes list in the Connection section.
	- b. Enter the node name.
	- c. Click **Add**.
	- d. Click **OK**.

All existing nodes of a protected cluster must be added to the list.

#### 7. In the Authentication section enter:

Credentials of a user with a privileged access to network attached storage folders: login and password.

This account should coincide with the account that has been defined during \_POLICY CREATE operation on network attached storage side.

- Credentials of a CDOT Administrator: login and password.
- 8. Click OK in the Task settings window.

The configured addressing settings are saved.

## Modifying the list of exclusions

You can add exclusions based on three criteria:

- Path
- IP address
- User ID

You can use any combination of these criteria for exclusion. The more criteria are specified, the more strict the exclusion parameters are. Kaspersky Security for Windows Server does not analyze file operations for specified exclusions. Note that exclusions added to this list are used for all folders on network attached storage.

If you simultaneously configure anti-virus protection and FPolicy on the same network attached storage, access to the storage shared folders will be possible only if the RPC Network Storage Protection and Anti-Cryptor for NetApp tasks are running.

The external engine should have only one network interface card with one IP address.

To add or modify the list of exclusion:

1. In the Application Console tree, expand the Network Attached Storage Protection node.

- 2. Select the Anti-Cryptor for NetApp child node.
- 3. Click the Exclusion list link in the details pane.

The Exclusion list window opens.

4. Select the Do not detect [encryption](javascript:void(0)) for the specified exclusions @ check box.

The list of exclusions becomes active.

5. Click the Add button.

The Exclusion settings window opens.

- 6. To add a mask-based exclusion:
	- a. On the Path masks tab, select the Exclude by path mask check box.
	- b. Enter the path.
	- c. Click the Add button.
- 7. To add an IP address-based exclusion:
	- a. On the IP addresses tab, select the Exclude by IP address of client computer check box.
	- b. Enter IP address.
	- c. Click the Add button.
- 8. To add a user-based exclusion:
- a. On the Trusted users tab, select the Exclude by user names check box.
- b. If configuring via the Application Console or Kaspersky Security Center Administration Console, click the Browse button and, in the window that opens, select the user or user group you want to exclude.
- c. If configuring via the Kaspersky Security Center Web Console or Cloud Console, do one of the following:
	- Click the Add button and, in the window that opens, specify the user in the User name field using SID notation.
	- Click the Add from Administration Server button and, in the window that opens, select the user from the list.

d. Click **OK**.

9. Click OK in the Exclusion settings window.

The list of exclusions is populated with the specified exceptions.

## Managing the Anti-Cryptor for NetApp task via the Administration Plug-in

In this section, learn how to navigate the Administration Plug-In interface and configure task settings for one or all protected devices on the network.

## Configuring Anti-Cryptor for NetApp task settings

Set up external server and Network Attached Storage settings to start and configure the Anti-Cryptor for NetApp task.

## Configuring general task settings

To configure the Anti-Cryptor for NetApp task:

- 1. Expand the **Managed devices** node in the Kaspersky Security Center Administration Console tree and select the administration group for which you want to configure application settings.
- 2. To configure application settings for a group of servers, select the **Policies** tab and open the properties of the policy you want to configure.
- 3. In the Network attached storage protection section click the Settings button the Anti-Cryptor for NetApp section.
- 4. On the General tab, configure the following settings:
	- In the Task mode section:
		- [Notify](javascript:void(0)) only<sup>®</sup>
		- [Active](javascript:void(0))<sup>®</sup>
- In the Heuristic analyzer section:
	- Clear or select the Use [heuristic](javascript:void(0)) analyzer a check box.
	- If necessary, adjust the level of analysis using the [slider](javascript:void(0))  $\mathbb{R}$ .
- 5. Click **OK**.

The configured general settings are saved.

## Configuring addressing

To set up connection with protected clusters and gain access to network attached storage:

- 1. Expand the Managed devices node in the Kaspersky Security Center Administration Console tree and select the administration group for which you want to configure application settings.
- 2. To configure application settings for a group of servers, select the **Policies** tab and open the properties of the policy you want to configure.
- 3. In the Network attached storage protection section click the Settings button the Anti-Cryptor for NetApp section.
- 4. Open the **Addressing** tab in the task settings.

5. In the Connection section configure the following:

- IP address of [protected](javascript:void(0)) cluster<sup>®</sup>
- [Vserver](javascript:void(0)) name?
- [FPolicy](javascript:void(0)) name ?
- Port
- 6. To edit the list of protected cluster nodes:
	- a. Click the List of cluster nodes in the Connection section.
	- b. Enter the node name.
	- c. Click **Add**.
	- d. Click **OK**.

All existing nodes of a protected cluster must be added to the list.

- 7. In the Authentication section enter:
	- Credentials of a user with a privileged access to network attached storage folders: login and password.

This account should coincide with the account that has been defined during \_POLICY CREATE operation on network attached storage side.

- Credentials of a CDOT Administrator: login and password.
- 8. Click OK in the Anti-Cryptor for NetApp window.

The configured addressing settings are saved.

### Modifying the list of exclusions

You can add exclusions based on three criteria:

- $\bullet$  Path
- IP address
- User ID

You can use any combination of these criteria for exclusion. The more criteria are specified, the more strict the exclusion parameters are. Kaspersky Security for Windows Server does not analyze file operations for specified exclusions. Note that exclusions added to this list are used for all folders on network attached storage.

If you simultaneously configure anti-virus protection and FPolicy on the same network attached storage, access to the storage shared folders will be possible only if the RPC Network Storage Protection and Anti-Cryptor for NetApp tasks are running.

The external engine should have only one network interface card with one IP address.

To add or modify the list of exclusion:

- 1. Expand the Managed devices node in the Kaspersky Security Center Administration Console tree and select the administration group for which you want to configure application settings.
- 2. To configure application settings for a group of servers, select the **Policies** tab and open the properties of the policy you want to configure.
- 3. In the Network attached storage protection section click the Settings button the Anti-Cryptor for NetApp section.
- 4. Select the Exclusion list tab.
- 5. Select the Do not detect [encryption](javascript:void(0)) for the specified exclusions a check box.

The list of exclusions becomes active.

6. Click the Add button.

The Exclusion settings window opens.

- 7. To add a mask-based exclusion:
	- a. On the Path masks tab, select the Exclude by path mask check box.

b. Enter the path.

- c. Click the Add button.
- 8. To add an IP address-based exclusion:
	- a. On the IP addresses tab, select the Exclude by IP address of client computer check box.
	- b. Enter IP address.
	- c. Click the Add button.
- 9. To add a user-based exclusion:
	- a. On the Trusted users tab, select the Exclude by user names check box.
	- b. Click the Add button.
	- c. In the window that opens, select the user or user group you want to exclude.

d. Click **OK**.

10. Click OK in the Exclusion settings window.

The list of exclusions is populated with the specified exceptions.

#### Scheduling tasks

You can schedule local system and custom tasks in the Application Console. You cannot schedule group tasks in the Application Console.

To schedule group tasks using the Administration Plug-in:

- 1. In the Kaspersky Security Center Administration Console tree, expand the Managed devices node.
- 2. Select the group that the protected device belongs to.
- 3. In the results pane, select the Tasks tab.
- 4. Open the Properties: <Task name> window in one of the following ways:
	- Double-click the name of the task.
	- Open the context menu of the task name and select the Properties item.
- 5. Select the Schedule section.
- 6. In the Schedule settings block, select the Run by schedule check box.

Fields with schedule settings for the On-Demand Scan and Update tasks are unavailable if scheduling of these tasks is blocked by a Kaspersky Security Center policy.

7. Configure schedule settings in accordance with your requirements. To do this, perform the following actions:

a. In the Frequency list, select one of the following values:

- Hourly, if you want the task to run at intervals of a specified number of hours; specify the number of hours in the Every <number> hour(s) field.
- Daily, if you want the task to run at intervals of a specified number of days; specify the number of days in the Every <number> day(s) field.
- Weekly, if you want the task to run at intervals of a specified number of weeks; specify the number of weeks in the  $\sf Every$  <number> week(s) field. Specify the days of the week to start the task (by default tasks run on Mondays).
- At application launch, if you want the task to run every time Kaspersky Security for Windows Server starts.
- After application database update, if you want the task to run after every update of the application databases.
- b. Specify the time for the first task start in the Start time field.
- c. In the Start date field, specify the date when the schedule starts.

After you have scheduled the start time, date and frequency of the task, you can view the estimated time for the next start.

Go to the **Schedule** tab and open the **Task settings** window. In the **Next start** field in the top of the window you can see the estimated start time. Each time you open the window, this estimated start time is updated and displayed.

The Next start field displays the Blocked by policy value if Kaspersky Security Center policy settings prohibit [scheduled](#page-105-0) local system tasks from starting.

8. Use the Advanced tab to configure the following schedule settings in accordance with your requirements.

- In the Task stop settings section:
	- a. Select the **Duration** check box and, in the fields to the right, enter the maximum number of hours and minutes of task execution.
	- b. Select the Pause from check box and, in the fields to the right, enter the start and end values of a time interval under 24 hours during which task execution will be paused.
- In the Advanced settings section:
	- a. Select the **Cancel schedule from** check box and specify the date from which the schedule will cease to apply.
	- b. Select the Run skipped tasks check box to enable the start of skipped tasks.
	- c. Select the Randomize the task start time within the interval of check box and specify a value in minutes.

#### 9. Click **OK**.

10. Click the Apply button to save the task start settings.

If you want to configure application settings for a single task using Kaspersky Security Center, see section "Configuring local tasks in the Application settings window of the Kaspersky Security Center".

## Managing the Anti-Cryptor for NetApp task via the Web Plug-in

## **Navigation**

<span id="page-592-0"></span>Learn how to navigate to the required task settings via the chosen interface.

### Opening policy settings for the Anti-Cryptor for NetApp task

To open the Anti-Cryptor for NetApp task settings via the Kaspersky Security Center policy:

- 1. In the main window of the Web Console, select **Devices**  $\rightarrow$  **Policies & profiles**.
- 2. Click the policy name you want to configure.
- 3. In the <Policy name> window that opens select the Application settings tab.
- 4. Select the Network attached storage protection section.
- 5. Click Settings in the Anti-Cryptor for NetApp subsection.
- The Anti-Cryptor for NetApp window opens.

If a protected device is being managed by an active Kaspersky Security Center policy and this policy blocks changes to the application settings, these settings cannot be edited via the Application Console.

## Opening the Anti-Cryptor for NetApp task properties

To open the Anti-Cryptor for NetApp settings window for <sup>a</sup> single network device:

- 1. In the main window of the Web Console, select **Devices → Managed devices**.
- 2. Click the device name you want to configure.
- 3. In the window that opens, select the Tasks tab.
- 4. Click the Anti-Cryptor for NetApp task.

# Configuring Anti-Cryptor for NetApp task settings

Set up external server and Network Attached Storage settings to start and configure the Anti-Cryptor for NetApp task.

## Configuring general task settings

To configure the Anti-Cryptor for NetApp task:

- 1. Open the [Anti-Cryptor](#page-592-0) for NetApp window.
- 2. On the General tab, configure the following settings:
	- In the Task mode section:
		- [Notify](javascript:void(0)) only ?
		- [Active](javascript:void(0))<sup>®</sup>
	- In the Heuristic analyzer section:
		- Clear or select the Use [heuristic](javascript:void(0)) analyzer a check box.
		- lf necessary, in the **Heuristic [analysis](javascript:void(0)) level** drop down list, adjust the level of analysis **.**

#### 3. Click OK.

The configured general settings are saved.

## Configuring addressing

To set up connection with protected clusters and gain access to network attached storage:

- 1. Open the [Anti-Cryptor](#page-592-0) for NetApp window.
- 2. Open the Addressing tab in the task settings.
- 3. In the Connection section configure the following:
	- IP address of [protected](javascript:void(0)) cluster
	- [Vserver](javascript:void(0)) name ?
	- [FPolicy](javascript:void(0)) name ?
	- Port
- 4. In the Authentication section, enter the following data:

Credentials of a user with a privileged access to network attached storage folders: login and password.

This account should coincide with the account that has been defined during \_POLICY CREATE operation on network attached storage side.

- Credentials of a CDOT Administrator: login and password.
- 5. In the List of cluster nodes section, do the following to edit the list of protected cluster nodes:
	- a. Click the Add button.
	- b. In the window that opens, enter the node name.
	- c. Click **OK**.

All existing nodes of a protected cluster must be added to the list.

6. Click OK in the Anti-Cryptor for NetApp window.

The configured addressing settings are saved.

### Modifying the list of exclusions

You can add exclusions based on three criteria:

- $\bullet$  Path
- IP address
- User ID

You can use any combination of these criteria for exclusion. The more criteria are specified, the more strict the exclusion parameters are. Kaspersky Security for Windows Server does not analyze file operations for specified exclusions. Note that exclusions added to this list are used for all folders on network attached storage.

If you simultaneously configure anti-virus protection and FPolicy on the same network attached storage, access to the storage shared folders will be possible only if the RPC Network Storage Protection and Anti-Cryptor for NetApp tasks are running.

The external engine should have only one network interface card with one IP address.

To add or modify the list of exclusion:

- 1. Open the [Anti-Cryptor](#page-592-0) for NetApp window.
- 2. Select the Exclusion list tab.
- 3. Select the Do not detect [encryption](javascript:void(0)) for the specified exclusions @ check box.

The list of exclusions becomes active.

4. Click the Add button.

The Exclusion settings window opens.

- 5. To add a mask-based exclusion:
	- a. On the Path masks tab, select the Exclude by path mask check box.
	- b. Click the Add button.
	- c. Enter the path.
- 6. To add an IP address-based exclusion:
	- a. On the IP addresses tab, select the Exclude by IP address of client computer check box.
	- b. Click the Add button.
	- c. Enter IP address.
- 7. To add a user-based exclusion:
	- a. On the Trusted users tab, select the Exclude by user names check box.
	- b. Do one of the following:
		- Click the Add button and, in the window that opens, specify the user in the User name field using SID notation.
		- Click the Add from Administration Server button and, in the window that opens, select the user from the list.
	- c. Click **OK**.
- 8. Click OK in the Exclusion settings window.

The list of exclusions is populated with the specified exceptions.

## Integrating with third-party systems

This section describes integration of Kaspersky Security for Windows Server with third-party features and technologies.

## Performance counters for System Monitor

This section contains information about performance counters for the Microsoft Windows System Monitor that are registered by Kaspersky Security for Windows Server during installation.

## About Kaspersky Security for Windows Server performance counters

The Performance Counters component is included in the installed components of Kaspersky Security for Windows Server by default. Kaspersky Security for Windows Server registers its own performance counters for the Microsoft Windows System Monitor during installation.

Using Kaspersky Security for Windows Server counters, you can monitor the application's performance while the Real-Time Server Protection tasks are running. You can identify bottlenecks when it is running with other applications and resource shortages. You can diagnose Kaspersky Security for Windows Server crashes and identify undesirable settings.

You can view Kaspersky Security for Windows Server performance counters by opening the **Performance** console in the Administration section of Windows Control Panel.

The following sections list definitions of counters, recommended intervals for taking readings, threshold values, and recommended Kaspersky Security for Windows Server settings if the counter values exceed the thresholds.

# Total number of requests denied

#### Total number of requests denied

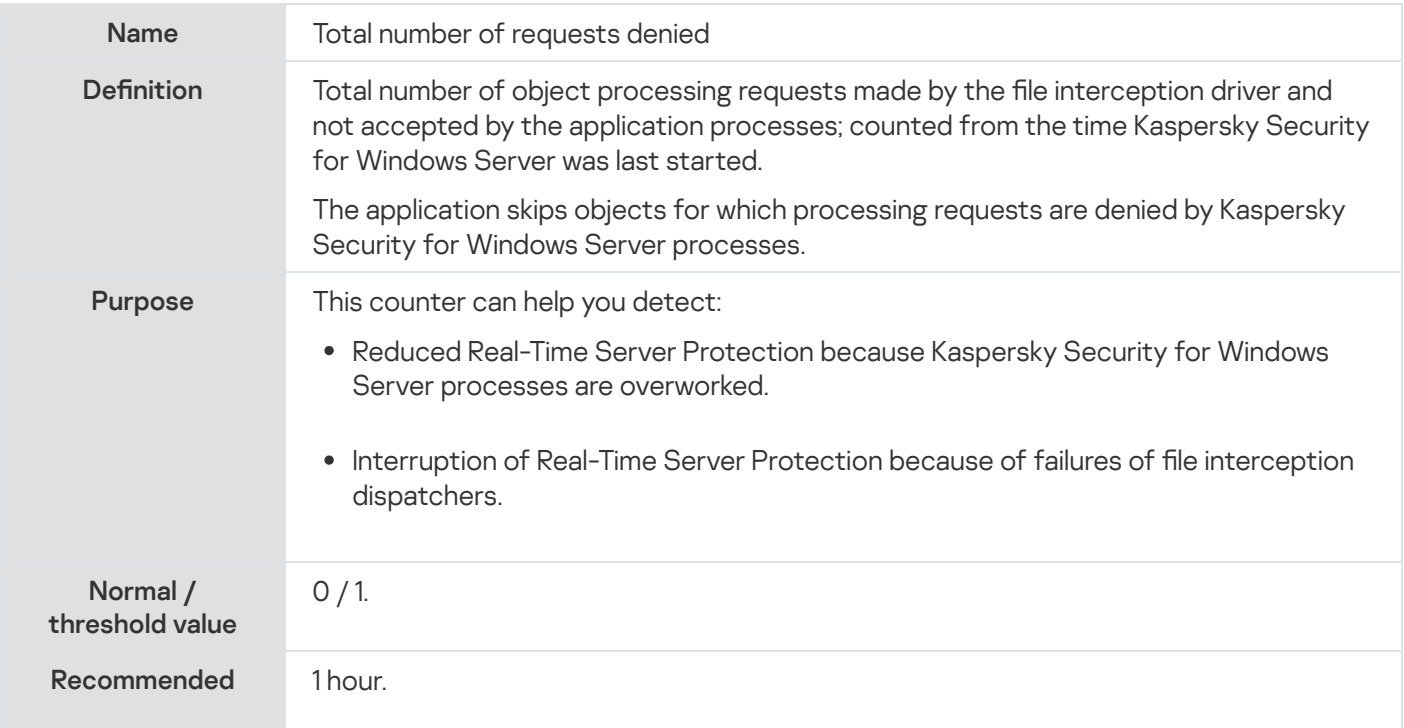

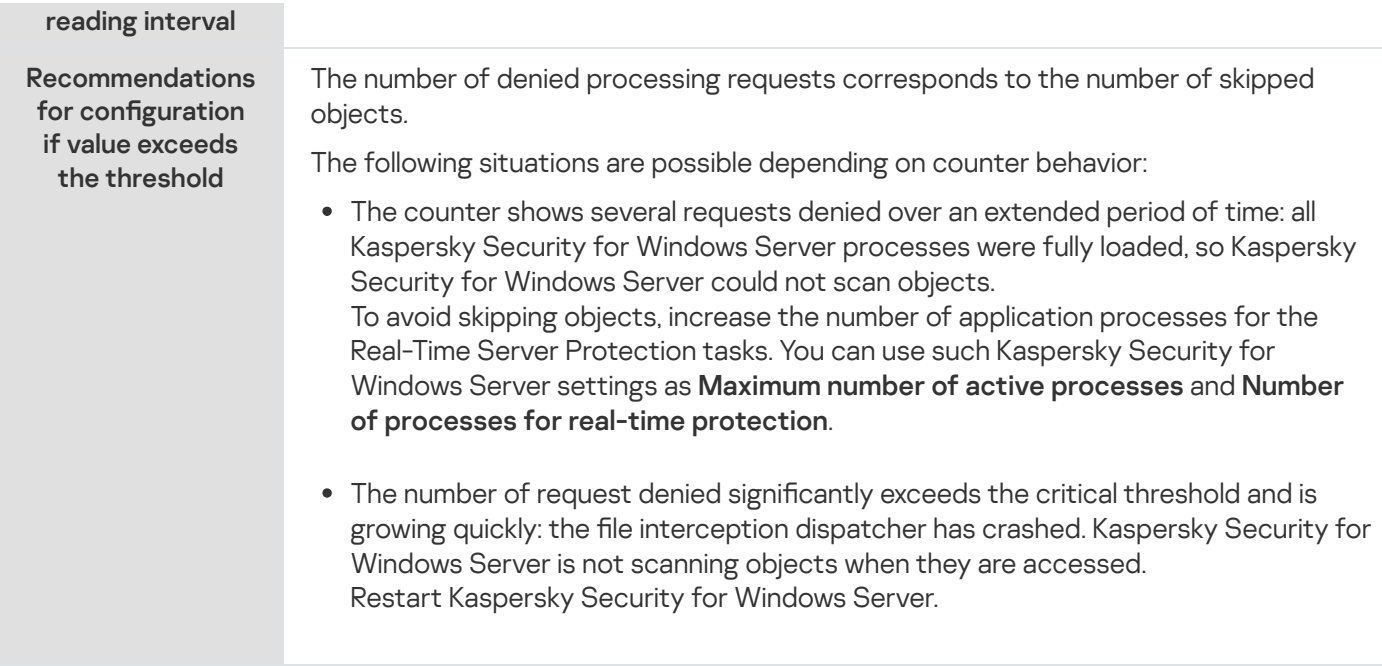

# Total number of requests skipped

Total number of requests skipped

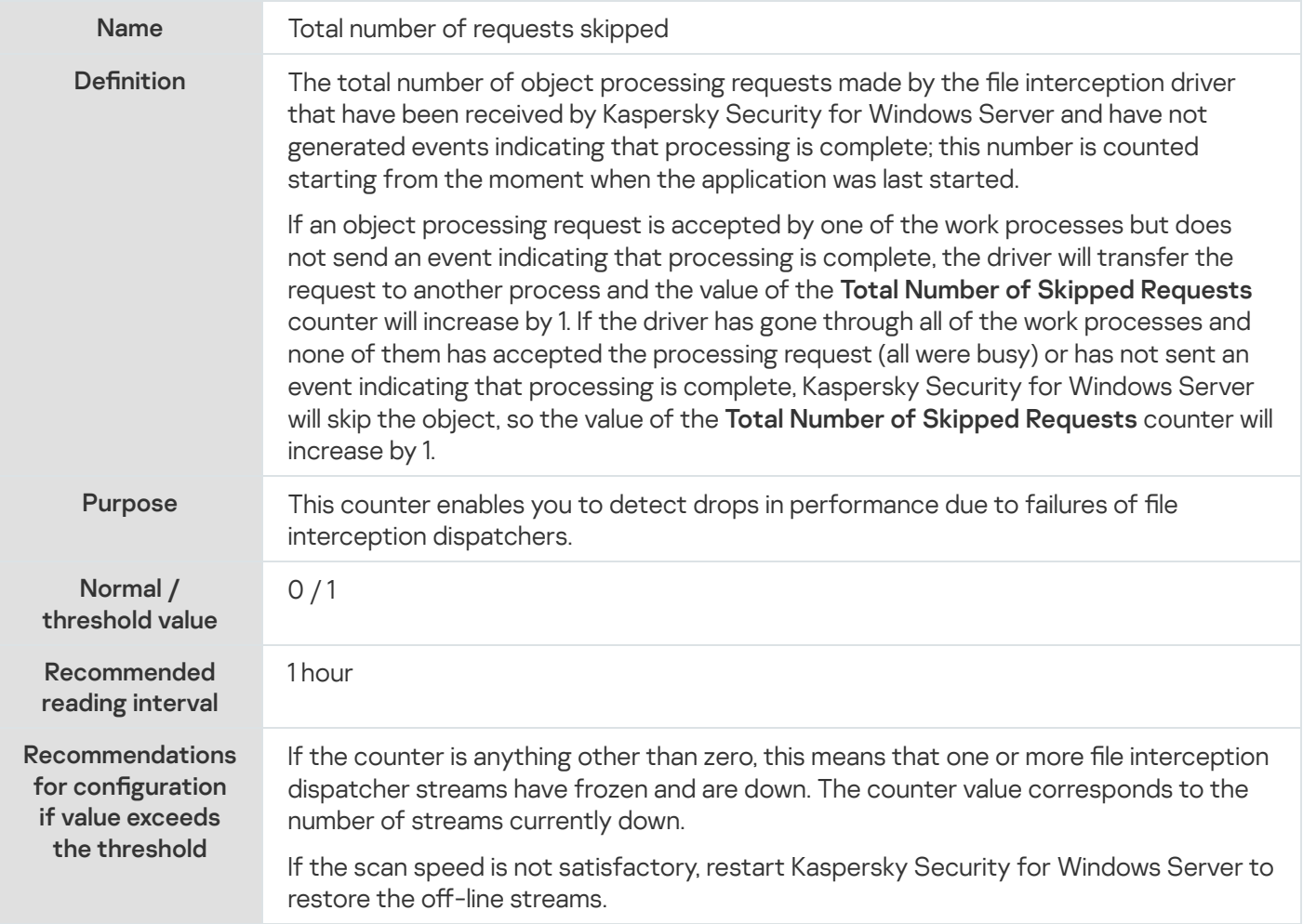

Number of requests not processed because of lack of system resources

Number of requests not processed because of lack of system resources

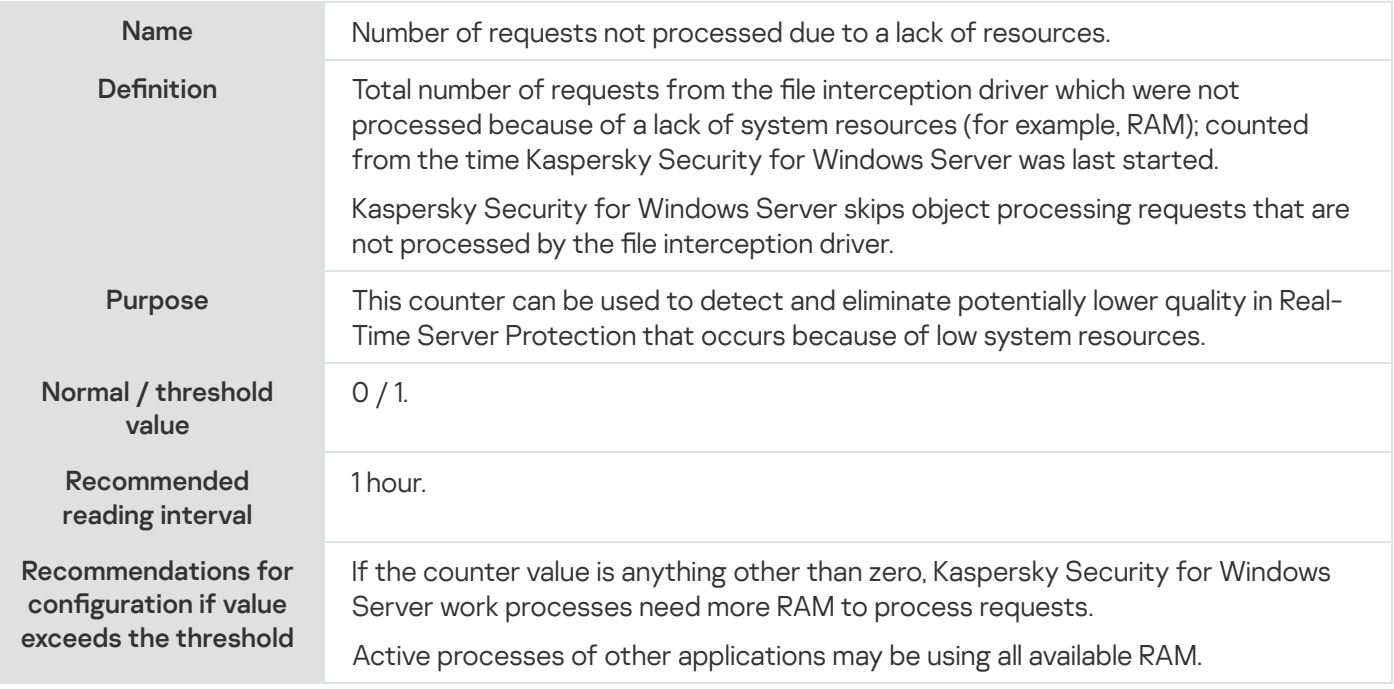

# <span id="page-598-0"></span>Number of requests sent to be processed

#### Number of requests sent to be processed

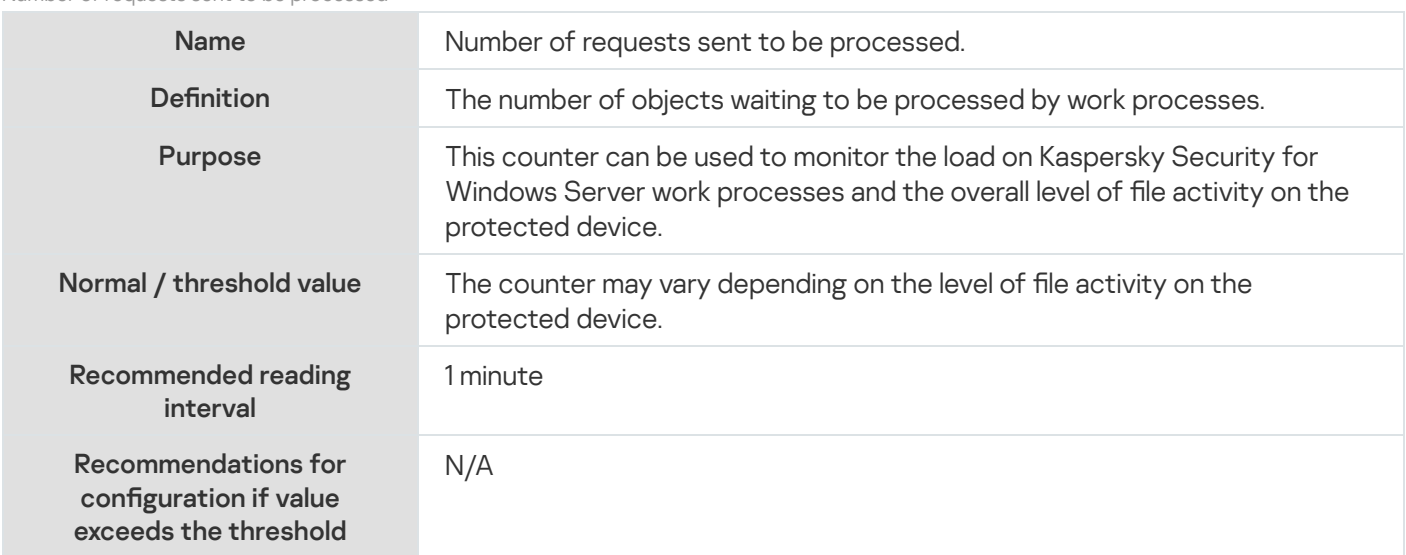

# Average number of file interception dispatcher streams

#### Average number of file interception dispatcher streams

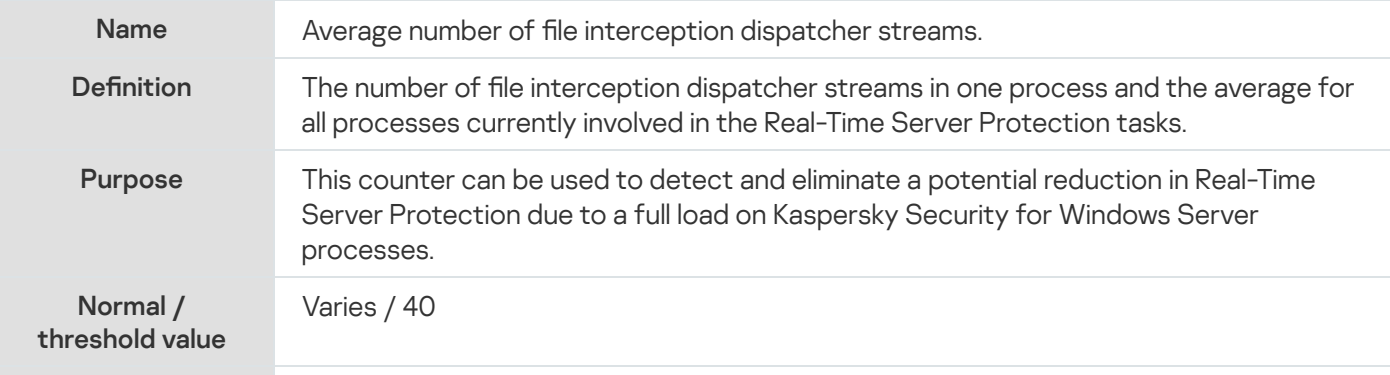

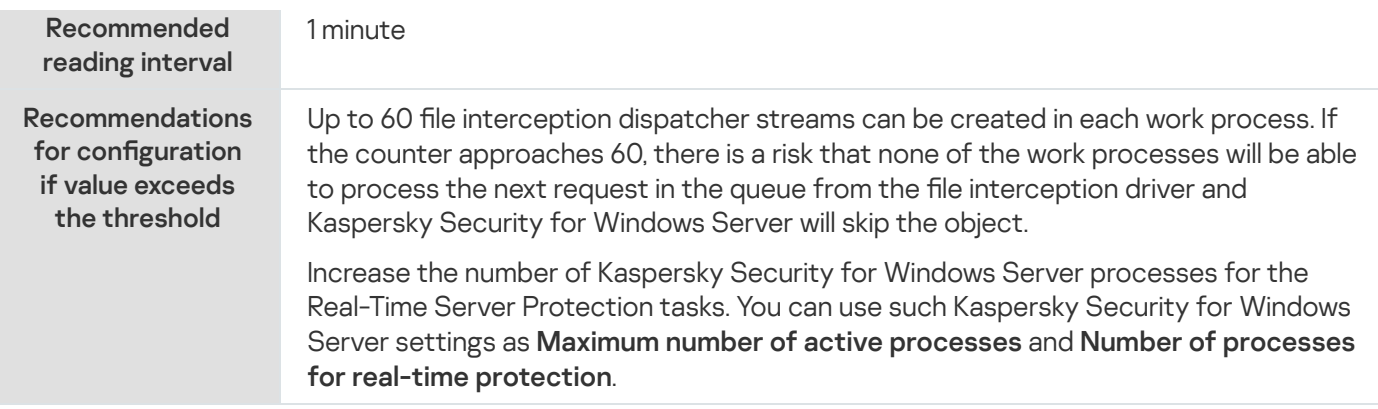

# Maximum number of file interception dispatcher streams

Maximum number of file interception dispatcher streams

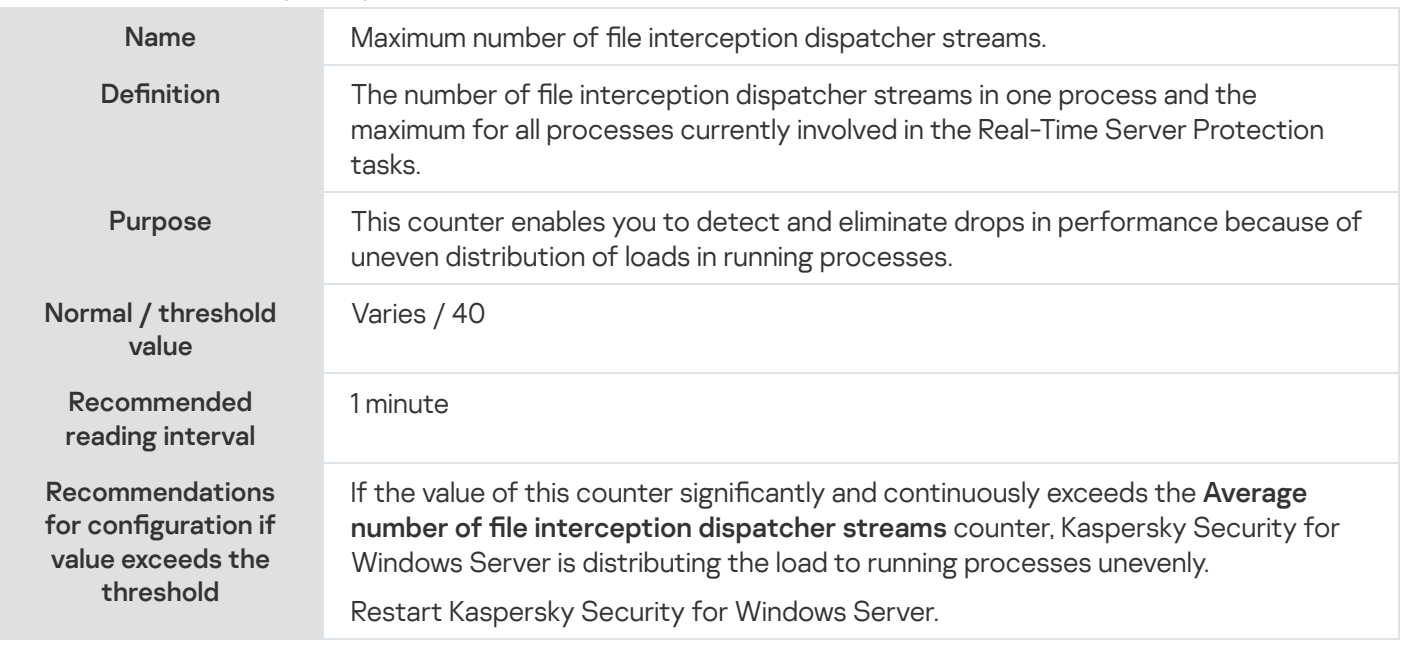

# <span id="page-599-0"></span>Number of elements in the infected objects queue

#### Number of elements in the infected objects queue

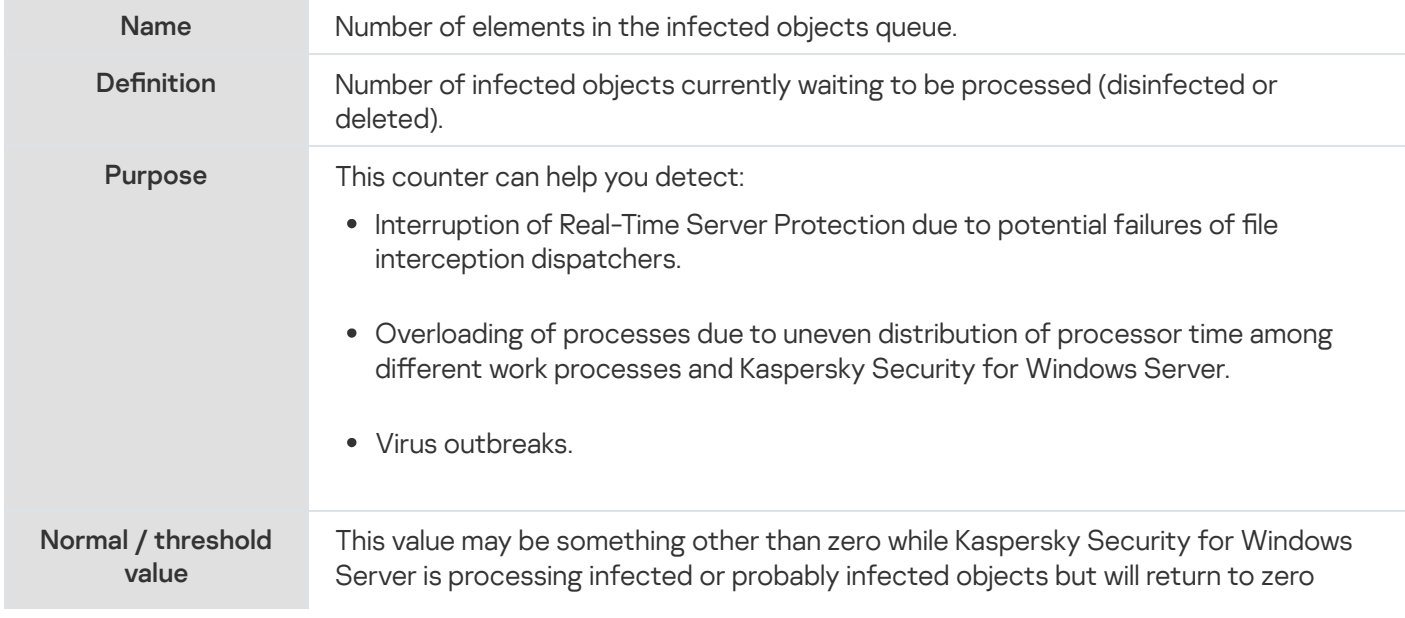

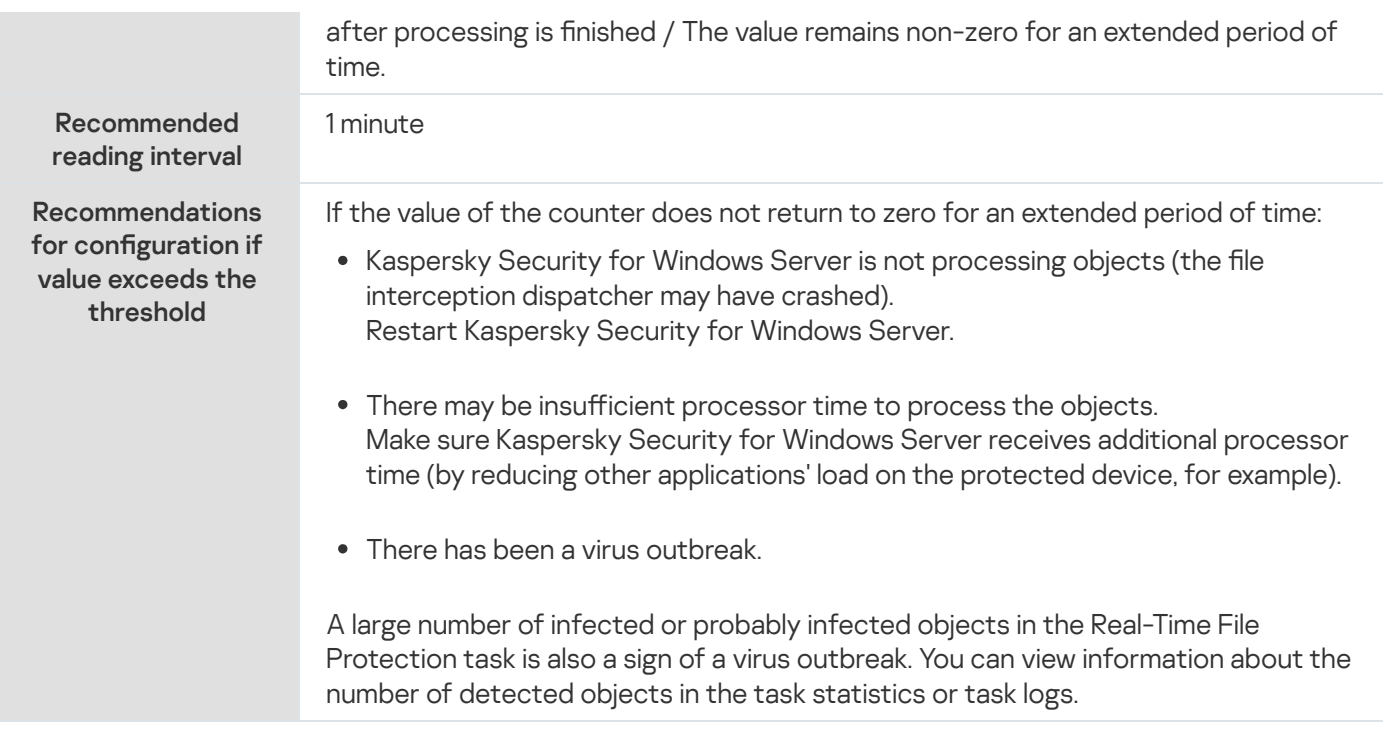

# <span id="page-600-0"></span>Number of objects processed per second

Number of objects processed per second

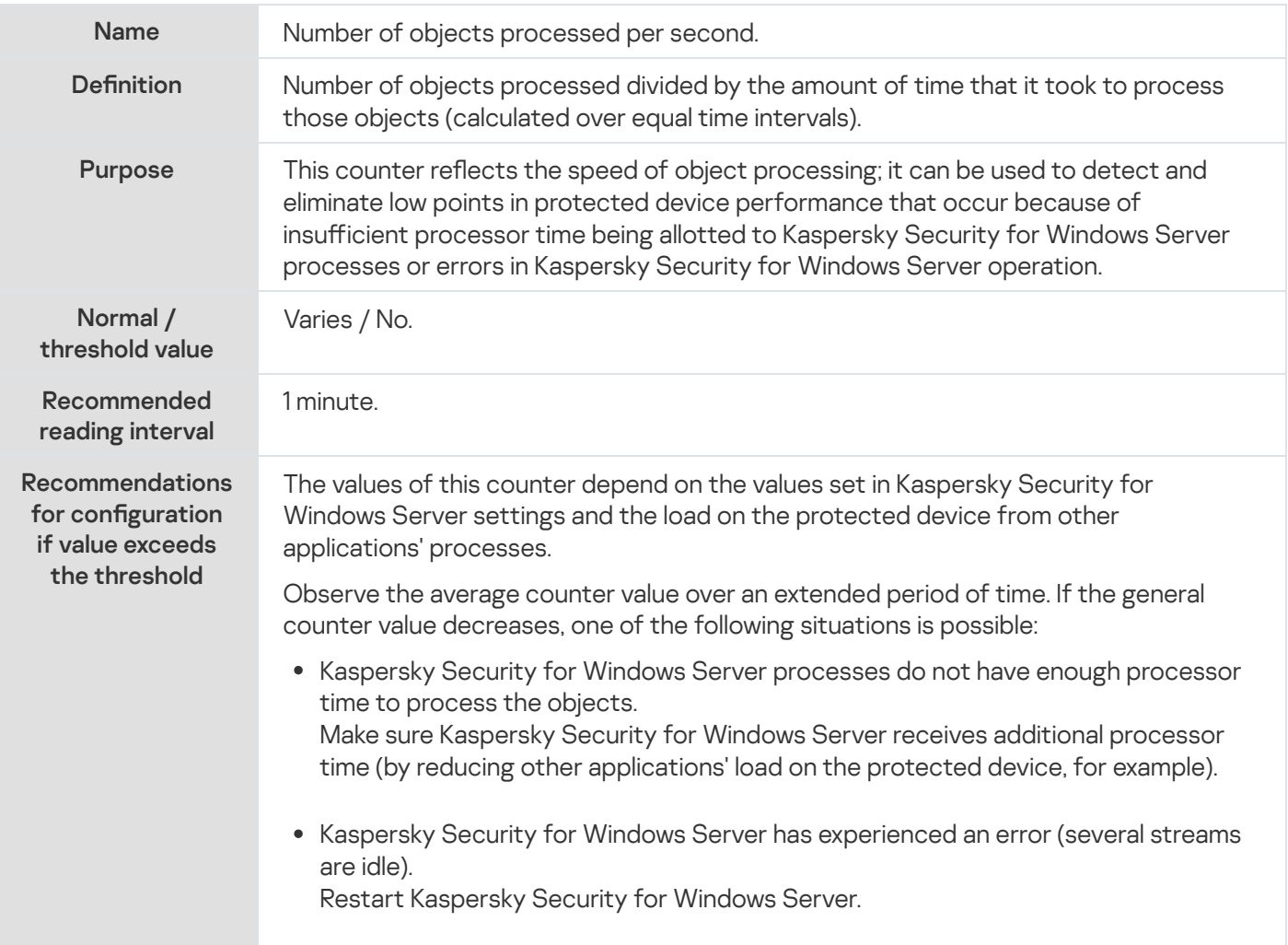

## Kaspersky Security for Windows Server SNMP counters and traps

This section contains information about Kaspersky Security for Windows Server counters and traps.

## About Kaspersky Security for Windows Server SNMP counters and traps

If you included SNMP Counters and Traps in the set of anti-virus components to be installed, you can view Kaspersky Security for Windows Server counters and traps using Simple Network Management Protocol (SNMP).

To view Kaspersky Security for Windows Server counters and traps from the administrator's workstation, start SNMP Service on the protected device and start SNMP and SNMP Trap Services on the administrator's workstation.

## Kaspersky Security for Windows Server SNMP counters

This section contains tables with a description of the settings for Kaspersky Security for Windows Server SNMP counters.

## Performance counters

#### Performance counters

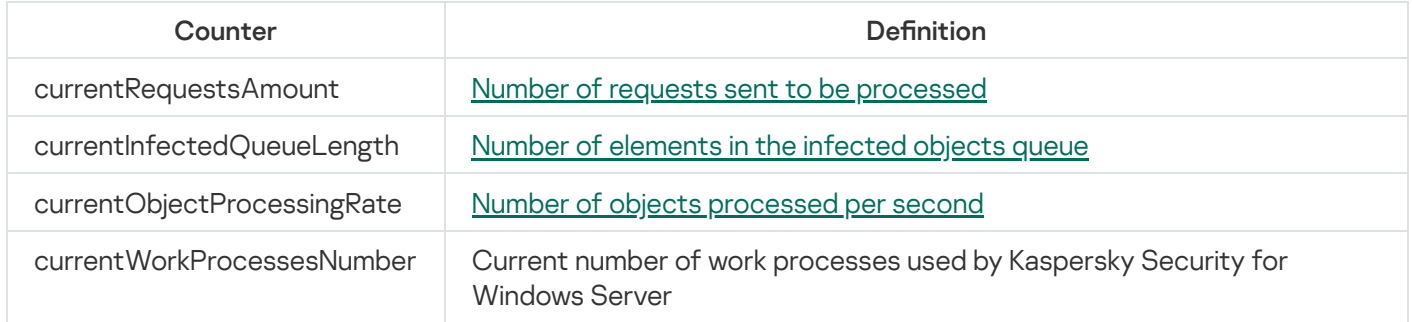

## Quarantine counters

Quarantine counters

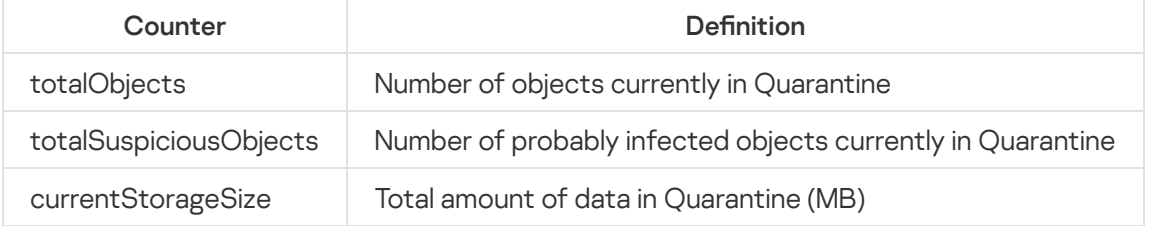

## Backup counter

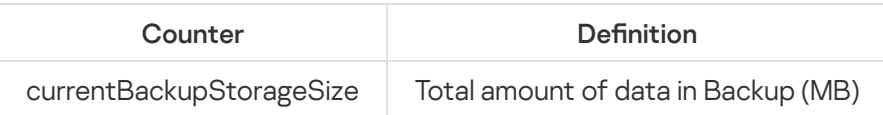

# General counters

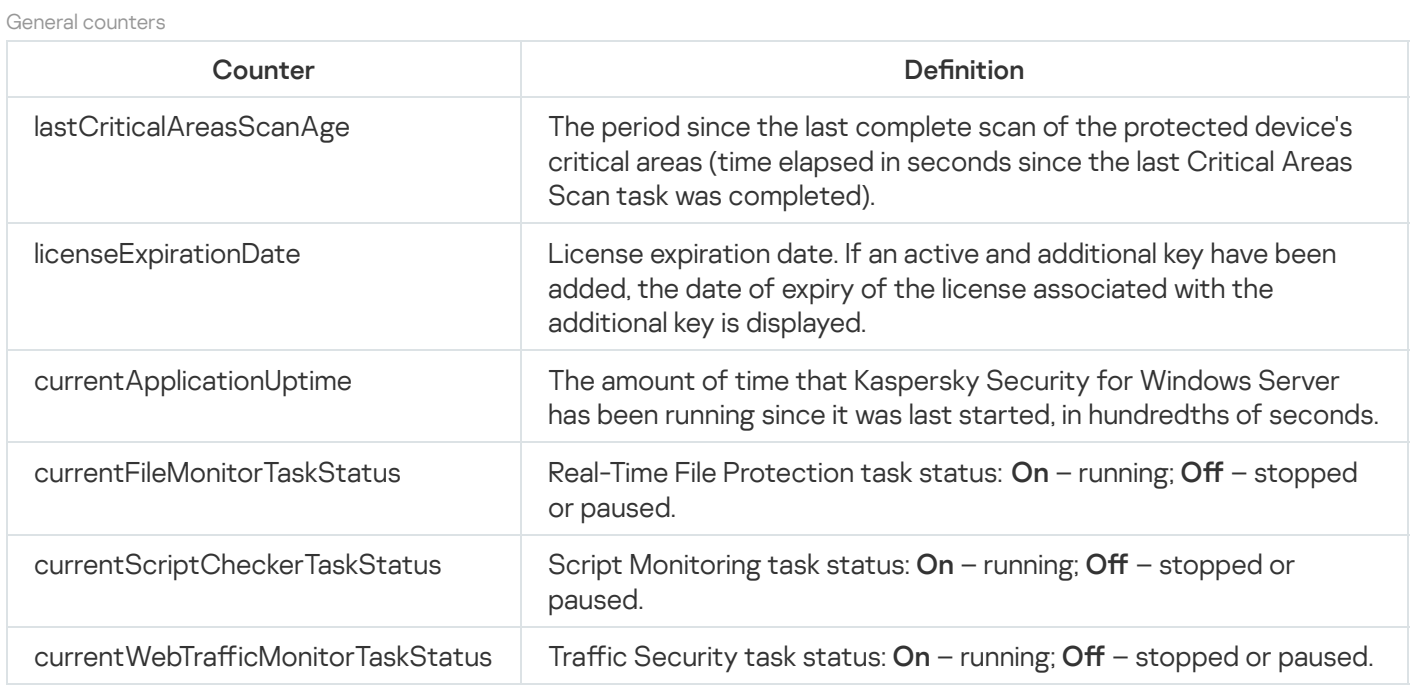

# Update counter

Update counter

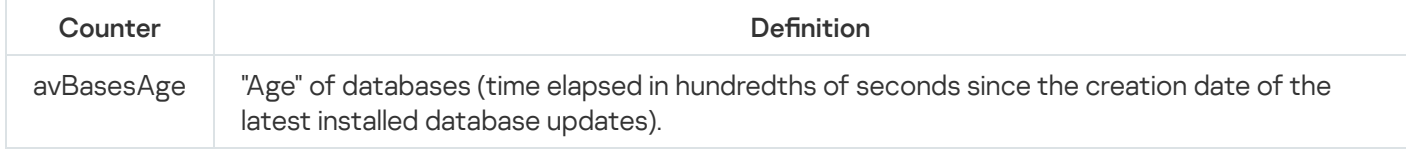

# Real-Time File Protection counters

Real-Time File Protection counters

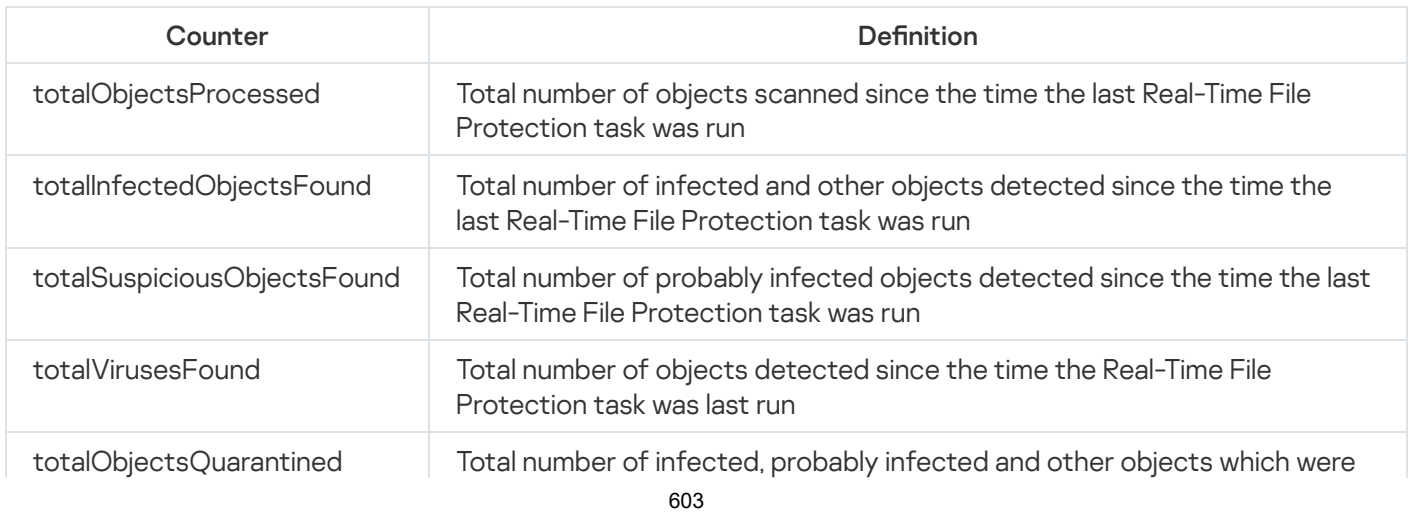

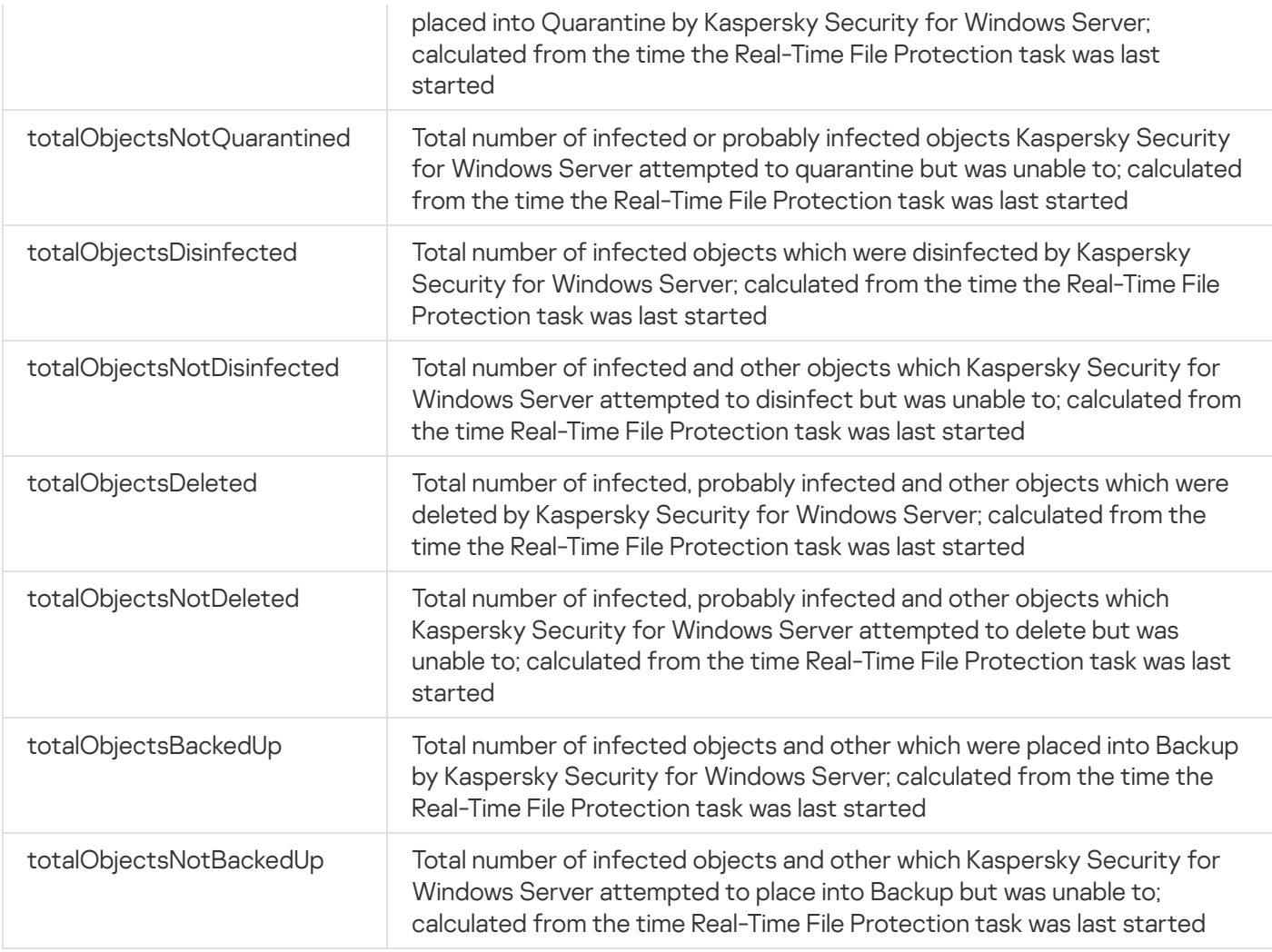

# Script Monitoring counters

Script Monitoring counters

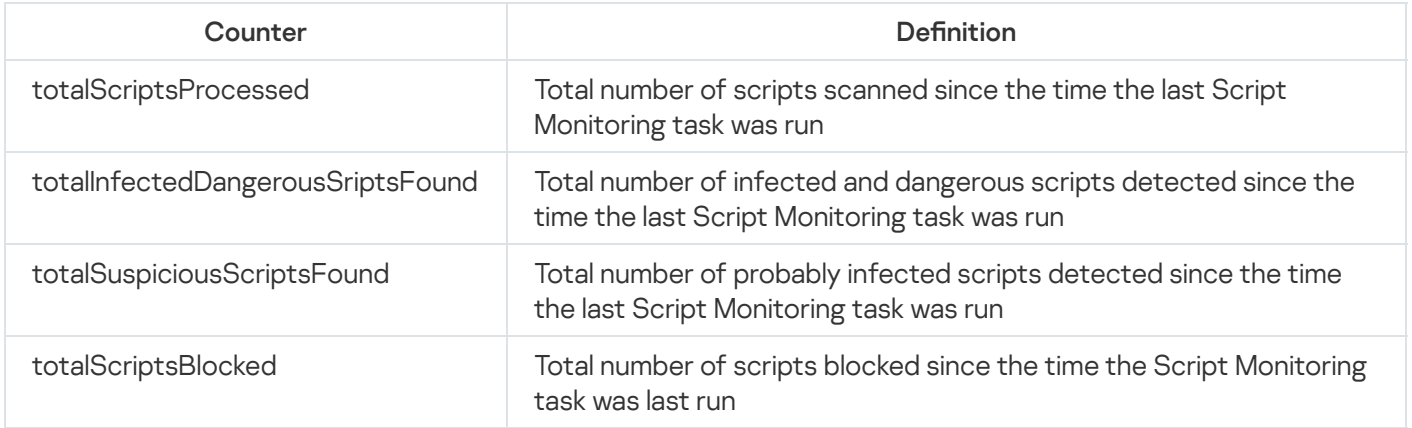

# Traffic Security counters

Traffic Security counters

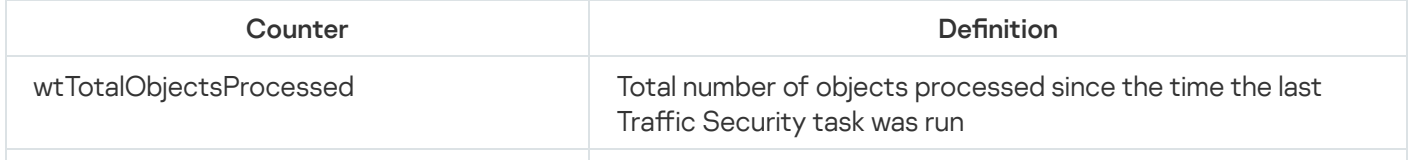

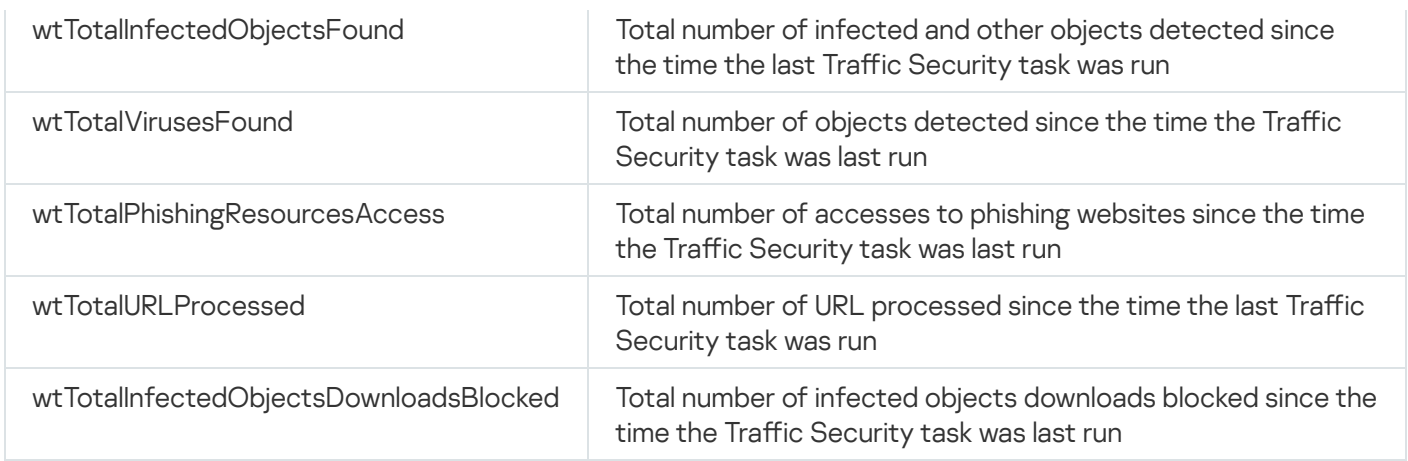

# Kaspersky Security for Windows Server SNMP traps and their options

The SNMP traps options in Kaspersky Security for Windows Server are summarized as follows:

eventThreatDetected: an object has been detected.

The trap has the following options:

- eventDateAndTime
- eventSeverity
- computerName
- userName
- objectName
- threatName
- detectType
- detectCertainty
- eventBackupStorageSizeExceeds: maximum Backup size exceeded. The total amount of data in Backup exceeds the value specified by Maximum Backup size (MB). Kaspersky Security for Windows Server continues to back up infected objects.

The trap has the following options:

- eventDateAndTime
- eventSeverity
- eventSource
- eventThresholdBackupStorageSizeExceeds: Backup free space threshold reached. The amount of free space in Backup is less than or equal to the value specified by Threshold value for space available (MB). Kaspersky Security for Windows Server continues to back up infected objects.

The trap has the following options:

eventDateAndTime

- eventSeverity
- eventSource
- eventQuarantineStorageSizeExceeds: maximum Quarantine size exceeded. The total size of data in Quarantine has exceeded the value specified by the Maximum Quarantine size (MB). Kaspersky Security for Windows Server continues to quarantine probably infected objects.

The trap has the following options:

- eventDateAndTime
- eventSeverity
- eventSource
- eventThresholdQuarantineStorageSizeExceeds: Quarantine free space threshold reached. The amount of free size in Quarantine assigned by the Threshold value for space available (MB) is equal to or less than the specified value. Kaspersky Security for Windows Server continues to back up infected objects.

The trap has the following options:

- eventDateAndTime
- eventSeverity
- eventSource
- eventObjectNotQuarantined: Quarantine error.

The trap has the following options:

- eventSeverity
- eventDateAndTime
- eventSource
- userName
- computerName
- objectName
- storageObjectNotAddedEventReason
- eventObjectNotBackuped: Error while saving an object copy in Backup. The trap has the following options:
	- eventSeverity
	- eventDateAndTime
	- eventSource
	- objectName
	- userName
- computerName
- storageObjectNotAddedEventReason
- eventQuarantineInternalError: Quarantine internal error. The trap has the following options:
	- eventSeverity
	- eventDateAndTime
	- eventSource
	- eventReason
- eventBackupInternalError: Backup error. The trap has the following options:
	- eventSeverity
	- eventDateAndTime
	- eventSource
	- eventReason
- eventAVBasesOutdated: Anti-virus database is out of date. Number of days since the last time the Database Update task (local task, or group task, or task for sets of protected devices) was run.

The trap has the following options:

- eventSeverity
- eventDateAndTime
- eventSource
- days
- eventAVBasesTotallyOutdated: Anti-virus database is obsolete. Number of days since the last time the Database Update task (local task, or group task, or task for sets of protected devices) was run.

The trap has the following options:

- eventSeverity
- eventDateAndTime
- eventSource
- days
- eventApplicationStarted: Kaspersky Security for Windows Server is running. The trap has the following options:
	- eventSeverity
- eventDateAndTime
- eventSource
- eventApplicationShutdown: Kaspersky Security for Windows Server is stopped. The trap has the following options:
	- eventSeverity
	- eventDateAndTime
	- eventSource
- eventCriticalAreasScanWasntPerformForALongTime: Critical areas have not been scanned for a long time. Number of days since the last time the Critical Areas Scan task completed.

The trap has the following options:

- eventSeverity
- eventDateAndTime
- eventSource
- days
- eventLicenseHasExpired: License has expired. The trap has the following options:
	- eventSeverity
	- eventDateAndTime
	- eventSource
- eventLicenseExpiresSoon: License expires soon. Calculated as the number of days until the expiration date for the license.

The trap has the following options:

- eventSeverity
- eventDateAndTime
- eventSource
- days
- eventTaskInternalError: Task completion error.

The trap has the following options:

- eventSeverity
- eventDateAndTime
- eventSource
- errorCode
- knowledgeBaseId
- taskName
- eventUpdateError: Error while running the update task. The trap has the following options:
	- eventSeverity
	- eventDateAndTime
	- taskName
	- updaterErrorEventReason

## Kaspersky Security for Windows Server SNMP traps options descriptions and possible values

Descriptions of the traps options and their possible values are given below:

- eventDateAndTime: event date and time.
- eventSeverity: importance level. The option can take the following values:
	- $\bullet$  critical (1) critical
	- warning  $(2)$  warning
	- $\bullet$  info (3) informational
- userName: user name (for example, the name of a user that attempted to access an infected file).
- computerName: protected device name (for example, the name of a protected device from which a user attempted to access an infected file).
- eventSource: functional component that generated the event.

The option can take the following values:

- unknown (0) functional component not known
- $\bullet$  quarantine (1) Quarantine
- $\bullet$  backup (2) Backup
- reporting  $(3)$  task logs
- $\bullet$  updates (4) Update
- realTimeProtection (5) Real-Time File Protection
- onDemandScanning (6) On-Demand Scan
- product (7) event related to operation of Kaspersky Security for Windows Server as a whole rather than operation of individual components
- systemAudit (8) system audit log
- eventReason: event trigger: what triggered the event.

The option can take the following values:

- $\bullet$  reasonUnknown (0) reason is unknown.
- reasonInvalidSettings (1) only for Backup and Quarantine events, displayed if Quarantine or Backup is unavailable (insufficient access permissions or an invalid folder is specified in the Quarantine settings -- for example, the a network path is specified). In this case, Kaspersky Security for Windows Server will use the default Backup or Quarantine folder.
- objectName: an object name (for example, the name of the file where the virus was detected).
- threatName: The name of the object according to the Virus Encyclopedia classification. This name is included in the full name that Kaspersky Security for Windows Server returns on detecting an object. You can view the full name of a detected object in the task log.
- detectType: type of object detected.

The option can take the following values:

- $\bullet$  undefined (0) undefined
- virware classic viruses and network worms
- trojware Trojans
- malware other malicious applications
- adware advertising software
- pornware pornographic software
- riskware legitimate applications that may be used by intruders to damage the user's device or personal data
- detectCertainty: certainty level for threat detection.

The option can take the following values:

- Suspicion (probably infected) Kaspersky Security for Windows Server has detected a partial match between a section of object code and a known section of malicious code.
- Sure (infected) Kaspersky Security for Windows Server has detected a complete match between a section of code in the object and a known section of malicious code.
- days: number of days (for example, the number of days until the license expiration date).
- **•** errorCode: an error code.
- knowledgeBaseId: address of a knowledge base article (for example, address of an article that explains a particular error).
- taskName: a task name.
- updaterErrorEventReason: the reason for the update error. The option can take the following values:
	- $\bullet$  reasonUnknown(0) reason is unknown.
	- reasonAccessDenied access denied.
	- reasonUrlsExhausted the list of update sources is exhausted.
	- $\bullet$  reasonInvalidConfig invalid configuration file.
	- reasonInvalidSignature invalid signature.
	- reasonCantCreateFolder folder cannot be created.
	- $\bullet$  reasonFileOperError file error.
	- reasonDataCorrupted object is corrupted.
	- reasonConnectionReset connection reset.
	- reasonTimeOut connection timeout exceeded.
	- reasonProxyAuthError proxy authentication error.
	- reasonServerAuthError server authentication error.
	- reasonHostNotFound device not found.
	- reasonServerBusy server unavailable.
	- reasonConnectionError connection error.
	- reasonModuleNotFound object not found.
	- reasonBlstCheckFailed(16) error while checking the key denylist. It is possible that database updates were being published at the time of the update; please repeat the update in a few minutes.
- storageObjectNotAddedEventReason: the reason why the object was not backed up or quarantined. The option can take the following values:
	- reasonUnknown (0) reason is unknown.
	- reasonStorageInternalError database error; Kaspersky Security for Windows Server must be restored.
	- reasonStorageReadOnly database is read-only; Kaspersky Security for Windows Server must be restored.
	- reasonStorageIOError input-output error: a) Kaspersky Security for Windows Server is corrupted, Kaspersky Security for Windows Server must be restored; b) disk with Kaspersky Security for Windows Server files is corrupted.
	- reasonStorageCorrupted storage is corrupted; Kaspersky Security for Windows Server must be restored.
- reasonStorageFull database is full; free disk space is required.
- reasonStorageOpenError database file could not be opened; Kaspersky Security for Windows Server must be restored.
- reasonStorageOSFeatureError some operating system features do not correspond to Kaspersky Security for Windows Server requirements.
- reasonObjectNotFound object being placed in Quarantine does not exist on the disk.
- reasonObjectAccessError insufficient permissions to use Backup API: the account being used to perform the operation does not have Backup Operator permissions.
- reasonDiskOutOfSpace not enough space on the disk.

## Integrating with WMI

Kaspersky Security for Windows Server supports integration with Windows Management Instrumentation (WMI): you can use client systems that use WMI to receive data via the Web-Based Enterprise Management (WBEM) standard in order to receive information about the status of Kaspersky Security for Windows Server and its components.

When Kaspersky Security for Windows Server is installed, it registers a proprietary module on the system to create a Kaspersky Security for Windows Server namespace on the protected device. A Kaspersky Security for Windows Server namespace lets you work with Kaspersky Security for Windows Server classes and instances and their properties.

The values of some instance properties depend on task types.

A non-periodic task is an application task that is not time-limited and can either be constantly running or stopped. Such tasks have no execution progress. The task results are logged continuously while the task is running as single events (for example, detection of an infected object by any Real-Time Server Protection tasks). This type of tasks is managed via Kaspersky Security Center policies.

A periodic task is an application task that is time-limited and has execution progress displayed as a percentage. The task results are generated when task is complete and are represented as a single item or changed application state (for example, completed application database update, generated configuration files for rule generation tasks). Several periodic tasks of the same type can run on a single protected device simultaneously (e.g. three On-Demand scan tasks with different scan scopes). Periodic tasks can be managed via Kaspersky Security Center as group tasks.

If you use tools to generate WMI namespace queries and receive dynamic data from WMI namespaces on your corporate network, you will be able to receive information about the current application state (see the table below).

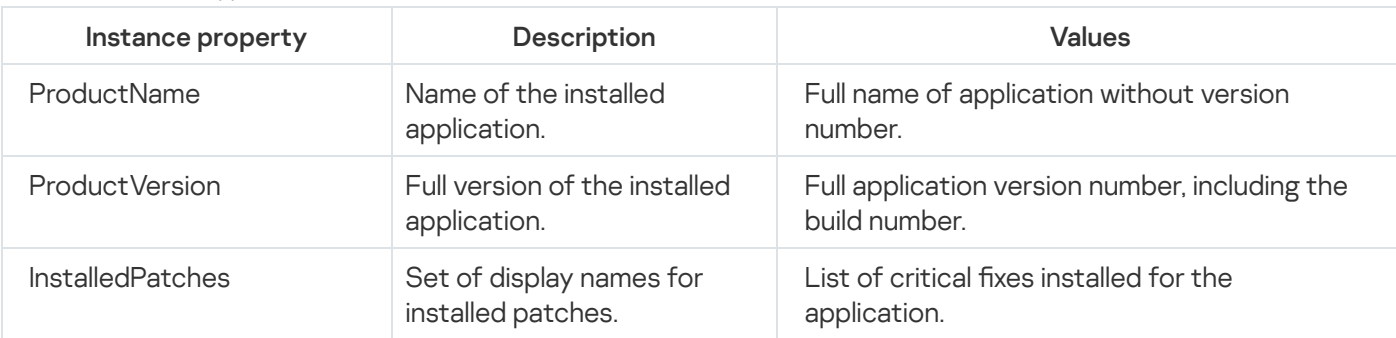

Information about the application state
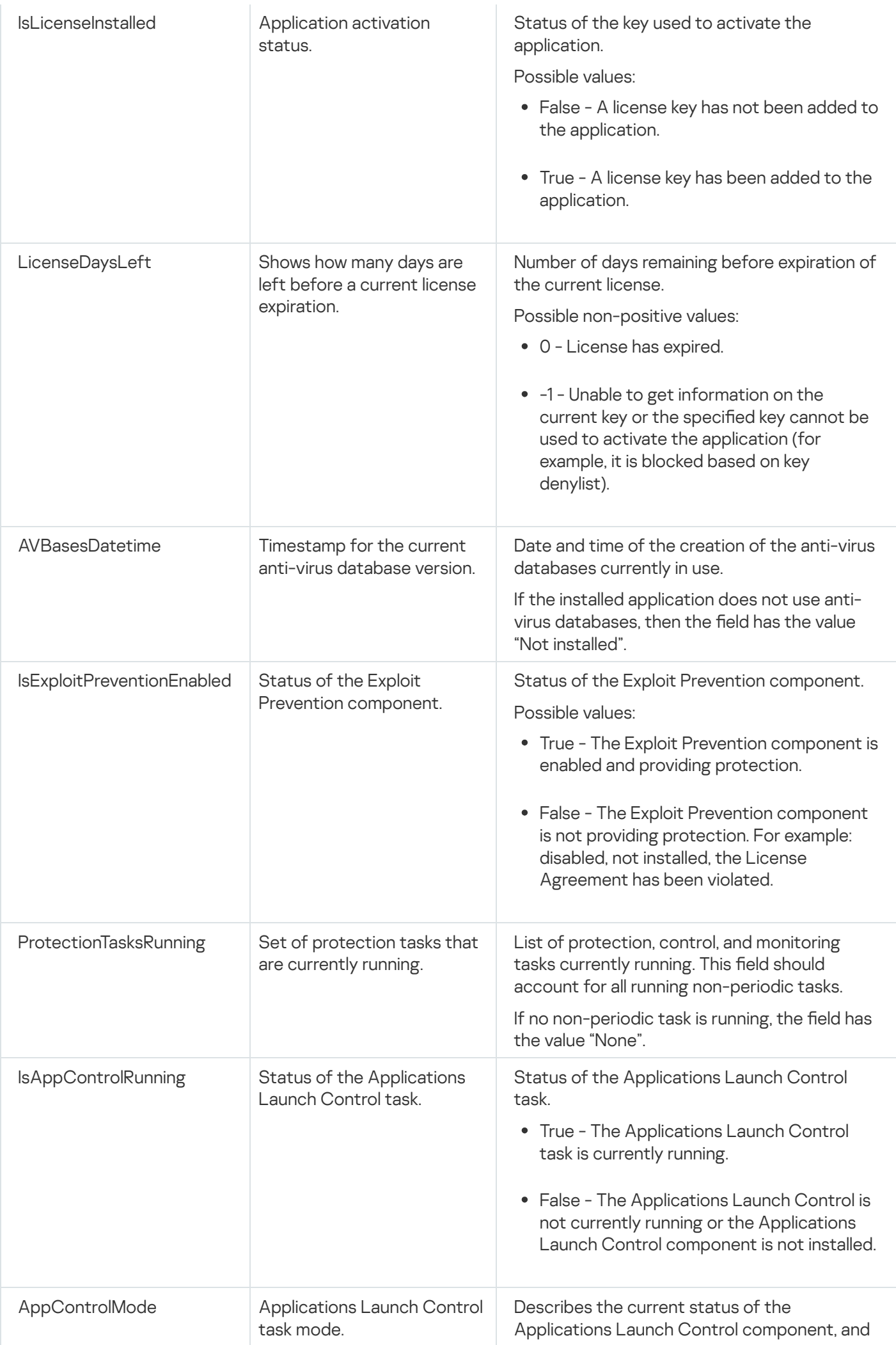

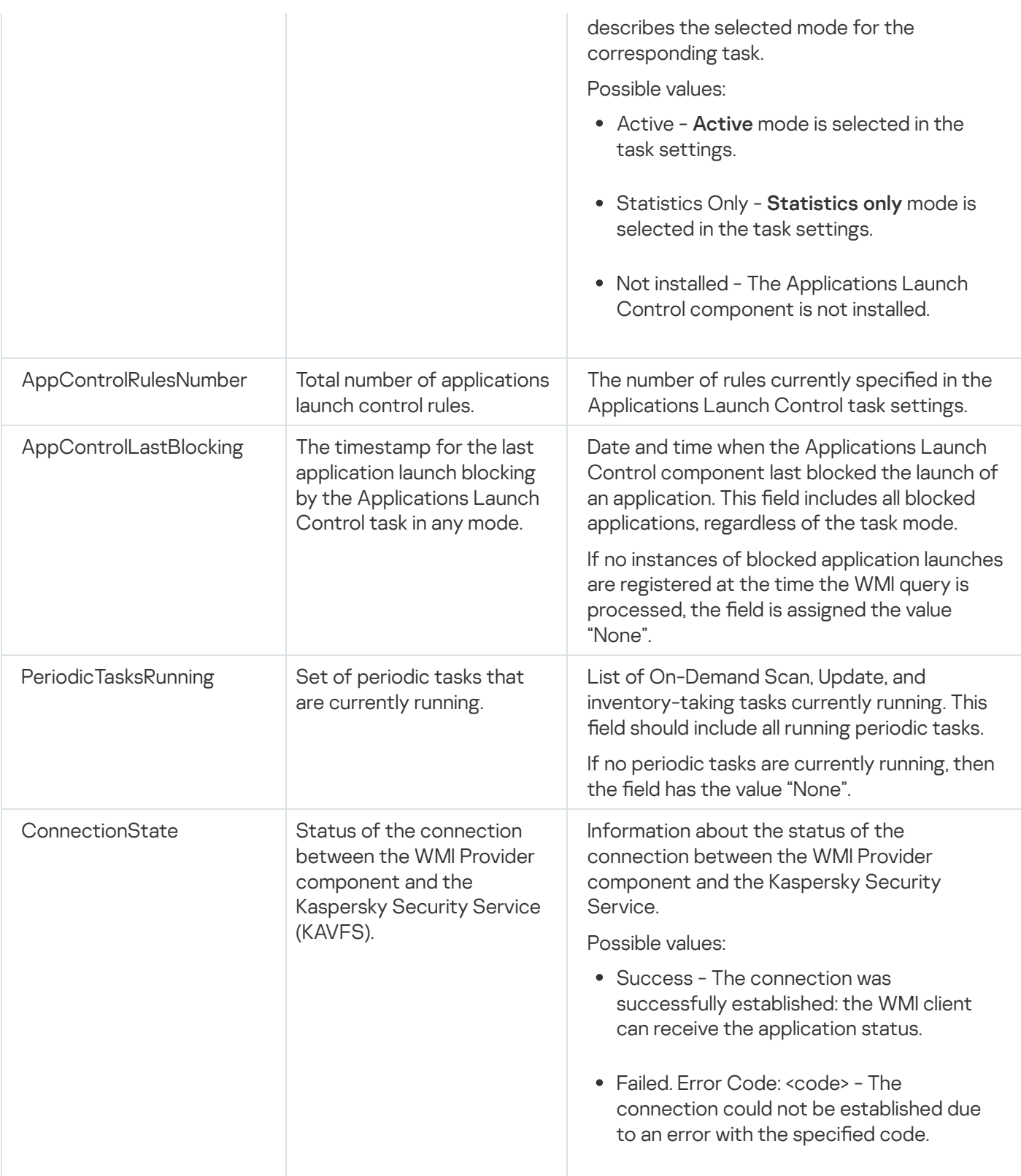

This data represents instance properties KasperskySecurity\_ProductInfo.ProductName=Kaspersky Security, where:

- KasperskySecurity\_ProductInfo is the name of the Kaspersky Security for Windows Server class
- .ProductName=Kaspersky Security are the Kaspersky Security for Windows Server key properties

The instance is created in the ROOT\Kaspersky\Security namespace.

### Working with Kaspersky Security for Windows Server from the command line

This section describes working with Kaspersky Security for Windows Server from the command line.

### **Commands**

You can perform basic Kaspersky Security for Windows Server management commands from the command line of the protected device using the Command Line utility component, which is included in the Kaspersky Security for Windows Server software components group.

You can use commands to manage only those functions accessible to you based on the permissions assigned to you in Kaspersky Security for Windows Server.

Certain Kaspersky Security for Windows Server commands are executed in the following modes:

- Synchronous mode: control returns to the Console only after the command is complete.
- Asynchronous mode: control returns to the Console immediately after the command is started.

To interrupt <sup>a</sup> command being executed in synchronous mode,

press the Ctrl+C keyboard shortcut.

Follow these rules when entering Kaspersky Security for Windows Server commands:

- Enter modifiers and commands using upper and lower case.
- Separate modifiers with a space.
- If the path of a file/folder specified as a value includes a space, enclose the path in quotes, for example: "C:\TEST\test cpp.exe".
- If necessary, you can use wildcards in the filename or path, for example: "C:\Temp\Temp\*\", "C:\Temp\Temp???.doc", "C:\Temp\Temp\*.doc".

You can use the command line to perform every operation required for management and administration of Kaspersky Security for Windows Server (see the table below).

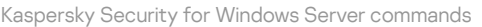

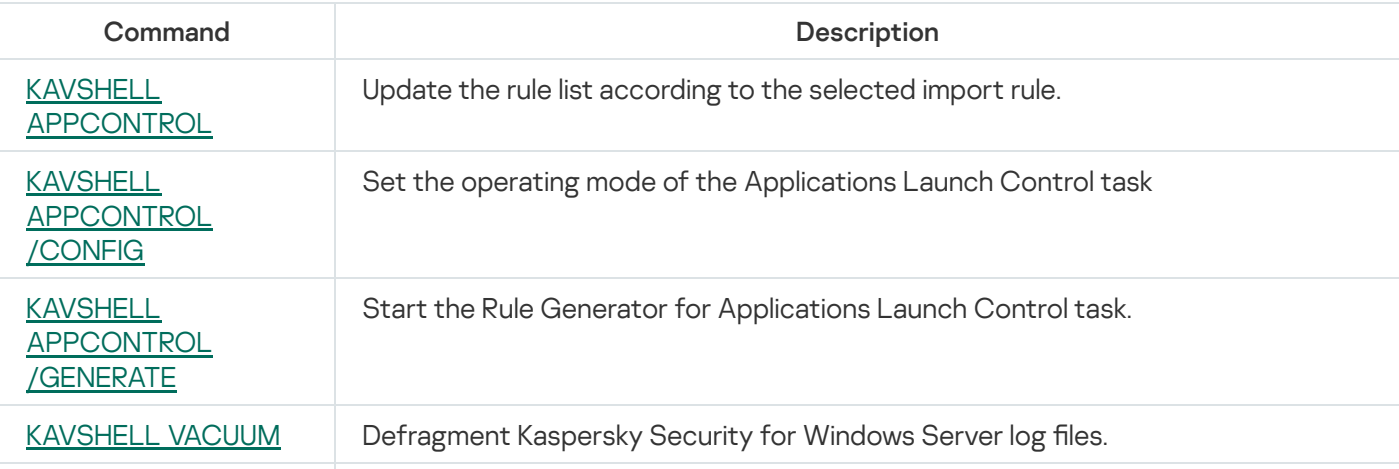

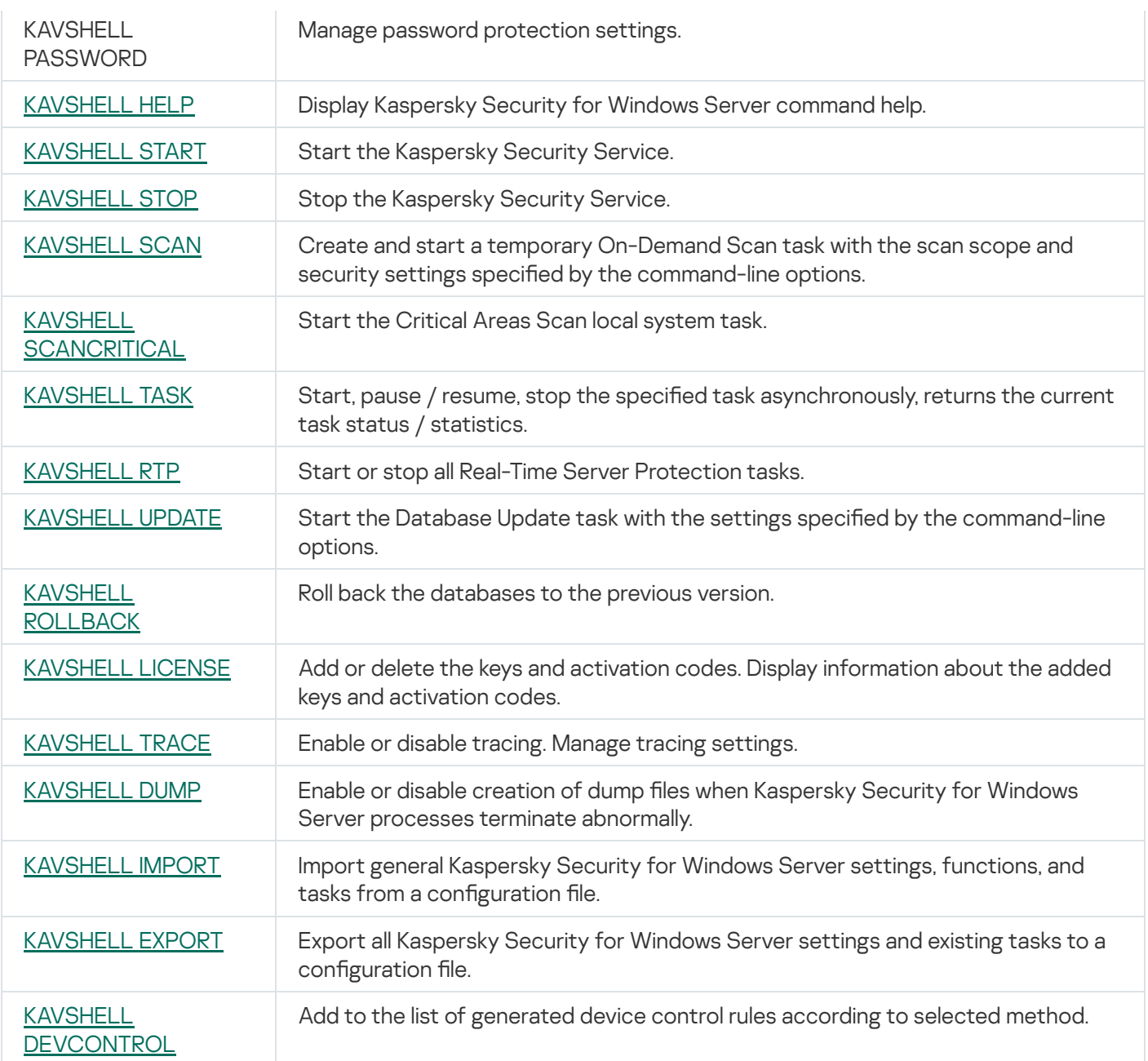

## <span id="page-615-0"></span>Displaying Kaspersky Security for Windows Server command help: KAVSHELL HELP

To view the list of all Kaspersky Security for Windows Server commands, run one of the following commands:

KAVSHELL

KAVSHELL HELP

KAVSHELL /?

To view a description of a command and its syntax, run one of the following commands:

KAVSHELL HELP <command>

### KAVSHELL HELP examples

To view detailed information about the KAVSHELL SCAN command, execute the following command:

<span id="page-616-0"></span>KAVSHELL HELP SCAN

### Starting and stopping the Kaspersky Security Service KAVSHELL START: KAVSHELL STOP

To run the Kaspersky Security Service, execute the following command:

KAVSHELL START

By default, when the Kaspersky Security Service is started, Real-Time File Protection and Scan at Operating System Startup, as well as other tasks scheduled to start At application launch, will be started.

To stop the Kaspersky Security Service, execute the following command:

KAVSHELL STOP

A password might be required to execute the command. To enter the current password, use [/pwd: <password>].

### <span id="page-616-1"></span>Scanning a selected area: KAVSHELL SCAN

To start a task to scan specific areas of the protected device, use KAVSHELL SCAN. The command-line options specify the scan scope and security settings of the selected node.

An On-Demand Scan task started using the KAVSHELL SCAN command is a temporary task. It is displayed in the Application Console only while being executed (you cannot view its task settings in the Application Console). However, a task performance log is generated and displayed under the Task logs node in the Application Console.

When specifying paths in scan tasks for specific areas, you can use environment variables. If you use a user environment variable, execute the KAVSHELL SCAN command as the corresponding user.

The KAVSHELL SCAN command is executed in synchronous mode.

To start an existing On-Demand Scan task from the command line, use the [KAVSHELL](#page-620-0) TASK command.

KAVSHELL SCAN command syntax

KAVSHELL SCAN <scan scope> [/MEMORY|/SHARED|/STARTUP|/REMDRIVES|/FIXDRIVES|/MYCOMP] [/L:< path to file with the list of scan scopes >] [/F<A|C|E>] [/NEWONLY] [/AI: <DISINFECT|DISINFDEL|DELETE|REPORT|AUTO>] [/AS:<QUARANTINE|DELETE|REPORT|AUTO>] [/DISINFECT|/DELETE] [/E:<ABMSPO>] [/EM:<"masks">] [/ES:<size>] [/ET:<number of seconds>] [/TZOFF] [/OF:<SKIP|RESIDENT|SCAN[=<days>] [NORECALL]>] [/NOICHECKER][/NOISWIFT] [/ANALYZERLEVEL][/NOCHECKMSSIGN][/W:<path to task log file>] [/ANSI] [/ALIAS:<task alias>]

The KAVSHELL SCAN command has both mandatory and optional parameters/options (see the table below).

### KAVSHELL SCAN command examples

KAVSHELL SCAN Folder56 D:\Folder1\Folder2\Folder3\ C:\Folder1\ C:\Folder2\3.exe "\\another server\Shared\" F:\123\\*.fgb /SHARED /AI:DISINFDEL /AS:QUARANTINE /FA /E:ABM /EM:"\*.xtx;\*.fff;\*.ggg;\*.bbb;\*.info" /NOICHECKER /ANALYZERLEVEL:1 /NOISWIFT /W:log.log

KAVSHELL SCAN /L:scan\_objects.lst /W:c:\log.log

KAVSHELL SCAN command-line parameters/options

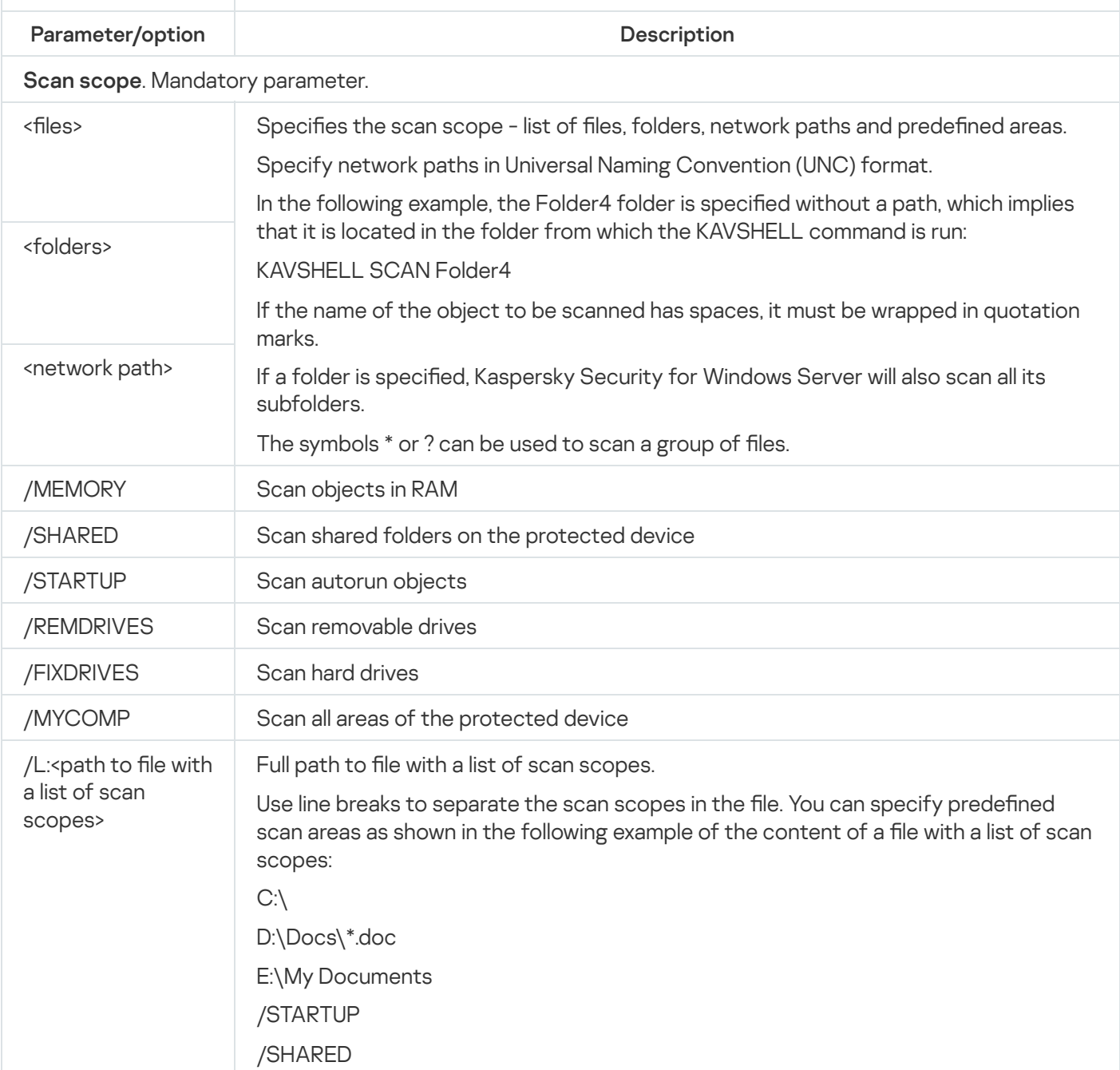

Scan objects (File types). If you do not specify this option, Kaspersky Security for Windows Server will scan objects by their format.

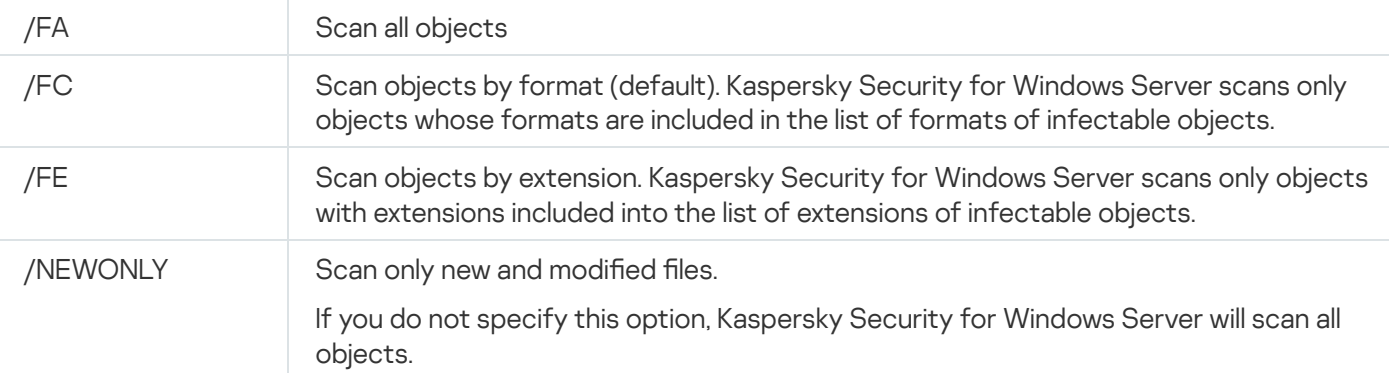

Action to perform on infected and other objects. If you do not specify values for this modifier, Kaspersky Security for Windows Server will perform the Skip action.

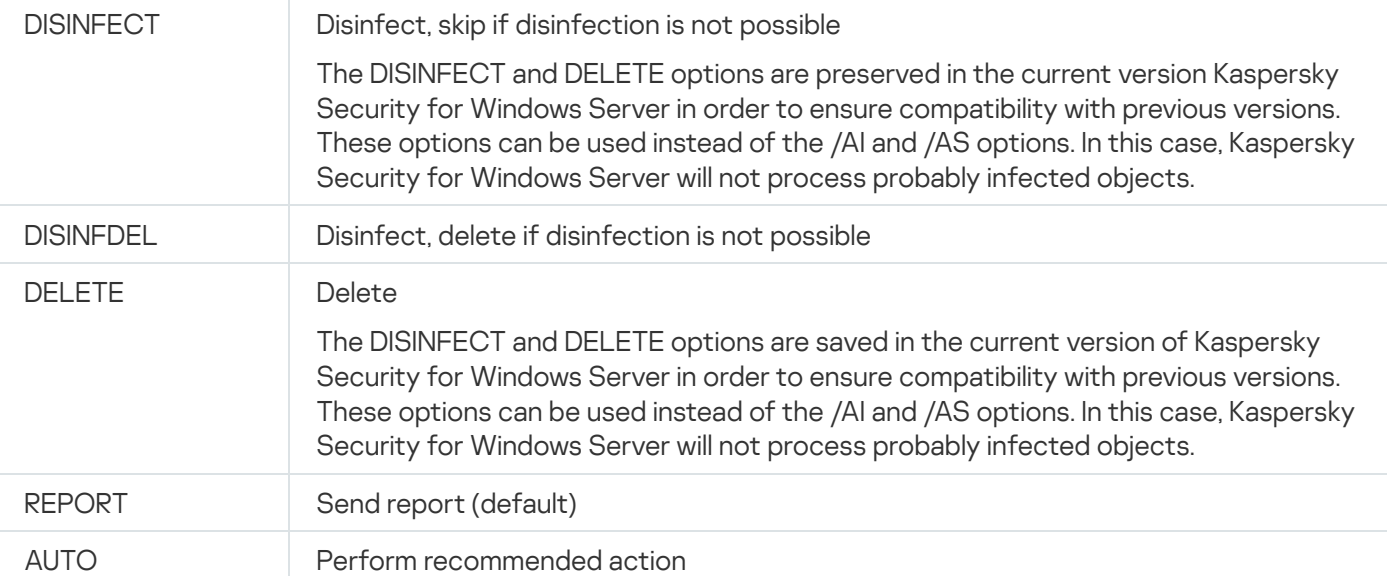

/AS: Action to perform on probably infected objects. If you do not specify this option, Kaspersky Security for Windows Server will perform the Skip action.

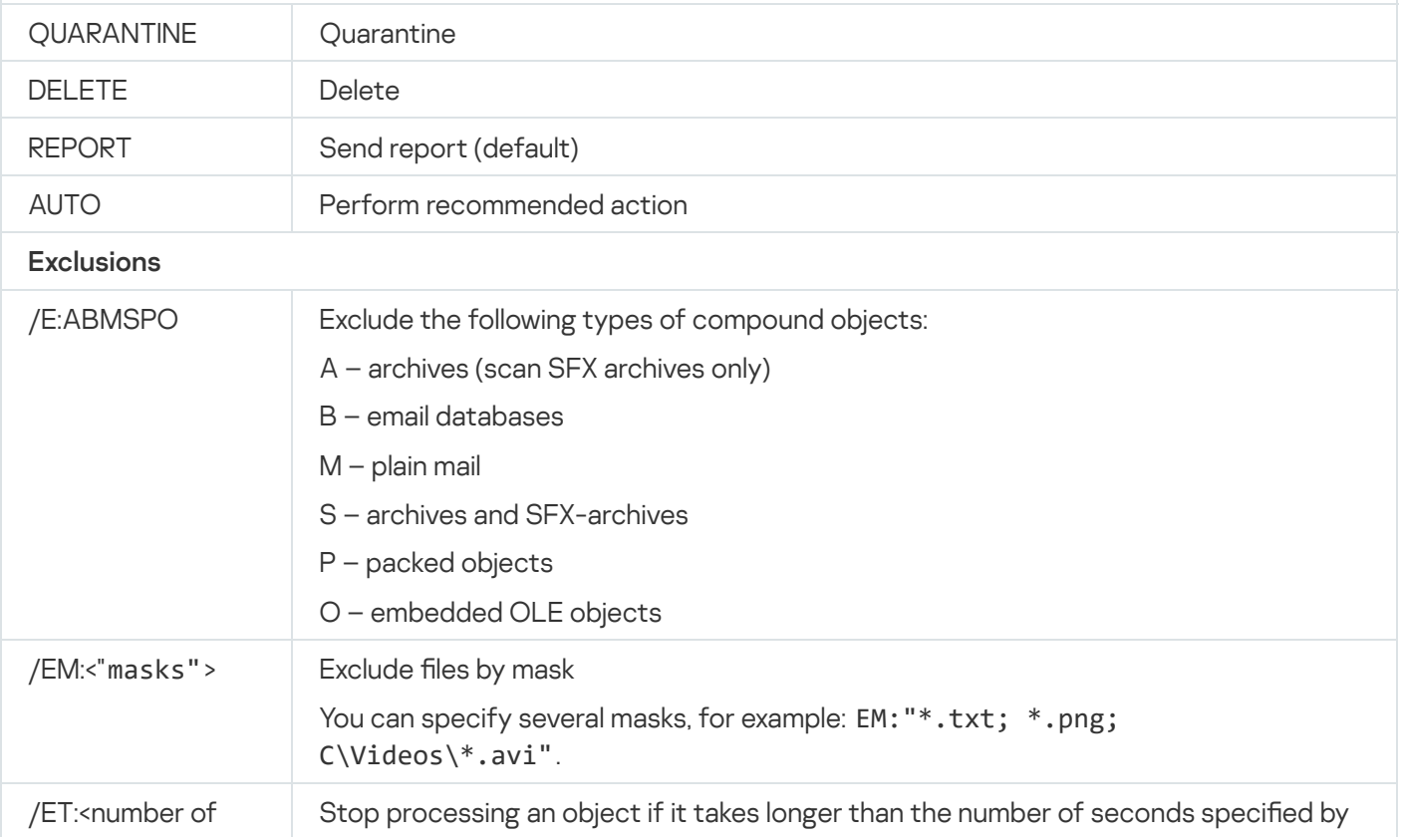

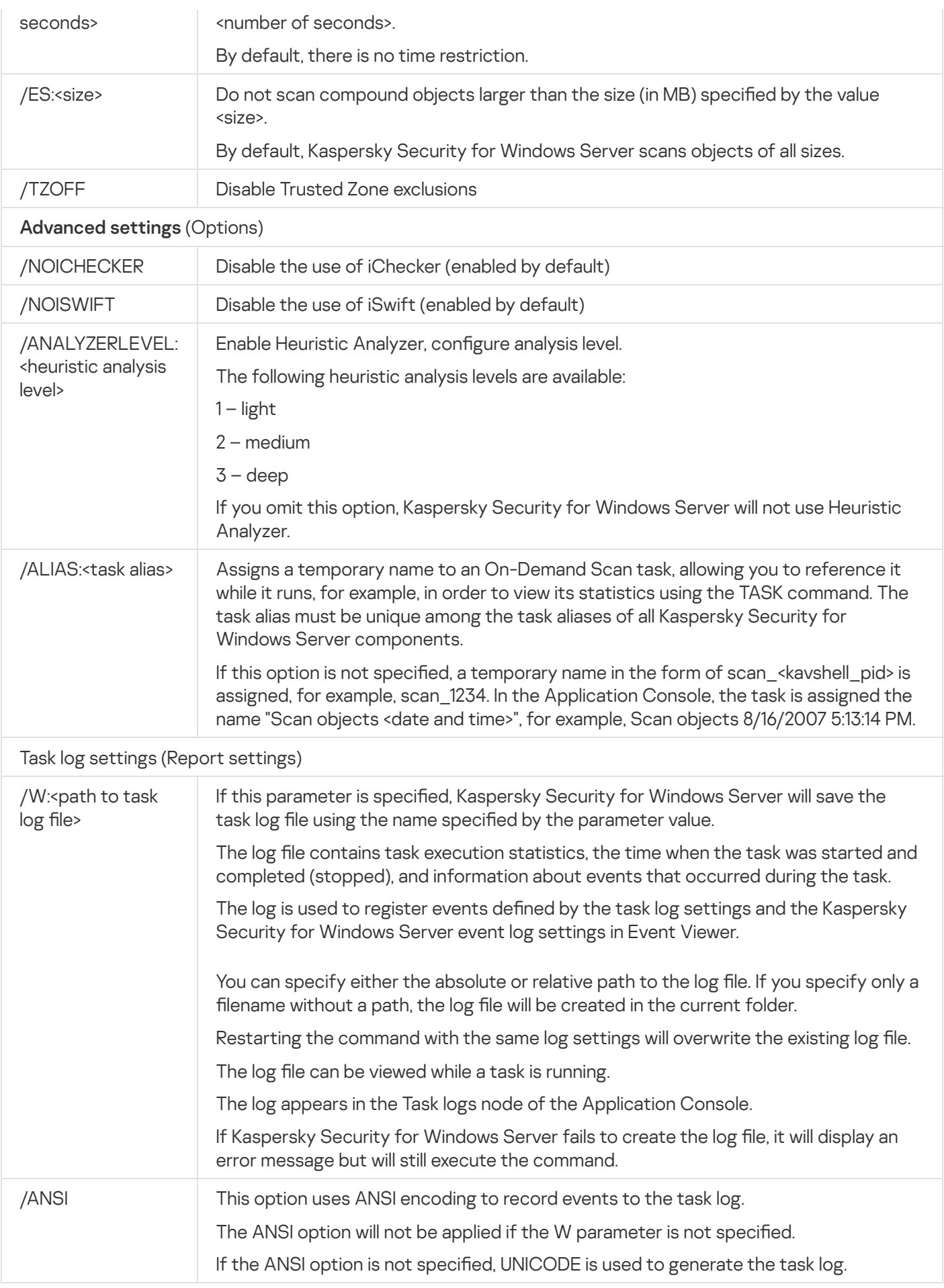

# <span id="page-619-0"></span>Starting the Critical Areas Scan task: KAVSHELL SCANCRITICAL

Use the KAVSHELL SCANCRITICAL command to start the Critical Areas Scan task with the settings defined in the Application Console.

### KAVSHELL SCANCRITICAL command syntax

#### KAVSHELL SCANCRITICAL [/W:<path to task log file>]

#### KAVSHELL SCANCRITICAL command examples

To run the Critical Areas Scan task and save a task log named scancritical.log in the current folder, execute the following command:

#### KAVSHELL SCANCRITICAL /W:scancritical.log

You can use the /W parameter to configure the location of the task log (see the table below).

Syntax of the /W parameter for the KAVSHELL SCANCRITICAL command

| Parameter/option                               | Description                                                                                                    |
|------------------------------------------------|----------------------------------------------------------------------------------------------------|
| /W: <path task<br="" to="">log file&gt;</path> | If this parameter is specified, Kaspersky Security for Windows Server will save the task<br>log file using the name specified by the parameter value.                       |
|                                                | The log file contains task execution statistics, the time when the task was started and<br>completed (stopped), and information about events that occurred during the task. |
|                                                | The log is used to register events defined by the task log settings and the Kaspersky<br>Security for Windows Server event log settings in Event Viewer.                    |
|                                                | You can specify either the absolute or relative path to the log file. If you specify only a<br>filename without a path, the log file will be created in the current folder. |
|                                                | Restarting the command with the same log settings will overwrite the existing log file.                                                                                     |
|                                                | The log file can be viewed while a task is running.                                                                                                    |
|                                                | The log appears in the Task logs node of the Application Console.                                                                                                    |
|                                                | If Kaspersky Security for Windows Server fails to create the log file, it will display an<br>error message but will still execute the command.                              |

### <span id="page-620-0"></span>Managing tasks asynchronously: KAVSHELL TASK

You can use the KAVSHELL TASK command to manage the specified task: run, pause, resume and stop the task and view the current task status and statistics. The command is performed in asynchronous mode.

A password might be required to execute the command. To enter the current password, use [/pwd: <password>].

KAVSHELL TASK command syntax

```
KAVSHELL TASK [<task name alias> </START | /STOP | /PAUSE | /RESUME | /STATE |
/STATISTICS >]
```
#### KAVSHELL TASK command examples

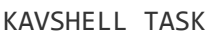

KAVSHELL TASK on-access /START

KAVSHELL TASK user-task\_1 /STOP

KAVSHELL TASK scan-computer /STATE

KAVSHELL TASK network-attack-blocker /START

The KAVSHELL TASK command can run without parameters/options or with one or more parameters/options (see the table below).

KAVSHELL TASK command-line parameters/options

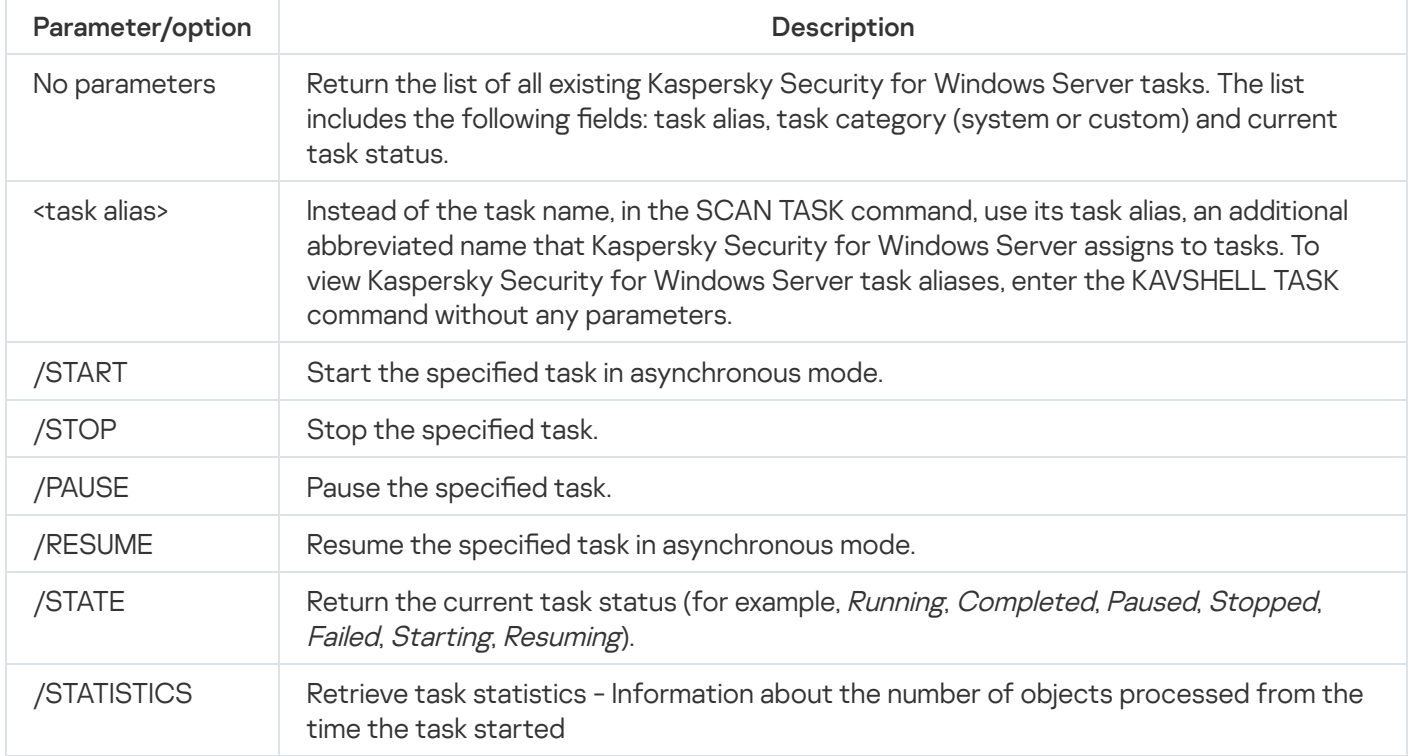

Note that not all Kaspersky Security for Windows Server tasks fully support /PAUSE, /RESUME and /STATE keys.

Return codes for the [KAVSHELL](#page-639-0) TASK command.

### Removing the PPL attribute: KAVSHELL CONFIG

The KAVSHELL CONFIG command lets you remove the PPL (Protected Process Light) attribute for the Kaspersky Security Service using the ELAM driver installed during installation of the application.

KAVSHELL CONFIG command syntax

KAVSHELL CONFIG /PPL:<OFF>

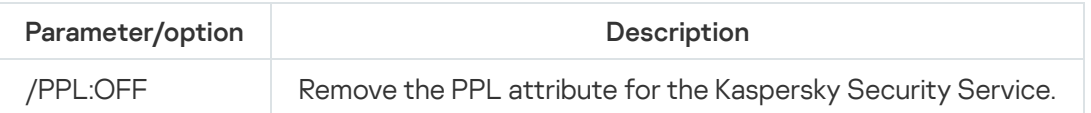

### <span id="page-622-1"></span>Starting and stopping Real-Time Server Protection tasks: KAVSHELL RTP

You can use the KAVSHELL RTP command to start or stop all Real-Time Server Protection tasks.

A password might be required to execute the command. To enter the current password, use [/pwd: <password>].

KAVSHELL RTP command syntax

KAVSHELL RTP {/START | /STOP}

KAVSHELL RTP command examples

To start all Real-Time Server Protection tasks, execute the following command:

KAVSHELL RTP /START

The KAVSHELL RTP command must include one of two options (see the table below).

KAVSHELL RTP command-line options

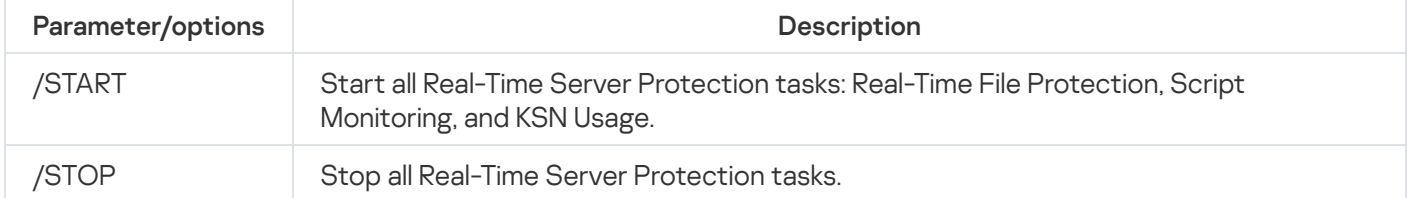

### <span id="page-622-0"></span>Managing the Applications Launch Control task: KAVSHELL APPCONTROL /CONFIG

You can use the KAVSHELL APPCONTROL / CONFIG command to configure the mode in which the Applications Launch Control task runs and monitors the loading of DLL modules.

KAVSHELL APPCONTROL /CONFIG command syntax

/config /mode:<applyrules|statistics> [/dll:<no|yes>] | /config /savetofile:<full path to XML file>

KAVSHELL APPCONTROL /CONFIG command examples

To run the Applications Launch Control task in **Active** mode without monitoring DLL loading save the task settings upon completion, run the following command:

#### KAVSHELL APPCONTROL /CONFIG /mode:applyrules /dll:<no> /savetofile:c:\appcontrol\config.xml

You can configure Applications Launch Control task settings using the command-line parameters (see the table below).

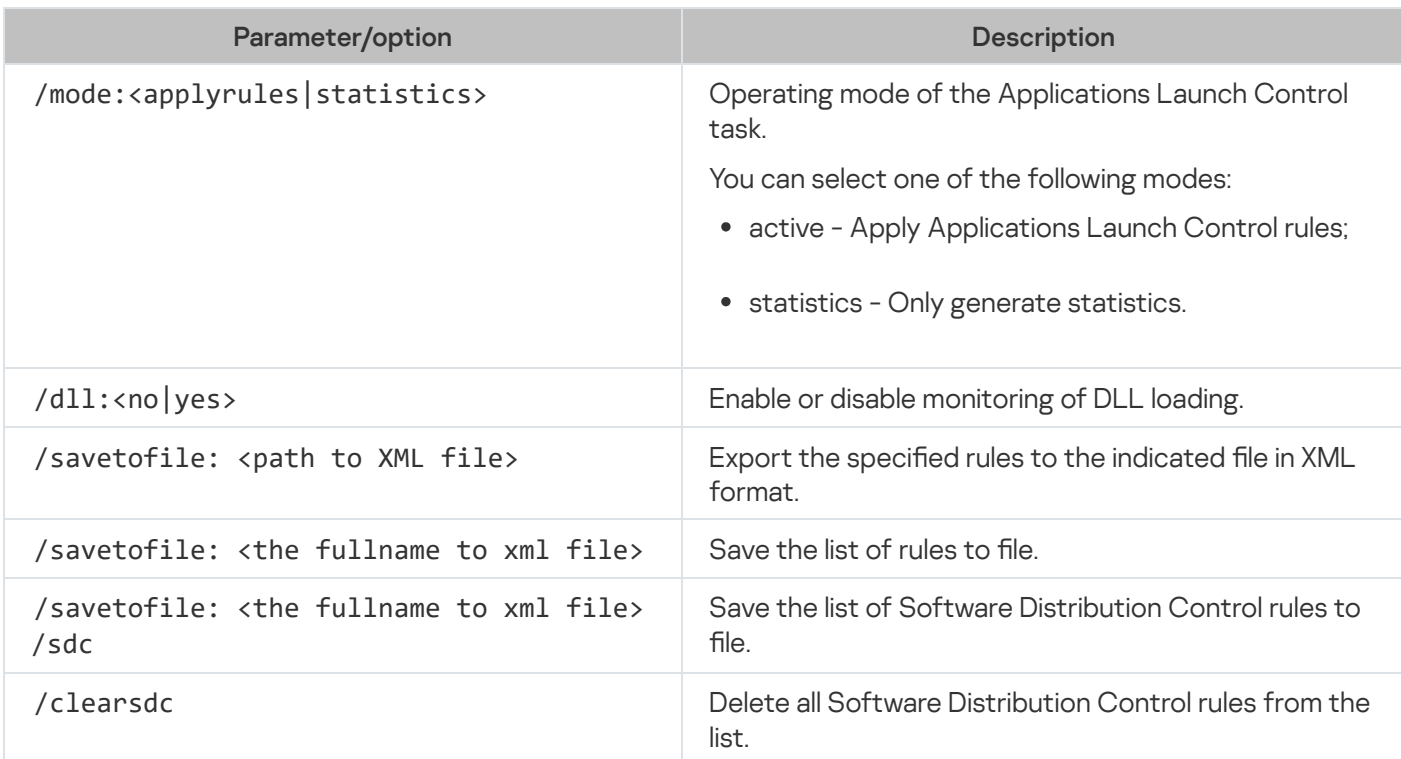

KAVSHELL APPCONTROL /CONFIG command-line parameters/options

## <span id="page-623-0"></span>Rule Generator for Applications Launch Control: KAVSHELL APPCONTROL /GENERATE

You can use the KAVSHELL APPCONTROL /GENERATE command to generate Applications Launch Control rule lists.

A password might be required to execute the command. To enter the current password, use [/pwd: <password>].

### KAVSHELL APPCONTROL /GENERATE command syntax

KAVSHELL APPCONTROL /GENERATE <path to folder> | /source:<path to file with folders list> [/masks:<edms>] [/runapp] [/rules:<ch|cp|h>] [/strong] [/user:<user or group of users>] [/export:<path to XML file>] [/import:<a|r|m>] [/prefix:<prefix for rules names>] [/unique]

KAVSHELL APPCONTROL /GENERATE command examples

To generate rules for files from specified folders, execute the following command:

KAVSHELL APPCONTROL /GENERATE /source:c\folderslist.txt /export:c:\rules\appctrlrules.xml

To generate rules for executable files with any extension in the specified folder and, upon the task completion, save the generated rules in the specified file XML file, execute the following command:

KAVSHELL APPCONTROL /GENERATE c:\folder /masks:edms /export:c\rules\appctrlrules.xml

You can use command-line parameters/options to configure automatic rule generation settings for the Applications Launch Control task (see the table below).

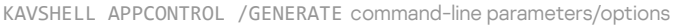

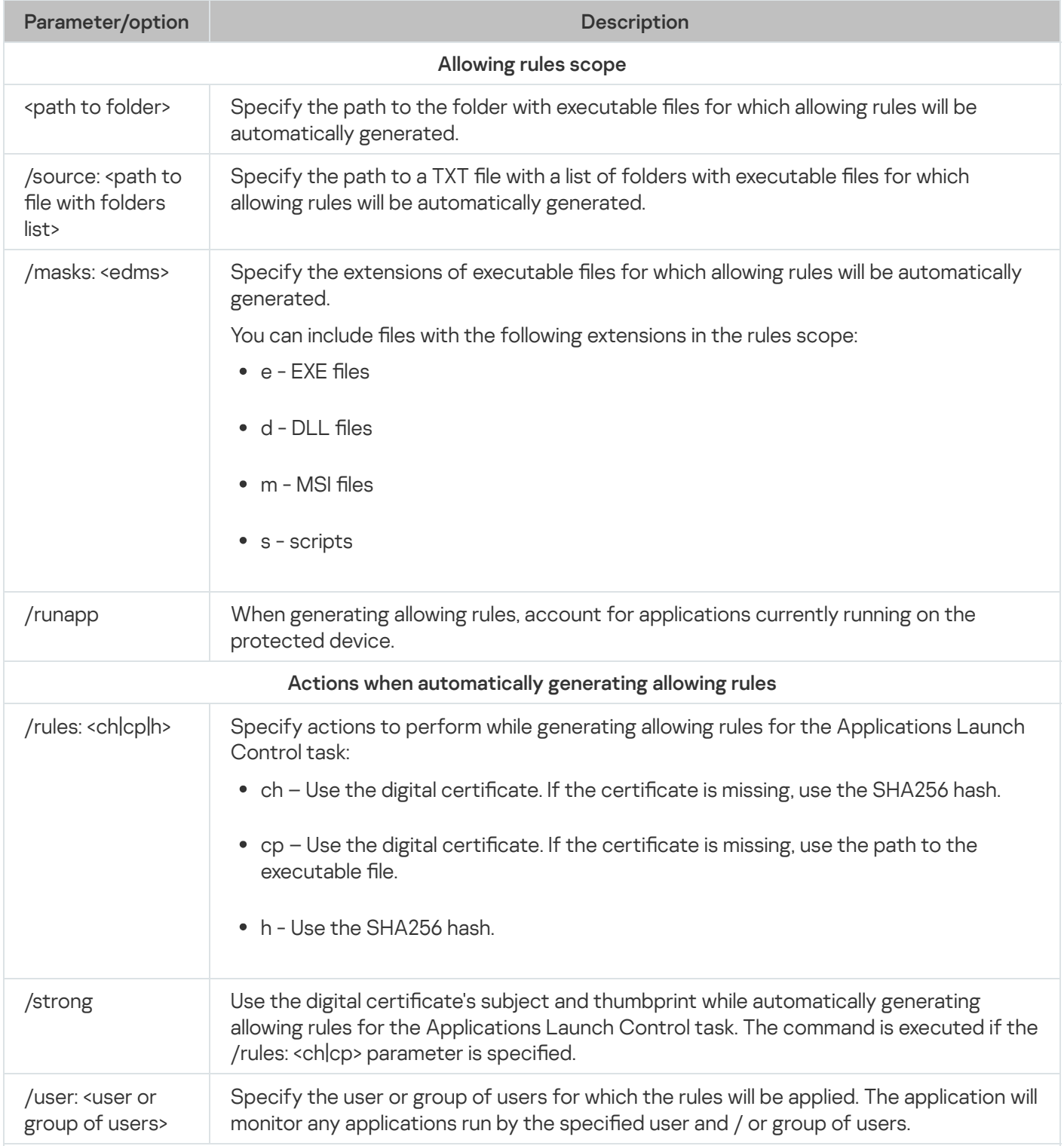

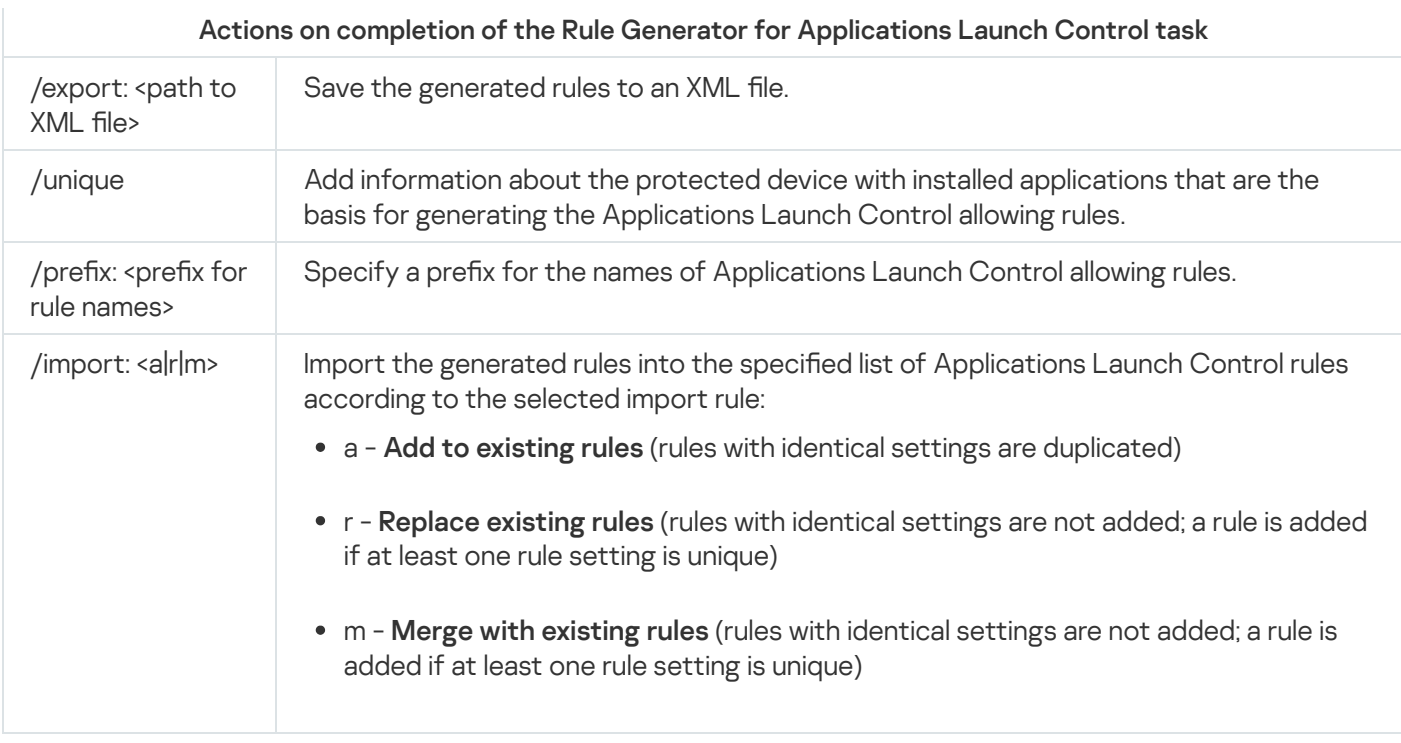

## <span id="page-625-0"></span>Filling the list of Applications Launch Control rules: KAVSHELL **APPCONTROL**

You can use the KAVSHELL APPCONTROL command to add rules from an XML file to the Applications Launch Control task's rule list according to the selected import rule and to delete all existing rules from the list.

A password might be required to execute the command. To enter the current password, use [/pwd: <password>].

### KAVSHELL APPCONTROL command syntax

KAVSHELL APPCONTROL /append <path to XML file> | /replace <path to XML file> | /merge <path to XML file> | /clear

### KAVSHELL APPCONTROL command examples

To add rules from an XML file to existing Applications Launch Control rules according to the Add to existing rules import rule, execute the following command:

KAVSHELL APPCONTROL /append c:\rules\appctrlrules.xml

You can use command-line parameters to select principle to add new rules from the specified XML file to the defined list of Applications Launch Control rules (see the table below).

KAVSHELL APPCONTROL command-line parameters/options

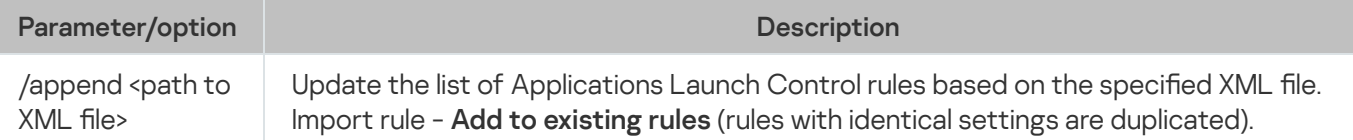

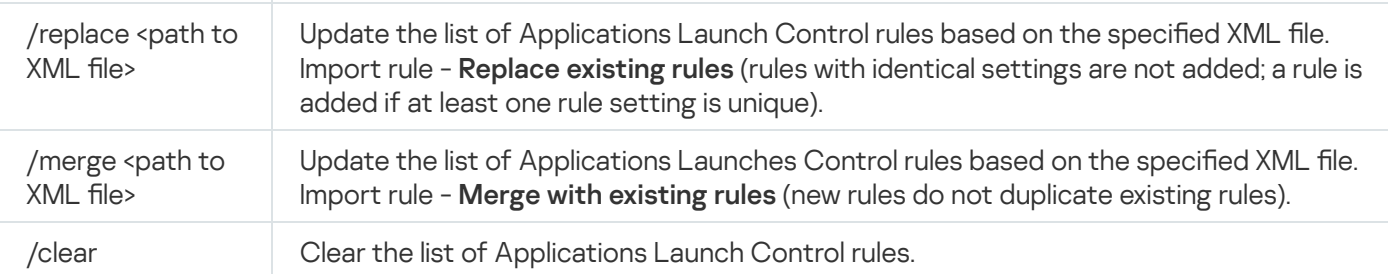

### <span id="page-626-1"></span>Filling the list of Device Control rules: KAVSHELL DEVCONTROL

You can use the KAVSHELL DEVCONTROL command to add rules from an XML file to the Device Control task's rule list according to the selected import rule and to delete all existing rules from the list.

A password might be required to execute the command. To enter the current password, use [/pwd: <password>].

### KAVSHELL DEVCONTROL command syntax

KAVSHELL DEVCONTROL /append <path to XML file> | /replace <path to XML file> | /merge <path to XML file> | /clear

### KAVSHELL DEVCONTROL command examples

To add rules from an XML file to the Device Control task's existing rules according to Add to existing rules import rule, execute the following command:

KAVSHELL DEVCONTROL /append :c:\rules\devctrlrules.xml

You can use command-line parameters to select the import rule used to add new rules from the specified XML file to the defined list of Device Control rules (see the table below).

KAVSHELL DEVCONTROL command-line parameters/options

<span id="page-626-0"></span>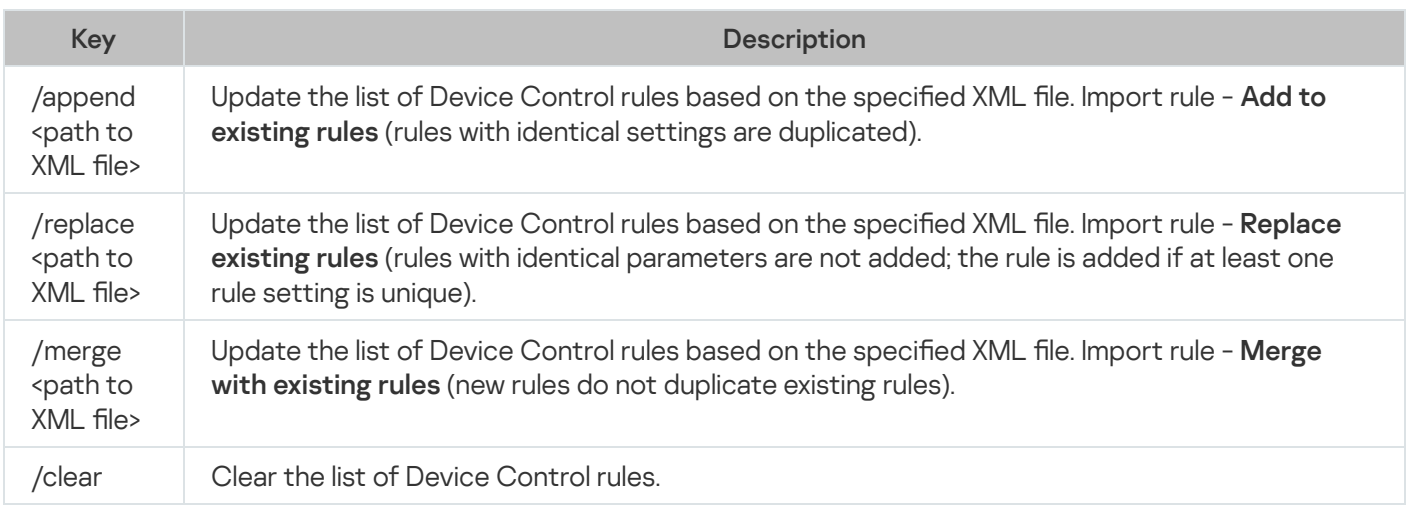

### Starting the Database Update task: KAVSHELL UPDATE

The KAVSHELL UPDATE command can be used to start the Kaspersky Security for Windows Server Database Update task in synchronous mode.

A Database Update task started using the KAVSHELL UPDATE command is a temporary task. It is only displayed in the Application Console while being executed. However, a task log is generated and displayed in the Task logs in the Application Console. Kaspersky Security Center policies may apply to update tasks created and started using the KAVSHELL UPDATE command and update tasks created in the Application Console. For information about using Kaspersky Security Center to manage Kaspersky Security for Windows Server on protected devices, see Section "Managing Kaspersky Security for Windows Server using Kaspersky Security Center".

Environment variables can be used when specifying the path to an update source in this task. If a user environment variable is used, run the KAVSHELL UPDATE command as the corresponding user.

### KAVSHELL UPDATE command syntax

KAVSHELL UPDATE < Path to update source | /AK | /KL> [/NOUSEKL] [/PROXY:<address>:<port>] [/AUTHTYPE:<0-2>] [/PROXYUSER:<user name>] [/PROXYPWD:<password>] [/NOPROXYFORKL] [/USEPROXYFORCUSTOM] [/NOFTPPASSIVE] [/REG:<iso3166 code>] [/W:<path to task log file>] [/ALIAS:<task alias>]

The KAVSHELL UPDATE command has both mandatory and optional parameters/options (see the following table).

### KAVSHELL UPDATE command examples

To start <sup>a</sup> custom Database Update task, execute the following command:

KAVSHELL UPDATE

To run the Database Update task using update files in the \\server\databases network folder, run the following command:

KAVSHELL UPDATE \\server\databases

To start a Database Update from the FTP server ftp://dnl-ru1.kaspersky-labs.com/ and write all task events to a file named c:\update\_report.log, execute the following command:

KAVSHELL UPDATE ftp://dnl-ru1.kaspersky-labs.com /W:c:\update\_report.log

To download Kaspersky Security for Windows Server database updates from Kaspersky's update server, connect to the updates source through <sup>a</sup> proxy server (proxy server address: proxy.company.com, port: 8080). To access the protected device using the in-built Microsoft Windows NTLM authentication with user name "inetuser" and password "123456" execute the following command:

KAVSHELL UPDATE /KL /PROXY:proxy.company.com:8080 /AUTHTYPE:1 /PROXYUSER:inetuser /PROXYPWD:123456

KAVSHELL UPDATE command-line parameters/options

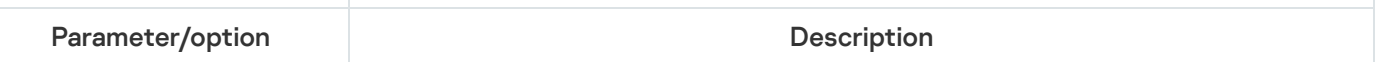

Update source (mandatory parameter). Specify one or more sources. Kaspersky Security for Windows Server will access the sources in the order in which they are listed. Separate sources with a space.

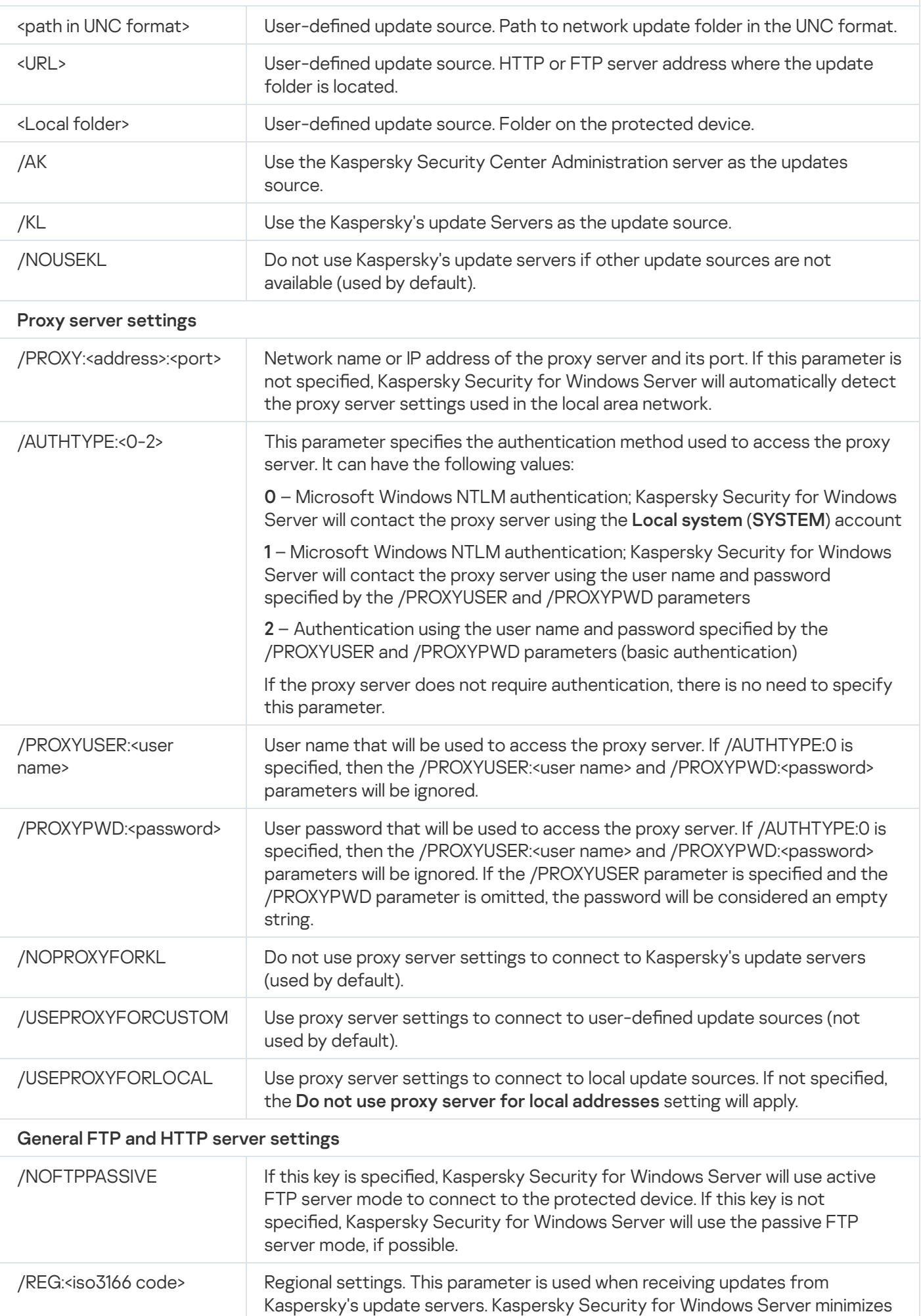

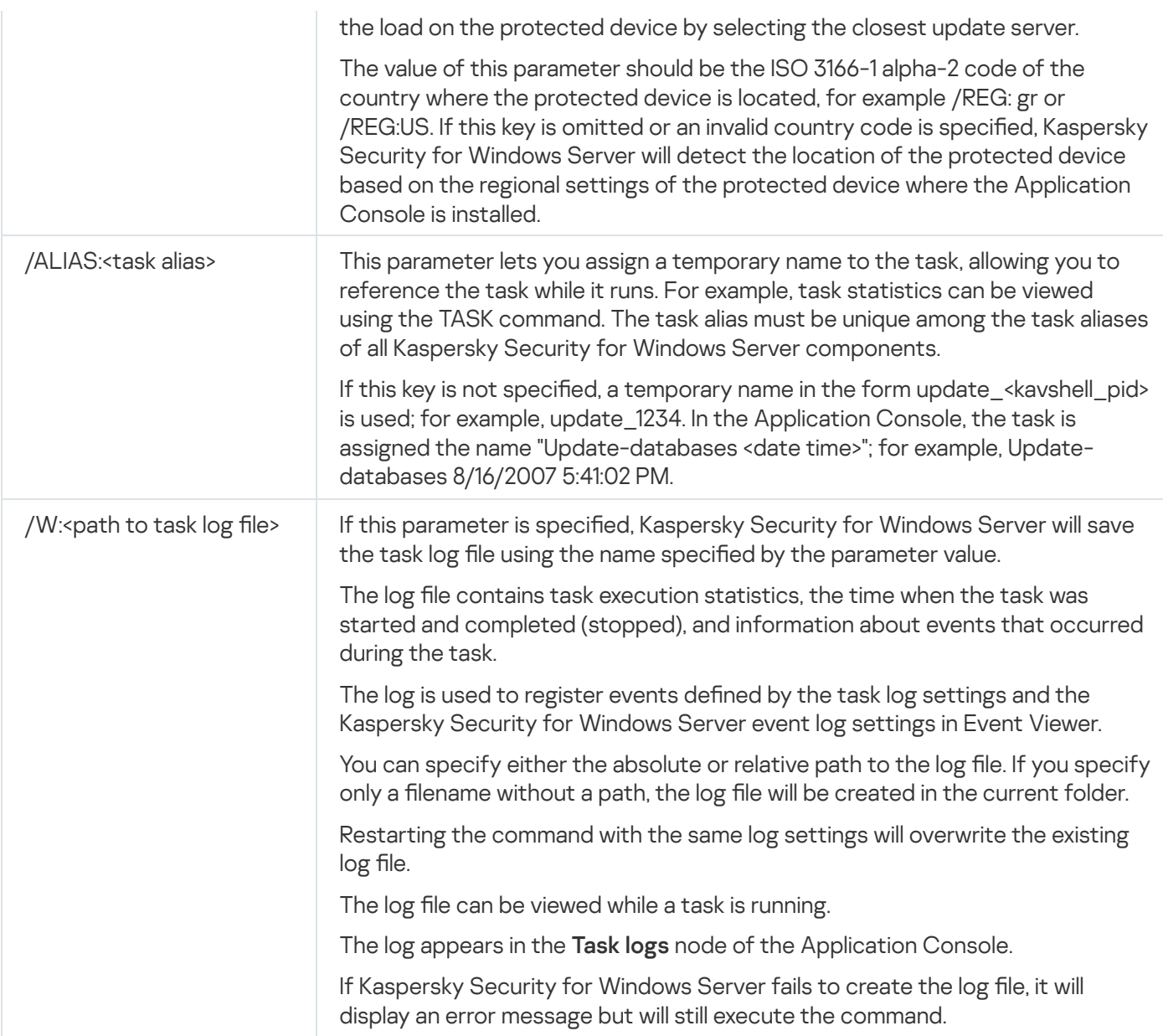

<span id="page-629-0"></span>Return codes for the [KAVSHELL](#page-640-0) UPDATE command.

## Rolling back Kaspersky Security for Windows Server database updates: KAVSHELL ROLLBACK

The KAVSHELL ROLLBACK command can be used to perform a Rollback of Database Update local system task (rolls back Kaspersky Security for Windows Server databases to the previously installed version). The command is performed synchronously.

Command syntax:

KAVSHELL ROLLBACK

Return codes for the KAVSHELL [ROLLBACK](#page-640-1) command.

# Managing log inspection: KAVSHELL TASK LOG-INSPECTOR

The KAVSHELL TASK LOG-INSPECTOR command can be used to monitor the integrity of the environment based on an analysis of the Windows Event Log.

Command syntax

KAVSHELL TASK LOG-INSPECTOR

Command examples

#### KAVSHELL TASK LOG-INSPECTOR /stop

KAVSHELL TASK LOG-INSPECTOR command-line options

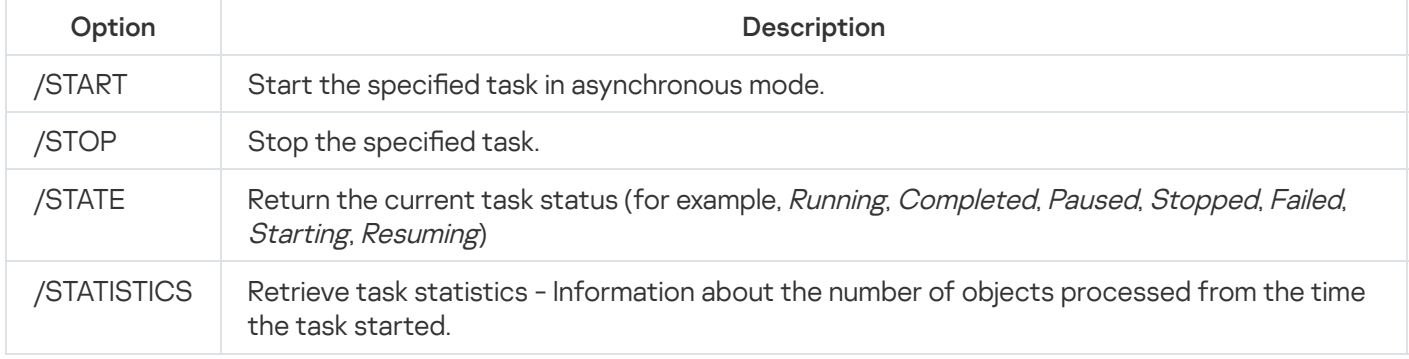

<span id="page-630-0"></span>Return codes for the KAVSHELL TASK [LOG-INSPECTOR](#page-639-1) command.

## Activating the application: KAVSHELL LICENSE

Kaspersky Security for Windows Server keys and activation codes can be managed using the KAVSHELL LICENSE command.

A password might be required to execute the command. To enter the current password, use [/pwd: <password>].

KAVSHELL LICENSE command syntax

```
KAVSHELL LICENSE [/ADD:<key file | activation code> [/R] | /DEL:<key | activation code
number>]
```
KAVSHELL LICENSE command examples

To activate the application, execute the command:

KAVSHELL.EXE LICENSE /ADD: <activation code or key>

To view information on added keys, execute the command:

KAVSHELL LICENSE

To remove an added key with number 0000-000000-00000001, execute the command:

#### KAVSHELL LICENSE /DEL:0000-000000-00000001

The KAVSHELL LICENSE command can run with or without keys (see the table below).

KAVSHELL LICENSE command-line parameters/options

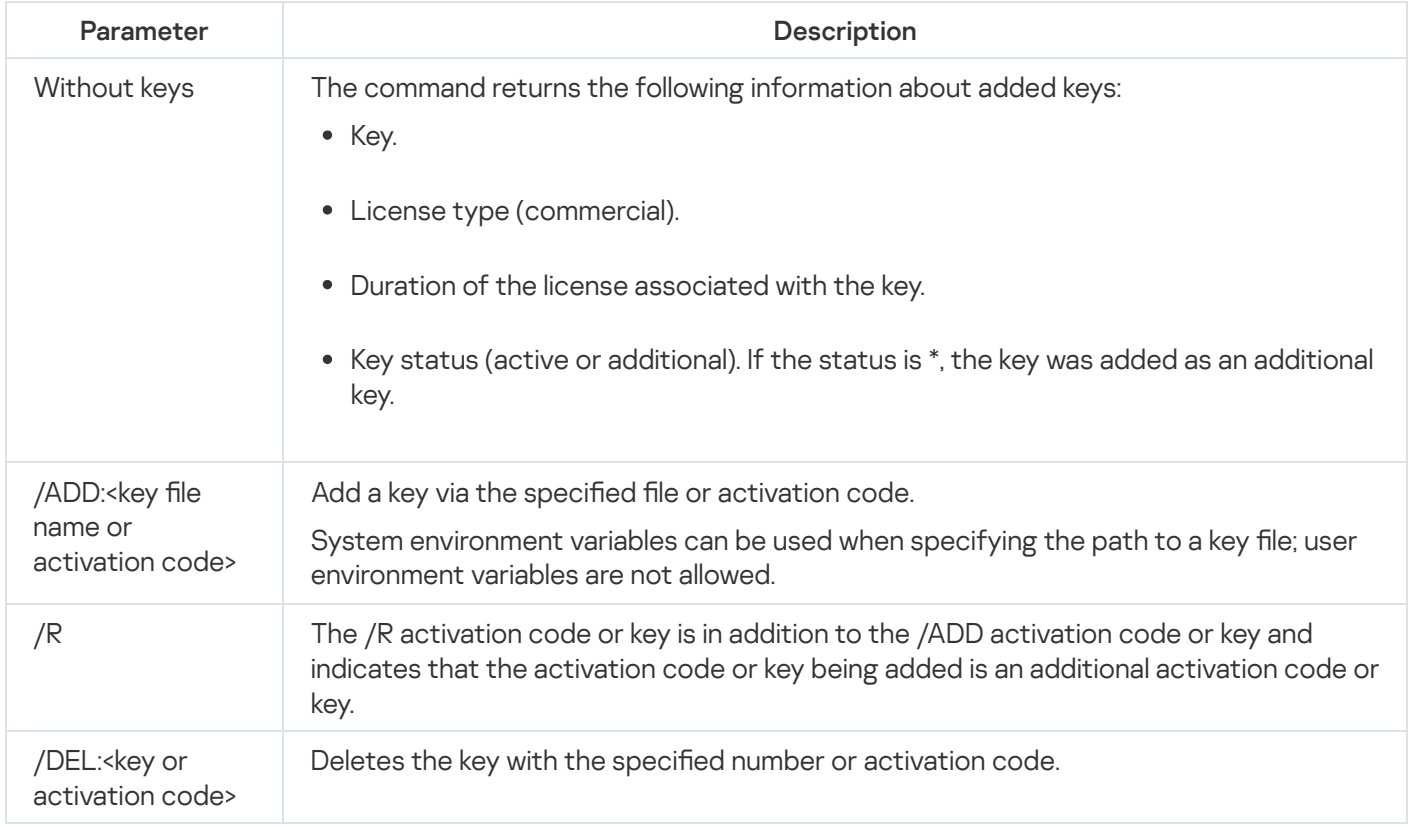

<span id="page-631-0"></span>Return codes for the [KAVSHELL](#page-641-0) LICENSE command.

### Enabling, configuring and disabling trace logs: KAVSHELL TRACE

The KAVSHELL TRACE command can be used to enable and disable the trace log for all Kaspersky Security for Windows Server subsystems and to set the log detail level.

Kaspersky Security for Windows Server writes information to trace files and the dump file in unencrypted form.

### KAVSHELL TRACE command syntax

KAVSHELL TRACE </ON /F:<path to trace log file folder> [/S:<maximum log size in megabytes>] [/LVL:debug|info|warning|error|critical] | /OFF>

If the trace log is enabled and you wish to change its settings, enter the KAVSHELL TRACE command with the /ON option and use the /S and /LVL parameters to specify the trace log settings (see the table below).

KAVSHELL TRACE command keys

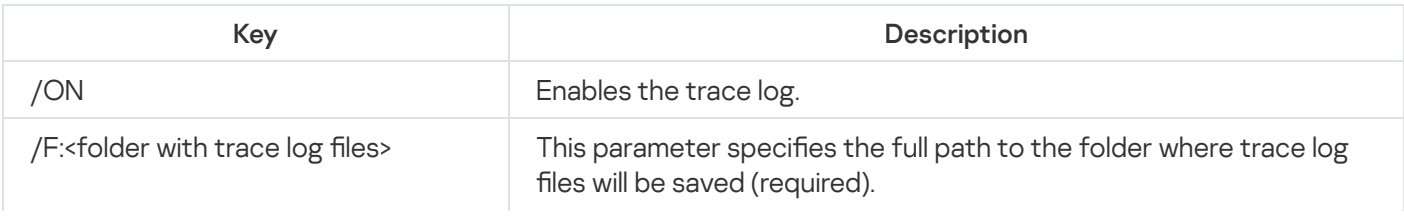

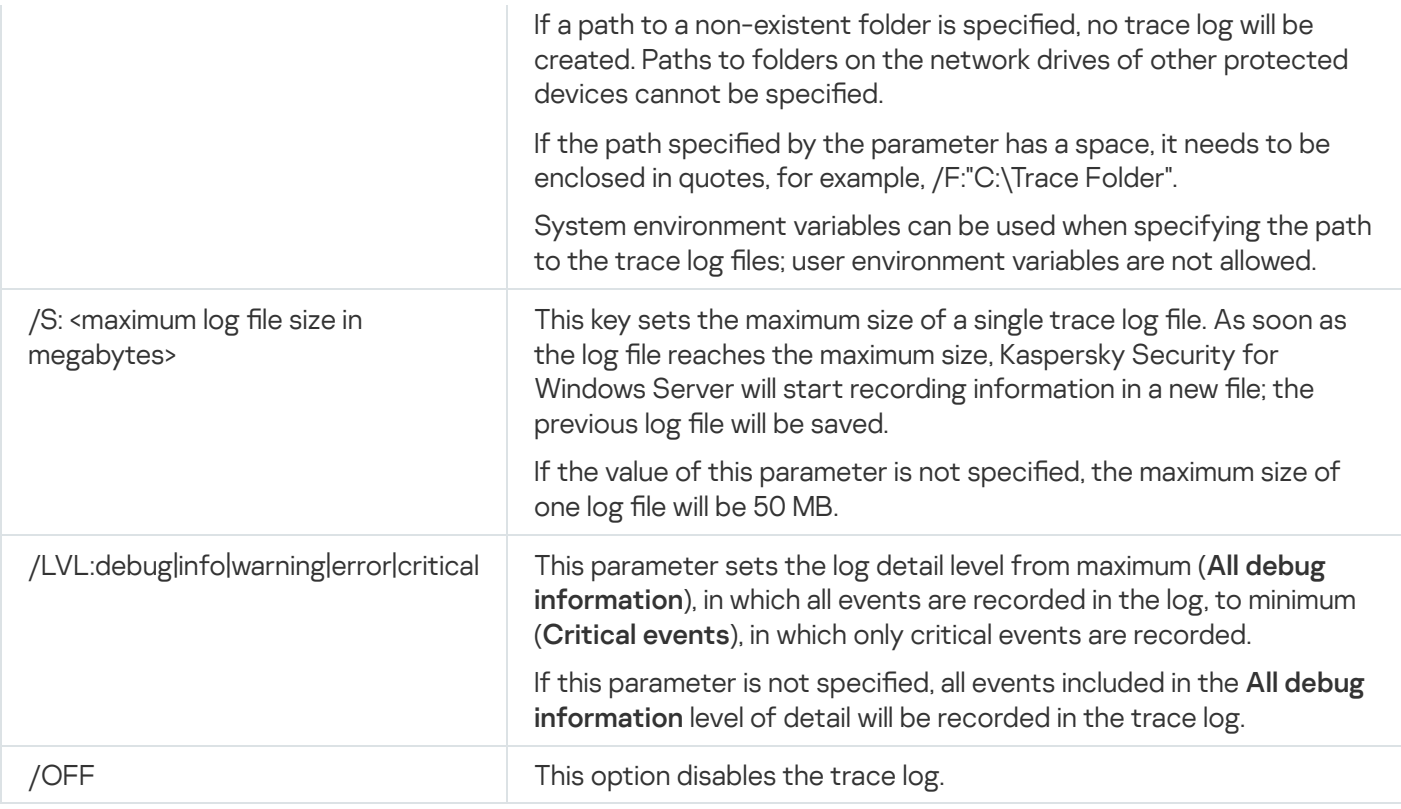

### KAVSHELL TRACE command examples

To enable the trace log using the **All debug information** level of detail and a maximum log size of 200MB, saving the log file to the "C:\Trace Folder" folder, execute the command:

KAVSHELL TRACE /ON /F:"C:\Trace Folder" /S:200

To enable the trace log using the **Important events** level of detail, saving the log file to the "C:\Trace Folder" folder, execute the command:

KAVSHELL TRACE /ON /F:"C:\Trace Folder" /LVL:warning

To disable the trace log, execute the command:

KAVSHELL TRACE /OFF

<span id="page-632-0"></span>Return codes for the [KAVSHELL](#page-641-1) TRACE command.

### Defragmenting Kaspersky Security for Windows Server log files: KAVSHELL **VACUUM**

You can use the KAVSHELL VACUUM command to defragment the application's log files. This helps avoid system and application errors due to storing a large number of log files containing application events.

A password might be required to execute the command. To enter the current password, use [/pwd: <password>].

We recommend that you apply the KAVSHELL VACUUM command to optimize log file storage in case On-Demand Scan and update tasks are run frequently. This command causes Kaspersky Security for Windows Server update the logical structure of the application's log files stored on a protected device at the specified path.

By default, the application's log files are stored at "C:\ProgramData\Kaspersky Lab\Kaspersky Security for Windows Server\11\Reports". If you have manually specified another path for storing logs, the KAVSHELL VACUUM command defragments the files in the folder specified in the Kaspersky Security for Windows Server log settings.

Large file sizes increase the time required for the KAVSHELL VACUUM command to complete the defragment operation.

The Real-Time Protection and Server Control tasks are not available while the KAVSHELL VACUUM command is executed. The defragmentation process restricts access to the Kaspersky Security for Windows Server log and prevents event logging. To avoid a reduction in protection, we recommend that you plan when you will run the KAVSHELL VACUUM command.

To defragment the Kaspersky Security for Windows Server log files, execute the following command:

KAVSHELL VACUUM

This command requires Local System account rights.

### Cleaning iSwift base: KAVSHELL FBRESET

Kaspersky Security for Windows Server uses iSwift technology, which lets the application avoid rescanning files that have not been modified since the last scan (Use iSwift technology).

Kaspersky Security for Windows Server creates klamfb.dat and klamfb2.dat files in the "%SYSTEMDRIVE%\System Volume Information" folder. These files contain information about clean objects that have already been scanned. The klamfb.dat (klamfb2.dat) file grows with the number of files scanned by Kaspersky Security for Windows Server. It only contains current information about files in the system: if a file is removed, Kaspersky Security for Windows Server purges the corresponding information from klamfb.dat.

To clear a file, use the KAVSHELL FBRESET command.

Please keep in mind the following specifics when using the KAVSHELL FBRESET command:

- When using the KAVSHELL FBRESET command to clear the klamfb.dat file, Kaspersky Security for Windows Server does not pause the protection (unlike what happens if klamfb.dat is deleted manually).
- Kaspersky Security for Windows Server may increase the protected device workload after the data in klamfb.dat is cleared. In this case, Kaspersky Security for Windows Server scans all files accessed for the first time after klamfb.dat is cleared. After the scan, Kaspersky Security for Windows Server puts information about each scanned object back into klamfb.dat. If there are new attempts to access an object, iSwift technology prevents rescanning of the file if it has not been changed.

The KAVSHELL FBRESET command is available only if the command-line interpreter is started under the SYSTEM account.

### <span id="page-634-0"></span>Enabling and disabling dump file creation: KAVSHELL DUMP

You can use the KAVSHELL DUMP command to enable or disable creation of snapshots (dump files) of Kaspersky Security for Windows Server processes if they terminate abnormally (see the following table). Additionally, you can create a dump file of running Kaspersky Security for Windows Server processes at any time.

To create a dump file successfully, the KAVSHELL DUMP command must be executed under the local system account (SYSTEM).

Kaspersky Security for Windows Server writes information to trace files and the dump file in unencrypted form.

The KAVSHELL DUMP command can not be used for x64 processes.

#### KAVSHELL DUMP command syntax

#### KAVSHELL DUMP </ON /F:<folder with the dump file>|/SNAPSHOT /F:< folder with the dump file> / P:<pid> | /OFF>

KAVSHELL DUMP command-line parameters/options

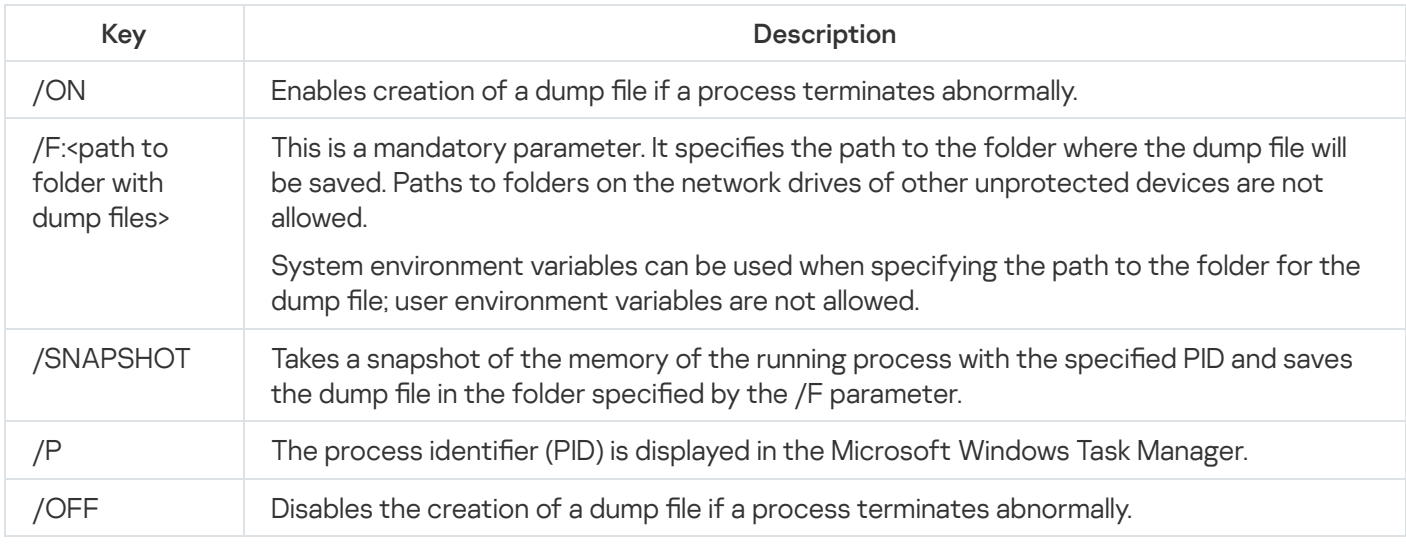

Return codes for the [KAVSHELL](#page-642-0) DUMP command.

#### KAVSHELL DUMP command examples

To enable creation of a dump file; saving the dump file to the "C:\Dump Folder" folder, execute the command:

KAVSHELL DUMP /ON /F:"C:\Dump Folder"

To make <sup>a</sup> dump for the process with ID 1234 in the "C:/Dumps" folder, execute the command:

KAVSHELL DUMP /SNAPSHOT /F:C:\dumps /F:1234

To disable creation of dump files, execute the command:

<span id="page-635-0"></span>KAVSHELL DUMP /OFF

### Importing settings: KAVSHELL IMPORT

The KAVSHELL IMPORT command lets you import the settings of Kaspersky Security for Windows Server and its current tasks from a configuration file to a copy of Kaspersky Security for Windows Server on the protected device. A configuration file can be created using the KAVSHELL EXPORT command.

A password might be required to execute the command. To enter the current password, use [/pwd: <password>].

#### KAVSHELL IMPORT command syntax

#### KAVSHELL IMPORT <name of configuration file and path to file>

#### KAVSHELL IMPORT command examples

#### KAVSHELL IMPORT Host1.xml

KAVSHELL IMPORT command-line parameter

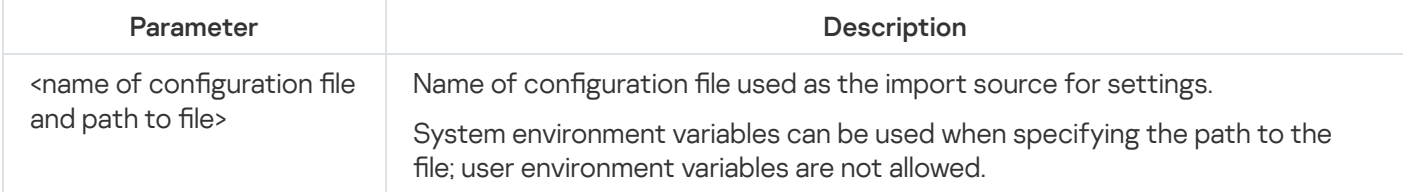

<span id="page-635-1"></span>Return codes for the [KAVSHELL](#page-642-1) IMPORT command.

### Exporting settings: KAVSHELL EXPORT

The KAVSHELL EXPORT command lets you export all of the settings of Kaspersky Security for Windows Server and its current tasks to a configuration file in order to import them later into copies of Kaspersky Security for Windows Server installed on another protected device.

### KAVSHELL EXPORT command syntax

KAVSHELL EXPORT <name of configuration file and path to file>

#### KAVSHELL EXPORT command examples

#### KAVSHELL EXPORT Host1.xml

KAVSHELL EXPORT command-line parameters

Parameter and the parameter of the Description

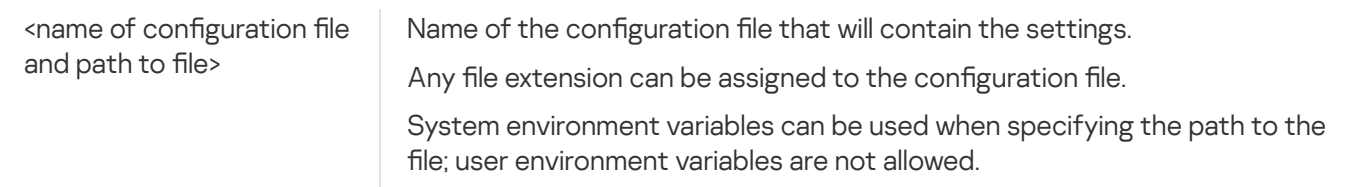

Return codes for the [KAVSHELL](#page-642-2) EXPORT command.

## Integration with Microsoft Operations Management Suite: KAVSHELL **OMSINEO**

You can use the KAVSHELL OMSINFO command to review the status of the application and information about threats detected by anti-virus databases and the KSN service. The information about threats is taken from the available event logs.

### KAVSHELL OMSINFO command syntax

#### KAVSHELL OMSINFO <full path to generated file with file name>

### KAVSHELL OMSINFO command examples

#### KAVSHELL OMSINFO C:\Users\Admin\Desktop\omsinfo.json

KAVSHELL OMSINFO command-line parameter

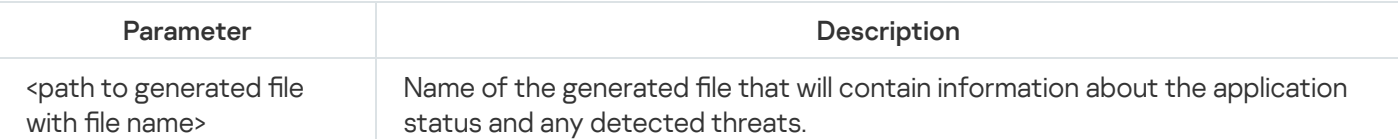

### Managing the Baseline File Integrity Monitor task: KAVSHELL FIM /BASELINE

You can use the KAVSHELL FIM /BASELINE command to configure the mode in which the Baseline File Integrity Monitor task runs and monitors the loading of DLL modules.

```
A password might be required to execute the command. To enter the current password, use [/pwd:
<password>].
```
### KAVSHELL FIM /BASELINE command syntax

```
KAVSHELL FIM /BASELINE [/CREATE: [<monitoring scope> | /L:<path to TXT file containing
the list of monitoring areas>] [/MD5 | /SHA256] [/SF]] | [/CLEAR [/BL:<br/>baseline id> |
/ALIAS:<existing alias>]] | [/EXPORT:<path to TXT file> [/BL:<baseline id> | /ALIAS:
<existing alias>]] | [/SHOW [/BL:<baseline id> | /ALIAS:<existing alias>]] | [/SCAN [/BL:
<baseline id> | /ALIAS:<existing alias>]] | [/PWD:<password>]
```
### KAVSHELL FIM /BASELINE command examples

To delete <sup>a</sup> baseline, run the following command:

#### KAVSHELL FIM /BASELINE /CLEAR /BL:<br/>cbaseline id>

You can configure Baseline File Integrity Monitor task settings using the command-line parameters (see the table below).

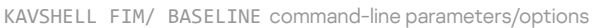

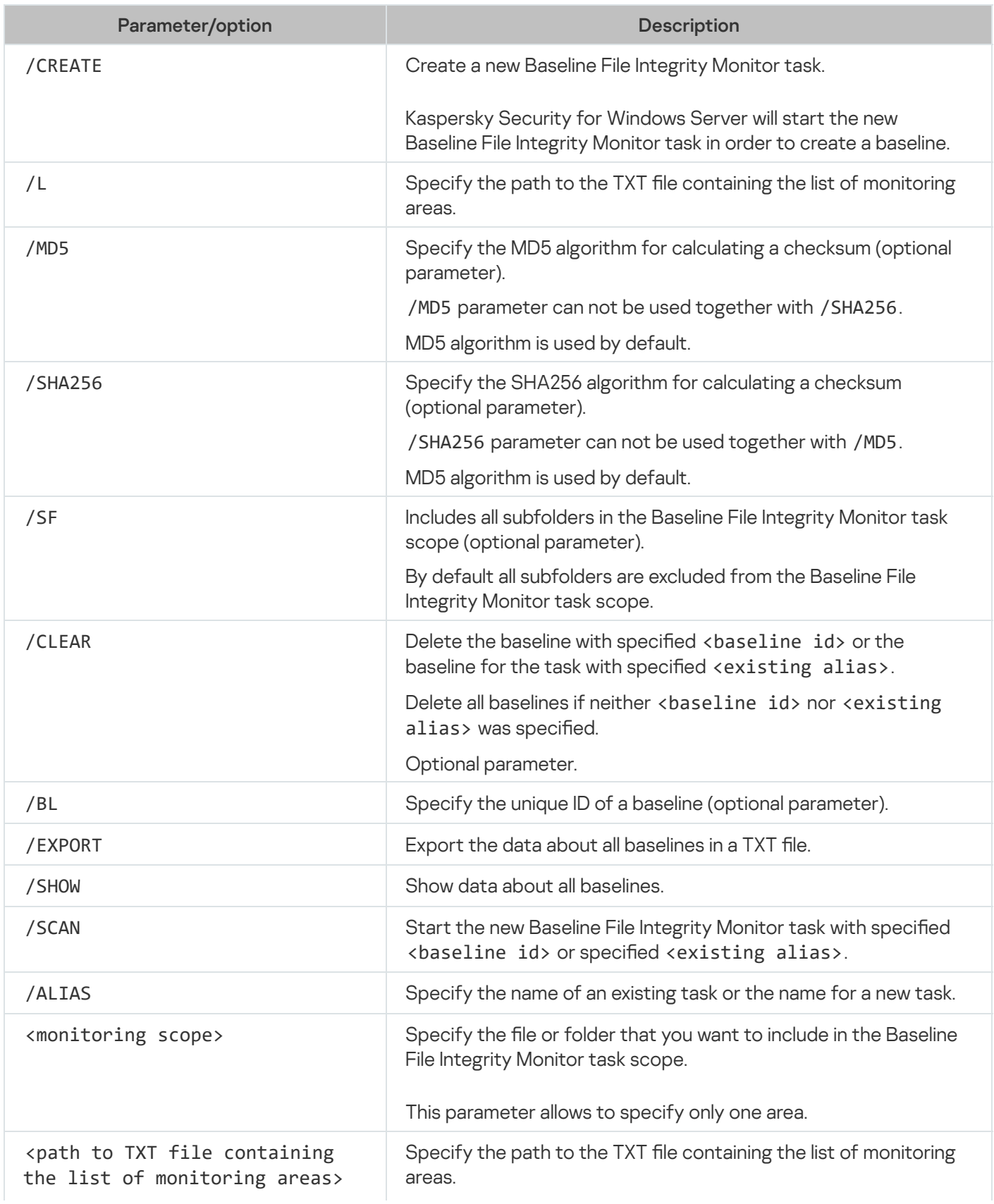

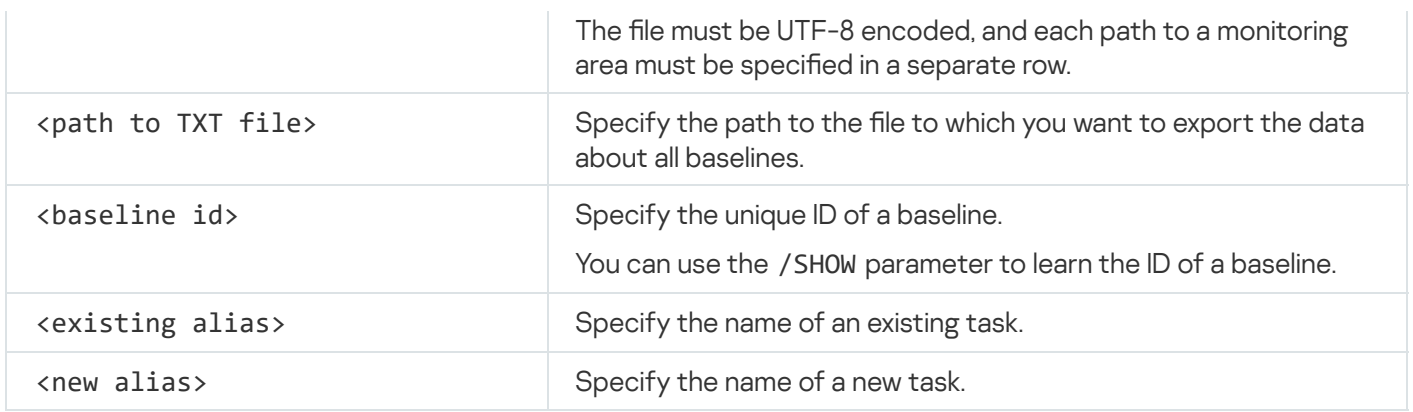

### Command return codes

### Return codes for the KAVSHELL START and KAVSHELL STOP commands

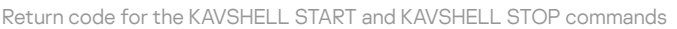

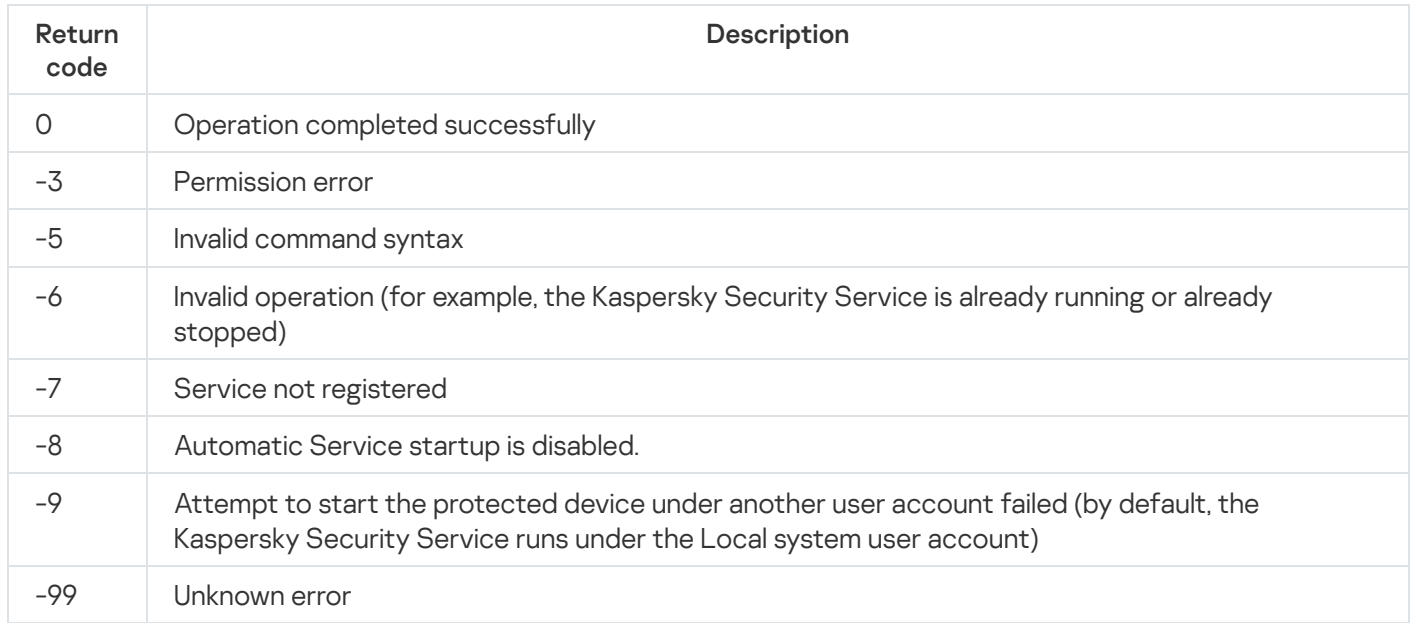

## Return code for KAVSHELL SCAN and KAVSHELL SCANCRITICAL commands

Return code for the KAVSHELL SCAN and KAVSHELL SCANCRITICAL commands

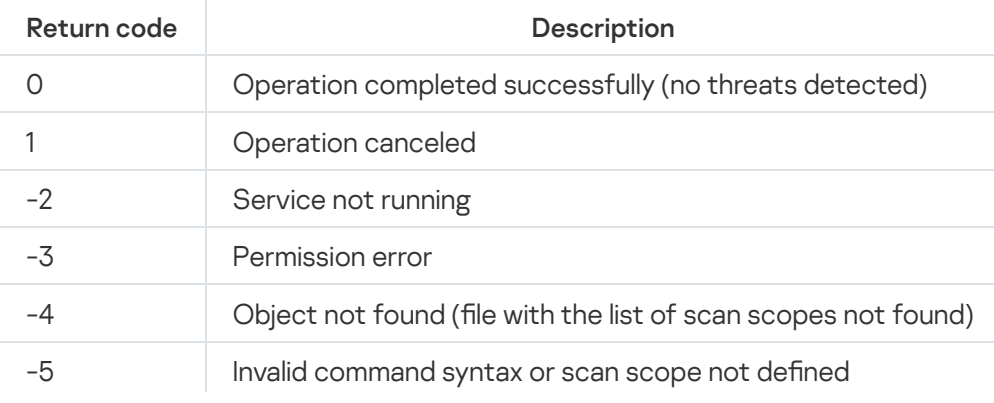

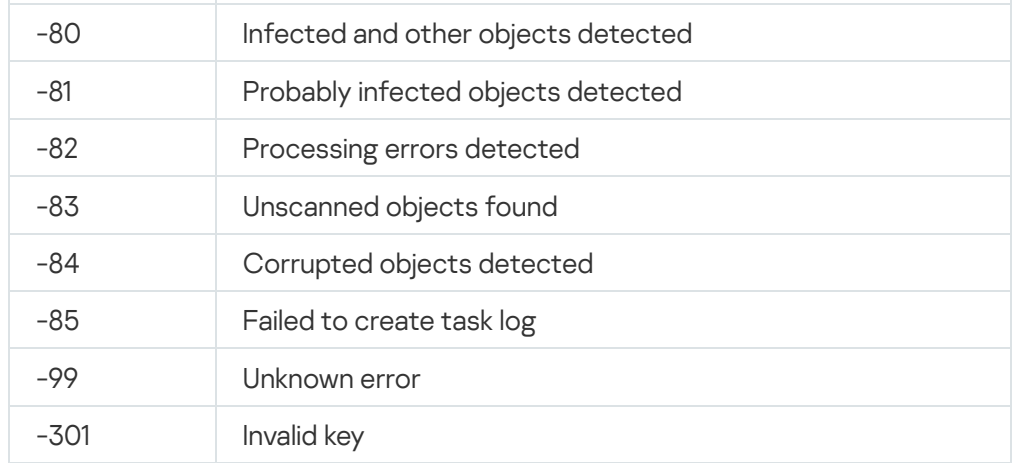

## <span id="page-639-1"></span>Return codes for the KAVSHELL TASK LOG-INSPECTOR command

Return code for the KAVSHELL TASK LOG-INSPECTOR command

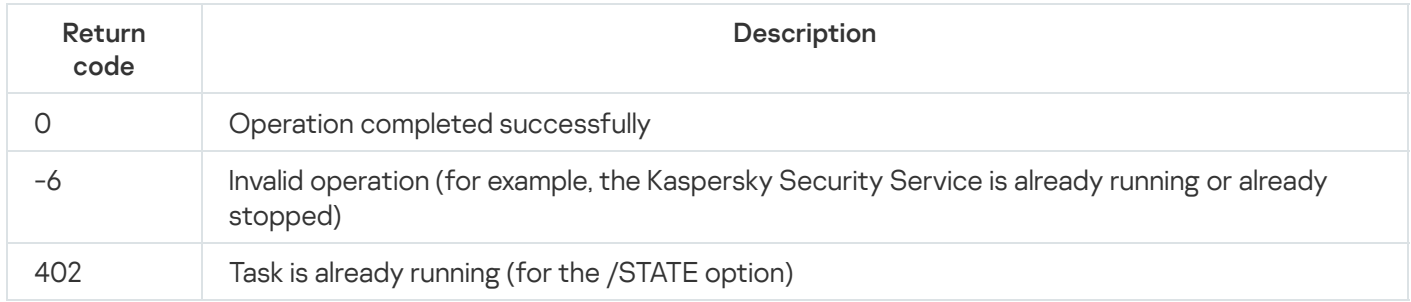

## <span id="page-639-0"></span>Return codes for the KAVSHELL TASK command

Return codes for the KAVSHELL TASK command

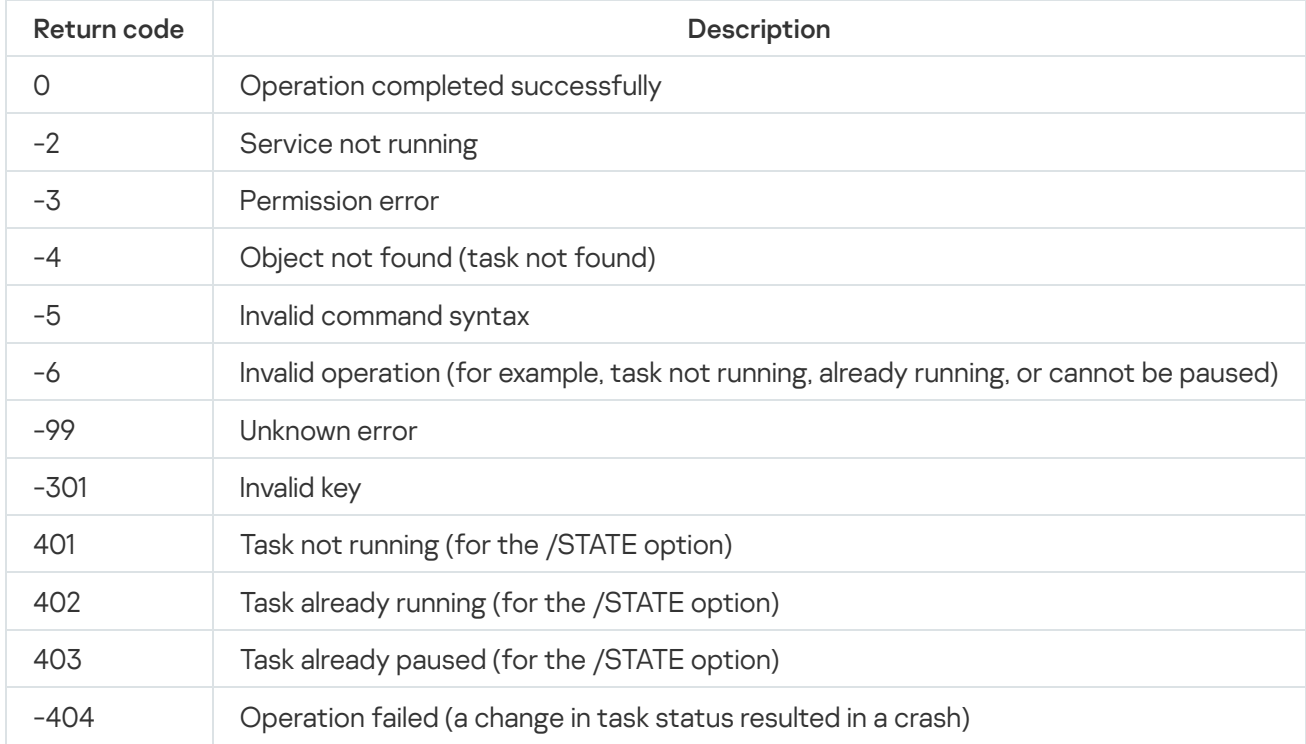

# Return codes for the KAVSHELL RTP command

Return codes for the KAVSHELL RTP command

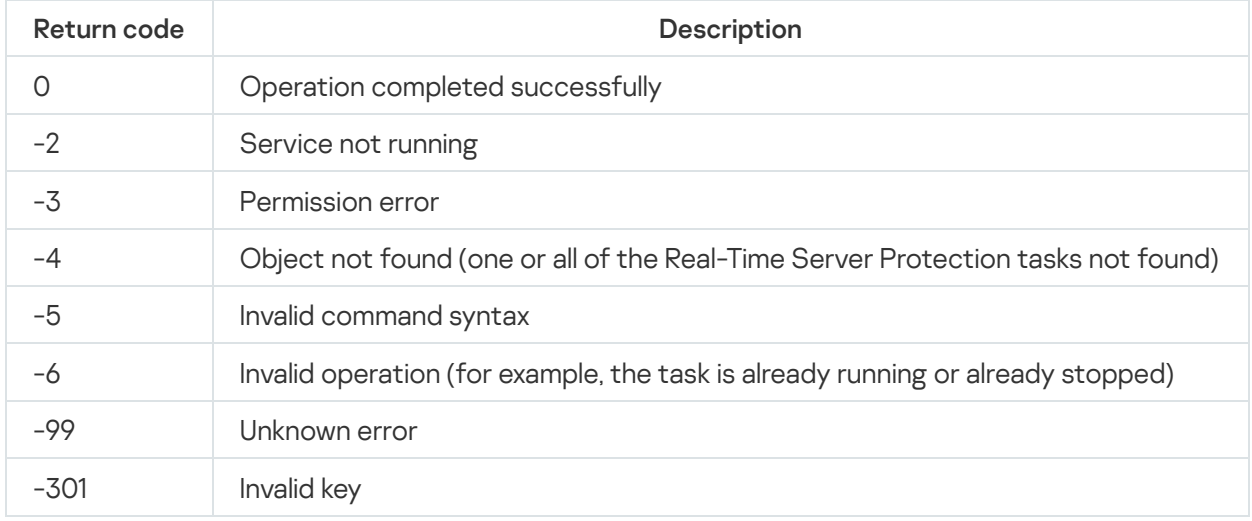

## <span id="page-640-0"></span>Return codes for the KAVSHELL UPDATE command

Return codes for the KAVSHELL UPDATE command

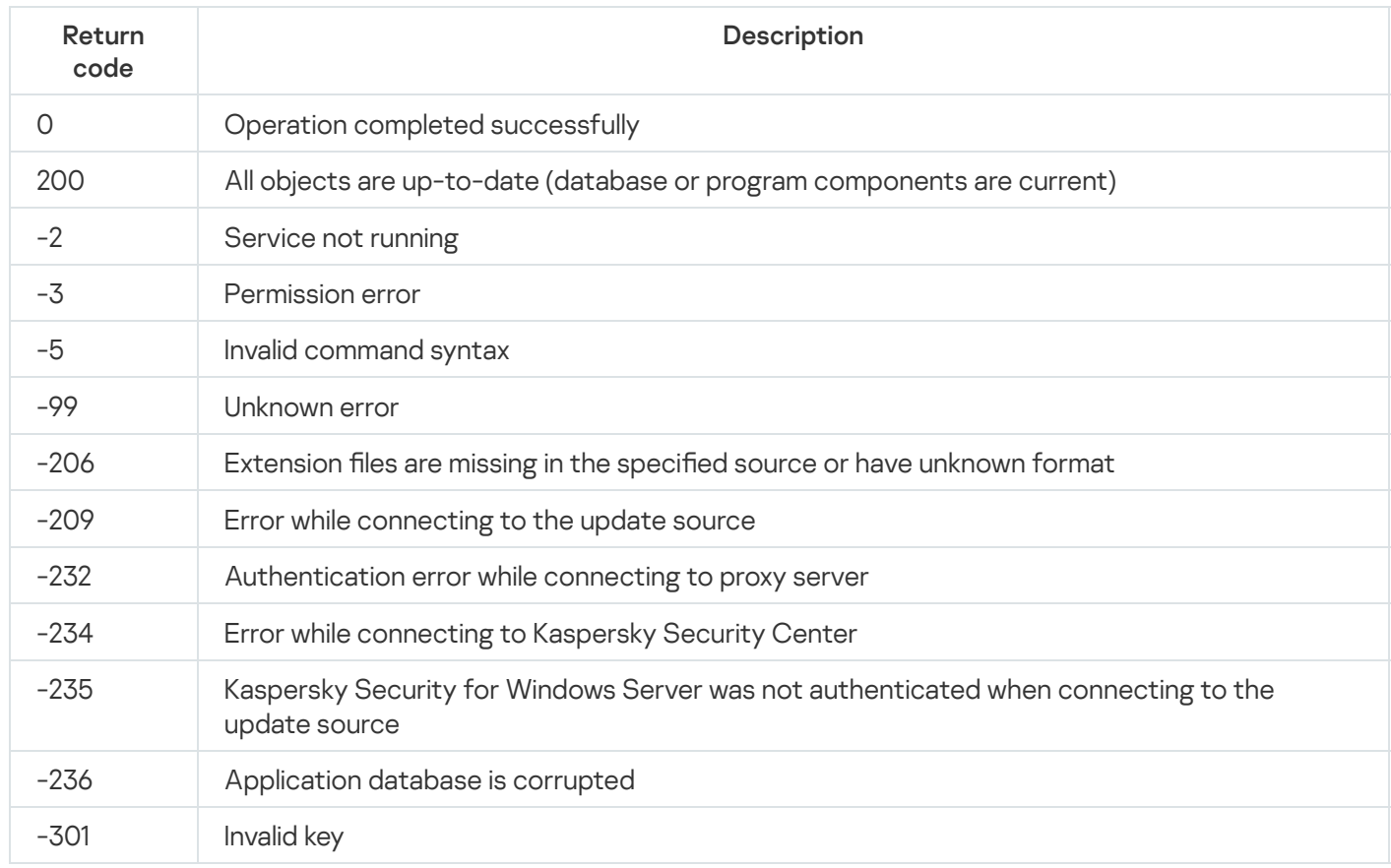

## <span id="page-640-1"></span>Return codes for the KAVSHELL ROLLBACK command

Return codes for the KAVSHELL ROLLBACK command

Return code | Neturn code | Neturn code | Neturn Bescription

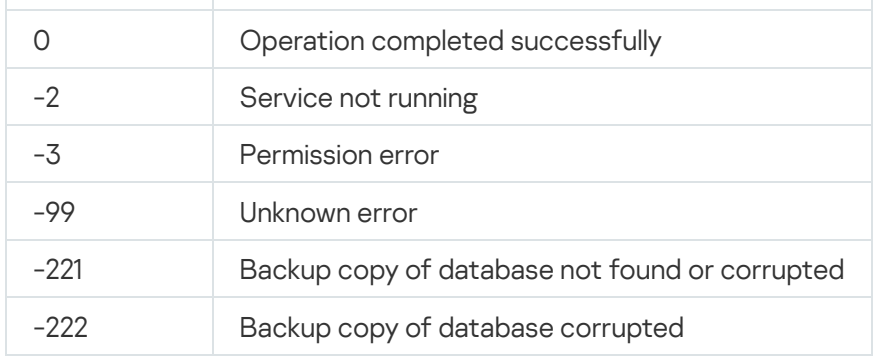

## <span id="page-641-0"></span>Return codes for the KAVSHELL LICENSE command

Return codes for the KAVSHELL LICENSE command

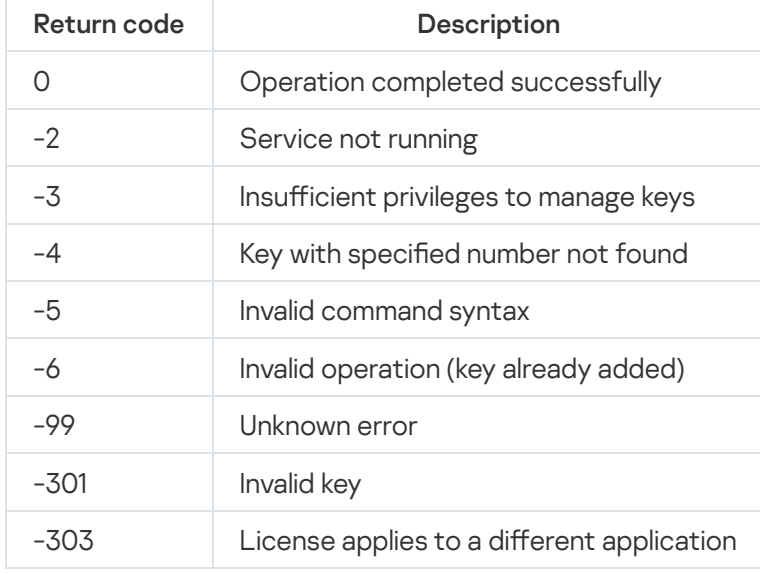

## <span id="page-641-1"></span>Return codes for the KAVSHELL TRACE command

Return codes for the KAVSHELL TRACE command

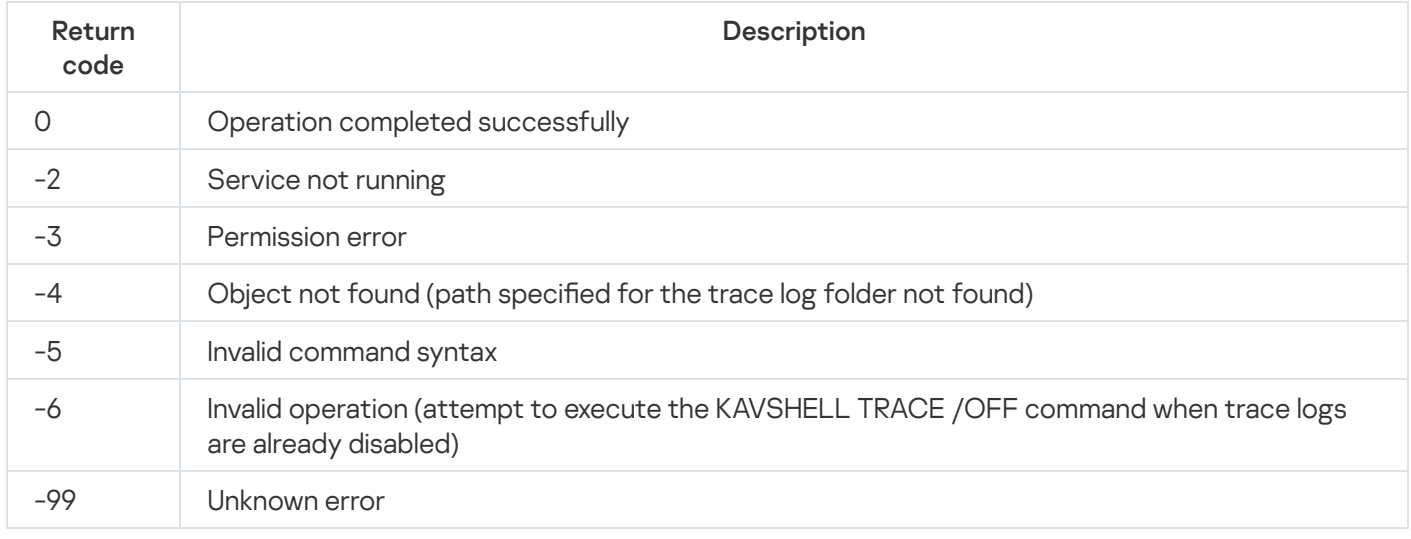

## Return codes for the KAVSHELL FBRESET command

Return codes for the KAVSHELL FBRESET command

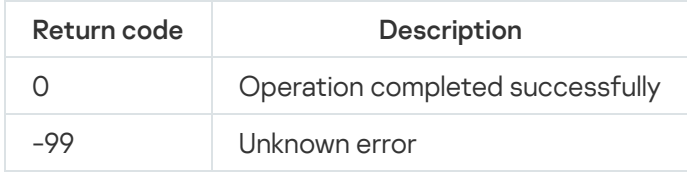

## <span id="page-642-0"></span>Return codes for the KAVSHELL DUMP command

Return codes for the KAVSHELL DUMP command

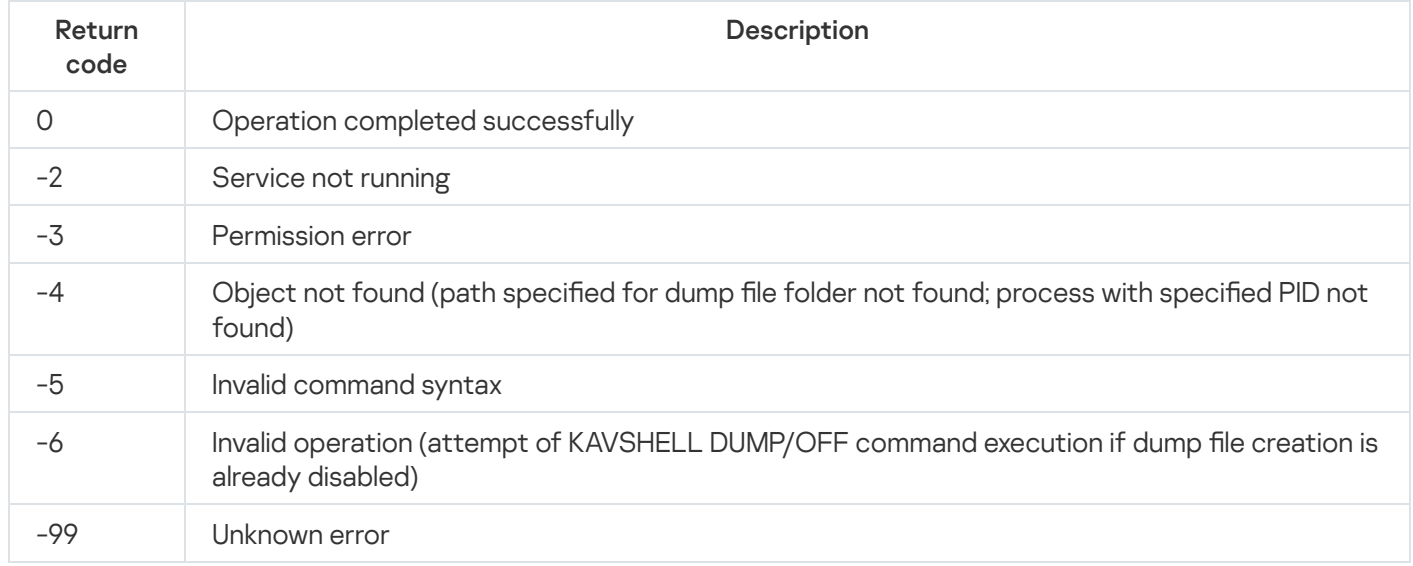

## <span id="page-642-1"></span>Return codes for the KAVSHELL IMPORT command

Return codes for the KAVSHELL IMPORT command

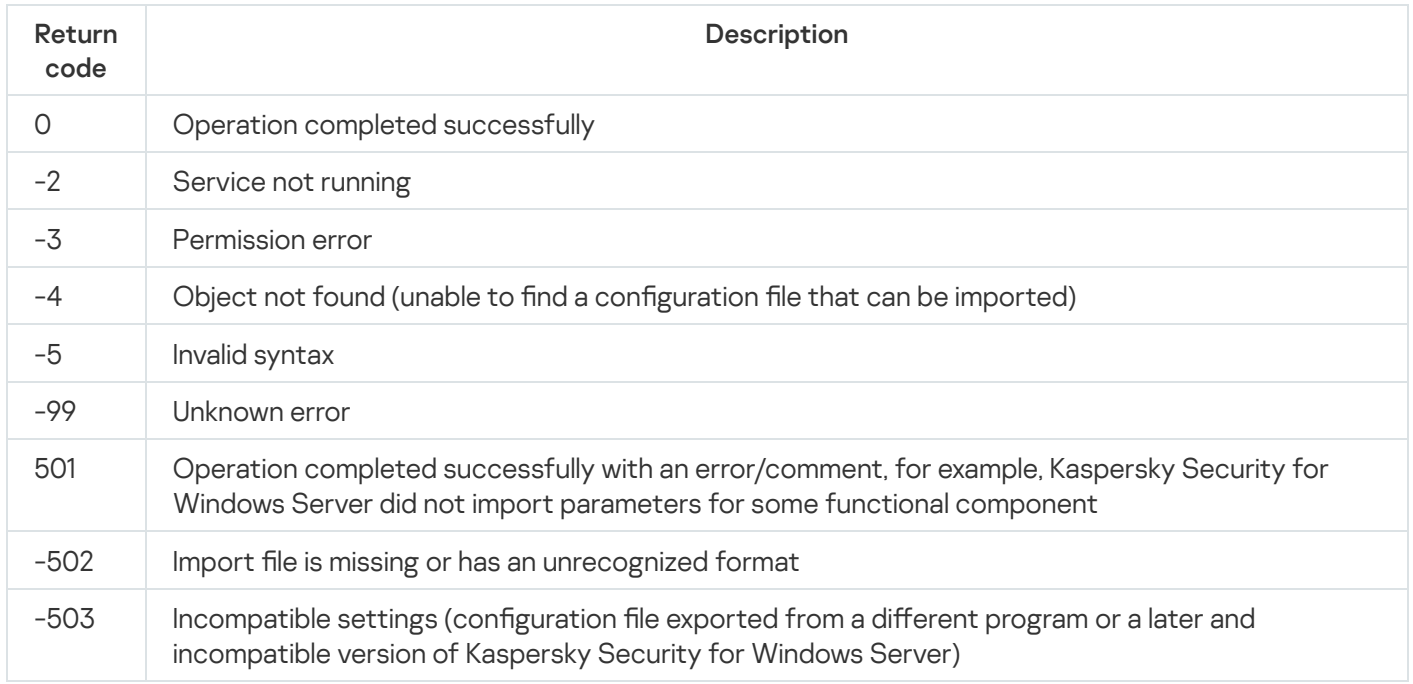

## <span id="page-642-2"></span>Return codes for the KAVSHELL EXPORT command

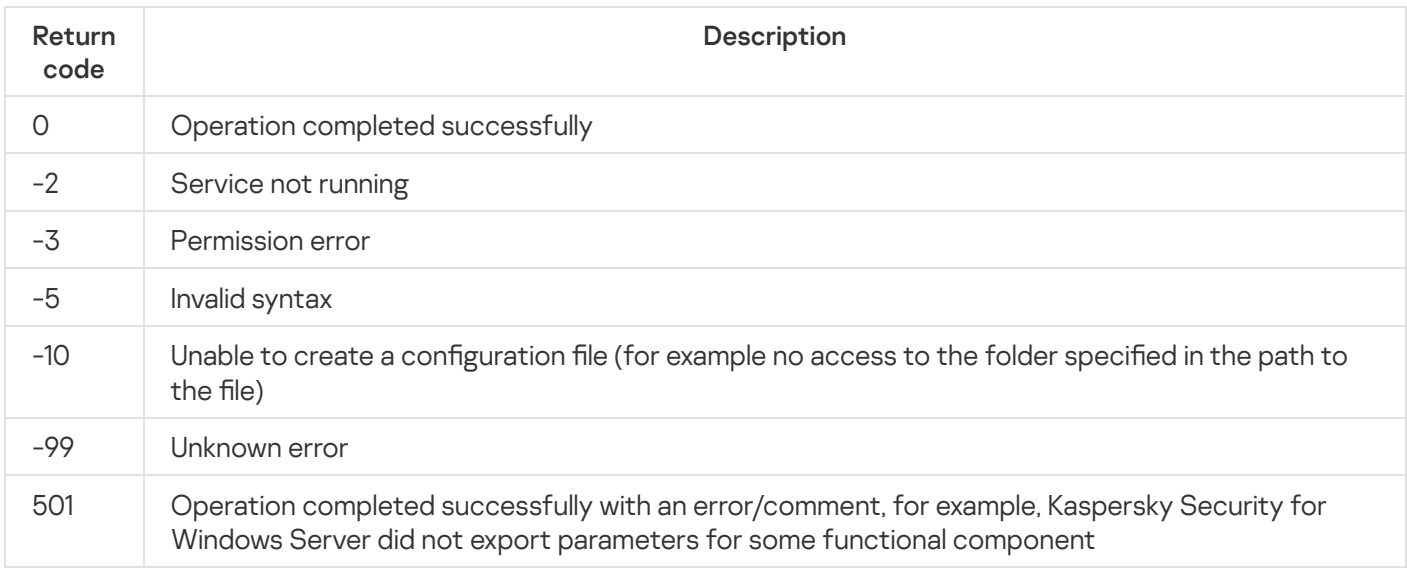

# Return codes for the KAVSHELL FIM /BASELINE command

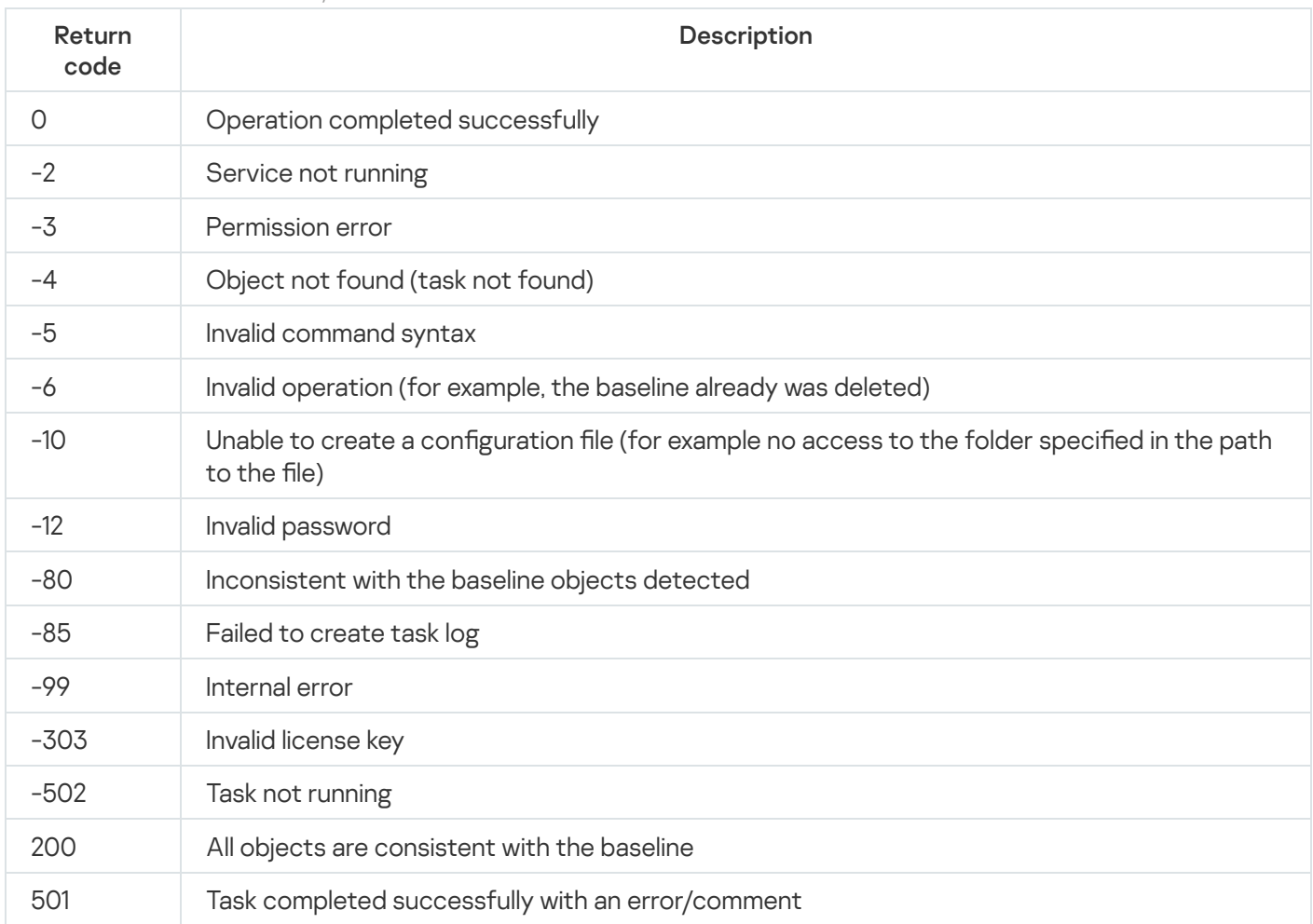

Return codes for the KAVSHELL FIM /BASELINE command

## Contacting Technical Support

This section describes the ways to receive technical support and the conditions on which it is available.

### How to get technical support

If you cannot find a solution to your problem in the application documentation or in one of the sources of information about the application, we recommend that you contact Technical Support. Technical Support specialists will answer your questions about installing and using the application.

Technical support is available only to users who have purchased a commercial license for the application. Technical support is not available to users who have a trial license.

Application support is provided according to the [application](https://support.kaspersky.com/corporate/lifecycle#b2b.block1.ksws11) lifecycle.

Before contacting [Technical](http://support.kaspersky.com/support/rules) Support, please read through the Technical Support rules ...

You can contact Technical Support by sending a request to Kaspersky Technical Support through the Kaspersky [CompanyAccount](https://companyaccount.kaspersky.com/) portal<sup>12</sup>.

### Technical Support via Kaspersky CompanyAccount

[Kaspersky CompanyAccount](https://companyaccount.kaspersky.com/)<sup>12</sup> is a portal for companies that use Kaspersky applications. Kaspersky CompanyAccount is designed to facilitate interaction between users and Kaspersky specialists via online requests. Kaspersky CompanyAccount lets you monitor the progress of electronic request processing by Kaspersky specialists and store a history of electronic requests.

You can register all of your organization's employees under a single user account on Kaspersky CompanyAccount. A single account lets you centrally manage electronic requests from registered employees to Kaspersky and also manage the privileges of these employees via Kaspersky CompanyAccount.

Kaspersky CompanyAccount is available in the following languages:

- English
- Spanish
- Italian
- German
- Polish
- Portuguese
- Russian
- French

Japanese

To learn more about Kaspersky CompanyAccount, visit the [Technical](http://support.kaspersky.com/faq/companyaccount_help) Support website<sup>12</sup>.

## Using trace files and AVZ scripts

After you report a problem to Kaspersky Technical Support specialists, they may ask you to generate a report with information about the operation of Kaspersky Security for Windows Server and to send it to Kaspersky Technical Support. Kaspersky Technical Support specialists may also ask you to create a trace file. The trace file allows following the process of how application commands are performed, step by step, in order to determine the stage of application operation at which an error occurs.

After analyzing the data you send, Kaspersky Technical Support specialists can create an AVZ script and send it to you. With AVZ scripts, it is possible to analyze active processes for threats, scan the protected device for threats, disinfect or delete infected files, and create system scan reports.

### Providing extended diagnostic information to the Technical Support specialists

For more effective support and troubleshooting of application problems, Technical Support specialists may ask you to change application settings temporarily for purposes of debugging during diagnostics. This may require doing the following:

- Activating the functionality that processes and stores extended diagnostic information.
- Fine-tuning the settings of individual software components, which are not available via standard user interface elements.
- Changing the settings of storage and transmission of diagnostic information that was processed.
- Configuring the interception and logging of network traffic.

All information required to perform the listed actions (description of the sequence of steps, changeable settings, configuration files, scripts, additional command line features, debugging modules, specialized utilities, etc.), as well as the composition of data analyzed for debugging purposes, will be announced by the Technical Support specialists. The advanced diagnostic information is stored on the user computer. Automatic transfer of the stored data to Kaspersky is not performed.

The actions listed above can only be performed under the guidance of the Technical Support specialists following the instructions received from them. Unassisted modification of the application settings in the ways not described in the application documentation or in the recommendations from the Technical Support specialists can lead to slowdowns and malfunctions of the operating system, decrease of the computer protection level, as well as to a violation of the availability and integrity of the processed information.

### **Glossary**

### Active key

A license key that is currently used by the application.

### Administration Server

A component of Kaspersky Security Center that centrally stores information about all Kaspersky applications that are installed on the corporate network. It can also be used to manage these applications.

### Anti-virus databases

Databases that contain information about computer security threats known to Kaspersky as of when the antivirus databases are released. Entries in anti-virus databases allow malicious code to be detected in scanned objects. Anti-virus databases are created by Kaspersky specialists and updated hourly.

### Archive

One or more file(s) packaged into a single file through compression. A dedicated application, called an archiver, is required for packing and unpacking the data.

### **Backup**

A special storage for backup copies of files, which are created before disinfection or deletion is attempted.

### Disinfection

A method of processing infected objects that results in full or partial recovery of data. Not all infected objects can be disinfected.

### Event severity

Property of an event encountered during the operation of a Kaspersky application. There are the following severity levels:

- Critical event
- Functional failure
- Warning

 $\cdot$  Info

Events of the same type can have different severity levels depending on the situation in which the event occurred.

#### False positive

A situation when a Kaspersky application considers a non-infected object to be infected because the object's code is similar to that of a virus.

#### File mask

Representation of a file name using wildcards. The standard wildcards used in file masks are \* and ?, where \* represents any number of any characters and ? stands for any single character.

#### Heuristic analyzer

A technology for detecting threats about which information has not yet been added to Kaspersky databases. The heuristic analyzer detects objects whose behavior in the operating system may pose a security threat. Objects detected by the heuristic analyzer are considered to be probably infected. For example, an object may be considered probably infected if it contains sequences of commands that are typical of malicious objects (open file, write to file).

### Infectable file

A file that, due to its structure or format, can be used by criminals as a "container" to store and spread malicious code. As a rule, these are executable files, with such file extensions as .com, .exe, and .dll. The risk of penetration of malicious code into such files is quite high.

### Infected object

An object of which a portion of code completely matches part of the code of known malware. Kaspersky does not recommend accessing such objects.

### Kaspersky Security Network (KSN)

An infrastructure of cloud services that provides access to the Kaspersky database with constantly updated information about the reputation of files, web resources, and software. Kaspersky Security Network ensures faster responses by Kaspersky applications to threats, improves the performance of some protection components, and reduces the likelihood of false positives.
A time period during which you have access to the application features and rights to use additional services. The services you can use depend on the type of the license.

## Local task

A task defined and running on a single client computer.

## OLE object

An object attached to another file or embedded into another file through the use of the Object Linking and Embedding (OLE) technology. An example of an OLE object is a Microsoft Office Excel® spreadsheet embedded into a Microsoft Office Word document.

## **Policy**

A policy determines an application's settings and manages the ability to configure that application on computers within an administration group. An individual policy must be created for each application. You can create multiple policies for applications installed on computers in each administration group, but only one policy can be applied at a time to each application within an administration group.

## Protection status

Current protection status, which reflects the level of computer security.

## **Ouarantine**

The folder to which the Kaspersky application moves probably infected objects that have been detected. Objects are stored in Quarantine in encrypted form in order to avoid any impact on the computer.

## Real-time protection

The application's operating mode under which objects are scanned for the presence of malicious code in real time.

The application intercepts all attempts to open any object (read, write, or execute) and scans the object for threats. Uninfected objects are passed on to the user; objects containing threats or probably infected objects are processed according to the task settings (disinfected, deleted or quarantined).

## Security level

The security level is defined as a pre-configured set of application component settings.

## SIEM

A technology that analyzes security events originating from various network devices and applications.

## Startup objects

A set of applications needed for the operating system and software that is installed on the computer to start and operate correctly. These objects are executed every time the operating system is started. There are viruses capable of infecting such objects specifically, which may lead, for example, to blocking of operating system startup.

#### Task

Functions performed by the Kaspersky application are implemented as tasks, such as: Real-time file protection, Full computer scan, and Database update.

## Task settings

Application settings that are specific for each task type.

## Update

The procedure of replacing / adding new files (databases or application modules) retrieved from the Kaspersky update servers.

## Vulnerability

A flaw in an operating system or an application that may be exploited by malware makers to penetrate the operating system or application, and corrupt its integrity. The presence of a large number of vulnerabilities in an operating system makes it unreliable, because viruses that penetrate the operating system may cause disruptions in the operating system itself and in installed applications.

# Information about third-party code

Information about third-party code is contained in the file legal\_notices.txt, in the application installation folder.

## Trademark notices

Registered trademarks and service marks are the property of their respective owners.

Apache and the Apache feather logo are trademarks of The Apache Software Foundation.

Citrix, XenApp, and XenDesktop are trademarks of Citrix Systems, Inc. and/or one or more of its subsidiaries, and may be registered in the United States Patent and Trademark Office and in other countries.

Dell and Dell Compellent are trademarks of Dell, Inc. or its subsidiaries.

Dropbox is a trademark of Dropbox, Inc.

EMC, Celerra, Isilon, OneFS, and VNX are either registered trademarks or trademarks of EMC Corporation in the United States and/or other countries.

Hitachi is a trademark of Hitachi, Ltd.

IBM and System Storage are trademarks of International Business Machines Corporation, registered in many jurisdictions worldwide.

Linux is the registered trademark of Linus Torvalds in the U.S. and other countries.

Microsoft, Active Directory, Internet Explorer, Excel, Hyper-V, JScript, MultiPoint, Outlook, PowerShell, Windows, Windows Server, and Windows Vista are registered trademarks of Microsoft Corporation in the United States and other countries.

NetApp and Data ONTAP are trademarks or registered trademarks of NetApp, Inc. in the United States and/or other countries.

Oracle is a registered trademark of Oracle and/or its affiliates.

UNIX is a registered trademark in the United States and other countries, licensed exclusively through X/Open Company Limited.

CVE is a registered trademark of The MITRE Corporation.